# Modicon M221 Logic Controller

# **User Guide**

11/2020

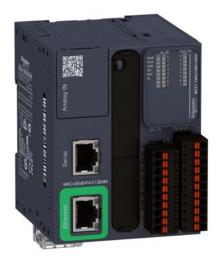

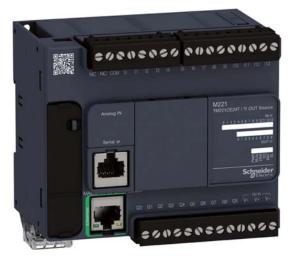

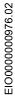

# **Table of Contents**

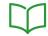

|                  | on M221 Logic Controller ramming Guide                 | Part I   |
|------------------|--------------------------------------------------------|----------|
|                  | on M221 Logic Controller Inced Functions Library Guide | Part II  |
|                  | on M221 Logic Controller<br>ware Guide                 | Part III |
|                  | on TMH2GDB - Remote Graphic Display<br>Guide           | Part IV  |
|                  | on TMC2 - Cartridges<br>ramming Guide                  | Part V   |
| 6 Modic<br>Hardw | on TMC2 - Cartridges<br>vare Guide                     | Part V   |

EIO0000000976.02 11/2020 2

# Modicon M221

# Logic Controller Programming Guide

02/2020

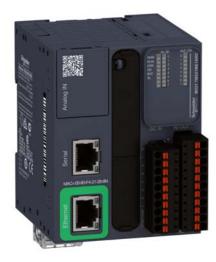

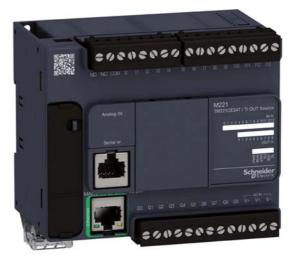

The information provided in this documentation contains general descriptions and/or technical characteristics of the performance of the products contained herein. This documentation is not intended as a substitute for and is not to be used for determining suitability or reliability of these products for specific user applications. It is the duty of any such user or integrator to perform the appropriate and complete risk analysis, evaluation and testing of the products with respect to the relevant specific application or use thereof. Neither Schneider Electric nor any of its affiliates or subsidiaries shall be responsible or liable for misuse of the information contained herein. If you have any suggestions for improvements or amendments or have found errors in this publication, please notify us.

You agree not to reproduce, other than for your own personal, noncommercial use, all or part of this document on any medium whatsoever without permission of Schneider Electric, given in writing. You also agree not to establish any hypertext links to this document or its content. Schneider Electric does not grant any right or license for the personal and noncommercial use of the document or its content, except for a non-exclusive license to consult it on an "as is" basis, at your own risk. All other rights are reserved.

All pertinent state, regional, and local safety regulations must be observed when installing and using this product. For reasons of safety and to help ensure compliance with documented system data, only the manufacturer should perform repairs to components.

When devices are used for applications with technical safety requirements, the relevant instructions must be followed.

Failure to use Schneider Electric software or approved software with our hardware products may result in injury, harm, or improper operating results.

Failure to observe this information can result in injury or equipment damage.

© 2020 Schneider Electric. All rights reserved.

# **Table of Contents**

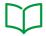

|           | Safety Information                              | 7  |
|-----------|-------------------------------------------------|----|
|           | About the Book                                  | 9  |
| Part I    | Introduction                                    | 17 |
| Chapter 1 | About the Modicon M221 Logic Controller         | 19 |
|           | TM221C Logic Controller Description             | 20 |
|           | TM221M Logic Controller Description             | 26 |
| Chapter 2 | Configuration Features                          | 31 |
| 2.1       | Objects                                         | 32 |
|           | Objects                                         | 33 |
|           | Object Types                                    | 34 |
|           | Addressing I/O Objects                          | 40 |
|           | Maximum Number of Objects                       | 44 |
| 2.2       | Task Structure                                  | 49 |
|           | Tasks and Scan Modes                            | 50 |
|           | Maximum Number of Tasks and Priorities          | 53 |
| 2.3       | Controller States and Behaviors                 | 54 |
|           | Controller States Diagram                       | 55 |
|           | Controller States Description                   | 56 |
|           | Controller State Transitions                    | 60 |
|           | Persistent Variables                            | 63 |
|           | Output Behavior.                                | 65 |
| 2.4       | Post Configuration                              | 69 |
|           | Post Configuration                              | 70 |
|           | Post Configuration File Management              | 72 |
| Part II   | Configuring the M221 Logic Controller           | 75 |
| Chapter 3 | How to Configure a Controller                   | 77 |
|           | Building a Configuration                        | 78 |
|           | Optional I/O Expansion Modules                  | 83 |
|           | Configuring the M221 Logic Controller           | 87 |
|           | Updating Firmware using Executive Loader Wizard | 88 |
| Chapter 4 | Embedded Input/Output Configuration             | 89 |
| 4.1       | Digital Input Configuration                     | 90 |
|           | Configuring Digital Inputs                      | 90 |

| 4.2       | Digital Output Configuration                     | 94  |
|-----------|--------------------------------------------------|-----|
|           | Configuring Digital Outputs                      | 94  |
| 4.3       | Analog Input Configuration                       | 96  |
|           | Configuring Analog Inputs                        | 96  |
| 4.4       | High Speed Counter Configuration                 | 98  |
|           | Configuring High Speed Counters                  | 99  |
|           | Configuring Dual Phase and Single Phase Counters | 103 |
|           | Configuring Frequency Meter                      | 107 |
| 4.5       | Pulse Generator Configuration.                   | 109 |
|           | Configuring Pulse Generators                     | 110 |
|           | Configuring Pulse (%PLS)                         | 112 |
|           | Configuring Pulse Width Modulation (%PWM)        | 114 |
|           | Configuring Pulse Train Output (%PTO)            | 116 |
|           | Configuring Frequency Generator (%FREQGEN)       | 119 |
| Chapter 5 | I/O Bus Configuration                            | 121 |
| •         | I/O Configuration General Description            | 122 |
|           | Maximum Hardware Configuration                   | 126 |
|           | Configuring Cartridges and Expansion Modules     | 130 |
| Chapter 6 | Embedded Communication Configuration             | 131 |
| 6.1       | Ethernet Configuration                           | 132 |
|           | Configuring Ethernet Network                     | 133 |
|           | Configuring Modbus TCP or Modbus TCP IOScanner   | 140 |
|           | Configuring EtherNet/IP                          | 153 |
| 6.2       | Serial Line Configuration                        | 170 |
|           | Configuring Serial Lines                         | 171 |
|           | Configuring Modbus and ASCII Protocols           | 175 |
|           | Configuring the TMH2GDB Remote Graphic Display   | 179 |
|           | Configuring Modbus Serial IOScanner              | 180 |
|           | Adding a Device on the Modbus Serial IOScanner   | 181 |
| 6.3       | Supported Modbus Function Codes                  | 190 |
|           | Supported Modbus Function Codes                  | 190 |
| 6.4       | State Machine Diagram for Modbus IOscanner       | 192 |
|           | State Machine Diagram for Modbus IOscanner       | 192 |
| Chapter 7 | SD Card                                          | 195 |
| •         | File Management Operations                       | 196 |
|           | SD Card Supported File Types                     | 198 |
|           | Clone Management                                 | 200 |
|           | Firmware Management                              | 202 |

|            | Application Management                                        |
|------------|---------------------------------------------------------------|
|            | Post Configuration Management                                 |
|            | Error Log Management                                          |
|            | Memory Management: Backing Up and Restoring Controller Memory |
| Part III   | Programming the M221 Logic Controller                         |
| Chapter 8  | I/O Objects                                                   |
| •          | Digital Inputs (%I)                                           |
|            | Digital Outputs (%Q)                                          |
|            | Analog Inputs (%IW)                                           |
|            | Analog Outputs (%QW)                                          |
| Chapter 9  | Network Objects                                               |
| -          | Input Assembly (EtherNet/IP) Objects (%QWE)                   |
|            | Output Assembly (EtherNet/IP) Objects (%IWE)                  |
|            | Input Registers (Modbus TCP) Objects (%QWM)                   |
|            | Output Registers (Modbus TCP) Objects (%IWM)                  |
|            | Digital Input (IOScanner) Objects (%IN)                       |
|            | Digital Output (IOScanner) Objects (%QN)                      |
|            | Input Register (IOScanner) Objects (%IWN)                     |
|            | Output Register (IOScanner) Objects (%QWN)                    |
|            | Modbus IOScanner Network Diagnostic Codes (%IWNS)             |
| Chapter 10 | System Objects                                                |
|            | System Bits (%S)                                              |
|            | System Words (%SW)                                            |
|            | Input Channel Status (%IWS)                                   |
|            | Output Channel Status (%QWS)                                  |
| Glossary   |                                                               |
| Index      |                                                               |

# **Safety Information**

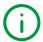

#### **Important Information**

#### NOTICE

Read these instructions carefully, and look at the equipment to become familiar with the device before trying to install, operate, service, or maintain it. The following special messages may appear throughout this documentation or on the equipment to warn of potential hazards or to call attention to information that clarifies or simplifies a procedure.

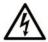

The addition of this symbol to a "Danger" or "Warning" safety label indicates that an electrical hazard exists which will result in personal injury if the instructions are not followed.

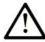

This is the safety alert symbol. It is used to alert you to potential personal injury hazards. Obey all safety messages that follow this symbol to avoid possible injury or death.

## **DANGER**

**DANGER** indicates a hazardous situation which, if not avoided, will result in death or serious injury.

### WARNING

**WARNING** indicates a hazardous situation which, if not avoided, **could result in** death or serious injury.

### CAUTION

**CAUTION** indicates a hazardous situation which, if not avoided, **could result** in minor or moderate injury.

#### **NOTICE**

**NOTICE** is used to address practices not related to physical injury.

#### PLEASE NOTE

Electrical equipment should be installed, operated, serviced, and maintained only by qualified personnel. No responsibility is assumed by Schneider Electric for any consequences arising out of the use of this material.

A qualified person is one who has skills and knowledge related to the construction and operation of electrical equipment and its installation, and has received safety training to recognize and avoid the hazards involved.

## **About the Book**

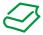

#### At a Glance

#### **Document Scope**

This document describes the configuration and programming of the Modicon M221 Logic Controller for EcoStruxure Machine Expert - Basic. For further information, refer to the separate documents provided in the EcoStruxure Machine Expert - Basic online help.

#### **Validity Note**

This document has been updated for the release of EcoStruxure<sup>TM</sup> Machine Expert - Basic V1.1.

#### **Related Documents**

| Title of Documentation                                         | Reference Number           |
|----------------------------------------------------------------|----------------------------|
| EcoStruxure Machine Expert - Basic - Operating Guide           | EIO000003281 (ENG)         |
|                                                                | EIO000003282 (FRA)         |
|                                                                | EIO000003283 (GER)         |
|                                                                | EIO000003284 (SPA)         |
|                                                                | EIO000003285 (ITA)         |
|                                                                | EIO000003286 (CHS)         |
|                                                                | EIO0000003287 (POR)        |
|                                                                | EIO0000003288 (TUR)        |
| EcoStruxure Machine Expert - Basic Generic Functions - Library | EIO000003289 (ENG)         |
| Guide                                                          | EIO000003290 (FRE)         |
|                                                                | EIO000003291 (GER)         |
|                                                                | EIO000003292 (SPA)         |
|                                                                | EIO000003293 (ITA)         |
|                                                                | EIO000003294 (CHS)         |
|                                                                | <u>EIO0000003295 (POR)</u> |
|                                                                | EIO0000003296 (TUR)        |
| Modicon M221 Logic Controller Advanced Functions - Library     | EIO000003305 (ENG)         |
| Guide                                                          | EIO000003306 (FRE)         |
|                                                                | EIO000003307 (GER)         |
|                                                                | EIO000003308 (SPA)         |
|                                                                | EIO000003309 (ITA)         |
|                                                                | EIO000003310 (CHS)         |
|                                                                | EIO000003311 (POR)         |
|                                                                | EIO0000003312 (TUR)        |

| Title of Documentation                                          | Reference Number                                                                                                    |
|-----------------------------------------------------------------|----------------------------------------------------------------------------------------------------|
| Modicon M221 Logic Controller - Hardware Guide                  | EIO0000003313 (ENG)<br>EIO0000003314 (FRE)<br>EIO0000003315 (GER)<br>EIO0000003316 (SPA)<br>EIO0000003317 (ITA)<br>EIO0000003318 (CHS)<br>EIO0000003319 (POR)<br>EIO0000003320 (TUR) |
| TMH2GDB Remote Graphic Display - User Guide                     | EIO0000003321 (ENG) EIO000003322 (FRA) EIO0000003323 (GER) EIO0000003324 (SPA) EIO0000003325 (ITA) EIO0000003326 (CHS) EIO0000003327 (POR) EIO0000003328 (TUR)                       |
| Modicon TMC2 Cartridge - Programming Guide                      | EIO0000003329 (ENG) EIO0000003330 (FRE) EIO0000003331 (GER) EIO0000003332 (SPA) EIO0000003333 (ITA) EIO0000003334 (CHS) EIO0000003335 (POR) EIO0000003336 (TUR)                      |
| Modicon TMC2 Cartridge - Hardware Guide                         | EIO0000003337 (ENG) EIO0000003338 (FRE) EIO0000003339 (GER) EIO0000003340 (SPA) EIO0000003341 (ITA) EIO0000003342 (CHS) EIO0000003343 (POR) EIO0000003344(TUR)                       |
| Modicon TM3 Expansion Modules Configuration - Programming Guide | EIO0000003345 (ENG) EIO0000003346 (FRE) EIO0000003347 (GER) EIO0000003348 (SPA) EIO0000003349 (ITA) EIO0000003350 (CHS) EIO0000003351 (POR) EIO0000003352 (TUR)                      |

| Title of Documentation                                          | Reference Number                                                                                                    |
|-----------------------------------------------------------------|----------------------------------------------------------------------------------------------------|
| Modicon TM3 Digital I/O Modules - Hardware Guide                | EIO0000003125 (ENG) EIO0000003126 (FRE) EIO0000003127 (GER) EIO0000003128 (SPA) EIO0000003129 (ITA) EIO0000003130 (CHS) EIO0000003424 (POR) EIO0000003425 (TUR)                     |
| Modicon TM3 Analog I/O Modules - Hardware Guide                 | EIO000003131 (ENG) EIO000003132 (FRE) EIO000003133 (GER) EIO000003134 (SPA) EIO000003135 (ITA) EIO000003136 (CHS) EIO000003426 (POR) EIO0000003427 (TUR)                            |
| Modicon TM3 Expert Modules - Hardware Guide                     | EIO0000003137 (ENG) EIO0000003138 (FRE) EIO0000003139 (GER) EIO0000003140 (SPA) EIO0000003141 (ITA) EIO0000003142 (CHS) EIO0000003428 (POR) EIO0000003429 (TUR)                     |
| Modicon TM3 Safety Modules - Hardware Guide                     | EIO000003353 (ENG) EIO0000003354 (FRE) EIO0000003355 (GER) EIO0000003356 (SPA) EIO0000003357 (ITA) EIO0000003358 (CHS) EIO0000003359 (POR) EIO0000003360 (TUR)                      |
| Modicon TM3 Transmitter and Receiver Modules - Hardware Guide   | EIO0000003143 (ENG)<br>EIO000003144 (FRE)<br>EIO0000003145 (GER)<br>EIO0000003146 (SPA)<br>EIO0000003147 (ITA)<br>EIO0000003148 (CHS)<br>EIO0000003430 (POR)<br>EIO0000003431 (TUR) |
| Modicon TM2 Expansion Modules Configuration - Programming Guide | EIO0000003432 (ENG)<br>EIO0000003433 (FRE)<br>EIO0000003434 (GER)<br>EIO000003435 (SPA)<br>EIO0000003436 (ITA)<br>EIO0000003437 (CHS)                                               |

| Title of Documentation                            | Reference Number                                                                                                    |
|---------------------------------------------------|----------------------------------------------------------------------------------------------------|
| Modicon TM2 Digital I/O Modules - Hardware Guide  | EIO0000000028 (ENG)<br>EIO0000000029 (FRE)<br>EIO0000000030 (GER)<br>EIO000000031 (SPA)<br>EIO000000032 (ITA)<br>EIO0000000033 (CHS) |
| Modicon TM2 Analog I/O Modules - Hardware Guide   | EIO000000034 (ENG)<br>EIO000000035 (FRE)<br>EIO000000036 (GER)<br>EIO000000037 (SPA)<br>EIO000000038 (ITA)<br>EIO0000000039 (CHS)    |
| SR2MOD02 and SR2MOD03 Wireless Modem - User Guide | EIO0000001575 (ENG)                                                                                                    |

You can download these technical publications and other technical information from our website at <a href="https://www.se.com/ww/en/download/">https://www.se.com/ww/en/download/</a>.

The characteristics that are described in the present document, as well as other related documents, should be the same as those characteristics that appear online. In line with our policy of constant improvement, we may revise content over time to improve clarity and accuracy. If you see a difference between the document and online information, use the online information as your reference.

#### Product Related Information

### **A**WARNING

#### LOSS OF CONTROL

- The designer of any control scheme must consider the potential failure modes of control paths
  and, for certain critical control functions, provide a means to achieve a safe state during and
  after a path failure. Examples of critical control functions are emergency stop and overtravel
  stop, power outage and restart.
- Separate or redundant control paths must be provided for critical control functions.
- System control paths may include communication links. Consideration must be given to the implications of unanticipated transmission delays or failures of the link.
- Observe all accident prevention regulations and local safety guidelines.<sup>1</sup>
- Each implementation of this equipment must be individually and thoroughly tested for proper operation before being placed into service.

Failure to follow these instructions can result in death, serious injury, or equipment damage.

<sup>1</sup> For additional information, refer to NEMA ICS 1.1 (latest edition), "Safety Guidelines for the Application, Installation, and Maintenance of Solid State Control" and to NEMA ICS 7.1 (latest edition), "Safety Standards for Construction and Guide for Selection, Installation and Operation of Adjustable-Speed Drive Systems" or their equivalent governing your particular location.

### **A**WARNING

#### UNINTENDED EQUIPMENT OPERATION

- Only use software approved by Schneider Electric for use with this equipment.
- Update your application program every time you change the physical hardware configuration.

Failure to follow these instructions can result in death, serious injury, or equipment damage.

#### **Terminology Derived from Standards**

The technical terms, terminology, symbols and the corresponding descriptions in this manual, or that appear in or on the products themselves, are generally derived from the terms or definitions of international standards.

In the area of functional safety systems, drives and general automation, this may include, but is not limited to, terms such as *safety, safety function, safe state, fault, fault reset, malfunction, failure, error, error message, dangerous*, etc.

Among others, these standards include:

| Standard         | Description                                                                                                    |
|------------------|----------------------------------------------------------------------------------------------------|
| IEC 61131-2:2007 | Programmable controllers, part 2: Equipment requirements and tests.                                                                                                    |
| ISO 13849-1:2015 | Safety of machinery: Safety related parts of control systems.  General principles for design.                                                                                            |
| EN 61496-1:2013  | Safety of machinery: Electro-sensitive protective equipment.  Part 1: General requirements and tests.                                                                                    |
| ISO 12100:2010   | Safety of machinery - General principles for design - Risk assessment and risk reduction                                                                                                 |
| EN 60204-1:2006  | Safety of machinery - Electrical equipment of machines - Part 1: General requirements                                                                                                    |
| ISO 14119:2013   | Safety of machinery - Interlocking devices associated with guards - Principles for design and selection                                                                                  |
| ISO 13850:2015   | Safety of machinery - Emergency stop - Principles for design                                                                                                    |
| IEC 62061:2015   | Safety of machinery - Functional safety of safety-related electrical, electronic, and electronic programmable control systems                                                            |
| IEC 61508-1:2010 | Functional safety of electrical/electronic/programmable electronic safety-related systems: General requirements.                                                                         |
| IEC 61508-2:2010 | Functional safety of electrical/electronic/programmable electronic safety-<br>related systems: Requirements for electrical/electronic/programmable<br>electronic safety-related systems. |
| IEC 61508-3:2010 | Functional safety of electrical/electronic/programmable electronic safety-related systems: Software requirements.                                                                        |
| IEC 61784-3:2016 | Industrial communication networks - Profiles - Part 3: Functional safety fieldbuses - General rules and profile definitions.                                                             |
| 2006/42/EC       | Machinery Directive                                                                                                    |
| 2014/30/EU       | Electromagnetic Compatibility Directive                                                                                                    |
| 2014/35/EU       | Low Voltage Directive                                                                                                    |

In addition, terms used in the present document may tangentially be used as they are derived from other standards such as:

| Standard         | Description                                                                                              |
|------------------|----------------------------------------------------------------------------------------------------|
| IEC 60034 series | Rotating electrical machines                                                                             |
| IEC 61800 series | Adjustable speed electrical power drive systems                                                          |
| IEC 61158 series | Digital data communications for measurement and control – Fieldbus for use in industrial control systems |

Finally, the term *zone of operation* may be used in conjunction with the description of specific hazards, and is defined as it is for a *hazard zone* or *danger zone* in the *Machinery Directive* (2006/42/EC) and ISO 12100:2010.

**NOTE:** The aforementioned standards may or may not apply to the specific products cited in the present documentation. For more information concerning the individual standards applicable to the products described herein, see the characteristics tables for those product references.

## Part I

### Introduction

#### Overview

This part provides general information about the Modicon M221 Logic Controller and its configuration and programming features.

#### What Is in This Part?

This part contains the following chapters:

| Chapter | Chapter Name                            | Page |
|---------|-----------------------------------------|------|
| 1       | About the Modicon M221 Logic Controller | 19   |
| 2       | Configuration Features                  | 31   |

# Chapter 1

## About the Modicon M221 Logic Controller

#### What Is in This Chapter?

This chapter contains the following topics:

| Topic                               | Page |
|-------------------------------------|------|
| TM221C Logic Controller Description | 20   |
| TM221M Logic Controller Description | 26   |

#### **TM221C Logic Controller Description**

#### Overview

The TM221C Logic Controller has various powerful features and can service a wide range of applications.

Software configuration, programming, and commissioning are accomplished with the EcoStruxure Machine Expert - Basic software described in the EcoStruxure Machine Expert - Basic Operating Guide (see EcoStruxure Machine Expert - Basic, Operating Guide) and the M221 Logic Controller - Programming Guide.

#### **Programming Languages**

The M221 Logic Controller is configured and programmed with the EcoStruxure Machine Expert - Basic software, which supports the following IEC 61131-3 programming languages:

- IL: Instruction List
- LD: Ladder Diagram
- Grafcet (List)
- Grafcet (SFC)

#### **Power Supply**

The power supply of the TM221C Logic Controller is 24 Vdc (see Modicon M221 Logic Controller, Hardware Guide) or 100...240 Vac (see Modicon M221 Logic Controller, Hardware Guide).

#### Real Time Clock

The M221 Logic Controller includes a Real Time Clock (RTC) system (see Modicon M221 Logic Controller, Hardware Guide).

#### Run/Stop

The M221 Logic Controller can be operated externally by the following:

- a hardware Run/Stop switch (see Modicon M221 Logic Controller, Hardware Guide)
- a Run/Stop (see Modicon M221 Logic Controller, Hardware Guide) operation by a dedicated digital input, defined in the software configuration (for more information, refer to Configuring Digital Inputs (see page 90).)
- EcoStruxure Machine Expert Basic software (for more information, refer to Toolbar (see EcoStruxure Machine Expert Basic, Operating Guide)).
- a TMH2GDB Remote Graphic Display (for more information, refer to Controller State Menu (see Modicon TMH2GDB, Remote Graphic Display, User Guide)).

#### Memory

This table describes the different types of memory:

| Memory Type  | Size                                                                                                 | Used to                                  |
|--------------|----------------------------------------------------------------------------------------------------|------------------------------------------|
| RAM          | 512 Kbytes of RAM memory: 256 Kbytes for internal variables and 256 Kbytes for application and data. | execute the application and contain data |
| Non-volatile | 1.5 Mbytes, of which 256 Kbytes is used to back up the application and data in case of power outage. | save the application                     |

#### **Embedded Inputs/Outputs**

The following embedded I/O types are available, depending on the controller reference:

- Regular inputs
- Fast inputs associated with counters
- Regular sink/source transistor outputs
- Fast sink/source transistor outputs associated with pulse generators
- Relay outputs
- Analog inputs

#### Removable Storage

The M221 Logic Controllers include an embedded SD card slot (see Modicon M221 Logic Controller, Hardware Guide).

The Modicon M221 Logic Controller allows the following types of file management with an SD card:

- Clone management (see page 200): back up the application, firmware, and post configuration (if it exists) of the logic controller
- Firmware management *(see page 202)*: download firmware to the logic controller, to a TMH2GDB Remote Graphic Display, or to TM3 expansion modules
- Application management (see page 206): back up and restore the logic controller application, or copy it to another logic controller of the same reference
- Post configuration management *(see page 208)*: add, change, or delete the post configuration file of the logic controller
- Error log management (see page 210): back up or delete the error log file of the logic controller
- Memory management (see page 213): back up and restore memory bits and words from a controller

#### **Embedded Communication Features**

The following types of communication ports are available depending on the controller reference:

- Ethernet (see Modicon M221 Logic Controller, Hardware Guide)
- USB Mini-B (see Modicon M221 Logic Controller, Hardware Guide)
- Serial Line 1 (see Modicon M221 Logic Controller, Hardware Guide)

#### Remote Graphic Display

For more information, refer to the Modicon TMH2GDB Remote Graphic Display - User Guide.

#### **TM221C Logic Controller**

| Reference                                                                     | Digital Inputs                                                           | Digital Outputs                                                                                          | Analog<br>Inputs | Communication Ports                                                | Power Supply |
|-------------------------------------------------------------------------------|--------------------------------------------------------------------------|----------------------------------------------------------------------------------------------------|------------------|--------------------------------------------------------------------|--------------|
| TM221C16R<br>(see Modicon<br>M221 Logic<br>Controller,<br>Hardware<br>Guide)  | 5 regular inputs <sup>(1)</sup><br>4 fast inputs<br>(HSC) <sup>(2)</sup> | 7 relay outputs                                                                                          | Yes              | 1 serial line port<br>1 USB programming<br>port                    | 100240 Vac   |
| TM221CE16R<br>(see Modicon<br>M221 Logic<br>Controller,<br>Hardware<br>Guide) |                                                                          |                                                                                                    | Yes              | 1 serial line port<br>1 USB programming<br>port<br>1 Ethernet port |              |
| TM221C16T<br>(see Modicon<br>M221 Logic<br>Controller,<br>Hardware<br>Guide)  | 5 regular inputs <sup>(1)</sup><br>4 fast inputs<br>(HSC) <sup>(2)</sup> | Source outputs<br>5 regular transistor outputs<br>2 fast outputs<br>(PLS/PWM/PTO/FREQGEN) <sup>(3)</sup> | Yes              | 1 serial line port<br>1 USB programming<br>port                    | 24 Vdc       |
| TM221CE16T<br>(see Modicon<br>M221 Logic<br>Controller,<br>Hardware<br>Guide) |                                                                          |                                                                                                    | Yes              | 1 serial line port<br>1 USB programming<br>port<br>1 Ethernet port |              |
| TM221C16U                                                                     | 5 regular inputs <sup>(1)</sup> 4 fast inputs (HSC) <sup>(2)</sup>       | Sink outputs 5 regular transistor outputs 2 fast outputs                                                 | Yes              | 1 serial line port<br>1 USB programming<br>port                    | 24 Vdc       |
| TM221CE16U<br>(see Modicon<br>M221 Logic<br>Controller,<br>Hardware<br>Guide) | (1100)                                                                   | (PLS/PWM/PTO/FREQGEN) <sup>(3)</sup>                                                                     |                  | 1 serial line port<br>1 USB programming<br>port<br>1 Ethernet port |              |

NOTE: The TM221C Logic Controller uses removable screw terminal blocks.

- (1) The regular inputs have a maximum frequency of 5 kHz.
- (2) The fast inputs can be used either as regular inputs or as fast inputs for counting or event functions.
- (3) The fast transistor outputs can be used either as regular transistor outputs, for PLS, PWM, PTO, or FREQGEN functions, or reflex outputs for HSC.

| Reference                                                                     | Digital Inputs                                                      | Digital Outputs                                                                                          | Analog<br>Inputs | Communication Ports                                                | Power Supply |
|-------------------------------------------------------------------------------|---------------------------------------------------------------------|----------------------------------------------------------------------------------------------------|------------------|--------------------------------------------------------------------|--------------|
| TM221C24R<br>(see Modicon<br>M221 Logic<br>Controller,<br>Hardware<br>Guide)  | 10 regular inputs <sup>(1)</sup> 4 fast inputs (HSC) <sup>(2)</sup> | 10 relay outputs                                                                                         | Yes              | 1 serial line port<br>1 USB programming<br>port                    | 100240 Vac   |
| TM221CE24R<br>(see Modicon<br>M221 Logic<br>Controller,<br>Hardware<br>Guide) |                                                                     |                                                                                                    | Yes              | 1 serial line port<br>1 USB programming<br>port<br>1 Ethernet port |              |
| TM221C24T<br>(see Modicon<br>M221 Logic<br>Controller,<br>Hardware<br>Guide)  |                                                                     | Source outputs<br>8 regular transistor outputs<br>2 fast outputs<br>(PLS/PWM/PTO/FREQGEN) <sup>(3)</sup> | Yes              | 1 serial line port<br>1 USB programming<br>port                    | 24 Vdc       |
| TM221CE24T<br>(see Modicon<br>M221 Logic<br>Controller,<br>Hardware<br>Guide) |                                                                     |                                                                                                    | Yes              | 1 serial line port<br>1 USB programming<br>port<br>1 Ethernet port |              |
| TM221C24U                                                                     | 10 regular inputs <sup>(1)</sup> 4 fast inputs                      | Sink outputs<br>8 regular transistor outputs<br>2 fast outputs                                           | Yes              | 1 serial line port<br>1 USB programming<br>port                    | 24 Vdc       |
| TM221CE24U<br>(see Modicon<br>M221 Logic<br>Controller,<br>Hardware<br>Guide) | (HSC) <sup>(2)</sup>                                                | (PLS/PWM/PTO/FREQGEN) <sup>(3)</sup>                                                                     | Yes              | 1 serial line port<br>1 USB programming<br>port<br>1 Ethernet port |              |

NOTE: The TM221C Logic Controller uses removable screw terminal blocks.

- (1) The regular inputs have a maximum frequency of 5 kHz.
- (2) The fast inputs can be used either as regular inputs or as fast inputs for counting or event functions.
- (3) The fast transistor outputs can be used either as regular transistor outputs, for PLS, PWM, PTO, or FREQGEN functions, or reflex outputs for HSC.

| Reference                                                                     | Digital Inputs                                                               | Digital Outputs                                                                                           | Analog<br>Inputs | Communication Ports                                                | Power Supply |
|-------------------------------------------------------------------------------|------------------------------------------------------------------------------|----------------------------------------------------------------------------------------------------|------------------|--------------------------------------------------------------------|--------------|
| TM221C40R<br>(see Modicon<br>M221 Logic<br>Controller,<br>Hardware<br>Guide)  | 20 regular<br>inputs <sup>(1)</sup><br>4 fast inputs<br>(HSC) <sup>(2)</sup> | 16 relay outputs                                                                                          | Yes              | 1 serial line port<br>1 USB programming<br>port                    | 100240 Vac   |
| TM221CE40R<br>(see Modicon<br>M221 Logic<br>Controller,<br>Hardware<br>Guide) |                                                                              |                                                                                                    | Yes              | 1 serial line port<br>1 USB programming<br>port<br>1 Ethernet port |              |
| TM221C40T<br>(see Modicon<br>M221 Logic<br>Controller,<br>Hardware<br>Guide)  |                                                                              | Source outputs<br>14 regular transistor outputs<br>2 fast outputs<br>(PLS/PWM/PTO/FREQGEN) <sup>(3)</sup> | Yes              | 1 serial line port<br>1 USB programming<br>port                    | 24 Vdc       |
| TM221CE40T<br>(see Modicon<br>M221 Logic<br>Controller,<br>Hardware<br>Guide) |                                                                              |                                                                                                    | Yes              | 1 serial line port<br>1 USB programming<br>port<br>1 Ethernet port |              |
| TM221C40U<br>(see Modicon<br>M221 Logic<br>Controller,<br>Hardware<br>Guide)  | 20 regular inputs <sup>(1)</sup> 4 fast inputs (HSC) <sup>(2)</sup>          | Sink outputs 12 regular transistor outputs 4 fast outputs (PLS/PWM/PTO/FREQGEN) <sup>(3)</sup>            | Yes              | 1 serial line port<br>1 USB programming<br>port                    | 24 Vdc       |
| TM221CE40U<br>(see Modicon<br>M221 Logic<br>Controller,<br>Hardware<br>Guide) |                                                                              |                                                                                                    | Yes              | 1 serial line port<br>1 USB programming<br>port<br>1 Ethernet port |              |

NOTE: The TM221C Logic Controller uses removable screw terminal blocks.

- (1) The regular inputs have a maximum frequency of 5 kHz.
- (2) The fast inputs can be used either as regular inputs or as fast inputs for counting or event functions.
- (3) The fast transistor outputs can be used either as regular transistor outputs, for PLS, PWM, PTO, or FREQGEN functions, or reflex outputs for HSC.

#### **Delivery Content**

The following figure presents the content of the delivery for a TM221C Logic Controller:

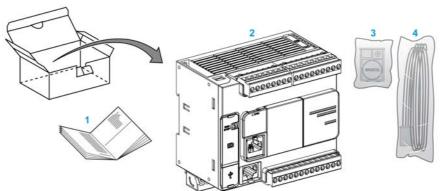

- 1 TM221C Logic Controller Instruction Sheet
- 2 TM221C Logic Controller
- **3** Battery holder with lithium carbon monofluoride battery, type Panasonic BR2032.
- 4 Analog cable

#### **TM221M Logic Controller Description**

#### Overview

The TM221M Logic Controller has various powerful features and can service a wide range of applications.

Software configuration, programming, and commissioning are accomplished with the EcoStruxure Machine Expert - Basic software described in the EcoStruxure Machine Expert - Basic Operating Guide (see EcoStruxure Machine Expert - Basic, Operating Guide) and the M221 Logic Controller - Programming Guide.

#### **Programming Languages**

The M221 Logic Controller is configured and programmed with the EcoStruxure Machine Expert - Basic software, which supports the following IEC 61131-3 programming languages:

- IL: Instruction List
- LD: Ladder Diagram
- Grafcet (List)
- Grafcet (SFC)

#### **Power Supply**

The power supply of the TM221M Logic Controller is 24 Vdc (see Modicon M221 Logic Controller, Hardware Guide).

#### Real Time Clock

The M221 Logic Controller includes a Real Time Clock (RTC) system (see Modicon M221 Logic Controller, Hardware Guide).

#### Run/Stop

The M221 Logic Controller can be operated externally by the following:

- a hardware Run/Stop switch (see Modicon M221 Logic Controller, Hardware Guide)
- a Run/Stop (see Modicon M221 Logic Controller, Hardware Guide) operation by a dedicated digital input, defined in the software configuration (for more information, refer to Configuring Digital Inputs (see page 90))
- EcoStruxure Machine Expert Basic software (for more information, refer to Toolbar (see EcoStruxure Machine Expert Basic, Operating Guide)).
- a TMH2GDB Remote Graphic Display (for more information, refer to Controller State Menu).

#### Memory

This table describes the different types of memory:

| Memory Type  | Size                                                                                                 | Used to                                   |
|--------------|----------------------------------------------------------------------------------------------------|-------------------------------------------|
| RAM          | 512 Kbytes of RAM memory: 256 Kbytes for internal variables and 256 Kbytes for application and data. | execute the application and contains data |
| Non-volatile | 1.5 Mbytes, of which 256 Kbytes is used to back up the application and data in case of power outage. | save the application                      |

#### **Embedded Inputs/Outputs**

The following embedded I/O types are available, depending on the controller reference:

- Regular inputs
- Fast inputs (HSC)
- · Regular transistor outputs
- Fast transistor outputs (PLS/PWM/PTO/FREQGEN)
- Relay outputs
- Analog inputs

#### Removable Storage

The M221 Logic Controllers include an embedded SD card slot (see Modicon M221 Logic Controller, Hardware Guide).

The Modicon M221 Logic Controller allows the following types of file management with an SD card:

- Clone management *(see page 200)*: back up the application, firmware, and post configuration (if it exists) of the logic controller
- Firmware management *(see page 202)*: download firmware updates directly to the logic controller, and download firmware to a TMH2GDB Remote Graphic Display
- Application management (see page 206): back up and restore the logic controller application, or copy it to another logic controller of the same reference
- Post configuration management *(see page 208)*: add, change, or delete the post configuration file of the logic controller
- Error log management (see page 210): back up or delete the error log file of the logic controller
- Memory management (see page 213): backup/restore of memory bits and words from a controller

#### **Embedded Communication Features**

The following communication ports are available on the front panel of the controller, depending on the controller reference:

- Ethernet (see Modicon M221 Logic Controller, Hardware Guide)
- USB Mini-B (see Modicon M221 Logic Controller, Hardware Guide)
- SD Card (see Modicon M221 Logic Controller, Hardware Guide)
- Serial Line 1 (see Modicon M221 Logic Controller, Hardware Guide)
- Serial Line 2 (see Modicon M221 Logic Controller, Hardware Guide)

#### Remote Graphic Display

For more information, refer to the Modicon TMH2GDB Remote Graphic Display - User Guide.

#### TM221M Logic Controller

| Reference                                                                   | Digital Input                                                            | Digital Output  | Analog<br>Input | Communication Ports                                                | Terminal Type                    |
|-----------------------------------------------------------------------------|--------------------------------------------------------------------------|-----------------|-----------------|--------------------------------------------------------------------|----------------------------------|
| TM221M16R<br>(see Modicon<br>M221 Logic<br>Controller,<br>Hardware Guide)   | 4 regular inputs <sup>(1)</sup><br>4 fast inputs<br>(HSC) <sup>(2)</sup> | 8 relay outputs | Yes             | 2 serial line ports<br>1 USB programming<br>port                   | Removable screw terminal blocks  |
| TM221M16RG<br>(see Modicon<br>M221 Logic<br>Controller,<br>Hardware Guide)  | 4 regular inputs <sup>(1)</sup> 4 fast inputs (HSC) <sup>(2)</sup>       | 8 relay outputs | Yes             | 2 serial line ports<br>1 USB programming<br>port                   | Removable spring terminal blocks |
| TM221ME16R<br>(see Modicon<br>M221 Logic<br>Controller,<br>Hardware Guide)  | 4 regular inputs <sup>(1)</sup><br>4 fast inputs<br>(HSC) <sup>(2)</sup> | 8 relay outputs | Yes             | 1 serial line port<br>1 USB programming<br>port<br>1 Ethernet port | Removable screw terminal blocks  |
| TM221ME16RG<br>(see Modicon<br>M221 Logic<br>Controller,<br>Hardware Guide) | 4 regular inputs <sup>(1)</sup> 4 fast inputs (HSC) <sup>(2)</sup>       | 8 relay outputs | Yes             | 1 serial line port<br>1 USB programming<br>port<br>1 Ethernet port | Removable spring terminal blocks |

**NOTE:** The TM221M Logic Controller uses a 24 Vdc power supply (see Modicon M221 Logic Controller, Hardware Guide).

- (1) The regular inputs I2, I3, I4, and I5 have a maximum frequency of 5 kHz. The other regular inputs have a maximum frequency of 100 Hz.
- (2) The fast inputs can be used either as regular inputs or as fast inputs for counting or event functions.
- (3) The fast transistor outputs can be used as regular transistor outputs, for PLS, PWM, PTO or FREQGEN functions, or reflex outputs for HSC.

| Reference                                                                   | Digital Input                                                       | Digital Output                                                                                              | Analog<br>Input | Communication Ports                                                | Terminal Type                      |
|-----------------------------------------------------------------------------|---------------------------------------------------------------------|----------------------------------------------------------------------------------------------------|-----------------|--------------------------------------------------------------------|------------------------------------|
| TM221M16T<br>(see Modicon<br>M221 Logic<br>Controller,<br>Hardware Guide)   | 4 regular inputs <sup>(1)</sup> 4 fast inputs (HSC) <sup>(2)</sup>  | 6 regular transistor<br>outputs<br>2 fast transistor<br>outputs<br>(PLS/PWM/PTO/F<br>REQGEN) <sup>(3)</sup> | Yes             | 2 serial line ports<br>1 USB programming<br>port                   | Removable screw terminal blocks    |
| TM221M16TG<br>(see Modicon<br>M221 Logic<br>Controller,<br>Hardware Guide)  | 4 regular inputs <sup>(1)</sup> 4 fast inputs (HSC) <sup>(2)</sup>  | 6 regular transistor<br>outputs<br>2 fast transistor<br>outputs<br>(PLS/PWM/PTO/F<br>REQGEN) <sup>(3)</sup> | Yes             | 2 serial line ports<br>1 USB programming<br>port                   | Removable spring terminal blocks   |
| TM221ME16T<br>(see Modicon<br>M221 Logic<br>Controller,<br>Hardware Guide)  | 4 regular inputs <sup>(1)</sup> 4 fast inputs (HSC) <sup>(2)</sup>  | 6 regular transistor<br>outputs<br>2 fast transistor<br>outputs<br>(PLS/PWM/PTO/F<br>REQGEN) <sup>(3)</sup> | Yes             | 1 serial line port<br>1 USB programming<br>port<br>1 Ethernet port | Removable screw<br>terminal blocks |
| TM221ME16TG<br>(see Modicon<br>M221 Logic<br>Controller,<br>Hardware Guide) | 4 regular inputs <sup>(1)</sup> 4 fast inputs (HSC) <sup>(2)</sup>  | 6 regular transistor<br>outputs<br>2 fast transistor<br>outputs<br>(PLS/PWM/PTO/F<br>REQGEN) <sup>(3)</sup> | Yes             | 1 serial line port<br>USB programming<br>port<br>1 Ethernet port   | Removable spring terminal blocks   |
| TM221M32TK<br>(see Modicon<br>M221 Logic<br>Controller,<br>Hardware Guide)  | 12 regular inputs <sup>(1)</sup> 4 fast inputs (HSC) <sup>(2)</sup> | 14 regular<br>transistor outputs<br>2 fast outputs<br>(PLS/PWM/PTO/F<br>REQGEN) <sup>(3)</sup>              | Yes             | 2 serial line ports<br>1 USB programming<br>port                   | HE10 (MIL 20) connectors           |
| TM221ME32TK<br>(see Modicon<br>M221 Logic<br>Controller,<br>Hardware Guide) | 12 regular inputs <sup>(1)</sup> 4 fast inputs (HSC) <sup>(2)</sup> | 14 regular outputs<br>2 fast outputs<br>(PLS/PWM/PTO/F<br>REQGEN) <sup>(3)</sup>                            | Yes             | 1 serial line port<br>1 USB programming<br>port<br>1 Ethernet port | HE10 (MIL 20)<br>connectors        |

**NOTE:** The TM221M Logic Controller uses a 24 Vdc power supply *(see Modicon M221 Logic Controller, Hardware Guide).* 

- (1) The regular inputs I2, I3, I4, and I5 have a maximum frequency of 5 kHz. The other regular inputs have a maximum frequency of 100 Hz.
- (2) The fast inputs can be used either as regular inputs or as fast inputs for counting or event functions.
- (3) The fast transistor outputs can be used as regular transistor outputs, for PLS, PWM, PTO or FREQGEN functions, or reflex outputs for HSC.

#### **Delivery Content**

The following figure presents the content of the delivery for a TM221M Logic Controller:

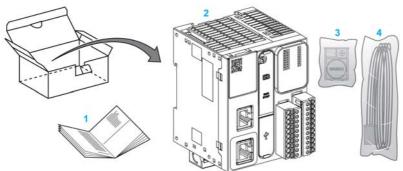

- 1 TM221M Logic Controller Instruction Sheet
- 2 TM221M Logic Controller
- 3 Battery holder with lithium carbon monofluoride battery, type Panasonic BR2032.
- 4 Analog cable

# Chapter 2

## **Configuration Features**

#### Introduction

This chapter provides information related to M221 Logic Controller memory mapping, task, states, behaviors, objects, and functions. The topics explained in this chapter allow the operator to understand the featured specifications of M221 Logic Controller that are primarily needed to configure and program the controller in EcoStruxure Machine Expert - Basic.

#### What Is in This Chapter?

This chapter contains the following sections:

| Section | Topic                           | Page |
|---------|---------------------------------|------|
| 2.1     | Objects                         | 32   |
| 2.2     | Task Structure                  |      |
| 2.3     | Controller States and Behaviors |      |
| 2.4     | Post Configuration              |      |

# Section 2.1 Objects

#### What Is in This Section?

This section contains the following topics:

| Торіс                     | Page |
|---------------------------|------|
| Objects                   | 33   |
| Object Types              | 34   |
| Addressing I/O Objects    | 40   |
| Maximum Number of Objects | 44   |

#### **Objects**

#### Overview

In EcoStruxure Machine Expert - Basic, the term *object* is used to represent an area of logic controller memory reserved for use by an application. Objects can be:

- Simple software variables, such as memory bits and words
- Addresses of digital or analog inputs and outputs
- Controller-internal variables, such as system words and system bits
- Predefined system functions or function blocks, such as timers and counters.

Controller memory is either pre-allocated for certain object types, or automatically allocated when an application is downloaded to the logic controller.

Objects can only be addressed by a program once memory has been allocated. Objects are addressed using the prefix %. For example, %MW12 is the address of a memory word, %Q0.3 is the address of an embedded digital output, and %TM0 is the address of a Timer function block.

### **Object Types**

#### Introduction

The language object types for the M221 Logic Controller are described in the following table:

| Object Type    | Object | Object Function                                                                                             | Description                                                                                      |
|----------------|--------|----------------------------------------------------------------------------------------------------|--------------------------------------------------------------------------------------------------|
| Memory objects | %M     | Memory bits<br>(see EcoStruxure Machine<br>Expert - Basic, Generic<br>Functions Library Guide)              | Stores memory bit.                                                                               |
|                | %MW    | Memory words<br>(see EcoStruxure Machine<br>Expert - Basic, Generic<br>Functions Library Guide)             | Stores 16-bit memory word.                                                                       |
|                | %MD    | Memory double words<br>(see EcoStruxure Machine<br>Expert - Basic, Generic<br>Functions Library Guide)      | Stores 32-bit memory word.                                                                       |
|                | %MF    | Memory floating point<br>(see EcoStruxure Machine<br>Expert - Basic, Generic<br>Functions Library Guide)    | Stores memory floating point in a mathematical argument which has a decimal in its expression.   |
|                | %KW    | Constant words (see EcoStruxure Machine Expert - Basic, Generic Functions Library Guide)                    | Stores 16-bit constant word.                                                                     |
|                | %KD    | Constant double words<br>(see EcoStruxure Machine<br>Expert - Basic, Generic<br>Functions Library Guide)    | Stores 32-bit constant word.                                                                     |
|                | %KF    | Constant floating points<br>(see EcoStruxure Machine<br>Expert - Basic, Generic<br>Functions Library Guide) | Stores constant floating point in a mathematical argument which has a decimal in its expression. |
| System objects | %S     | System bits (see page 240)                                                                                  | Stores system bit.                                                                               |
|                | %SW    | System words (see page 252)                                                                                 | Stores system word.                                                                              |
|                | %IWS   | Input channel status word (see page 277)                                                                    | Contains diagnostic information concerning analog input channels.                                |
|                | %QWS   | Output channel status word (see page 279)                                                                   | Contains diagnostic information concerning analog output channels.                               |

| Object Type | Object   | Object Function                                                                                       | Description                                                                                                    |
|-------------|----------|----------------------------------------------------------------------------------------------------|----------------------------------------------------------------------------------------------------|
| I/O objects | %I       | Input bits (see page 218)                                                                             | Stores value of the digital input.                                                                              |
|             | %Q       | Output bits (see page 219)                                                                            | Stores value of the digital output.                                                                             |
|             | %IW      | Input words (see page 220)                                                                            | Stores value of the analog input.                                                                               |
|             | %QW      | Output words (see page 222)                                                                           | Stores value of the analog output.                                                                              |
|             | %FC      | Fast counters (see Modicon M221 Logic Controller, Advanced Functions Library Guide)                   | Execute fast counts of pulses from sensors, switches, and so on.                                                |
|             | %HSC     | High speed counters<br>(see Modicon M221 Logic<br>Controller, Advanced<br>Functions Library Guide)    | Execute fast counts of pulses from sensors, switches, and so on, that are connected to the fast inputs.         |
|             | %PLS     | Pulse (see Modicon M221<br>Logic Controller, Advanced<br>Functions Library Guide)                     | Generates a square wave pulse signal on dedicated output channels.                                              |
|             | %PWM     | Pulse width modulation<br>(see Modicon M221 Logic<br>Controller, Advanced<br>Functions Library Guide) | Generates a modulated wave signal on dedicated output channels with a variable duty cycle.                      |
|             | %PTO     | Pulse train output<br>(see Modicon M221 Logic<br>Controller, Advanced<br>Functions Library Guide)     | Generates a pulse train output to control a linear single-axis stepper or servo drive in open loop mode.        |
|             | %FREQGEN | Frequency Generator<br>(see Modicon M221 Logic<br>Controller, Advanced<br>Functions Library Guide)    | Generates a square wave signal on a dedicated output channel with programmable frequency and duty cycle of 50%. |

| Object Type     | Object | Object Function                                   | Description                                                                                          |
|-----------------|--------|---------------------------------------------------|----------------------------------------------------------------------------------------------------|
| Network objects | %QWE   | Input assembly (EtherNet/IP)                      | The values of EtherNet/IP Input assembly frames sent by the logic controller.                        |
|                 |        | (see page 224)                                    | <b>NOTE:</b> For more details about directionality, refer to Configuring EtherNet/IP (see page 154). |
|                 | %IWE   | Output assembly (EtherNet/IP)                     | The values of EtherNet/IP Output assembly frames received by the logic controller.                   |
|                 |        | (see page 226)                                    | <b>NOTE:</b> For more details about directionality, refer to Configuring EtherNet/IP (see page 154). |
|                 | %QWM   | Input registers (Modbus TCP) (see page 227)       | The values of Modbus mapping table Input registers sent by the logic controller.                     |
|                 | %IWM   | Output registers (Modbus TCP) (see page 229)      | The values of Modbus mapping table Output registers received by the logic controller.                |
|                 | %IN    | Digital inputs (IOScanner) (see page 230)         | The values of Modbus Serial or TCP IOScanner digital input bits.                                     |
|                 | %QN    | Digital outputs (IOScanner) (see page 232)        | The values of Modbus Serial or TCP IOScanner digital output bits.                                    |
|                 | %IWN   | Input registers (IOScanner) (see page 234)        | The values of Modbus Serial or TCP IOScanner digital input words.                                    |
|                 | %QWN   | Output registers<br>(IOScanner)<br>(see page 236) | The values of Modbus Serial or TCP IOScanner digital output words.                                   |
|                 | %IWNS  | IOScanner network diagnostic codes (see page 238) | The values of Modbus Serial or TCP IOScanner network diagnostic bits.                                |

| Object Type      | Object | Object Function                                                                                        | Description                                                                                                    |
|------------------|--------|----------------------------------------------------------------------------------------------------|----------------------------------------------------------------------------------------------------|
| Software objects | %TM    | Timers (see EcoStruxure<br>Machine Expert - Basic,<br>Generic Functions Library<br>Guide)              | Specifies a time before triggering an action.                                                                                                    |
|                  | %C     | Counters (see EcoStruxure Machine Expert - Basic, Generic Functions Library Guide)                     | Provides up and down counting of actions.                                                                                                    |
|                  | %MSG   | Messages<br>(see EcoStruxure Machine<br>Expert - Basic, Generic<br>Functions Library Guide)            | Stores the status message at the communication port.                                                                                                    |
|                  | %R     | LIFO/FIFO registers<br>(see EcoStruxure Machine<br>Expert - Basic, Generic<br>Functions Library Guide) | Stores memory up to 16 words of16 bits each in 2 different ways, queue, and stacks.                                                                              |
|                  | %DR    | Drums (see EcoStruxure<br>Machine Expert - Basic,<br>Generic Functions Library<br>Guide)               | Operates on a principle similar to an electromechanical drum controller which changes step according to external events.                                         |
|                  | %SBR   | Shift bit registers<br>(see EcoStruxure Machine<br>Expert - Basic, Generic<br>Functions Library Guide) | Provides a left or right shift of binary data bits (0 or 1).                                                                                                    |
|                  | %SC    | Step counters<br>(see EcoStruxure Machine<br>Expert - Basic, Generic<br>Functions Library Guide)       | Provides a series of steps to which actions can be assigned.                                                                                                    |
|                  | SCH    | Schedule blocks<br>(see EcoStruxure Machine<br>Expert - Basic, Generic<br>Functions Library Guide)     | Controls actions at a predefined month, day, and time.                                                                                                    |
|                  | %RTC   | RTC (see EcoStruxure<br>Machine Expert - Basic,<br>Generic Functions Library<br>Guide)                 | Allows reading or writing the value of the Real Time Clock (RTC) on the logic controller.                                                                        |
|                  | PID    | PID (see Modicon M221<br>Logic Controller, Advanced<br>Functions Library Guide)                        | Provides a generic control loop feedback in which output is proportional, integral, and derivative of the input.                                                 |
|                  | %X     | Grafcet steps<br>(see EcoStruxure Machine<br>Expert - Basic, Generic<br>Functions Library Guide)       | Bit objects associated with individual Grafcet (SFC) steps. Object is set to 1 when the corresponding step is active, and set to 0 when the step is deactivated. |

| Object Type           | Object                 | Object Function                                                                                           | Description                                                                                                    |  |  |  |
|-----------------------|------------------------|----------------------------------------------------------------------------------------------------|----------------------------------------------------------------------------------------------------|--|--|--|
| PTO objects           | Refer to Pulse Train O | Output (see Modicon N                                                                                     | M221 Logic Controller, Advanced Functions Library                                                                                                    |  |  |  |
| Drive objects         | Refer to Drive Objects | ts (see Modicon M221 Logic Controller, Advanced Functions Library Guide                                   |                                                                                                    |  |  |  |
| Communication objects | %READ_VAR              | Read Var<br>(see EcoStruxure<br>Machine Expert -<br>Basic, Generic<br>Functions Library<br>Guide)         | The %READ_VAR function block is used to read data from a remote device on Modbus SL or Modbus TCP.                                                                  |  |  |  |
|                       | %WRITE_VAR             | Write Var (see EcoStruxure Machine Expert - Basic, Generic Functions Library Guide)                       | The %WRITE_VAR function block is used to write data to an external device using the Modbus SL or Modbus TCP protocol.                                               |  |  |  |
|                       | %WRITE_READ_VAR        | Write Read Var<br>(see EcoStruxure<br>Machine Expert -<br>Basic, Generic<br>Functions Library<br>Guide)   | The %write_read_var function block is used to read and write data stored in internal memory words to an external device using the Modbus SL or Modbus TCP protocol. |  |  |  |
|                       | %SEND_RECV_MSG         | Send Receive Message (see EcoStruxure Machine Expert - Basic, Generic Functions Library Guide)            | The %SEND_RECV_MSG function block is used to send or receive data on a serial line configured for the ASCII protocol.                                               |  |  |  |
|                       | %SEND_RECV_SMS         | Send Receive SMS<br>(see EcoStruxure<br>Machine Expert -<br>Basic, Generic<br>Functions Library<br>Guide) | The \$SEND_RECV_SMS function block is used to send or receive SMS messages through a GSM modem connected to a serial line.                                          |  |  |  |

| Object Type                                                             | Object | Object Function                                                                      | Description                                                                                                    |
|-------------------------------------------------------------------------|--------|--------------------------------------------------------------------------------------|----------------------------------------------------------------------------------------------------|
| User-defined<br>function and user-<br>defined function<br>block objects | %RETO  | Return value<br>(see EcoStruxure<br>Machine Expert -<br>Basic, Operating<br>Guide)   | The return value of a user-defined function.                                                                                       |
|                                                                         | %PARAM | Parameter<br>(see EcoStruxure<br>Machine Expert -<br>Basic, Operating<br>Guide)      | Parameters of a user-defined function or user-<br>defined function block.  The parameters are different for each object type.      |
|                                                                         | %VAR   | Local variable<br>(see EcoStruxure<br>Machine Expert -<br>Basic, Operating<br>Guide) | Local variables of a user-defined function or user-defined function block. The local variables are different for each object type. |

Memory objects and software objects are generic objects used in EcoStruxure Machine Expert - Basic, whereas system objects and I/O objects are controller-specific. All controller-specific objects are discussed in the Programming (see page 215) section.

For programming details of memory objects, software objects, and communication objects, refer to the EcoStruxure Machine Expert - Basic Generic Functions Library Guide.

For programming details of PID, Drive, and PTO objects, refer to the Advanced Functions Library Guide.

For more information on user-defined functions and user-defined function blocks, refer to EcoStruxure Machine Expert - Basic Operating Guide (see EcoStruxure Machine Expert - Basic, Operating Guide).

# Addressing I/O Objects

### **Addressing Examples**

This table presents addressing examples for various object types:

| Object Type              | Syntax        | Example  | Description                                                                   |
|--------------------------|---------------|----------|-------------------------------------------------------------------------------|
| Memory objects           |               |          |                                                                               |
| Memory bits              | %Mi           | %M25     | Internal memory bit 25.                                                       |
| Memory words             | %MWi          | %MW15    | Internal memory word 15.                                                      |
| Memory double words      | %MDi          | %MD16    | Internal memory double word 16.                                               |
| Memory floating points   | %MFi          | %MF17    | Internal memory floating point 17.                                            |
| Constant words           | %KWi          | %KW26    | Constant word 26.                                                             |
| Constant double words    | %KDi          | %KD27    | Internal constant double word 27.                                             |
| Constant floating points | %KFi          | %KF28    | Internal constant floating point 28.                                          |
| System objects           |               |          | ·                                                                             |
| System bits              | %Si           | %S8      | System bit 8.                                                                 |
| System words             | %SWi          | %SW30    | System word 30.                                                               |
| I/O objects              |               |          | ·                                                                             |
| Digital inputs           | %I <i>y.z</i> | %10.5    | Digital input 5 on the controller (embedded I/O).                             |
| Digital outputs          | %Qy.z         | %Q3.4    | Digital output 4 on the expansion module at address 3 (expansion module I/O). |
| Analog inputs            | %IWy.z        | %IW0.1   | Analog input 1 on the controller (embedded I/O).                              |
| Analog outputs           | %QW0.m0n      | %QW0.100 | Analog output 0 on the cartridge 1.                                           |
| Fast counters            | %FCi          | %FC2     | Fast counter 2 on the controller.                                             |
| High speed counters      | %HSCi         | %HSC1    | High speed counter 1 on the controller.                                       |
| Pulse                    | %PLSi         | %PLS0    | Pulse output 0 on the controller.                                             |
| Pulse width modulation   | %PWM <i>i</i> | %PWM1    | Pulse width modulation output 1 on the controller.                            |

- a 100 + device number on SL1, 200 + device number on SL2, 300 + device number on ETH1.
- **b** Channel number of the Modbus Serial IOScanner or Modbus TCP IOScanner device.
- c Object instance identifer in the channel.
- i Object instance identifier that indicates the instance of the object on the controller.
- m Cartridge number on the controller.
- **n** Channel number on the cartridge.
- y Indicates the I/O type. It is 0 for the controller and 1, 2, and so on, for the expansion modules.
- **z** Channel number on the controller or expansion module.

| Object Type                        | Syntax            | Example     | Description                                                                            |  |
|------------------------------------|-------------------|-------------|----------------------------------------------------------------------------------------|--|
| Pulse train output                 | %PTO <i>i</i>     | %PT01       | Pulse train output 1 on the controller.                                                |  |
| Frequency generator                | %FREQGEN <i>i</i> | %FREQGEN1   | Frequency generator 1 on the controller.                                               |  |
| Network objects                    |                   |             |                                                                                        |  |
| Input assembly (EtherNet/IP)       | %QWEi             | %QWE8       | Input assembly instance 8.                                                             |  |
| Output assembly (EtherNet/IP)      | %IWEi             | %IWE6       | Output assembly instance 6.                                                            |  |
| Input registers (Modbus TCP)       | %QWMi             | %QWM1       | Input register instance 1.                                                             |  |
| Output registers<br>(Modbus TCP)   | %IWM <i>i</i>     | %IWMO       | Output register instance 0.                                                            |  |
| Digital inputs (IOScanner)         | %INa.b.c          | %IN300.2.1  | Modbus TCP IOScanner slave<br>device 0 on ETH1, channel 2,<br>digital input 1.         |  |
| Digital outputs (IOScanner)        | %QNa.b.c          | %QN101.1.0  | Modbus Serial IOScanner slave device 1 on SL1, channel 1, digital output 0.            |  |
| Input registers<br>(IOScanner)     | %IWNa.b.c         | %IWN302.3.0 | Modbus TCP IOScanner slave device 2 on ETH1, channel 3, input register 0.              |  |
| Output registers<br>(IOScanner)    | %QWNa.b.c         | %QWN205.0.4 | Modbus Serial IOScanner slave<br>device 5 on SL2, channel 0, output<br>register 4.     |  |
| IOScanner network diagnostic codes | %IWNS <i>a</i>    | %IWNS302    | Status of Modbus TCP IOScanner slave device 2 on ETH1.                                 |  |
|                                    | %IWNS <i>a.b</i>  | %IWNS205.3  | Status of channel 3 of Modbus<br>Serial IOScanner slave device 5 on<br>serial line SL2 |  |

- a 100 + device number on SL1, 200 + device number on SL2, 300 + device number on ETH1.
- **b** Channel number of the Modbus Serial IOScanner or Modbus TCP IOScanner device.
- **c** Object instance identifer in the channel.
- i Object instance identifier that indicates the instance of the object on the controller.
- **m** Cartridge number on the controller.
- **n** Channel number on the cartridge.
- y Indicates the I/O type. It is 0 for the controller and 1, 2, and so on, for the expansion modules.
- **z** Channel number on the controller or expansion module.

| Object Type                                  | Syntax             | Example          | Description                               |
|----------------------------------------------|--------------------|------------------|-------------------------------------------|
| Software objects                             |                    |                  |                                           |
| Timers                                       | %TMi               | %TM5             | Timer instance 5.                         |
| Counters                                     | %Ci                | %C2              | Counter instance 2.                       |
| Message                                      | %MSGi              | %MSG1            | Program compilation status message 1.     |
| LIFO/FIFO registers                          | %R <i>i</i>        | %R3              | FIFO/LIFO registers instance 3.           |
| Drums                                        | %DR <i>i</i>       | %DR6             | Drum register 6 on the controller.        |
| Shift bit registers                          | %SBR <i>i</i>      | %SBR5            | Shift bit register 5 on the controller.   |
| Step counters                                | %SCi               | %SC5             | Step counter 5 on the controller.         |
| Schedule blocks                              | SCH i              | SCH 3            | Schedule block 3 on the controller.       |
| RTC                                          | RTC <i>i</i>       | RTC 1            | Real-time clock (RTC) instance 1.         |
| PID                                          | PID i              | PID 7            | PID feedback object 7 on the controller.  |
| Grafcet Steps                                | Xi                 | X1               | Grafcet step 1.                           |
| PTO objects                                  |                    |                  |                                           |
| MC_Power_PTO (motion function block)         | %MC_POWER_PTOi     | %MC_POWER_PTO1   | MC_POWER_PTO function block instance 1.   |
| MC_Reset_PTO (administrative function block) | %MC_RESET_PTOi     | %MC_RESET_PTO0   | MC_RESET_PTO function block instance 0.   |
| Communication objects                        |                    |                  |                                           |
| Read Var                                     | %READ_VAR <i>i</i> | %READ_VAR2       | READ_VAR function block instance 2.       |
| Write Var                                    | %WRITE_VARi        | %WRITE_VAR4      | WRITE_VAR function block instance 4.      |
| Write Read Var                               | %WRITE_READ_VARi   | %WRITE_READ_VAR0 | WRITE_READ_VAR function block instance 0. |
| Send Receive Message                         | %SEND_RECV_MSGi    | %SEND_RECV_MSG6  | SEND_RECV_MSG function block instance 6.  |
| Send Receive SMS                             | %SEND_RECV_SMSi    | %SEND_RECV_SMS0  | SEND_RECV_SMS function block instance 0.  |

- a 100 + device number on SL1, 200 + device number on SL2, 300 + device number on ETH1.
- **b** Channel number of the Modbus Serial IOScanner or Modbus TCP IOScanner device.
- c Object instance identifer in the channel.
- i Object instance identifier that indicates the instance of the object on the controller.
- **m** Cartridge number on the controller.
- **n** Channel number on the cartridge.
- y Indicates the I/O type. It is 0 for the controller and 1, 2, and so on, for the expansion modules.
- **z** Channel number on the controller or expansion module.

| Object Type              | Syntax                  | Example       | Description                                 |
|--------------------------|-------------------------|---------------|---------------------------------------------|
| User-defined function ar | d user-defined function | block objects |                                             |
| Return value             | %RET <i>i</i>           | %RETO         | Return value of a user-defined function.    |
| Parameters               | %PARAM <i>i</i>         | %PARAMO       | Parameter of a user-defined function.       |
| Local variables          | %VARi                   | %VAR0         | Local variables of a user-defined function. |

- a 100 + device number on SL1, 200 + device number on SL2, 300 + device number on ETH1.
- **b** Channel number of the Modbus Serial IOScanner or Modbus TCP IOScanner device.
- c Object instance identifer in the channel.
- i Object instance identifier that indicates the instance of the object on the controller.
- **m** Cartridge number on the controller.
- n Channel number on the cartridge.
- y Indicates the I/O type. It is 0 for the controller and 1, 2, and so on, for the expansion modules.
- **z** Channel number on the controller or expansion module.

# **Maximum Number of Objects**

# **Maximum Number of Objects Description**

This table provides information about the maximum number of objects supported by the M221 Logic Controller:

| Objects        | M221 Logic Contro         | M221 Logic Controller References                       |                                         |                                                    |  |  |
|----------------|---------------------------|--------------------------------------------------------|-----------------------------------------|----------------------------------------------------|--|--|
|                | Modular Reference         | es                                                     | Compact References                      | 3                                                  |  |  |
|                | TM221M16R•<br>TM221ME16R• | TM221M16T•<br>TM221ME16T•<br>TM221M32TK<br>TM221ME32TK | TM221C••R<br>TM221CE••R                 | TM221C••T<br>TM221CE••T<br>TM221C••U<br>TM221CE••U |  |  |
| Memory objects |                           | •                                                      | •                                       | •                                                  |  |  |
| %M(1)          | 512<br>1024               | 512<br>1024                                            | 512<br>1024                             | 512<br>1024                                        |  |  |
| %MW            | 8000                      | 8000                                                   | 8000                                    | 8000                                               |  |  |
| %MD<br>%MF     | 7999                      | 7999                                                   | 7999                                    | 7999                                               |  |  |
| %KW            | 512                       | 512                                                    | 512                                     | 512                                                |  |  |
| %KD<br>%KF     | 511                       | 511                                                    | 511                                     | 511                                                |  |  |
| System objects |                           |                                                        | •                                       | •                                                  |  |  |
| %S             | 160                       | 160                                                    | 160                                     | 160                                                |  |  |
| %SW            | 234                       | 234                                                    | 234                                     | 234                                                |  |  |
| %IWS           | 1 created automat         | ically for each analog inp                             | out                                     | •                                                  |  |  |
| %QWS           | 1 created automat         | ically for each analog ou                              | tput                                    |                                                    |  |  |
| I/O objects    | ·                         |                                                        |                                         |                                                    |  |  |
| %I             | 8                         | 8<br>(for TM221M16T•<br>and TM221ME16T•)               | 9<br>(for TM221C16• and<br>TM221CE16•)  | 9<br>(for TM221C16•<br>and TM221CE16•)             |  |  |
|                |                           | 16<br>(for TM221M32TK<br>and                           | 14<br>(for TM221C24• and<br>TM221CE24•) | 14<br>(for TM221C24•<br>and TM221CE24•)            |  |  |
|                |                           | TM221ME32TK)                                           | 24<br>(for TM221C40• and<br>TM221CE40•) | 24<br>(for TM221C40•<br>and TM221CE40•)            |  |  |

<sup>(1)</sup> The value 512 is for software version < 1.3.

<sup>(2)</sup> If functional level < 6.0. If functional level ≥ 6.0, the maximum number of objects is 512.

| Objects                          | M221 Logic Controller References |                                                        |                                                                                                    |                                                                                                    |  |
|----------------------------------|----------------------------------|--------------------------------------------------------|----------------------------------------------------------------------------------------------------|----------------------------------------------------------------------------------------------------|--|
|                                  | Modular References               |                                                        | Compact References                                                                                                    | Compact References                                                                                              |  |
|                                  | TM221M16R•<br>TM221ME16R•        | TM221M16T•<br>TM221ME16T•<br>TM221M32TK<br>TM221ME32TK | TM221C••R<br>TM221CE••R                                                                                                    | TM221C••T TM221CE••T TM221C••U TM221CE••U                                                                       |  |
| %Q                               | 8                                | 8<br>(for TM221M16T•<br>and TM221ME16T•)               | 7<br>(for TM221C16• and<br>TM221CE16•)                                                                                                    | 7<br>(for TM221C16•<br>and TM221CE16•)                                                                          |  |
|                                  |                                  | 16<br>(for TM221M32TK<br>and                           | 10<br>(for TM221C24• and<br>TM221CE24•)                                                                                                    | 10<br>(for TM221C24•<br>and TM221CE24•)                                                                         |  |
|                                  |                                  | TM221ME32TK)                                           | 16<br>(for TM221C40• and<br>TM221CE40•)                                                                                                    | 16<br>(for TM221C40•<br>and TM221CE40•)                                                                         |  |
| %IW                              | 2                                | 2                                                      | 2                                                                                                    | 2                                                                                                    |  |
| %QW                              | 0                                | 0                                                      | NOTE: Analog outputs are not built in with the controller. Use cartridges TMC2AQ2V and/or TMC2AQ2C to add analog outputs to your controller configuration. |                                                                                                    |  |
|                                  |                                  |                                                        | 2 (if 1 cartridge is used)<br>4 (if 2 cartridges are used with<br>TM221C40R or<br>TM221CE40R)                                                              | 2 (if 1 cartridge is used) 4 (if 2 cartridges are used with TM221C40T or TM221CE40T or TM221C••U or TM221CE••U) |  |
| %FC                              | 4                                | 4                                                      | 4                                                                                                    | 4                                                                                                    |  |
| %HSC                             | Up to 4                          | Up to 4                                                | Up to 4                                                                                                    | Up to 4                                                                                                    |  |
| %PLS<br>%PWM<br>%PTO<br>%FREQGEN | 0                                | 2                                                      | 0                                                                                                    | 2                                                                                                    |  |
| Network objects                  |                                  |                                                        | ,                                                                                                    |                                                                                                    |  |
| %QWE                             | 20<br>(for TM221ME16R•)          | 20<br>(for TM221ME16T•<br>and<br>TM221ME32TK)          | 20<br>(for TM221CE16•)                                                                                                    | 20<br>(for TM221CE16•)                                                                                          |  |

| Objects          | M221 Logic Controlle                        | M221 Logic Controller References                       |                         |                                                    |  |  |  |
|------------------|---------------------------------------------|--------------------------------------------------------|-------------------------|----------------------------------------------------|--|--|--|
|                  | Modular References                          |                                                        | Compact Reference       | s                                                  |  |  |  |
|                  | TM221M16R•<br>TM221ME16R•                   | TM221M16T•<br>TM221ME16T•<br>TM221M32TK<br>TM221ME32TK | TM221C••R<br>TM221CE••R | TM221C••T<br>TM221CE••T<br>TM221C••U<br>TM221CE••U |  |  |  |
| %IWE             | 20<br>(for TM221ME16R•)                     | 20<br>(for TM221ME16T•<br>and<br>TM221ME32TK)          | 20<br>(for TM221CE16•)  | 20<br>(for TM221CE16•)                             |  |  |  |
| %QWM             | 20<br>(for TM221ME16R•)                     | 20<br>(for TM221ME16T•<br>and<br>TM221ME32TK)          | 20<br>(for TM221CE16•)  | 20<br>(for TM221CE16•)                             |  |  |  |
| %IWM             | 20<br>(for TM221ME16R•)                     | (for TM221ME16T• and TM221ME32TK)                      | 20<br>(for TM221CE16•)  | 20<br>(for TM221CE16•)                             |  |  |  |
| %IN              | 128                                         | 128                                                    | 128                     | 128                                                |  |  |  |
| %QN              | 128                                         | 128                                                    | 128                     | 128                                                |  |  |  |
| %IWN             | 128 <sup>(2)</sup>                          | 128 <sup>(2)</sup>                                     | 128 <sup>(2)</sup>      | 128 <sup>(2)</sup>                                 |  |  |  |
| %QWN             | 128 <sup>(2)</sup>                          | 128 <sup>(2)</sup>                                     | 128 <sup>(2)</sup>      | 128 <sup>(2)</sup>                                 |  |  |  |
| %IWNS            | 1 for each configured plus 1 for each chan  |                                                        | anner or Modbus TCP     | IOScanner device,                                  |  |  |  |
| %QWNS            | 1 for each configured plus 1 for each chant |                                                        | anner or Modbus TCP     | IOScanner device,                                  |  |  |  |
| Software objects |                                             |                                                        |                         |                                                    |  |  |  |
| %TM              | 255                                         | 255                                                    | 255                     | 255                                                |  |  |  |
| %C               | 255                                         | 255                                                    | 255                     | 255                                                |  |  |  |
| %MSG             | 2                                           | 2                                                      | 1<br>(for TM221C••R)    | 1<br>(for TM221C••T<br>and TM221C••U)              |  |  |  |
|                  |                                             |                                                        | 2<br>(for TM221CE••R)   | 2<br>(for TM221CE••T<br>and TM221CE••U)            |  |  |  |
| %R               | 4                                           | 4                                                      | 4                       | 4                                                  |  |  |  |
| %DR              | 8                                           | 8                                                      | 8                       | 8                                                  |  |  |  |
| %SBR             | 8                                           | 8                                                      | 8                       | 8                                                  |  |  |  |

<sup>(1)</sup> The value 512 is for software version < 1.3.</li>(2) If functional level < 6.0. If functional level ≥ 6.0, the maximum number of objects is 512.</li>

| Objects                   | M221 Logic Controller References |                                                                     |                         |                                                    |  |  |
|---------------------------|----------------------------------|---------------------------------------------------------------------|-------------------------|----------------------------------------------------|--|--|
|                           | Modular References               |                                                                     | Compact Referen         | Compact References                                 |  |  |
|                           | TM221M16R•<br>TM221ME16R•        | TM221M16T•<br>TM221ME16T•<br>TM221M32TK<br>TM221ME32TK              | TM221C••R<br>TM221CE••R | TM221C••T<br>TM221CE••T<br>TM221C••U<br>TM221CE••U |  |  |
| %SC                       | 8                                | 8                                                                   | 8                       | 8                                                  |  |  |
| %SCH                      | 16                               | 16                                                                  | 16                      | 16                                                 |  |  |
| %RTC                      | 2                                | 2                                                                   | 2                       | 2                                                  |  |  |
| PID                       | 14                               | 14                                                                  | 14                      | 14                                                 |  |  |
| Drive objects             |                                  |                                                                     |                         |                                                    |  |  |
| %DRV                      | 16                               | 16                                                                  | 16                      | 16                                                 |  |  |
| Communication objects     |                                  |                                                                     |                         |                                                    |  |  |
| %READ_VAR                 | 32 (if functional lev            | rel ≥ 10.1) or 16 (if fund                                          | ctional level < 10.1).  |                                                    |  |  |
| %WRITE_VAR                | 32 (if functional lev            | 32 (if functional level ≥ 10.1) or 16 (if functional level < 10.1). |                         |                                                    |  |  |
| %WRITE_READ_VAR           | 32 (if functional lev            | 32 (if functional level ≥ 10.1) or 16 (if functional level < 10.1). |                         |                                                    |  |  |
| %SEND_RECV_MSG            | 16                               | 16                                                                  | 16                      | 16                                                 |  |  |
| %SEND_RECV_SMS            | 1                                | 1                                                                   | 1                       | 1                                                  |  |  |
| User-defined function obj | ects                             |                                                                     |                         |                                                    |  |  |
| %RETO                     | 1 per user-defined               | 1 per user-defined function                                         |                         |                                                    |  |  |
| %PARAM                    | 5 per user-defined               | function                                                            |                         |                                                    |  |  |
| %VAR                      | 48 (including any e              | existing %PARAM)                                                    |                         |                                                    |  |  |
| User-defined function blo | ck objects                       |                                                                     |                         |                                                    |  |  |
| %Q_                       | 32 (if functional lev            | el ≥ 10.0) or 8 (if functi                                          | ional level < 10.0).    |                                                    |  |  |
| %I_                       | 32 (if functional lev            | 32 (if functional level ≥ 10.0) or 8 (if functional level < 10.0).  |                         |                                                    |  |  |
| %PARAM                    | 48 (including any e              | 48 (including any existing %VAR)                                    |                         |                                                    |  |  |
| %VAR                      | 48 (including any e              | 48 (including any existing %PARAM)                                  |                         |                                                    |  |  |

## Maximum Number of PTO Objects Description

This table provides information about the maximum number of PTO objects supported by the M221 Logic Controller:

| Categories/Objects      | M221 Logic Controlle                                 | er References                                                                                                |                         |
|-------------------------|------------------------------------------------------|----------------------------------------------------------------------------------------------------|-------------------------|
|                         | TM221M16R•<br>TM221ME16R•<br>TM221C••R<br>TM221CE••R | TM221M16T• TM221ME16T• TM221M32TK TM221ME32TK TM221C••T TM221CE••T TM221C16U TM221CE16U TM221C24U TM221CE24U | TM221C40U<br>TM221CE40U |
| Motion/Single-axis      |                                                      |                                                                                                    |                         |
| %MC_POWER_PTO           | 0                                                    | 86                                                                                                    |                         |
| %MC_MOVEVEL_PTO         |                                                      |                                                                                                    |                         |
| %MC_MOVEREL_PTO         |                                                      |                                                                                                    |                         |
| %MC_MOVEABS_PTO         |                                                      |                                                                                                    |                         |
| %MC_HOME_PTO            |                                                      |                                                                                                    |                         |
| %MC_SETPOS_PTO          |                                                      |                                                                                                    |                         |
| %MC_STOP_PTO            |                                                      |                                                                                                    |                         |
| %MC_HALT_PTO            |                                                      |                                                                                                    |                         |
| Motion/Motion Task      |                                                      |                                                                                                    | _                       |
| %MC_MotionTask_PTO      | 0                                                    | 2                                                                                                    | 4                       |
| Administrative          |                                                      | _                                                                                                    |                         |
| %MC_READACTVEL_PTO      | 0                                                    | 40                                                                                                    |                         |
| %MC_READACTPOS_PTO      |                                                      |                                                                                                    |                         |
| %MC_READSTS_PTO         |                                                      |                                                                                                    |                         |
| %MC_READMOTIONSTATE_PTO |                                                      |                                                                                                    |                         |
| %MC_READAXISERROR_PTO   |                                                      |                                                                                                    |                         |
| %MC_RESET_PTO           |                                                      |                                                                                                    |                         |
| %MC_TOUCHPROBE_PTO      |                                                      |                                                                                                    |                         |
| %MC_ABORTTRIGGER_PTO    |                                                      |                                                                                                    |                         |
| %MC_READPAR_PTO         |                                                      |                                                                                                    |                         |
| %MC_WRITEPAR_PTO        |                                                      |                                                                                                    |                         |

# Section 2.2 Task Structure

### What Is in This Section?

This section contains the following topics:

| Topic                                  | Page |  |
|----------------------------------------|------|--|
| Tasks and Scan Modes                   | 50   |  |
| Maximum Number of Tasks and Priorities |      |  |

#### Tasks and Scan Modes

#### Overview

The Modicon TM221M Logic Controller supports the following task types:

- Master task
- Periodic task
- Event task

The master tasks can be configured in either of the following scan modes:

- Freewheeling mode
- Periodic mode

For more information, refer to the Configuring Program Behavior and Tasks (see EcoStruxure Machine Expert - Basic, Operating Guide).

#### **Tasks**

Master tasks are triggered by continuous cyclic scanning or by the software timers by specifying the scan period 1...150 ms (default 100 ms) in the periodic mode.

Periodic tasks are triggered by software timers, so are configured by specifying the scan period 1...255 ms (default 255 ms) in the periodic mode.

Event tasks are triggered by the physical inputs or the HSC function blocks. These events are associated with embedded digital inputs (%I0.2...%I0.5) (rising, falling or both edges) or with the high speed counters (when the count reaches the high speed counter threshold). You can configure up to two events for each HSC function block, depending on the configuration.

You must configure one priority for each event task. The priority range is 0...7 and the priority 0 has the highest priority.

#### Scan Modes

The freewheeling mode is a continuous cyclic scanning mode. In this mode, a new scan starts immediately after the previous scan has completed.

This figure presents the relationship between master tasks and periodic tasks when the master task is in freewheeling mode:

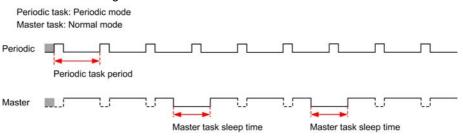

In freewheeling mode, the master task sleep time is at least 30% of the total cycle time with a minimum of 1 millisecond. This percentage may be higher depending on the user application (periodic task scan time, event task scan time, communication interaction, and so on).

In periodic mode, the logic controller waits until the configured scan time has elapsed before starting a new scan. Every scan is therefore the same duration.

This figure presents the relationship between master tasks and periodic tasks when the master task is in periodic mode:

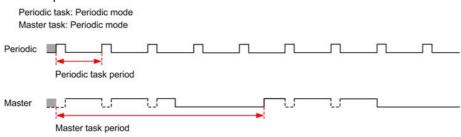

If the processor goes to the HALTED state when the master task is configured in freewheeling mode, verify whether the periodic task scan delay time is significant in comparison to the periodic task period. If so, try:

- reconfiguring the master freewheeling task as a cyclic task
- increasing the periodic task period.

Event priorities control the relationship between the event tasks, master tasks, and periodic tasks. The event task interrupts the master task and periodic task execution.

This figure presents the relationship between event tasks, master tasks, and periodic tasks in the periodic mode:

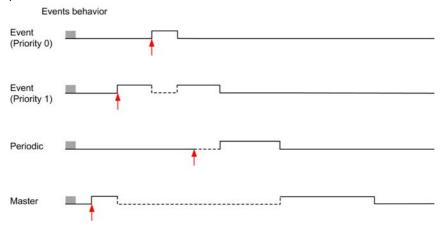

The event tasks are triggered by a hardware interruption that sends a task event to the event task.

### **Watchdog Timer**

You can configure a specific application watchdog timer for the master task and periodic task. If the task execution time exceeds the configured watchdog timer period, the logic controller goes to the HALTED state.

A system watchdog timer verifies whether the program is using more than 80% of the processing capacity. In this case, the logic controller goes in the HALTED state.

## **Maximum Number of Tasks and Priorities**

# Description

This table summarizes the task types, available scan modes for each task, scan mode triggering conditions, operator configurable ranges, maximum number of each task, and their execution priorities:

| Task Type | Scan Mode    | Triggering Condition | Configurable Range             | Maximum<br>Number of<br>Tasks | Priority                                           |
|-----------|--------------|----------------------|--------------------------------|-------------------------------|----------------------------------------------------|
| Master    | Freewheeling | Normal               | Not applicable                 | 1                             | Lowest                                             |
|           | Periodic     | Software timer       | 1150 ms                        |                               |                                                    |
| Periodic  | Periodic     | Software timer       | 1255 ms                        | 1                             | Higher than master task and lower than event tasks |
| Event     | Periodic     | Physical inputs      | %I0.2%I0.5                     | 4                             | Highest                                            |
|           |              | %HSC function blocks | Up to 2 events per %HSC object | 4                             |                                                    |

# Section 2.3

# **Controller States and Behaviors**

#### Introduction

This section provides you with information on controller states, state transitions, and behaviors in response to system events. It begins with a detailed controller state diagram and a description of each state. It then defines the relationship of output states to controller states before explaining the commands and events that result in state transitions. It concludes with information about persistent variables and the effect of EcoStruxure Machine Expert - Basic task programming options on the behavior of your system.

#### What Is in This Section?

This section contains the following topics:

| Topic                         | Page |
|-------------------------------|------|
| Controller States Diagram     | 55   |
| Controller States Description |      |
| Controller State Transitions  |      |
| Persistent Variables          |      |
| Output Behavior               |      |

# **Controller States Diagram**

### **Controller States Diagram**

This figure describes the controller states:

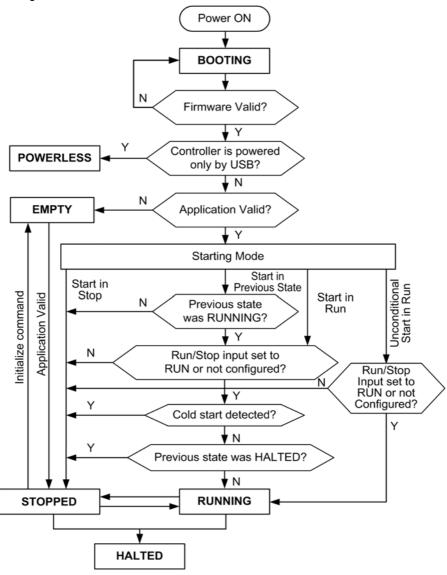

### **Controller States Description**

#### Introduction

This section provides a detailed description of the controller states.

# **A**WARNING

#### UNINTENDED EQUIPMENT OPERATION

- Never assume that your controller is in a certain controller state before commanding a change
  of state, configuring your controller options, uploading a program, or modifying the physical
  configuration of the controller and its connected equipment.
- Before performing any of these operations, consider the effect on all connected equipment.
- Before acting on a controller, always positively confirm the controller state by viewing its LEDs, confirming the condition of the Run/Stop input, checking for the presence of output forcing, and reviewing the controller status information via EcoStruxure Machine Expert - Basic.

Failure to follow these instructions can result in death, serious injury, or equipment damage.

**NOTE:** The system word %SW6 indicates the logic controller state (EMPTY, STOPPED, RUNNING, HALTED, and POWERLESS).

When using the Start In Run feature, the controller will start executing program logic when power is applied to the equipment. It is essential to know in advance how automatic reactivation of the outputs will affect the process or machine being controlled. Configure the Run/Stop input to help control the Start In Run feature. In addition, the Run/Stop input is designed to give local control over remote RUN commands. If the possibility of a remote RUN command after the controller had been stopped locally by EcoStruxure Machine Expert - Basic would have unintended consequences, you must configure and wire the Run/Stop input to help control this situation.

# **A**WARNING

#### UNINTENDED MACHINE START-UP

- Confirm that the automatic reactivation of the outputs does not produce unintended consequences before using the Start In Run feature.
- Use the Run/Stop input to help control the Start In Run feature and to help prevent the unintentional start-up from a remote location.
- Verify the state of security of your machine or process environment before applying power to the Run/Stop input or before issuing a Run command from a remote location.

Failure to follow these instructions can result in death, serious injury, or equipment damage.

When using the Unconditional Start In Run feature, the controller will attempt to start executing program logic when power is applied to the equipment, independent of the reason the controller had previously stopped. This occurs even if there is no charge in the battery, or if the battery is not present. Therefore, the controller will start with all memory values re-initialized to zero or other predetermined default values. It is conceivable that if the controller attempts to restart, for example, after a short power outage, the values in memory at the time of the outage would be lost, and restarting the machine may have unintended consequences as there was no battery to maintain memory values. It is essential to know in advance how an unconditional start will affect the process or machine being controlled. Configure the Run/Stop input to help control the Unconditional Start In Run feature.

# **▲**WARNING

#### UNINTENDED MACHINE OPERATION

- Conduct a thorough risk analysis to determine the effects, under all conditions, of configuring the controller with the Unconditional Start In Run feature.
- Use the Run/Stop input to help avoid an unwanted unconditional restart.

Failure to follow these instructions can result in death, serious injury, or equipment damage.

For more information about the Unconditional Start In Run feature, refer to Application Behavior (see EcoStruxure Machine Expert - Basic, Operating Guide).

# **Controller States Table**

This table provides detailed description of the controller operating states:

| Controller State | Description                                                                                                    | Communication | Application Execution | LED |          |         |
|------------------|----------------------------------------------------------------------------------------------------|---------------|-----------------------|-----|----------|---------|
|                  |                                                                                                    |               |                       | PWR | RUN      | ERR     |
| BOOTING          | The logic controller does not have a valid firmware. The communication channels are enabled to allow updating of the runtime firmware. It is not possible to login with EcoStruxure Machine Expert - Basic. Outputs are set to initialization values (see page 65).                                                | Restricted    | No                    | On  | Off      | On      |
| EMPTY            | This state indicates that there is not a valid application. It is possible to login with EcoStruxure Machine Expert - Basic (download/animation table). Inputs are forced to 0. Outputs are set to initialization values (see page 65).                                                                            | Yes           | No                    | On  | Off      | 1 flash |
| STOPPED          | This state indicates that the logic controller has a valid application which is stopped. Inputs are read. Outputs are set to fallback values (see page 66), or forced values (see page 67) from EcoStruxure Machine Expert - Basic. Status alarm output is set to 0.                                               | Yes           | No                    | On  | Flashing | Off     |
| RUNNING          | This state indicates that the logic controller is executing the application. Inputs are read by the application tasks.  Outputs are written by the application tasks, or from EcoStruxure Machine Expert - Basic in online mode (animation table, output forcing (see page 67)).  Status alarm output is set to 1. | Yes           | Yes                   | On  | On       | Off     |

| Controller State | Description                                                                                                    | Communication  | Application<br>Execution | LED |          |     |
|------------------|----------------------------------------------------------------------------------------------------|----------------|--------------------------|-----|----------|-----|
|                  |                                                                                                    |                |                          | PWR | RUN      | ERR |
| HALTED           | This state indicates that the application is stopped because an application or system watchdog timeout error has been detected. (see page 210) Objects retain their values, allowing analysis of the cause of the detected error. The tasks are stopped at the last instruction. The communication capabilities are the same as in STOPPED state. Inputs are not read, and keep their last values. Outputs are set to fallback values (see page 66). Status alarm output is set to 0.                                           | Yes            | No                       | On  | Flashing | On  |
| POWERLESS        | This state indicates that the logic controller is powered only by the USB cable. This mode can be used to update the firmware (by USB) or to download/upload the user application (by USB).  To change the state of the logic controller, connect the main power so that the logic controller boots and reloads the installed components.  It is possible to login with EcoStruxure Machine Expert - Basic (download/upload/animation table).  Inputs are forced to 0.  Outputs are set to initialization values (see page 65). | Yes (only USB) | No                       | Off | Flashing | Off |

**NOTE:** The system word %SW6 indicates the logic controller state (EMPTY, STOPPED, RUNNING, HALTED, and POWERLESS).

#### **Controller State Transitions**

#### **Boot Controller**

<u>Effect:</u> Command a reboot of the logic controller. For details about power-on sequence, refer to the controller states diagram *(see page 55)*.

#### Methods:

- Power cycle
- Reboot by script
  - O The script on an SD card can issue a REBOOT as its last command.

### **Application Download**

Effect: Download the application into the logic controller memory.

Optionally, select the **Reset Memories** option to reset to 0 (default choice) or retain the present value of all memory words and bits on application download (see EcoStruxure Machine Expert - Basic, Operating Guide).

#### Methods:

- EcoStruxure Machine Expert Basic online button:
  - Select the PC to controller (download) command.
     Effect: Erase the application in the logic controller and set the logic controller in EMPTY state.
     Download the application into the logic controller memory. If download is successful, a Cold Start is done and the logic controller is set in STOPPED state.
- Application file transfer by SD card:
  - <u>Effect:</u> At the next reboot, erase the application in the logic controller and download the application files from the SD card to the controller memory. If download is successful, a Cold Start is done and the controller is set in STOPPED state.

#### **Initialize Controller**

Effect: Set the controller in EMPTY state, and then, after a Cold Start, in STOPPED state.

#### Methods:

- EcoStruxure Machine Expert Basic online button:
  - Select the Initialize controller command.
- Remote Graphic Display.

#### **RUN Controller**

Effect: Command a transition to the RUNNING controller state.

#### Methods:

- Run/Stop (see Modicon M221 Logic Controller, Hardware Guide) switch on front face:
  - It commands a transition to RUNNING state on rising edge.
- Run/Stop (see Modicon M221 Logic Controller, Hardware Guide) input:
  - The input must be configured in the application (Configuring Digital Inputs (see page 90)).
  - O It commands a transition to RUNNING state on rising edge.
- EcoStruxure Machine Expert Basic online button:
  - Select the Run Controller command.
- Application starting mode (see EcoStruxure Machine Expert Basic, Operating Guide) setting:
  - Start in Run, Start in Previous State, or Unconditional Start in Run
- Remote Graphic Display.

#### **STOP Controller**

Effect: Command a transition to the STOPPED state.

#### Methods:

- Run/Stop (see Modicon M221 Logic Controller, Hardware Guide) switch on front face:
  - O It forces a transition to STOPPED state on low level.
- Run/Stop (see Modicon M221 Logic Controller, Hardware Guide) input:
  - The input must be configured in the application (Configuring Digital Inputs (see page 90)).
  - O It forces a transition to STOPPED state on low level.
- EcoStruxure Machine Expert Basic online button:
  - Select the Stop Controller command.
- Application starting mode (see EcoStruxure Machine Expert Basic, Operating Guide) setting:
  - Start in Stop or Start in Previous State.
- Download command:
  - It needs the controller to be set in STOPPED state (after the download the controller is in STOPPED state).
- Remote Graphic Display.

#### Error Detected (Transition to HALTED State)

Effect: Command a transition to the HALTED state.

#### Reasons for switching to HALTED state:

- Application Watchdog timeout (configured by the user) (see EcoStruxure Machine Expert -Basic, Operating Guide)
- System Watchdog timeout (system overrun, over 80% of the processing capacity is used) (see page 52)

#### Cold Start

Cold Start is defined to be a power-up with all data initialized to its default values, and program started from the beginning with program variables cleared. Software and hardware settings are initialized.

Cold Start occurs for the following reasons:

- Boot controller without validated application online modification.
- Apply power to a logic controller without a charged backup battery.
- Download application
- Initialize logic controller

#### Effects of the Cold Start:

- Initialize the function blocks.
- Clear the user memory.
- Put system objects %S and system words %SW to their initial values.
- Reload parameters from post configuration (changes in the post configuration are applied).
- Restore application from non-volatile memory (unsaved online changes are lost).
- Restart the internal components of the controller.

#### Warm Start

The Warm Start resumes running the program, in its previous operating state, with the counters, function blocks, and system words and bits maintained.

#### Persistent Variables

#### **Automatic Save on Power Outage**

The controller automatically saves the first 50 memory words (%MW0 to %MW49) in the non-volatile memory following any interruption of power. The data is restored to the memory word region during the initialization, even if the controller performs a cold start due to a missing or depleted battery.

These automatically saved persistent variables are reinitialized:

- After each new download, if the Reset Memories checkbox is selected in download settings (see EcoStruxure Machine Expert - Basic, Operating Guide).
- Following an initialization command.
- On system bit %S0 activation (refer to System Bits (see page 240)).

#### Save by User Request

You can save memory words in the non-volatile memory or in the SD card. To perform the save operation:

- 1. Select the destination with \$S90 (refer to System Bits (see page 240)):
  - Set to 0: non-volatile memory (default)
  - Set to 1: SD card
- 2. Set the number of memory words to be saved in the system word %SW148 (refer to System Words (see page 252)).
- **3.** Set the system bit %S93 to 1 (refer to System Bits *(see page 240)*).

When the save operation is finished:

- The system bit %S93 is reset to 0.
- The system bit %S92 is set to 1, indicating that memory words have been successfully saved in non-volatile memory (%S90 set to 0).
- The system word %SW147 indicates the SD card operation result (%S90 set to 1).

**NOTE:** You can initiate a memory save while the logic controller is in the RUNNING state. However, depending on the number of memory variables you specify, the save operation may not be accomplished within a single logic scan cycle. As a consequence, the memory values may not necessarily be consistent because the value of the memory variables can change from one scan to another. If you wish to have a consistent set of values for the variables, consider first putting the logic controller into the STOPPED state.

#### Restore by User Request

You can restore the previously saved memory words. To perform the restore operation:

- 1. Set the system bit %S92 to 1.
  - The non-volatile memory operation has no effect if %S92 is 0 (no values were previously saved).
- 2. Select the source with %S90 (refer to System Bits (see page 240)):
  - Set to 0: non-volatile memory (default)
  - O Set to 1: SD card
- 3. To restore from the non-volatile memory, set the number of memory words in the system word %SW148 (refer to System Words *(see page 252)*). When restoring from SD card, the complete Memory Variables.csv file is processed.
- **4.** Set the system bit %S94 to 1 (refer to System Bits (see page 240)).

When the restore operation is finished:

- The system bit %S94 is reset to 0 by the system.
- The system word %SW148 is updated with the number of objects restored (for example if you specify 100 words to restore and only 50 had previously been saved, the value of %SW148 will be 50).
- The system word %SW147 indicates the SD card operation result (%S90 set to 1).

#### **Delete by User Request**

You can delete the previously saved memory words on the non-volatile memory. To perform the delete operation:

- Set the system bit %S91 to 1 (refer to System Bits (see page 240)).
- When the delete operation is finished, the system bits %S91 and %S92 and the system word %SW148 are reset to 0 by the logic controller.

This operation does not erase the variables in RAM memory.

**NOTE:** It is not possible to delete only selected variables; the entire set of saved variables is deleted (meaning %SW148 has no impact on the erase operation, the erase operation is carried out regardless of the value of %SW148).

### **Output Behavior**

#### Introduction

The controller defines output behavior in response to commands and system events in a way that allows for greater flexibility. An understanding of this behavior is necessary before discussing the commands and events that affect controller states.

The possible output behaviors and the controller states to which they apply are:

- · Managed by application
- Initialization values
- Fallback behavior (see EcoStruxure Machine Expert Basic, Operating Guide)
  - Fallback values
  - Maintain values
- Output forcing

#### Managed by Application

Your application manages outputs normally. This applies in the RUNNING state.

#### Hardware Initialization Values

This output state applies in the BOOTING, EMPTY, and POWERLESS states.

In the initialization state, the outputs assume the following values:

- For embedded outputs:
  - Fast source transistor output: 0 Vdc
  - Fast sink transistor output: 24 Vdc
  - Regular source transistor output: 0 Vdc
  - O Regular sink transistor output: 24 Vdc
  - O Relay output: Open
- For expansion module outputs:
  - Regular source transistor output: 0 Vdc
  - Regular sink transistor output: 24 Vdc
  - Relay output: Open

#### Software Initialization Values

This output state applies when downloading or when resetting the application. It applies at the end of the download or at the end of a warm start or cold start.

Input objects (%I and %IW), network objects (%QWE and %QWM), and Modbus Serial IOScanner input objects (%IN and %IWN) are set to 0. Output objects (%Q and %QW), network objects (%IWE and %IWM), and Modbus Serial IOScanner output objects (%QN and %QWN) are set according to the selected fallback behavior.

#### **Fallback Management**

The objective of the fallback behavior is to control the outputs when the controller leaves the RUNNING state.

Fallback values are applied on the transition from RUNNING to STOPPED or HALTED states, except for special cases described below.

#### **Fallback Behavior Configuration**

Fallback behavior is configured on the **Programming** tab, **Tasks** → **Behavior** window:

- When Fallback values is selected, on a fallback occurrence, output values take the values configured in Fallback value.
- When Maintain values is selected, outputs keep their values on a fallback occurrence, except for outputs configured in pulse generator (PWM, PLS, PTO, FREQGEN) or reflex functions.

#### **Fallback Execution**

On a fallback occurrence:

- If Fallback values is selected, the outputs take the values configured in Fallback value.
- If Maintain values is selected, the outputs keep their values.

#### Special cases:

- Alarm output, PTO, and FREQGEN: The fallback is never applied. Their fallback values are forced to 0.
- PLS, PWM) and reflex outputs:
  - o If Fallback values is selected, the outputs take the values configured in Fallback value.
  - If Maintain values is selected, the outputs are set to 0.

#### NOTE:

- After a download, the outputs are set to their fallback values.
- In EMPTY state, the outputs are set to 0.
- As the data image reflects the physical values, fallback values are also applied to the data image. However, using system bit %S9 to apply fallback values does not modify the values of the data image.

#### **Fallback Values**

This output state applies in the STOPPED and HALTED states.

During fallback, the outputs assume the following values:

- For embedded outputs:
  - Fast transistor output: according to fallback setting
  - Regular transistor output: according to fallback setting
  - Relay output: according to fallback setting
  - Expert I/O functions (HSC, PLS, PWM, PTO, and FREQGEN):
    - Source output: 0 Vdc
    - Sink output: 24 Vdc

- For expansion module outputs:
  - Regular transistor output: according to fallback setting
  - O Relay output: according to fallback setting

**NOTE:** An exception to the application of fallback values is in the case of an I/O expansion bus error. For more information, refer to I/O Configuration General Description (see page 122).

#### **Output Forcing**

The controller allows you to force the state of selected outputs to a defined value for the purposes of system testing, commissioning, and maintenance.

You can force the value of an output while your controller is connected to EcoStruxure Machine Expert - Basic or with a TMH2GDB Remote Graphic Display (see Modicon TMH2GDB, Remote Graphic Display, User Guide).

To do so, either use the **Force** command in an animation table, or force the value using the F0 or F1 buttons in the Ladder editor.

Output forcing overrides all other commands to an output irrespective of the task logic that is being executed.

The forcing is not released by any online change nor logout of EcoStruxure Machine Expert - Basic.

The forcing is automatically released by Cold Start (see page 62) and Download application (see page 60) command.

The forcing does not apply for expert I/O functions (HSC, PLS, PWM, PTO, and FREQGEN).

# **A**WARNING

#### UNINTENDED EQUIPMENT OPERATION

- You must have a thorough understanding of how forcing will affect the outputs relative to the tasks being executed.
- Do not attempt to force I/O that is contained in tasks that you are not certain will be executed
  in a timely manner, unless your intent is for the forcing to take affect at the next execution of
  the task whenever that may be.
- If you force an output and there is no apparent affect on the physical output, do not exit EcoStruxure Machine Expert Basic without removing the forcing.

Failure to follow these instructions can result in death, serious injury, or equipment damage.

#### **Output Rearming**

In the case of a short-circuit or current overload, the common group of outputs automatically enters into thermal protection mode (all outputs in the group are set to 0), and are then periodically rearmed (each second) to test the connection state. However, you must be aware of the effect of this rearming on the machine or process being controlled.

**NOTE:** The output rearming does not apply to sink outputs.

# WARNING

#### UNINTENDED MACHINE START-UP

Inhibit the automatic rearming of outputs if this feature is an undesirable behavior for your machine or process.

Failure to follow these instructions can result in death, serious injury, or equipment damage.

**NOTE:** Only the short-circuit between an output set to TRUE and 0 V is detected. The short-circuit between an output set to FALSE and 24 V is not detected.

If necessary, you can use system bits and words to both detect that a short circuit or overload has occurred and on which cluster of outputs it has occurred. System bit \\$S10 can be used to detect within your program that an output error has occurred. You can then use the system word \\$SW139 to determine programmatically in which cluster of outputs a short circuit or overload has occurred.

The automatic rearming feature can be disabled by setting the system bit \$S49 to 0 (\$S49 is set to 0 by default).

# Section 2.4

# **Post Configuration**

#### Introduction

This section describes how to manage and configure the post configuration file of the Modicon M221 Logic Controller.

#### What Is in This Section?

This section contains the following topics:

| Topic                              |    |  |
|------------------------------------|----|--|
| Post Configuration                 | 70 |  |
| Post Configuration File Management |    |  |

## **Post Configuration**

#### Introduction

Post configuration is an option that allows you to modify some parameters of the application without changing the application. Post configuration parameters are defined in a file called **Machine.cfg**, which is stored in the controller.

By default, all communication parameters are set in the configuration of the application. However, under certain conditions, some or all of these parameters can be modified automatically via the mechanism Post Configuration. One or more communication parameters can be specified in the post configuration file, and those parameters can override the parameters specified by the configuration. For example, one parameter may be stored in the post configuration file to change the Ethernet IP address of the controller while leaving the other Ethernet parameters, such as the gateway address, unchanged.

#### **Parameters**

The post configuration file allows you to modify network parameters.

Ethernet parameters:

- · Address configuration mode
- IP address
- Subnet mask
- Gateway address
- Device name

Serial line parameters, for each serial line in the application (embedded port or TMC2SL1 cartridge):

- Physical medium
- Baud rate
- Parity
- Data bits
- Stop bit
- Modbus address
- Polarization (for RS-485)

#### **Operating Mode**

The post configuration file is read and applied:

- after a Warm Start (see page 62)
- after a Cold Start (see page 62)
- after a reboot (see page 60)
- after an application download (see page 60)
- after an Ethernet reconfiguration caused by an Ethernet cable reconnection (exclusively for the Ethernet part of the post configuration file (see page 133))

For further details on controller states and transitions, refer to Controller States and Behaviors (see page 54).

# **Post Configuration File Management**

#### Introduction

The post configuration file can be transferred, modified, or deleted with an SD card. Refer to Post Configuration Management *(see page 208)*.

**NOTE:** A post configuration file example is available in the directory

Firmwares & PostConfiguration\PostConfiguration\add\_change\usr\cfg of the EcoStruxure Machine Expert - Basic installation directory.

#### **Post Configuration File Format**

A valid configuration must use the following format:

- The character '#' means beginning of comment, everything after this sign until the end of the line is ignored. Comments are not saved in the post configuration area of the M221 Logic Controller.
- Rule is channel.parameter=value (no space around the '=' sign).
- Channel and parameter are case-sensitive.
- Allowed channel, parameter, and values are in the following table.

| Channel    | Parameter    | Description                        | Value                                                 |  |
|------------|--------------|------------------------------------|-------------------------------------------------------|--|
| ETH        | IPMODE       | Address configuration mode         | 0 = Fixed<br>1 = BOOTP<br>2 = DHCP                    |  |
|            | IP           | IP address                         | Dotted decimal string                                 |  |
|            | MASK         | Subnet mask                        | Dotted decimal string                                 |  |
|            | GATEWAY      | Gateway address                    | Dotted decimal string                                 |  |
|            | NETWORKNAME  | Device name on the network         | ASCII string (maximum 16 characters)                  |  |
| SL1<br>SL2 | HW           | Physical medium                    | 0 = RS-232<br>1 = RS-485                              |  |
|            | BAUDS        | Data transmission rate             | 1200, 2400, 4800, 9600, 19200, 38400, 57600 or 115200 |  |
|            | PARITY       | Parity for error detection         | 0 = None<br>1 = Odd<br>2 = Even                       |  |
|            | DATAFORMAT   | Data format                        | 7 or 8                                                |  |
|            | STOPBIT      | Stop bit                           | 1 or 2                                                |  |
|            | MODBUSADDR   | Modbus address                     | 1247                                                  |  |
|            | POLARIZATION | Polarization (for cartridges only) | 0 = No<br>1 = Yes                                     |  |

#### NOTE:

When using a post configuration file for Ethernet configuration, it is not mandatory to specify all the parameters:

- If the M221 Logic Controller is configured (by the user application) in DHCP or BOOTP mode, the network parameters IP (IP address), MASK (subnet mask) and GATEWAY (gateway address) are not configured in the file.
- If a parameter is not configured in the post configuration file, the M221 Logic Controller uses the value configured in the user application (see Ethernet configuration (see page 132)).
- If the M221 Logic Controller is configured in DHCP or BOOTP mode by the user application and if fixed IP mode (IPMODE=0) is configured in the post configuration file, configure the network parameters (IP (IP address), MASK (subnet mask) and GATEWAY (gateway address)) as they are not configured by the user application. Otherwise, the M221 Logic Controller starts with the default Ethernet configuration.

#### Post Configuration File Transfer

After creating and modifying your post configuration file, it must be transferred to the logic controller. The transfer is performed by copying the post configuration file to an SD card with a script.

Refer to Adding or Changing a Post Configuration (see page 208).

#### Modifying a Post Configuration File

Use a text editor to modify the post configuration file on the PC.

**NOTE:** Do not change the text file encoding. The default encoding is ANSI.

**NOTE:** The Ethernet parameters of the post configuration file can be modified with EcoStruxure Machine Expert - Basic. For more information, refer to Connecting to a Logic Controller (see EcoStruxure Machine Expert - Basic, Operating Guide).

#### Deleting the Post Configuration File

Refer to Removing a Post Configuration File (see page 209).

**NOTE:** The parameters defined in the application will be used instead of the corresponding parameters defined in the post configuration file.

# Part II

# Configuring the M221 Logic Controller

## Overview

This part provides information about how to configure the M221 Logic Controller references.

## What Is in This Part?

This part contains the following chapters:

| Chapter | Chapter Name                         |     |  |  |
|---------|--------------------------------------|-----|--|--|
| 3       | How to Configure a Controller        | 77  |  |  |
| 4       | Embedded Input/Output Configuration  | 89  |  |  |
| 5       | I/O Bus Configuration                | 121 |  |  |
| 6       | Embedded Communication Configuration | 131 |  |  |
| 7       | SD Card                              | 195 |  |  |

# **Chapter 3**

# How to Configure a Controller

#### Overview

This chapter describes how to build a configuration in EcoStruxure Machine Expert - Basic and configure the M221 Logic Controller.

# What Is in This Chapter?

This chapter contains the following topics:

| Topic                                           | Page |
|-------------------------------------------------|------|
| Building a Configuration                        | 78   |
| Optional I/O Expansion Modules                  | 83   |
| Configuring the M221 Logic Controller           |      |
| Updating Firmware using Executive Loader Wizard |      |

## **Building a Configuration**

#### Introduction

Configure a controller by building a configuration in EcoStruxure Machine Expert - Basic. To build a configuration, first create a new project or open an existing project.

Refer to EcoStruxure Machine Expert - Basic Operating Guide for information on how to:

- create or open an existing project
- replace the default logic controller
- add an expansion module to the logic controller
- add a cartridge to the logic controller
- save the project.

Some general information about the EcoStruxure Machine Expert - Basic user interface is provided below.

#### **EcoStruxure Machine Expert - Basic Window**

Once you have selected a project to work with, EcoStruxure Machine Expert - Basic displays the main window.

At the top of the main window, a toolbar (see EcoStruxure Machine Expert - Basic, Operating Guide) contains icons that allow you to perform common tasks, including opening the **Start Menu**.

Next to the toolbar, the status bar *(see EcoStruxure Machine Expert - Basic, Operating Guide)* displays informational messages about the state of the connection to the logic controller.

Below the toolbar and the status bar, the main window is divided into a number of *modules*. Each module controls a different stage of the development cycle, and is accessible by clicking the module tab.

This figure presents the toolbar, status bar, and the module tabs in the main window:

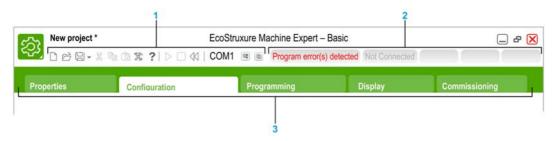

- 1 Toolbar
- 2 Status bar
- 3 Tabs

| Item       | Description                                                                                                    |  |  |
|------------|----------------------------------------------------------------------------------------------------|--|--|
| Toolbar    | Provides easy access to commonly used functions.  For more information, refer to the Toolbar (see EcoStruxure Machine Expert - Basic, Operating Guide).                                                                                                    |  |  |
| Status bar | Displays status and information messages on the system status.  For more information, refer to the Status bar (see EcoStruxure Machine Expert - Basic, Operating Guide).                                                                                                    |  |  |
| Tabs       | <ul> <li>To develop an application, work your way through the module tabs from left to right:</li> <li>Properties Set up the project properties.</li> <li>Configuration Replicate and configure the hardware configuration of the logic controller and associated expansion modules.</li> <li>Programming Develop the program in one of the supported programming languages.</li> <li>Display Build an operator interface for a Remote Graphic Display device. Refer to the TMH2GDB Remote Graphic Display User Guide for details.</li> <li>Commissioning Manage the connection between EcoStruxure Machine Expert - Basic and the logic controller, upload/download applications, test, and commission the application.</li> </ul> |  |  |

#### **Hardware Tree**

The hardware tree is displayed on left-hand side in the **Configuration** window. It shows a structured view of the hardware configuration. When you add a controller, an expansion module, or a cartridge to the project, several nodes are automatically added to the hardware tree.

**NOTE:** The nodes in the hardware tree are specific to the controller and the hardware configuration. These nodes depend on the I/O functions that the controller, expansion modules, and cartridges provide.

This figure presents the hardware tree of the controller configuration:

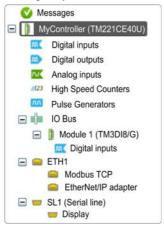

| Item                                                | Description                                                                              |  |
|-----------------------------------------------------|------------------------------------------------------------------------------------------|--|
| Digital inputs                                      | Use to configure the embedded digital inputs of the logic controller.                    |  |
| Digital outputs                                     | Use to configure the embedded digital outputs of the logic controller.                   |  |
| Analog inputs                                       | Use to configure the embedded analog inputs of the logic controller.                     |  |
| High Speed Counters                                 | Use to configure the embedded high speed counting functions (HSC).                       |  |
| Pulse Generators                                    | Use to configure the embedded pulse generator functions (PLS/PWM/PTO/FREQGEN).           |  |
| IO Bus                                              | Use to configure the expansion modules and cartridges connected to the logic controller. |  |
| ETH1                                                | Use to configure the embedded Ethernet communications.                                   |  |
| Modbus TCP                                          | Use to configure the Modbus TCP protocol for Ethernet communications.                    |  |
| EtherNet/IP adapter                                 | Use to configure the EtherNet/IP adapter for Ethernet communications.                    |  |
| SLn (Serial line)                                   | Use to configure the embedded serial line or the serial line added using a cartridge.    |  |
| n Serial line number (1 or 2, controller-specific). |                                                                                          |  |

#### **Editor**

The editor area is displayed in center of the **Configuration** window. It displays the graphical representation of hardware configuration of the devices. The hardware configuration in a project can be:

- · only a controller
- · a controller with cartridges
- a controller with expansion modules
- a controller with cartridges and expansion modules.

The editor area displays:

- a short description about the device when you click the device image or when you click the
  device node in the hardware tree.
- configuration properties of the item selected in the hardware tree.

If you add an expansion module to the configuration, the expansion module appears at the right-hand side of the controller or the previously added expansion module. Cartridges are added on the controller in the cartridge slot.

When configuring a controller, a cartridge, or an expansion module, the configuration properties of the node selected in the hardware tree are displayed below the graphical configuration. These properties allow you to configure the device.

This figure presents the configuration of a controller with an expansion module (the controller is selected):

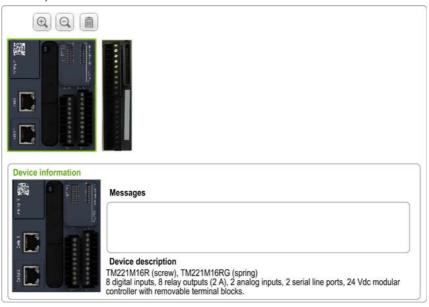

#### Catalog

The catalog area is displayed on right-hand side in the **Configuration** window. It displays the complete range of the logic controllers, expansion modules, and cartridges that can be configured using EcoStruxure Machine Expert - Basic. It also provides a short description of the selected device.

You can drag-and-drop the objects from the catalog area to the editor area. You can also replace the existing controller by a different controller with simple drag-and-drop from the catalog.

This figure presents the catalog of the logic controllers and the expansion modules:

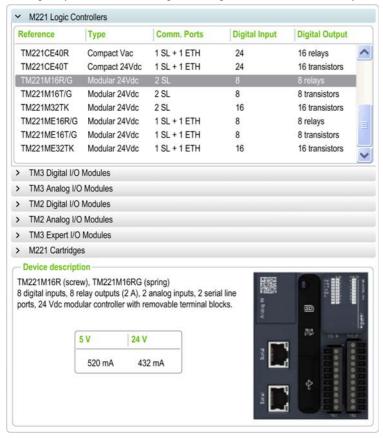

## **Optional I/O Expansion Modules**

#### Presentation

I/O expansion modules can be marked as optional in the configuration. The **Optional module** feature provides a more flexible configuration by the acceptance of the definition of modules that are not physically attached to the logic controller. Therefore, a single application can support multiple physical configurations of I/O expansion modules, allowing a greater degree of scalability without the necessity of maintaining multiple application files for the same application.

Without the **Optional module** feature, when the logic controller starts up the I/O expansion bus (following a power cycle, application download or initialization command), it compares the configuration defined in the application with the physical I/O modules attached to the I/O bus. Among other diagnostics made, if the logic controller determines that there are I/O modules defined in the configuration that are not physically present on the I/O bus, an error is detected and the I/O bus does not start.

With the **Optional module** feature, the logic controller ignores the absent I/O expansion modules that you have marked as optional, which then allows the logic controller to start the I/O expansion bus.

The logic controller starts the I/O expansion bus at configuration time (following a power cycle, application download, or initialization command) even if optional expansion modules are not physically connected to the logic controller.

The following module types can be marked as optional:

- TM3 I/O expansion modules
- TM2 I/O expansion modules

**NOTE:** TM3 Transmitter/Receiver modules (TM3XTRA1 and the TM3XREC1) and TMC2 cartridges cannot be marked as optional.

The application must be configured with a functional level (see EcoStruxure Machine Expert - Basic, Operating Guide) of at least Level 3.2 for modules marked as optional to be recognized as such by the logic controller.

You must be fully aware of the implications and impacts of marking I/O modules as optional in your application, both when those modules are physically absent and present when running your machine or process. Be sure to include this feature in your risk analysis.

# **A**WARNING

#### UNINTENDED EQUIPMENT OPERATION

Include in your risk analysis each of the variations of I/O configurations that can be realized marking I/O expansion modules as optional, and in particular the establishment of TM3 Safety modules (TM3S...) as optional I/O modules, and make a determination whether it is acceptable as it relates to your application.

Failure to follow these instructions can result in death, serious injury, or equipment damage.

#### Marking an I/O Expansion Module as Optional in Offline Mode

To add a module and mark it as optional in the configuration:

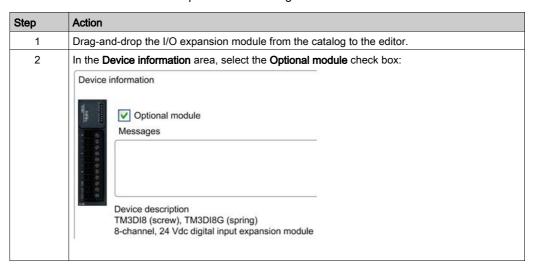

To mark an existing I/O expansion module as optional in the configuration:

| Step | Action                                                                              |
|------|-------------------------------------------------------------------------------------|
| 1    | Select the I/O expansion module in the editor.                                      |
| 2    | In the <b>Device information</b> area, select the <b>Optional module</b> check box. |

#### Optional I/O Expansion Modules in Online Mode

EcoStruxure Machine Expert - Basic operates in online mode when a physical connection to a logic controller has been established.

When in EcoStruxure Machine Expert - Basic online mode, the modification of the **Optional module** feature is disabled. You can visualize the downloaded configuration in the application:

- An I/O expansion module represented in yellow is marked as optional and not physically
  connected to the logic controller at start-up. An information message to that effect is displayed
  in the **Device information** area.
- An I/O expansion module represented in red is not marked as optional and not detected at startup. An information message to that effect is displayed in the **Device information** area.

The selection of the **Optional module** feature is used by the logic controller to start the I/O bus. The following system words are updated to indicate the status of the physical I/O bus configuration:

| System Word                                     | Comment                                                                                                    |
|-------------------------------------------------|----------------------------------------------------------------------------------------------------|
| %SW118<br>Logic controller status word          | Bits 13 and 14 are pertinent to the I/O module status relative to the I/O bus. Bit 13, if FALSE, indicates that there are mandatory modules as defined by the I/O expansion bus configuration that are absent or otherwise inoperative when the logic controller attempts to start the I/O expansion bus. In this case, the I/O bus does not start.  Bit 14, if FALSE, indicates that one or more modules have ceased communication with the logic controller after the I/O expansion bus is started. This is the case whether an I/O expansion module is defined as mandatory or as an optional module but present at start-up.                                                       |
| %SW119<br>I/O expansion module<br>configuration | Each bit, starting with bit 1 (bit 0 is reserved), is dedicated to a configured I/O expansion module and indicates whether the module is optional (TRUE) or mandatory (FALSE) when the controller attempts to start the I/O bus.                                                                                                    |
| %SW120<br>I/O expansion module status           | Each bit, starting with bit 1 (bit 0 is reserved), is dedicated to a configured I/O expansion module and indicates the status of the module. When the logic controller attempts to start the I/O bus, if the value of \$SW120 is non-zero (indicating that an error is detected for at least one of the modules), the I/O expansion bus does not start unless the corresponding bit in \$SW119 is set to TRUE (indicating the module is marked as an optional module). When the I/O bus is started, if the value of \$SW120 is modified by the system, it indicates that an error is detected on one or more I/O expansion modules (regardless of the <b>Optional module</b> feature). |

For more information, refer to System Words (see page 252).

#### **Shared Internal ID Codes**

Logic controllers identify expansion modules by a simple internal ID code. This ID code is not specific to each reference, but identifies the structure of the expansion module. Therefore, different references can share the same ID code.

If you declare two modules with the same internal ID code next to each other in the configuration and both are declared as optional, a message appears at the bottom of the **Configuration** window. There must be at least one non-optional module between two optional modules.

This table groups the module references sharing the same internal ID code:

| Modules sharing the same internal ID code                         |
|-------------------------------------------------------------------|
| TM2DDI16DT, TM2DDI16DK                                            |
| TM2DRA16RT, TM2DDO16UK, TM2DDO16TK                                |
| TM2DDI8DT, TM2DAI8DT                                              |
| TM2DRA8RT, TM2DDO8UT, TM2DDO8TT                                   |
| TM2DDO32TK, TM2DDO32UK                                            |
| TM3DI16K, TM3DI16/G                                               |
| TM3DQ16R/G, TM3DQ16T/G, TM3DQ16TK, TM3DQ16U, TM3DQ16UG, TM3DQ16UK |
| TM3DQ32TK, TM3DQ32UK                                              |
| TM3DI8/G, TM3DI8A                                                 |
| TM3DQ8R/G, TM3DQ8T/G, TM3DQ8U, TM3DQ8UG                           |
| TM3DM8R/G                                                         |
| TM3DM24R/G                                                        |
| TM3SAK6R/G                                                        |
| TM3SAF5R/G                                                        |
| TM3SAC5R/G                                                        |
| TM3SAFL5R/G                                                       |
| TM3AI2H/G                                                         |
| TM3AI4/G                                                          |
| TM3AI8/G                                                          |
| TM3AQ2/G                                                          |
| TM3AQ4/G                                                          |
| TM3AM6/G                                                          |
| TM3TM3/G                                                          |
| TM3TI4/G                                                          |
| TM3TI4D/G                                                         |
| TM3TI8T/G                                                         |

# Configuring the M221 Logic Controller

#### **Controller Configuration**

Controller configuration depends on the number and type of embedded input/outputs, I/O objects, and communication ports.

Use the **Configuration** tab to configure the properties of your controller and the expansion modules. Select a node in the hardware tree to configure the properties of the controller.

This table shows the available configurations of the M221 Logic Controller:

| Reference                                              | Digital<br>Input | Digital<br>Output | Analog<br>Input | High Speed<br>Counter | Pulse<br>Generator | Ethernet | Serial<br>Line |
|--------------------------------------------------------|------------------|-------------------|-----------------|-----------------------|--------------------|----------|----------------|
| TM221M16R•<br>TM221C••R                                | X                | X                 | X               | X                     | -                  | _        | X              |
| TM221C••U                                              | Х                | Х                 | Х               | X                     | X                  | _        | Х              |
| TM221ME16R•<br>TM221CE••R                              | X                | X                 | X               | X                     | -                  | X        | X              |
| TM221M16T•<br>TM221M32TK<br>TM221C••T                  | Х                | Х                 | Х               | Х                     | Х                  | -        | Х              |
| TM221ME16T•<br>TM221ME32TK<br>TM221CE••T<br>TM221CE••U | Х                | Х                 | Х               | Х                     | Х                  | Х        | Х              |

- X Available for configuration in EcoStruxure Machine Expert Basic. For information on how to configure:
  - O Digital inputs, refer to Configuring Digital Inputs (see page 90)
  - O Digital outputs, refer to Configuring Digital Outputs (see page 94)
  - O Analog inputs, refer to Configuring Analog Inputs (see page 96)
  - O High speed counters, refer to Configuring High Speed Counters (see page 99)
  - O Pulse generators, refer to Configuring Pulse Generators (see page 110)
  - O Ethernet, refer to Configuring Ethernet (see page 132)
  - O Serial lines, refer to Configuring Serial Line (see page 171).

# Updating Firmware using Executive Loader Wizard

#### Overview

You can update the firmware of the controller using the Executive Loader wizard.

Refer to Controller States and Behavior *(see page 54)* for information concerning the state of the firmware in your controller.

## Updating the Firmware of the Controller

To launch the **ExecLoader** wizard, follow these steps:

| Step | Action                                                                                                    |
|------|----------------------------------------------------------------------------------------------------|
| 1    | Close all Windows applications, including virtual machines.                                                                                                    |
| 2    | Click Start → Programs → Schneider Electric → EcoStruxure Machine Expert - Basic → EcoStruxure Machine Expert - Basic Firmware Update or run the ExecLoaderWizard.exe from EcoStruxure Machine Expert - Basic installation folder\( \) Execloader folder. |

# Chapter 4

# **Embedded Input/Output Configuration**

#### Overview

This chapter describes how to configure the embedded I/O objects of the M221 Logic Controller.

The number of embedded inputs and outputs depends on the controller reference. For more information, refer to the tables for:

- TM221C Logic Controller (see page 22)
- TM221M Logic Controller (see page 28)

#### What Is in This Chapter?

This chapter contains the following sections:

| Section | Topic                            | Page |
|---------|----------------------------------|------|
| 4.1     | Digital Input Configuration      | 90   |
| 4.2     | Digital Output Configuration     | 94   |
| 4.3     | Analog Input Configuration       | 96   |
| 4.4     | High Speed Counter Configuration | 98   |
| 4.5     | Pulse Generator Configuration    | 109  |

# Section 4.1 Digital Input Configuration

# **Configuring Digital Inputs**

#### Introduction

By default, all digital inputs are used as regular inputs. Some of the digital inputs are fast and can be used by configuring the high speed counters (see page 99) while other inputs can be configured as event sources.

#### **Digital Inputs Configuration**

This table describes how to configure the digital inputs:

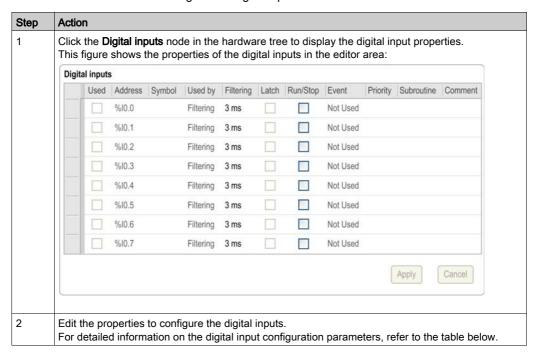

This table describes each parameter of the digital input configuration:

| Parameter | Editable | Value                      | Default Value | Description                                                                                                    |
|-----------|----------|----------------------------|---------------|----------------------------------------------------------------------------------------------------|
| Used      | No       | True/False                 | False         | Indicates whether the input channel is being used in a program or not.                                                                                                    |
| Address   | No       | %10.x                      | _             | Displays the address of the digital input on the controller, where x represents the channel number. If the controller has 8 digital input channels, x varies from 07. If the controller has 16 digital input channels, x varies from 015. For example, %I0.2 is the third digital input channel of the logic controller.                                                                                                    |
| Symbol    | Yes      | _                          | _             | Allows you to specify a symbol to associate with the digital input object.  Double-click in the <b>Symbol</b> column, type the name of the symbol and press <b>Enter</b> .                                                                                                    |
| Used by   | No       | any                        | Filtering     | Displays the name of the component that uses the input channel.  For example, if the input channel is used by a subroutine, this field displays User logic. The possible values in this field are:  User logic  Filtering  Latch  Run/Stop  Event  WHSCx  where x is the high speed counter instance on the controller  WFCy  where y is the fast counter instance on the controller  If an input is being used by more than one operation, all values, separated by commas, are displayed in this field. |
| Filtering | Yes      | No Filter<br>3 ms<br>12 ms | 3 ms          | Allows you to select the noise filter duration for the input channel. Using a filter for the digital inputs reduces the noise on the controller input. If you select filter for an input, you cannot configure that input for:  Latch Event                                                                                                    |

| Parameter | Editable | Value                                                 | Default Value | Description                                                                                                    |
|-----------|----------|-------------------------------------------------------|---------------|----------------------------------------------------------------------------------------------------|
| Latch     | Yes      | True/False                                            | False         | Allows you to enable or disable latching for the inputs configured as events (%10.2%10.5).  By default, this option is disabled due to default value of Filtering. Set the Filtering to No Filter to enable the Latch option.  Latching enables pulses with a duration shorter than the controller scan time to be memorized.  When a pulse duration is shorter than a scan time and has a value greater than or equal to 1 ms, the controller latches the pulse, which is then updated in the next scan.  If you enable Latch for an input, you cannot configure that input for:  Filtering Run/Stop Event |
| Run/Stop  | Yes      | True/False                                            | False         | Allows you to configure 1 digital input as an additional Run/Stop switch.  If you configure a digital input as Run/Stop switch, you cannot use the input in any other function block (for example, high speed counter function block, fast counter function block, and so on).  If you enable Run/Stop for an input, you cannot configure that input for:  Latch  Event                                                                                                    |
| Event     | Yes      | Not Used<br>Falling Edge<br>Rising Edge<br>Both edges | Not Used      | Allows you to select an event that triggers the inputs % IO . 2% IO . 5.  By default, this option is disabled due to the default value of Filtering. Set Filtering to No Filter to enable the Event option. When you select an event from the drop-down list (other than Not Used):  The Priority parameter is enabled to allow you to set the priority of the event.  An event task is created and displayed (see EcoStruxure Machine Expert - Basic, Operating Guide) in the Configuration tab.                                                                                                    |
| Priority  | Yes      | 07                                                    | 7             | Allows you to set the priority of the triggering event for the inputs %I0.2%I0.5.  You can set the priority of each event using the <b>Priority</b> parameter that is editable only for the inputs configured as event.  Assign each configured event a different priority: if 2 events have same priority, a detected error message appears in the window.                                                                                                    |

| Parameter  | Editable | Value | Default Value | Description                                                                                                    |
|------------|----------|-------|---------------|----------------------------------------------------------------------------------------------------|
| Subroutine | No       | any   | empty         | Displays the number of the subroutine associated with an input configured as an event.                                                                            |
| Comment    | Yes      | _     | _             | Allows you to specify a comment to associate with the digital input object.  Double-click in the <b>Comment</b> column, type the comment and press <b>Enter</b> . |

Additional configuration details are displayed in the **Programming** tab. For more information, refer to Digital Inputs (%I) *(see page 218)*.

# Section 4.2 Digital Output Configuration

# **Configuring Digital Outputs**

#### Introduction

By default, all digital outputs are used as regular outputs. For controllers equipped with transistor outputs, 2 outputs are fast transistor outputs and can be used by configuring the pulse generators (see page 110).

#### **Digital Outputs Configuration**

This table describes how to configure the digital outputs:

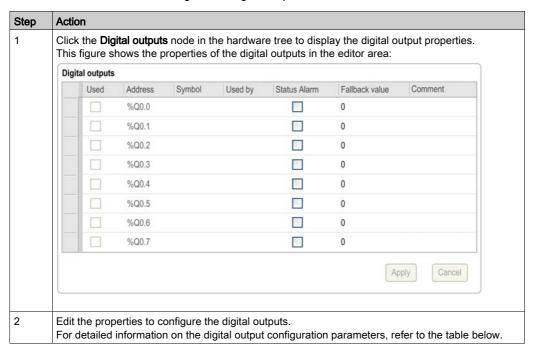

This table describes each parameter of the digital output configuration:

| Parameter      | Editable | Value      | Default Value | Description                                                                                                    |
|----------------|----------|------------|---------------|----------------------------------------------------------------------------------------------------|
| Used           | No       | True/False | False         | Indicates whether the output channel is being used in a program or not.                                                                                                    |
| Address        | No       | %Q0.x      | -             | Displays the address of the digital output on the controller, where x represents the channel number. If the controller has 8 digital output channels, x varies from 07. If the controller has 16 digital output channels, x varies from 015. For example, %Q0 . 2 is the third digital output channel on the controller.                                                                                          |
| Symbol         | Yes      | -          | -             | Allows you to specify a symbol to associate with the digital output object.  Double-click in the <b>Symbol</b> column, type the name of the symbol and press <b>Enter</b> .                                                                                                    |
| Used by        | No       | any        | empty         | Displays the name of the component that uses the output channel. For example, if the output channel is used as status alarm, it displays <b>Alarm</b> .                                                                                                    |
| Status Alarm   | Yes      | True/False | False         | Allows you to enable or disable the status alarm for the output (%Q0.0%Q0.7). You can configure only one output channel for the status alarm. You cannot configure an output as status alarm if the output is used in a program. The value of the status alarm is 1 when the controller is in the state RUNNING, and 0 in all other state                                                                         |
| Fallback value | Yes      | 1 or 0     | 0             | Specify the value to apply to this output (fallback to 0 or fallback to 1) when the logic controller enters the STOPPED or an exception state. The default value is 0. If <b>Maintain values</b> fallback mode is configured, the output retains its current value when the logic controller enters the STOPPED or an exception state.  This field is disabled for the output configured as <b>Status Alarm</b> . |
| Comment        | Yes      | -          | _             | Allows you to specify a comment to associate with the digital output object.  Double-click in the <b>Comment</b> column, type the comment and press <b>Enter</b> .                                                                                                    |

Additional configuration details are displayed in the **Programming** tab. For more information, refer to Digital Outputs (%Q) *(see page 219).* 

# Section 4.3

# **Analog Input Configuration**

## **Configuring Analog Inputs**

#### Introduction

The analog inputs do not have any configurable property in EcoStruxure Machine Expert - Basic. By default, analog inputs are used as regular inputs.

#### **Analog Inputs Configuration**

This table describes how to configure the analog inputs:

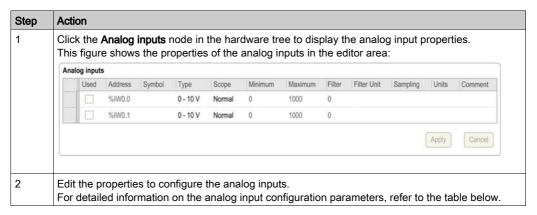

This table describes each parameter of the analog input configuration:

| Parameter | Editable | Value      | Default Value | Description                                                                                                    |
|-----------|----------|------------|---------------|----------------------------------------------------------------------------------------------------|
| Used      | No       | True/False | False         | Indicates whether the input channel is being used in a program or not.                                                                                                    |
| Address   | No       | %IW0.x     | -             | Displays the address of the analog input on the controller, where x represents the channel number. If the controller has 2 analog input channels, x is either 0 or 1. For example, %IWO.1 is the second analog input channel on the controller. |
| Symbol    | Yes      | -          | -             | Allows you to specify a symbol to associate with the analog input object.  Double-click in the <b>Symbol</b> column, type the name of the symbol and press <b>Enter</b> .                                                                       |

| Parameter   | Editable | Value    | Default Value | Description                                                                                                    |
|-------------|----------|----------|---------------|----------------------------------------------------------------------------------------------------|
| Туре        | No       | 0 - 10 V | 0 - 10 V      | Indicates the channel mode. For example, <b>0 - 10 V</b> refers to the channel that can be used for an electrical input of voltage type in the range 010 V.      |
| Scope       | No       | Normal   | Normal        | Indicates the range of values for a channel.                                                                                                    |
| Minimum     | No       | 0        | 0             | Indicates the lower measurement limit.                                                                                                    |
| Maximum     | No       | 1000     | 1000          | Indicates the upper measurement limit.                                                                                                    |
| Filter      | No       | 0        | 0             | Indicates the filtering value. Multiply by the <b>Filter Unit</b> value to obtain the filtering time.                                                            |
| Filter Unit | No       | 100 ms   | empty         | Specifies the unit of time for the filtering value.                                                                                                    |
| Sampling    | No       | _        | empty         | -                                                                                                    |
| Units       | No       | any      | empty         | Indicates the unit of the analog input.                                                                                                    |
| Comment     | Yes      | -        | -             | Allows you to specify a comment to associate with the analog input object.  Double-click in the <b>Comment</b> column, type the comment and press <b>Enter</b> . |

Additional configuration details are displayed in the **Programming** tab. For more information, refer to Analog Inputs (%IW) *(see page 220).* 

# Section 4.4

# **High Speed Counter Configuration**

## What Is in This Section?

This section contains the following topics:

| Topic                                            | Page |  |  |  |
|--------------------------------------------------|------|--|--|--|
| Configuring High Speed Counters                  | 99   |  |  |  |
| Configuring Dual Phase and Single Phase Counters |      |  |  |  |
| Configuring Frequency Meter                      | 107  |  |  |  |

## **Configuring High Speed Counters**

#### Introduction

You can configure high speed counters to perform any one of the following functions:

- Single Phase
- Dual Phase [Pulse / Direction]
- Dual Phase [Quadrature X1]
- Dual Phase [Quadrature X2]
- Dual Phase [Quadrature X4]
- Frequency Meter

For information on how to select a function, refer to High Speed Counter in Counter Modes (see Modicon M221 Logic Controller, Advanced Functions Library Guide) or High Speed Counter in Frequency Meter Mode (see Modicon M221 Logic Controller, Advanced Functions Library Guide).

The **High Speed Counter** function block works at a maximum frequency of 100 kHz for all counting modes with a range of 0 to 65535 in single word and 0 to 4294967295 in double word.

The **High Speed Counter** function blocks use dedicated inputs and auxiliary inputs and outputs. These inputs and outputs are not reserved for the exclusive use of **High Speed Counter** function blocks:

- If the dedicated input/output is not used by an HSC instance, it is available for the application as a regular digital input/output.
- If the application does not use an HSC dedicated input/output as a regular digital input/output, it is available for the corresponding HSC instance.

#### Single Phase I/O Assignment

|              | Main Inputs |          | Auxiliary Inputs |             | Reflex Outputs  |                 |
|--------------|-------------|----------|------------------|-------------|-----------------|-----------------|
| %HSC0        | %10.0       | -        | %10.2            | %10.3       | %Q0.2           | %Q0.3           |
| %HSC1        | %10.6       | -        | %10.5            | %10.4       | %Q0.4           | %Q0.5           |
| %HSC2        | %10.1       | -        | -                | -           | %Q0.2           | %Q0.3           |
| %HSC3        | %10.7       | -        | -                | -           | %Q0.4           | %Q0.5           |
| Single Phase | Pulse input | Not used | Preset input     | Catch input | Reflex output 0 | Reflex output 1 |

# Dual Phase Pulse / Direction I/O Assignment

|                   | Main Inputs |                 | Auxiliary Inputs |             | Reflex Outputs  |                 |
|-------------------|-------------|-----------------|------------------|-------------|-----------------|-----------------|
| %HSC0             | %10.0       | %10.1           | %10.2            | %10.3       | %Q0.2           | %Q0.3           |
| %HSC1             | %10.6       | %10.7           | %10.5            | %10.4       | %Q0.4           | %Q0.5           |
| Pulse / Direction | Pulse input | Direction input | Preset input     | Catch input | Reflex output 0 | Reflex output 1 |

# Dual Phase Quadrature I/O Assignment

|               | Main Inputs            | Main Inputs            |              | Auxiliary Inputs |                 | ts              |
|---------------|------------------------|------------------------|--------------|------------------|-----------------|-----------------|
| %HSC0         | %10.0                  | %10.1                  | %10.2        | %10.3            | %Q0.2           | %Q0.3           |
| %HSC1         | %10.6                  | %10.7                  | %10.5        | %10.4            | %Q0.4           | %Q0.5           |
| Quadrature X1 | Pulse input<br>Phase A | Pulse input<br>Phase B | Preset input | Catch input      | Reflex output 0 | Reflex output 1 |
| Quadrature X2 | Pulse input<br>Phase A | Pulse input<br>Phase B | Preset input | Catch input      | Reflex output 0 | Reflex output 1 |
| Quadrature X4 | Pulse input<br>Phase A | Pulse input<br>Phase B | Preset input | Catch input      | Reflex output 0 | Reflex output 1 |

# Frequency Meter I/O Assignment

|                 | Main Inputs |          | Auxiliary Inputs |          | Reflex Outputs |          |
|-----------------|-------------|----------|------------------|----------|----------------|----------|
| %HSC0           | %10.0       | -        | -                | -        | -              | -        |
| %HSC1           | %10.6       | -        | -                | -        | -              | -        |
| Frequency Meter | Pulse input | Not used | Not used         | Not used | Not used       | Not used |

### **High Speed Counters Configuration**

This table describes how to configure the high speed counters:

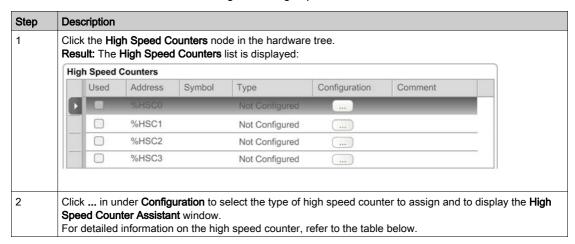

This table describes each parameter of the high speed counters configuration:

| Parameter | Editable | Value                                                           | Default Value  | Description                                                                                                    |
|-----------|----------|-----------------------------------------------------------------|----------------|----------------------------------------------------------------------------------------------------|
| Used      | No       | TRUE/FALSE                                                      | FALSE          | Indicates whether the high speed counter is being used in a program or not.                                                                  |
| Address   | No       | %HSCi                                                           |                | Indicates the address of the high speed counter, where $\mathtt{i}$ is the object number.                                                    |
| Symbol    | Yes      | -                                                               | _              | Allows you to specify a symbol to associate with the high speed counter object.  Double-click in the <b>Symbol</b> column to edit the field. |
| Туре      | No       | Not Configured<br>Single Phase<br>Dual Phase<br>Frequency Meter | Not Configured | Indicates the counter operational mode.                                                                                                    |

| Parameter     | Editable | Value          | Default Value | Description                                                                                                    |
|---------------|----------|----------------|---------------|----------------------------------------------------------------------------------------------------|
| Configuration | Yes      | []<br>(Button) | Disabled      | Allows you to configure the high speed counter parameters using the <b>High Speed Counter Assistant</b> window.                                |
| Comment       | Yes      | _              | _             | Allows you to specify a comment to associate with the high speed counter object.  Double-click in the <b>Comment</b> column to edit the field. |

For details on the configuration of the Dual Phase [Pulse / Direction], Dual Phase [Quadrature X1], Dual Phase [Quadrature X2], Dual Phase [Quadrature X4], and Single Phase, refer to Configuring Dual Phase and Single Phase Counters (see page 103).

For details on the configuration of the Frequency Meter, refer to Configuring Frequency Meter (see page 107).

# **Configuring Dual Phase and Single Phase Counters**

## **High Speed Counter Assistant**

This figure presents an instance of the assistant window for %HSCO configured as the Dual Phase [Pulse / Direction]:

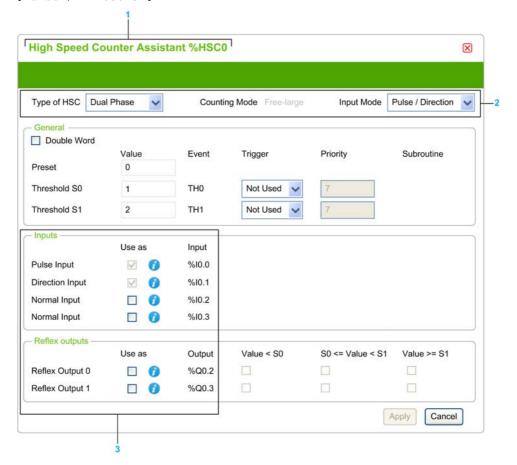

| Item | Description                                                                                                    |  |  |  |  |
|------|----------------------------------------------------------------------------------------------------|--|--|--|--|
| 1    | Displays the title of the assistant dialog window for the selected HSC instance %HSCi.                                                                                                    |  |  |  |  |
| 2    | Allows you to select the HSC type, mode, and dual phase counter type.                                                                                                    |  |  |  |  |
| 3    | Displays the dedicated inputs, auxiliary inputs, and reflex outputs.  Properties in this area of the assistant window are different for each counter type and the HSC instance. For more details, refer to Dedicated I/O Assignments (see page 100). |  |  |  |  |

# **Common Parameters**

This table describes parameters common to all counter types:

| Parameter Editable                                                             |                                             | Value                                            | Default Value                                                                                                    | Description                                                                                                    |
|--------------------------------------------------------------------------------|---------------------------------------------|--------------------------------------------------|----------------------------------------------------------------------------------------------------|----------------------------------------------------------------------------------------------------|
| Type of HSC  Yes  Not Configured Single Phase Dual Phase Frequency Meter       |                                             | -                                                | Indicates the selected counter operational mode and allows you to change it. The options depend on the instance and on the type of HSC in the other instances. Refer to Dedicated I/O Assignments (see page 100). |                                                                                                    |
| Counting Mode                                                                  | Counting Mode No Free Large -               |                                                  | -                                                                                                    | Indicates the selected counter operational mode. The options depend on the instance and on the type of HSC in the other instances. Refer to Dedicated I/O Assignments (see page 100). |
| Input Mode  Yes  Pulse / Direction - Quadrature X1 Quadrature X2 Quadrature X4 |                                             | -                                                | Indicates the selected counter operational mode and allows you to change it. The options depend on the instance and on the type of HSC in the other instances. Refer to Dedicated I/O Assignments (see page 100). |                                                                                                    |
| Double Word                                                                    | uble Word Yes TRUE/FALSE                    |                                                  | FALSE                                                                                                    | Allows you to toggle between input data size of Word (16 bits) and Double Word (32 bits). Enabling this field changes the data size from Word (16 bits) to Double Word (32 bits).     |
| Preset Yes                                                                     |                                             | 065535<br>(Word)<br>04294967295<br>(Double Word) | 0<br>(Word)<br>0<br>(Double<br>Word)                                                                                                    | Allows you to specify the preset value for counting functions.                                                                                                    |
| (Word)<br>042949                                                               |                                             | 065535<br>(Word)<br>04294967295<br>(Double Word) | 65535<br>(Word)<br>4294967295<br>(Double<br>Word)                                                                                                    | Allows you to specify the value of the HSC flag S0 that contains the value of the threshold TH0.                                                                                      |
| Threshold S1                                                                   | Yes 065535 (Word) 04294967295 (Double Word) |                                                  | 065535<br>(Word)<br>0<br>4294967295<br>(Double<br>Word)                                                                                                    | Allows you to specify the value for the HSC flag S1 that contains the value of the threshold TH1.                                                                                     |

| Parameter        | Editable | Value                                                 | Default Value | Description                                                                                                    |
|------------------|----------|-------------------------------------------------------|---------------|----------------------------------------------------------------------------------------------------|
| Trigger          | Yes      | Not Used<br>Falling Edge<br>Rising Edge<br>Both edges | Not Used      | Allows you to select a triggering function for an event (for both threshold THO and TH1) from the list.  Selecting a triggering function makes the <b>Priority</b> parameter editable.                                                                                                 |
| Priority         | Yes      | 07                                                    | 7             | Allows you to set the priority of the triggering function of an event (for both threshold TH0 and TH1).  This field is greyed until you select a triggering function.                                                                                                    |
| Subroutine       | No       | any                                                   | empty         | Displays the subroutine associated with an input configured as an event (for both threshold THO and TH1).                                                                                                    |
| Normal Input     | Yes      | TRUE/FALSE                                            | FALSE         | Configurable as <b>Preset Input</b> by selecting the <b>Use as</b> check box, only on %HSC0 and %HSC1, respectively %I0.2 and %I0.5.                                                                                                    |
| Normal Input     | Yes      | TRUE/FALSE                                            | FALSE         | Configurable as <b>Catch Input</b> by selecting the <b>Use as</b> check box, only on %HSC0 and %HSC1, respectively %I0.3 and %I0.4.                                                                                                    |
| Reflex Output 0  | Yes      | TRUE/FALSE                                            | FALSE         | Configure Reflex output 0 %Q0.2 for either %HSC0 or %HSC2. Configure Reflex output 0 %Q0.4 for either %HSC1 or %HSC3.                                                                                                    |
| Reflex Output 1  | Yes      | TRUE/FALSE                                            | FALSE         | Configure Reflex output 1 %Q0.3 for either %HSC0 or %HSC2. Configure Reflex output 1 %Q0.5 for either %HSC1 or %HSC3.                                                                                                    |
| Value < S0       | Yes      | TRUE/FALSE                                            | FALSE         | Allows you to enable or disable the condition in which the counter is constantly compared to the output value to set the reflex output when the output value is lower than the value of HSC flag S0.                                                                                   |
| S0 <= Value < S1 | Yes      | TRUE/FALSE                                            | FALSE         | Allows you to enable or disable the condition in which the counter is constantly compared to the output value to set the reflex output when the output value is higher than or equals to the value of the HSC flag S0 and the output value is lower than the value of the HSC flag S1. |

| Parameter   | Editable | Value      | Default Value | Description                                                                                                    |
|-------------|----------|------------|---------------|----------------------------------------------------------------------------------------------------|
| Value >= S1 | Yes      | TRUE/FALSE | FALSE         | Allows you to enable or disable the condition in which the counter is constantly compared to the output value to set the reflex output when the output value is higher than or equals to the value of HSC flag S1. |

#### Dual Phase [Pulse / Direction] Parameters

This table describes parameters specific to Dual Phase [Pulse / Direction]:

| Parameter       | Editable | Value      | Default Value | Description                                                                                                    |  |
|-----------------|----------|------------|---------------|----------------------------------------------------------------------------------------------------|--|
| Pulse Input     | No       | TRUE/FALSE | TRUE          | Configured as pulse input, only on %HSC0 and %HSC1, respectively %I0.0 and %I0.6.                                                      |  |
| Direction Input | No       | TRUE/FALSE | TRUE          | Configured as directional input, only on %HSC0 and %HSC1, respectively %10.1 and %10.7.  • TRUE = down counting  • FALSE = up counting |  |

# Dual Phase [Quadrature X1], Dual Phase [Quadrature X2], and Dual Phase [Quadrature X4] Parameters

This table describes parameters specific to Dual Phase [Quadrature X1], Dual Phase [Quadrature X2], and Dual Phase [Quadrature X4]:

| Parameter              | Editable | Value      | Default Value | Description                                                                                   |
|------------------------|----------|------------|---------------|-----------------------------------------------------------------------------------------------|
| Pulse Input<br>Phase A | No       | TRUE/FALSE | TRUE          | Configured as pulse input for phase A, only on %HSC0 and %HSC1, respectively %I0.0 and %I0.6. |
| Pulse Input<br>Phase B | No       | TRUE/FALSE | TRUE          | Configured as pulse input for phase B, only on %HSC0 and %HSC1, respectively %I0.1 and %I0.7. |

#### Single Phase Parameters

This table describes a parameter specific to Single Phase:

| Parameter   | Editable | Value      | Default Value | Description                                                                                               |
|-------------|----------|------------|---------------|----------------------------------------------------------------------------------------------------|
| Pulse Input | No       | TRUE/FALSE | TRUE          | You can configure up to four HSC in Single Phase HSC type, they use, as a pulse input:  • %10.0 for %HSC0 |
|             |          |            |               | <ul><li>%IO.6 for %HSC1</li><li>%IO.1 for %HSC2</li><li>%IO.7 for %HSC3</li></ul>                         |

# **Configuring Frequency Meter**

# **High Speed Counter Assistant**

This figure presents the **High Speed Counter Assistant (%HSC0)** window for the counter type Frequency Meter:

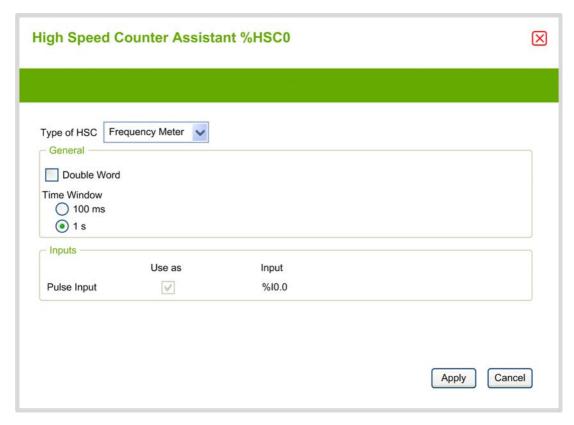

# **Frequency Meter Parameters**

This table describes each parameter of the **High Speed Counter Assistant (%HSCi)** window for the counter type Frequency Meter:

| Parameter   | Editable | Value                                                           | Default Value      | Description                                                                                                    |
|-------------|----------|-----------------------------------------------------------------|--------------------|----------------------------------------------------------------------------------------------------|
| Type of HSC | Yes      | Not Configured<br>Single Phase<br>Dual Phase<br>Frequency Meter | Frequency<br>Meter | Indicates the selected counter operational mode and allows you to change it.  The Frequency Meter is configurable on %HSC0 and/or %HSC1. Refer to the Frequency Meter I/O Assignment (see page 100). |
| Double Word | Yes      | TRUE/FALSE                                                      | FALSE              | Use a 32-bit preset word.<br>Enabling this field changes the data size<br>from Word (16 bits) to Double Word<br>(32 bits).                                                                           |
| Time Window | Yes      | 100 ms<br>1 s                                                   | 1 s                | Allows you to select the time base to measure the frequency between 100 Hz and 100 kHz.                                                                                                    |
| Pulse Input | No       | TRUE/FALSE                                                      | TRUE               | Indicates the input used as pulse input, %IO.0 for %HSC0 or %IO.6 for %HSC1.                                                                                                    |

Additional configuration details are displayed in the **Programming** tab.

For more details on the High Speed Counter function block, refer to the Modicon M221 Logic Controller Advanced Functions Library Guide, chapter High Speed Counter Function Block (%HSC).

# Section 4.5

# Pulse Generator Configuration

# What Is in This Section?

This section contains the following topics:

| Topic                                      | Page |
|--------------------------------------------|------|
| Configuring Pulse Generators               | 110  |
| Configuring Pulse (%PLS)                   | 112  |
| Configuring Pulse Width Modulation (%PWM)  | 114  |
| Configuring Pulse Train Output (%PTO)      | 116  |
| Configuring Frequency Generator (%FREQGEN) | 119  |

# **Configuring Pulse Generators**

#### Introduction

The pulse generator function blocks, Pulse (PLS), Pulse Width Modulation (PWM), Pulse Train Output (PTO) and Frequency Generator (FREQGEN) are used to generate square or modulated wave signals on dedicated output channels %00.0 or %00.1.

The PWM outputs feature a modulated wave signal with a variable width and duty cycle, while the PTO outputs generate a a square wave to control a linear single-axis stepper or servo drive in open loop mode. The PLS also creates a square wave for a programmed number of pulses.

# **Pulse Generators Configuration**

This table describes how to configure the pulse generators:

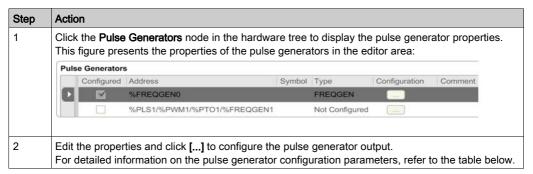

This table describes the parameters of the pulse generator:

| Parameter | Editable | Value                                          | Default Value                   | Description                                                                                                    |
|-----------|----------|------------------------------------------------|---------------------------------|----------------------------------------------------------------------------------------------------|
| Used      | No       | True/False                                     | False                           | Indicates whether the pulse generated output is being used in a program or not.                                                                   |
| Address   | No       | %PLSx<br>%PWMx<br>%PTOx<br>%FREQGENx           | %PLSx/%PWMx/<br>%PTOx/%FREQGENx | Displays the address of the Pulse output, Pulse Width Modulation output, Pulse Train Output, Or Frequency Generator where x is the output number. |
| Symbol    | Yes      | -                                              | -                               | Allows you to specify a symbol to associate with the pulse generator object.  Double-click in the <b>Symbol</b> column to edit the field.         |
| Туре      | No       | Not Configured<br>PLS<br>PWM<br>PTO<br>FREQGEN | Not Configured                  | Displays the type of the pulse generator used for the output channel.                                                                             |

| Parameter     | Editable | Value          | Default Value | Description                                                                                                    |
|---------------|----------|----------------|---------------|----------------------------------------------------------------------------------------------------|
| Configuration | Yes      | []<br>(Button) | Enabled       | Allows you to configure the pulse generator using the <b>Pulse Generator Assistant</b> window.                                              |
| Comment       | Yes      | _              | -             | Allows you to specify a comment to associate with the pulse generator object.  Double-click in the <b>Comment</b> column to edit the field. |

# **PLS Configuration**

Refer to Configuring Pulse (%PLS) (see page 112).

For more details on the Pulse function block, refer to the Modicon M221 Logic Controller Advanced Functions Library Guide, chapter Pulse (%PLS) (see Modicon M221 Logic Controller, Advanced Functions Library Guide).

## **PWM Configuration**

Refer to Configuring Pulse Width Modulation (%PWM) (see page 114).

For more details on the Pulse Width Modulation function block, refer to the Modicon M221 Logic Controller Advanced Functions Library Guide, chapter Pulse Width Modulation (%PWM) (see Modicon M221 Logic Controller, Advanced Functions Library Guide).

# **PTO Configuration**

Refer to Configuring Pulse Train Output (%PTO) (see page 116)

For more details on the Pulse Train Output function block, refer to the Modicon M221 Logic Controller Advanced Functions Library Guide, chapter Pulse Train Output (%PTO) (see Modicon M221 Logic Controller, Advanced Functions Library Guide).

#### **Frequency Generator Configuration**

Refer to Configuring Frequency Generator (%FREQGEN) (see page 116)

For more details on the FREQGEN function block, refer to the Modicon M221 Logic Controller Advanced Functions Library Guide, chapter Frequency Generator (%FREQGEN) (see Modicon M221 Logic Controller, Advanced Functions Library Guide).

# Configuring Pulse (%PLS)

# **Pulse Generator Assistant for PLS**

This graphic presents the **Pulse Generator Assistant** window when the **Type of pulse generator** is set to **PLS**:

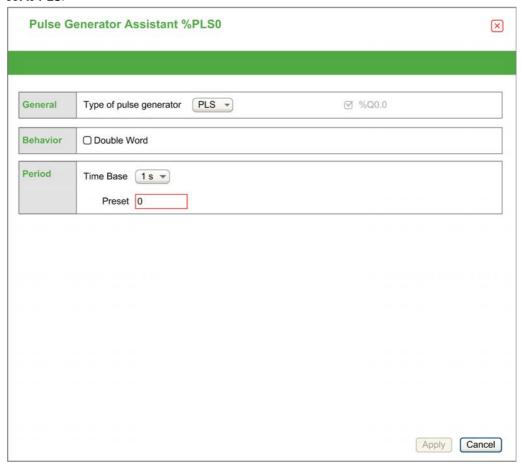

The table describes each parameter available when the channel is configured in PLS mode:

| Parameter               | Value                                                                                                  | Default Value | Description                                                                                                    |  |
|-------------------------|----------------------------------------------------------------------------------------------------|---------------|----------------------------------------------------------------------------------------------------|--|
| Type of pulse generator | Not Configured<br>PLS<br>PWM<br>PTO<br>FREQGEN                                                         | PLS           | Allows you to choose the type of pulse generator and configuence the output properties.  Select:  PLS to configure the output channels in PLS mode. Reference Configuring Pulse (%PLS) (see page 112).  PWM to configure the output channels in PWM mode. Reference to Configuring Pulse Width Modulation (%PWM) (see page 114).  PTO to configure the output channels in PTO mode. Reference Configuring Pulse Train Output (%PTO) (see page 116).  FREQGEN to configure the output channels in FREQGEN mode. Refer to Configuring Frequency Generator (%FREQGEN) (see page 119). |  |
| Double Word             | True/False                                                                                             | False         | Allows you to toggle between the data size of Word (16 bits) and Double Word (32 bits).  By default, this parameter is disabled, which indicates that th current data size is Word (16 bits).  Enabling this field changes the data size to Double Word (32 bits).                                                                                                    |  |
| Time Base               | 0.1 ms<br>1 ms<br>10 ms<br>1 s                                                                         | 1 s           | Allows you to select the time base for the frequency measurement.                                                                                                    |  |
| Preset                  | Refer to the table<br>below for complete<br>range of preset<br>values for PLS type<br>pulse generator. | 0             | Allows you to specify the preset value for the pulse output.                                                                                                    |  |

This table presents the range of values of the **Preset** parameter:

| Туре | Time Base | Preset Value Range |
|------|-----------|--------------------|
| PLS  | 0.1 ms    | 120000             |
|      | 1 ms      | 12000              |
|      | 10 ms     | 1200               |
|      | 1 s       | 1 or 2             |

Additional configuration details are displayed in the **Programming** tab.

For more details on the Pulse function block, refer to the Modicon M221 Logic Controller Advanced Functions Library Guide, chapter Pulse (%PLS) (see Modicon M221 Logic Controller, Advanced Functions Library Guide).

# Configuring Pulse Width Modulation (%PWM)

# **Pulse Generator Assistant for PWM**

This graphic presents the **Pulse Generator Assistant** window when the **Type of pulse generator** is set to **PWM**:

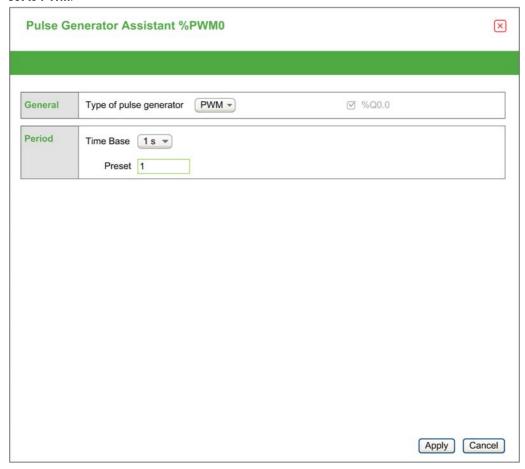

The table describes each parameter available when the channel is configured in **PWM** mode:

| Parameter               | Value                                                                                      | Default Value | Description                                                                                                    |
|-------------------------|--------------------------------------------------------------------------------------------|---------------|----------------------------------------------------------------------------------------------------|
| Type of pulse generator | Not Configured PLS PWM PTO FREQGEN                                                         | PWM           | Allows you to choose the type of pulse generator and configure the output properties.  Select:  PLS to configure the output channels in PLS mode. Refer to Configuring Pulse (%PLS) (see page 112).  PWM to configure the output channels in PWM mode. Refer to Configuring Pulse Width Modulation (%PWM) (see page 114).  PTO to configure the output channels in PTO mode. Refer to Configuring Pulse Train Output (%PTO) (see page 116).  FREQGEN to configure the output channels in FREQGEN mode. Refer to Configuring Frequency Generator (%FREQGEN) (see page 119). |
| Time Base               | 0.1 ms<br>1 ms<br>10 ms<br>1 s                                                             | 1 s           | Allows you to select the time base for the frequency measurement.                                                                                                    |
| Preset                  | Refer to the table below for complete range of preset values for PWM type pulse generator. | 0             | Allows you to specify the preset value for the PWM output.                                                                                                    |

This table presents the range of values of the **Preset** parameter:

| Туре | Time Base | Preset Value Range |
|------|-----------|--------------------|
| PWM  | 0.1 ms    | 110000             |
|      | 1 ms      | 11000              |
|      | 10 ms     | 1100               |
|      | 1 s       | 1                  |

Additional configuration details are displayed in the **Programming** tab.

For more details on the Pulse Width Modulation function block, refer to the Modicon M221 Logic Controller Advanced Functions Library Guide, chapter Pulse Width Modulation (%PWM) (see Modicon M221 Logic Controller, Advanced Functions Library Guide).

# Configuring Pulse Train Output (%PTO)

#### **Pulse Generator Assistant for PTO**

This graphic presents the **Pulse Generator Assistant** window when the **Type of pulse generator** is set to **PTO**:

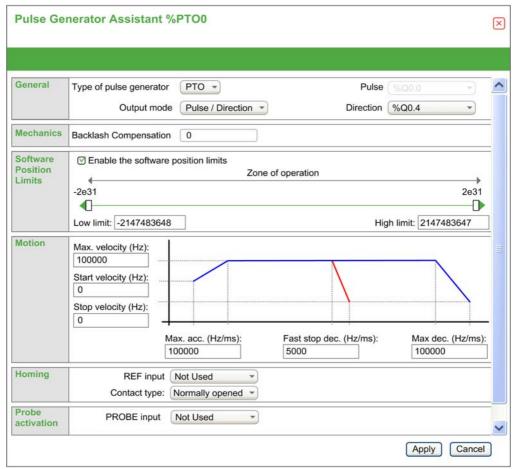

The table describes each parameter available when the channel is configured in PTO mode:

| Parameter |                               | Value                                                            | Default                                                                                                    | Description                                                                                                    |
|-----------|-------------------------------|------------------------------------------------------------------|----------------------------------------------------------------------------------------------------|----------------------------------------------------------------------------------------------------|
| General   | generator PLS PWM PTO FREQGEN |                                                                  | Allows you to choose the type of pulse generator and configure the output properties.  Select:  PLS to configure the output channels in PLS mode. Refer to Configuring Pulse (%PLS) (see page 112).  PWM to configure the output channels in PWM mode. Refer to Configuring Pulse Width Modulation (%PWM) (see page 114).  PTO to configure the output channels in PTO mode. Refer to Configuring Pulse Train Output (%PTO) (see page 116).  FREQGEN to configure the output channels in FREQGEN mode. Refer to Configuring Frequency Generator (%FREQGEN) (see page 119). |                                                                                                    |
|           |                               |                                                                  | Pulse / Direction                                                                                                    | <ul> <li>Select the pulse Output mode (see Modicon M221 Logic Controller, Advanced Functions Library Guide).</li> <li>NOTE: The Clock Wise / Counter Clock Wise output mode is only valid for PTO0. This mode</li> </ul>                                                                                  |
| Pulse     |                               | %Q0.0 for PTO0,<br>%Q0.1 for PTO1                                | %Q0.0 for<br>PTO0, %Q0.1<br>for PTO1                                                                                                    | disables PTO1.  When <b>Pulse / Direction</b> is selected in <b>Output mode</b> , select the output that provides the motor operating speed.                                                                                                    |
|           | Direction                     | Not used<br>%Q0.016<br>(depending on<br>controller<br>reference) | %Q0.2                                                                                                    | When Pulse / Direction is selected in Output mode, select the output that provides the motor rotation direction.  Set to Not used (disabled) if directional output is not required for the application.  NOTE: The application must be configured with a functional level of at least Level 5.0 to enable |
|           | Clock Wise                    | %Q0.0                                                            | %Q0.0                                                                                                    | the <b>Not used</b> option.  When <b>Clock Wise / Counter Clock Wise</b> is selected in <b>Output mode</b> , select the output that provides the signal for forward motor operating speed and direction.                                                                                                  |
|           | Counter Clock<br>Wise         | %Q0.1                                                            | %Q0.1                                                                                                    | When Clock Wise / Counter Clock Wise is selected in Output mode, select the output that provides the signal for reverse motor operating speed and direction.                                                                                                    |

| Parameter                      |                                     | Value                              | Default         | Description                                                                                                    |
|--------------------------------|-------------------------------------|------------------------------------|-----------------|----------------------------------------------------------------------------------------------------|
| Mechanics                      | Backlash<br>Compensation            | 065535                             | 0               | Set backlash compensation value. The specified number of backlash compensation pulses are not added to the position counter. See Backlash Compensation (see Modicon M221 Logic Controller, Advanced Functions Library Guide). |
| Software<br>Position<br>Limits | Enable the software position limits | Enabled<br>Disabled                | Enabled         | Select whether to use the software position limits.                                                                                                    |
|                                | Low Limit                           | -2147483648<br>2147483647          | -2147483648     | Set the software limit position to be detected in the negative direction.                                                                                                    |
|                                | High Limit                          | -2147483648<br>2147483647          | 2147483647      | Set the software limit position to be detected in the positive direction.                                                                                                    |
| Motion                         | Max. velocity                       | 0100000                            | 100000          | Set the pulse output maximum velocity (in Hz).                                                                                                    |
| Start                          | Start velocity                      | 0100000                            | 0               | Set the pulse output start velocity (see Modicon M221 Logic Controller, Advanced Functions Library Guide) (in Hz). 0 if not used.                                                                                             |
|                                | Stop velocity                       | 0100000                            | 0               | Set the pulse output stop velocity (see Modicon M221 Logic Controller, Advanced Functions Library Guide) (in Hz). 0 if not used.                                                                                              |
|                                | Max. acc.                           | 1100000                            | 100000          | Set the acceleration maximum value (in Hz/ms).                                                                                                    |
|                                | Fast stop dec.                      | 1100000                            | 5000            | Set the deceleration value in case an error is detected (in Hz/ms)                                                                                                    |
|                                | Max. dec.                           | 1100000                            | 100000          | Set the deceleration maximum value (in Hz/ms).                                                                                                    |
| Homing                         | REF input                           | Not Used<br>Input                  | Not Used        | Select whether to use the REF input to set the homing position.                                                                                                    |
|                                | Contact type                        | Normally opened<br>Normally closed | Normally opened | Select whether the switch contact default state is open or closed.                                                                                                    |
|                                |                                     |                                    |                 | <b>NOTE:</b> The input type is only available when <b>REF input</b> is selected.                                                                                                    |
| Probe                          | PROBE input                         | Not Used                           | Not Used        | Select whether to use the PROBE input.                                                                                                    |
| activation                     |                                     | Input                              |                 | <b>NOTE:</b> Refer to Regular Input Characteristics for details on the physical characteristics of the selected input.                                                                                                    |

Additional configuration details are displayed in the **Programming** tab.

For more details on the Pulse Train Output function block, refer to the Modicon M221 Logic Controller Advanced Functions Library Guide, chapter Pulse Train Output (%PTO) (see Modicon M221 Logic Controller, Advanced Functions Library Guide).

# Configuring Frequency Generator (%FREQGEN)

#### **Pulse Generator Assistant for FREQGEN**

This graphic presents the **Pulse Generator Assistant** window when the **Type of pulse generator** is set to **FREOGEN**:

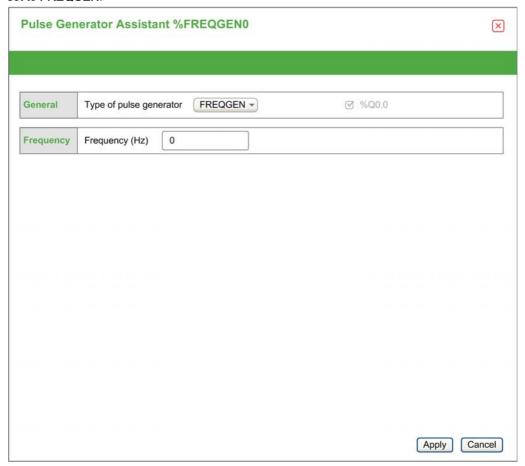

The Frequency Generator (FG) function generates a square wave signal with programmable frequency and duty cycle of 50%. The controller uses an internal clock generator and provides an output signal on a dedicated output channel (%Q0.0). This output signal can directly command a constant motion of the axis. The target frequency is always positive.

For more details on the FREQGEN function block, refer to the Modicon M221 Logic Controller Advanced Functions Library Guide, chapter Frequency Generator (%FREQGEN) (see Modicon M221 Logic Controller, Advanced Functions Library Guide).

# Chapter 5 I/O Bus Configuration

#### Overview

This chapter describes how to configure the I/O bus (expansion modules) of the M221 Logic Controller.

# What Is in This Chapter?

This chapter contains the following topics:

| Topic                                        | Page |
|----------------------------------------------|------|
| I/O Configuration General Description        | 122  |
| Maximum Hardware Configuration               | 126  |
| Configuring Cartridges and Expansion Modules | 130  |

# I/O Configuration General Description

#### Introduction

In your project, you can add I/O expansion modules to your M221 Logic Controller to increase the number of digital and analog inputs and outputs over those native to the logic controller itself (embedded I/O).

You can add either TM3 or TM2 I/O expansion modules to the logic controller, and further expand the number of I/O via TM3 transmitter and receiver modules to create remote I/O configurations. Special rules apply in all cases when creating local and remote I/O expansions, and when mixing TM2 and TM3 I/O expansion modules (refer to Maximum Hardware Configuration (see page 126)).

The I/O expansion bus of the M221 Logic Controller is created when you assemble the I/O expansion modules to the logic controller. I/O expansion modules are considered as external devices in the logic controller architecture and are treated, as such, differently than the embedded I/Os of the logic controller.

# I/O Expansion Bus Errors

If the logic controller cannot communicate with one or more I/O expansion modules that is (are) contained in the program configuration and those modules are not configured as optional modules (refer to Optional I/O Expansion Modules (see page 83)), the logic controller considers it as an I/O expansion bus error. The unsuccessful communication may be detected during the startup of the logic controller or during runtime, and there may be any number of causes. Causes of communication exception on the I/O expansion bus include, among other things, disconnection of or physically missing I/O modules, electromagnetic radiation beyond published environmental specifications, or otherwise, inoperative modules.

During runtime, if an I/O expansion bus error is detected, the diagnostic information is contained in %SW118 and %SW120 system words, and the red LED indicator labeled **ERR** flashes.

## Active I/O Expansion Bus Error Handling

System bit %S106 is set to 0 by default to specify the use of active I/O error handling. The application can set this bit to 1 to use passive I/O error handling instead.

By default, when the logic controller detects a TM3 module in bus communication error, it sets the bus to a "bus off" condition whereby the TM3 expansion module outputs, the input image and the output image are set to 0. A TM3 expansion module is considered to be in bus communication error when an I/O exchange with the expansion module has been unsuccessful for at least two consecutive bus task cycles. When a bus communication error occurs, bit n of %SW120 is set to 1, where n is the expansion module number, and %SW118 bit 14 is set to 0.

Normal I/O expansion bus operation can only be restored after eliminating the source of the error and performing one of the following:

- Power cycle
- New application download
- Application request through a rising edge on bit %S107
- With EcoStruxure Machine Expert Basic by selection of the Initialize Controller command

## Passive I/O Expansion Bus Error Handling

The application can set system bit %S106 to 1 to use passive I/O error handling. This error handling is provided to afford compatibility with previous firmware versions and previous controllers that the M221 Logic Controller replaces.

When passive I/O error handling is in use, the controller attempts to continue data bus exchanges with the modules during bus communication errors. While the expansion bus error persists, the logic controller attempts to re-establish communication on the bus with incommunicative modules, depending on the type of I/O expansion module, TM3 or TM2:

- For TM3 I/O expansion modules, the value of the I/O channels is maintained (Maintain values) for approximately 10 seconds while the logic controller attempts to re-establish communication. If the logic controller cannot re-establish communications within that time, all affected TM3 I/O expansion outputs are set to 0.
- For the TM2 I/O expansion modules that may be part of the configuration, the value of the I/O channels is maintained indefinitely. That is to say, the outputs of the TM2 I/O expansion modules are set to Maintain values until either power is cycled on the logic controller system, or you issue an Initialize Controller command with EcoStruxure Machine Expert Basic.

In either case, the logic controller continues to solve logic and the embedded I/O continues to be managed by the application (Managed by application (see page 65)) while it attempts to reestablish communication with the incommunicative I/O expansion modules. If the communication is successful, the I/O expansion modules resume to be managed by the application. If communication with the I/O expansion modules is unsuccessful, you must resolve the reason for the unsuccessful communication, and then cycle power on the logic controller system, or issue an Initialize Controller command with EcoStruxure Machine Expert - Basic.

The value of the incommunicative I/O expansion modules input image is maintained and the output image value is set by the application.

Further, if the incommunicative I/O module(s) disturb the communication with unaffected modules, the unaffected modules will also be considered in error and their corresponding bit in \\$SW120 will be set to 1. However, with the ongoing data exchanges that characterize the Passive I/O Expansion Bus Error Handling, the unaffected modules will nonetheless apply the data sent, and will not apply the fallback values as for the incommunicative module.

Therefore, you must monitor within your application the state of the bus and the error state of the module(s) on the bus, and to take the appropriate action necessary given your particular application.

# **▲** WARNING

# UNINTENDED EQUIPMENT OPERATION

- Include in your risk assessment the possibility of unsuccessful communication between the logic controller and any I/O expansion modules.
- If the "Maintain values" option deployed during an I/O expansion bus error is incompatible with your application, use alternate means to control your application for such an event.
- Monitor the state of the I/O expansion bus using the dedicated system words and take appropriate actions as determined by your risk assessment.

Failure to follow these instructions can result in death, serious injury, or equipment damage.

For more information on the actions taken upon start-up of the logic controller when an I/O expansion bus error is detected, refer to Optional I/O Expansion Modules (see page 83).

#### Restarting the I/O Expansion Bus

When active I/O error handling is being applied, that is, TM3 outputs set to 0 when a bus communication error is detected, the application can request a restart of the I/O expansion bus while the logic controller is still running (without the need for a Cold Start, Warm Start, power cycle, or application download).

System bit %S107 is available to request restarts of the I/O expansion bus. The default value of this bit is 0. The application can set %S107 to 1 to request a restart of the I/O expansion bus. On detection of a rising edge of this bit, the logic controller reconfigures and restarts the I/O expansion bus if all of the following conditions are met:

- %S106 is set to 0 (that is, I/O expansion bus activity is stopped)
- %SW118 bit 14 is set to 0 (I/O expansion bus is in error)
- At least one bit of %SW120 is set to 1 (at least one expansion module is in bus communication error)

If %S107 is set to 1 and any of the above conditions is not met, the logic controller takes no action.

#### Match Software and Hardware Configuration

The I/O that may be embedded in your controller is independent of the I/O that you may have added in the form of I/O expansion. It is important that the logical I/O configuration within your program matches the physical I/O configuration of your installation. If you add or remove any physical I/O to or from the I/O expansion bus or, depending on the controller reference, to or from the controller (in the form of cartridges), then you must update your application configuration. This is also true for any field bus devices you may have in your installation. Otherwise, there is the potential that the expansion bus or field bus no longer function while the embedded I/O that may be present in your controller continues to operate.

# **A** WARNING

#### UNINTENDED EQUIPMENT OPERATION

Update the configuration of your program each time you add or delete any type of I/O expansions on your I/O bus, or you add or delete any devices on your field bus.

Failure to follow these instructions can result in death, serious injury, or equipment damage.

#### Presentation of the Optional Feature for I/O Expansion Modules

I/O expansion modules can be marked as optional in the configuration. The **Optional module** feature provides a more flexible configuration by the acceptance of the definition of modules that are not physically attached to the logic controller. Therefore, a single application can support multiple physical configurations of I/O expansion modules, allowing a greater degree of scalability without the necessity of maintaining multiple application files for the same application.

You must be fully aware of the implications and impacts of marking I/O modules as optional in your application, both when those modules are physically absent and present when running your machine or process. Be sure to include this feature in your risk analysis.

# **A** WARNING

#### UNINTENDED EQUIPMENT OPERATION

Include in your risk analysis each of the variations of I/O configurations that can be realized marking I/O expansion modules as optional, and in particular the establishment of TM3 Safety modules (TM3S...) as optional I/O modules, and make a determination whether it is acceptable as it relates to your application.

Failure to follow these instructions can result in death, serious injury, or equipment damage.

NOTE: For more details about this feature, refer to Optional I/O Expansion Modules (see page 83).

# **Maximum Hardware Configuration**

#### Introduction

The M221 Logic Controller is a control system that offers an all-in-one solution with optimized configurations and an expandable architecture.

#### Local and Remote Configuration Principle

The following figure defines the local and remote configurations:

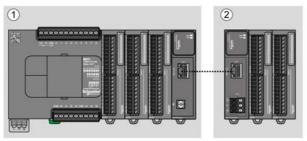

- (1) Local configuration
- (2) Remote configuration

# M221 Logic Controller Local Configuration Architecture

Optimized local configuration and flexibility are provided by the association of:

- M221 Logic Controller
- TM3 expansion modules
- TM2 expansion modules

Application requirements determine the architecture of your M221 Logic Controller configuration.

The following figure represents the components of a local configuration:

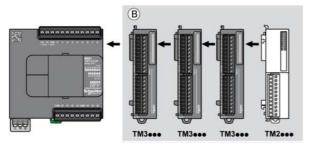

(B) Expansion modules (see maximum number of modules)

**NOTE:** You cannot mount a TM2 module before any TM3 module as indicated in the following figure:

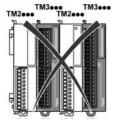

# M221 Logic Controller Remote Configuration Architecture

Optimized remote configuration and flexibility are provided by the association of:

- M221 Logic Controller
- TM3 expansion modules
- TM3 transmitter and receiver modules

Application requirements determine the architecture of your M221 Logic Controller configuration.

**NOTE:** You cannot use TM2 modules in configurations that include the TM3 transmitter and receiver modules.

The following figure represents the components of a remote configuration:

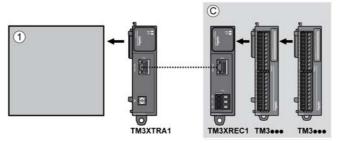

- (1) Logic controller and modules
- (C) Expansion modules (7 maximum)

#### **Maximum Number of Modules**

The following table shows the maximum configuration supported:

| References  | Maximum                 | Type of Configuration |
|-------------|-------------------------|-----------------------|
| TM221C16•   | 7 TM3 / TM2 expansion   | Local                 |
| TM221CE16•  | modules                 |                       |
| TM221C24•   |                         |                       |
| TM221CE24•  |                         |                       |
| TM221C40•   |                         |                       |
| TM221CE40•  |                         |                       |
| TM221M16R•  |                         |                       |
| TM221ME16R• |                         |                       |
| TM221M16T•  |                         |                       |
| TM221ME16T• |                         |                       |
| TM221M32TK  |                         |                       |
| TM221ME32TK |                         |                       |
| TM3XREC1    | 7 TM3 expansion modules | Remote                |

**NOTE:** TM3 transmitter and receiver modules are not included in a count of the maximum number of expansion modules.

**NOTE:** The configuration with its TM3 and TM2 expansion modules is validated by EcoStruxure Machine Expert - Basic software in the **Configuration** window taking into account the total power consumption of the installed modules.

**NOTE:** In some environments, the maximum configuration populated by high consumption modules, coupled with the maximum distance allowable between the TM3 transmitter and receiver modules, may present bus communication issues although the EcoStruxure Machine Expert - Basic software allows for the configuration. In such a case you will need to analyze the consumption of the modules chosen for your configuration, as well as the minimum cable distance required by your application, and possibly seek to optimize your choices.

# Current Supplied to the I/O Bus

The following table shows the maximum current supplied by the controllers to the I/O Bus:

| Reference                 | IO Bus 5 Vdc | IO Bus 24 Vdc |
|---------------------------|--------------|---------------|
| TM221C16R<br>TM221CE16R   | 325 mA       | 120 mA        |
| TM221C16T<br>TM221CE16T   | 325 mA       | 148 mA        |
| TM221C16U<br>TM221CE16U   | 325 mA       | 148 mA        |
| TM221C24R<br>TM221CE24R   | 520 mA       | 160 mA        |
| TM221C24T<br>TM221CE24T   | 520 mA       | 200 mA        |
| TM221C24U<br>TM221CE24U   | 520 mA       | 200 mA        |
| TM221C40R<br>TM221CE40R   | 520 mA       | 240 mA        |
| TM221C40T<br>TM221CE40T   | 520 mA       | 304 mA        |
| TM221C40U<br>TM221CE40U   | 520 mA       | 304 mA        |
| TM221M16R•<br>TM221ME16R• | 520 mA       | 460 mA        |
| TM221M16T•<br>TM221ME16T• | 520 mA       | 492 mA        |
| TM221M32TK<br>TM221ME32TK | 520 mA       | 484 mA        |

**NOTE:** Expansion modules consume current from the 5 Vdc and 24 Vdc supplied to the I/O Bus. Therefore, the current delivered by the logic controller to the I/O Bus defines the maximum number of expansion modules that can be connected to the I/O Bus (validated by EcoStruxure Machine Expert - Basic software in the **Configuration** window).

# **Configuring Cartridges and Expansion Modules**

#### Introduction

In your project, you can add the following devices to the controller:

- TMC2 Cartridges
- TM3 Digital I/O Modules
- TM3 Analog I/O Modules
- TM3 Expert I/O Modules
- TM2 Digital I/O Modules
- TM2 Analog I/O Modules

## **TMC2 Cartridges**

For more information about cartridge configuration, refer to the following programming and hardware guides:

| Cartridge Type  | Hardware Guide                 | Programming Guide                 |  |  |
|-----------------|--------------------------------|-----------------------------------|--|--|
| TMC2 Cartridges | TMC2 Cartridges Hardware Guide | TMC2 Cartridges Programming Guide |  |  |

# **TM3 Expansion Modules**

For more information about module configuration, refer to the following programming and hardware guides of each expansion module type:

| Expansion Module Type                | Hardware Guide                                      | Programming Guide                       |
|--------------------------------------|-----------------------------------------------------|-----------------------------------------|
| TM3 Digital I/O Expansion Modules    | TM3 Digital I/O Expansion Modules<br>Hardware Guide | TM3 Expansion Modules Programming Guide |
| TM3 Analog I/O Expansion Modules     | TM3 Analog Modules Hardware Guide                   |                                         |
| TM3 Expert I/O Expansion Modules     | TM3 Expert I/O Modules Hardware Guide               |                                         |
| TM3 Safety Modules                   | TM3 Safety Modules Hardware Guide                   |                                         |
| TM3 Transmitter and Receiver Modules | TM3 Transmitter and Receiver Modules Hardware Guide |                                         |

# **TM2 Expansion Modules**

For more information about module configuration, refer to the programming and hardware guides of each expansion module type:

| Expansion Module Type   | Hardware Guide                         | Programming Guide                       |
|-------------------------|----------------------------------------|-----------------------------------------|
| TM2 Digital I/O Modules | TM2 Digital I/O Modules Hardware Guide | TM2 Expansion Modules Programming Guide |
| TM2 Analog I/O Modules  | TM2 Analog I/O Modules Hardware Guide  |                                         |

# Chapter 6

# **Embedded Communication Configuration**

#### Overview

This chapter describes how to configure the communication features of the M221 Logic Controller.

# What Is in This Chapter?

This chapter contains the following sections:

| Section | Topic                                      | Page |
|---------|--------------------------------------------|------|
| 6.1     | Ethernet Configuration                     | 132  |
| 6.2     | Serial Line Configuration                  | 170  |
| 6.3     | Supported Modbus Function Codes            | 190  |
| 6.4     | State Machine Diagram for Modbus IOscanner | 192  |

# Section 6.1 Ethernet Configuration

# What Is in This Section?

This section contains the following topics:

| Topic                                          | Page |
|------------------------------------------------|------|
| Configuring Ethernet Network                   | 133  |
| Configuring Modbus TCP or Modbus TCP IOScanner | 140  |
| Configuring EtherNet/IP                        | 153  |

# **Configuring Ethernet Network**

#### Introduction

You can configure the TCP/IP connection to the logic controller by configuring the Ethernet network. The Ethernet establishes a local area network (LAN) between the logic controller and other devices. The Ethernet configuration provides you the ability to configure the IP address of the network device.

**NOTE:** The controller-PC link uses the TCP/IP protocol. It is required for this protocol to be installed on the PC.

You can obtain the IP address by the following protocols:

- Dynamic Host Configuration Protocol (DHCP)
- Bootstrap Protocol (BOOTP)

You can also specify the IP address by specifying the following addresses:

- IP address
- Subnet mask
- Gateway address

**NOTE:** Schneider Electric adheres to industry best practices in the development and implementation of control systems. This includes a "Defense-in-Depth" approach to secure an Industrial Control System. This approach places the controllers behind one or more firewalls to restrict access to authorized personnel and protocols only.

# WARNING

# UNAUTHENTICATED ACCESS AND SUBSEQUENT UNAUTHORIZED MACHINE OPERATION

- Evaluate whether your environment or your machines are connected to your critical infrastructure and, if so, take appropriate steps in terms of prevention, based on Defense-in-Depth, before connecting the automation system to any network.
- Limit the number of devices connected to a network to the minimum necessary.
- Isolate your industrial network from other networks inside your company.
- Protect any network against unintended access by using firewalls, VPN, or other, proven security measures.
- Monitor activities within your systems.
- Prevent subject devices from direct access or direct link by unauthorized parties or unauthenticated actions.
- Prepare a recovery plan including backup of your system and process information.

Failure to follow these instructions can result in death, serious injury, or equipment damage.

#### **Ethernet Services**

The logic controller supports the following services:

- Modbus TCP Server
- Modbus TCP Client
- EtherNet/IP Adapter
- Modbus TCP Slave Device

This table presents the maximum number of TCP server connections:

| Connection Type | Maximum Number of Connections |
|-----------------|-------------------------------|
| Server          | 8                             |
| Client          | 1                             |

Each server based on TCP manages its own set of connections.

When a client tries to open a connection that exceeds the poll size, the logic controller closes the oldest connection, other than the connection with EcoStruxure Machine Expert - Basic.

The server connections stay open as long as the logic controller stays in its present operational state (RUNNING, STOPPED, or HALTED).

The server connections are closed when a transition is made from its present operational state (RUNNING, STOPPED, or HALTED), except in case of power outage (because the controller does not have time to close the connections).

The server connections can be closed when the EtherNet/IP originator or Modbus TCP Master requests to close.

# **Ethernet Configuration**

This table describes how to configure the Ethernet:

| Step | Action                                                                                                    |
|------|----------------------------------------------------------------------------------------------------|
| 1    | Click the <b>ETH1</b> node in the hardware tree to display the Ethernet properties. This figure presents the Ethernet properties in the editor area:                                                                                                    |
|      | Ethernet  Device name  IP address by DHCP  IP address by BOOTP  Fixed IP address  IP address  IP addre |
| 2    | Edit the properties to configure the Ethernet. For detailed information on the Ethernet configuration parameters, refer to the table below.                                                                                                    |

**NOTE:** The **Security Parameters** displayed depend on the functional level *(see EcoStruxure Machine Expert - Basic, Operating Guide)* selected for the application.

This table describes each parameter of the Ethernet configuration:

| Parameter           | Editable        | Value                                                                       | Default Value                                                                                                    | Description                                                                                          |
|---------------------|-----------------|-----------------------------------------------------------------------------|----------------------------------------------------------------------------------------------------|----------------------------------------------------------------------------------------------------|
| Ethernet            |                 |                                                                             |                                                                                                    |                                                                                                    |
| Device name No any  |                 | M221 (if the controller used in the configuration is M221 Logic Controller) | Displays the name of the device that is connected with the Ethernet network. The characters az, Az, 09 and the underscore character (_) are allowed. |                                                                                                    |
| (2) These options a | re enabled only | if you select t                                                             | he option <b>Fixed IP Ad</b>                                                                                                    | e option disables the other options.  Idress for IP addressing.  In store a value in the range 0255. |

| Parameter           | Editable           | Value                  | Default Value                                                                                                    | Description                                                                                                    |
|---------------------|--------------------|------------------------|----------------------------------------------------------------------------------------------------|----------------------------------------------------------------------------------------------------|
| IP address by DHCP  | Yes <sup>(1)</sup> | TRUE/FALSE             | FALSE                                                                                                    | Allows you to obtain the IP address from the DHCP server on the network.                                                                                                    |
| IP address by BOOTP | Yes <sup>(1)</sup> | TRUE/FALSE             | FALSE                                                                                                    | Allows you to obtain the IP address from the Boot PROM configuration server on the network.                                                                                                    |
| Fixed IP address    | Yes <sup>(1)</sup> | TRUE/FALSE             | TRUE                                                                                                    | Allows you to specify the IP address manually for host or network interface identification.                                                                                                    |
| IP address          | Yes <sup>(2)</sup> | w.x.y.z <sup>(3)</sup> | manually for host or network interface identification.  O.0.0.0  Allows you to specify the IP address or device in the Ethernet network. See Act Classes (see page 139)  Assigning 0.0.0.0 (the default) as IP act for the M221 Logic Controller forces the firmware to generate an IP address from MAC address.  The generated IP address is 10.10.XXX.YYY, where XXX and YYYY the decimal values of the last 2 bytes (E of the MAC address (AA.BB.CC.DD.El Example:  MAC address: 00:80:78:19:19:73  EE (19 hex) = 25 decimal)  FF (73 hex) = 155 decimal  IP address generated: 10.10.25.155.  The firmware also generates an IP address is identified as being a duplicate address on the network.  Bit 9 of system word %SW118 is set to System Words Description (see page and system word %SW62 is set to 1 (see System Words Description (see page when a duplicated IP address is detected in %SW107-%SW109 (see System Words Description (see page 253)).  O.0.0.0  Allows you to specify the address of the |                                                                                                    |
| Subnet mask         | Yes <sup>(2)</sup> | w.x.y.z <sup>(3)</sup> | 0.0.0.0                                                                                                    | Allows you to specify the address of the subnetwork to authorize a group of devices for data exchange. It determines which bits in an IP address correspond to the network address and which bits correspond to the subnet portions of the address. See Subnet Mask (see page 139) |

<sup>(1)</sup> You can select any one option for IP addressing. Selecting any one option disables the other options.

<sup>(2)</sup> These options are enabled only if you select the option Fixed IP Address for IP addressing.

<sup>(3)</sup> w, x, y, and z are the bytes that store the address and each byte can store a value in the range 0...255.

| Parameter                                   | Editable           | Value                  | Default Value     | Description                                                                                                    |
|---------------------------------------------|--------------------|------------------------|-------------------|----------------------------------------------------------------------------------------------------|
| Gateway address                             | Yes <sup>(2)</sup> | w.x.y.z <sup>(3)</sup> | 0.0.0.0           | Allows you to specify the IP address of the node (a router) on a TCP/IP network that serves as an access point to another network. See Gateway Address (see page 139) |
| Transfer Rate                               | No                 | _                      | Auto              | Displays the selected mode for Ethernet speed. Auto stands for "Auto Negotiation".                                                                                    |
| Security Parameters The security parameters | allow you to       | enable or disab        | ole communication | protocols and features.                                                                                                    |
| Programming protocol enabled                | Yes                | TRUE/FALSE             | TRUE              | Allows you to enable or disable programming via the Ethernet port. Also enables or disables the software object access via animation tables or HMI devices.           |
| EtherNet/IP protocol enabled                | Yes                | TRUE/FALSE             | TRUE              | Allows you to enable or disable the EtherNet/IP protocol to connect to a network for data exchange.                                                                   |
| Modbus server enabled                       | Yes                | TRUE/FALSE             | TRUE              | Allows you to enable or disable the Modbus TCP server. As a consequence, this enables or disables access to memory objects %M and %MW using standard Modbus requests. |
| Auto discovery protocol enabled             | Yes                | TRUE/FALSE             | TRUE              | Allows you to enable or disable the auto discovery protocol to automatically detect devices on supported Ethernet fieldbusses.                                        |

Editable Value Default Value Description

(1) You can select any one option for IP addressing. Selecting any one option disables the other options.

(2) These options are enabled only if you select the option Fixed IP Address for IP addressing.

(3) w, x, y, and z are the bytes that store the address and each byte can store a value in the range 0...255.

**NOTE:** When a protocol listed in **Security Parameters** is disabled, requests from the corresponding server type are ignored. The corresponding configuration screen remains accessible; however, program execution is not affected.

#### **Address Management**

This diagram presents the different types of address systems for the M221 Logic Controller:

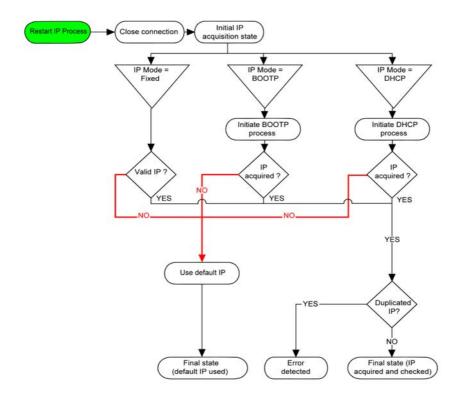

**NOTE:** If a device programmed to use the DHCP or BOOTP addressing methods is unable to contact its respective server, the controller uses the default IP address. It will, however, constantly repeat its request.

The IP process restarts in the following cases:

- Controller reboot
- Ethernet cable reconnection
- Application download (if IP parameters change)
- DHCP or BOOTP server detected after a prior addressing attempt was unsuccessful or when the DHCP address lease expires.

#### Address Classes

The IP address is linked:

- to a device (the host)
- to the network to which the device is connected

An IP address is always coded using 4 bytes.

The distribution of these bytes between the network address and the device address may vary. This distribution is defined by the address classes.

The different IP address classes are defined in this table:

| Address Class | Byte1 | le1        |              |                       |   | Byte 2         | Byte 3             | Byte 4  |
|---------------|-------|------------|--------------|-----------------------|---|----------------|--------------------|---------|
| Class A       | 0     | Network ID |              |                       |   | Host ID        |                    |         |
| Class B       | 1     | 0          | Network ID   |                       |   |                | Host ID            |         |
| Class C       | 1     | 1          | 0 Network ID |                       |   |                |                    | Host ID |
| Class D       | 1     | 1          | 1            | 1 0 Multicast Address |   |                |                    |         |
| Class E       | 1     | 1          | 1            | 1                     | 0 | Address reserv | ved for subsequent | use     |

#### **Subnet Mask**

The subnet mask is used to address several physical networks with a single network address. The mask is used to separate the subnetwork and the device address in the host ID.

The subnet address is obtained by retaining the bits of the IP address that correspond to the positions of the mask containing 1, and replacing the others with 0.

Conversely, the subnet address of the host device is obtained by retaining the bits of the IP address that correspond to the positions of the mask containing 0, and replacing the others with 1.

Example of a subnet address:

| IP address     | 192 (11000000) | 1 (0000001)    | 17 (00010001)  | 11 (00001011) |
|----------------|----------------|----------------|----------------|---------------|
| Subnet mask    | 255 (11111111) | 255 (11111111) | 240 (11110000) | 0 (0000000)   |
| Subnet address | 192 (11000000) | 1 (0000001)    | 16 (00010000)  | 0 (0000000)   |

**NOTE:** The device does not communicate on its subnetwork when there is no gateway.

#### **Gateway Address**

The gateway allows a message to be routed to a device that is not on the current network.

If there is no gateway, the gateway address is 0.0.0.0.

# Configuring Modbus TCP or Modbus TCP IOScanner

#### Introduction

You can configure the Ethernet port for Modbus TCP or Modbus TCP IOScanner as:

- Modbus mapping (see page 140)
- Client mode (see page 142)

Only one instance of IOScanner can be defined: if you configure it on a serial port, you cannot configure it on an Ethernet port and vice versa. Refer to Configuring Modbus Serial IOScanner (see page 180).

The maximum number of TCP and Serial IOScanner objects depends on the functional level. For more information, refer to Maximum Number of Objects.

If a communication interruption occurs, the IOScanner stops. For more information on the status (see page 253), refer to %SW212.

Use the following system bits to reset or suspend the Modbus TCP IOScanner (refer to System Bits Description (see page 241)): \$S112 and \$S115.

#### Configuring Modbus TCP: Modbus Mapping

This table describes how to configure Modbus mapping:

| Step | Action                                                                                                    |
|------|----------------------------------------------------------------------------------------------------|
| 1    | In the <b>Configuration</b> window, click <b>ETH1→ Modbus TCP</b> to display the Modbus TCP properties. The following illustration shows the properties displayed in the editor area:  Modbus TCP  Modbus mapping  Input registers (%QWM) 10 \$\frac{1}{2}\$ Input registers (%QWM) 10 \$\frac{1}{2}\$ |
| 2    | Select Enabled to edit the properties to configure Modbus mapping.  NOTE: If the Enabled button is grayed out, verify that the Functional Level of your application (Programming → Tasks → Behavior tab) is at least Level 3.2.                                                                        |
| 3    | Click Apply.                                                                                                    |

|  | This table describes each | parameter of | the Modbus | mapping | configuration: |
|--|---------------------------|--------------|------------|---------|----------------|
|--|---------------------------|--------------|------------|---------|----------------|

| Parameter                     | Editable <sup>(1)</sup> | Value      | Default Value | Description                                                                                                    |
|-------------------------------|-------------------------|------------|---------------|----------------------------------------------------------------------------------------------------|
| Enabled                       | Yes                     | TRUE/FALSE | FALSE         | Select to enable <b>Modbus mapping</b> .                                                                                                    |
|                               |                         |            |               | NOTE: If you deselect the Enabled check box, and you have used network variables in your program, they are no longer valid and your program can no longer be compiled. If you wish to temporarily disable the Modbus TCP/IP services without invalidating the use of its network variables, you can deactivate the Security Parameters for the protocol in the Ethernet properties window (see page 133). |
| Unit ID                       | Yes                     | 1247       | -             | Specify the unit ID of the local server.  Modbus TCP requests originating from a device with the same unit ID are sent to the Modbus mapping table instead of the regular Modbus server.                                                                                                    |
| Output<br>registers<br>(%IWM) | Yes                     | 120        | 10            | The number of output registers available. Output registers are used to store the values of Modbus TCP (%IWM) objects (see page 229).                                                                                                    |
| Input registers<br>(%QWM)     | Yes                     | 120        | 10            | The number of input registers available. Input registers are used to store the values of Modbus TCP (%QWM) objects (see page 227).                                                                                                    |

<sup>(1)</sup> Only if the **Modbus server enabled** option is selected in the **Security Parameters** section of the Ethernet properties windows (see page 138).

# Modbus TCP Slave Device I/O Mapping Table

When the Modbus TCP slave device has been configured, Modbus commands sent to its unit ID (Modbus address) access network objects (%IWM and %QWM) of the controller, instead of the regular Modbus words accessed when the unit ID is 255. This facilitates read/write operations by a Modbus master I/O scanner application.

If the unit ID selected in the master is not the one configured in the M221 slave (or vice versa), data is read or written to regular Modbus words <code>%MWx</code> instead of network objects <code>%IWMx</code> and <code>%QWMx</code>. No Modbus error is returned.

Access to the Modbus TCP slave I/O mapping table (%IWM/%QWM) is done with the same priority as access to regular Modbus words (%MW).

The Modbus TCP slave device responds to a subset of the Modbus function codes, but does so in a way that differs from Modbus standards, with the purpose of exchanging data with the external I/O scanner. The following Modbus function codes are supported by the Modbus TCP slave device:

| Function Code<br>Dec (Hex) | Function                      | Comment                                                                                               |
|----------------------------|-------------------------------|----------------------------------------------------------------------------------------------------|
| 3 (3 hex)                  | Read output register          | Allows the master I/O scanner to read network object %QWM of the device                               |
| 4 (4 hex)                  | Read input registers          | Allows the master I/O scanner to read network object %IWM of the device                               |
| 6 (6 hex)                  | Write single register         | Allows the master I/O scanner to write a single network object %IWM of the device                     |
| 16 (10 hex)                | Write multiple registers      | Allows the master I/O scanner to write to multiple network objects %IWM of the device                 |
| 23 (17 hex)                | Read/write multiple registers | Allows the master I/O scanner to read network object %QWM and write network object %IWM of the device |

## Configuring Modbus TCP: Client Mode

This table describes how to configure client mode:

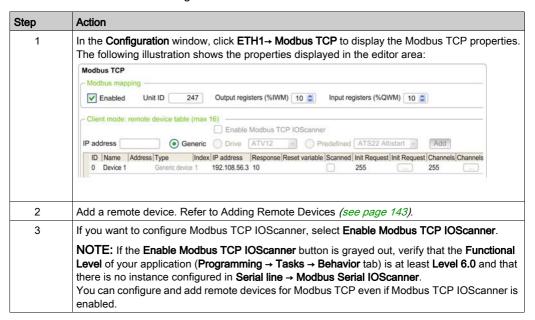

## **Adding Remote Devices**

The following table describes the parameters of Client mode: remote device table (max 16) to add a device:

| Parameter                      | Editable <sup>(1)</sup> | Value                  | Default Value | Description                                                                                                    |
|--------------------------------|-------------------------|------------------------|---------------|----------------------------------------------------------------------------------------------------|
| IP address                     | Yes                     | w.x.y.z <sup>(2)</sup> | _             | Allows you to specify the IP address of the device to add. Also, refer to Adding Remote Devices.                                                                                                   |
| Generic<br>Drive<br>Predefined | Yes                     | Selection              | Generic       | Allows you to select the type of device to add. <b>Drive</b> and <b>Predefined</b> are available if Modbus TCP IOScanner is enabled. <b>NOTE:</b> TM3 bus couplers are part of <b>Predefined</b> . |

<sup>(1)</sup> Only if the **Modbus server enabled** option is selected in the **Security Parameters** section of the Ethernet properties window *(see page 133).* 

This table describes how to add a remote device:

| Step | Action                                                                                                    |
|------|----------------------------------------------------------------------------------------------------|
| 1    | Enter the IP address in the IP address field.                                                                                                    |
| 2    | Select Generic, Drive, or Predefined.  Drive and Predefined are only enabled if Enable Modbus TCP IOScanner is selected.                                                                                                    |
| 3    | Click the Add button. The Add button is disabled if:  The maximum of 16 devices is already configured.  The IP address is in an incorrect format.  Result: A list of remote devices that you have added appears on the screen. |
|      | ID   Name   Address   Type   Index   IP address   Response   Reset variable   Scanned   Init Requests   Init Requests   Channel   Chann     0   Device 1   Generic device 1   192.108.56.3   10   255   255                    |
| 4    | Click Apply.                                                                                                    |

<sup>(2)</sup> w, x, y, and z are the bytes that store the address and each byte can store a value in the range.

This table describes each column of the table listing the remote devices:

| Parameter                   | Editable | Value                                                   | Default Value | Description                                                                                                    |
|-----------------------------|----------|---------------------------------------------------------|---------------|----------------------------------------------------------------------------------------------------|
| ID                          | No       | 015                                                     | 0             | Unique device identifier assigned by EcoStruxure Machine Expert - Basic.                                                                                                    |
| Name                        | Yes      | 132 characters<br>The device<br>name must be<br>unique. | Device x (1)  | The name of the device.                                                                                                    |
| Address                     | No       | -<br>%DRVn <sup>(2)</sup>                               | -<br>%DRVn    | %DRVn is used to configure the device in the application using Drive function blocks.                                                                                                    |
| Туре                        | No       | Type of the device                                      | _             | To change the device type, you must remove the device from the list (by right-clicking and choosing <b>Delete</b> ), then add the correct device type.                                                                                                    |
| Index                       | No       | 116                                                     | _             | The index number of the devices which are remotely connected.                                                                                                    |
| IP address                  | Yes      | w.x.y.z <sup>(2)</sup>                                  | _             | Address used to identify the device within the network. Duplicate slave addresses are allowed.                                                                                                    |
| Response timeout (x 100 ms) | Yes      | 065535                                                  | 10            | The connection timeout duration. The period of time (in units of 100 ms) during which the controller attempts to establish a TCP connection to the remote device. At the end of this period, if a TCP connection is still not established, the controller stops connection attempts until the next connection request with an EXCH instruction. |
| Reset variable              | Yes      | %Mn                                                     | _             | Specify the address of the memory bit to use to reset the device (re-send the initialization requests). When the specified memory bit is set to 1 by the application, the device is reset.                                                                                                    |
| Scanned                     | No       | TRUE/FALSE                                              | TRUE          | Allows to see which device is configured for Modbus TCP IOScanner.                                                                                                    |

 $<sup>^{(1)}</sup>$  w, x, y, and z are the bytes that store the address and each byte can store a value in the range 0...255.

 $<sup>^{(2)}</sup>$  x and n are integers respectively incremented each time a device or a drive device is added.

<sup>(3)</sup> Enabled if Modbus Serial IOScanner is not configured in Serial line node →Protocol Settings.

| Parameter            | Editable | Value | Default Value | Description                                                                                                    |
|----------------------|----------|-------|---------------|----------------------------------------------------------------------------------------------------|
| Init Request Unit ID | Yes      | 0255  | 255           | Specify the unit ID of the local device.<br>Modbus TCP requests originating from<br>a device with the same unit ID are sent<br>to the Modbus mapping table instead of<br>the regular Modbus server. |
| Init. requests (3)   | Yes      |       | -             | Click to display the Initialization request assistant window (see page 146).                                                                                                    |
| Channels Unit ID     | Yes      | 0255  | 255           | Specify the unit ID of the local device.  Modbus TCP requests originating from a device with the same unit ID are sent to the Modbus mapping table instead of the regular Modbus server.            |
| Channels (3)         | Yes      |       | _             | Click to display the Channel assistant window (see page 148).                                                                                                    |

 $<sup>^{(1)}</sup>$  w, x, y, and z are the bytes that store the address and each byte can store a value in the range 0...255.

 $<sup>^{(2)}</sup>$  x and n are integers respectively incremented each time a device or a drive device is added.

<sup>(3)</sup> Enabled if **Modbus Serial IOScanner** is not configured in **Serial line** node **→Protocol Settings**.

#### **Configuring Initialization Requests**

Initialization requests are device-specific commands sent by the Modbus TCP IOScanner or Modbus Serial IOScanner to initialize a slave device. The Modbus TCP IOScanner or Modbus Serial IOScanner does not start cyclic data exchange with the device until all its initialization requests have been acknowledged by the device. During the initialization phase, network objects are not updated.

Up to 20 initialization requests can be defined for each slave device.

The Initialization request assistant window presents the defined initialization requests:

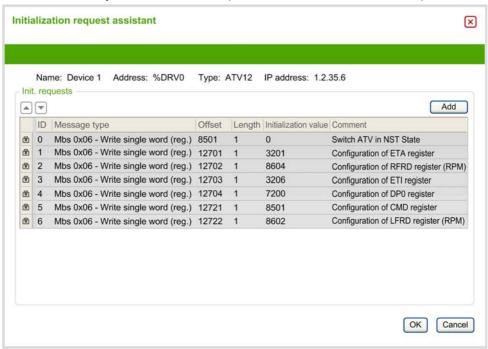

Preconfigured initialization requests are displayed with a lock symbol and a gray background. Some parameters cannot be modified for predefined initialization requests.

According to the device type that you selected, some initialization requests may be configured.

This table describes the properties of initialization requests:

| Parameter               | Editable                                          | Value                                                                                                    | Default Value                      | Description                                                                                                    |
|-------------------------|---------------------------------------------------|----------------------------------------------------------------------------------------------------|------------------------------------|----------------------------------------------------------------------------------------------------|
| ID                      | No                                                | 019                                                                                                    | 0                                  | Unique initialization request identifier.                                                                                                    |
| Message type            | Yes, if initialization request is not             | See Supported<br>Modbus Function<br>Codes                                                                                                    | Mbs 0x05 - Write single bit (coil) | Select the Modbus function code for the type of exchange to use for this initialization request.                                                                                           |
|                         | predefined.                                       | (see page 191)                                                                                                    |                                    | NOTE: If configuring a generic device that does not support the default Mbs 0x05 - Write single bit (coil) request type, you must replace the default value with a supported request type. |
| Offset                  | Yes, if initialization request is not predefined. | 065535                                                                                                    | 0                                  | Offset of the first register to initialize.                                                                                                    |
| Length                  | Yes, if initialization request is not predefined. | 1 for Mbs 0x05 - Write single bit (coil) 1 for Mbs 0x06 - Write single word (register) 128 for Mbs 0x0F - Write multiple bits (coils) 123 for Mbs 0x10 - Write multiple words (reg.) | 1                                  | Number of objects (memory words or bits) to be initialized. For example, if writing multiple words with <b>Offset</b> = 2 and <b>Length</b> = 3, %MW2, %MW3, and %MW4 are initialized.     |
| Initialization<br>value | Yes, if initialization request is not predefined. | 065535 if memory<br>words (registers)<br>are being initialized<br>01 if memory bits<br>(coils) are being<br>initialized                                                              | 0                                  | Value to initialize the targeted registers with.                                                                                                    |
| Comment                 | Yes, if initialization request is not predefined. | -                                                                                                    | Empty                              | Optionally, type a comment to associate with this request.                                                                                                    |

Click Add to create new initialization requests.

Select an entry then use the up arrow and down arrow buttons to change the order in which the initialization requests are sent to the device.

When the initialization requests have been defined, click  $\mathbf{OK}$  to save the configuration and close the **Initialization request assistant**.

#### **Channel Assistant**

Up to 10 channels can be defined for each slave device. Each channel represents a single Modbus request.

**NOTE:** The number of objects defined (items of data read and written) is validated when you click **Apply** on the properties window.

The Channel assistant window lists the defined channels:

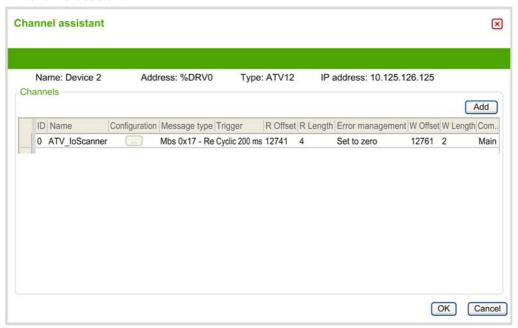

Preconfigured channels are displayed with a lock symbol and a gray background. Some parameters cannot be modified for predefined channels.

## This table describes the properties of channels:

| Parameter           | Editable | Value          | Default Value   | Description                                                                        |
|---------------------|----------|----------------|-----------------|------------------------------------------------------------------------------------|
| ID                  | No       | 019            | 0               | Unique initialization identifier.                                                  |
| Name                | Yes      | 032 characters | Device_channel0 | Double-click to edit the name of the channel.                                      |
| Configuration       | Yes      |                | -               | Click to display the Channel Assistant window.                                     |
| Message type        | No       | -              | -               | The Modbus function code that was selected in the Channel Assistant window.        |
| Trigger             | No       | -              | -               | The trigger type and cycle time that was selected in the Channel Assistant window. |
| R Offset            | No       | -              | -               | The READ object offset that was selected in the Channel Assistant window.          |
| R Length            | No       | -              | -               | The READ object length that was selected in the Channel Assistant window.          |
| Error<br>management | No       | -              | -               | The error management policy that was selected in the Channel Assistant window.     |
| W Offset            | No       | -              | -               | The WRITE object offset that was selected in the Channel Assistant window.         |
| W Length            | No       | -              | -               | The WRITE object length that was selected in the Channel Assistant window.         |
| Comment             | Yes      | -              | Empty           | Optionally, type a comment to associate with this channel.                         |

Click **Add** to create a new channel.

When the channels have been defined, click **OK** to save the configuration and close the **Channel** assistant.

## **Configuring Channels**

Use the **Channel assistant** window to configure channels.

The following example shows a channel configured for a Read/Write Multiple Words request (Modbus function code 23). It reads one word from the register with offset 16#0C21 and writes two words to the register with offset 16#0C20. This request is executed when there is a rising edge of the defined **Trigger** (see table below):

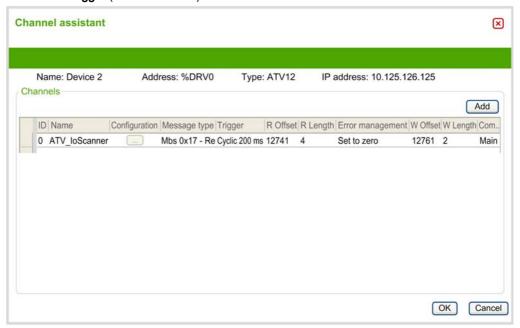

# This table describes the properties of channels:

| Parameter                                             | Editable | Value                                                                  | Default Value                                  | Description                                                                                                    |
|-------------------------------------------------------|----------|------------------------------------------------------------------------|------------------------------------------------|----------------------------------------------------------------------------------------------------|
| Name                                                  | Yes      | 032 characters                                                         | Device 0_Channel0                              | Enter a name for the channel.                                                                                                    |
| Message type                                          | Yes      | See Supported<br>Modbus Function<br>Codes<br>(see page 191)            | Mbs 0x17 -<br>Read/Write mult.<br>words (reg.) | Select the Modbus function code for the type of exchange to use on this channel.                                                                                                    |
| Trigger                                               | Yes      | Cyclic<br>Rising edge                                                  | Cyclic                                         | Choose the trigger type for the data exchange:  Cyclic: The request is triggered with the frequency defined in the Cycle Time (x 10 ms) field Rising edge: The request is triggered upon detection of a rising edge of a memory bit. Specify the address of the Memory bit to use. |
| Cycle time<br>(x 10 ms)<br>(If Cyclic is<br>selected) | Yes      | 16000 20                                                               |                                                | Specify the periodic trigger cycle time, in units of 10 ms.                                                                                                    |
| Memory bit<br>(If Rising edge is<br>selected)         | Yes      | %Mn                                                                    | -                                              | Specify a memory bit address, for example, %M8. The data exchange is triggered when a rising edge of this memory bit is detected.                                                                                                    |
| Comment                                               | Yes      | -                                                                      | Empty                                          | Optionally, type a comment to describe the purpose of the channel.                                                                                                    |
| READ objects                                          |          |                                                                        |                                                |                                                                                                    |
| Offset                                                | Yes      | 065535                                                                 |                                                | Address of the first memory word (register) or bit (coil) to read.                                                                                                    |
| Length                                                | Yes      | dee Supported - Modbus Function Codes See page 191) for maximum length |                                                | Number of memory words (registers) or bits (coils) to read.                                                                                                    |
| Error<br>management                                   | Yes      | Set to zero<br>Retain last value                                       | Set to zero                                    | Specify how to manage the situation when data can no longer be read from the device:  Select Set to zero to set the last data values received to zero.  Select Retain last value to keep the last data values received.                                                            |

| Parameter     | Editable | Value                                                                 | Default Value | Description                                                         |
|---------------|----------|-----------------------------------------------------------------------|---------------|---------------------------------------------------------------------|
| WRITE objects |          |                                                                       |               |                                                                     |
| Offset        | Yes      | 065535                                                                | 0             | Address of the first memory word (register) or bit (coil) to write. |
| Length        | Yes      | See Supported Modbus Function Codes (see page 191) for maximum length | -             | Number of memory words (registers) or bits (coils) to write.        |

Click **OK** to complete channel configuration.

## Configuring EtherNet/IP

#### Introduction

This section describes the configuration of the EtherNet/IP connection to the controller.

For further information about EtherNet/IP, refer to www.odva.org

## **EtherNet/IP Adapter Configuration**

The following table describes how to display the EtherNet/IP Adapter configuration window:

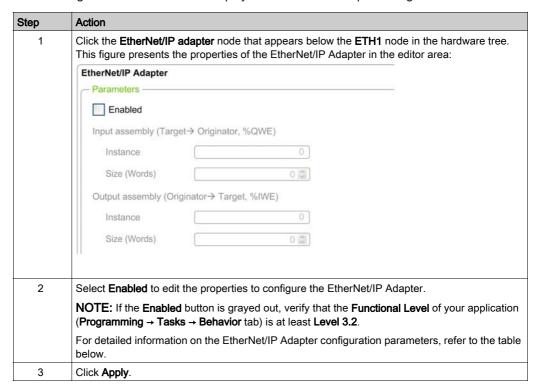

## **EtherNet/IP Adapter Properties**

This table describes each parameter of the EtherNet/IP Adapter configuration:

| Parameter         | Editable     | Value      | Default Value | Description                                                                                                    |
|-------------------|--------------|------------|---------------|----------------------------------------------------------------------------------------------------|
| Enabled           | Yes          | TRUE/      | FALSE         | Select to enable the EtherNet/IP Adapter configuration.                                                                                                    |
|                   |              | FALSE      |               | NOTE: If you deselect the <b>Enabled</b> check box, and you have used network variables in your program, they are no longer valid and your program can no longer be compiled. If you wish to temporarily disable the EtherNet/IP Adapter services without invalidating the use of its network variables, you can deactivate the <b>Security Parameters</b> for the protocol in the Ethernet properties window (see page 133). When disabled, by deselecting the <b>Enabled</b> checkbox, configured fallback values (see page 224) of %QWE objects, as well as symbols and comments, are lost. |
| Input assembly (7 | Target>Ori   | ginator, % | 6QWE)         |                                                                                                    |
| Instance          | Yes          | 1255       | 100           | The identifier of the Input assembly.                                                                                                    |
| Size (words)      | Yes          | 120        | 20            | The size of the Input assembly.                                                                                                    |
| Output assembly   | (Originator- | ->Target,  | %IWE)         |                                                                                                    |
| Instance          | Yes          | 1255       | 150           | The identifier of the Output assembly.                                                                                                    |
| Size (words)      | Yes          | 120        | 20            | The size of the Output assembly.                                                                                                    |

**NOTE:** Output means output from the Scanner controller (%IWE for the Adapter). Input means input from the Scanner controller (%QWE for the Adapter).

The following graphic presents the directionality of Input assembly and Output assembly in EtherNet/IP communications:

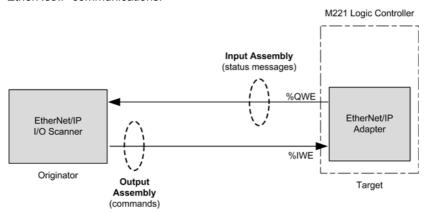

#### **EDS File**

A template electronic data sheet (EDS) file, **M221\_EDS\_Model.eds**, is provided in *EcoStruxure Machine Expert - Basic installation folder*\**Firmwares & PostConfiguration**.

Modify the file as described in the user guide to be found in the same folder.

#### **Profile**

The controller supports the following objects:

| Object class                             | Class ID (hex) | Cat. | Number of<br>Instances | Effect on Interface Behavior                                                                                                    |
|------------------------------------------|----------------|------|------------------------|----------------------------------------------------------------------------------------------------|
| Identity Object (see page 156)           | 01             | 1    | 1                      | Provides the identification of the device and general information about it. Supports the reset service.                           |
| Message Router Object (see page 159)     | 02             | 1    | 1                      | Provides a message connection that allows the client to address a service to any object class or instance residing in the device. |
| Assembly Object (see page 162)           | 04             | 2    | 2                      | Binds attributes of multiple objects, which allows data to or from each object to be sent or received over a single connection.   |
| Connection Manager Object (see page 164) | 06             | -    | 1                      | Manages the characteristics of a communication connection.                                                                        |
| TCP/IP Interface Object (see page 166)   | F5             | 1    | 1                      | Provides the mechanism to configure the TCP/IP network interface of a device.                                                     |
| Ethernet Link Object (see page 168)      | F6             | 1    | 1                      | Maintains link specific counters and status information for an IEEE 802.3 communication interface.                                |

## Identity Object (Class ID = 01 hex)

The following table describes the class attributes of the Identity Object (Instance 0):

| Attribute ID | Access | Name                                   | Data Type     | Value<br>(hex) | Details                                                                                                    |
|--------------|--------|----------------------------------------|---------------|----------------|----------------------------------------------------------------------------------------------------|
| 1            | Get    | Revision                               | UINT          | 01             | Implementation revision of the Identity Object                                                                                                    |
| 2            | Get    | Max Instances                          | UINT          | 01             | The largest instance number                                                                                                    |
| 3            | Get    | Number of<br>Instances                 | UINT          | 01             | The number of object instances                                                                                                    |
| 4            | Get    | Optional<br>Instance<br>Attribute List | UINT, UINT [] | 00             | The first 2 bytes contain the number of optional instance attributes. Each following pair of bytes represents the number of other optional instance attributes. |
| 6            | Get    | Max Class<br>Attribute                 | UINT          | 07             | The largest class attributes value                                                                                                    |
| 7            | Get    | Max Instance<br>Attribute              | UINT          | 07             | The largest instance attributes value                                                                                                    |

The following table describes the Class Services:

| Service Code (hex) | Name                 | Description                                  |
|--------------------|----------------------|----------------------------------------------|
| 01                 | Get Attribute All    | Returns the value of all class attributes    |
| 0E                 | Get Attribute Single | Returns the value of the specified attribute |

The following table describes the Instance Services:

| Service Code (hex) | Name                 | Description                                           |
|--------------------|----------------------|-------------------------------------------------------|
| 01                 | Get Attribute All    | Returns the value of all class attributes             |
| 05                 | Reset (1)            | Initializes EtherNet/IP component (controller reboot) |
| 0E                 | Get Attribute Single | Returns the value of the specified attribute          |

## (1) Reset Service description:

When the Identity Object receives a Reset request, it:

- determines whether it can provide the type of reset requested
- responds to the request
- attempts to perform the type of reset requested

The Reset common service has one specific parameter, Type of Reset (USINT), with the following values:

| Value  | Type of Reset                                                       |  |  |  |
|--------|---------------------------------------------------------------------|--|--|--|
| 0      | Reboot the controller                                               |  |  |  |
|        | NOTE: This value is the default value if this parameter is omitted. |  |  |  |
| 1      | Reset Warm                                                          |  |  |  |
| 2      | Not supported                                                       |  |  |  |
| 399    | Reserved                                                            |  |  |  |
| 100199 | Not used                                                            |  |  |  |
| 200255 | Reserved                                                            |  |  |  |

The following table describes the Instance attributes:

| Attribute ID | Access | Name          | Data Type                     | Value<br>(hex) | Details                                                                                                    |
|--------------|--------|---------------|-------------------------------|----------------|----------------------------------------------------------------------------------------------------|
| 1            | Get    | Vendor ID     | UINT                          | F3             | Schneider Automation identifier                                                                                                    |
| 2            | Get    | Device type   | UINT                          | 0E             | Device is a logic controller                                                                                                    |
| 3            | Get    | Product code  | UINT                          | 1003           | M221 Logic Controller product code                                                                                                    |
| 4            | Get    | Revision      | Struct of<br>USINT,<br>USINT  | _              | Product revision of the controller. <sup>(1)</sup> Equivalent to the 2 low bytes of the controller version. <b>Example:</b> For the M221 Logic Controller firmware version 1.3.2.0, the value read is <b>1.3</b> |
| 5            | Get    | Status        | WORD (1)                      | -              | See definition in the table below                                                                                                    |
| 6            | Get    | Serial number | UDINT                         | _              | Serial number of the controller<br>XX + 3 least significant bytes of the<br>MAC address                                                                                                    |
| 7            | Get    | Product name  | Struct of<br>USINT,<br>STRING | _              | Maximum length is 32.<br>Example: TM221CE16T                                                                                                    |

(1) Mapped in a WORD:

MSB: minor revision (second USINT)

• LSB: major revision (first USINT)

# Status Description (Attribute 5):

| Bit  | Name                            | Description                                                                                                    |  |
|------|---------------------------------|----------------------------------------------------------------------------------------------------|--|
| 0    | Owned                           | Unused                                                                                                    |  |
| 1    | Reserved                        | -                                                                                                    |  |
| 2    | Configured                      | TRUE indicates the device application has been reconfigured.                                                                                                    |  |
| 3    | Reserved                        | -                                                                                                    |  |
| 47   | Extended Device<br>Status       | <ul> <li>0: self-testing or undetermined</li> <li>1: firmware update in progress</li> <li>2: at least one invalid I/O connection error detected</li> <li>3: no I/O connections established</li> <li>4: non-volatile configuration invalid</li> <li>5: non recoverable error detected</li> <li>6: at least one I/O connection in RUNNING state</li> <li>7: at least one I/O connection established, all in idle mode</li> <li>8: reserved</li> <li>915: unused</li> </ul> |  |
| 8    | Minor<br>Recoverable<br>Error   | TRUE indicates the device detected an error, which, under most circumstances, is recoverable.  This type of event does not lead to a change in the device state.                                                                                                    |  |
| 9    | Minor<br>Unrecoverable<br>Error | TRUE indicates the device detected an error, which, under most circumstances is not recoverable.  This type of event does not lead to a change in the device state.                                                                                                    |  |
| 10   | Major<br>Recoverable<br>Error   | TRUE indicates the device detected an error, which requires the device to report an exception and enter into the HALT state. This type of event leads to a change in the device state, but, under most circumstances, is recoverable.                                                                                                    |  |
| 11   | Major<br>Unrecoverable<br>Error | TRUE indicates the device detected an error, which requires the device to report an exception and enter into the HALT state.  This type of event leads to a change in the device state, but, under most circumstances is not recoverable.                                                                                                    |  |
| 1215 | Reserved                        | _                                                                                                    |  |

## Message Router Object (Class ID = 02 hex)

The following table describes the class attributes of the Message Router Object (Instance 0):

| Attribute ID | Access | Name                                   | Data Type                  | Value<br>(hex) | Details                                                                                                    |
|--------------|--------|----------------------------------------|----------------------------|----------------|----------------------------------------------------------------------------------------------------|
| 1            | Get    | Revision                               | UINT                       | 01             | Implementation revision of the Message Router Object                                                                                                    |
| 2            | Get    | Max Instances                          | UINT                       | 01             | The largest instance number                                                                                                    |
| 3            | Get    | Number of<br>Instance                  | UINT                       | 01             | The number of object instances                                                                                                    |
| 4            | Get    | Optional<br>Instance<br>Attribute List | Struct of UINT,<br>UINT [] | _              | The first 2 bytes contain the number of optional instance attributes. Each following pair of bytes represents the number of other optional instance attributes (from 100 to 119). |
| 5            | Get    | Optional<br>Service List               | UINT                       | 00             | The number and list of any implemented optional services attribute (0: no optional services implemented)                                                                          |
| 6            | Get    | Max Class<br>Attribute                 | UINT                       | 07             | The largest class attributes value                                                                                                    |
| 7            | Get    | Max Instance<br>Attribute              | UINT                       | 77             | The largest instance attributes value                                                                                                    |

NOTE: Use instance 0 to read the Class Attributes information.

The following table describes the Class Services:

| Service Code (hex) | Name                 | Description                                  |
|--------------------|----------------------|----------------------------------------------|
| 01                 | Get Attribute All    | Returns the value of all class attributes    |
| 0E                 | Get Attribute Single | Returns the value of the specified attribute |

The following table describes the Instance Services (Instance 1):

| Service Code (hex) | Name                 | Description                                  |  |  |
|--------------------|----------------------|----------------------------------------------|--|--|
| 01                 | Get Attribute All    | Returns the value of all class attributes    |  |  |
| 0E                 | Get Attribute Single | Returns the value of the specified attribute |  |  |

## The following table describes the Instance attributes:

| Attribute ID | Access | Name                                                                        | Data Type                  | Value<br>(hex) | Description                                                                                                    |
|--------------|--------|-----------------------------------------------------------------------------|----------------------------|----------------|----------------------------------------------------------------------------------------------------|
| 1            | Get    | Implemented Object<br>List                                                  | Struct of<br>UINT, UINT [] | -              | Implemented Object list. The first 2 bytes contain the number of implemented objects. Each following pair of bytes represents another implemented class number. This list contains the following objects:  • 01: Identity  • 02: Message Router  • 04: Assembly  • 06: Connection Manager  • F5: TCP/IP  • F6: Ethernet Link |
| 2            | Get    | Number available                                                            | UINT                       | 08             | Maximum number of concurrent CIP (Class 1 or Class 3) connections supported                                                                                                    |
| 100          | Get    | Total incoming Class1 packets received during the last second               | UINT                       | _              | Total number of incoming packets received for all implicit (Class 1) connections during the last second                                                                                                    |
| 101          | Get    | Total outgoing Class1 packets sent during the last second                   | UINT                       | _              | Total number of outgoing packets sent for all implicit (Class 1) connections during the last second                                                                                                    |
| 102          | Get    | Total incoming Class3 packets received during the last second               | UINT                       | _              | Total number of incoming packets received for all explicit (Class 3) connections during the last second                                                                                                    |
| 103          | Get    | Total outgoing Class3 packets sent during the last second                   | UDINT                      | _              | Total number of outgoing packets sent for all explicit (Class 3) connections during the last second                                                                                                    |
| 104          | Get    | Total incoming unconnected packets received during the last second          | UINT                       | _              | Total number of incoming unconnected packets received during the last second                                                                                                    |
| 105          | Get    | Total outgoing unconnected packets sent during the last second              | UINT                       | -              | Total number of outgoing unconnected packets sent during the last second                                                                                                    |
| 106          | Get    | Total incoming<br>EtherNet/IP packets<br>received during the last<br>second | UINT                       | -              | Total unconnected Class 1 or Class 3 packets received during the last second                                                                                                    |

| Attribute ID | Access | Name                                                                    | Data Type | Value (hex) | Description                                                                                                    |
|--------------|--------|-------------------------------------------------------------------------|-----------|-------------|----------------------------------------------------------------------------------------------------|
| 107          | Get    | Total outgoing<br>EtherNet/IP packets<br>sent during the last<br>second | UINT      | _           | Total unconnected Class 1 or Class 3 packets sent during the last second                                                                                                    |
| 108          | Get    | Total incoming Class1 packets received                                  | UINT      | _           | Total number of incoming packets received for all implicit (Class 1) connections                                                                                                    |
| 109          | Get    | Total outgoing Class1 packets sent                                      | UINT      | -           | Total number of outgoing packets sent for all implicit (Class 1) connections                                                                                                    |
| 110          | Get    | Total incoming Class3 packets received                                  | UINT      |             | Total number of incoming packets received for all explicit (Class 3) connections. This number includes the packets that would be returned if an error had been detected (listed in the next two rows). |
| 111          | Get    | Total incoming Class3 packets Invalid Parameter Value                   | UINT      | _           | Total number of incoming Class 3 packets that targeted an unsupported service/class/instance/attribute/member                                                                                          |
| 112          | Get    | Total incoming Class3 packets Invalid Format                            | UINT      | -           | Total number of incoming Class 3 packets that had an invalid format                                                                                                    |
| 113          | Get    | Total outgoing Class3 packets sent                                      | UINT      | -           | Total number of packets sent for all explicit (Class 3) connections                                                                                                    |
| 114          | Get    | Total incoming unconnected packets received                             | UINT      | _           | Total number of incoming unconnected packets. This number includes the packets that would be returned if an error had been detected (listed in the next two rows).                                     |
| 115          | Get    | Total incoming unconnected packets Invalid Parameter Value              | UINT      | _           | Total number of incoming unconnected packets that targeted an unsupported service/class/instance/attribute/memb er                                                                                     |
| 116          | Get    | Total incoming unconnected packets Invalid Format                       | UINT      | _           | Total number of incoming unconnected packets that had an invalid format                                                                                                    |
| 117          | Get    | Total outgoing unconnected packets sent                                 | UINT      | -           | Total number of all unconnected packets sent                                                                                                    |
| 118          | Get    | Total incoming<br>EtherNet/IP packets                                   | UINT      | -           | Total number of unconnected (Class 1) or Class 3 packets received                                                                                                    |
| 119          | Get    | Total outgoing<br>EtherNet/IP packets                                   | UINT      | _           | Total number of unconnected (Class 1) or Class 3 packets sent                                                                                                    |

## Assembly Object (Class ID = 04 hex)

The following table describes the class attributes of the Assembly Object (Instance 0):

| Attribute ID | Access | Name                                | Data Type                     | Value<br>(hex) | Details                                                                                                    |
|--------------|--------|-------------------------------------|-------------------------------|----------------|----------------------------------------------------------------------------------------------------|
| 1            | Get    | Revision                            | UINT                          | 02             | Implementation revision of the Assembly Object                                                                                                    |
| 2            | Get    | Max Instances                       | UINT                          | -              | The largest instance number of created objects of this class. <b>Example:</b> If input instances = 200, output instances = 100, this attribute returns 200.     |
| 3            | Get    | Number of Instances                 | UINT                          | 02             | The number of object instances                                                                                                    |
| 4            | Get    | Optional Instance<br>Attribute List | Struct of:<br>UINT<br>UINT [] | -              | The first 2 bytes contain the number of optional instance attributes. Each following pair of bytes represents the number of other optional instance attributes. |
| 5            | Get    | Optional Service List               | UINT                          | 00             | The number and list of any implemented optional services attribute (0: no optional services implemented)                                                        |
| 6            | Get    | Max Class Attribute                 | UINT                          | 07             | The largest class attributes value                                                                                                    |
| 7            | Get    | Max Instance Attribute              | UINT                          | 04             | The largest instance attributes value                                                                                                    |

The following table describes the Class Services:

| Service Code (hex) | Name                 | Description                                  |
|--------------------|----------------------|----------------------------------------------|
| 0E                 | Get Attribute Single | Returns the value of the specified attribute |

The following table describes the Instance Services:

| Service Code (hex) | Name                 | Description                                      |
|--------------------|----------------------|--------------------------------------------------|
| 0E                 | Get Attribute Single | Returns the value of the specified attribute     |
| 10                 | Set Attribute Single | Modifies the value of the specified attribute    |
| 18                 | Get Member           | Reads a member of an Assembly object instance    |
| 19                 | Set Member           | Modifies a member of an Assembly object instance |

#### Instances Supported

Output means OUTPUT from Originator controller (= %IWE for the M221 Logic Controller). Input means INPUT from Originator controller (= %QWE for the M221 Logic Controller).

The controller supports 2 Assemblies:

| Name                                 | Instance               | Data Size |
|--------------------------------------|------------------------|-----------|
| Input Assembly (EtherNet/IP) (%QWE)  | Configurable from 1255 | 120 words |
| Output Assembly (EtherNet/IP) (%IWE) | Configurable from 1255 | 120 words |

**NOTE:** The Assembly object binds together the attributes of multiple objects so that information sent to or received from each object can be communicated over a single connection. Assembly objects are static.

The assemblies in use can be modified through the parameter access of the network configuration tool (RSNetWorx). You must perform a power cycle of the logic controller to register a new assembly assignment.

The following table describes the Instance attributes:

| Attribute ID | Access  | Name                            | Data Type          | Value | Description                                                     |
|--------------|---------|---------------------------------|--------------------|-------|-----------------------------------------------------------------|
| 1            | Get     | Number of Member<br>Object List | UINT               | 120   | Number of members for this assembly                             |
| 2            | Get     | Member List                     | ARRAY of<br>Struct | _     | Array of 1 structure where each structure represents one member |
| 3            | Get/Set | Instance Data                   | ARRAY of<br>Byte   | _     | Data Set service only available for Controller output           |
| 4            | Get     | Instance Data Size              | UINT               | 240   | Size of data in bytes                                           |

#### Member list content:

| Name             | Data Type | Value | Type of Reset                       |
|------------------|-----------|-------|-------------------------------------|
| Member data size | UINT      | 440   | Member data size in bits            |
| Member path size | UINT      | 6     | Size of the EPATH (see table below) |
| Member path      | EPATH     | _     | EPATH to the Member                 |

#### **FPATH** is:

| Word | Value (hex) | Semantic                                                                                            |
|------|-------------|----------------------------------------------------------------------------------------------------|
| 0    | 2004        | Class 4                                                                                             |
| 1    | 24xx        | Instance xx, where xx is the instance value (for example: 2464 hex = instance 100)                  |
| 2    | xxxx        | See the Common Industrial Protocol Specification Volume 1 - Appendix C for the format of this field |

## Connection Manager Object (Class ID = 06 hex)

The following table describes the class attributes of the Assembly Object (Instance 0):

| Attribute ID | Access | Name                                   | Data Type                     | Value<br>(hex) | Details                                                                                                    |
|--------------|--------|----------------------------------------|-------------------------------|----------------|----------------------------------------------------------------------------------------------------|
| 1            | Get    | Revision                               | UINT                          | 01             | Implementation revision of the Connection Manager Object                                                                                                    |
| 2            | Get    | Max<br>Instances                       | UINT                          | 01             | The largest instance number                                                                                                    |
| 3            | Get    | Number of<br>Instances                 | UINT                          | 01             | The number of object instances                                                                                                    |
| 4            | Get    | Optional<br>Instance<br>Attribute List | Struct of:<br>UINT<br>UINT [] |                | The number and list of the optional attributes. The first word contains the number of attributes to follow and each following word contains another attribute code.  Following optional attributes include:  Total number of incoming connection open requests  The number of requests rejected because of the non-conforming format of the Forward Open  The number of requests rejected because of insufficient resources  The number of requests rejected because of the parameter value sent with the Forward Open  The number of Forward Close requests received  The number of Forward Close requests that had an invalid format  The number of Forward Close requests that could not be matched to an active connection  The number of connections that have timed out because the other side stopped producing, or a network disconnection occurred |
| 6            | Get    | Max Class<br>Attribute                 | UINT                          | 07             | The largest class attributes value                                                                                                    |
| 7            | Get    | Max<br>Instance<br>Attribute           | UINT                          | 08             | The largest instance attributes value                                                                                                    |

## The following table describes the Class Services:

| Service Code (hex) | Name                 | Description                                  |
|--------------------|----------------------|----------------------------------------------|
| 01                 | Get Attribute All    | Returns the value of all class attributes    |
| 0E                 | Get Attribute Single | Returns the value of the specified attribute |

## The following table describes the Instance Services:

| Service Code (hex) | Name                 | Description                                  |  |
|--------------------|----------------------|----------------------------------------------|--|
| 01                 | Get Attribute All    | Returns the value of all instance attributes |  |
| 0E                 | Get Attribute Single | Returns the value of the specified attribute |  |
| 4E                 | Forward Close        | Closes an existing connection                |  |
| 52                 | Unconnected Send     | Sends a multi-hop unconnected request        |  |
| 54                 | Forward Open         | Opens a new connection                       |  |

## The following table describes the Instance attributes (Instance 1):

| Attribute ID | Access | Name                     | Data Type | Value                                                                                | Description                                                                                                    |
|--------------|--------|--------------------------|-----------|--------------------------------------------------------------------------------------|----------------------------------------------------------------------------------------------------|
| 1            | Get    | Open Requests            | UINT      | -                                                                                    | Number of Forward Open service requests received                                                                                |
| 2            | Get    | Open Format Rejects      |           | _                                                                                    | Number of Forward Open service requests which were rejected due to invalid format                                               |
| 3            | Get    | · ·                      |           | Number of Forward Open service requests which were rejected due to lack of resources |                                                                                                    |
| 4            | Get    | Open Other Rejects       | UINT      | -                                                                                    | Number of Forward Open service<br>requests which were rejected for<br>reasons other than invalid format<br>or lack of resources |
| 5            | Get    | Close Requests           | UINT      | -                                                                                    | Number of Forward Close service requests received                                                                               |
| 6            | Get    | Close Format<br>Requests | UINT      | _                                                                                    | Number of Forward Close service requests which were rejected due to invalid format                                              |
| 7            | Get    | Close Other<br>Requests  | UINT      | _                                                                                    | Number of Forward Close service requests which were rejected for reasons other than invalid format                              |
| 8            | Get    | Connection Timeouts      | UINT      | _                                                                                    | Total number of connection timeouts that have occurred in connections controlled by this Connection Manager                     |

## TCP/IP Interface Object (Class ID = F5 hex)

This object provides the mechanism to configure a TCP/IP network interface device.

The following table describes the class attributes of the TCP/IP Interface Object (Instance 0):

| Attribute ID | Access | Name                   | Data Type | Value<br>(hex) | Details                                                |
|--------------|--------|------------------------|-----------|----------------|--------------------------------------------------------|
| 1            | Get    | Revision               | UINT      | 02             | Implementation revision of the TCP/IP Interface Object |
| 2            | Get    | Max Instances          | UINT      | 01             | The largest instance number                            |
| 3            | Get    | Number of Instance     | UINT      | 01             | The number of object instances                         |
| 6            | Get    | Max Class Attribute    | UINT      | 07             | The largest class attributes value                     |
| 7            | Get    | Max Instance Attribute | UINT      | 06             | The largest instance attributes value                  |

The following table describes the Class Services:

| Service Code (hex) Name |    | Name                 | Description                                  |  |  |
|-------------------------|----|----------------------|----------------------------------------------|--|--|
|                         | 01 | Get Attribute All    | Returns the value of all class attributes    |  |  |
|                         | 0E | Get Attribute Single | Returns the value of the specified attribute |  |  |

## **Instance Codes**

Only instance 1 is supported.

The following table describes the Instance Services:

| Service Code (hex) | Name                 | Description                                           |  |  |
|--------------------|----------------------|-------------------------------------------------------|--|--|
| 01                 | Get Attribute All    | Returns the value of all instance attributes          |  |  |
| 0E                 | Get Attribute Single | Returns the value of the specified instance attribute |  |  |

The following table describes the Instance Attributes (Instance 1):

| Attribute ID | Access | Name                        | Data Type       | Value                     | Description                                                                                                    |
|--------------|--------|-----------------------------|-----------------|---------------------------|----------------------------------------------------------------------------------------------------|
| 1            | Get    | Status                      | DWORD           | Bit level                 | <ul> <li>0: The interface configuration attribute has not been configured.</li> <li>1: The interface configuration contains a valid configuration.</li> </ul>                                                                           |
|              |        |                             |                 |                           | All other bits are reserved and set to 0.                                                                                                    |
| 2            | Get    | Configuration<br>Capability | DWORD           | Bit level                 | 0: BOOTP Client     2: DHCP Client                                                                                                    |
|              |        |                             |                 |                           | All other bits are reserved and set to 0.                                                                                                    |
| 3            | Get    | Configuration               | DWORD           | Bit level                 | <ul> <li>0: The interface configuration is valid.</li> <li>1: The interface configuration is obtained with BOOTP.</li> <li>2: The interface configuration is obtained with DHCP.</li> <li>3: Reserved</li> <li>4: DNS Enable</li> </ul> |
|              |        |                             |                 |                           | All other bits are reserved and set to 0.                                                                                                    |
| 4            | Get    | Physical Link               | UINT            | Path size                 | Number of 16-bit words in the Path element                                                                                                    |
|              |        |                             | Padded<br>EPATH | Path                      | Logical segments identifying the physical link object. The path is restricted to one logical class segment and one logical instance segment. The maximum size is 12 bytes.                                                              |
| 5            | Get    | Interface configuration     | UDINT           | IP<br>Address             | Hexadecimal format<br>Example: 55 DD DD DE = 85.221.221.222                                                                                                    |
|              |        |                             | UDINT           | Network<br>Mask           | Hexadecimal format<br>Example: FF 0 0 0 = 255.0.0.0                                                                                                    |
|              |        |                             | UDINT           | Gateway<br>Address        | Hexadecimal format<br>Example: 55 DD DD DE = 85.221.221.222                                                                                                    |
|              |        |                             | UDINT           | Primary<br>Name           | 0: no primary name server address has been configured.                                                                                                    |
|              |        |                             | UDINT           | Secondar<br>y Name        | 0: no secondary name server address has been configured. Otherwise, the name server address shall be set to a valid Class A, B, or C address.                                                                                           |
|              |        |                             | STRING          | Default<br>Domain<br>Name | ASCII characters. Maximum length is 16 characters. Padded to an even number of characters (padding not included in length).  0: no Domain Name is configured                                                                            |

| Attribute ID | Access | Name      | Data Type | Value | Description                                                                                                    |
|--------------|--------|-----------|-----------|-------|----------------------------------------------------------------------------------------------------|
| 6            | Get    | Host Name | UINT      | ı     | Host name length                                                                                                    |
|              |        |           | STRING    | -     | ASCII characters. Maximum length is 64 characters. Padded to an even number of characters (padding not included in length).  0: no Host Name is configured |

## Ethernet Link Object (Class ID = F6 hex)

This object maintains link specific counters and status information for an Ethernet 802.3 communications interface.

The following table describes the class attributes of the Ethernet Link Object (Instance 0):

| Attribute ID | Access | Name                   | Data Type | Value<br>(hex) | Details                                             |
|--------------|--------|------------------------|-----------|----------------|-----------------------------------------------------|
| 1            | Get    | Revision               | UINT      | 03             | Implementation revision of the Ethernet Link Object |
| 2            | Get    | Max Instances          | UINT      | 01             | The largest instance number                         |
| 3            | Get    | Number of Instances    | UINT      | 01             | The number of object instances                      |
| 6            | Get    | Max Class Attribute    | UINT      | 07             | The largest class attributes value                  |
| 7            | Get    | Max Instance Attribute | UINT      | 03             | The largest instance attribute value                |

The following table describes the Class Services:

| Service Code (hex) | Name                 | Description                                  |
|--------------------|----------------------|----------------------------------------------|
| 01                 | Get Attribute All    | Returns the value of all class attributes    |
| 0E                 | Get Attribute Single | Returns the value of the specified attribute |

## **Instance Codes**

Only instance 1 is supported.

The following table describes the Instance Services:

| Service Code (hex) Name |                      | Description                                           |  |  |
|-------------------------|----------------------|-------------------------------------------------------|--|--|
| 01                      | Get Attribute All    | Returns the value of all instance attributes          |  |  |
| 0E                      | Get Attribute Single | Returns the value of the specified instance attribute |  |  |

# The following table describes the Instance Attributes (Instance 1):

| Attribute ID | Access | Name                | Data Type           | Value     | Description                                                                                                    |
|--------------|--------|---------------------|---------------------|-----------|----------------------------------------------------------------------------------------------------|
| 1            | Get    | Interface Speed     | UDINT               | _         | Speed in Mbps (10 or 100)                                                                                                    |
| 2            | Get    | Interface Flags     | DWORD               | Bit level | <ul> <li>0: link status</li> <li>1: half/full duplex</li> <li>24: negotiation status</li> <li>5: manual setting / requires reset</li> <li>6: local hardware error detected</li> <li>All other bits are reserved and set to 0.</li> </ul> |
| 3            | Get    | Physical<br>Address | ARRAY of<br>6 USINT | _         | This array contains the MAC address of the product. Format: XX-XX-XX-XX-XX                                                                                                    |

# Section 6.2 Serial Line Configuration

## What Is in This Section?

This section contains the following topics:

| Торіс                                          | Page |  |  |  |
|------------------------------------------------|------|--|--|--|
| Configuring Serial Lines                       | 171  |  |  |  |
| Configuring Modbus and ASCII Protocols         |      |  |  |  |
| Configuring the TMH2GDB Remote Graphic Display |      |  |  |  |
| Configuring Modbus Serial IOScanner            |      |  |  |  |
| Adding a Device on the Modbus Serial IOScanner | 181  |  |  |  |

## **Configuring Serial Lines**

#### Introduction

The M221 Logic Controller references are equipped with at least 1 serial line. The controller references without the Ethernet feature support 2 serial lines:

- SL1 (serial line)
- SL2 (serial line)

Each serial line can be configured for one of the following protocols:

- Modbus (RTU or ASCII) (see page 175). Serial lines are configured for the Modbus RTU protocol by default.
- ASCII (see page 175)
- Modbus Serial IOScanner (see page 180). Only one instance can be configured: if configured on one serial line, it cannot be used on the other serial line.

**NOTE:** Care must be taken when both the Modbus Serial IOScanner and Message (%MSG) function blocks (see EcoStruxure Machine Expert - Basic, Generic Functions Library Guide) are used in your application, as this can lead to the cancellation of on-going IOScannner communication.

The application must be configured with a functional level (see EcoStruxure Machine Expert - Basic, Operating Guide) of at least Level 5.0 to support the Modbus Serial IOScanner.

**NOTE**: The TMH2GDB Remote Graphic Display *(see page 179)* protocol can only be configured on SL1.

#### **Modem Support**

A modem connection allows you to:

- Remotely access the controller for the purpose of programming and/or monitoring. In this case, a local modem must be connected to the PC running the EcoStruxure Machine Expert - Basic software, and a modem connection must be configured (see EcoStruxure Machine Expert -Basic, Operating Guide).
- Perform data exchanges between controllers using the Modbus protocol.
- Send or receive messages with any device using the Send Receive Message function block.
- Send or receive SMS to or from mobile phone or other devices able to send or receive SMS messages.

Serial lines support the following features to simplify modem connections:

- An initialization (Init) command to send an initial configuration to the modem. This command is automatically sent by the controller after an application download or at power on.
- System bit %S105 to be able to send the Init command to the modem again.
- System word %SW167 to provide the status of the Init command operation.

## **Serial Line Configuration**

This table describes how to configure the serial line:

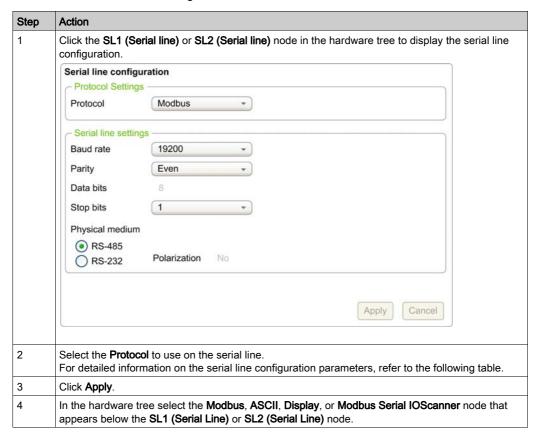

This table describes protocol and serial line settings of the serial line:

| Parameter            | Editable                               | Value                                                             | Default Value | Description                                                                                                    |  |  |  |  |
|----------------------|----------------------------------------|-------------------------------------------------------------------|---------------|----------------------------------------------------------------------------------------------------|--|--|--|--|
| Protocol Settings    |                                        |                                                                   |               |                                                                                                    |  |  |  |  |
| Protocol             | Yes                                    | Modbus<br>ASCII<br>TMH2GDB<br>Modbus Serial<br>IOScanner          | Modbus        | Select a protocol from the drop-down list.  NOTE: When using an SR2MOD03 modem and the Send Receive SMS function block, select the ASCII protocol.                                                                                                    |  |  |  |  |
| Serial Line Settings | Serial Line Settings                   |                                                                   |               |                                                                                                    |  |  |  |  |
| Baud rate            | Yes                                    | 1200<br>2400<br>4800<br>9600<br>19200<br>38400<br>57600<br>115200 | 19200         | Allows you to select the data transmission rate (bits per second) from the drop-down list.                                                                                                    |  |  |  |  |
| Parity               | Yes                                    | None<br>Even<br>Odd                                               | Even          | Allows you to select the parity of the transmitted data for error detection. Parity is a method of error detection in transmission. When parity is used with a serial port, an extra data bit is sent with each data character, arranged so that the number of bits set to 1 in each character, including the parity bit, is always odd or always even. If a byte is received with an incorrect number of bits set to 1, the byte is invalid. |  |  |  |  |
| Data bits            | Yes<br>(only for the<br>ASCII protocol | 7 8                                                               | 8             | Allows you to select the data bit from the drop-down list. The number of data bits in each character can be 7 (for true ASCII) or 8.                                                                                                    |  |  |  |  |
| Stop bits            | Yes                                    | 1 2                                                               | 1             | Allows you to select the stop bit from the drop-down list. Stop bit is a bit indicating the end of a byte of data. For electronic devices usually 1 stop bit is used. For slow devices like electromechanical teleprinters, 2 stop bits are used.                                                                                                    |  |  |  |  |

<sup>(1)</sup> TM221 embedded **SL1** and embedded **SL2** contains fixed internal high impedance bias network resistors (4.7 k $\Omega$ ). Do not use external line termination resistors (standard 150  $\Omega$ ) without additional external low impedance line polarization resistors (standard 450  $\Omega$ ...650  $\Omega$ ) to secure a proper idle voltage state of minimum 200 mV between the D1 and D0 data lines.

| Parameter                         | Editable | Value            | Default Value                                    | Description                                                                                                    |
|-----------------------------------|----------|------------------|--------------------------------------------------|----------------------------------------------------------------------------------------------------|
| Physical medium                   | Yes      | RS-485<br>RS-232 | RS-485                                           | Allows you to select the physical medium for communication. You can select either RS-485 or RS-232 medium. For the embedded serial line 2, only RS-485 medium is available. A physical medium in data communications is the transmission path over which a signal propagates. It is an interface for interconnection of devices with the logic controller. |
|                                   |          |                  |                                                  | <b>NOTE:</b> When using an <b>SR2MOD03</b> , select the <b>RS-232</b> option.                                                                                                    |
| Polarization (for the controller) | No       | No<br>4.7 kΩ     | <b>No</b> (for RS232) <b>4.7 k</b> Ω (for RS485) | This parameter is disabled for the controller <sup>(1)</sup> .                                                                                                    |
| Polarization (for cartridges)     | Yes      | Yes<br>No        | No                                               | Polarization resistors are integrated in cartridge modules. This parameter allows you to switch on or off polarization.                                                                                                    |

<sup>(1)</sup> TM221 embedded **SL1** and embedded **SL2** contains fixed internal high impedance bias network resistors (4.7 k $\Omega$ ). Do not use external line termination resistors (standard 150  $\Omega$ ) without additional external low impedance line polarization resistors (standard 450  $\Omega$ ...650  $\Omega$ ) to secure a proper idle voltage state of minimum 200 mV between the D1 and D0 data lines.

# **Configuring Modbus and ASCII Protocols**

## **Device Settings for Modbus and ASCII Protocols**

This table describes the parameters when the **Modbus** or **ASCII** protocol is selected:

| Parameter       | Editable | Value                                         | Default Value | Description                                                                                                    |
|-----------------|----------|-----------------------------------------------|---------------|----------------------------------------------------------------------------------------------------|
| Device Settings |          |                                               |               |                                                                                                    |
| Device          | Yes      | None<br>Generic Modem<br>SR2MOD01<br>SR2MOD03 | None          | Select a device from the drop-down list. Select SR2MOD03 to use the  \$SEND_RECV_SMS function block.                                                                                                    |
| Init command    | Yes      | -                                             | -             | The Init command is a set of Hayes commands sent to the modem connected on the serial line. It is an ASCII string limited to 128 characters.  The logic controller uses this string to configure and verify the modem.  The Init command is sent to the modem:  At power on  If the \$\$105 system bit is set to 1.  \$\$W167 provides the status of the initialization command sent to the modem.  A default Init command is used by EcoStruxure Machine Expert - Basic for \$\$R2MOD03\$ modem. For more information, refer to the \$\$R2MOD02\$ and \$\$R2MOD03\$ Wireless Modem User Guide.  NOTE: To use the \$MS function block, change the default Init command to:  AT\$F;E0;\$0=2;Q0;V1;+WIND=0 |
|                 |          |                                               |               | ;+CBST=0,0,1;&W+CNMI=0,2,<br>0,0,0;+CSAS;+CMGF=0;+CMEE=<br>1 (see Recv_SMS Function Block                                                                                                    |
|                 |          |                                               |               | (see EcoStruxure Machine Expert -<br>Basic, Generic Functions Library<br>Guide)).                                                                                                    |

#### Configuring the Modem Init Command

The Init command is a set of Hayes commands sent to initialize a modem. The default Init command provided by EcoStruxure Machine Expert - Basic configuration screen is to be used with a modem to match with the default serial line configuration for remote access, exchanges between controllers or sending/receiving messages.

Use a PC terminal software if you need to adapt the Init command.

#### **SR2MOD01 Hayes Command**

The default Init command provided by EcoStruxure Machine Expert - Basic is: ate0\n0\v1&d0&k0s0=1s89=0\$EB0#p0\$sb19200n0s28=1s37=13&w0

#### SR2MOD03 Hayes Command

The default Init command provided by EcoStruxure Machine Expert - Basic is:

AT&F;E0;S0=2;Q0;V1;+WIND=0;+CBST=0,0,1;&W;+CMGF=1;+CNMI=0,2,0,0,0;+CSAS

To send or receive SMS, the command must be modified to:

AT&F;E0;S0=2;Q0;V1;+WIND=0;+CBST=0,0,1;&W;+CNMI=0,2,0,0,0;+CSAS;+CMGF=0;+CMEE=1

#### **Protocol Settings for Modbus**

This table describes the parameters when the **Modbus** protocol is selected:

| Parameter         | Editable | Value           | Default Value | Description                                                                                                    |
|-------------------|----------|-----------------|---------------|----------------------------------------------------------------------------------------------------|
| Transmission mode | Yes      | RTU<br>ASCII    | RTU           | Allows you to select the protocol transmission mode for communication from the drop-down list.  Select ASCII to use the  *SEND_RECV_SMS function block.  Protocol advanced parameters are displayed based on the selected protocol.          |
| Addressing        | Yes      | Slave<br>Master | Slave         | Allows you to select the addressing mode. You can only select either of the <b>Slave</b> or <b>Master</b> addressing. Selecting any of the addressing modes clears the present one. A device configured as a slave can send Modbus requests. |

| Parameter                   | Editable | Value | Default Value | Description                                                                                                    |
|-----------------------------|----------|-------|---------------|----------------------------------------------------------------------------------------------------|
| Address [1247]              | Yes      | 1247  | 1             | Allows you to specify the address ID of the slave.                                                                                          |
|                             |          |       |               | <b>NOTE:</b> This field is displayed only for the addressing of the slave. For master, this field does not appear on the screen.            |
| Response timeout (x 100 ms) | Yes      | 0255  | 10            | Defines the maximum time that the controller waits for a response before terminating the exchange in error. Enter 0 to disable the timeout. |
| Time between frames (ms)    | Yes      | 1255  | 10            | The period of time between frames (corresponds to inter-frame delay used in other products).                                                |
|                             |          |       |               | <b>NOTE:</b> The value is subject to adjustment to conform to Modbus standard 3.5 character time delay.                                     |

## **Protocol Settings for ASCII**

This table describes the parameters when the **ASCII** protocol is selected:

| Parameter                   | Editable                                | Value | Default Value                                                           | Description                                                                                                    |  |  |
|-----------------------------|-----------------------------------------|-------|-------------------------------------------------------------------------|----------------------------------------------------------------------------------------------------|--|--|
| Response timeout (x 100 ms) | Yes                                     | 0255  | 10                                                                      | Defines the maximum time that the controller waits for a response before terminating the exchange in error. Enter 0 to disable the timeout.                                                 |  |  |
|                             |                                         |       |                                                                         | <b>NOTE:</b> When using an <b>SR2MOD03</b> and the function block SMS, enter 0 to disable the timeout.                                                                                      |  |  |
| Stop condition              |                                         |       |                                                                         |                                                                                                    |  |  |
| Frame length received       | Yes (only if the check box is selected) | 1255  | 0 (if check box is<br>not selected)<br>1 (if check box is<br>selected)  | Allows you to specify the length of the received frame.  NOTE: You can configure only one parameter for stop condition that is either Frame length received or Frame received timeout (ms). |  |  |
| Frame received timeout (ms) | Yes (only if the check box is selected) | 1255  | 0 (if check box is<br>not selected)<br>10 (if check box<br>is selected) | Allows you to specify the timeout duration for the received frame.  NOTE: When using an SR2MOD03 and the function block SMS, select the checkbox and enter 200.                             |  |  |

| Parameter             | Editable                                      | Value      | Default Value                                                           | Description                                                                                                    |
|-----------------------|-----------------------------------------------|------------|-------------------------------------------------------------------------|----------------------------------------------------------------------------------------------------|
| Frame structure       |                                               |            |                                                                         |                                                                                                    |
| Start character       | Yes (only if the<br>check box is<br>selected) | 1255       | 0 (if check box is<br>not selected)<br>58 (if check box<br>is selected) | Allows you to specify the start character of the frame. The ASCII character corresponding to the start character value is displayed on right-hand side of the value field. |
| First end character   | Yes                                           | 1255       | 0 (if check box is<br>not selected)<br>10 (if check box<br>is selected) | Allows you to specify the first end character of the frame.                                                                                                    |
|                       |                                               |            |                                                                         | <b>NOTE:</b> To be able to disable the <b>First end character</b> , configure at least one stop condition parameter.                                                       |
|                       |                                               |            |                                                                         | The ASCII character corresponding to the first end character value is displayed on right-hand side of the value field.                                                     |
| Second end character  | Yes (only if the<br>check box is<br>selected) | 1255       | 0 (if check box is<br>not selected)<br>10 (if check box<br>is selected) | Allows you to specify the second end character of the frame.                                                                                                    |
|                       |                                               |            |                                                                         | <b>NOTE:</b> This field is disabled when the disabled <b>First end character</b> is disabled.                                                                              |
|                       |                                               |            |                                                                         | The ASCII character corresponding to the second end character value is displayed on right-hand side of the value field.                                                    |
| Send frame characters | Yes                                           | TRUE/FALSE | FALSE                                                                   | Allows you to enable or disable the automatic addition of start, first end, and second end characters (when defined) in the frames sent.                                   |

# Configuring the TMH2GDB Remote Graphic Display

## **Protocol Settings for Display**

This table describes the parameters when the **Display** protocol is selected:

| Parameter                | Editable | Value | Default Value | Description                                                                                             |
|--------------------------|----------|-------|---------------|----------------------------------------------------------------------------------------------------|
| Time between frames (ms) | Yes      | 1255  | 10            | The period of time between frames (corresponds to inter-frame delay used in other products).            |
|                          |          |       |               | <b>NOTE:</b> The value is subject to adjustment to conform to Modbus standard 3.5 character time delay. |

## **Configuring Modbus Serial IOScanner**

#### **Description**

Only one instance of IOScanner can be defined: if you configure it on a Ethernet port, you cannot configure it on an serial port. Refer to Configuring Modbus TCP IOScanner.

The maximum number of TCP and Serial IOScanner objects is:

- 128, if the Functional Level < 6.0.
- 512, if the Functional Level ≥ 6.0.

If a communication interruption occurs, the IOScanner stops. For more information on the status (see page 253), refer to %SW210 or %SW211.

To reset or suspend the Modbus Serial IOScanner, refer to \$\$110, \$\$111, \$\$113 and \$\$114 in the System Bits Description (see page 241).

#### **Protocol Settings**

This table describes the parameters when the **Modbus Serial IOScanner** protocol is selected:

| Parameter                   | Editable | Value        | Default Value | Description                                                                                                    |  |
|-----------------------------|----------|--------------|---------------|----------------------------------------------------------------------------------------------------|--|
| Transmission mode           | Yes      | RTU<br>ASCII | RTU           | Select the protocol transmission mode for communication from the drop-down list.                                                            |  |
| Response timeout (x 100 ms) | Yes      | 0255         | 10            | Defines the maximum time that the controller waits for a response before terminating the exchange in error. Enter 0 to disable the timeout. |  |
| Time between frames (ms)    | Yes      | 1255         | 10            | The period of time between frames (corresponds to inter-frame delay used in other products).                                                |  |
|                             |          |              |               | <b>NOTE:</b> The value is subject to adjustment to conform to Modbus standard 3.5 character time delay.                                     |  |

## Adding a Device on the Modbus Serial IOScanner

#### Introduction

This section describes how to add devices to be scanned by the Modbus Serial IOScanner.

You can add up to 16 Modbus slave devices.

EcoStruxure Machine Expert - Basic is supplied with a number of predefined device types. Predefined device types have predefined initialization requests and preconfigured channels to facilitate integration of the devices in the network.

A generic slave device is also provided, for which initialization requests and channels must be configured.

#### Adding a Device on the Modbus Serial IOScanner

To add a device on the Modbus Serial IOScanner:

| Step | Action                                                                                                    |
|------|----------------------------------------------------------------------------------------------------|
| 1    | Choose either:  • Drive and select one of the supported device types from the dropdown list.  • Others and select the device type from the dropdown list. |
|      | If you cannot find your device type in either list, select <b>Generic device</b> and configure it.                                                        |
| 2    | Click Add.                                                                                                    |
| 3    | Configure the device as described in Device Settings (see page 181).                                                                                      |
| 4    | Click Apply.                                                                                                    |

#### **Device Settings**

This table describes the parameters when the **Modbus Serial IOScanner** protocol is selected:

| Parameter | Editable | Value                                          | Default Value           | Description                                                                                                    |
|-----------|----------|------------------------------------------------|-------------------------|----------------------------------------------------------------------------------------------------|
| ID        | No       | 015                                            | 0                       | Unique device identifier assigned by EcoStruxure Machine Expert - Basic.                                                                                    |
| Name      | Yes      | 132 characters The device name must be unique. | Device x <sup>(1)</sup> | Specify a unique name for the device.                                                                                                    |
| Address   | No       | -<br>%DRVn (1) (2)                             | -<br>%DRV0              | %DRVn is used to configure the device in the application using Drive function blocks (see Modicon M221 Logic Controller, Advanced Functions Library Guide). |

 $<sup>^{(1)}</sup>$  x and n are integers incremented each time a device or a drive device is added.

<sup>(2)</sup> Only if **Drive** is selected as the device type.

| Parameter                   | Editable | Value              | Default Value | Description                                                                                                    |
|-----------------------------|----------|--------------------|---------------|----------------------------------------------------------------------------------------------------|
| Туре                        | No       | Type of the device | _             | The device type is not editable. To change the device type, you must remove the device from the list (by right-clicking and choosing <b>Delete</b> ), then add the correct device type.                                   |
| Slave address               | Yes      | 1247               | 1             | Address used to identify the device within the network. Duplicate slave addresses are allowed.                                                                                                    |
| Response timeout (x 100 ms) | Yes      | 0255               | 10            | The timeout (in milliseconds) used in data exchanges with the device. This value can be adapted individually to the device and overrides the <b>Response timeout</b> set for the master in the <b>Protocol Settings</b> . |
| Reset variable              | Yes      | %Mn                | _             | Specify the address of the memory bit to use to reset the device (re-send the initialization requests). When the specified memory bit is set to 1 by the application, the device is reset.                                |
| Init. requests              | Yes      |                    | -             | Click to display the Initialization request assistant window (see page 183).                                                                                                    |
| Channels                    | Yes      |                    | -             | Click to display the Channel assistant window (see page 185).                                                                                                    |

 $<sup>^{(1)}</sup>$  x and n are integers incremented each time a device or a drive device is added.  $^{(2)}$  Only if **Drive** is selected as the device type.

#### **Configuring Initialization Requests**

Initialization requests are device-specific commands sent by the Modbus TCP IOScanner or Modbus Serial IOScanner to initialize a slave device. The Modbus TCP IOScanner or Modbus Serial IOScanner does not start cyclic data exchange with the device until all its initialization requests have been acknowledged by the device. During the initialization phase, network objects are not updated.

Up to 20 initialization requests can be defined for each slave device.

The Initialization request assistant window presents the defined initialization requests:

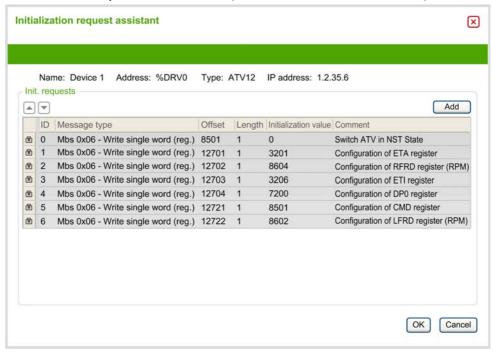

Preconfigured initialization requests are displayed with a lock symbol and a gray background. Some parameters cannot be modified for predefined initialization requests.

According to the device type that you selected, some initialization requests may be configured.

This table describes the properties of initialization requests:

| Parameter            | Editable                                          | Value                                                                                                    | Default Value                      | Description                                                                                                    |
|----------------------|---------------------------------------------------|----------------------------------------------------------------------------------------------------|------------------------------------|----------------------------------------------------------------------------------------------------|
| ID                   | No                                                | 019                                                                                                    | 0                                  | Unique initialization request identifier.                                                                                                    |
| Message type         | Yes, if initialization request is not             | See Supported<br>Modbus Function<br>Codes                                                                                                    | Mbs 0x05 - Write single bit (coil) | Select the Modbus function code for the type of exchange to use for this initialization request.                                                                                           |
|                      | predefined.                                       | (see page 191)                                                                                                    |                                    | NOTE: If configuring a generic device that does not support the default Mbs 0x05 - Write single bit (coil) request type, you must replace the default value with a supported request type. |
| Offset               | Yes, if initialization request is not predefined. | 065535                                                                                                    | 0                                  | Offset of the first register to initialize.                                                                                                    |
| Length               | Yes, if initialization request is not predefined. | 1 for Mbs 0x05 - Write single bit (coil) 1 for Mbs 0x06 - Write single word (register) 128 for Mbs 0x0F - Write multiple bits (coils) 123 for Mbs 0x10 - Write multiple words (reg.) | 1                                  | Number of objects (memory words or bits) to be initialized. For example, if writing multiple words with <b>Offset</b> = 2 and <b>Length</b> = 3, %MW2, %MW3, and %MW4 are initialized.     |
| Initialization value | Yes, if initialization request is not predefined. | 065535 if memory<br>words (registers)<br>are being initialized<br>01 if memory bits<br>(coils) are being<br>initialized                                                              | 0                                  | Value to initialize the targeted registers with.                                                                                                    |
| Comment              | Yes, if initialization request is not predefined. | -                                                                                                    | Empty                              | Optionally, type a comment to associate with this request.                                                                                                    |

Click **Add** to create new initialization requests.

Select an entry then use the up arrow and down arrow buttons to change the order in which the initialization requests are sent to the device.

When the initialization requests have been defined, click  $\mathbf{OK}$  to save the configuration and close the **Initialization request assistant**.

#### **Channel Assistant**

Up to 10 channels can be defined for each slave device. Each channel represents a single Modbus request.

**NOTE:** The number of objects defined (items of data read and written) is validated when you click **Apply** on the properties window.

The Channel assistant window lists the defined channels:

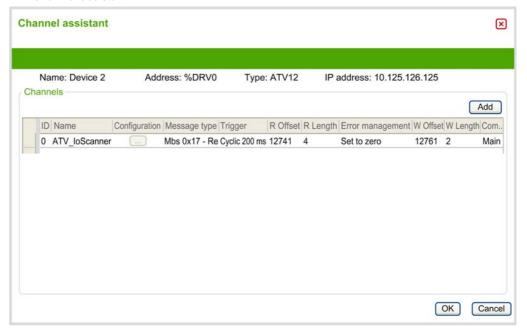

Preconfigured channels are displayed with a lock symbol and a gray background. Some parameters cannot be modified for predefined channels.

This table describes the properties of channels:

| Parameter           | Editable | Value          | Default Value   | Description                                                                        |  |
|---------------------|----------|----------------|-----------------|------------------------------------------------------------------------------------|--|
| ID                  | No       | 019            | 0               | Unique initialization identifier.                                                  |  |
| Name                | Yes      | 032 characters | Device_channel0 | Double-click to edit the name of the channel.                                      |  |
| Configuration       | Yes      |                | -               | Click to display the Channel Assistant window.                                     |  |
| Message type        | No       | -              | -               | The Modbus function code that was selected in the Channel Assistant window.        |  |
| Trigger             | No       | -              | -               | The trigger type and cycle time that was selected in the Channel Assistant window. |  |
| R Offset            | No       | -              | -               | The READ object offset that was selected in the Channel Assistant window.          |  |
| R Length            | No       | -              | -               | The READ object length that was selected in the Channel Assistant window.          |  |
| Error<br>management | No       | -              | -               | The error management policy that was selected in the Channel Assistant window.     |  |
| W Offset            | No       | -              | -               | The WRITE object offset that was selected in the Channel Assistant window.         |  |
| W Length            | No       | -              | -               | The WRITE object length that was selected in the Channel Assistant window.         |  |
| Comment             | Yes      | -              | Empty           | Optionally, type a comment to associate with this channel.                         |  |

Click Add to create a new channel.

When the channels have been defined, click **OK** to save the configuration and close the **Channel** assistant.

#### **Configuring Channels**

Use the Channel assistant window to configure channels.

The following example shows a channel configured for a Read/Write Multiple Words request (Modbus function code 23). It reads one word from the register with offset 16#0C21 and writes two words to the register with offset 16#0C20. This request is executed when there is a rising edge of the defined **Trigger** (see table below):

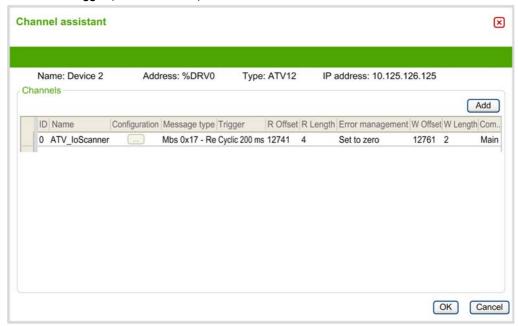

This table describes the properties of channels:

| Parameter                                     | Editable | Value                                                                 | Default Value                                  | Description                                                                                                    |  |
|-----------------------------------------------|----------|-----------------------------------------------------------------------|------------------------------------------------|----------------------------------------------------------------------------------------------------|--|
| Name                                          | Yes      | 032 characters                                                        | Device 0_Channel0                              | Enter a name for the channel.                                                                                                    |  |
| Message type                                  | Yes      | See Supported<br>Modbus Function<br>Codes<br>(see page 191)           | Mbs 0x17 -<br>Read/Write mult.<br>words (reg.) | Select the Modbus function code for the type of exchange to use on this channel.                                                                                                    |  |
| Trigger                                       | Yes      | Cyclic<br>Rising edge                                                 | Cyclic                                         | Choose the trigger type for the data exchange:  Cyclic: The request is triggered with the frequency defined in the Cycle Time (x 10 ms) field  Rising edge: The request is triggered upon detection of a rising edge of a memory bit. Specify the address of the Memory bit to use. |  |
| Cycle time (x 10 ms) (If Cyclic is selected)  | Yes      | 16000                                                                 | 20                                             | Specify the periodic trigger cycle time, in units of 10 ms.                                                                                                    |  |
| Memory bit<br>(If Rising edge is<br>selected) | Yes      | %MN                                                                   | -                                              | Specify a memory bit address, for example, %M8. The data exchange is triggered when a rising edge of this memory bit is detected.                                                                                                    |  |
| Comment                                       | Yes      | -                                                                     | Empty                                          | Optionally, type a comment to describe the purpose of the channel.                                                                                                    |  |
| READ objects                                  |          |                                                                       |                                                |                                                                                                    |  |
| Offset                                        | Yes      | 065535                                                                | 0                                              | Address of the first memory word (register) or bit (coil) to read.                                                                                                    |  |
| Length                                        | Yes      | See Supported Modbus Function Codes (see page 191) for maximum length | -                                              | Number of memory words (registers) or bits (coils) to read.                                                                                                    |  |
| Error<br>management                           | Yes      | Set to zero<br>Retain last value                                      | Set to zero                                    | Specify how to manage the situation when data can no longer be read from the device:  Select Set to zero to set the last data values received to zero.  Select Retain last value to keep the last data values received.                                                             |  |

| Parameter     | Editable | Value                                                                             | Default Value | Description                                                         |
|---------------|----------|-----------------------------------------------------------------------------------|---------------|---------------------------------------------------------------------|
| WRITE objects |          |                                                                                   |               |                                                                     |
| Offset        | Yes      | 065535                                                                            | 0             | Address of the first memory word (register) or bit (coil) to write. |
| Length        | Yes      | See Supported<br>Modbus Function<br>Codes<br>(see page 191) for<br>maximum length | -             | Number of memory words (registers) or bits (coils) to write.        |

Click **OK** to complete channel configuration.

# Section 6.3 Supported Modbus Function Codes

# **Supported Modbus Function Codes**

#### Presentation

This section lists the supported Modbus function codes and their effect on controller memory variables for:

- Modbus Serial (see page 190)
- Modbus Serial IOScanner (see page 191)
- Modbus TCP (see page 191)
- Modbus TCP IOScanner (see page 191)

#### **Modbus Serial**

The following Modbus requests are supported:

| Supported Modbus<br>Function Code Dec (Hex) | Supported Sub-<br>Function Code      | Description                                  |
|---------------------------------------------|--------------------------------------|----------------------------------------------|
| 1 (1 hex) or 2 (2 hex)                      | _                                    | Read multiple internal bits %M               |
| 3 (3 hex) or 4 (4 hex)                      | _                                    | Read multiple internal registers %MW         |
| 5 (5 hex)                                   | _                                    | Write single internal bit %M                 |
| 6 (6 hex)                                   | _                                    | Write single internal register %MW           |
| 8 (8 hex)                                   | 0 (0 hex), 10<br>(0A hex)18 (12 hex) | Diagnostics                                  |
| 15 (0F hex)                                 | _                                    | Write multiple internal bits %M              |
| 16 (10 hex)                                 | _                                    | Write multiple internal registers %MW        |
| 23 (17 hex)                                 | _                                    | Read/write multiple internal registers %MW   |
| 43 (2B hex)                                 | 14 (0E hex)                          | Read device identification (regular service) |

#### NOTE:

The impact of Modbus function codes used by a master M221 Logic Controller depends on the slave device type. In the major types of slave device:

- Internal bit means %M
- Input bit means %I
- Internal register means %MW
- Input register means %IW

Depending on the type of slave and the slave address, an internal bit should be a %M or %Q; an input bit should be a %I or %S, an input register should be a %IW or a %SW and an internal register should be a %MW or a %QW.

For more details, refer to the documentation of the slave device.

#### Modbus Serial IOScanner and Modbus TCP IOScanner

This table lists the Modbus function codes supported by the Modbus Serial IOScanner and Modbus TCP IOScanner:

| Function Code Dec<br>(Hex) | Description                             | Available For Configuration                                                               | Maximum<br>Length (Bits)  |
|----------------------------|-----------------------------------------|-------------------------------------------------------------------------------------------|---------------------------|
| 1 (1 hex)                  | Read multiple bits (coils)              | Channel                                                                                   | 128                       |
| 2 (2 hex)                  | Read multiple bits (discrete inputs)    | Channel                                                                                   | 128                       |
| 3 (3 hex)                  | Read multiple words (holding registers) | Channel                                                                                   | 125                       |
| 4 (4 hex)                  | Read multiple words (input registers)   | Channel                                                                                   | 125                       |
| 5 (5 hex)                  | Write single bit (coil)                 | Channel<br>Initialization Value<br>(default message type<br>for initialization<br>values) | 1                         |
| 6 (6 hex)                  | Write single word (register)            | Channel<br>Initialization Value                                                           | 1                         |
| 15 (0F hex)                | Write multiple bits (coils)             | Channel<br>Initialization Value                                                           | 128                       |
| 16 (10 hex)                | Write multiple words (registers)        | Channel<br>Initialization Value                                                           | 123                       |
| 23 (17 hex)                | Read/write multiple words (registers)   | Channel (default<br>message type for<br>channel configuration)                            | 125 (read)<br>121 (write) |

## **Modbus Mapping Table for Modbus TCP**

Modbus TCP slave devices support a subset of the Modbus function codes. Function codes originating from a Modbus master with matching unit ID are directed to the Modbus mapping table and access network objects (%IWM and %QWM) of the controller. Refer to Modbus TCP Slave Device I/O Mapping Table (see page 141).

# Section 6.4

# State Machine Diagram for Modbus IOscanner

## State Machine Diagram for Modbus IOscanner

## **Description**

The following graphic shows the states of the Modbus IOScanner:

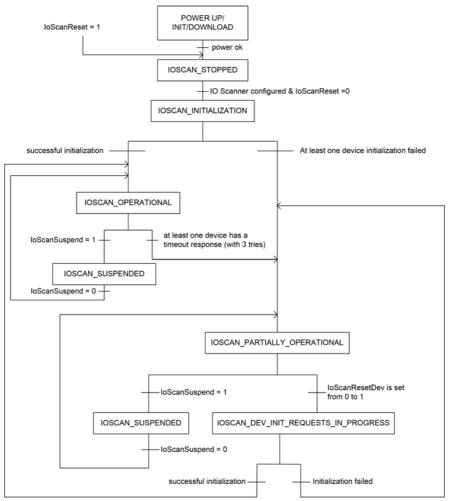

## The following table displays the system objects for each IOScanner position:

| Object Description     | SL1                                     | SL2    | Ethernet |
|------------------------|-----------------------------------------|--------|----------|
| State of the IOScanner | %SW210                                  | %SW211 | %SW212   |
| IoScanReset            | %S110                                   | %S111  | %S112    |
| IoScanSuspend          | %S113                                   | %S114  | %S115    |
| IoScanResetDev         | %Mx defined in the device configuration |        |          |

# Chapter 7 SD Card

#### Introduction

The Modicon M221 Logic Controller allows file transfers with an SD card.

This chapter describes how to manage Modicon M221 Logic Controller files with an SD card.

You can use the SD card when you want to store data. Refer to Data Logging.

## What Is in This Chapter?

This chapter contains the following topics:

| Topic                                                         | Page |
|---------------------------------------------------------------|------|
| File Management Operations                                    | 196  |
| SD Card Supported File Types                                  | 198  |
| Clone Management                                              | 200  |
| Firmware Management                                           | 202  |
| Application Management                                        | 206  |
| Post Configuration Management                                 | 208  |
| Error Log Management                                          | 210  |
| Memory Management: Backing Up and Restoring Controller Memory | 213  |

## **File Management Operations**

#### Introduction

The Modicon M221 Logic Controller allows the following types of file management with an SD card:

- Clone management (see page 200): back up the application, firmware, and post configuration (if it exists) of the logic controller
- Firmware management (see page 202): download firmware directly to the logic controller, and load firmware to the Remote Graphic Display
- Application management (see page 206): back up and restore the logic controller application, or copy it to another logic controller of the same reference
- Post configuration management (see page 208): add, change, or delete the post configuration file of the logic controller
- Error log management (see page 210): back up or delete the error log file of the logic controller
- Memory management (see page 213): Back up and restore memory objects of the controller

#### NOTE:

- Logic controller logic solving and services execution continues during file transfers.
- Certain commands require a power cycle of the logic controller. See the description of the commands for more information.
- The Modicon M221 Logic Controller accepts only SD cards formatted in FAT or FAT32.

With the use of the SD card, powerful operations can be automatically conducted affecting the behavior of your logic controller and resident application. Care must be taken when inserting an SD card into the controller; you must be aware of the affect that the contents of the SD card will have on your logic controller.

**NOTE:** File management with SD card uses script files. These scripts can be automatically created with the **Memory Management** task (see EcoStruxure Machine Expert - Basic, Operating Guide).

# WARNING

#### UNINTENDED EQUIPMENT OPERATION

- You must have operational knowledge of your machine or process before connecting an SD card to your logic controller.
- Ensure that guards are in place so that any potential affect of the contents of the SD card will
  not cause injury to personnel or damage to equipment.

Failure to follow these instructions can result in death, serious injury, or equipment damage.

If you remove power to the device, or there is a power outage or communication interruption during the transfer of the application, your device may become inoperative. If a communication interruption or a power outage occurs, reattempt the transfer. If there is a power outage or communication interruption during a firmware update, or if an invalid firmware is used, your device will become inoperative. In this case, use a valid firmware and reattempt the firmware update.

# **NOTICE**

#### INOPERABLE EQUIPMENT

- Do not interrupt the transfer of the application program or a firmware change once the transfer has begun.
- Re-initiate the transfer if the transfer is interrupted for any reason.
- Do not attempt to place the device into service until the file transfer has completed successfully.

Failure to follow these instructions can result in equipment damage.

# **SD Card Supported File Types**

#### Introduction

This table lists the file locations and types of file that can be managed:

| SD card folder | Description                           | Default file name |
|----------------|---------------------------------------|-------------------|
| /              | Script file                           | Script.cmd        |
| /              | Script log                            | Script.log        |
| /disp/         | Remote Graphic Display firmware file  | TMH2GDB.mfw       |
| /sys/os        | Logic controller firmware file        | M221.mfw          |
| /TM3           | TM3 analog expansion modules firmware | TM3_Ana.mfw       |
| /usr/app       | Application file                      | *.smbk            |
| /usr/cfg       | Post configuration file               | Machine.cfg       |
| /usr/mem       | Memory back up file                   | Memories.csv      |
| /sys/log       | Detected error log file               | PlcLog.csv        |

## **Script File Commands**

A script file is a text file stored in the root directory of the SD card containing commands to manage exchanges with the controller. Script files must be encoded in ANSI format.

This table describes the supported script commands:

| Command  | Description                                                 |
|----------|-------------------------------------------------------------|
| Download | Download a file from the SD card to the controller.         |
| Upload   | Upload files contained in controller memory to the SD card. |
| Delete   | Delete files contained in a controller.                     |

#### **Script File Examples**

#### **Download** commands:

```
Download "/usr/cfg"
```

Download "/sys/os/M221.mfw"

Download "/disp/TMH2GDB.mfw"

#### **Upload** commands:

```
Upload "/usr/app/*"
```

Upload "/usr/cfg/Machine.cfg"

#### **Delete** commands:

```
Delete "/usr/app/*"
```

Delete "/sys/log/PlcLog.csv"

**NOTE:** Post configuration files specified in **Upload** or **Delete** commands must have the extension .cfg or .CFG.

If no post configuration file is specified, or the specified file name does not exist, the default file name Machine.cfg is assumed.

#### **Script Log**

A script.log file is automatically created in the SD card root directory after script operations. The status of the script operations can be verified reading this file.

## **Clone Management**

#### Cloning

Cloning allows you to automatically back up the application, firmware, and post configuration (if it exists) of the Modicon M221 Logic Controller to the SD card.

The SD card can then be used to later restore the firmware, application, and post configuration (if it exists) to the logic controller, or copy them to another logic controller with the same reference.

Before cloning a controller, the M221 Logic Controller verifies whether the application is copyprotected or not. For details, refer to Password Protecting an Application *(see EcoStruxure Machine Expert - Basic, Operating Guide).* 

#### NOTE:

- The SD card must be empty and correctly formatted to perform this procedure.
- The SD card name must be different from DATA, refer to Data Logging.
- The detected error log and data memory are not cloned.
- If the application is password-protected, the clone operation is blocked (the **SD** LED is flashing).

#### Creating a Clone SD Card

This procedure describes how to copy the application, firmware, and post configuration (if it exists) from the controller to an SD card:

| Step | Action                                                                                                    |
|------|----------------------------------------------------------------------------------------------------|
| 1    | Format an SD card on the PC.                                                                                                    |
| 2    | Insert the SD card into the controller. <b>Result:</b> The clone operation starts automatically and the <b>SD</b> LED is illuminated.                                                                                                    |
| 3    | Wait until the end of the operation (until the <b>SD</b> LED is off or flashing).  If an error is detected, the <b>SD</b> LED flashes and the detected error is logged in Script.log file.                                                                                                    |
|      | NOTE: The clone operation lasts 2 or 3 minutes. The clone operation has a low priority in order to minimize impact on the user logic and communication performance of the logic controller. Depending on the amount of free time in your program, the operation may require more time to complete if the logic controller is in RUNNING state compared to the STOPPED state. |
| 4    | Remove the SD card from the controller.                                                                                                    |

## Restoring or Copying from a Clone SD Card

This procedure describes how to download the application, firmware, and post configuration (if it exists) stored in the SD card to your controller:

| Step | Action                                                                                                    |
|------|----------------------------------------------------------------------------------------------------|
| 1    | Remove power from the controller.                                                                                                    |
| 2    | Insert the SD card into the controller.                                                                                                    |
| 3    | Restore power to the controller.  Result: The clone operation is in progress.                                                                                                    |
|      | NOTE: The SD LED is turned on during the operation.                                                                                                    |
| 4    | Wait until the end of the operation (until the <b>SD</b> LED is off or flashing). If an error is detected, the <b>SD</b> and <b>ERR</b> LEDs flash and the detected error is logged in Script.log file. |
| 5    | Remove the SD card to restart the controller.                                                                                                    |

**NOTE:** Downloading a cloned application to the controller first removes the existing application from controller memory, regardless of any user access-rights that may be enabled in the target controller.

## **Firmware Management**

#### Overview

You can use an SD card to download firmware updates directly to the logic controller, a Remote Graphic Display, or TM3 analog expansion modules.

Refer to Controller States and Behavior (see page 54) for information on the logic controller operating states and status of the LEDs.

To perform firmware management, the SD card name must be different from DATA, refer to Data Logging.

## **Downloading Firmware to the Controller**

This table describes how to download a firmware to the logic controller using an SD card:

| Step | Action                                                                                                    |
|------|----------------------------------------------------------------------------------------------------|
| 1    | Remove power from the controller.                                                                                                    |
| 2    | Insert an empty SD card into the PC that is running EcoStruxure Machine Expert - Basic.                                                                                                    |
| 3    | Create a file called script.cmd in the SD card root directory.                                                                                                    |
| 4    | Edit the file and insert the following command: Download "/sys/os"                                                                                                    |
| 5    | Create the folder path \sys\os in the SD card root directory and copy the firmware file in the os folder:    SD   SD   GC     Script.cmd     Sys     Sys     S |
| 6    | Remove the SD card from the PC and insert it into the SD card slot of the logic controller.                                                                                                    |
| 7    | Restore power to the controller.  Result: Copying of the firmware file begins. During the operation, the SD system LED on the logic controller is illuminated.                                                                                                    |
|      | NOTE: Avoid removing power from the logic controller while the operation is in progress.                                                                                                    |
| 8    | Wait until the end of the operation (until the <b>SD</b> LED is off or flashing).  If an error is detected, the <b>SD</b> and <b>ERR</b> LEDs flash and the detected error is logged in Script.log file.                                                                                                    |
| 9    | Remove the SD card.                                                                                                    |
| 10   | Reconnect the USB programming cable to the logic controller and login to the logic controller with the EcoStruxure Machine Expert - Basic software.                                                                                                    |

## Downloading Firmware to the Remote Graphic Display

**NOTE:** Before downloading, verify whether the firmware version to be installed is compatible with the installed EcoStruxure Machine Expert - Basic software version and the logic controller firmware version. Refer to Compatibility of the Remote Graphic Display (see Modicon TMH2GDB, Remote Graphic Display, User Guide)

This table describes how to download a firmware to the Remote Graphic Display using an SD card:

| Step | Action                                                                                                    |
|------|----------------------------------------------------------------------------------------------------|
| 1    | Apply power to the logic controller.                                                                                                    |
| 2    | Connect the Remote Graphic Display to the logic controller (see Modicon TMH2GDB, Remote Graphic Display, User Guide).                                                                                                    |
| 3    | Insert an empty SD card into the PC that is running EcoStruxure Machine Expert - Basic.                                                                                                    |
| 4    | Create a file called script.cmd in the SD card root directory.                                                                                                    |
| 5    | Edit the file and insert the following command: Download "/disp/TMH2GDB.mfw"                                                                                                    |
| 6    | Create the folder path /disp/ in the SD card root directory and copy the firmware file in the disp folder:  SD Card (F:)  Script.cmd  disp  NOTE: The firmware file and an example script are available in the folder Firmwares &  PostConfiguration\TMH2GDB\ of the EcoStruxure Machine Expert - Basic installation folder.  The firmware file name for the Remote Graphic Display is TMH2GDB.mfw.                                                            |
| 7    | Remove the SD card from the PC and insert it into the SD card slot of the M221 Logic Controller.  Result: The logic controller begins transferring the firmware file from the SD card to the Remote Graphic Display. During this operation:  • the message File Transfer is displayed on the Remote Graphic Display  • the SD system LED on the M221 Logic Controller is illuminated  • system word %SW182 is set to 5 (Display firmware transfer in progress) |
|      | <b>NOTE:</b> Do not disconnect the Remote Graphic Display or remove power from the M221 Logic Controller while the operation is in progress. The firmware update takes 5 to 6 minutes.                                                                                                    |
| 8    | Wait until the end of the operation (until the SD LED is off or flashing).  If an error is detected, the SD and ERR LEDs flash and the detected error is logged in Script.log file.                                                                                                    |
|      | NOTE: Restoring the file system on the Remote Graphic Display (red backlight) is part of the process.                                                                                                    |

#### Downloading Firmware to TM3 Analog Expansion Modules

The firmware can be updated in TM3 analog expansion modules that have a firmware version greater than or equal to 26. If necessary, the version of firmware can be confirmed using EcoStruxure Machine Expert - Basic.

Firmware updates are performed using a script file on an SD card. When the SD card is inserted in the SD card slot of the M221 Logic Controller, the logic controller updates the firmware of the TM3 analog expansion modules on the I/O bus, including those that are:

- Connected remotely, using a TM3 Transmitter/Receiver module
- In configurations comprising a mix of TM3 and TM2 expansion modules.

This table describes how to download a firmware to one or more TM3 expansion modules using an SD card:

| Step | Action                                                                                                    |
|------|----------------------------------------------------------------------------------------------------|
| 1    | Apply power to the controller.                                                                                                    |
| 2    | Ensure that the controller is in the EMPTY state by deleting the application in the controller. You can do this with EcoStruxure Machine Expert by using one of the following script commands:  Delete "usr/*"  Delete "usr/app"                                                                                                    |
| 3    | Insert an empty SD card into the PC.                                                                                                    |
| 4    | Create a file called script.cmd in the SD card root directory.                                                                                                    |
| 5    | Edit the file and insert the following command:  Download "/TM3/ <filename>/*"  NOTE: <filename> is the file name of the firmware you wish to update. The asterisk signifies that all modules will be updated.  To download the firmware to one specific TM3 expansion module, replace the asterisk with the position of the expansion module in the configuration. For example, to specify the module at</filename></filename> |
|      | position 4: Download "/TM3/ <filename>/4"</filename>                                                                                                    |
| 6    | Create the folder path $/ \pm M3$ / in the SD card root directory and copy the firmware file to the $\pm M3$ folder.                                                                                                    |
|      | NOTE: A firmware file (the firmware file valid at the time of the installation of EcoStruxure Machine Expert) and an example script are available in the folder Firmwares & PostConfiguration\TM3\ of the EcoStruxure Machine Expert installation folder.                                                                                                    |

| Step | Action                                                                                                    |
|------|----------------------------------------------------------------------------------------------------|
| 7    | Remove the SD card from the PC and insert it into the SD card slot of the controller. <b>Result:</b> The controller begins transferring the firmware file from the SD card to the updatable TM3 expansion modules or to the one module specified in step 5. During this operation, the <b>SD</b> system LED on the controller is illuminated.                                                                                                    |
|      | <b>NOTE:</b> The firmware update takes 10 to 15 seconds for each expansion module being updated. Do not remove power from the controller, or remove the SD card, while the operation is in progress. Otherwise, the firmware update may be unsuccessful and the modules may no longer function correctly. In this case, run the Recovery Procedure (see Modicon TM3 (EcoStruxure Machine Expert - Basic), Expansion Modules Configuration, Programming Guide) to reinitialize the firmware on the modules. |
| 8    | Wait until the end of the operation (until the SD LED is off or flashing).  If an error is detected, the SD and ERR LEDs flash and the detected error is logged in Script.log file.                                                                                                    |

If you remove power to the device, or there is a power outage or communication interruption during the transfer of the application, your device may become inoperative. If a communication interruption or a power outage occurs, reattempt the transfer. If there is a power outage or communication interruption during a firmware update, or if an invalid firmware is used, your device will become inoperative. In this case, use a valid firmware and reattempt the firmware update.

# **NOTICE**

#### INOPERABLE EQUIPMENT

- Do not interrupt the transfer of the application program or a firmware change once the transfer has begun.
- Re-initiate the transfer if the transfer is interrupted for any reason.
- Do not attempt to place the device into service until the file transfer has completed successfully.

Failure to follow these instructions can result in equipment damage.

## **Application Management**

#### Overview

You can use an SD card to back up and restore your controller application, or copy it to another controller with the same reference.

To perform application management, the SD card name must be different from DATA, refer to Data Logging.

## **Backing Up an Application**

This table describes how to back up the controller application on the SD card:

| Step | Action                                                                                                    |
|------|----------------------------------------------------------------------------------------------------|
| 1    | Create a script.cmd file with a text editor on your PC.                                                                                                    |
| 2    | Edit the file and insert the following line: Upload "/usr/app"                                                                                                    |
| 3    | Copy the script file to the root folder of the SD card.                                                                                                    |
| 4    | Insert the prepared SD card in the controller. <b>Result:</b> Copying of the application file begins. During the operation, the <b>SD</b> system LED on the logic controller is illuminated.                                                                                                    |
|      | NOTE: Avoid removing power from the logic controller while the operation is in progress.                                                                                                    |
|      | <b>NOTE:</b> The application backup process has a low priority in order to minimize impact on the program and communication performance of the logic controller. Depending on the amount of free time in your program, the operation may take considerably longer to complete if the logic controller is in RUNNING state compared to the STOPPED state. |
| 5    | Wait until the end of the operation (until the SD LED is off or flashing).  If an error is detected, the SD and ERR LEDs flash and the detected error is logged in Script.log file.                                                                                                    |
|      | Result: The application file (* . smbk) is saved on the SD card.                                                                                                    |

## Restoring an Application or Copying an Application to Another Controller

This table describes how to transfer the controller application from the SD card to the controller:

| Step | Action                                                                                                    |
|------|----------------------------------------------------------------------------------------------------|
| 1    | Take an SD card previously created and edit the script.cmd file in the root folder of the SD card with a text editor.                                                               |
| 2    | Replace the content of the script by the following line: Download "/usr/app"                                                                                                    |
| 3    | Remove power from the controller.                                                                                                    |
| 4    | Insert the prepared SD card in the controller.                                                                                                    |
| 5    | Restore power to the controller. <b>Result:</b> Copying of the application file begins. During the operation, the <b>SD</b> system LED on the logic controller is illuminated.      |
|      | <b>NOTE:</b> Avoid removing power from the logic controller while the operation is in progress.                                                                                     |
| 6    | Wait until the end of the operation (until the SD LED is off or flashing).  If an error is detected, the SD and ERR LEDs flash and the detected error is logged in Script.log file. |
| 7    | Remove the SD card to restart the controller.                                                                                                    |

## **Post Configuration Management**

#### Overview

You can use an SD card to add, change, or delete the post configuration file of your controller.

To perform post configuration management, the SD card name must be different from DATA, refer to Data Logging.

## Adding or Changing a Post Configuration

This table describes how to add or change the controller post configuration:

| Step | Action                                                                                                    |
|------|----------------------------------------------------------------------------------------------------|
| 1    | Create a file called script.cmd.                                                                                                    |
| 2    | Edit the file and insert the following line:  Download "/usr/cfg"                                                                                                    |
| 3    | Copy the post configuration file (Machine.cfg) to the folder \usr\cfg and the script file to the root folder of the SD card:    SD (G;)                                                                                                    |
|      | <b>NOTE:</b> A post configuration file example and the associated script are available in the directory Firmwares & PostConfiguration\PostConfiguration\add_change\ of the EcoStruxure Machine Expert - Basic installation directory.                                                |
| 4    | If necessary, edit the Machine.cfg file to configure your post configuration parameters.                                                                                                    |
| 5    | Insert the prepared SD card in the controller.  Result: Downloading of the post configuration file begins. During the operation, the SD system LED on the logic controller is illuminated.  NOTE: Avoid removing power from the logic controller while the operation is in progress. |
|      | <b>NOTE:</b> Before the download the file format is verified, as well as if all of the channels, parameters, and values configured are valid; in case of detected error the download is aborted.                                                                                     |
|      | <b>NOTE:</b> If a post configuration parameter is incompatible with the physical configuration, it is ignored.                                                                                                    |
| 6    | Wait until the end of the operation (until the <b>SD</b> LED is off or flashing).  If an error is detected, the <b>SD</b> and <b>ERR</b> LEDs flash and the detected error is logged in Script.log file.                                                                             |
| 7    | Do a power cycle or an initialization command to apply the new post configuration file.                                                                                                    |

## Reading a Post Configuration File

This table describes how to read the post configuration file of the controller:

| Step | Action                                                                                                    |
|------|----------------------------------------------------------------------------------------------------|
| 1    | Create a script.cmd file with a text editor on your PC.                                                                                                    |
| 2    | Edit the file and insert the following line: Upload "/usr/cfg"                                                                                                    |
| 3    | Copy the script file to the root folder of the SD card.                                                                                                    |
| 4    | Insert the prepared SD card in the controller. <b>Result:</b> Copying of the post configuration file begins. During the operation, the <b>SD</b> system LED on the logic controller is illuminated.                                                                                                    |
|      | <b>NOTE:</b> Avoid removing power from the logic controller while the operation is in progress.                                                                                                    |
|      | <b>NOTE:</b> The application backup process has a low priority to minimize impact on the program and communication performance of the logic controller. Depending on the amount of free time in your program, the operation may take considerably longer to complete, if the logic controller is in RUNNING state compared to the STOPPED state. |
| 5    | Wait until the end of the operation (until the <b>SD</b> LED is off or flashing). If an error is detected, the <b>SD</b> and <b>ERR</b> LEDs flash and the detected error is logged in Script.log file.                                                                                                    |
|      | Result: The post configuration file is saved on the SD card.                                                                                                    |

## Removing a Post Configuration File

This table describes how to remove the post configuration file of the controller:

| Step | Action                                                                                                    |
|------|----------------------------------------------------------------------------------------------------|
| 1    | Insert an empty SD card into the PC that is running EcoStruxure Machine Expert - Basic.                                                                                                    |
| 2    | Create a file called script.cmd.                                                                                                    |
| 3    | Edit the file and insert the following line: Delete "/usr/cfg"                                                                                                    |
| 4    | Copy the script file available in the directory Firmwares & PostConfiguration\PostConfiguration\remove\ of the EcoStruxure Machine Expert - Basic installation directory to the root directory of the SD card. |
| 5    | Insert the prepared SD card in the controller. <b>Result:</b> The post configuration file is removed. During the operation, the <b>SD</b> system LED on the logic controller is illuminated.                   |
|      | <b>NOTE:</b> Avoid removing power from the logic controller while the operation is in progress.                                                                                                    |
| 6    | Wait until the end of the operation (until the <b>SD</b> LED is off or flashing). If an error is detected, the <b>SD</b> and <b>ERR</b> LEDs flash and the detected error is logged in Script.log file.        |
| 7    | Do a power cycle or an initialization command to apply the application parameters.                                                                                                    |

## **Error Log Management**

#### Overview

You can use the SD card to back up or delete the error log file of the logic controller.

To perform error log management, the SD card name must be different from DATA, refer to Data Logging.

## **Backing Up the Error Log**

This table describes how to back up the logic controller error log file on the SD card:

| Step | Action                                                                                                    |
|------|----------------------------------------------------------------------------------------------------|
| 1    | Create a script.cmd file with a text editor on your PC.                                                                                                    |
| 2    | Edit the file and insert the following line: Upload "/sys/log"                                                                                                    |
| 3    | Copy the script file to the root folder of the SD card.                                                                                                    |
| 4    | Insert the prepared SD card in the logic controller. <b>Result:</b> Transfer of the error log file begins. During the operation, the <b>SD</b> system LED on the logic controller is illuminated.        |
|      | <b>NOTE:</b> Avoid removing power from the logic controller while the operation is in progress.                                                                                                    |
| 5    | Wait until the end of the operation (until the <b>SD</b> LED is off or flashing).  If an error is detected, the <b>SD</b> and <b>ERR</b> LEDs flash and the detected error is logged in Script.log file. |
|      | <b>Result:</b> The error log file (PlcLog.csv) is saved on the SD card.                                                                                                    |

## **Deleting the Error Log**

This table describes how to delete the error log file in the logic controller:

| Step | Action                                                                                                    |
|------|----------------------------------------------------------------------------------------------------|
| 1    | Create a script.cmd file with a text editor on your PC.                                                                                                    |
| 2    | Edit the file and insert the following line: Delete "/sys/log"                                                                                                    |
| 3    | Copy the script file to the root folder of the SD card.                                                                                                    |
| 4    | Insert the prepared SD card in the logic controller. <b>Result:</b> Deleting of the error log file begins. During the operation, the <b>SD</b> system LED on the logic controller is illuminated.       |
|      | <b>NOTE:</b> Avoid removing power from the logic controller while the operation is in progress.                                                                                                    |
| 5    | Wait until the end of the operation (until the <b>SD</b> LED is off or flashing). If an error is detected, the <b>SD</b> and <b>ERR</b> LEDs flash and the detected error is logged in Script.log file. |
|      | Result: The error log file (PlcLog.csv) is deleted from the logic controller.                                                                                                    |

# **Error Log Format**

The logic controller provides an error list containing the last 10 detected errors in the log memory. Each error entry into the error log file is composed of the following parts:

- Date and time
- Level
- Context
- Error code
- Priority (internal use only)

After an upload through the SD card, the code is represented as in the example below:

02/06/14, 12:04:01, 0x0111000100

This table describes the meaning of the hexadecimal error representation:

| Group                | Error code<br>(hex) | Error Description                                                                       | Result                                                                      |
|----------------------|---------------------|-----------------------------------------------------------------------------------------|-----------------------------------------------------------------------------|
| General              | 08000011xx          | Invalid hardware calibration parameters                                                 | Ethernet channel is inoperative<br>%SW118.bit10 set to 0<br>ERR LED flashes |
| Operating system     | 0F01xxxxxx          | Operating system error detected                                                         | Transition to HALTED state                                                  |
| Memory<br>management | 0F030009xx          | Internal memory allocation error detected                                               | Transition to HALTED state                                                  |
| SD card              | 010C001Bxx          | Error while accessing an SD card; the operation exceeded an internal timeout (3000 ms). | The SD card operation is canceled.                                          |
| Watchdog timer       | 0104000Axx          | Logic controller resource utilization greater than 80% - first detection                | Watchdog timeout signaled:<br>%S11 set to 1<br>ERR LED flashes              |
|                      | 0804000Bxx          | Logic controller resource utilization greater than 80% - second consecutive detection   | Transition to HALTED state                                                  |
|                      | 0804000Cxx          | Task watchdog timer in master task                                                      | Transition to HALTED state                                                  |
|                      | 0804000Dxx          | Task watchdog timer in periodic task                                                    | Transition to HALTED state                                                  |
| Battery              | 0105000Exx          | Battery is depleted                                                                     | Depleted battery signaled:<br>%S75 set to 1<br>BAT LED illuminated          |
| RTC                  | 01060012xx          | RTC is invalid                                                                          | Invalid RTC signaled:<br>%SW118.bit12 set to zero<br>%S51 set to 1          |
| User application     | 0807000Fxx          | Application is not compatible with firmware                                             | Transition to EMPTY state                                                   |
|                      | 08070010xx          | Checksum error detected                                                                 | Transition to EMPTY state                                                   |

| Group               | Error code (hex) | Error Description                                     | Result                                                                                          |
|---------------------|------------------|-------------------------------------------------------|-------------------------------------------------------------------------------------------------|
| Ethernet            | 010B0014xx       | Duplicate IP address detected                         | Duplicate IP signaled:<br>%SW62 set to 1<br>%SW118.bit9 set to 0<br>ERR LED flashes             |
| Embedded I/O        | 010D0013xx       | Short-circuit detected on protected output            | Over-current signaled:<br>%SW139 set to 1 (depending on the<br>output block)<br>ERR LED flashes |
| Read non-volatile   | 01110000xx       | Read error detected - file not found                  | Unsuccessful read operation                                                                     |
| memory              | 01110001xx       | Read error detected - incorrect logic controller type |                                                                                                 |
|                     | 01110002xx       | Read error detected - incorrect header                |                                                                                                 |
|                     | 01110003xx       | Read error detected - incorrect area descriptor       |                                                                                                 |
|                     | 01110004xx       | Read error detected - incorrect area descriptor size  |                                                                                                 |
| Write non-volatile  | 01120002xx       | Write error detected - incorrect header               | Unsuccessful write operation                                                                    |
| memory              | 01120004xx       | Write error detected - incorrect area descriptor size |                                                                                                 |
|                     | 01120005xx       | Write error detected - unsuccessful erase             |                                                                                                 |
|                     | 01120006xx       | Write error detected - incorrect header size          |                                                                                                 |
| Persistent variable | 01130007xx       | Checksum error detected in persistent variables       | Persistent variables cannot be restored                                                         |
|                     | 01130008xx       | Size error detected in persistent variables           |                                                                                                 |
| Ethernet IP         | 01140012xx       | Unsuccessful Ethernet IP variable creation            | Variable cannot be created, unsuccessful operation                                              |

## Memory Management: Backing Up and Restoring Controller Memory

#### Overview

You can use an SD card to back up and restore controller memory objects, or copy the memory objects to another controller.

## **Backing Up Controller Memory**

| Action                                                                                                    |
|----------------------------------------------------------------------------------------------------|
| Create a script.cmd file with a text editor on your PC.                                                                                                    |
| Edit the file and insert the following line: Upload "/usr/mem"                                                                                                    |
| Copy the script file to the root folder of the SD card.                                                                                                    |
| Insert the prepared SD card in the controller. <b>Result:</b> Copying of the memory begins. During the operation, the <b>SD</b> system LED on the logic controller is illuminated.                                                                                                    |
| NOTE: Avoid removing power from the logic controller while the operation is in progress.                                                                                                    |
| <b>NOTE:</b> The memory backup process has a low priority to minimize impact on the program and communication performance of the logic controller. Depending on the amount of free time in your program, the operation may take considerably longer to complete if the logic controller is in RUNNING state compared to the STOPPED state. |
| Wait until the end of the operation (until the SD LED is off or flashing).  If an error is detected, the SD and ERR LEDs flash and the detected error is logged in Script.log file.  Result: The memory file (*.csv) is saved on the SD card.                                                                                              |
|                                                                                                    |

## Restoring Controller Memory or Copying to Another Controller

| Step | Action                                                                                                    |
|------|----------------------------------------------------------------------------------------------------|
| 1    | Edit the script.cmd file in the root folder of the SD card with a text editor.                                                                                                    |
| 2    | Replace the content of the script by the following line:  Download "/usr/mem"                                                                                                    |
| 3    | Insert the prepared SD card in the controller. <b>Result:</b> Copying of the memory file begins. During the operation, the <b>SD</b> system LED on the logic controller is illuminated.                  |
|      | NOTE: Avoid removing power from the logic controller while the operation is in progress.                                                                                                    |
| 4    | Wait until the end of the operation (until the <b>SD</b> LED is off or flashing).  If an error is detected, the <b>SD</b> and <b>ERR</b> LEDs flash and the detected error is logged in Script.log file. |

## Part III

## **Programming the M221 Logic Controller**

#### Overview

This part provides information about the system and I/O objects specific to the M221 Logic Controller. These objects are displayed in the **Programming** tab.

For descriptions of all other objects, refer to EcoStruxure Machine Expert - Basic Generic Functions Library Guide.

#### What Is in This Part?

This part contains the following chapters:

| Chapter | Chapter Name    | Page |
|---------|-----------------|------|
| 8       | I/O Objects     | 217  |
| 9       | Network Objects | 223  |
| 10      | System Objects  | 239  |

# Chapter 8 I/O Objects

## What Is in This Chapter?

This chapter contains the following topics:

| Торіс                | Page |
|----------------------|------|
| Digital Inputs (%I)  | 218  |
| Digital Outputs (%Q) | 219  |
| Analog Inputs (%IW)  | 220  |
| Analog Outputs (%QW) | 222  |

## Digital Inputs (%I)

### Introduction

Digital input bit objects are the image of digital inputs on the logic controller.

## **Displaying Digital Input Properties**

Follow these steps to display properties of the digital inputs:

| Step | Action                                                                                      |
|------|---------------------------------------------------------------------------------------------|
| 1    | Select the <b>Tools</b> tab in the left-hand area of the <b>Programming</b> window.         |
| 2    | Click I/O objects → Digital inputs.  Result: Digital input properties appear on the screen. |

## **Digital Inputs Properties**

This table describes each property of the digital input:

| Parameter | Editable | Value      | Default Value | Description                                                                                                    |
|-----------|----------|------------|---------------|----------------------------------------------------------------------------------------------------|
| Used      | No       | True/False | False         | Indicates whether the input channel is being referenced in a program.                                                                                                    |
| Address   | No       | %10.i      | -             | Displays the address of the digital input on the controller, where i represents the channel number. If the controller has n digital input channels, the value of i is given as 0n-1. For example, % I 0 . 2 is the digital input at the digital input channel number 2 of the logic controller.                                                                  |
| Symbol    | Yes      | _          | -             | The symbol associated with this address. Double-click in the <b>Symbol</b> column and type the name of the symbol to associate with this input.  If a symbol already exists, you can right-click in the <b>Symbol</b> column and choose <b>Search and Replace</b> to find and replace occurrences of this symbol throughout the program and/or program comments. |
| Comment   | Yes      | -          | -             | A comment associated with this address. Double-click in the <b>Comment</b> column and type an optional comment to associate with this channel.                                                                                                    |

## Digital Outputs (%Q)

#### Introduction

Digital output bit objects are the image of digital outputs on the logic controller.

## **Displaying Digital Output Properties**

Follow these steps to display properties of the digital outputs:

| Step | Action                                                                                        |
|------|-----------------------------------------------------------------------------------------------|
| 1    | Select the <b>Tools</b> tab in the left-hand area of the <b>Programming</b> window.           |
| 2    | Click I/O objects → Digital outputs.  Result: Digital output properties appear on the screen. |

## **Digital Outputs Properties**

This table describes each property of the digital output:

| Parameter | Editable | Value      | Default Value | Description                                                                                                    |
|-----------|----------|------------|---------------|----------------------------------------------------------------------------------------------------|
| Used      | No       | True/False | False         | Indicates whether the output channel is being referenced in a program.                                                                                                    |
| Address   | No       | %Q0.i      | _             | Displays the address of the digital output on the controller, where i represents the channel number. If the controller has n digital output channels, the value of i is given as 0n-1. For example, %Q0.3 is the digital output at the digital output channel number 3 of the logic controller.                                                                   |
| Symbol    | Yes      | _          | _             | The symbol associated with this address. Double-click in the <b>Symbol</b> column and type the name of the symbol to associate with this output.  If a symbol already exists, you can right-click in the <b>Symbol</b> column and choose <b>Search and Replace</b> to find and replace occurrences of this symbol throughout the program and/or program comments. |
| Comment   | Yes      | -          | -             | The comment associated with this address. Double-click in the <b>Comment</b> column and type an optional comment to associate with this channel.                                                                                                    |

## Analog Inputs (%IW)

#### Introduction

Analog input word objects are the digital values of an analog signal connected to the logic controller.

Two 0-10V analog inputs are embedded in the logic controller. The embedded analog inputs use a 10 bits resolution converter so that each increment is approximately 10 mV (10V/2<sup>10</sup>-1). Once the system detects the value 1023, the channel is considered to be saturated.

Refer to M221 Hardware Guide (see Modicon M221 Logic Controller, Hardware Guide) and TMC2 Cartridges Hardware Guide used in the configuration for more details.

## **Displaying Analog Input Properties**

Follow these steps to display properties of the analog inputs:

| Step | Action                                                                                                    |
|------|----------------------------------------------------------------------------------------------------|
| 1    | Select the <b>Tools</b> tab in the left-hand area of the <b>Programming</b> window.                             |
| 2    | Click <b>I/O objects</b> → <b>Analog inputs</b> . <b>Result</b> : Analog input properties appear on the screen. |

## **Analog Inputs Properties**

This table describes each property of the analog input:

| Parameter | Editable | Value      | Default Value | Description                                                                                                    |
|-----------|----------|------------|---------------|----------------------------------------------------------------------------------------------------|
| Used      | No       | True/False | False         | Indicates whether the input channel is being referenced in a program.                                                                                                    |
| Address   | No       | %IW0.i     | -             | Displays the address of the embedded analog input on the controller, where i represents the channel number. If the controller has n analog input channels, the value of i is given as 0n-1. For example, %IWO.1 is the analog input at the analog input channel number 1 of the logic controller.                                                                |
|           |          | %IW0.x0y   | -             | Displays the address of the analog output channel on the cartridge, where x is the cartridge number and and y is the channel number.                                                                                                    |
| Symbol    | Yes      | -          | -             | The symbol associated with this address. Double-click in the <b>Symbol</b> column and type the name of the symbol to associate with this input.  If a symbol already exists, you can right-click in the <b>Symbol</b> column and choose <b>Search and Replace</b> to find and replace occurrences of this symbol throughout the program and/or program comments. |
| Comment   | Yes      | -          | -             | The comment associated with this address. Double-click in the <b>Comment</b> column and type a comment to associate with this address.                                                                                                    |

## **Analog Outputs (%QW)**

#### Introduction

Analog output word objects are the digital values of the analog signals recieved from the logic controller using cartridges.

Two 0-10 V analog outputs and two 4-20 mA analog outputs are embedded in the cartridges TMC2AQ2C and TMC2AQ2V respectively.

Refer to TMC2 Cartridges Hardware Guide used in the configuration for more details.

#### **Displaying Analog Output Properties**

Follow these steps to display properties of the analog outputs:

| Step | Action                                                                                      |
|------|---------------------------------------------------------------------------------------------|
| 1    | Select the <b>Tools</b> tab in the left-hand area of the <b>Programming</b> window.         |
| 2    | Click I/O objects → Analog outputs.  Result: Analog output properties appear on the screen. |

### **Analog Outputs Properties**

This table describes each property of the analog output:

| Parameter | Editable | Value      | Default Value | Description                                                                                                    |
|-----------|----------|------------|---------------|----------------------------------------------------------------------------------------------------|
| Used      | No       | True/False | False         | Indicates whether the output channel is being referenced in a program.                                                                                                    |
| Address   | No       | %QW0.x0y   | -             | Displays the address of the analog output channel on the cartridge, where x is the cartridge number and and y is the channel number.                                                                                                    |
| Symbol    | Yes      | _          | -             | The symbol associated with this address. Double-click in the <b>Symbol</b> column and type the name of the symbol to associate with this output.  If a symbol already exists, you can right-click in the <b>Symbol</b> column and choose <b>Search and Replace</b> to find and replace occurrences of this symbol throughout the program and/or program comments. |
| Comment   | Yes      | -          | -             | The comment associated with this address. Double-click in the <b>Comment</b> column and type a comment to associate with this address.                                                                                                    |

# Chapter 9 Network Objects

## What Is in This Chapter?

This chapter contains the following topics:

| Торіс                                             | Page |  |
|---------------------------------------------------|------|--|
| Input Assembly (EtherNet/IP) Objects (%QWE)       | 224  |  |
| Output Assembly (EtherNet/IP) Objects (%IWE)      | 226  |  |
| Input Registers (Modbus TCP) Objects (%QWM)       | 227  |  |
| Output Registers (Modbus TCP) Objects (%IWM)      | 229  |  |
| Digital Input (IOScanner) Objects (%IN)           | 230  |  |
| Digital Output (IOScanner) Objects (%QN)          | 232  |  |
| Input Register (IOScanner) Objects (%IWN)         | 234  |  |
| Output Register (IOScanner) Objects (%QWN)        | 236  |  |
| Modbus IOScanner Network Diagnostic Codes (%IWNS) |      |  |

## Input Assembly (EtherNet/IP) Objects (%QWE)

#### Introduction

Input assembly objects are the digital values of EtherNet/IP Input assembly frames received on the logic controller.

## **Displaying Input Assembly Properties**

Follow these steps to display properties of Input assembly objects:

| Step | Action                                                                                        |
|------|-----------------------------------------------------------------------------------------------|
| 1    | Select the <b>Tools</b> tab in the left-hand area of the <b>Programming</b> window.           |
| 2    | Click Network objects → Input assembly (EtherNet/IP).  Result: The properties window appears. |

### **Input Assembly Properties**

This table describes each property of an Input assembly object:

| Parameter | Editable | Value      | Default Value | Description                                                                                                    |
|-----------|----------|------------|---------------|----------------------------------------------------------------------------------------------------|
| Used      | No       | TRUE/FALSE | FALSE         | Indicates whether the object is being referenced in a program.                                                                                                    |
| Address   | No       | %QWEi      | _             | The address of the Input assembly, where i is the instance identifier. For the maximum number of instances, refer to Maximum Number of Objects (see page 44).                                                                                                    |
| Symbol    | Yes      | -          | -             | The symbol associated with this address. Double-click in the <b>Symbol</b> column and type the name of the symbol to associate with this object. If a symbol already exists, you can right-click in the <b>Symbol</b> column and choose <b>Search and Replace</b> to find and replace occurrences of this symbol throughout the program and/or program comments. |

| Parameter      | Editable | Value       | Default Value | Description                                                                                                    |
|----------------|----------|-------------|---------------|----------------------------------------------------------------------------------------------------|
| Fallback value | Yes      | -3276832767 | 0             | Specify the value to apply to this object when the logic controller enters the STOPPED or an exception state.                                                                                                    |
|                |          |             |               | NOTE: If Maintain values fallback mode is configured, the object retains its value when the logic controller enters the STOPPED or an exception state. The value 0 is displayed and cannot be edited. For more details, refer to Fallback Behavior (see EcoStruxure Machine Expert - Basic, Operating Guide). |
| Comment        | Yes      | _           | _             | A comment associated with this object. Double-click in the <b>Comment</b> column and type an optional comment to associate with this object.                                                                                                    |

## Output Assembly (EtherNet/IP) Objects (%IWE)

#### Introduction

Output assembly objects are the digital values of EtherNet/IP Output assembly frames received on the logic controller.

### **Displaying Output Assembly Properties**

Follow these steps to display properties of Output assembly objects:

| Step | Action                                                                                         |
|------|------------------------------------------------------------------------------------------------|
| 1    | Select the <b>Tools</b> tab in the left-hand area of the <b>Programming</b> window.            |
|      | Click Network objects → Output assembly (EtherNet/IP).  Result: The properties window appears. |

### **Output Assembly Properties**

This table describes each property of an Output assembly object:

| Parameter | Editable | Value      | Default value | Description                                                                                                    |
|-----------|----------|------------|---------------|----------------------------------------------------------------------------------------------------|
| Used      | No       | TRUE/FALSE | FALSE         | Indicates whether the object is being referenced in a program.                                                                                                    |
| Address   | No       | %IWEi      | _             | The address of the Output assembly, where i is the instance identifier. For the maximum number of instances, refer to Maximum Number of Objects (see page 44).                                                                                                    |
| Symbol    | Yes      | _          | -             | The symbol associated with this address. Double-click in the <b>Symbol</b> column and type the name of the symbol to associate with this object.  If a symbol already exists, you can right-click in the <b>Symbol</b> column and choose <b>Search and Replace</b> to find and replace occurrences of this symbol throughout the program and/or program comments. |
| Comment   | Yes      | -          | -             | A comment associated with this object. Double-click in the <b>Comment</b> column and type an optional comment to associate with this object.                                                                                                    |

## Input Registers (Modbus TCP) Objects (%QWM)

#### Introduction

Input registers objects are the digital values of Modbus TCP mapping table input registers received on the logic controller.

### **Displaying Input Registers Properties**

Follow these steps to display properties of Input registers objects:

| Step | Action                                                                                        |
|------|-----------------------------------------------------------------------------------------------|
| 1    | Select the <b>Tools</b> tab in the left-hand area of the <b>Programming</b> window.           |
| 2    | Click Network objects → Input registers (Modbus TCP).  Result: The properties window appears. |

## **Input Registers Properties**

This table describes each property of an Input registers object:

| Parameter | Editable | Value      | Default value | Description                                                                                                    |
|-----------|----------|------------|---------------|----------------------------------------------------------------------------------------------------|
| Used      | No       | TRUE/FALSE | FALSE         | Indicates whether the object is being referenced in a program.                                                                                                    |
| Address   | No       | %QWMi      | -             | The address of the Input registers object, where i is the instance identifier. For the maximum number of instances, refer to Maximum Number of Objects (see page 44).                                                                                                    |
| Symbol    | Yes      | _          | -             | The symbol associated with this address. Double-click in the <b>Symbol</b> column and type the name of the symbol to associate with this object. If a symbol already exists, you can right-click in the <b>Symbol</b> column and choose <b>Search and Replace</b> to find and replace occurrences of this symbol throughout the program and/or program comments. |

| Parameter      | Editable | Value       | Default value | Description                                                                                                    |
|----------------|----------|-------------|---------------|----------------------------------------------------------------------------------------------------|
| Fallback value | Yes      | -3276832767 | 0             | Specify the value to apply to this object when the logic controller enters the STOPPED or an exception state.                                                                                                    |
|                |          |             |               | NOTE: If Maintain values fallback mode is configured, the object retains its value when the logic controller enters the STOPPED or an exception state. The value 0 is displayed and cannot be edited. For more details, refer to Fallback Behavior (see EcoStruxure Machine Expert - Basic, Operating Guide). |
| Comment        | Yes      | _           | _             | A comment associated with this object.  Double-click in the <b>Comment</b> column and type an optional comment to associate with this object.                                                                                                    |

## Output Registers (Modbus TCP) Objects (%IWM)

#### Introduction

Output registers objects are the digital values of Modbus TCP mapping table output registers received on the logic controller.

## **Displaying Output Registers Properties**

Follow these steps to display properties of Output registers objects:

| Step | Action                                                                                         |
|------|------------------------------------------------------------------------------------------------|
| 1    | Select the <b>Tools</b> tab in the left-hand area of the <b>Programming</b> window.            |
| 2    | Click Network objects → Output registers (Modbus TCP).  Result: The properties window appears. |

## **Output Registers Properties**

This table describes each property of an Output registers object:

| Parameter | Editable | Value      | Default value | Description                                                                                                    |
|-----------|----------|------------|---------------|----------------------------------------------------------------------------------------------------|
| Used      | No       | TRUE/FALSE | FALSE         | Indicates whether the object is being referenced in a program.                                                                                                    |
| Address   | No       | %IWMi      | -             | The address of the Output registers object, where i is the instance identifier. For the maximum number of instances, refer to Maximum Number of Objects (see page 44).                                                                                                    |
| Symbol    | Yes      | _          | _             | The symbol associated with this address.  Double-click in the <b>Symbol</b> column and type the name of the symbol to associate with this object.  If a symbol already exists, you can right-click in the <b>Symbol</b> column and choose <b>Search and Replace</b> to find and replace occurrences of this symbol throughout the program and/or program comments. |
| Comment   | Yes      | -          | -             | A comment associated with this object. Double-click in the <b>Comment</b> column and type an optional comment to associate with this object.                                                                                                    |

## Digital Input (IOScanner) Objects (%IN)

#### Introduction

Digital input (IOScanner) objects are the digital values received from Modbus Serial IOScanner or Modbus TCP IOScanner devices.

### Displaying Digital inputs (IOScanner) Properties

Follow these steps to display properties of Digital inputs (IOScanner) objects:

| Step | Action                                                                                      |
|------|---------------------------------------------------------------------------------------------|
| 1    | Select the <b>Tools</b> tab in the left-hand area of the <b>Programming</b> window.         |
| 2    | Click Network objects → Digital inputs (IOScanner).  Result: The properties window appears. |

### Digital inputs (IOScanner) Properties

This table describes each property of an Digital inputs (IOScanner) object:

| Parameter | Editable | Value                           | Default value | Description                                                                                                    |
|-----------|----------|---------------------------------|---------------|----------------------------------------------------------------------------------------------------|
| Used      | No       | TRUE/FALSE                      | FALSE         | Indicates whether the object is being referenced in the program.                                                                                                    |
| Address   | No       | %IN(i+x).y.z)                   | -             | The address of the object, where:  i: index:  100 for SL1  200 for SL2  300 for ETH1(Modbus TCP IOScanner)  x: device ID  y: channel ID  z: object instance identifier  For the maximum number of instances, refer to Maximum Number of Objects (see page 44). |
| Channel   | No       | Name of the configured channel. | -             | The name of the channel being used to receive the data from the device.                                                                                                    |

| Parameter | Editable | Value | Default value | Description                                                                                                    |
|-----------|----------|-------|---------------|----------------------------------------------------------------------------------------------------|
| Symbol    | Yes      | _     | _             | The symbol associated with this address.  Double-click in the <b>Symbol</b> column and type the name of the symbol to associate with this object. If a symbol already exists, you can right-click in the <b>Symbol</b> column and choose <b>Search and Replace</b> to find and replace occurrences of this symbol throughout the program and/or program comments. |
| Comment   | Yes      | _     | _             | A comment associated with this object.  Double-click in the <b>Comment</b> column and type an optional comment to associate with this object.                                                                                                    |

## Digital Output (IOScanner) Objects (%QN)

#### Introduction

Digital output (IOScanner) objects are the digital values sent to Modbus Serial IOScanner or Modbus TCP IOScanner devices.

### Displaying Digital outputs (IOScanner) Properties

Follow these steps to display properties of Digital outputs (IOScanner) objects:

| Step | Action                                                                                       |
|------|----------------------------------------------------------------------------------------------|
| 1    | Select the <b>Tools</b> tab in the left-hand area of the <b>Programming</b> window.          |
| 2    | Click Network objects → Digital outputs (IOScanner).  Result: The properties window appears. |

## Digital outputs (IOScanner) Object Properties

This table describes each property of a Digital outputs (IOScanner) object:

| Parameter         | Editable | Value                           | Default value | Description                                                                                                    |  |
|-------------------|----------|---------------------------------|---------------|----------------------------------------------------------------------------------------------------|--|
| Used              | No       | TRUE/FALSE                      | FALSE         | Indicates whether the object is being referenced in a program.                                                                                                    |  |
| Address           | No       | %QN(i+x).y.z                    | _             | The address of the object, where:  ■ i: index:  □ 100 for SL1  □ 200 for SL2  □ 300 for ETH1(Modbus TCP IOScanner)                                                                                                    |  |
|                   |          |                                 |               | <ul> <li>x: device ID</li> <li>y: channel ID</li> <li>z: object instance identifier</li> </ul>                                                                                                    |  |
|                   |          |                                 |               | For the maximum number of instances, refer to Maximum Number of Objects (see page 44).                                                                                                    |  |
| Channel           | Yes      | Name of the configured channel. | -             | The name of the channel being used to send the data to the device.                                                                                                    |  |
| Fallback<br>value | Yes      | 0 or 1                          | 0             | Specify the value to apply to this object when the logic controller enters the STOPPED or an exception state.                                                                                                    |  |
|                   |          |                                 |               | NOTE: If Maintain values fallback mode is configured, the object retains its value when the logic controller enters the STOPPED or an exception state. The value 0 is displayed and cannot be edited. For more details, refer to Fallback Behavior. |  |

| Parameter | Editable | Value | Default value | Description                                                                                                    |  |
|-----------|----------|-------|---------------|----------------------------------------------------------------------------------------------------|--|
| Symbol    | Yes      | _     | _             | The symbol associated with this address.  Double-click in the <b>Symbol</b> column and type the name of the symbol to associate with this object. If a symbol already exists, you can right-click in the <b>Symbol</b> column and choose <b>Search and Replace</b> to find and replace occurrences of this symbol throughout the program and/or program comments. |  |
| Comment   | Yes      | _     | _             | A comment associated with this object.  Double-click in the <b>Comment</b> column and type ar optional comment to associate with this object.                                                                                                    |  |

## Input Register (IOScanner) Objects (%IWN)

#### Introduction

Input register (IOScanner) objects are the register values received from Modbus Serial IOScanner or Modbus TCP IOScanner devices.

## Displaying Input registers (IOScanner) Properties

Follow these steps to display properties of Input registers (IOScanner) objects:

| Step | Action                                                                                       |
|------|----------------------------------------------------------------------------------------------|
| 1    | Select the <b>Tools</b> tab in the left-hand area of the <b>Programming</b> window.          |
|      | Click Network objects → Input registers (IOScanner).  Result: The properties window appears. |

## Input registers (IOScanner) Properties

This table describes each property of an Input registers (IOScanner) object:

| Parameter | Editable | Value                           | Default value | Description                                                                                                    |
|-----------|----------|---------------------------------|---------------|----------------------------------------------------------------------------------------------------|
| Used      | No       | TRUE/FALSE                      | FALSE         | Indicates whether the object is being referenced in the program.                                                                                                    |
| Address   | No       | %IWN(i+x).y.z                   | -             | The address of the object, where:  i: index:  100 for SL1  200 for SL2  300 for ETH1(Modbus TCP IOScanner)  x: device ID  y: channel ID  z: object instance identifier  For the maximum number of instances, refer to Maximum Number of Objects (see page 44). |
| Channel   | No       | Name of the configured channel. | -             | The name of the channel being used to receive the data from the device.                                                                                                    |

| Parameter | Editable | Value | Default value | Description                                                                                                    |  |
|-----------|----------|-------|---------------|----------------------------------------------------------------------------------------------------|--|
| Symbol    | Yes      | _     | _             | The symbol associated with this address.  Double-click in the <b>Symbol</b> column and type the name of the symbol to associate with this object. If a symbol already exists, you can right-click in the <b>Symbol</b> column and choose <b>Search and Replace</b> to find and replace occurrences of this symbol throughout the program and/or program comments. |  |
| Comment   | Yes      | _     | _             | A comment associated with this object.  Double-click in the <b>Comment</b> column and type a optional comment to associate with this object.                                                                                                    |  |

## Output Register (IOScanner) Objects (%QWN)

#### Introduction

Output register (IOScanner) objects are the register values sent to Modbus Serial IOScanner or Modbus TCP IOScanner devices.

### Displaying Output registers (IOScanner) Properties

Follow these steps to display properties of Output registers (IOScanner) objects:

| Step | Action                                                                                        |
|------|-----------------------------------------------------------------------------------------------|
| 1    | Select the <b>Tools</b> tab in the left-hand area of the <b>Programming</b> window.           |
| 2    | Click Network objects → Output registers (IOScanner).  Result: The properties window appears. |

## Output registers (IOScanner) Object Properties

This table describes each property of a Output registers (IOScanner) object:

| Parameter | Editable | Value                           | Default value | Description                                                                                                    |  |
|-----------|----------|---------------------------------|---------------|----------------------------------------------------------------------------------------------------|--|
| Used      | No       | TRUE/FALSE                      | FALSE         | Indicates whether the object is being referenced in a program.                                                                                                    |  |
| Address   | No       | %QWN(i+x).y.z                   | -             | The address of the object, where:  i: index:  100 for SL1  200 for SL2  300 for ETH1(Modbus TCP IOScanner)  x: device ID  y: channel ID  z: object instance identifier  For the maximum number of objects, refer to Maximum Number of Objects (see page 44). |  |
| Channel   | Yes      | Name of the configured channel. | -             | The name of the channel being used to send the data to the device.                                                                                                    |  |

| Parameter         | Editable | Value       | Default value | Description                                                                                                    |
|-------------------|----------|-------------|---------------|----------------------------------------------------------------------------------------------------|
| Fallback<br>value | Yes      | -3276832767 | 0             | Specify the value to apply to this object when the logic controller enters the STOPPED or an exception state.                                                                                                    |
|                   |          |             |               | NOTE: If Maintain values fallback mode is configured, the object retains its value when the logic controller enters the STOPPED or an exception state. The value 0 is displayed and cannot be edited. For more details, refer to Fallback Behavior (see EcoStruxure Machine Expert - Basic, Operating Guide).                                                     |
| Symbol            | Yes      | _           | _             | The symbol associated with this address.  Double-click in the <b>Symbol</b> column and type the name of the symbol to associate with this object. If a symbol already exists, you can right-click in the <b>Symbol</b> column and choose <b>Search and Replace</b> to find and replace occurrences of this symbol throughout the program and/or program comments. |
| Comment           | Yes      | _           | _             | A comment associated with this object. Double-click in the <b>Comment</b> column and type an optional comment to associate with this object.                                                                                                    |

## Modbus IOScanner Network Diagnostic Codes (%IWNS)

#### **Device Diagnostic Codes**

The following table shows the possible values of the diagnostic codes returned by device x in the corresponding Modbus IOScanner network diagnostic object (\$IWNS(100+x)) for SL1, or \$IWNS(200+x) for SL2, \$IWNS(300+x) for ETH1):

| Value | Description                                                                                                    |
|-------|----------------------------------------------------------------------------------------------------|
| 0     | Device not scanned.                                                                                                    |
| 1     | Device is being initialized by Modbus IOScanner (Initialization request of device being sent).                                                                                                    |
| 2     | Device is present and ready to be scanned (initialization requests sent, if any).                                                                                                    |
| 3     | Device not scanned correctly due to a communication error detected on a channel of the device.                                                                                                    |
| 4     | Device not initialized correctly due to a communication error detected during initialization request of the device.                                                                                |
| 5     | Device not correctly identified because the vendor name or product code returned by the device does not match the expected values.                                                                 |
| 6     | Communication error occurred during identification and initialization. Possible reasons are: incommunicative or absent device, incorrect communication parameters, or unsupported Modbus function. |

### **Channel Diagnostic Codes**

The following table shows the possible values of the diagnostic codes returned by device x and channel y in the corresponding Modbus IOScanner network diagnostic object (\$IWNS(100+x).y for SL1, \$IWNS(200+x).y for SL2, \$IWNS(300+x).y for ETH1):

| Value | Description                                                                                                    |
|-------|----------------------------------------------------------------------------------------------------|
| 0     | Channel is active                                                                                                    |
| -1    | Channel is inactive                                                                                                    |
| Other | Value of the Communication error code (CommError) (see EcoStruxure Machine Expert - Basic, Generic Functions Library Guide) |

## Chapter 10 System Objects

## What Is in This Chapter?

This chapter contains the following topics:

| Торіс                        | Page |
|------------------------------|------|
| System Bits (%S)             | 240  |
| System Words (%SW)           | 252  |
| Input Channel Status (%IWS)  | 277  |
| Output Channel Status (%QWS) | 279  |

## System Bits (%S)

### Introduction

This section provides information about the function of system bits.

## **Displaying System Bits Properties**

Follow these steps to display properties of the system bits:

| Step | Action                                                                                   |
|------|------------------------------------------------------------------------------------------|
| 1    | Select the <b>Tools</b> tab in the left-hand area of the <b>Programming</b> window.      |
| 2    | Click System objects → System Bits.  Result: System bit properties appear on the screen. |

## **System Bits Properties**

This table describes each property of the system bit:

| Parameter | Editable | Value      | Default Value | Description                                                                                                    |
|-----------|----------|------------|---------------|----------------------------------------------------------------------------------------------------|
| Used      | No       | TRUE/FALSE | FALSE         | Indicates whether the system bit is being referenced in a program.                                                                                                    |
| Address   | No       | %Si        | -             | Displays the system bit address, where i is the bit number that represents the sequential position of the system bit in the memory.  If the controller has maximum n system bits, the value of i is given as 0n-1.  For example, \$54 is system bit 4.                                                                                                    |
| Symbol    | Yes      | _          | -             | The symbol associated with the system bit. Double-click in the <b>Symbol</b> column and type the name of the symbol to associate with the system bit.  If a symbol already exists, you can right-click in the <b>Symbol</b> column and choose <b>Search and Replace</b> to find and replace occurrences of the symbol throughout the program and/or program comments. |
| Comment   | Yes      | _          | -             | A comment associated with the system bit. Double-click in the <b>Comment</b> column and type an optional comment to associate with the system bit.                                                                                                    |

### **System Bits Description**

This table presents the description of the system bits and how they are controlled:

| System<br>Bit            | Function                                                                    | Description                                                                                                    | Init<br>State | Control                   |
|--------------------------|-----------------------------------------------------------------------------|----------------------------------------------------------------------------------------------------|---------------|---------------------------|
| %S0                      | Cold Start                                                                  | Normally set to 0, it is set to 1 by:  • A power return with loss of data (battery malfunction),  • The program or an animation table.                                                                                                    | 0             | S or U<br>→S,<br>SIM      |
|                          |                                                                             | This bit is set to 1 during the first complete scan. It is reset to 0 by the system before the next scan.                                                                                                    |               |                           |
| %S1                      | Warm Start                                                                  | Normally set to 0. It is set to 1 by a power return with data backup, by a program or an animation table. It is reset to 0 by the system at the end of the complete scan.                                                                                                    | 0             | S and U                   |
| %S4<br>%S5<br>%S6<br>%S7 | Time base: 10 ms<br>Time base: 100 ms<br>Time base: 1 s<br>Time base: 1 min | The rate of status changes is measured by an internal clock. They are not synchronized with the controller scan.  Example: %S4  5 ms 5 ms                                                                                                    | _             | S, SIM<br>(except<br>%S4) |
| <b>%</b> S9              | Fallback outputs                                                            | <ul> <li>When \$S9 is set to 1:</li> <li>For outputs configured as Status Alarms, PTO, or FREQGEN, the outputs are set to 0.</li> <li>Fallback values are applied to the physical digital and analog outputs (embedded outputs, TM2/TM3 expansion module outputs and TMC2 cartridge outputs). The data image is unaffected by \$S9. The data image reflects the logic applied by the application. Only the physical outputs are affected.</li> <li>The fallback values are applied regardless of the fallback behavior (see EcoStruxure Machine Expert - Basic, Operating Guide) mode configured for specific outputs.</li> <li>When \$S9 is set to 0, the data image values are re-applied</li> </ul> | 0             | U                         |
| 2 0 1                    |                                                                             | to the physical outputs.  NOTE: When the controller is in the STOPPED state and Maintain values fallback behavior is configured, a rising edge on %S9 applies fallback values to the physical outputs and to data image values.                                                                                                    |               |                           |

S Controlled by the system

U Controlled by the user

U→S Set to 1 by the user, reset to 0 by the system

S→U Set to 1 by the system, reset to 0 by the user

SIM Applied in the Simulator

| System<br>Bit | Function                          | Description                                                                                                    | Init<br>State | Control     |
|---------------|-----------------------------------|----------------------------------------------------------------------------------------------------|---------------|-------------|
| %S10          | I/O communication status          | Normally set to 1 (TRUE on control panel). This bit can be set to 0 (FALSE on control panel) by the system when an I/O communication interruption is detected. When \$S10=0, the ERR LED flashes.                                                                                                    | 1             | S           |
| <b>%</b> S11  | Watchdog overflow                 | Normally set to 0. This bit can be set to 1 by the system when the program execution time (scan time) exceeds the maximum scan time (application watchdog). Watchdog overflow causes the controller state to change to HALTED.  %S11 is also set to 1 by the system if the processing load is greater than 80% of the processing capacity (refer to %SW75 (see page 252)). If the processor load is greater than 80% on any two consecutive measurements, the controller goes to HALTED state. Otherwise, %S11 is reset. | 0             | S           |
| %S12          | Logic controller in RUNNING state | This bit indicates that the controller is RUNNING.  The system sets the bit to:  1 when the controller state is RUNNING,  0 for STOPPED, BOOTING, or any other state.                                                                                                    | 0             | S, SIM      |
| %S13          | First cycle in RUNNING state      | Normally set to 0. Set to 1 by the system during the first scan after the controller state has been changed to RUNNING.                                                                                                    | 0             | S, SIM      |
| %S14          | I/O force activated               | Normally set to 0. Set to 1 by the system if at least one input or output is being forced.                                                                                                    | 0             | S, SIM      |
| %S15          | Input forced                      | Normally set to 0. Set to 1 by the system if at least one input is being forced.                                                                                                    | 0             | S, SIM      |
| %S16          | Output forced                     | Normally set to 0. Set to 1 by the system if at least one output is being forced.                                                                                                    | 0             | S, SIM      |
| %S17          | Last ejected bit                  | Normally set to 0. It is set by the system according to the value of the last ejected bit. It indicates the value of the last ejected bit.                                                                                                    | 0             | S→U,<br>SIM |

S Controlled by the system

U Controlled by the user

U→S Set to 1 by the user, reset to 0 by the system

S→U Set to 1 by the system, reset to 0 by the user

SIM Applied in the Simulator

| System<br>Bit | Function                            | Description                                                                                                    | Init<br>State | Control     |
|---------------|-------------------------------------|----------------------------------------------------------------------------------------------------|---------------|-------------|
| *\$18         | Arithmetic overflow or error        | <ul> <li>Normally set to 0. It is set to 1 in the case of an overflow when a 16-bits operation is performed, that is:</li> <li>A result greater than + 32767 or less than - 32768, in single length,</li> <li>A result greater than + 2147483647 or less than - 2147483648, in double length,</li> <li>A result greater than + 3.402824E+38 or less than - 3.402824E+38, in floating point,</li> <li>Division by 0,</li> <li>The square root of a negative number,</li> <li>BTI or ITB conversion not significant: BCD value out of limits.</li> <li>It must be tested by the program after each operation where there is a risk of an overflow; then reset to 0 by the program if an overflow occurs.</li> </ul> | 0             | S→U,<br>SIM |
| %S19          | Scan period overrun (periodic scan) | Normally set to 0, this bit is set to 1 by the system in the event of a scan period overrun (scan time greater than the period defined by the program at configuration or programmed in \$SW0).  This bit is reset to 0 by the program.                                                                                                    | 0             | S→U         |
| %S20          | Index overflow                      | Normally set to 0, it is set to 1 when the address of the indexed object becomes less than 0 or more than the maximum size of an object.  It must be tested by the program after each operation where there is a risk of overflow; then reset to 0 if an overflow occurs.                                                                                                    | 0             | S→U,<br>SIM |
| %S21          | Grafcet initialization              | Normally set to 0, it is set to 1 by:  • A cold restart, \$\$S0 = 1,  • The program, in the preprocessing program part only, using a Set Instruction (\$\$\$S21\$) or a set coil -(\$\$)-\$\$\$S21\$,  • The terminal.                                                                                                    | 0             | U→S,<br>SIM |
|               |                                     | At state 1, it causes Grafcet initialization. Active steps are deactivated and initial steps are activated. It is reset to 0 by the system after Grafcet initialization.                                                                                                    |               |             |

**U** Controlled by the user

U→S Set to 1 by the user, reset to 0 by the system

S→U Set to 1 by the system, reset to 0 by the user

SIM Applied in the Simulator

| System<br>Bit | Function                                                                    | Description                                                                                                    | Init<br>State | Control     |
|---------------|-----------------------------------------------------------------------------|----------------------------------------------------------------------------------------------------|---------------|-------------|
| %S22          | Grafcet reset                                                               | Normally set to 0, it can only be set to 1 by the program in pre-processing.  At state 1, it causes the active steps of the entire Grafcet to be deactivated. It is reset to 0 by the system at the start of the execution of the sequential processing.                                                                                                    | 0             | U→S,<br>SIM |
| %S23          | Preset and freeze Grafcet (List)                                            | Normally set to 0, it can only be set to 1 by the program in the pre-processing program module.  Set to 1, it validates the pre-positioning of Grafcet (List).  Maintaining this bit at 1 freezes Grafcet (List) execution. It is reset to 0 by the system at the start of the execution of the sequential processing.                                                                                                    | 0             | U→S,<br>SIM |
| %S28          | String overflow                                                             | Set to 1, it indicates that there is an overflow in a memory object when managing strings.                                                                                                    | 0             | S→U,<br>SIM |
| %S33          | Read or Write selection for<br>Ethernet server<br>configuration read/change | Normally set to 0.  Set to 0, the %sw33 to %sw38 contains the Ethernet parameters in use (IP declared or IP assigned by BOOTP or automatic IP self assigned). These parameters are those configured in the application or those of the post configuration in SD card (in this case, %sw98 or %sw99 or %sw100 is different from 0).  Set to 1 (if there is no post configuration in use), then the new configuration is given by %sw33 to %sw38. | 0             | U→S         |
|               |                                                                             | This bit can be set to its initial state 0 by the program and the system (on cold restart). Then, the Ethernet is reset to apply the application configuration whatever the current configuration is.  This bit cannot be set to 1 if a post configuration is in use.                                                                                                    |               |             |
| %S34          | Ethernet Autonegotiation                                                    | Set to 0 to allow the autonegotiation of the speed and half or full duplex mode. Set to 1 to force some specific configuration set in \$s35 and \$s36.                                                                                                    | 0             | U           |
|               |                                                                             | <b>NOTE:</b> A modification in the state of \$S34, \$S35, or \$S36 provokes a reinitialization of the Ethernet channel. As a consequence, the Ethernet channel may not be available for several seconds after the modification.                                                                                                    |               |             |

**S** Controlled by the system

**U** Controlled by the user

U→S Set to 1 by the user, reset to 0 by the system

S→U Set to 1 by the system, reset to 0 by the user

SIM Applied in the Simulator

| System<br>Bit | Function                                               | Description                                                                                                    | Init<br>State | Control |
|---------------|--------------------------------------------------------|----------------------------------------------------------------------------------------------------|---------------|---------|
| <b>%</b> S35  | Ethernet half/full duplex mode                         | In case of the \$s34 = 0 (autonegotiation) this bit will be set by the system, and it will be read only for the user. But is the \$s34 = 1, the mode will be forced based on the value of this bit set by the user:  Set to 0 if Half Duplex,  Set to 1 if Full Duplex. | -             | U or S  |
|               |                                                        | <b>NOTE:</b> A modification in the state of \$S34, \$S35, or \$S36 provokes a reinitialization of the Ethernet channel. As a consequence, the Ethernet channel may not be available for several seconds after the modification.                                         |               |         |
| %S36          | Ethernet speed                                         | In case of the \$s34 = 0 (autonegotiation) this bit will be set by the system, and it will be read only for the user. But is the \$s34 = 1, the mode will be forced based on the value of this bit set by the user:  Set to 0 if 10 Mbps,  Set to 1 if 100 Mbps.        | -             | U or S  |
|               |                                                        | <b>NOTE:</b> A modification in the state of \$S34, \$S35, or \$S36 provokes a reinitialization of the Ethernet channel. As a consequence, the Ethernet channel may not be available for several seconds after the modification.                                         |               |         |
| %S38          | Permission for events to be placed in the events queue | Normally set to 1.  Set to 0, events cannot be placed in the events queue.  Set to 1, events are placed in the events queue as soon as they are detected,                                                                                                    | 1             | U→S     |
|               |                                                        | This bit can be set to its initial state 1 by the program and the system (on cold restart).                                                                                                    |               |         |
| %S39          | Saturation of the events queue                         | Normally set to 0.  Set to 0, all events are reported.  Set to 1, at least one event is lost.                                                                                                    | 0             | U→S     |
|               |                                                        | This bit can be set to 0 by the program and the system (on cold restart).                                                                                                    |               |         |

U Controlled by the user

U→S Set to 1 by the user, reset to 0 by the system

S→U Set to 1 by the system, reset to 0 by the user

SIM Applied in the Simulator

| System<br>Bit | Function                      | Description                                                                                                    | Init<br>State | Control |
|---------------|-------------------------------|----------------------------------------------------------------------------------------------------|---------------|---------|
| %S49          | Output rearming (see page 65) | <ul> <li>Normally set to 0, this bit can be set to 1 or 0 by the program.</li> <li>Set to 0, the automatic re-arming of outputs following a short circuit is disabled.</li> <li>Set to 1, the automatic re-arming of outputs following a short circuit is enabled.</li> </ul> | 0             | U→S     |
|               |                               | <b>NOTE:</b> The bit is reset to 0 on a cold start; otherwise, the bit value is retained.                                                                                                    |               |         |
|               |                               | The system bit %S10 can be used to detect within your program that an output error has occurred. You can then use the system word %SW139 to determine programmatically in which cluster of outputs a short circuit or overload has occurred.                                  |               |         |
|               |                               | NOTE: %S10 and %SW139 are reset to their initial state when %S49 is set to 1.                                                                                                    |               |         |

U Controlled by the user

U→S Set to 1 by the user, reset to 0 by the system

S→U Set to 1 by the system, reset to 0 by the user

SIM Applied in the Simulator

| System<br>Bit | Function                                              | Description                                                                                                    | Init<br>State | Control |
|---------------|-------------------------------------------------------|----------------------------------------------------------------------------------------------------|---------------|---------|
| %S50          | Updating the date and time using words %SW49 to %SW53 | <ul> <li>Normally set to 0, this bit can be set to 1 or 0 by the program.</li> <li>Set to 0, the date and time can be read.</li> <li>Set to 1, the date and time can be updated but not read.</li> </ul>                                                                                                    | 0             | U→S     |
|               |                                                       | While %S50 is set to 1, the controller date and time are no longer updated by the system and cannot be read by the user program.  The internal RTC controller is updated on a falling edge of %S50.  Process details:  If %S50=0, the controller regularly updates the system words %SW49-53 from its internal clock. Reading %SW49-53 then provides the controller internal date & time.  Setting %S50 to 1 stops this update and allows to write to %SW49-53 without being overwritten by the above process.  When the controller detects a falling edge of %S50 (from 1 to 0), it applies the values of %SW49-53 to its internal clock and restarts the update of %SW49-53. |               |         |
|               |                                                       | This %S50 process is also the mechanism used by EcoStruxure Machine Expert - Basic to update the controller time from the RTC management view. So if EcoStruxure Machine Expert - Basic detects that %S50 is already set to 1, a message informs that EcoStruxure Machine Expert - Basic cannot read the exact value of the controller internal clock. However, this situation does not prevent updates to the controller date & time from the RTC management view but, if used, %S50 will be reset by EcoStruxure Machine Expert - Basic.                                                                                                    |               |         |

U Controlled by the user

U→S Set to 1 by the user, reset to 0 by the system

S→U Set to 1 by the system, reset to 0 by the user

SIM Applied in the Simulator

| System<br>Bit | Function                                    | Description                                                                                                    | Init<br>State | Control     |
|---------------|---------------------------------------------|----------------------------------------------------------------------------------------------------|---------------|-------------|
| %S51          | Time-of-day clock status                    | <ul> <li>Normally set to 0, this bit can be set to 1 or 0 by the program.</li> <li>Set to 0, the date and time are consistent.</li> <li>Set to 1, the date and time must be initialized by the program.</li> </ul>                                                                                                    | 0             | U→S,<br>SIM |
|               |                                             | When this bit is set to 1, the time of day clock data is not valid. The date and time may never have been configured, the battery may be low, or the controller correction constant may be invalid (never configured, difference between the corrected clock value and the saved value, or value out of range).  State 1 transitioning to state 0 forces a Write of the correction constant to the RTC. |               |             |
| %S52          | RTC write error detected                    | This bit, managed by the system, is set to 1 to indicate that an RTC write (requested by %S50) has not been performed because of invalid values in %SW49 to %SW53 (see page 253). This bit is set to 0 if the requested RTC change has been correctly applied.                                                                                                    | 0             | S, SIM      |
| %S59          | Updating the date and time using word %SW59 | <ul> <li>Normally set to 0, this bit can be set to 1 or 0 by the program.</li> <li>Set to 0, the system word \$SW59 is not managed,</li> <li>Set to 1, the date and time are incremented or decremented according to the rising edges on the control bits set in \$SW59.</li> </ul>                                                                                                    | 0             | U           |
| %S66          | Battery LED                                 | If the battery is missing or in error, the battery LED is ON. Set this bit to 1 to deactivate the battery LED. This system bit is set to 0 at the start.                                                                                                    | 0             | U→S         |
| %S75          | Battery status                              | <ul> <li>This system bit is set by the system and can be read by the user. It indicates the battery status:</li> <li>Set to 0, the external battery is operating normally.</li> <li>Set to 1, external battery power is low, or no external battery is detected.</li> </ul>                                                                                                    | 0             | S           |
| %S90          | Backup/Restore/Erase destination            | This system bit selects the destination of the memory words backup/restore/erase operation:  Set to 0: non-volatile memory (default).  Set to 1: SD card.                                                                                                    | 0             | U           |
| %S91          | Erase backed up variables                   | Set this bit to 1 to erase the backed up variables stored in non-volatile memory or the SD card, depending on %90.                                                                                                    | _             | U→S         |

U Controlled by the user

U→S Set to 1 by the user, reset to 0 by the system

S→U Set to 1 by the system, reset to 0 by the user

SIM Applied in the Simulator

| System<br>Bit | Function                                       | Description                                                                                                    | Init<br>State | Control |
|---------------|------------------------------------------------|----------------------------------------------------------------------------------------------------|---------------|---------|
| %S92          | %MW variables backed up in non-volatile memory | This system bit is set to 1 by the system if memory word (%MW) variables are available in non-volatile memory.                                                                                                    | _             | S       |
| %S93          | Back up %MW                                    | Set this bit to 1 to back up the %MW variables in the non-volatile memory or SD card, depending on %S90.                                                                                                    | _             | U→S     |
| %S94          | Restore <b>%MW</b>                             | Set this bit to 1 to restore the data backed up in non-volatile memory or SD card, depending on %S90.                                                                                                    | _             | U→S     |
| <b>%</b> S96  | Backup program OK                              | This bit can be read at any time (either by the program or while adjusting), in particular after a cold start or a warm restart.  Set to 0, the backup program is invalid.  Set to 1, the backup program is valid.                                                                                                    | 0             | S, SIM  |
| %S101         | Changing a port address<br>(Modbus protocol)   | Used to change a serial line port address using system words \$SW101 (SL1) and \$SW102 (SL2). To do this, \$S101 must be set to 1.  Set to 0, the address cannot be changed. The value of \$SW101 and \$SW102 matches the current port address,  Set to 1, the address can be changed by changing the values of \$SW101 (SL1) and \$SW102 (SL2). | 0             | U       |
|               |                                                | <b>NOTE:</b> \$S101 cannot be set to 1 if a post configuration file is defined on SL1 or SL2.                                                                                                    |               |         |

**U** Controlled by the user

U→S Set to 1 by the user, reset to 0 by the system

S→U Set to 1 by the system, reset to 0 by the user

SIM Applied in the Simulator

| System<br>Bit  | Function                     | Description                                                                                                    | Init<br>State | Control |
|----------------|------------------------------|----------------------------------------------------------------------------------------------------|---------------|---------|
| %S103<br>%S104 | Using the ASCII protocol     | Enables the use of the ASCII protocol on SL1 (%S103) or SL2 (%S104). The ASCII protocol is configured using system words %SW103 and %SW105 for SL1, and system words %SW104 and %SW106 for SL2.  Set to 0, the protocol used is the one configured in EcoStruxure Machine Expert - Basic, or specified in the post configuration (see page 70).  Set to 1, the ASCII protocol is used on SL1 (%S103) or SL2 (%S104). In this case, the system words %SW103, %SW105, and %SW121 must be previously configured for SL1, and %SW104, %SW106, and %SW122 for SL2. Each change of those %SW will be taken into account after a rising edge to %S103 or %S104.  NOTE: A rising or falling edge on %S103 or %S104 cancels an exchange in progress (EXCH instruction).  NOTE: Setting %S103 or %S104 to 0 reconfigures the serial line with the EcoStruxure Machine Expert - Basic parameters. | 0             | U       |
|                |                              | NOTE: %S103 and %S104 are ignored if a Modbus Serial Line IOScanner is configured on the corresponding serial line.                                                                                                    |               |         |
| %S105          | Modem initialization command | Set to 1 to send the initialization command to the modem. Reset to 0 by the system. See also %SW167 (see page 252).                                                                                                    | 0             | U/S     |
| %S106          | I/O bus behavior             | The default value is 0, meaning that a bus communication error on an expansion module (see page 122) stops the I/O expansion bus exchanges.  Set this bit to 1 to specify that the controller continues to make I/O expansion bus exchanges.                                                                                                    | 0             | U/S     |
|                |                              | NOTE: When a bus communication error occurs, bit n of %SW120 is set to 1, where n is the expansion module number, and %SW118 bit 14 is set to 0.                                                                                                    |               |         |
|                |                              | For more information on bus error handling, refer to I/O Configuration General Description <i>(see page 122).</i>                                                                                                    |               |         |

**S** Controlled by the system

U Controlled by the user

U→S Set to 1 by the user, reset to 0 by the system

S→U Set to 1 by the system, reset to 0 by the user

SIM Applied in the Simulator

| System<br>Bit | Function                           | Description                                                                                                    | Init<br>State | Control |
|---------------|------------------------------------|----------------------------------------------------------------------------------------------------|---------------|---------|
| <b>%</b> S107 | I/O bus restart                    | The default value is 0. Reset to 0 by the system.  Set this bit to 1 to force a restart of the I/O expansion bus (see page 124). On detection of a rising edge of this bit, the logic controller reconfigures and restarts the I/O expansion bus if:  • %S106 is set to 0 (that is, I/O exchanges are stopped)  • %SW118 bit 14 is set to 0 (I/O bus is in error)  • At least one bit of %SW120 is set to 1 (identifying the module that is in bus communication error) | 0             | U/S     |
|               |                                    | For more information on bus error handling, refer to I/O Configuration General Description <i>(see page 122)</i> .                                                                                                    |               |         |
| %S110         | IOScanner reset SL1                | Set to 1 to reset the Modbus Serial IOScanner on Serial Line 1.                                                                                                    | 0             | U/S     |
| %S111         | IOScanner reset SL2                | Set to 1 to reset the Modbus Serial IOScanner on Serial Line 2.                                                                                                    | 0             | U/S     |
| %S112         | IOScanner reset ETH1               | Set to 1 to reset the Modbus TCP IOScanner on Ethernet.                                                                                                    | 0             | U/S     |
| %S113         | IOScanner suspend SL1              | Set to 1 to suspend the Modbus Serial IOScanner on Serial Line 1.                                                                                                    | 0             | U/S     |
| %S114         | IOScanner suspend SL2              | Set to 1 to suspend the Modbus Serial IOScanner on Serial Line 2.                                                                                                    | 0             | U/S     |
| %S115         | IOScanner suspend ETH1             | Set to 1 to suspend the Modbus TCP IOScanner on Ethernet.                                                                                                    | 0             | U/S     |
| %S119         | Local I/O error detected           | Normally set to 1. This bit can be set to 0 when an I/O communication interruption is detected on the logic controller. \$SW118 determines the nature of the communication interruption. Resets to 1 when the communication interruption disappears.                                                                                                    | 1             | S       |
| %S122         | Automatically switch to Alarm page | Set to 1, the Remote Graphic Display automatically switches to the <b>Alarm</b> page when a rising edge is detected on an alarm bit.                                                                                                    | 0             | U       |
| %S123         | Display red backlight on alarm     | Set to 1, the backlight on the Remote Graphic Display is red when an alarm is active.                                                                                                    | 0             | U       |

**S** Controlled by the system

U Controlled by the user

U→S Set to 1 by the user, reset to 0 by the system

S→U Set to 1 by the system, reset to 0 by the user

SIM Applied in the Simulator

# System Words (%SW)

### Introduction

This section provides information about the function of system words.

# **Displaying System Words Properties**

Follow these steps to display properties of the system words:

| Step | Action                                                                                     |
|------|--------------------------------------------------------------------------------------------|
| 1    | Select the <b>Tools</b> tab in the left-hand area of the <b>Programming</b> window.        |
| 2    | Click System objects → System Words.  Result: System word properties appear on the screen. |

# **System Words Properties**

This table describes each property of the system word:

| Parameter | Editable | Value      | Default Value | Description                                                                                                    |
|-----------|----------|------------|---------------|----------------------------------------------------------------------------------------------------|
| Used      | No       | TRUE/FALSE | FALSE         | Indicates whether the system word is being referenced in a program.                                                                                                    |
| Address   | No       | %SWi       | -             | Displays the system word address, where i is the word number that represents the sequential position of the system word in the memory.  If the controller has maximum n system words, the value of i is given as 0n-1.  For example, \$SW50 is system word 50.                                                                                                    |
| Symbol    | Yes      | -          | -             | The symbol associated with the system word.  Double-click in the <b>Symbol</b> column and type the name of the symbol to associate with the system word.  If a symbol already exists, you can right-click in the <b>Symbol</b> column and choose <b>Search and Replace</b> to find and replace occurrences of the symbol throughout the program and/or program comments. |
| Comment   | Yes      | -          | -             | A comment associated with the system word.  Double-click in the <b>Comment</b> column and type an optional comment to associate with the system word.                                                                                                    |

# **System Words Description**

This table presents the description of the system words and how they are controlled:

| System<br>Words | Function                                                                   | Description                                                                                                    | Control |
|-----------------|----------------------------------------------------------------------------|----------------------------------------------------------------------------------------------------|---------|
| %SWO            | Controller scan<br>period (master<br>task set to<br>periodic scan<br>mode) | Modifies the controller scan period (1150 ms) defined in the Master task properties (see EcoStruxure Machine Expert - Basic, Operating Guide) or an animation table.                                                                                                    | U, SIM  |
| %SW1            | Periodic task<br>period                                                    | Modifies the cycle time [1255 ms] of the periodic task, without losing the <b>Period</b> value specified in the periodic task properties window.  Allows you to recover the <b>Period</b> value saved in the periodic task properties window:  in case of a cold start, or  if the value you write in %SW1 is outside [1255] range.  The %SW1 value can be modified in the program at each end of a cycle, in the program or in an animation table without having to stop the program. Cycle times can be correctly observed while the program is running. | U, SIM  |
| %SW6            | Controller state<br>%MW60012                                               | Controller state: 0 = EMPTY 2 = STOPPED 3 = RUNNING 4 = HALTED 5 = POWERLESS                                                                                                    | S, SIM  |

**U** Controlled by the user

SIM Applied in the simulator

| System<br>Words | Function                | Description                                                                                                    | Control |
|-----------------|-------------------------|----------------------------------------------------------------------------------------------------|---------|
| %SW7            | Controller status       | Bit [0]: Backup/restore in progress: Set to 1 if backup/restore of the program is in progress, Set to 0 if backup/restore of the program is complete or disabled.                                                       | S, SIM  |
|                 |                         | <ul><li>Bit [1]: Configuration of the controller is OK:</li><li>Set to 1 if configuration ok.</li></ul>                                                                                                    |         |
|                 |                         | <ul><li>Bit [2]: SD card status bits:</li><li>Set to 1 if SD card is present.</li></ul>                                                                                                    |         |
|                 |                         | <ul><li>Bit [3]: SD card status bits:</li><li>Set to 1 if SD card is being accessed.</li></ul>                                                                                                    |         |
|                 |                         | <ul> <li>Bit [4]: Application memory status:</li> <li>Set to 1 if application in RAM memory is different from that in non-volatile memory.</li> </ul>                                                                   |         |
|                 |                         | <ul><li>Bit [5]: SD card status bits:</li><li>Set to 1 if SD card is in error.</li></ul>                                                                                                    |         |
|                 |                         | <ul> <li>Bit [6]: Not used (status 0)</li> <li>Bit [7]: Controller reserved:</li> <li>Set to 1 when the controller is connected to EcoStruxure Machine Expert - Basic.</li> </ul>                                       |         |
|                 |                         | <ul> <li>Bit [8]: Application in Write mode:</li> <li>Set to 1 if application is protected. In this case, the clone operation does not replicate the application (refer to Clone Management (see page 200)).</li> </ul> |         |
|                 |                         | <ul> <li>Bit [9]: Not used (status 0)</li> <li>Bit [10]: Second serial port installed as cartridge (compact only):</li> <li>0 = No serial cartridge</li> <li>1 = Serial cartridge installed</li> </ul>                  |         |
|                 |                         | Bit [11]: Second serial port type: Set to 1 = EIA RS-485                                                                                                    |         |
|                 |                         | <ul> <li>Bit [12]: Validity of the application in internal memory:</li> <li>Set to 1 if the application is valid.</li> </ul>                                                                                            |         |
|                 |                         | <ul> <li>Bit [14]: Validity of the application in RAM memory:</li> <li>Set to 1 if the application is valid.</li> </ul>                                                                                                 |         |
|                 |                         | <ul><li>Bit [15]: Ready for execution:</li><li>Set to 1 if ready for execution.</li></ul>                                                                                                    |         |
| %SW11           | Software watchdog value | Contains the maximum value of the watchdog. The value (10500 ms) is defined by the configuration.                                                                                                    | U, SIM  |

S Controlled by the system

**U** Controlled by the user

SIM Applied in the simulator

| System<br>Words | Function                              | Description                                                                                                    | Control         |
|-----------------|---------------------------------------|----------------------------------------------------------------------------------------------------|-----------------|
| %SW13           | Boot loader<br>version<br>xx.yy       | For example, if \$SW13=000E hex:  • 8 MSB=00 in hexadecimal, then xx=0 in decimal  • 8 LSB=0E in hexadecimal, then yy=14 in decimal                                                                                                    | S, SIM          |
|                 |                                       | As a result, boot loader version is 0.14, displayed as 14 decimal.                                                                                                    |                 |
| %SW14           | Commercial version, xx.yy             | For example, if %SW14=0232 hex:  • 8 MSB=02 in hexadecimal, then xx=2 in decimal  • 8 LSB=32 in hexadecimal, then yy=50 in decimal                                                                                                    | S, SIM          |
|                 |                                       | As a result, commercial version is 2.50, displayed as 250 decimal.                                                                                                    |                 |
| %SW15-<br>%SW16 | Firmware version aa.bb.cc.dd          | For example, if:  %SW15=0003 hex:  • 8 MSB=00 in hexadecimal, then aa=00 in decimal  • 8 LSB=03 in hexadecimal, then bb=03 in decimal                                                                                                    | S, SIM          |
|                 |                                       | <ul> <li>8 MSB=0B in hexadecimal, then cc=11 in decimal</li> <li>8 LSB=16 in hexadecimal, then dd=22 in decimal</li> </ul>                                                                                                    |                 |
|                 |                                       | As a result, firmware version is 0.3.11.22 displayed as 00031122 decimal.                                                                                                    |                 |
| %SW17           | Default status for floating operation | When an error is detected in a floating arithmetic operation, bit \$\$18 is set to 1 and the default status of \$\$\$\\$5\$\\$17 is updated according to the following coding:  • Bit[0]: Invalid operation, result is not a number (NaN)  • Bit[1]: Reserved  • Bit[2]: Division by 0, result is invalid (-Infinity or +Infinity)  • Bit[3]: Result greater in absolute value than +3.402824e+38, result is invalid (-Infinity or +Infinity). | S and U,<br>SIM |
|                 |                                       | It must be tested by the program after each operation where there is a possible overflow; then reset to 0 by the program if an overflow occurs.                                                                                                    |                 |
| %SW18-<br>%SW19 | 100 ms absolute timer counter         | This counter works using 2 words:  • %SW18 represents the least significant word,  • %SW19 represents the most significant word.                                                                                                    | S and U,<br>SIM |
|                 |                                       | The %SW18 increases from 0 to 32767 each 100 ms. When 32767 is reached, %SW19) is incremented and %SW18 is reset to 0.These double word are also reset during the initialization phase and on a reset of %S0.                                                                                                    |                 |
| %SW30           | Last scan time                        | Indicates the execution time of the last controller scan cycle (in ms).                                                                                                    | S               |
|                 | (master task)                         | <b>NOTE:</b> This time corresponds to the time elapsed between the start (acquisition of inputs) and the end (update of outputs) of a master task scan cycle. If the scan time is 2.250 ms, the %SW30 is 2 and the %SW70 is 250.                                                                                                    |                 |

|                                                    |                                                                  |                                                                                                    | Control |
|----------------------------------------------------|------------------------------------------------------------------|----------------------------------------------------------------------------------------------------|---------|
| %SW31                                              | Max. scan time<br>(master task)                                  | Indicates the execution time of the longest controller scan cycle since the last cold start (in ms).  This time corresponds to the time elapsed between the start (acquisition of inputs) and the end (update of outputs) of a scan cycle. If the maximum scan time is 2.250 ms, the %SW31 will be 2 and the %SW71 will be 250.                                                                                                    | S       |
|                                                    |                                                                  | <ul> <li>NOTE: To detect a pulse signal when the latching input option is selected, the pulse width (T<sub>ON</sub>) and the period (P) must meet the following 2 requirements:</li> <li>T<sub>ON</sub> ≥ 1 ms</li> <li>The input signal period (P) follows the Nyquist-Shannon sampling rule stating that the input signal period (P) is at least twice the maximum program scan time (%SW31):</li> </ul>                                                                   |         |
|                                                    |                                                                  | P≥2x%SW31.                                                                                                    |         |
| %SW32                                              | Min. scan time (master task)                                     | Indicates the execution time of shortest controller scan cycle since the last cold start (in ms).                                                                                                    | S       |
|                                                    |                                                                  | <b>NOTE:</b> This time corresponds to the time elapsed between the start (acquisition of inputs) and the end (update of outputs) of a scan cycle. If the minimum scan time is 2.250 ms, the \$sw32 is 2 and the \$sw72 is 250.                                                                                                    |         |
| %SW33<br>%SW34<br>%SW35<br>%SW36<br>%SW37<br>%SW38 | IP address for<br>Ethernet server<br>configuration<br>read/write | The IP settings can be modified. The read or write selection is done using the system bit \$s33.  The system words \$sW33\$sW38 contains the Ethernet parameters:  IP address: \$sW33 and \$sW34 For IP address AA.BB.CC.DD: \$sW33 = CC.DD and \$sW34 = AA.BB  Subnetwork mask: \$sW35 and \$sW36 For subnetwork mask AA.BB.CC.DD: \$sW35 = CC.DD and \$sW36 = AA.BB  Gateway address: \$sW37 and \$sW38 For gateway address AA.BB.CC.DD: \$sW37 = CC.DD and \$sW38 = AA.BB | U       |
| %SW39                                              | Periodic average time                                            | Indicates the average execution time in $\mu s$ of the periodic task (last 5 times).                                                                                                    | _       |
| %SW40                                              | Event 0 average time                                             | Indicates the average execution time in $\mu s$ of the event task associated with the input %10.2 (last 5 times).                                                                                                    | _       |
| %SW41                                              | Event 1 average time                                             | Indicates the average execution time in $\mu s$ of the event task associated with the input %10.3 (last 5 times).                                                                                                    | _       |
| %SW42                                              | Event 2 average time                                             | Indicates the average execution time in $\mu s$ of the event task associated with the input $\$I0.4$ (last 5 times).                                                                                                    | -       |

| System<br>Words         | Function                       | Description                                                                                                    |                                                                     | Control |
|-------------------------|--------------------------------|----------------------------------------------------------------------------------------------------|---------------------------------------------------------------------|---------|
| %SW43                   | Event 3 average time           | Indicates the average execution time in the input %10.5 (last 5 times).                                                                                        | μs of the event task associated with                                | _       |
| %SW44                   | Event 4 average time           | Indicates the average execution time in the Threshold 0 of HSC0 or HSC2 (last                                                                                  |                                                                     | _       |
| %SW45                   | Event 5 average time           | Indicates the average execution time in the Threshold 1 of HSC0 or HSC2 (last                                                                                  | •                                                                   | _       |
| %SW46                   | Event 6 average time           | Indicates the average execution time in the Threshold 0 of HSC1 or HSC3 (last                                                                                  | •                                                                   | _       |
| %SW47                   | Event 7 average time           | Indicates the average execution time in the Threshold 1 of HSC1 or HSC3 (last                                                                                  | •                                                                   | _       |
| %SW48                   | Number of events               | Indicates how many events have been executed since the last cold start. (Counts all events except cyclic events.)                                              |                                                                     | S, SIM  |
|                         |                                | <b>NOTE:</b> Set to 0 (after application load each event execution.                                                                                            | ing and cold start), increments on                                  |         |
| %SW49                   | Real-Time Clock                | RTC functions: words containing current date and time values (in BCD):                                                                                         |                                                                     |         |
| %SW50<br>%SW51<br>%SW52 | (RTC)                          | %SW49                                                                                                    | xN Day of the week (N=1 for Monday)                                 | SIM     |
| %SW53                   |                                |                                                                                                    | NOTE: %SW49 is read only (S).                                       |         |
|                         |                                | %SW50                                                                                                    | 00SS Seconds                                                        |         |
|                         |                                | %SW51                                                                                                    | HHMM: hour and minute                                               |         |
|                         |                                | %SW52                                                                                                    | MMDD: month and day                                                 |         |
|                         |                                | %SW53                                                                                                    | CCYY: century and year                                              |         |
|                         |                                | Set system bit %S50 to 1 to enable up words %SW49 to %SW53. On a falling controller is updated using the values vertex details, see system bit %S50 (see page) | g edge of %S50 the internal RTC<br>written in these words. For more |         |
| %SW54<br>%SW55          | Date and time of the last stop |                                                                                                    |                                                                     | S, SIM  |
| %SW56<br>%SW57          |                                | %SW54                                                                                                    | SS Seconds                                                          | 1       |
| I CMP 6                 |                                | %SW55                                                                                                    | HHMM: hour and minute                                               |         |
|                         |                                | %SW56                                                                                                    | MMDD: month and day                                                 |         |
|                         |                                | %SW57                                                                                                    | CCYY: century and year                                              |         |

S Controlled by the system U Controlled by the user SIM Applied in the simulator

| System<br>Words | Function               | Description                  |                                                                                                    | Control |
|-----------------|------------------------|------------------------------|----------------------------------------------------------------------------------------------------|---------|
| %SW58           | Code of last stop      | Displays code another state: | giving cause of last transition from the RUNNING state to                                                                                                    | S, SIM  |
|                 |                        | 0                            | Initial value (after a download or an initialization command)                                                                                                    |         |
|                 |                        | 1                            | Run/Stop input or Run/Stop switch is set to 0. A falling edge on the Run/Stop input or Run/Stop switch at 0 has been detected while the controller was in the RUNNING state, or the controller was powered on with the Run/Stop input or Run/Stop switch at 0.       |         |
|                 |                        | 2                            | Program error detected. A program error has been detected while the controller was in the RUNNING state (in which case the controller goes to the HALTED state), or the controller was in the HALTED state when the power was cycled, preventing it starting in run. |         |
|                 |                        | 3                            | Stop command using EcoStruxure Machine Expert - Basic online button or Remote Graphic Display.                                                                                                    |         |
|                 |                        | 4                            | Power outage. The controller starting in run after a power cycle, or the controller is in the STOPPED state because the starting mode is <b>Start in Previous State</b> and the controller was in the STOPPED state when the power outage occurred.                  |         |
|                 |                        | 5                            | Hardware error detected.                                                                                                    |         |
|                 |                        | 6                            | Not used.                                                                                                    |         |
|                 |                        | 7                            | Power on with starting mode configured as <b>Start in stop</b> .                                                                                                    |         |
|                 |                        | 8                            | The controller could not recover previous data that it had at last power outage (for example because the battery is low), preventing it starting in run.                                                                                                    |         |
|                 |                        | 9                            | Controller is not able to run due to internal memory errors.                                                                                                    |         |
|                 | blied by the existence |                              | or the last stop are prioritized in the following order (that is, oller is in the STOPPED state after a power cycle):                                                                                                    |         |

S Controlled by the system
U Controlled by the user

**SIM** Applied in the simulator

| System<br>Words | Function                 | Description                                                                                                    |                                                                                                    |             | Control |
|-----------------|--------------------------|----------------------------------------------------------------------------------------------------|----------------------------------------------------------------------------------------------------|-------------|---------|
| %SW59           | Adjust current date      | Adjusts the current date.  Contains 2 sets of 8 bits to adjust current date.  The operation is always performed on rising edge of the bit. This word is enabled by bit %S59. |                                                                                                    |             | U       |
|                 |                          | Increment                                                                                                    | Decrement                                                                                                    | Parameter   |         |
|                 |                          | bit 0                                                                                                    | bit 8                                                                                                    | Day of week |         |
|                 |                          | bit 1                                                                                                    | bit 9                                                                                                    | Seconds     |         |
|                 |                          | bit 2                                                                                                    | bit 10                                                                                                    | Minutes     |         |
|                 |                          | bit 3                                                                                                    | bit 11                                                                                                    | Hours       |         |
|                 |                          | bit 4                                                                                                    | bit 12                                                                                                    | Days        |         |
|                 |                          | bit 5                                                                                                    | bit 13                                                                                                    | Month       |         |
|                 |                          | bit 6                                                                                                    | bit 14                                                                                                    | Years       |         |
|                 |                          | bit 7                                                                                                    | bit 15                                                                                                    | Centuries   |         |
| %SW62           | Ethernet error detection | address (gene<br>2 - DHCP in pr<br>3 - BOOTP in pr<br>4 - Invalid para                                                                                                    | tected 2: the M221 Logic Corated from the MAC ogress progress ameters: port is disabled tress initialization in | oled        | S       |

U Controlled by the user

SIM Applied in the simulator

| System<br>Words | Function                        | Description                                                                                                    | Control |
|-----------------|---------------------------------|----------------------------------------------------------------------------------------------------|---------|
| %SW63           | EXCH1 block<br>error code       | EXCH1 error code:  0 - operation was successful  1 - number of bytes to be transmitted exceeds the limit (> 255)  2 - insufficient transmission table  3 - insufficient word table  4 - receive table overflowed  5 - time-out elapsed  6 - transmission  7 - incorrect command within table  8 - selected port not configured/available  9 - reception error: This error code reflects an incorrect or corrupted reception frame. It can be caused due to an incorrect configuration in the physical parameters (for example, parity, data bits, baudrate, and so on) or an unreliable physical connection causing signal degradation.  10 - cannot use %KW if receiving  11 - transmission offset larger than transmission table  12 - reception offset larger than reception table  13 - controller stopped EXCH processing | S       |
| %SW64           | EXCH2 block error code          | EXCH2 error code: See %SW63.                                                                                                    | S       |
| %SW65           | EXCH3 block<br>error code       | 1-4, 6-13: See %SW63. (Note that error code 5 is invalid and replaced by the Ethernet-specific error codes 109 and 122 described below.) The following are Ethernet-specific error codes: 101 - incorrect IP address 102 - no TCP connection 103 - no socket available (all connection channels are busy) 104 - network is down 105 - network cannot be reached 106 - network dropped connection on reset 107 - connection aborted by peer device 108 - connection reset by peer device 109 - connection time-out elapsed 110 - rejection on connection attempt 111 - host is down 120 - incorrect index (remote device is not indexed in configuration table) 121 - system error (MAC, chip) 122 - receiving process timed-out after data was sent 123 - Ethernet initialization in progress                                  | S       |
| %SW67           | Function and type of controller | Contains the logic controller code ID. For more information, refer to the M221 Logic Controller Code ID table (see page 276).                                                                                                    | S, SIM  |

S Controlled by the system
U Controlled by the user

**SIM** Applied in the simulator

| System<br>Words   | Function                                          | Description                                                                                                    | Control         |
|-------------------|---------------------------------------------------|----------------------------------------------------------------------------------------------------|-----------------|
| %SW70             | Scan time                                         | Indicates the execution time of the last controller scan cycle (in µs).                                                                                                    | _               |
|                   | microseconds<br>resolution                        | <b>NOTE:</b> This time corresponds to the time elapsed between the start (acquisition of inputs) and the end (update of outputs) of a master task scan cycle. If the scan time is 2.250 ms, the %SW30 will be 2 and the %SW70 will be 250.                                                                                                    |                 |
| %SW71             | Max. scan time microseconds                       | Indicates the execution time of the longest controller scan cycle since the last cold start (in ms).                                                                                                    | _               |
|                   | resolution                                        | <b>NOTE:</b> This time corresponds to the time elapsed between the start (acquisition of inputs) and the end (update of outputs) of a scan cycle. If the scan time is 2.250 ms, the %SW31 will be 2 and the %SW71 will be 250.                                                                                                    |                 |
| %SW72             | Min. scan time microseconds                       | Indicates the execution time of the shortest controller scan cycle since the last cold start (in ms).                                                                                                    | _               |
|                   | resolution                                        | <b>NOTE:</b> This time corresponds to the time elapsed between the start (acquisition of inputs) and the end (update of outputs) of a scan cycle. If the scan time is 2.250 ms, the \$SW32 will be 2 and the \$SW72 will be 250.                                                                                                    |                 |
| %SW75             | Load of processor                                 | Indicates the percentage of processing load.  Processing load is defined as the percentage of the total available processing time that is used to process your program tasks (this value is an average and it is calculated every second). In case of processing load higher than 80% for two consecutive periods of time, the controller goes to HALTED state. | S               |
| %SW76 to<br>%SW79 | Down counters 1-                                  | These 4 words serve as 1 ms timers. They are decremented individually by the system every ms if they have a positive value. This gives 4 down counters down counting in ms which is equal to an operating range of 1 ms to 32767 ms. Setting bit 15 to 1 can stop decrementation.                                                                               | S and U,<br>SIM |
| %SW80             | Status of<br>embedded<br>analog inputs            | <ul> <li>Bit [0]: Set to 1 if the embedded analog inputs are operational</li> <li>Bit [6]: Set to 1 if an error is detected on analog input 0</li> <li>Bit [7]: Set to 1 if an error is detected on analog input 1</li> <li>All other bits are reserved and set to 1</li> </ul>                                                                                 | S and U,<br>SIM |
| %SW94<br>%SW95    | Application<br>signature<br>%MW60028-<br>%MW60034 | If the application changes, in terms of configuration or programming data, the signature (sum of all checksums) also changes.  If %SW94 = 91F3 in hexadecimal, the application signature is 91F3 in hexadecimal.                                                                                                    | S, SIM          |

S Controlled by the system U Controlled by the user

SIM Applied in the simulator

| System<br>Words | Function                                                             | Description                                                                                                    | Control |
|-----------------|----------------------------------------------------------------------|----------------------------------------------------------------------------------------------------|---------|
| %SW96           | Diagnostics for<br>save/restore<br>function of<br>program and<br>%MW | <ul> <li>Bit [1]: This bit is set by the firmware to indicate when the save is complete: <ul> <li>Set to 1 if the backup is complete.</li> <li>Set to 0 if a new backup is requested.</li> </ul> </li> <li>Bit [2]: Back up error detected, refer to bits 8, 9, 10, 12 and 14 for further information: <ul> <li>Set to 1 if an error is detected.</li> <li>Set to 0 if a new backup is requested.</li> </ul> </li> <li>Bit [6]: Set to 1 if the controller contains a valid application in RAM memory. <ul> <li>Bit [10]: Difference detected between RAM memory and non-volatile memory.</li> <li>Set to 1 if there is a difference.</li> </ul> </li> <li>Bit [12]: Indicates if a restore error has occurred:</li> </ul> | S, SIM  |
|                 |                                                                      | <ul> <li>Set to 1 if an error is detected.</li> <li>Bit [14]: Indicates if a non-volatile memory write error has occurred:</li> <li>Set to 1 if an error is detected.</li> </ul>                                                                                                    |         |
| %SW98           | Post<br>configuration<br>status (Serial<br>Line 1)                   | The bits are set to 1 when the post configuration was applied for the parameter:  Bit[0]: Hardware option (RS485 or RS232)  Bit[1]: Baudrate  Bit[2]: Parity  Bit[3]: Data size  Bit[4]: Number of stop bits  Bit[5]: Modbus address  Bit[6]: Polarization (if available in the port)                                                                                                    | S       |
| *SW99           | Post<br>configuration<br>status (Serial<br>Line 2)                   | The bits are set to 1 when the post configuration was applied for the parameter:  Bit[0]: Hardware option (RS485)  Bit[1]: Baudrate  Bit[2]: Parity  Bit[3]: Data size  Bit[4]: Number of stop bits  Bit[5]: Modbus address  Bit[6]: Polarization (if available in the port)                                                                                                    | S       |

SIM Applied in the simulator

| System<br>Words  | Function                                   | Description                                                                                                    | Control |
|------------------|--------------------------------------------|----------------------------------------------------------------------------------------------------|---------|
| %SW100           | Post<br>configuration<br>status (Ethernet) | The bits are set to 1 when the post configuration was applied for the parameter:  • Bit[0]: IP mode (fixed, DHCP, or BOOTP)  • Bit[1]: IP address  • Bit[2]: Network submask  • Bit[3]: Default gateway  • Bit[4]: Device name  NOTE: The post configuration has priority over the configuration provided by your application. The configuration of your application is not taken into account if the M221 Logic Controller has a post configuration. | S       |
| %SW101<br>%SW102 | Value of the<br>Modbus address<br>port     | When bit \$\$101 is set to 1, you can change the Modbus address of SL1 or SL2. The address of SL1 is \$\$\$101. The address of SL2 is \$\$\$102.<br>NOTE: The update is applied immediately after writing a new address to \$\$\$\$\$\$\$\$\$\$\$\$\$\$\$\$\$\$\$\$\$\$\$\$\$\$\$\$\$\$\$\$\$\$                                                                                                    | U       |

U Controlled by the user SIM Applied in the simulator

SIM Applied in the simulator

| System<br>Words  | Function                                    | Description                                                                                                    | Control |
|------------------|---------------------------------------------|----------------------------------------------------------------------------------------------------|---------|
| %SW103 %SW104    | Configuration for use of the ASCII protocol | When bit %s103 (SL1) or %s104 (SL2) is set to 1, the ASCII protocol is used. System word %sW103 (SL1) or %sW104 (SL2) must be set according to the elements below:    15   14   13   12   11   10   9   8   7   6   5   4   3   2   1   0 | S, U    |
| %SW105<br>%SW106 | Configuration for use of the ASCII protocol | When bit $\$\$103$ (SL1) or $\$\$104$ (SL2) is set to 1, the ASCII protocol is used. System word $\$\$\$105$ (SL1) or $\$\$\$106$ (SL2) must be set according to the elements below:                                                      | S, U    |

| System<br>Words            | Function                                                                     | Description                                                                                                    | Control         |
|----------------------------|------------------------------------------------------------------------------|----------------------------------------------------------------------------------------------------|-----------------|
| %SW107<br>%SW108<br>%SW109 | MAC address                                                                  | Indicates the controller MAC address (only references with Ethernet channel).  For MAC address AA:BB:CC:DD:EE:FF:  • %SW107 = AA:BB  • %SW108 = CC:DD  • %SW109 = EE:FF                                                                        | S               |
| %SW114                     | Enable schedule blocks                                                       | Enables or disables operation of schedule blocks by the program:  Bit [0]: Enable/disable schedule block number 0 Set to 0: disabled Set to 1: enabled  Bit [15]: Enable/disable schedule block number 15 Set to 0: disabled Set to 1: enabled | S and U,<br>SIM |
|                            |                                                                              | Initially all schedule blocks are enabled. The default value is FFFF hex.                                                                                                    |                 |
| %SW115<br>%SW116<br>%SW117 | Controller serial<br>numbers part 1,<br>2, and 3<br>respectively (in<br>BCD) | Allows to obtain the serial number of the controller.  Example with the serial number 8A160400008:  *SW115 : 16#0008  *SW116 : 16#6040  *SW117 : 16#0001                                                                                       | S               |

S Controlled by the system

U Controlled by the user SIM Applied in the simulator

| Logic controller status word                | Indicates conditions on logic controller.  For a controller operating normally, the value of this word is FFFF hex.  Bit [9]:  Set to 0: External error detected or communication interruption, for example duplicate IP address  Set to 1: No error detected.  Bit [10]:  Set to 0: Invalid internal configuration; contact Schneider Electric customer service.  Set to 1: No error detected.  Bit [13]:  Set to 0: Configuration error detected (mandatory modules, as defined by the I/O expansion bus configuration, are absent or otherwise inoperative when the logic controller attempts to start the | S, SIM                                                                                                    |
|---------------------------------------------|----------------------------------------------------------------------------------------------------|----------------------------------------------------------------------------------------------------|
|                                             | customer service.  Set to 1: No error detected.  Bit [13]:  Set to 0: Configuration error detected (mandatory modules, as defined by the I/O expansion bus configuration, are absent or otherwise inoperative when the logic controller attempts to start the                                                                                                    |                                                                                                    |
|                                             | <ul> <li>Set to 0: Configuration error detected (mandatory modules, as<br/>defined by the I/O expansion bus configuration, are absent or<br/>otherwise inoperative when the logic controller attempts to start the</li> </ul>                                                                                                    |                                                                                                    |
|                                             | I/O expansion bus). In this case, the I/O bus does not start.  Set to 1: No error detected.                                                                                                    |                                                                                                    |
|                                             | Bit [14]: Set to 0: One or more modules have ceased communication with the logic controller after the I/O expansion bus is started. This is the case whether an I/O expansion module is defined as mandatory or optional but present at start-up. Set to 1: No error detected.                                                                                                    |                                                                                                    |
|                                             | For more information on bus error handling, refer to I/O Configuration General Description (see page 122).  Bit [15]:  Set to 0: Cartridge error detected (configuration or runtime operation).  Set to 1: No error detected.                                                                                                    |                                                                                                    |
|                                             | <b>NOTE:</b> The other bits of this word are set to 1 and are reserved.                                                                                                    |                                                                                                    |
| Optional module<br>feature<br>configuration | One bit for each expansion module in the configuration:  Bit [0]: Reserved for the logic controller  Bit n: Module n  Set to 1: Module is marked as optional in the configuration.  Set to 0: Module is not marked as optional in the configuration.                                                                                                    | S, SIM                                                                                                    |
| •                                           | feature                                                                                                    | logic controller after the I/O expansion bus is started. This is the case whether an I/O expansion module is defined as mandatory or optional but present at start-up.  O Set to 1: No error detected.  For more information on bus error handling, refer to I/O Configuration General Description (see page 122).  Bit [15]: O Set to 0: Cartridge error detected (configuration or runtime operation). O Set to 1: No error detected.  NOTE: The other bits of this word are set to 1 and are reserved.  Optional module feature Feature Foonfiguration  One bit for each expansion module in the configuration: Bit [0]: Reserved for the logic controller  Bit n: Module n O Set to 1: Module is marked as optional in the configuration. O Set to 0: Module is not marked as optional in the configuration. |

| System<br>Words  | Function                                            | Description                                                                                                    | Control |
|------------------|-----------------------------------------------------|----------------------------------------------------------------------------------------------------|---------|
| %SW120           | Expansion I/O module status                         | 1 bit for each expansion module in the configuration. Bit 0: Reserved for the logic controller When the logic controller attempts to start the I/O bus, bit n:  0 = no error detected  1 = error detected or module not present. The I/O expansion bus does not start unless the corresponding bit in %SW119 is set to TRUE (indicating the module is marked as optional). | S, SIM  |
|                  | bit n:  • 0 = no error detect  • 1 = error detected | After the bus started and is running with data exchanges with the controller, bit n:  • 0 = no error detected  • 1 = error detected on the I/O expansion module (regardless if it is a module marked as optional).                                                                                                    |         |
|                  |                                                     | For more information on bus error handling, refer to I/O Configuration General Description (see page 122).                                                                                                    |         |
| %SW121<br>%SW122 | Configuration for use of ASCII protocol             | When bit \$S103 (SL1) or \$S104 (SL2) is set to 1, the ASCII protocol is used. You can change the ASCII frame size of SL1 or SL2. The ASCII frame size of SL1 is \$SW121, and that of SL2 is \$SW122.                                                                                                    | U       |

SIM Applied in the simulator

SIM Applied in the simulator

| System<br>Words  | Function                              | Description                                                                                                    | Control |
|------------------|---------------------------------------|----------------------------------------------------------------------------------------------------|---------|
| %SW128<br>%SW129 | Cartridge 1 status Cartridge 2 status | Indicates the status code for the cartridge:  LSB: presents the status of the I/O channel 1  MSB: presents the status of the I/O channel 2  General status:  0x80: Cartridge is not present and it is not configured in EcoStruxure Machine Expert - Basic.  0x81: Module is present, but it is not configured.  0x82: Internal communication error with the cartridge.  0x83: Internal communication error with the cartridge.  0x84: Detected cartridge different from the configuration.  0x85: Configured cartridge is not detected. | S, SIM  |
|                  |                                       | Input channel operation status:  0x00: Normal.  0x01: Conversion in progress.  0x02: Initialization.  0x03: Input operation setting error detected or module without input.  0x04: Reserved.  0x05: Wiring error detected (High limit range out).  0x06: Wiring error detected (Low limit range out).  0x07: Non-volatile memory error detected.  Others: Reserved.                                                                                                    |         |
|                  |                                       | Output channel operation status:  Ox00: Normal.  Ox01: Reserved.  Ox02: Initialization.  Ox03: Output operation setting error detected or module without output.  Ox04: Reserved.  Ox05: Reserved.  Ox06: Reserved.  Ox07: Non-volatile memory error detected.  Others: Reserved.                                                                                                    |         |
| ≵SW130           | Event execution time                  | Indicates the last execution time in $\mu s$ of the event task associated with the input $\$10.2$ .                                                                                                    | S       |
| SW131            | Event execution time                  | Indicates the last execution time in $\mu s$ of the event task associated with the input %10.3.                                                                                                    | S       |
| sW132            | Event execution time                  | Indicates the last execution time in $\mu$ s of the event task associated with the input %10.4.                                                                                                    | S       |

| System<br>Words | Function                           | Description                                                                                                    | Control |
|-----------------|------------------------------------|----------------------------------------------------------------------------------------------------|---------|
| %SW133          | Event execution time               | Indicates the last execution time in $\mu s$ of the event task associated with the input \$10.5.                                                                                                    | S       |
| %SW134          | Event execution time               | Indicates the last execution time in $\mu s$ of the event task associated with the Threshold 0 of HSC0 or HSC2.                                                                                                    | S       |
| %SW135          | Event execution time               | Indicates the last execution time in $\mu s$ of the event task associated with the Threshold 1 of HSC0 or HSC2.                                                                                                    | S       |
| %SW136          | Event execution time               | Indicates the last execution time in $\mu s$ of the event task associated with the Threshold 0 of HSC1 or HSC3.                                                                                                    | S       |
| %SW137          | Event execution time               | Indicates the last execution time in $\mu s$ of the event task associated with the Threshold 1 of HSC1 or HSC3.                                                                                                    | S       |
| %SW138          | Periodic task execution time       | Indicates the last execution time in µs of the periodic task.                                                                                                    | S       |
| %SW139          | Embedded digital output protection | Indicates the protection error status of output blocks: Bit0 = 1 - Q0 - Q3 protect error - Block0 Bit1 = 1 - Q4 - Q7 protect error - Block1 Bit2 = 1 - Q8 - Q11 protect error - Block2 Bit3 = 1 - Q12 - Q15 protect error - Block3 | S       |
|                 |                                    | NOTE: %SW139 is not used for sink outputs.                                                                                                    |         |
| %SW140          | Controller last error code 1       | Most recent error code written to PlcLog.csv: AABBCCCCDD: %SW142 = AABB hex                                                                                                    | S       |
| %SW141          | Controller last error code 2       | %SW141 = CCCC hex<br>%SW140 = 00DD hex                                                                                                    |         |
| %SW142          | Controller last<br>error code 3    | Where:  • AA = error level  • BB = error context  • CCCC = error code  • DD = error priority (internal use only)                                                                                                    |         |
| %SW143          | Number of entries in PlcLog.csv    | Number of error codes contained in PlcLog.csv.                                                                                                    | S       |

U Controlled by the user SIM Applied in the simulator

| System<br>Words | Function                          | Description                                                                                                    | Control |
|-----------------|-----------------------------------|----------------------------------------------------------------------------------------------------|---------|
| %SW147          | SD card operation diagnostic code | If \$S90 set to 1, indicates the SD card operation result after saving memory words. The diagnostic codes are:  0 : No error  1 : Operation in progress  10 : Eject the SD card  11 : No SD card detected  12 : SD card write protected  13 : The SD card is full  21 : Number of memory words invalid  22 : No memory words to be saved  30 : A line in the CSV file is invalid  31 : A line in the CSV file invalid  40 : Error when creating the CSV file  50 : Internal system error  51 : Error when opening the CSV file | S       |
| %SW148          | Number of persistent variables    | If \$S90 is set to 0, you can save up to 2000 memory words (\$MW50 up to \$MW2049).  If \$S90 is set to 1, you can save all memory words from \$MW0.  For more information, refer to Persistent Variables Saved by User Request                                                                                                    | U       |
| %SW149          | Event execution time              | (see page 63).  Indicates the last execution time in ms of the event task associated with the input %I0.2.                                                                                                    | S       |
| %SW150          | Event execution time              | Indicates the last execution time in ms of the event task associated with the input %10.3.                                                                                                    | S       |
| %SW151          | Event execution time              | Indicates the last execution time in ms of the event task associated with the input $\$\textsc{t0}$ . 4.                                                                                                    | S       |
| %SW152          | Event execution time              | Indicates the last execution time in ms of the event task associated with the input %I0.5.                                                                                                    | S       |
| %SW153          | Event execution time              | Indicates the last execution time in ms of the event task associated with the Threshold 0 of HSC0 or HSC2.                                                                                                    | S       |
| %SW154          | Event execution time              | Indicates the last execution time in ms of the event task associated with the Threshold 1 of HSC0 or HSC2.                                                                                                    | S       |
| %SW155          | Event execution time              | Indicates the last execution time in ms of the event task associated with the Threshold 0 of HSC1 or HSC3.                                                                                                    | S       |
| %SW156          | Event execution time              | Indicates the last execution time in ms of the event task associated with the Threshold 1 of HSC1 or HSC3.                                                                                                    | S       |

S Controlled by the system

U Controlled by the user

**SIM** Applied in the simulator

| System<br>Words | Function                               | Description                                                                                                    | Control |
|-----------------|----------------------------------------|----------------------------------------------------------------------------------------------------|---------|
| %SW157          | Periodic execution time                | Indicates the last execution time of the periodic task in ms.                                                                                                    | S       |
| %SW158          | Periodic average time                  | Indicates the average execution time in ms of the periodic task (last 5 times).                                                                                                    | S       |
| %SW159          | Event 0 average time                   | Indicates the average execution time in ms of the event task associated with the input $\$I0.2$ (last 5 times).                                                                                                    | S       |
| %SW160          | Event 1 average time                   | Indicates the average execution time in ms of the event task associated with the input %10.3 (last 5 times).                                                                                                    | S       |
| %SW161          | Event 2 average time                   | Indicates the average execution time in ms of the event task associated with the input %10.4 (last 5 times).                                                                                                    | S       |
| %SW162          | Event 3 average time                   | Indicates the average execution time in ms of the event task associated with the input %10.5 (last 5 times).                                                                                                    | S       |
| %SW163          | Event 4 average time                   | Indicates the average execution time in ms of the event task associated with the Threshold 0 of HSC0 or HSC2 (last 5 times).                                                                                                    | S       |
| %SW164          | Event 5 average time                   | Indicates the average execution time in ms of the event task associated with the Threshold 1 of HSC0 or HSC2 (last 5 times).                                                                                                    | S       |
| %SW165          | Event 6 average time                   | Indicates the average execution time in ms of the event task associated with the Threshold 0 of HSC1 or HSC3 (last 5 times).                                                                                                    | S       |
| %SW166          | Event 7 average time                   | Indicates the average execution time in ms of the event task associated with the Threshold 1 of HSC1 or HSC3 (last 5 times).                                                                                                    | S       |
| <b>%SW167</b>   | Status of Modem initialization command | <ul> <li>\$SW167 indicates the status of the initialization command sent to the modem:</li> <li>If the modem does not respond to the initialization command within 10 attempts, its value is FFFF; modem does not respond.</li> <li>If the modem responds "OK" within the 10 attempts, its value is 0; modem is present and has accepted the initialization command.</li> <li>If the modem sends something else within the 10 attempts, its value is 4; incorrect response from the modem, or the modem rejects the initialization command.</li> <li>NOTE: \$\$105 can be used to re-send the modem initialization command.</li> </ul> | S       |
| 0.0741.60       | 14 II TOD                              |                                                                                                    | 0       |
| %SW168          | Modbus TCP –<br>Connections in         | Indicates the number of Ethernet Modbus TCP server connections in use.                                                                                                    | S       |
|                 | use                                    | <b>NOTE:</b> If you disconnect the cable, the connection is not closed immediately. Each time the cable is re-connected to the network, it requests a new connection and the number of connections in use indicated by \$SW168 increases.                                                                                                    |         |

S Controlled by the system U Controlled by the user

SIM Applied in the simulator

| System<br>Words | Function                                            | Description                                                                               | Control |
|-----------------|-----------------------------------------------------|-------------------------------------------------------------------------------------------|---------|
| %SW170          | Frames<br>transmitted –<br>Serial line 1            | Indicates the count of frames transmitted by the serial line 1.                           | S       |
| %SW171          | Frames<br>transmitted –<br>Serial line 2            | Indicates the count of frames transmitted by the serial line 2.                           | S       |
| %SW172          | Frames<br>transmitted –<br>USB                      | Indicates the count of frames transmitted by the USB channel.                             | S       |
| %SW173          | Frames<br>transmitted –<br>Modbus TCP               | Indicates the count of frames transmitted by Modbus TCP on Ethernet.                      | S       |
| %SW174          | Frames received successfully – Serial line 1        | Indicates the count of frames correctly received by the serial line 1.                    | S       |
| %SW175          | Frames received successfully – Serial line 2        | Indicates the count of frames correctly received by the serial line 2.                    | S       |
| %SW176          | Frames received successfully – USB                  | Indicates the count of frames correctly received by the USB channel.                      | S       |
| %SW177          | Frames received successfully – Modbus TCP           | Indicates the count of frames correctly received by the Modbus TCP on Ethernet.           | S       |
| %SW178          | Frames received<br>with an error –<br>Serial line 1 | Indicates the count of frames received with an error detected for the serial line 1.      | S       |
| %SW179          | Frames received<br>with an error –<br>Serial line 2 | Indicates the count of frames received with an error detected for the serial line 2.      | S       |
| %SW180          | Frames received with an error – USB                 | Indicates the count of frames received with an error detected for the USB channel.        | S       |
| %SW181          | Frames received with an error – Modbus TCP          | Indicates the count of frames received with an error detected for Modbus TCP on Ethernet. | S       |

S Controlled by the system

U Controlled by the user

**SIM** Applied in the simulator

| System<br>Words   | Function                                           | Description                                                                                                    | Control |
|-------------------|----------------------------------------------------|----------------------------------------------------------------------------------------------------|---------|
| %SW182            | Remote Graphic<br>Display<br>connection state      | Indicates the connection state of the Remote Graphic Display:  O: Display not connected  1: Display application not ready  2: Display application transfer  3: Display application running  4: Display firmware update required  5: Display firmware transfer in progress                                                                                                    | S       |
| %SW183            | Remote Graphic<br>Display last error<br>detected   | Indicates the last error detected on the Remote Graphic Display:      0: No error detected     1: Display application transfer unsuccessful     2: Incompatible version of the display                                                                                                    | S       |
| %SW184            | Remote Graphic<br>Display Page<br>Index            | Indicates the page index of the displayed page on the Remote Graphic Display.  When written, specifies the page index of the page to display on the Remote Graphic Display, if it exists. Otherwise, the value is ignored.  A page index is generated by EcoStruxure Machine Expert - Basic when the user creates a new Operator Interface page.  The following pages have fixed page index values:  112: Setup Menu  113: Controller Information  114: Controller Setup  117: Display Setup  120: Controller State  121: Controller Status  128: Alarm View | S, U    |
| %SW185            | TMH2GDB<br>firmware version<br>xx.yy               | Firmware version of the TMH2GDB Remote Graphic Display.  For example, %SW185 = 0104 hex means that the firmware version is V1.4.                                                                                                    | S       |
| %SW188            | Frames<br>transmitted -<br>Modbus Mapping<br>table | Total number of frames transmitted via the Modbus mapping table.                                                                                                    | S       |
| %SW189            | Frames received - Modbus Mapping table             | Total number of frames received without error via the Modbus mapping table.                                                                                                    | S       |
| %SW190,<br>%SW191 | Class 1 outgoing packets sent                      | Total number of outgoing packets sent for implicit (Class 1) connections.                                                                                                    | S       |
| %SW192,<br>%SW193 | Class 1 incoming packets received                  | Total number of incoming packets received for implicit (Class 1) connections.                                                                                                    | S       |

S Controlled by the system U Controlled by the user

**SIM** Applied in the simulator

| System<br>Words   | Function                                                              | Description                                                                                                    | Control |
|-------------------|-----------------------------------------------------------------------|----------------------------------------------------------------------------------------------------|---------|
| %SW194,<br>%SW195 | Unconnected incoming packets received                                 | Total number of incoming unconnected packets, including packets that would be returned if an error was detected.                                                                                                    |         |
| %SW196,<br>%SW197 | Unconnected incoming packets invalid                                  | Total number of incoming unconnected packets that had an invalid format, or targeted an unsupported service, class, instance, attribute, or member.                                                                                                    |         |
| %SW198,<br>%SW199 | Incoming packets<br>received for<br>explicit (Class 3)<br>connections | Total number of incoming packets for explicit (Class 3) connections, including packets that would be returned if an error was detected.                                                                                                    | S       |
| %SW200,<br>%SW201 | Incoming Class 3 packets invalid                                      | Total number of explicit (Class 3) packets that had an invalid format, or targeted an unsupported service, class, instance, attribute, or member.                                                                                                    | S       |
| %SW202            | Instance input                                                        | Instance input configured in EcoStruxure Machine Expert - Basic. Default value: 0                                                                                                    | S       |
| %SW203            | Input size                                                            | Input size configured in EcoStruxure Machine Expert - Basic. Default value: 0                                                                                                    | S       |
| %SW204            | Instance output                                                       | Instance output configured in EcoStruxure Machine Expert - Basic. Default value: 0                                                                                                    |         |
| %SW205            | Output size                                                           | Output size configured in EcoStruxure Machine Expert - Basic. Default value: 0                                                                                                    |         |
| %SW206            | Timeout                                                               | Total number of connection timeouts that have occurred in connections.  Default value: 0                                                                                                    |         |
| %SW207            | Status of the<br>Ethernet/IP<br>class 1<br>connection                 | Indicates the status of the EtherNet/IP class 1 connection:      0: At least one connection is idle.     1: The open connections are in run.     2: At least one connection has no indication or no communication.                                                                                             | S       |
|                   |                                                                       | NOTE: Status 2 overrides status 0.  NOTE: The application must be configured with a functional level (see EcoStruxure Machine Expert - Basic, Operating Guide) of at least Level 3.2 for this word to be supported.                                                                                            |         |
| %SW210            | Status of the IOScanner SL1                                           | Contains the status of the Modbus Serial IOScanner on Serial Line 1:      0: IOScanner is stopped     1: Initialization request to device being sent by IOScanner     2: IOScanner is operational     3: IOScanner is partially operational (some devices are not being scanned)     4: IOScanner is suspended |         |

S Controlled by the system
U Controlled by the user

SIM Applied in the simulator

| System<br>Words                                                                  | Function                                  | Description                                                                                                    | Control |
|----------------------------------------------------------------------------------|-------------------------------------------|----------------------------------------------------------------------------------------------------|---------|
| %SW211                                                                           | Status of the IOScanner SL2               | Contains the status of the Modbus Serial IOScanner on Serial Line 2:      0: IOScanner is stopped     1: Initialization request being sent by IOScanner     2: IOScanner is operational     3: IOScanner is partially operational (some devices are not being scanned)     4: IOScanner is suspended | S       |
| %SW212                                                                           | Status of the<br>Modbus TCP IO<br>Scanner | Contains the status of the Modbus TCP IOScanner on Ethernet:  0: IOScanner is stopped  1: Initialization request being sent by IOScanner to device  2: IOScanner is operational  3: IOScanner is partially operational (some devices are not being scanned)  4: IOScanner is suspended               |         |
|                                                                                  |                                           | NOTE: The application must be configured with a functional level (see EcoStruxure Machine Expert - Basic, Operating Guide) of at least Level 6.0 for this system word to be supported.                                                                                                    |         |
| S Controlled by the system U Controlled by the user SIM Applied in the simulator |                                           |                                                                                                    |         |

# M221 Logic Controller Code ID

This table presents the code IDs of the M221 Logic Controller references:

| Reference   | Code ID |
|-------------|---------|
| TM221M16R•  | 0x0780  |
| TM221ME16R• | 0x0781  |
| TM221M16T•  | 0x0782  |
| TM221ME16T• | 0x0783  |
| TM221M32TK  | 0x0784  |
| TM221ME32TK | 0x0785  |
| TM221C16R   | 0x0786  |
| TM221CE16R  | 0x0787  |
| TM221C16U   | 0x0796  |
| TM221CE16U  | 0x0797  |
| TM221C16T   | 0x0788  |
| TM221CE16T  | 0x0789  |
| TM221C24R   | 0x078A  |
| TM221CE24R  | 0x078B  |
| TM221C24T   | 0x078C  |
| TM221CE24T  | 0x078D  |
| TM221C24U   | 0x0798  |
| TM221CE24U  | 0x0799  |
| TM221C40R   | 0x078E  |
| TM221CE40R  | 0x078F  |
| TM221C40T   | 0x0790  |
| TM221CE40T  | 0x0791  |
| TM221C40U   | 0x079A  |
| TM221CE40U  | 0x079B  |

# Input Channel Status (%IWS)

### Introduction

The following provides information about the properties of input channel status words. A dedicated input channel status word exists for each analog input channel added using an I/O expansion module or TMC2 cartridge.

### **Displaying Input Channel Status Word Properties**

Follow these steps to display the properties of the input channel status words:

| Step | Action                                                                                                 |
|------|----------------------------------------------------------------------------------------------------|
| 1    | Select the <b>Tools</b> tab in the left-hand area of the <b>Programming</b> window.                    |
| 2    | Click System objects → Input Status Words.  Result: Input channel status word properties is displayed. |

# **Input Channel Status Word Properties**

This table describes each property of the input channel status word:

| Parameter | Editable | Value                   | Default Value | Description                                                                                                    |
|-----------|----------|-------------------------|---------------|----------------------------------------------------------------------------------------------------|
| Used      | No       | TRUE/FALSE              | FALSE         | Indicates whether the input channel status word is being referenced in a program.                                                                                                    |
| Address   | No       | %IWSx.y or<br>%IWS0.x0y | -             | The address of the input channel status word. For I/O expansion modules:  • x is the module number  • y is the channel number  For analog cartridges:                                                                                                    |
|           |          |                         |               | <ul><li>x is the cartridge number</li><li>y is the channel number</li></ul>                                                                                                    |
|           |          |                         |               | For example, %IWS0.101 is the address of the second channel of the cartridge in the first slot of the logic controller.                                                                                                    |
| Symbol    | Yes      | _                       | -             | The symbol associated with the input channel status word. Double-click in the <b>Symbol</b> column and type the name of the symbol to associate with the input channel status word. If a symbol already exists, right-click in the <b>Symbol</b> column and choose <b>Search and Replace</b> to find and replace occurrences of the symbol throughout the program and/or program comments. |
| Comment   | Yes      | _                       | _             | A comment associated with the input channel status word. Double-click in the <b>Comment</b> column and type an optional comment to associate with the input channel status word.                                                                                                    |

### For More Information

To view the possible values of the input channel status word:

| For information on:   | refer to                                                                                                    |
|-----------------------|----------------------------------------------------------------------------------------------------|
| TM3 expansion modules | TM3 Analog I/O Modules Diagnostics (see Modicon TM3 (EcoStruxure Machine Expert - Basic), Expansion Modules Configuration, Programming Guide) |
| TM2 expansion modules | TM2 Analog I/O Modules Diagnostics (see Modicon TM2 (SoMachine Basic), Expansion Modules Configuration, Programming Guide)                    |
| TMC2 cartridges       | TMC2 Analog Cartridge Diagnostics (see Modicon TMC2, Cartridges, Programming Guide)                                                           |

# **Output Channel Status (%QWS)**

### Introduction

The following provides information about the properties of output status words. A dedicated output channel status word exists for each analog output channel added using an I/O expansion module or TMC2 cartridge.

### **Displaying Output Channel Status Words Properties**

Follow these steps to display the properties of the output channel status words:

| Step | Action                                                                                                    |
|------|----------------------------------------------------------------------------------------------------|
| 1    | Select the <b>Tools</b> tab in the left-hand area of the <b>Programming</b> window.                                                |
| 2    | Click System objects → Output Status Words.  Result: Output channel status word properties are displayed in the properties window. |

### **Output Channel Status Word Properties**

This table describes each property of the output channel status word:

| Parameter | Editable | Value                  | Default Value | Description                                                                                                    |
|-----------|----------|------------------------|---------------|----------------------------------------------------------------------------------------------------|
| Used      | No       | TRUE/FALSE             | FALSE         | Indicates whether the output channel status word is being referenced in a program.                                                   |
| Address   | No       | %QWSx.yor<br>%QWS0.x0y | -             | The address of the output channel status word. For I/O expansion modules:  • x is the module number  • y is the channel number       |
|           |          |                        |               | <ul><li>For cartridges:</li><li>x is the cartridge number</li><li>y is the channel number</li></ul>                                  |
|           |          |                        |               | For example, %QWS3.0 is the address of the first output channel in the third I/O expansion module connected to the logic controller. |

| Parameter | Editable | Value | Default Value | Description                                                                                                    |
|-----------|----------|-------|---------------|----------------------------------------------------------------------------------------------------|
| Symbol    | Yes      | -     | _             | The symbol associated with the output channel status word. Double-click in the <b>Symbol</b> column and type the name of the symbol to associate with the output channel status word. If a symbol already exists, right-click in the <b>Symbol</b> column and choose <b>Search and Replace</b> to find and replace occurrences of the symbol throughout the program and/or program comments. |
| Comment   | Yes      | -     | -             | A comment associated with the output channel status word.  Double-click in the <b>Comment</b> column and type an optional comment to associate with the output channel status word.                                                                                                    |

### For More Information

To view the possible values of the output channel status word:

| For information on:   | refer to                                                                                                    |
|-----------------------|----------------------------------------------------------------------------------------------------|
| TM3 expansion modules | TM3 Analog I/O Modules Diagnostics (see Modicon TM3 (EcoStruxure Machine Expert - Basic), Expansion Modules Configuration, Programming Guide) |
| TM2 expansion modules | TM2 Analog I/O Modules Diagnostics (see Modicon TM2 (SoMachine Basic), Expansion Modules Configuration, Programming Guide)                    |
| TMC2 cartridges       | TMC2 Analog Cartridge Diagnostics (see Modicon TMC2, Cartridges, Programming Guide)                                                           |

# Glossary

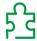

### A

#### analog input

Converts received voltage or current levels into numerical values. You can store and process these values within the logic controller.

### analog output

Converts numerical values within the logic controller and sends out proportional voltage or current levels.

### B

#### BOOTP

(bootstrap protocol) A UDP network protocol that can be used by a network client to automatically obtain an IP address (and possibly other data) from a server. The client identifies itself to the server using the client MAC address. The server, which maintains a pre-configured table of client device MAC addresses and associated IP addresses, sends the client its pre-configured IP address. BOOTP was originally used as a method that enabled diskless hosts to be remotely booted over a network. The BOOTP process assigns an infinite lease of an IP address. The BOOTP service utilizes UDP ports 67 and 68.

# C

### configuration

The arrangement and interconnection of hardware components within a system and the hardware and software parameters that determine the operating characteristics of the system.

# D

### **DHCP**

(dynamic host configuration protocol) An advanced extension of BOOTP. DHCP is more advanced, but both DHCP and BOOTP are common. (DHCP can handle BOOTP client requests.)

#### digital I/O

(digital input/output) An individual circuit connection at the electronic module that corresponds directly to a data table bit. The data table bit holds the value of the signal at the I/O circuit. It gives the control logic digital access to I/O values.

# E

#### **EDS**

(*electronic data sheet*) A file for fieldbus device description that contains, for example, the properties of a device such as parameters and settings.

### EtherNet/IP

(*Ethernet industrial protocol*) An open communications protocol for manufacturing automation solutions in industrial systems. EtherNet/IP is in a family of networks that implement the common industrial protocol at its upper layers. The supporting organization (ODVA) specifies EtherNet/IP to accomplish global adaptability and media independence.

### EtherNet/IP Adapter

An EtherNet/IP Adapter, sometimes also called a server, is an end-device in an EtherNet/IP network. I/O blocks and drives can be EtherNet/IP Adapter devices.

### F

### FreqGen

(frequency generator) A function that generates a square wave signal with programmable frequency.

# G

### **GRAFCET**

The functioning of a sequential operation in a structured and graphic form.

This is an analytical method that divides any sequential control system into a series of steps, with which actions, transitions, and conditions are associated.

# Н

#### нмі

(human machine interface) An operator interface (usually graphical) for human control over industrial equipment.

#### **HSC**

(high-speed counter) A function that counts pulses on the controller or on expansion module inputs.

I

#### IEC 61131-3

Part 3 of a 3-part IEC standard for industrial automation equipment. IEC 61131-3 is concerned with controller programming languages and defines 2 graphical and 2 textual programming language standards. The graphical programming languages are ladder diagram and function block diagram. The textual programming languages include structured text and instruction list.

IL

(*instruction list*) A program written in the language that is composed of a series of text-based instructions executed sequentially by the controller. Each instruction includes a line number, an instruction code, and an operand (refer to IEC 61131-3).

### Input Assembly

Assemblies are blocks of data exchanged between network devices and the logic controller. An Input Assembly generally contains status information from a network device read by the controller.

### instruction list language

A program written in the instruction list language that is composed of a series of text-based instructions executed sequentially by the controller. Each instruction includes a line number, an instruction code, and an operand (see IEC 61131-3).

П

### ladder diagram language

A graphical representation of the instructions of a controller program with symbols for contacts, coils, and blocks in a series of rungs executed sequentially by a controller (see IEC 61131-3).

#### LAN

(*local area network*) A short-distance communications network that is implemented in a home, office, or institutional environment.

LD

(*ladder diagram*) A graphical representation of the instructions of a controller program with symbols for contacts, coils, and blocks in a series of rungs executed sequentially by a controller (refer to IEC 61131-3).

LSB

(*least significant bit/byte*) The part of a number, address, or field that is written as the right-most single value in conventional hexadecimal or binary notation.

M

### master task

A processor task that is run through its programming software. The master task has 2 sections:

- **IN:** Inputs are copied to the IN section before execution of the master task.
- OUT: Outputs are copied to the OUT section after execution of the master task.

#### Modbus

The protocol that allows communications between many devices connected to the same network.

#### **MSB**

(*most significant bit/byte* The part of a number, address, or field that is written as the left-most single value in conventional hexadecimal or binary notation.

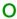

### **Output Assembly**

Assemblies are blocks of data exchanged between network devices and the logic controller. An Output Assembly generally contains command sent by the controller to network devices.

### P

#### periodic execution

The task is executed either cyclically or periodically. In periodic mode, you determine a specific time (period) in which the task is executed. If it is executed under this time, a waiting time is generated before the next cycle. If it is executed over this time, a control system indicates the overrun. If the overrun is too high, the controller is stopped.

### periodic task

The periodic task is a periodic, high-priority task of short duration that runs on a logic controller through its programming software. The short duration of the periodic task prevents it from interfering with the execution of slower, lower priority tasks. A periodic task is useful when fast periodic changes in digital inputs need to be monitored.

#### PID

(proportional, integral, derivative) A generic control loop feedback mechanism (controller) widely used in industrial control systems.

### post configuration

(post configuration) An option that allows to modify some parameters of the application without changing the application. Post configuration parameters are defined in a file that is stored in the controller. They are overloading the configuration parameters of the application.

### protocol

A convention or standard definition that controls or enables the connection, communication, and data transfer between 2 computing system and devices.

### PTO

(*pulse train outputs*) A fast output that oscillates between off and on in a fixed 50-50 duty cycle, producing a square wave form. PTO is especially well suited for applications such as stepper motors, frequency converters, and servo motor control, among others.

### **PWM**

(pulse width modulation) A fast output that oscillates between off and on in an adjustable duty cycle, producing a rectangular wave form (though you can adjust it to produce a square wave).

# R

### **RTC**

(*real-time clock*) A battery-backed time-of-day and calender clock that operates continuously, even when the controller is not powered for the life of the battery.

# S

### security parameters

A set of configuration parameters used to enable or disable specific protocols and features relating to the cybersecurity of an application.

#### **SFC**

(sequential function chart) A language that is composed of steps with associated actions, transitions with associated logic condition, and directed links between steps and transitions. (The SFC standard is defined in IEC 848. It is IEC 61131-3 compliant.)

### SMS

(*short message service*) A standard communication service for telephones (or other devices) that send short text messages over the mobile communications system.

# Index

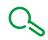

| Symbols                             | %SW, <i>40</i>                                  |
|-------------------------------------|-------------------------------------------------|
| %C, <i>40</i>                       | %SW (system words), 252                         |
| %DR, 40                             | %SW118, <i>84</i>                               |
| %FC, 40                             | %SW119, <i>84</i>                               |
| %FREQGEN, 40                        | %SW120, <i>84</i>                               |
| %HSC, 40                            | %SW148, <i>63</i> , <i>64</i> , <i>64</i>       |
| %I, 40, 218                         | %SW6, <i>56</i> , <i>59</i>                     |
| %IN, <i>230</i>                     | %TM, <i>40</i>                                  |
| %IW, 40, 220                        | %VAR, <i>40</i>                                 |
| %IWE, 40, 226                       |                                                 |
| %IWM, 40, 229                       | ٨                                               |
| %IWM/%QWM, <i>141</i>               | Α                                               |
| %IWN, <i>234</i>                    | active I/O bus error handling, 122              |
| %IWNS (IOScanner network diagnostic | adapter                                         |
| codes), 238                         | EtherNet/IP, 153                                |
| %IWS (input channel status), 277    | Altivar devices                                 |
| %KD, 40                             | adding to Modbus Serial IOScanner, 181          |
| %KF, 40                             | analog inputs, <i>96</i>                        |
| %KW, 40                             | configuration, 96                               |
| %M, 40                              | introduction, <i>96</i>                         |
| %MD, 40                             | properties, 220                                 |
| %MF, 40                             | analog outputs                                  |
| %MSG, 40                            | properties, 222                                 |
| %MW, <i>40</i>                      | application download, 60                        |
| %PARAM, <i>40</i>                   |                                                 |
| %PLS, 40                            | В                                               |
| %PWM, 40                            | _                                               |
| %Q, <i>40</i> , <i>219</i>          | backup controller memory, 213                   |
| %QN, <i>232</i>                     | boot controller, 60                             |
| %QW, 40, 222                        |                                                 |
| %QWE, 40, 224                       | C                                               |
| %QWM, 40, 227                       |                                                 |
| %QWN, <i>236</i>                    | cartridges                                      |
| %QWS (Output channel status), 279   | configuration, 130                              |
| %R, <i>40</i>                       | TMC2, 130                                       |
| %S, <i>40</i>                       | channel assistant                               |
| %S (system bits), 240               | Modbus Serial IOScanner, 185                    |
| %S93, <i>63</i>                     | Modbus TCP IOScanner, 148                       |
| %S94, <i>64</i> , <i>64</i>         | channels<br>Modbus Serial IOScanner, <i>187</i> |
| %SBR, 40                            | Modbus TCP IOScanner, 150                       |
| %SC 10                              | Modbus For Toolariner, 100                      |

EI00000003297 02/2020 287

| Cold Start, 62                         | Ethernet                                             |
|----------------------------------------|------------------------------------------------------|
| configuration                          | configuration, 135                                   |
| building a configuration, 78           | cyber security, 135                                  |
| configuration introduction, 78         | device and channel diagnostic bits, 238              |
| Frequency Meter, 107                   | introduction, 133                                    |
| HSC, 103                               | Ethernet services, 134                               |
| Modbus Serial IOScanner, 180           | EtherNet/IP                                          |
| controller                             | adapter, 153                                         |
| configuration, 77, 87                  | configuration, 153                                   |
| configuration features, 31             | executive loader, 88                                 |
| controller state, 55, 56               | expansion modules                                    |
| BOOTING, 58                            | configuration, 130                                   |
| EMPTY, <i>58</i>                       | TM2, <i>130</i>                                      |
| HALTED, <i>59</i>                      | TM3, <i>130</i>                                      |
| POWERLESS, <i>59</i>                   | 11110, 100                                           |
| RUNNING, <i>58</i>                     |                                                      |
| STOPPED, 58                            | F                                                    |
| cyber security, 135                    | fallback                                             |
| by bot boodinty, 700                   | values, configuring, <i>94</i>                       |
|                                        | fallback behavior configuration, <i>66</i>           |
| D                                      |                                                      |
|                                        | fallback execution, 66                               |
| devices                                | fallback management, 66                              |
| adding to Modbus Serial IOScanner, 181 | fallback values, <i>66</i> , <i>224</i> , <i>227</i> |
| digital inputs, 90                     | features                                             |
| configuration, 90                      | key features, <i>20</i> , <i>26</i>                  |
| introduction, 90                       | firmware, 88                                         |
| of IOScanner, properties, 230          | updating with executive loader, 88                   |
| properties, 218                        | updating with SD card, 202                           |
| digital outputs, 94                    | firmware updates, <i>59</i>                          |
| configuration, 94                      | frequency generator                                  |
| configuration parameters, 94           | configuration, 119                                   |
| configuring fallback values for, 94    | Frequency Meter                                      |
| introduction, 94                       | configuration, 107                                   |
| of IOScanner, properties, 232          |                                                      |
| properties, 219                        |                                                      |
| downloading applications, 59           | G                                                    |
|                                        | generic slave device, 181                            |
| _                                      |                                                      |
| E                                      |                                                      |
| EDS file, Modbus TCP, 155              | Н                                                    |
| embedded communication                 | HALTED state, 62                                     |
| configuration, 131                     | hardware initialization values, <i>65</i>            |
| embedded input/output                  | high speed counters, 99                              |
| configuration, 89                      | configuration, 101                                   |
| <b>.</b>                               | introduction, 99                                     |
|                                        |                                                      |

288 EI00000003297 02/2020

| HSC                                       | Modbus Serial IOScanner                 |
|-------------------------------------------|-----------------------------------------|
| configuration, 103                        | adding devices on, 181                  |
|                                           | channel assistant, 185                  |
|                                           | configuring, 180                        |
|                                           | configuring channels, 187               |
| I/O assignment, 99                        | device and channel diagnostic bits, 238 |
| I/O bus                                   | initialization request assistant, 183   |
| configuration, 121                        | Modbus TCP                              |
| I/O bus error handling                    | configuring client mode, 142            |
| active, 122, 123                          | configuring Modbus mapping, 140         |
| I/O configuration general information     | EDS file, <i>155</i>                    |
|                                           | mapping table, 191, 227                 |
| general practices, 122                    | remote devices, 143                     |
| I/O expansion bus                         | Modbus TCP IOScanner                    |
| restarting, 124                           | channel assistant, 148                  |
| I/O objects                               | configuring channels, 150               |
| analog inputs, 220                        | Modbus TCP IOScanner                    |
| Analog Outputs, 222                       |                                         |
| digital inputs, <i>218</i>                | configuring client mode, 142            |
| digital outputs, 219                      | configuring Modbus mapping, 140         |
| Init command, 172                         | device and channel diagnostic bits, 238 |
| initialization request assistant          | Modbus TCP IOScanner                    |
| Modbus Serial IOScanner, 183              | initialization request assistant, 146   |
| Modbus TCP IOScanner, 146                 |                                         |
| initialization values, 65                 | N                                       |
| Initialize controller, 60                 |                                         |
| Input assembly                            | network diagnostic codes (%IWNS), 238   |
| properties, 224                           | network objects, 141, 223               |
| input channel status (%IWS)), 277         | %IN, <i>230</i>                         |
| input registers                           | %QN, <i>232</i>                         |
| properties, 227                           | Input assembly (EtherNet/IP), 224       |
| Input registers (IOScanner)               | Input registers (IOScanner), 234        |
| properties, 234                           | Input registers (Modbus TCP), 227       |
| IOScanner, Modbus Serial, 180             | Output assembly (EtherNet/IP), 226      |
|                                           | Output registers (IOScanner), 236       |
|                                           | Output registers (Modbus TCP), 229      |
| M                                         | , ,                                     |
| Machine.cfg (post configuration file), 72 |                                         |
| maintain values fallback mode, 224, 227   |                                         |
| mapping table, Modbus TCP, 141, 191, 227, |                                         |
| 229                                       |                                         |
| memory objects                            |                                         |
| backing up and restoring, 213             |                                         |
| Modbus mapping table, 140, 141            |                                         |
|                                           |                                         |

EI00000003297 02/2020 289

| objects addressing, 40 addressing examples, 40 definition of, 33 introduction, 34 maximum number allowed, 44 network, 223 object types, 34                                                                                                    | remote devices adding to Modbus TCP, 143 restarting I/O expansion bus, 124 restore controller memory, 213 RUN Controller, 61 Run/Stop, 92 configuring digital input as, 92 |
|----------------------------------------------------------------------------------------------------|----------------------------------------------------------------------------------------------------|
| Output assembly (EtherNet/IP) properties, 226                                                                                                    | SD card, <i>202</i>                                                                                                    |
| output behavior, 65, 67<br>output channel status (%QWS), 279<br>output forcing, 67<br>output rearming, 68                                                                                                    | application management, 206 cloning, 200 post configuration management, 208 updating firmware, 202                                                                         |
| output registers                                                                                                    | serial line, <i>171, 179</i><br>configuration, <i>172</i>                                                                                                    |
| properties, <i>229</i> Output registers (IOScanner) properties, <i>236</i>                                                                                                    | configuration, 772 configuring Modbus Serial IOScanner, 180 configuring to use %SEND_RECV_SMS 172                                                                          |
| P                                                                                                    | introduction, 171                                                                                                    |
| passive I/O bus error handling, 123 persistent variables, 63 Post Conf Presentation, 70 post configuration file management, 72 Post Configuration Presentation, 70 programming languages IL, LD, 26 IL, LD, Grafcet, 20 pulse generators, 110 configuration, 110 FREQGEN configuration, 119 introduction, 110 PLS configuration, 112 PTO configuration, 116 PWM configuration, 114 | software initialization values, 65 STOP Controller, 61 supported devices, 130 system bits                                                                                  |
| R                                                                                                    | U                                                                                                    |
| rearming outputs, 68                                                                                                    | unit ID, <i>141</i><br>updating firmware, <i>88</i> , <i>202</i>                                                                                                    |

290 EI00000003297 02/2020

uploading applications, 59

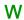

Warm start, 62

EI00000003297 02/2020 291

292 EI00000003297 02/2020

# Modicon M221

# Logic Controller Advanced Functions Library Guide

09/2020

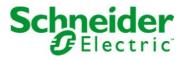

The information provided in this documentation contains general descriptions and/or technical characteristics of the performance of the products contained herein. This documentation is not intended as a substitute for and is not to be used for determining suitability or reliability of these products for specific user applications. It is the duty of any such user or integrator to perform the appropriate and complete risk analysis, evaluation and testing of the products with respect to the relevant specific application or use thereof. Neither Schneider Electric nor any of its affiliates or subsidiaries shall be responsible or liable for misuse of the information contained herein. If you have any suggestions for improvements or amendments or have found errors in this publication, please notify us.

You agree not to reproduce, other than for your own personal, noncommercial use, all or part of this document on any medium whatsoever without permission of Schneider Electric, given in writing. You also agree not to establish any hypertext links to this document or its content. Schneider Electric does not grant any right or license for the personal and noncommercial use of the document or its content, except for a non-exclusive license to consult it on an "as is" basis, at your own risk. All other rights are reserved.

All pertinent state, regional, and local safety regulations must be observed when installing and using this product. For reasons of safety and to help ensure compliance with documented system data, only the manufacturer should perform repairs to components.

When devices are used for applications with technical safety requirements, the relevant instructions must be followed.

Failure to use Schneider Electric software or approved software with our hardware products may result in injury, harm, or improper operating results.

Failure to observe this information can result in injury or equipment damage.

© 2020 Schneider Electric. All rights reserved.

# **Table of Contents**

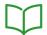

|           | Safety Information                               | 7  |
|-----------|--------------------------------------------------|----|
|           | About the Book                                   | 11 |
| Part I    | Introduction to Advanced Functions               | 17 |
| Chapter 1 | Introduction                                     | 19 |
|           | Expert I/O                                       | 21 |
|           | Embedded Expert I/O Mapping                      | 23 |
|           | General Information on Function Block Management | 26 |
| Part II   | Advanced Expert Input Functions                  | 27 |
| Chapter 2 | Fast Counter (%FC)                               | 29 |
|           | Description                                      | 30 |
|           | Configuration                                    | 32 |
|           | Programming Example                              | 34 |
| Chapter 3 | High Speed Counter (%HSC)                        | 35 |
|           | Description                                      | 36 |
|           | High Speed Counter in Counting Modes             | 40 |
|           | High Speed Counter in Frequency Meter Mode       | 47 |
| Part III  | • •                                              | 51 |
| Chapter 4 | Pulse (%PLS)                                     | 53 |
|           | Description                                      | 54 |
|           | Function Block Configuration                     | 56 |
|           | Programming Example                              | 60 |
| Chapter 5 | Pulse Width Modulation (%PWM)                    | 61 |
|           | Description                                      | 62 |
|           | Function Block Configuration                     | 63 |
|           | Programming Example                              | 67 |
| Chapter 6 | Drive (%DRV)                                     | 69 |
|           | Description                                      | 70 |
|           | Drive and Logic Controller States                | 72 |
|           | Adding a Drive Function Block                    | 74 |
|           | Function Block Configuration.                    | 76 |
|           | MC_Power_ATV: Enable/Disable Power Stage         | 77 |
|           | MC_Jog_ATV: Start Jog Mode                       | 79 |
|           | MC_MoveVel_ATV: Move at Specified Velocity       | 82 |
|           | MC_Stop_ATV: Stop Movement                       | 85 |

|           | MC_ReadStatus_ATV: Read Device Status     | 87  |
|-----------|-------------------------------------------|-----|
|           | MC_ReadMotionState_ATV: Read Motion State | 90  |
|           | MC_Reset_ATV: Acknowledge and Reset Error | 93  |
|           | Error Codes                               | 95  |
| Chapter 7 | Pulse Train Output (%PTO)                 | 99  |
| 7.1       | Description                               | 100 |
|           | Pulse Train Output (PTO)                  | 101 |
|           | Pulse Output Modes                        | 104 |
|           | Acceleration / Deceleration Ramp          | 106 |
|           | Probe Event                               | 109 |
|           | Backlash Compensation                     | 112 |
|           | Positioning Limits                        | 114 |
| 7.2       | Configuration                             | 117 |
|           | PTO Configuration                         | 118 |
|           | Motion Task Table                         | 119 |
| 7.3       | Programming                               | 127 |
|           | Adding / Removing a Function Block        | 128 |
|           | PTO Function Blocks                       | 130 |
| 7.4       | Home Modes                                | 132 |
|           | Homing Modes                              | 133 |
|           | Position Setting                          | 135 |
|           | Long Reference                            | 136 |
|           | Short Reference No Reversal               | 138 |
|           | Short Reference Reversal                  | 140 |
|           | Home Offset                               | 142 |
| 7.5       | Data Parameters                           | 143 |
|           | Function Block Object Codes               | 143 |
| 7.6       | Operation Modes                           | 148 |
|           | Motion State Diagram                      | 149 |
|           | Buffer Mode                               | 151 |
| 7.7       | Motion Function Blocks                    | 153 |
|           | MC_MotionTask_PTO Function Block          | 154 |
|           | MC_Power_PTO Function Block               | 158 |
|           | MC_MoveVel_PTO Function Block             | 161 |
|           | MC_MoveRel_PTO Function Block             | 165 |
|           | MC MoveAbs PTO Function Block             | 170 |

|                          | MC_Home_PTO Function Block                                                                                                    | 174                                                                                                   |
|--------------------------|----------------------------------------------------------------------------------------------------|----------------------------------------------------------------------------------------------------|
|                          | MC_SetPos_PTO Function Block                                                                                                    | 177                                                                                                   |
|                          | MC_Stop_PTO Function Block                                                                                                    | 179                                                                                                   |
|                          | MC_Halt_PTO Function Block                                                                                                    | 182                                                                                                   |
| 7.8                      | Administrative Function Blocks                                                                                                    | 185                                                                                                   |
|                          | MC_ReadActVel_PTO Function Block                                                                                                    | 186                                                                                                   |
|                          | MC_ReadActPos_PTO Function Block                                                                                                    | 188                                                                                                   |
|                          | MC_ReadSts_PTO Function Block                                                                                                    | 190                                                                                                   |
|                          | MC_ReadMotionState_PTO Function Block                                                                                                    | 192                                                                                                   |
|                          | MC_ReadAxisError_PTO Function Block                                                                                                    | 194                                                                                                   |
|                          | MC_Reset_PTO Function Block                                                                                                    | 196                                                                                                   |
|                          | MC_TouchProbe_PTO Function Block                                                                                                    | 198                                                                                                   |
|                          | MC_AbortTrigger_PTO Function Block                                                                                                    | 201                                                                                                   |
|                          | MC_ReadPar_PTO Function Block                                                                                                    | 203                                                                                                   |
|                          | MC_WritePar_PTO Function Block                                                                                                    | 205                                                                                                   |
| Chapter 8                | Frequency Generator (%FREQGEN)                                                                                                    | 207                                                                                                   |
|                          | Description                                                                                                    | 208                                                                                                   |
|                          | Configuration                                                                                                    | 210                                                                                                   |
|                          |                                                                                                    |                                                                                                    |
| Part IV                  | Advanced Software Functions                                                                                                    | 213                                                                                                   |
| Part IV<br>Chapter 9     | Advanced Software Functions                                                                                                    | 213<br>215                                                                                            |
|                          |                                                                                                    |                                                                                                    |
| Chapter 9                | PID Function                                                                                                    | 215                                                                                                   |
| Chapter 9                | PID Function                                                                                                    | 215<br>216                                                                                            |
| Chapter 9<br>9.1         | PID Function.  PID Operating Modes  PID Operating Modes  PID Auto-Tuning Configuration  PID Auto-Tuning Configuration                                                                                                    | 215<br>216<br>216                                                                                     |
| Chapter 9<br>9.1         | PID Function.  PID Operating Modes  PID Operating Modes  PID Auto-Tuning Configuration  PID Auto-Tuning Configuration  PID Standard Configuration.                                                                                                    | 215<br>216<br>216<br>218                                                                              |
| <b>Chapter 9</b> 9.1 9.2 | PID Function.  PID Operating Modes  PID Operating Modes  PID Auto-Tuning Configuration  PID Auto-Tuning Configuration  PID Standard Configuration.  PID Word Address Configuration                                                                                                    | 215<br>216<br>216<br>218<br>218                                                                       |
| <b>Chapter 9</b> 9.1 9.2 | PID Function PID Operating Modes PID Operating Modes PID Auto-Tuning Configuration PID Auto-Tuning Configuration PID Standard Configuration PID Word Address Configuration PID Tuning with Auto-Tuning (AT).                                                                                                    | 215<br>216<br>216<br>218<br>218<br>222                                                                |
| <b>Chapter 9</b> 9.1 9.2 | PID Function PID Operating Modes PID Operating Modes PID Auto-Tuning Configuration PID Auto-Tuning Configuration PID Standard Configuration PID Word Address Configuration PID Tuning with Auto-Tuning (AT) Manual Mode                                                                                                   | 215<br>216<br>216<br>218<br>218<br>222<br>223<br>226<br>231                                           |
| <b>Chapter 9</b> 9.1 9.2 | PID Function PID Operating Modes PID Operating Modes PID Auto-Tuning Configuration PID Auto-Tuning Configuration PID Standard Configuration PID Word Address Configuration PID Tuning with Auto-Tuning (AT).                                                                                                    | 215<br>216<br>216<br>218<br>218<br>222<br>223<br>226                                                  |
| <b>Chapter 9</b> 9.1 9.2 | PID Function PID Operating Modes PID Operating Modes PID Auto-Tuning Configuration PID Auto-Tuning Configuration PID Standard Configuration PID Word Address Configuration PID Tuning with Auto-Tuning (AT) Manual Mode                                                                                                   | 215<br>216<br>216<br>218<br>218<br>222<br>223<br>226<br>231<br>233<br>236                             |
| 9.1<br>9.2<br>9.3        | PID Function.  PID Operating Modes  PID Operating Modes  PID Auto-Tuning Configuration  PID Auto-Tuning Configuration  PID Standard Configuration.  PID Word Address Configuration  PID Tuning with Auto-Tuning (AT).  Manual Mode.  Determining the Sampling Period (Ts)                                                 | 215<br>216<br>216<br>218<br>218<br>222<br>223<br>226<br>231<br>233<br>236<br>237                      |
| 9.1<br>9.2<br>9.3        | PID Function PID Operating Modes PID Operating Modes PID Auto-Tuning Configuration PID Auto-Tuning Configuration PID Standard Configuration PID Word Address Configuration PID Tuning with Auto-Tuning (AT). Manual Mode Determining the Sampling Period (Ts) PID Assistant Access the PID Assistant General Tab.         | 215<br>216<br>216<br>218<br>218<br>222<br>223<br>226<br>231<br>233<br>236<br>237<br>239               |
| 9.1<br>9.2<br>9.3        | PID Function PID Operating Modes PID Operating Modes PID Auto-Tuning Configuration PID Auto-Tuning Configuration PID Standard Configuration PID Word Address Configuration PID Tuning with Auto-Tuning (AT) Manual Mode Determining the Sampling Period (Ts) PID Assistant Access the PID Assistant General Tab Input Tab | 215<br>216<br>216<br>218<br>218<br>222<br>223<br>226<br>231<br>233<br>236<br>237<br>239<br>242        |
| 9.1<br>9.2<br>9.3        | PID Function PID Operating Modes PID Operating Modes PID Auto-Tuning Configuration PID Auto-Tuning Configuration PID Standard Configuration PID Word Address Configuration PID Tuning with Auto-Tuning (AT). Manual Mode Determining the Sampling Period (Ts) PID Assistant Access the PID Assistant General Tab.         | 215<br>216<br>216<br>218<br>218<br>222<br>223<br>226<br>231<br>233<br>236<br>237<br>239<br>242<br>243 |
| 9.1<br>9.2<br>9.3        | PID Function PID Operating Modes PID Operating Modes PID Auto-Tuning Configuration PID Auto-Tuning Configuration PID Standard Configuration PID Word Address Configuration PID Tuning with Auto-Tuning (AT) Manual Mode Determining the Sampling Period (Ts) PID Assistant Access the PID Assistant General Tab Input Tab | 215<br>216<br>216<br>218<br>218<br>222<br>223<br>226<br>231<br>233<br>236<br>237<br>239<br>242        |

| 9.5        | PID Programming                      | 248 |
|------------|--------------------------------------|-----|
|            | Description                          | 249 |
|            | Programming and Configuring          | 251 |
|            | PID States and Detected Error Codes  | 252 |
| Appendices |                                      | 255 |
|            | PID Parameters                       | 257 |
|            | Role and Influence of PID Parameters | 258 |
|            | PID Parameter Adjustment Method      | 260 |
| Glossary   |                                      | 263 |
| Index      |                                      | 265 |

# Safety Information

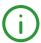

### **Important Information**

#### NOTICE

Read these instructions carefully, and look at the equipment to become familiar with the device before trying to install, operate, service, or maintain it. The following special messages may appear throughout this documentation or on the equipment to warn of potential hazards or to call attention to information that clarifies or simplifies a procedure.

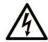

The addition of this symbol to a "Danger" or "Warning" safety label indicates that an electrical hazard exists which will result in personal injury if the instructions are not followed.

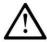

This is the safety alert symbol. It is used to alert you to potential personal injury hazards. Obey all safety messages that follow this symbol to avoid possible injury or death.

# **A** DANGER

**DANGER** indicates a hazardous situation which, if not avoided, **will result in** death or serious injury.

## WARNING

**WARNING** indicates a hazardous situation which, if not avoided, **could result in** death or serious injury.

## CAUTION

**CAUTION** indicates a hazardous situation which, if not avoided, **could result** in minor or moderate injury.

## **NOTICE**

**NOTICE** is used to address practices not related to physical injury.

#### PLEASE NOTE

Electrical equipment should be installed, operated, serviced, and maintained only by qualified personnel. No responsibility is assumed by Schneider Electric for any consequences arising out of the use of this material.

A qualified person is one who has skills and knowledge related to the construction and operation of electrical equipment and its installation, and has received safety training to recognize and avoid the hazards involved.

#### **BEFORE YOU BEGIN**

Do not use this product on machinery lacking effective point-of-operation guarding. Lack of effective point-of-operation guarding on a machine can result in serious injury to the operator of that machine.

## **▲** WARNING

#### UNGUARDED EQUIPMENT

- Do not use this software and related automation equipment on equipment which does not have point-of-operation protection.
- Do not reach into machinery during operation.

Failure to follow these instructions can result in death, serious injury, or equipment damage.

This automation equipment and related software is used to control a variety of industrial processes. The type or model of automation equipment suitable for each application will vary depending on factors such as the control function required, degree of protection required, production methods, unusual conditions, government regulations, etc. In some applications, more than one processor may be required, as when backup redundancy is needed.

Only you, the user, machine builder or system integrator can be aware of all the conditions and factors present during setup, operation, and maintenance of the machine and, therefore, can determine the automation equipment and the related safeties and interlocks which can be properly used. When selecting automation and control equipment and related software for a particular application, you should refer to the applicable local and national standards and regulations. The National Safety Council's Accident Prevention Manual (nationally recognized in the United States of America) also provides much useful information.

In some applications, such as packaging machinery, additional operator protection such as point-of-operation guarding must be provided. This is necessary if the operator's hands and other parts of the body are free to enter the pinch points or other hazardous areas and serious injury can occur. Software products alone cannot protect an operator from injury. For this reason the software cannot be substituted for or take the place of point-of-operation protection.

Ensure that appropriate safeties and mechanical/electrical interlocks related to point-of-operation protection have been installed and are operational before placing the equipment into service. All interlocks and safeties related to point-of-operation protection must be coordinated with the related automation equipment and software programming.

**NOTE:** Coordination of safeties and mechanical/electrical interlocks for point-of-operation protection is outside the scope of the Function Block Library, System User Guide, or other implementation referenced in this documentation.

#### START-UP AND TEST

Before using electrical control and automation equipment for regular operation after installation, the system should be given a start-up test by qualified personnel to verify correct operation of the equipment. It is important that arrangements for such a check be made and that enough time is allowed to perform complete and satisfactory testing.

## **A** WARNING

#### **EQUIPMENT OPERATION HAZARD**

- Verify that all installation and set up procedures have been completed.
- Before operational tests are performed, remove all blocks or other temporary holding means used for shipment from all component devices.
- Remove tools, meters, and debris from equipment.

Failure to follow these instructions can result in death, serious injury, or equipment damage.

Follow all start-up tests recommended in the equipment documentation. Store all equipment documentation for future references.

### Software testing must be done in both simulated and real environments.

Verify that the completed system is free from all short circuits and temporary grounds that are not installed according to local regulations (according to the National Electrical Code in the U.S.A, for instance). If high-potential voltage testing is necessary, follow recommendations in equipment documentation to prevent accidental equipment damage.

Before energizing equipment:

- Remove tools, meters, and debris from equipment.
- Close the equipment enclosure door.
- Remove all temporary grounds from incoming power lines.
- Perform all start-up tests recommended by the manufacturer.

#### OPERATION AND ADJUSTMENTS

The following precautions are from the NEMA Standards Publication ICS 7.1-1995 (English version prevails):

- Regardless of the care exercised in the design and manufacture of equipment or in the selection and ratings of components, there are hazards that can be encountered if such equipment is improperly operated.
- It is sometimes possible to misadjust the equipment and thus produce unsatisfactory or unsafe
  operation. Always use the manufacturer's instructions as a guide for functional adjustments.
  Personnel who have access to these adjustments should be familiar with the equipment
  manufacturer's instructions and the machinery used with the electrical equipment.
- Only those operational adjustments actually required by the operator should be accessible to the operator. Access to other controls should be restricted to prevent unauthorized changes in operating characteristics.

# **About the Book**

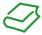

### At a Glance

### **Document Scope**

This document provides descriptions of the EcoStruxure Machine Expert - Basic advanced functions and their relation to the M221 Logic Controller expert I/O and PID support. Here you can find descriptions of the functionalities, characteristics and performances of the M221 Logic Controller advanced functions.

### Validity Note

The information in this manual is applicable **only** for EcoStruxure Machine Expert - Basic products.

This document has been updated for the release of EcoStruxure<sup>TM</sup> Machine Expert - Basic V1.1.

The technical characteristics of the devices described in the present document also appear online. To access the information online:

| Step | Action                                                                                                    |
|------|----------------------------------------------------------------------------------------------------|
| 1    | Go to the Schneider Electric home page www.schneider-electric.com.                                                                                                    |
| 2    | In the <b>Search</b> box type the reference of a product or the name of a product range.  • Do not include blank spaces in the reference or product range.  • To get information on grouping similar modules, use asterisks (*).                                             |
| 3    | If you entered a reference, go to the <b>Product Datasheets</b> search results and click on the reference that interests you.  If you entered the name of a product range, go to the <b>Product Ranges</b> search results and click on the product range that interests you. |
| 4    | If more than one reference appears in the <b>Products</b> search results, click on the reference that interests you.                                                                                                    |
| 5    | Depending on the size of your screen, you may need to scroll down to see the data sheet.                                                                                                    |
| 6    | To save or print a data sheet as a .pdf file, click <b>Download XXX product datasheet</b> .                                                                                                    |

The characteristics that are presented in the present document should be the same as those characteristics that appear online. In line with our policy of constant improvement, we may revise content over time to improve clarity and accuracy. If you see a difference between the document and online information, use the online information as your reference.

### **Related Documents**

| Title of Documentation                                         | Reference Number    |
|----------------------------------------------------------------|---------------------|
| EcoStruxure Machine Expert - Basic Operating Guide             | EIO000003281 (ENG)  |
|                                                                | EIO000003282 (FRA)  |
|                                                                | EIO000003283 (GER)  |
|                                                                | EIO0000003284 (SPA) |
|                                                                | EIO0000003285 (ITA) |
|                                                                | EIO0000003286 (CHS) |
|                                                                | EIO0000003287 (POR) |
|                                                                | EIO0000003288 (TUR) |
| EcoStruxure Machine Expert - Basic Generic Functions - Library | EIO000003289 (ENG)  |
| Guide                                                          | EIO0000003290 (FRA) |
|                                                                | EIO0000003291 (GER) |
|                                                                | EIO0000003292 (SPA) |
|                                                                | EIO000003293 (ITA)  |
|                                                                | EIO0000003294 (CHS) |
|                                                                | EIO0000003295 (POR) |
|                                                                | EIO0000003296 (TUR) |
| Modicon M221 Logic Controller - Programming Guide              | EIO000003297 (ENG)  |
|                                                                | EIO000003298 (FRE)  |
|                                                                | EIO000003299 (GER)  |
|                                                                | EIO0000003300 (SPA) |
|                                                                | EIO0000003301 (ITA) |
|                                                                | EIO0000003302 (CHS) |
|                                                                | EIO0000003304 (TUR) |
|                                                                | EIO0000003303 (POR) |
| Modicon M221 Logic Controller - Hardware Guide                 | EIO000003313 (ENG)  |
|                                                                | EIO0000003314 (FRA) |
|                                                                | EIO000003315 (GER)  |
|                                                                | EIO0000003316 (SPA) |
|                                                                | EIO0000003317 (ITA) |
|                                                                | EIO0000003318 (CHS) |
|                                                                | EIO0000003319 (POR) |
|                                                                | EIO0000003320 (TUR) |

You can download these technical publications and other technical information from our website at https://www.se.com/ww/en/download/ .

#### Product Related Information

## **A** WARNING

### LOSS OF CONTROL

- The designer of any control scheme must consider the potential failure modes of control paths
  and, for certain critical control functions, provide a means to achieve a safe state during and
  after a path failure. Examples of critical control functions are emergency stop and overtravel
  stop, power outage and restart.
- Separate or redundant control paths must be provided for critical control functions.
- System control paths may include communication links. Consideration must be given to the implications of unanticipated transmission delays or failures of the link.
- Observe all accident prevention regulations and local safety guidelines.<sup>1</sup>
- Each implementation of this equipment must be individually and thoroughly tested for proper operation before being placed into service.

Failure to follow these instructions can result in death, serious injury, or equipment damage.

<sup>1</sup> For additional information, refer to NEMA ICS 1.1 (latest edition), "Safety Guidelines for the Application, Installation, and Maintenance of Solid State Control" and to NEMA ICS 7.1 (latest edition), "Safety Standards for Construction and Guide for Selection, Installation and Operation of Adjustable-Speed Drive Systems" or their equivalent governing your particular location.

# **A** WARNING

### UNINTENDED EQUIPMENT OPERATION

- Only use software approved by Schneider Electric for use with this equipment.
- Update your application program every time you change the physical hardware configuration.

Failure to follow these instructions can result in death, serious injury, or equipment damage.

### **Terminology Derived from Standards**

The technical terms, terminology, symbols and the corresponding descriptions in this manual, or that appear in or on the products themselves, are generally derived from the terms or definitions of international standards.

In the area of functional safety systems, drives and general automation, this may include, but is not limited to, terms such as *safety, safety function, safe state, fault, fault reset, malfunction, failure, error, error message, dangerous*, etc.

Among others, these standards include:

| Standard                       | Description                                                                                                    |
|--------------------------------|----------------------------------------------------------------------------------------------------|
| EN 61131-2:2007                | Programmable controllers, part 2: Equipment requirements and tests.                                                                                                    |
| ISO 13849-1:2008               | Safety of machinery: Safety related parts of control systems.<br>General principles for design.                                                                                   |
| EN 61496-1:2013                | Safety of machinery: Electro-sensitive protective equipment. Part 1: General requirements and tests.                                                                              |
| ISO 12100:2010                 | Safety of machinery - General principles for design - Risk assessment and risk reduction                                                                                          |
| EN 60204-1:2006                | Safety of machinery - Electrical equipment of machines - Part 1: General requirements                                                                                             |
| EN 1088:2008<br>ISO 14119:2013 | Safety of machinery - Interlocking devices associated with guards - Principles for design and selection                                                                           |
| ISO 13850:2006                 | Safety of machinery - Emergency stop - Principles for design                                                                                                    |
| EN/IEC 62061:2005              | Safety of machinery - Functional safety of safety-related electrical, electronic, and electronic programmable control systems                                                     |
| IEC 61508-1:2010               | Functional safety of electrical/electronic/programmable electronic safety-related systems: General requirements.                                                                  |
| IEC 61508-2:2010               | Functional safety of electrical/electronic/programmable electronic safety-related systems: Requirements for electrical/electronic/programmable electronic safety-related systems. |
| IEC 61508-3:2010               | Functional safety of electrical/electronic/programmable electronic safety-related systems: Software requirements.                                                                 |
| IEC 61784-3:2008               | Digital data communication for measurement and control: Functional safety field buses.                                                                                            |
| 2006/42/EC                     | Machinery Directive                                                                                                    |
| 2014/30/EU                     | Electromagnetic Compatibility Directive                                                                                                    |
| 2014/35/EU                     | Low Voltage Directive                                                                                                    |

In addition, terms used in the present document may tangentially be used as they are derived from other standards such as:

| Standard         | Description                                                                                              |
|------------------|----------------------------------------------------------------------------------------------------|
| IEC 60034 series | Rotating electrical machines                                                                             |
| IEC 61800 series | Adjustable speed electrical power drive systems                                                          |
| IEC 61158 series | Digital data communications for measurement and control – Fieldbus for use in industrial control systems |

Finally, the term *zone of operation* may be used in conjunction with the description of specific hazards, and is defined as it is for a *hazard zone* or *danger zone* in the *Machinery Directive* (2006/42/EC) and ISO 12100:2010.

**NOTE:** The aforementioned standards may or may not apply to the specific products cited in the present documentation. For more information concerning the individual standards applicable to the products described herein, see the characteristics tables for those product references.

# Part I

# **Introduction to Advanced Functions**

# Chapter 1 Introduction

#### Overview

This document provides descriptions of the EcoStruxure Machine Expert - Basic advanced functions and their relation to the M221 expert I/O and PID support. Here you can find descriptions of the functionalities, characteristics and performances of the Fast Counter (%FC), High Speed Counter (%HSC), Pulse (%PLS), Pulse Width Modulation (%PWM), and Pulse Train Output (%PTO) inputs and outputs. In addition, you can find a complete description of the PID advanced software functionality. For information about the user-defined functions and the user-defined function blocks, refer to User-Defined Functions (see EcoStruxure Machine Expert - Basic, Operating Guide) and User-Defined Function Blocks (see EcoStruxure Machine Expert - Basic, Operating Guide).

The functions provide simple yet powerful solutions for your application. However, the use and application of the information contained herein require expertise in the design and programming of automated control systems.

Only you, the user, machine builder or integrator, can be aware of all the conditions and factors present during installation and setup, operation, and maintenance of the machine or related processes, and can therefore determine the automation and associated equipment and the related safeties and interlocks which can be effectively and properly used. When selecting automation and control equipment, and any other related equipment or software, for a particular application, you must also consider any applicable local, regional or national standards and/or regulations.

## **A** WARNING

#### REGULATORY INCOMPATIBILITY

Ensure that all equipment applied and systems designed comply with all applicable local, regional, and national regulations and standards.

Failure to follow these instructions can result in death, serious injury, or equipment damage.

The functionality provided by the EcoStruxure Machine Expert - Basic advanced functions for the M221 controllers was conceived and designed assuming that you incorporate the necessary safety hardware into your application architecture, such as, but not limited to, appropriate limit switches and emergency stop hardware and controlling circuitry. It is implicitly assumed that functional safety measures are present in your machine design to prevent undesirable machine behavior such as over-travel or other forms of uncontrolled movement. Further, it is assumed that you have performed a functional safety analysis and risk assessment appropriate to your machine or process.

# **A** WARNING

### UNINTENDED EQUIPMENT OPERATION

Ensure that a risk assessment is conducted and respected according to EN/ISO 12100 during the design of your machine.

Failure to follow these instructions can result in death, serious injury, or equipment damage.

### What Is in This Chapter?

This chapter contains the following topics:

| Торіс                                            | Page |
|--------------------------------------------------|------|
| Expert I/O                                       | 21   |
| Embedded Expert I/O Mapping                      | 23   |
| General Information on Function Block Management | 26   |

## Expert I/O

### Introduction

The M221 logic controller provides:

- Four fast inputs (%10.0, %10.1, %10.6 and %10.7)
- Two fast outputs on controller references that contain transistor outputs (%20.0 and %20.1)
- Four fast outputs on controller references TM221C40U and TM221CE40U (%Q0.0, %Q0.1, %Q0.2, and %Q0.3)

**NOTE:** No fast output functions are supported on controller references that contain relay outputs. The M221 logic controller supports the following expert I/O functions (depending on the reference):

| Functions                            |                                      | Description                                                                                                    |
|--------------------------------------|--------------------------------------|----------------------------------------------------------------------------------------------------|
| Counters                             | Fast Counter (see page 29)           | The FC function can execute fast counts of pulses from sensors, switches, and so on.                                                 |
|                                      | High Speed Counter (see page 35)     | The HSC function can execute fast counts of pulses from sensors, switches, and so on, that are connected to the fast inputs.         |
| Pulse Pulse (see page 53) Generators |                                      | The PLS function generates a square wave pulse signal on dedicated output channels.                                                  |
|                                      | Pulse Width Modulation (see page 61) | The PWM function generates a modulated wave signal on dedicated output channels with a variable duty cycle.                          |
|                                      | Pulse Train Output (see page 99)     | The PTO function generates a pulse train output to control a linear single-axis stepper or servo drive in open loop mode.            |
|                                      | Frequency Generator (see page 207)   | The FREQGEN function generates a square wave signal on a dedicated output channel with programmable frequency and duty cycle of 50%. |

### NOTE:

- When an input is used as Run/Stop, it cannot be used by an expert function.
- When an output is used as Alarm, it cannot be used by an expert function.

For more details, refer to Embedded Input/Output Configuration *(see Modicon M221, Logic Controller, Programming Guide)*.

### Configuring an Expert Input Function

To configure an expert input function, proceed as follows:

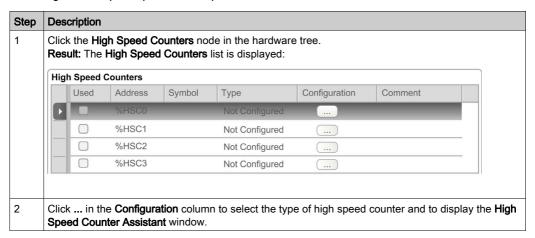

### **Configuring an Expert Output Function**

To configure an expert output function, proceed as follows:

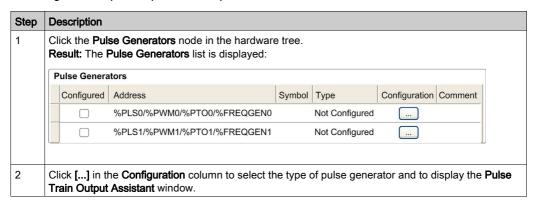

### **Expert I/O Function Configuration Characteristics**

- Inputs can be read through standard memory variables even if configured in association with expert I/O functions.
- Short-circuit management still applies on all expert outputs.
- All I/O that are not used by expert I/O functions can be used as regular I/O.
- Outputs used by the Pulse, Pulse Train Output, Pulse Width Modulation, and High Speed Counters can only be accessed through the expert I/O function block. They cannot be read or written directly within the application.

## **Embedded Expert I/O Mapping**

### Input Mapping for Expert Functions on M221 Logic Controller

Embedded digital inputs can be assigned to functions (Run/Stop, Latch, Event, Fast Counter, HSC, PTO). Inputs not assigned to functions are used as regular inputs. The following table presents the possible assignments of the embedded M221 Logic Controller digital inputs:

|            |       | Simple Input Function |       |       | Advanced Input Function |                               |                       |
|------------|-------|-----------------------|-------|-------|-------------------------|-------------------------------|-----------------------|
| Functi     | on    | Run/Stop              | Latch | Event | Fast<br>Counter         | HSC                           | PTO <sup>(3)</sup>    |
| Fast Input | %I0.0 | Х                     | _     | _     | _                       | %HSC0                         | _                     |
|            | %I0.1 | X                     | _     | _     | _                       | %HSC0 or %HSC2 <sup>(1)</sup> | _                     |
| Regular    | %I0.2 | Х                     | Х     | Х     | %FC0                    | Preset for %HSC0              | Ref or probe for      |
| Input      | %I0.3 | Х                     | Х     | Х     | %FC1                    | Catch for %HSC0               | %PT00 <b>to</b> %PT03 |
|            | %I0.4 | Х                     | Х     | Х     | %FC2                    | Catch for %HSC1               |                       |
|            | %I0.5 | Х                     | Х     | Х     | %FC3                    | Preset for %HSC1              |                       |
| Fast Input | %I0.6 | Х                     | -     | -     | _                       | %HSC1                         | _                     |
|            | %10.7 | Х                     | _     | _     | _                       | %HSC1 or %HSC3 <sup>(2)</sup> | _                     |

X Yes

<sup>-</sup> No

<sup>(1) %</sup>HSC2 is available when %HSC0 is configured as Single Phase or Not Configured.

<sup>(2) %</sup>HSC3 is available when %HSC1 is configured as Single Phase or Not Configured.

<sup>(3)</sup> PTO function is available on controller references that contain transistor outputs.

|                                             |        | Simple Input Function |       |       | Advanced Input Function |     |                                                                 |
|---------------------------------------------|--------|-----------------------|-------|-------|-------------------------|-----|-----------------------------------------------------------------|
| Function                                    |        | Run/Stop              | Latch | Event | Fast<br>Counter         | HSC | PTO <sup>(3)</sup>                                              |
| Regular                                     | %I0.8  | Χ                     | _     | _     | _                       | _   | Ref or probe for                                                |
| Input<br>(depending<br>on the<br>controller | %IO.9  | Х                     | -     | -     | -                       | -   | %PT00 to %PT03 on<br>TM221C40U and<br>TM221CE40U<br>controllers |
| reference)                                  | %I0.10 | Χ                     | -     | _     | -                       | _   | -                                                               |
|                                             | %I0.11 | Х                     | ı     | _     | 1                       | _   | -                                                               |
|                                             | %I0.12 | Х                     | -     | _     | _                       | _   | -                                                               |
|                                             | %I0.13 | X                     | -     | _     | -                       | _   | -                                                               |
|                                             | %I0.14 | Х                     | 1     | -     | -                       | _   | -                                                               |
|                                             | %I0.15 | Х                     | -     | -     | _                       | _   | -                                                               |
|                                             | %I0.16 | Х                     | -     | _     | -                       | _   | -                                                               |
|                                             | %I0.17 | Х                     | -     | _     | _                       | _   | -                                                               |
|                                             | %I0.18 | Х                     | -     | -     | _                       | _   | -                                                               |
|                                             | %I0.19 | Х                     | -     | _     | -                       | _   | -                                                               |
|                                             | %10.20 | Х                     | _     | _     | _                       | _   | -                                                               |
|                                             | %I0.21 | Х                     | -     | _     | _                       | _   | -                                                               |
|                                             | %10.22 | Х                     | -     | _     | _                       | _   | -                                                               |
|                                             | %I0.23 | Х                     | _     | _     | _                       | _   | _                                                               |

X Yes

- No

(3) PTO function is available on controller references that contain transistor outputs.

<sup>(1) %</sup>HSC2 is available when %HSC0 is configured as Single Phase or Not Configured.

<sup>(2) %</sup>HSC3 is available when %HSC1 is configured as Single Phase or Not Configured.

### Output Mapping for Expert Functions on M221 Logic Controller

The information below refers to regular and fast transistor outputs on M221 Logic Controller:

| Function                            |        | Alarm<br>Output | HSC                                | PLS / PWM / PTO / FREQGEN                         |  |
|-------------------------------------|--------|-----------------|------------------------------------|---------------------------------------------------|--|
| Fast                                | %Q0.0  | X               | -                                  | • %PLS0 • %PWM0 • %PTO0 • %FREQGEN0               |  |
| Output <sup>(1)</sup>               | %Q0.1  | Х               | -                                  | • %PLS1 • %PWM1 • %PTO <sup>(2)</sup> • %FREQGEN1 |  |
|                                     | %Q0.2  | Х               | Reflex output 0 for %HSC0 or %HSC2 | • %PTO <sup>(4)</sup><br>• %FREQGEN2              |  |
|                                     | %Q0.3  | Х               | Reflex output 1 for %HSC0 or %HSC2 | •%PTO(5) •%FREQGEN3                               |  |
|                                     | %Q0.4  | Х               | Reflex output 0 for %HSC1 or %HSC3 | %PTOx direction                                   |  |
|                                     | %Q0.5  | Х               | Reflex output 1 for %HSC1 or %HSC3 | %PTOx direction                                   |  |
| Regular                             | %Q0.6  | Х               | -                                  | %PTOx direction                                   |  |
| Output <sup>(3)</sup><br>(depending | %Q0.7  | Х               | _                                  | %PTOx direction                                   |  |
| on the                              | %Q0.8  | _               | -                                  | %PTOx direction                                   |  |
| controller reference)               | %Q0.9  | _               | -                                  | %PTOx direction                                   |  |
| releterice)                         | %Q0.10 | _               | -                                  | %PTOx direction                                   |  |
|                                     | %Q0.11 | _               | -                                  | %PTOx direction                                   |  |
|                                     | %Q0.12 | _               | -                                  | %PTOx direction                                   |  |
|                                     | %Q0.13 | _               | -                                  | %PTOx direction                                   |  |
|                                     | %Q0.14 | _               | -                                  | %PTOx direction                                   |  |
|                                     | %Q0.15 | _               | -                                  | %PTOx direction                                   |  |

- (1) Fast output functions are only available on controller references that contain transistor outputs.
- (2) %PTO0 direction in CW/CCW output mode, or %PTO1 (not available when %PTO0 is configured in CW/CCW output mode), or %PTOx direction in other cases.
- (3) %Q0.2 and %Q0.3 are fast outputs on TM221C40U and TM221CE40U controllers
- (4) %PTO2 on TM221C40U and TM221CE40U controllers, or %PTOx direction in other cases.
- (5) %PT02 direction in CW/CCW output mode on TM221C40U and TM221CE40U controllers, or %PT03 (not available when %PT02 is configured in CW/CCW output mode) on TM221C40U and TM221CE40U controllers, or %PT0x direction in other cases.

## **General Information on Function Block Management**

### Management of Function Block Inputs and Input Objects

The variables (function block inputs and input objects) are used with the rising edge of the Execute input. To modify any variable, it is necessary to change the input variables and to trigger the function block again. However, there are some function blocks that do provide a continuous update option.

### Management of Function Block Outputs and Output Objects

The Done, Error, Busy, and CmdAborted outputs are mutually exclusive: only one of them can be TRUE on one function block. When the Execute input is TRUE, one of these outputs is TRUE.

At the rising edge of the Execute input, the Busy output is set to TRUE. It remains TRUE during the execution of the function block and is reset at the rising edge of one of the other outputs (Done, Error and CmdAborted).

The Done output is TRUE when the execution of the function block has completed successfully.

If an error is detected, the function block terminates by setting the Error output to TRUE, and the error code is contained within the ErrId output.

The Done, Error, and CmdAborted outputs are set to TRUE or FALSE with the falling edge of the Execute input, according to the following conditions:

- set for one task cycle if the function block execution is finished and the Execute input is FALSE and then reset to their default values.
- retain their value if the function block execution is finished and the Execute input is TRUE.

When an instance of a function block receives a new Execute before it is finished (as a series of commands on the same instance), the function block does not return any feedback, like Done, for the previous action. However, the new command is started on the function block (status is Busy).

### **Error Handling**

All blocks have two outputs that can report errors detected during the execution of the function

- Error= The rising edge of this output indicates that an error was detected.
- ErrID= The error code of the error detected.

# Part II

# **Advanced Expert Input Functions**

### Overview

This part describes the advanced expert input functions.

### What Is in This Part?

This part contains the following chapters:

| Chapter | Chapter Name              |    |  |  |
|---------|---------------------------|----|--|--|
| 2       | Fast Counter (%FC)        | 29 |  |  |
| 3       | High Speed Counter (%HSC) |    |  |  |

# Chapter 2

# Fast Counter (%FC)

## **Using Fast Counter Function Blocks**

This chapter provides descriptions and programming guidelines for using Fast Counter function blocks.

## What Is in This Chapter?

This chapter contains the following topics:

| Topic               | Page |
|---------------------|------|
| Description         | 30   |
| Configuration       | 32   |
| Programming Example | 34   |

## **Description**

### Introduction

The Fast Counter function block 1123 serves as either an up-counter or a down-counter. It can count the rising edge of digital inputs up to frequencies of 5 kHz in single word or double word computational mode. Because Fast Counter function blocks are managed by specific hardware interrupts, maintaining maximum frequency sampling rates may vary depending on your specific application and hardware configuration.

The Fast Counter function blocks %FC0, %FC1, %FC2, and %FC3 use dedicated inputs %I0.2, %I0.3, %I0.4 and %I0.5 respectively. These bits are not reserved for their exclusive use. Their allocation must be considered with the use of other function blocks for these dedicated resources.

#### Illustration

This illustration is a Fast Counter function block in single-word mode:

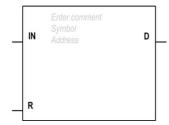

### Inputs

The Fast Counter function block has the following inputs:

| Label | Description         | Value                                                                                                    |
|-------|---------------------|----------------------------------------------------------------------------------------------------|
| IN    | Enable              | At state 1, the value is updated according to the pulses applied to the physical input.  At state 0, the value is held at its last value.                                                                                                    |
| R     | Reset<br>(optional) | Used to initialize the block. At state 1:  ● %FC.P or %FC.PD values are taken into account.  • The value is reset to 0 if configured as an up-counter, or set to %FC.P or %FC.PD if configured as a down-counter.  • The Done bit %FC.D is set back to its default value. |

# Outputs

The Fast Counter function block has the following output:

| Label | Description      | Value                                                                                                    |
|-------|------------------|----------------------------------------------------------------------------------------------------|
| D     | Done<br>(%FCi.D) | This bit is set to 1 when:  ● %FCi.V or %FCi.VD reaches the preset value %FCi.P or %FCi.PD configured as an up-counter.  ● or when %FCi.V or %FCi.VD reaches 0 when configured as a down-counter.  This read-only bit is reset only by setting %FCi.R to 1. |

# Configuration

#### **Parameters**

To configure parameters, follow the Configuring a Function Block procedure (see EcoStruxure Machine Expert - Basic, Generic Functions Library Guide) and read the description of Memory Allocation Modes in the EcoStruxure Machine Expert - Basic Operating Guide (see EcoStruxure Machine Expert - Basic, Operating Guide).

The Fast Counter function block has the following parameters:

| Parameter   | Description                      | Value                                                                                                    |
|-------------|----------------------------------|----------------------------------------------------------------------------------------------------|
| Used        | Address used                     | If selected, this address is currently in use in a program.                                                                                                    |
| Address     | %FCi Fast Counter<br>address     | The instance identifier, where it is from 0 to the number of objects available on this logic controller. Refer to Maximum Number of Objects table (see Modicon M221, Logic Controller, Programming Guide) for the maximum number of Fast Counters. |
| Input       | %IO.i                            | The dedicated input associated with this function block instance. %IO.2%IO.5                                                                                                    |
| Symbol      | Symbol                           | The symbol associated with this object. Refer to the EcoStruxure Machine Expert - Basic Operating Guide (Defining and Using Symbols) for details.                                                                                                  |
| Configured  | Whether to count up or down      | Set to one of:  Not used Up Counter Down Counter                                                                                                    |
| Preset      | Preset value (%FCi.P or %FCi.PD) | Initial value may be set:  ■ Using associated object %FCi.P from 1 to 65535 in single word mode,  ■ Using associated object %FCi.PD from 1 to 4294967295 in double word mode.                                                                      |
| Double Word | Double word mode                 | If selected, use double word mode. Otherwise, use single-word mode.                                                                                                    |
| Comment     | Comment                          | An optional comment can be associated with this object.  Double-click in the <b>Comment</b> column and type a comment.                                                                                                    |

#### **Objects**

The Fast Counter function block is associated with the following objects:

| Object            | Description   | Value                                                                                                    |
|-------------------|---------------|----------------------------------------------------------------------------------------------------|
| %FCi.V<br>%FCi.VD | Current value | The current value increments or decrements according the up or down counting function selected. For up-counting, the current counting value is updated and can reach 65535 in single word mode (%FCi.V) and 4294967295 in double word mode (%FCi.VD). For down-counting, the current value is the preset value %FC.PD and can count down to 0. |
| %FCi.P<br>%FCi.PD | Preset value  | A new preset value is taken into account only if the R input is active. See description in Parameters table above.                                                                                                    |
| %FCi.D            | Done          | See description in Outputs table above.                                                                                                    |

# Operation

This table describes the main stages of Fast Counter function block operations:

| Operation                                                     | Action                                              | Result                                            |
|---------------------------------------------------------------|-----------------------------------------------------|---------------------------------------------------|
|                                                               |                                                     | The current value %FCi.Vis incremented by 1 unit. |
|                                                               | When the preset value %FCi.P or %FCi.PD is reached. | The Done output bit %FCi.D is set to 1.           |
| Count down  A rising edge appears at the down-counting input. |                                                     | The current value %FCi.Vis decremented by 1 unit. |
|                                                               | When the value is 0.                                | The Done output bit %FCi.D is set to 1.           |

# **Special Cases**

This table contains a list of special operating cases for the Fast Counter function block:

| Special Case                   | Description                                                                                                    |
|--------------------------------|----------------------------------------------------------------------------------------------------|
| Effect of cold restart (%S0=1) | Resets the Fast Counter attributes with the values configured or user application (see Modicon M221, Logic Controller, Programming Guide).                                                                             |
| Effect of warm restart (%S1=1) | No effect (see Modicon M221, Logic Controller, Programming Guide).                                                                                                    |
| Effect of controller stops     | The Fast Counter stops counting when the controller is set to STOPPED state and resumes counting when it returns to RUNNING state. The counter resumes counting from the last value before entering the STOPPED state. |

# **Programming Example**

#### Introduction

In this example, the application counts a number of items up to 5000 while \$10.1 is set to 1. The input for \$FC1 is the dedicated input \$10.3. When the preset value is reached, \$FC1.D is set to 1 and retains the same value until \$FC1.R is commanded by the result of AND on \$10.2 and \$M0.

# **Programming**

This example is a Fast Counter function block:

| Rung | Instruction |
|------|-------------|
| 0    | BLK %FC1    |
|      | LD %I0.1    |
|      | IN          |
|      | LD %I0.2    |
|      | AND %M0     |
|      | R           |
|      | OUT_BLK     |
|      | LD D        |
|      | ST %Q0.0    |
|      | END_BLK     |

**NOTE:** Refer to the reversibility procedure *(see EcoStruxure Machine Expert - Basic, Generic Functions Library Guide)* to obtain the equivalent Ladder Diagram.

# Chapter 3 High Speed Counter (%HSC)

#### **Using High Speed Counter Function Blocks**

This chapter provides descriptions and programming guidelines for using High Speed Counter function blocks.

#### What Is in This Chapter?

This chapter contains the following topics:

| Topic                                      | Page |
|--------------------------------------------|------|
| Description                                | 36   |
| High Speed Counter in Counting Modes       | 40   |
| High Speed Counter in Frequency Meter Mode |      |

### **Description**

#### Introduction

The High Speed Counter function block 11123 can be configured by EcoStruxure Machine Expert - Basic to perform any one of the following functions:

- Dual Phase [Pulse / Direction]
- Dual Phase [Quadrature X1]
- Dual Phase [Quadrature X2]
- Dual Phase [Quadrature X4]
- Single Phase
- Frequency Meter

The High Speed Counter function block works at a maximum frequency of 100 kHz for all counting modes with a range of 0 to 65535 in single word and 0 to 4294967295 in double word.

The High Speed Counter function block uses dedicated inputs and auxiliary inputs and outputs. Refer to the M221 Logic Controller - Hardware Guide for more information on inputs and outputs.

You must initialize the High Speed Counter function in the **Configuration** tab using the **High Speed Counter Assistant** before using an instance of the function block. Refer to Configuring High Speed Counters (see Modicon M221, Logic Controller, Programming Guide).

# **Graphical Representation**

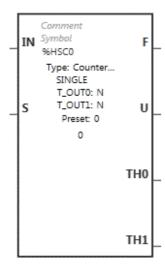

#### Inputs

The High Speed Counter function block has the following inputs:

| Label | Description                                                                                                    | Value  |
|-------|----------------------------------------------------------------------------------------------------|--------|
| IN    | Enable (required) At state 1, the counting function or frequency measurement is enabled. At state 0, the present value is held at its last value.                                                                                                    | 0 or 1 |
| S     | Preset input.  At state 1:  initializes the value with the preset value for:  Dual Phase [Quadrature X1],  Dual Phase [Quadrature X2],  Dual Phase [Quadrature X4], or  Dual Phase [Pulse / Direction] with down function in progress  resets the value to 0 for:  Single Phase, or  Dual Phase [Pulse / Direction] with up function in progress  In addition, this also initializes the operation of the threshold outputs and takes into account any user modifications to the threshold values set in the properties window or the program. | 0 or 1 |

The High Speed Counter function block is associated with the following input objects:

| Object                | Туре                | Description            | Value                                                                        |
|-----------------------|---------------------|------------------------|------------------------------------------------------------------------------|
| %HSCi.P<br>%HSCi.PD   | WORD<br>DOUBLE WORD | Preset value           | Refer to Auxiliary Inputs (see page 41).                                     |
| %HSCi.S0<br>%HSCi.S0D | WORD<br>DOUBLE WORD | Threshold 0            | Refer to Output Threshold in Counting Modes (see page 40).                   |
| %HSCi.S1<br>%HSCi.S1D | WORD<br>DOUBLE WORD | Threshold 1            | Refer to Output Threshold in Counting Modes (see page 40).                   |
| %HSCi.T               | WORD                | Time base              | Refer to High Speed Counter in Frequency<br>Meter Mode <i>(see page 47).</i> |
| %HSCi.R               | BOOL                | Enable reflex output 0 | At state 1 enables the reflex output 0.                                      |
| %HSCi.S               | BOOL                | Enable reflex output 1 | At state 1 enables the reflex output 1.                                      |

**NOTE:** The %HSCi.R and %HSCi.S bits respectively enable or disable the reflex outputs only if the HSC function block is enabled, that is, if %HSCi.IN is set to 1.

# **Outputs**

The High Speed Counter function block has the following outputs:

| Label | Description                                                                                                    | Value                           |
|-------|----------------------------------------------------------------------------------------------------|---------------------------------|
| F     | Overflow Set to 1 if an arithmetic overflow occurs.                                                                                                    | 0 or 1                          |
| U     | Counting direction Set by the system, this bit is used by the Dual Phase counting functions to indicate the direction of counting.                                                                                                    | 0: Down counting 1: Up counting |
| тно   | Threshold bit 0 Set to 1 when the present value is greater than or equal to the threshold value S0 (%HSCi.S0). Test this bit only once in the program because it is updated in real time. The user application is responsible for the validity of the value at its time of use. | 0 or 1                          |
| TH1   | Threshold bit 1 Set to 1 when the present value is greater than or equal to the threshold value S1 (%HSCi.S1). Test this bit only once in the program because it is updated in real time.                                                                                       | 0 or 1                          |

The High Speed Counter function block is associated with the following output objects:

| Object              | Туре                | Description        | Value                                                                                                    |
|---------------------|---------------------|--------------------|----------------------------------------------------------------------------------------------------|
| %HSCi.VD            | WORD<br>DOUBLE WORD | Present value      | Refer to High Speed Counter in Counting Modes (see page 40) and to High Speed Counter in Frequency Meter Mode (see page 47).                                                |
|                     |                     |                    | NOTE: The present value can be updated independently of the %HSC function block call. %HSCi.V/%HSCi.VD can be read twice and have different results in the same task cycle. |
| %HSCi.C<br>%HSCi.CD | WORD<br>DOUBLE WORD | Capture value      | Refer to Auxiliary Inputs (see page 41).                                                                                                    |
| %HSCi.U             | BOOL                | Counting direction | 0: Down counting 1: Up counting                                                                                                    |
| %HSCi.F             | BOOL                | Overflow           | 0: No overflow<br>1: Counter overflow                                                                                                    |

# **Properties**

The High Speed Counter function block has the following properties:

| Property  | Value                                                                                        | Description                                                                                                    |
|-----------|----------------------------------------------------------------------------------------------|----------------------------------------------------------------------------------------------------|
| Used      | Activated / deactivated checkbox                                                             | Indicates whether the address is in use.                                                                                                    |
| Address   | ${\tt %HSCi},$ where i is from 0 to 3, depending on the type(s) of counters configured       | i is the instance identifier. For the maximum number of %HSC objects, refer to the table Maximum Number of Objects (see Modicon M221, Logic Controller, Programming Guide). |
| Symbol    | User-defined text                                                                            | The symbol that uniquely identifies this object. For details, refer to Defining and Using Symbols (see EcoStruxure Machine Expert - Basic, Operating Guide).                |
| Preset    | • from 0 to 65535 for %HSCi.P<br>• from 0 to 4294967295 for %HSCi.PD                         | Preset value to initialize the HSC present value (%HSCi.P, %HSCi.PD).  Not valid for the Frequency Meter.                                                                   |
| S0        | • from 1 to 65535 for %HSCi.S0<br>• from 1 to 4294967295 for %HSCi.SOD                       | Threshold 0 value is used as a comparator with the present value.  The value of S0 must be less than S1 (%HSCi.S1).                                                         |
| S1        | <ul> <li>from 2 to 65535 for %HSCi.S1</li> <li>from 2 to 4294967295 for %HSCi.S1D</li> </ul> | Threshold 1 value is used as a comparator with the present value.  The value of S1 must be greater than S0 (%HSCi.S0).                                                      |
| Time Base | 100 ms or 1 s for %HSCi.T                                                                    | Frequency measurement time base.                                                                                                    |
| Comment   | User-defined text                                                                            | A comment to associate with this object.                                                                                                    |

# **Special Cases**

This table shows a list of special operating of the High Speed Counter function block:

| Special Case                   | Description                                                                                                    |  |
|--------------------------------|----------------------------------------------------------------------------------------------------|--|
| Effect of cold restart (%S0=1) | Resets the High Speed Counter attributes with the values configured by the program.                                                                                                    |  |
| Effect of warm restart (%S1=1) | Has no effect.                                                                                                    |  |
| Effect of controller stop      | The High Speed Counter stops its function and the outputs stay in their present state.                                                                                                    |  |
|                                | NOTE: When the controller stops, the reflex outputs are set to 0 if Maintain values is selected for the outputs. Otherwise, if Maintain values is not selected, the reflex outputs take the fallback values. For more information on configuring fallback behavior, refer to Fallback Behavior (see EcoStruxure Machine Expert - Basic, Operating Guide). |  |

# **High Speed Counter in Counting Modes**

#### Introduction

The High Speed Counter function block works at a maximum frequency of 100 kHz for all counting modes with a range of 0 to 65535 in single word and 0 to 4294967295 in double word.

The pulses to be counted are applied in the following way:

| Function                                                       | Description                                                                                                    | Input type             | %HSC0 | %HSC1 | %HSC2 | %HSC3 |
|----------------------------------------------------------------|----------------------------------------------------------------------------------------------------|------------------------|-------|-------|-------|-------|
| Dual Phase [Pulse / Direction]                                 | physical input associated to                                                                                                    |                        | %10.0 | %I0.6 | _     | _     |
|                                                                | The present operation (upcount/downcount) is given by the state of the <b>Direction Input</b> :  • 0 = up counting  • 1 = down counting | Direction Input        | %IO.1 | %I0.7 | -     | _     |
| Dual Phase [Quadrature                                         | The 2 phases of the encoder are applied to physical inputs                                                                              | Pulse Input<br>Phase A | %10.0 | %10.6 | _     | -     |
| X1], Dual Phase [Quadrature X2], Of Dual Phase [Quadrature X4] | associated to Pulse Input Phase A and Pulse Input Phase B.                                                                              | Pulse Input<br>Phase B | %10.1 | %IO.7 | -     | -     |
| Single Phase                                                   | The pulses are applied to the physical input associated to <b>Pulse Input</b> .                                                         | Pulse Input            | %I0.0 | %10.6 | %I0.1 | %10.7 |

**NOTE:** I/O assignment is different between the Twido platform and M221 Logic Controller range. On the M221 Logic Controller, the main pulse input is %10.0 for %HSC0 and %10.6 for %HSC1. On the Twido platform, the main pulse input is %10.1 for %HSC0 and %10.7 for %HSC1.

#### **Output Thresholds**

During counting, the current value is compared to two thresholds: %HSCi.S0 or %HSCi.S0D and %HSCi.S1 or %HSCi.S1D.

In single word mode, modifications to these threshold values are taken into account regardless of the value of the **Preset** input.

In double word mode, modifications to the threshold values made in an animation table are not taken into account. Modifications made in the application are, however, taken into account regardless of the value of the **Preset** input.

Threshold value modifications are saved in the logic controller (%HSCi.S0, %HSCi.S1, %HSCi.S0D and %HSCi.S1D objects), but not in the **Configuration** window of EcoStruxure Machine Expert - Basic.

According to the result of the comparisons, the bit objects, %HSCi.THO and %HSCi.TH1, are:

- set to 1 if the current value is greater than or equal to the corresponding threshold
- reset to 0 if the current value is less than the corresponding threshold.

Physical reflex outputs can be configured to respond differentially within the context of the compare results of the threshold values and the current value of the counters.

NOTE: None, 1 or 2 reflex outputs can be configured.

For more information on the configuration of reflex outputs, refer to Configuring Dual Phase and Single Phase Counters (see Modicon M221, Logic Controller, Programming Guide).

%HSCi.U is an output of the function block; it gives the direction of the associated counter variation (1 for UP, 0 for DOWN).

#### **Auxiliary Inputs**

Counting operations are made on the rising edge of pulses, and only if the counting function block is enabled (**IN** input at state 1).

There are two optional inputs used in counting mode: Catch Input and Preset Input:

- A rising edge of the **Catch Input** is used to capture the current value (%HSCi.Vor %HSCi.VD) and store it in %HSCi.Cor %HSCi.CD. The catch inputs are specified as %10.3 for %HSC0 and %10.4 for %HSC1 if available.
- A rising edge of the Preset Input initializes %HSCi.V or %HSCi.VD value with the preset value for:

```
O Dual Phase [Quadrature X1]
O Dual Phase [Quadrature X2]
```

- O Dual Phase [Ouadrature X4]
- O Dual Phase [Pulse / Direction] with down function in progress

#### The **Preset Input** resets the value to 0 for:

```
O Single Phase
```

```
O Dual Phase [Pulse / Direction] with up function in progress
```

If the auxiliary **Preset Input** is set to 1 with the input IN at 0 (the function is inhibited), the outputs are not monitored and maintain their values.

**NOTE:** %HSC1.F is also set to 0. The **Preset Input** is specified as %I0.2 for %HSC0 and/or %I0.5 for %HSC1.

#### Operation

This illustration is the operation diagram of the counting mode in single word mode (in double word mode, use the double word function variables):

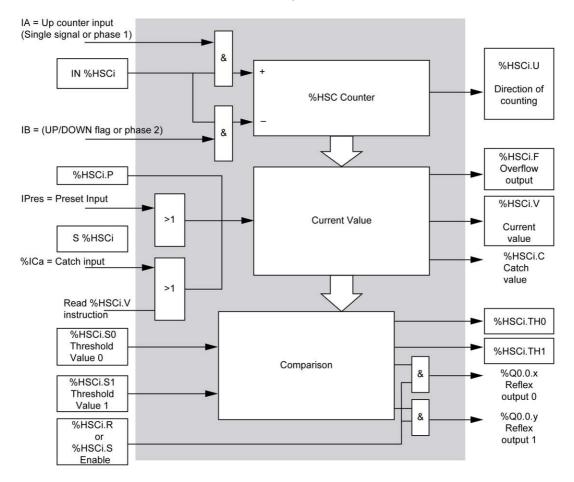

**NOTE:** Reflex outputs are managed independently from the controller cycle time.

#### Dual Phase [Pulse / Direction] Timing Diagram

Reflex output configuration example:

| Reflex Output | Value < %HSC0.S0 | %HSC0.S0 <= Value < %HSC0.S1 | Value >= %HSC0.S1 |  |
|---------------|------------------|------------------------------|-------------------|--|
| %Q0.2         | 0                | 0                            | 1                 |  |
| %Q0.3         | 1                | 1                            | 0                 |  |

#### Timing diagram:

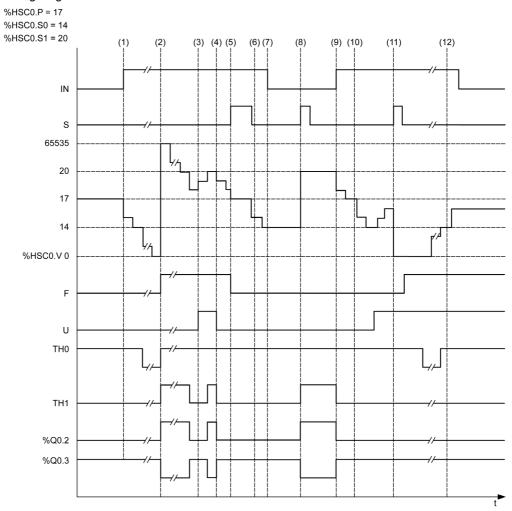

- (1) Input IN is set to 1 so down-counting mode starts (%HSC0.U = 0 that is, IB = 1)
- (2) The current value reaches 0 so F output flag is set to 1 and %HSC0.V is set to 65535 at the next count
- (3) Change at the IB input, the counter is now in up counting mode and %HSC0.U = 1
- (4) IB input is set to 1 so the counter is in down counting mode and  ${\tt \$HSC0.U}$  is set to 0
- (5) Input S is set to 1 while down counting is in progress, so %HSC0.V is initialized to the Preset value %HSC0.P = 17
- (6) S is reset to 0 and the preset value %HSC0.P is changed to 20
- (7) The input IN is set to 0 so the function is inhibited, HSC0.V is held

- (8) S is set to 1 so the new preset value (%HSC0.P = 20) is taken into account and the reflex outputs are updated. **Note:** If an auxiliary preset input is used instead of S, the reflex outputs are not updated in accordance with the Twido family of controllers.
- (9) IN input is set to 1 and the function restarts in down counting mode
- (10) The threshold value %HSC0.S1 is set to 17
- (11) S input active makes threshold S1 new value to be granted at the next count and resets %HSC0.V to 0
- (12) A catch of the current value %HSC0.V is made so %HSC0.C = 14

NOTE: %HSCO.R and %HSCO.S must be set to TRUE to have the configured reflex outputs active.

# Dual Phase [Quadrature X1], Dual Phase [Quadrature X2], Dual Phase [Quadrature X4] Timing Diagram

A physical encoder provides two 90° shifted signals that allow the counter to count pulses and detect direction:

X1 1 count for each encoder cycle

X2 2 counts for each encoder cycle

X4 4 counts for each encoder cycle

Timing diagram:

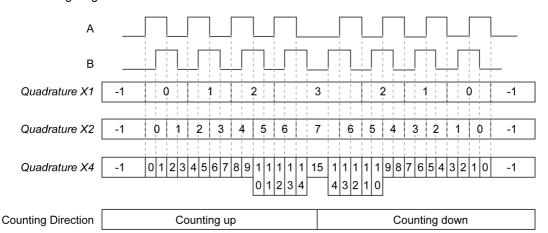

**Quadrature X1** When channel A leads channel B, the counter increments on the rising edge of channel A. When channel B leads channel A, the counter decrements on the falling edge of channel A.

**Quadrature X2** Counter increments or decrements on each edge of channel A, depending on which channel leads the other. Each cycle results in two increments or decrements.

**Quadrature X4** The counter increments or decrements on each edge of channels A and B. Whether the counter increments or decrements depends on which channel leads the other. Each cycle results in 4 increments or decrements

# Single Phase Timing Diagram

Reflex output configuration example:

| Reflex Output | Value < %HSC0.S0 | %HSC0.S0 <= Value < %HSC0.S1 | Value >= %HSC0.S1 |  |
|---------------|------------------|------------------------------|-------------------|--|
| %Q0.2         | 0                | 1                            | 0                 |  |
| %Q0.3         | 1                | 0                            | 1                 |  |

# Timing diagram:

%HSC0.P = 17 %HSC0.S0 = 14

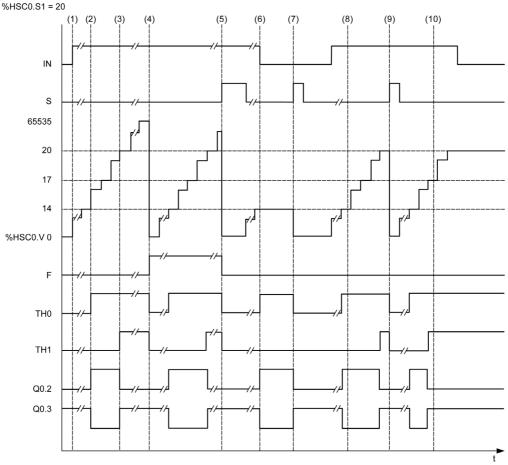

- (1) IN is set to 1: the counting function is activated (%HSC0.U = 1 because %HSC0 is an up-counter)
- (2) %Q0.2 (Reflex Output) and TH0 are set to 1

- (3) TH1 is set to 1
- (4) The maximum value is reached so on the next count %HSC0.V is reset to 0 and F is set to 1
- (5) S is set to 1, the current value, %HSC0.V, is set to 0
- (6) The current function is inhibited while IN is set to 0
- (7) While the function is inhibited, S is set to 1 so the current value is reset to 0
- (8) Change of threshold value S1 to 17
- (9) S is set to 1 so the new value of S1 will be granted at the next count
- (10) Catch input is set to 1 so %HSC0.C = 17

# High Speed Counter in Frequency Meter Mode

#### Introduction

The frequency meter mode of an High Speed Counter is used to measure the frequency of a periodic signal in Hz on input IA (pulse input phase A).

The frequency range which can be measured is 1 Hz to 100 kHz with a range of 0 to 4294967295 in double word mode.

It is possible to choose between 2 time bases, the choice being made by the object HSC.T (Time base):

| Time Base | Accuracy                            | Update              |
|-----------|-------------------------------------|---------------------|
| 100 ms    | 0.01% for 100 kHz<br>10% for 100 Hz | 10 times per second |
| 1 s       | 0.001% for 100 kHz<br>10% for 10 Hz | Once per second     |

#### **Accuracy Measurement**

$$Accuracy(\%) = \frac{1}{f[Hz]} \times \frac{1}{TB[s]} \times 100$$

# Operation

This illustration is the operation diagram of the frequency meter mode:

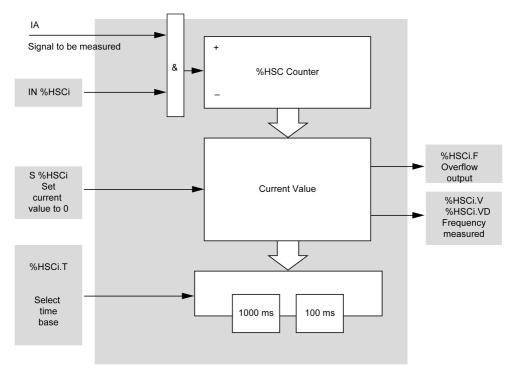

#### **Timing Diagram**

This timing diagram is an example of using a High Speed Counter in frequency meter mode:

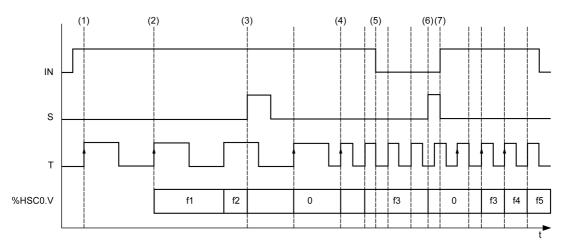

- (1) The first frequency measurement starts at a rising edge of the TB signal
- (2) %HSC0.V (or %HSC0.VD) is updated after one period of the TB
- (3) Input IN and input S are set to 1 so %HSC0.V (or %HSC0.VD) is set to 0
- (4) %HSCO.T is set to 100 ms, so the measurement is canceled and a new one starts
- (5) Input IN is set to 0, so the frequency measurement function is inhibited and %HSC0.V (or %HSC0.VD) is held
- (6) S is set to 1, so the value %HSC0.V (or %HSC0.VD) is set to 0
- (7) S is set to 0 and IN is set to 1, so the measurement will start at the next rising edge of the TB signal

# Part III

# **Advanced Expert Output Functions**

#### Overview

This part describes the advanced expert output functions.

#### What Is in This Part?

This part contains the following chapters:

| Chapter | Chapter Name                   |     |  |  |
|---------|--------------------------------|-----|--|--|
| 4       | Pulse (%PLS)                   | 53  |  |  |
| 5       | Pulse Width Modulation (%PWM)  | 61  |  |  |
| 6       | Drive (%DRV)                   | 69  |  |  |
| 7       | Pulse Train Output (%PTO)      | 99  |  |  |
| 8       | Frequency Generator (%FREQGEN) | 207 |  |  |

# Chapter 4 Pulse (%PLS)

# **Using Pulse Function Blocks**

This chapter provides descriptions and programming guidelines for using Pulse function blocks.

# What Is in This Chapter?

This chapter contains the following topics:

| Topic                        | Page |
|------------------------------|------|
| Description                  | 54   |
| Function Block Configuration | 56   |
| Programming Example          | 60   |

# **Description**

#### Introduction

The Pulse function block is used to generate square wave signals.

Two Pulse function blocks are available on the dedicated output channel <code>%Q0.0</code> or <code>%Q0.1</code>. Logic controllers with relay outputs for these two channels do not support the Pulse function block.

Refer to the M221 Logic Controller - Hardware Guide for more information on inputs and outputs.

The Pulse function block allows only a single signal width, or duty cycle, of 50%.

You can choose to limit either the number of pulses or the period when the pulse train is executed. These factors can be determined at the time of configuration and/or updated by the program.

You must configure the Pulse function block in the **Configuration** → **Pulse Generators** before using an instance of the function block, refer to Configuring Pulse Generators (see Modicon M221, Logic Controller, Programming Guide).

The PLS function has the following characteristics:

| Characteristic        | Value    |
|-----------------------|----------|
| Number of channels    | 2        |
| Minimum frequency     | 1 Hz     |
| Maximum frequency     | 10000 Hz |
| Accuracy on frequency | 1 %      |

#### Illustration

This illustration is a Pulse function block:

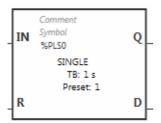

# Inputs

The Pulse function block has the following inputs:

| Label | Description           | Value                                                                                                    |
|-------|-----------------------|----------------------------------------------------------------------------------------------------|
| IN    | Enable                | At state 1, the pulse is produced at the dedicated output channel. At state 0, the output channel is set to 0. |
| R     | Reset to 0 (optional) | At state 1, outputs %PLSi.Q and %PLSi.D are set to 0. The number of pulses generated in period T is set to 0.  |

# **Outputs**

The Pulse function block has the following outputs:

| Label | Object  | Description                    | Value                                                                                                |
|-------|---------|--------------------------------|----------------------------------------------------------------------------------------------------|
| Q     | %PLSi.Q | Generation in progress         | At state 1, indicates that the Pulse signal is generated at the dedicated output channel configured. |
| D     | %PLSi.D | Generation complete (optional) | At state 1, signal generation is complete. The number of desired pulses has been reached.            |

# **Function Block Configuration**

#### Overview

To configure the Pulse Generator resource, refer to Configuring Pulse Generators (see Modicon M221, Logic Controller, Programming Guide).

To configure the Pulse Generator resource as a PLS, refer to Configuring Pulse (see Modicon M221, Logic Controller, Programming Guide).

#### **Parameters**

The Pulse function block has the following parameters:

| Parameter  | Description                                | Value                                                                                                    |  |
|------------|--------------------------------------------|----------------------------------------------------------------------------------------------------|--|
| Used       | Address used                               | If selected, this address is currently in use in a program.                                                                                                    |  |
| Address    | %PLSi<br>Pulse address                     | The instance identifier, where i is from 0 to the number of objects available on this logic controller. For the maximum number of Puls objects, refer to the table Maximum Number of Objects (see Modical M221, Logic Controller, Programming Guide). |  |
| Symbol     | Symbol                                     | The symbol associated with this object. For details, refer to Defining and Using Symbols (see EcoStruxure Machine Expert - Basic, Operating Guide).                                                                                                   |  |
| Preset     | Preselection of<br>the period<br>(%PLSi.P) | <ul> <li>Time Base = 1 s, %PLSi.P=1 or 2</li> <li>Time Base = 10 ms, 1&lt;=%PLSi.P&lt;=200</li> <li>Time Base = 1 ms, 1&lt;=%PLSi.P&lt;=2000</li> <li>Time Base = 0.1 ms, 1&lt;=%PLSi.P&lt;=20000</li> </ul>                                          |  |
| Num. Pulse | Number of pulses (%PLSi.N, %PLSi.ND)       | To produce an unlimited number of pulses, set <code>%PLS.N</code> or <code>%PLS.ND</code> to 0.                                                                                                    |  |
| Current    | Current output (%PLSi.Q)                   | 0 or 1.                                                                                                    |  |
| Done       | Done pulse (%PLSi.D)                       | At state 1, signal generation is complete. The number of desired pulses has been reached. It is reset by either setting the IN or the R inputs to 1.                                                                                                  |  |
| Comment    | Comment                                    | An optional comment can be associated with this object.  Double-click in the <b>Comment</b> column and type a comment.                                                                                                    |  |

#### **Objects**

The Pulse function block is associated with the following objects:

| Object   | Description           | Size (bit) | Defaut Value  | Range          |           |  |
|----------|-----------------------|------------|---------------|----------------|-----------|--|
| %PLSi.P  | Preset value          |            |               | Preset %PLSi.P | Time Base |  |
|          | Configuration → Pulse | 120000     | 0.1 ms        |                |           |  |
|          |                       |            | Generators)   | 12000          | 1 ms      |  |
|          |                       |            |               | 1200           | 10 ms     |  |
|          |                       | 1 or 2     | 1 s (default) |                |           |  |
| %PLSi.N  | Number of             | 16         | 0             | 032767         |           |  |
| %PLSi.ND | pulses                | 32 0       | 0             | 02147483647    |           |  |

#### Rules of Use

The output signal period T is set with **Preset** and the **Time Base** parameters such as T = PLSi.P x.Time Base.

This table shows the range of available periods:

| Time Base | Frequency      |
|-----------|----------------|
| 0.1 ms    | 0.5 Hz10000 Hz |
| 1 ms      | 0.5 Hz1000 Hz  |
| 10 ms     | 0.5 Hz100 Hz   |
| 1 s       | 0.5 Hz1 Hz     |

The **Time Base** is set on the **Configuration** → **Pulse Generators** and cannot be modified. For more details, refer to Configuring Pulse Generators (see Modicon M221, Logic Controller, Programming Guide).

If %PLSi.P is:

- changed, the output signal period is changed at the end of the current period.
- set to 0, the pulse generation function is stopped.
- out of range, the parameter is forced to 0 and the pulse generation function is stopped.

If %PLSi.N (or %PLSi.ND in **Double Word** mode) is:

- changed, the number of pulse to be generated is used at the next execution of the pulse generation function (%PLSi.D = 1 or after %PLSi.R = 1).
- set to 0, unlimited number of pulse are generated.
- out of range, the parameter is forced to 0.

#### **Timing Diagram**

This diagram displays the timing for Pulse function block:

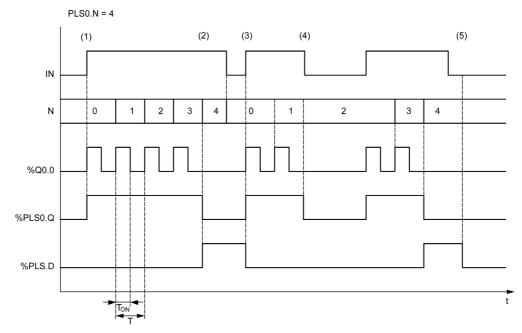

- (1) IN input is set to 1, the pulse signal is generated at the dedicated output (%Q0.0) so %PLSi.Q is set to 1
- (2) The number of pulses reaches %PLS0.N (=4) so the Done flag output (%PLS0.D) is set to 1 and the pulse generation is stopped (%PLS0.Q = 0)
- (3) IN input is set to 1 so %PLS0.D is reset to 0
- (4) IN input is set to 0 so the output channel is set to 0 and %PLS0.Q = 0 indicates that the signal generation is not active
- (5) %PLS0.D is set to 0 by setting R input to 1

#### **Special Cases**

| Special Case                                                                                                    | Description                                                                                                    |  |
|----------------------------------------------------------------------------------------------------|----------------------------------------------------------------------------------------------------|--|
| Effect of cold restart (%S0=TRUE)                                                                                                    | <ul> <li>Pulse generation is stopped.</li> <li>During the controller initialization, output is reset to 0.</li> <li>If after the controller initialization:         <ul> <li>the controller enters the STOPPED state, the configured fallback strategy is applied to the output.</li> <li>the controller enters the RUNNING state, the configuration parameters are restored.</li> </ul> </li> </ul>                                                                                            |  |
| Effect of warm restart (%S1=TRUE)                                                                                                    | <ul> <li>Pulse generation is stopped.</li> <li>During the controller initialization, output is reset to 0.</li> <li>If after the controller initialization:         <ul> <li>the controller enters the STOPPED state, the configured fallback strategy is applied to the output.</li> <li>the controller enters the RUNNING state, the configuration parameters are restored; however, the number of pulses that may have already been sent is reset to 0.<sup>(1)</sup></li> </ul> </li> </ul> |  |
| Effect at controller stop                                                                                                    | <ul> <li>Pulse generation is stopped.</li> <li>The fallback behavior depends on the configured fallback strategy:</li> <li>Maintain value: the outputs are reset to 0.</li> <li>Fallback value: the outputs are set to the fallback configured values (see EcoStruxure Machine Expert - Basic, Operating Guide).</li> </ul>                                                                                                    |  |
| Effect of online modification                                                                                                    | None                                                                                                    |  |
| Effect of a short-circuit or over-<br>current on an output addressed by<br>the Pulse function block while<br>generating a limited number of<br>pulses | <ul> <li>Pulse generation is stopped.</li> <li>Once the short-circuit or over-current has been corrected, pulse generation resumes the sequence from where it was stopped.</li> </ul>                                                                                                    |  |

(1) If there is an ongoing pulse output instruction affective at the time of the warm restart, the pulse generation, upon controller restart, will not take into account the number of pulses sent prior to the warm restart.

# **A** WARNING

#### UNINTENDED EQUIPMENT OPERATION

- Avoid issuing a warm restart command (%S1=TRUE) while an ongoing PLS command is active.
- If a warm restart is unavoidable, you must take into account any pulses that were sent prior to the warm restart.

Failure to follow these instructions can result in death, serious injury, or equipment damage.

# **Programming Example**

#### Introduction

The Pulse function block can be configurated as in this programming example.

# **Programming**

This example is a Pulse function block:

| Rung | Instruction |
|------|-------------|
| 0    | BLK %PLS0   |
|      | LD %M1      |
|      | IN          |
|      | LD %M0      |
|      | R           |
|      | OUT_BLK     |
|      | LD Q        |
|      | ST %Q0.5    |
|      | LD D        |
|      | ST %M10     |
|      | END_BLK     |

**NOTE:** Refer to the reversibility procedure *(see EcoStruxure Machine Expert - Basic, Generic Functions Library Guide)* to obtain the equivalent Ladder Diagram.

# Chapter 5

# Pulse Width Modulation (%PWM)

#### **Using Pulse Width Modulation Function Blocks**

This chapter provides descriptions and programming guidelines for using Pulse Width Modulation function blocks.

#### What Is in This Chapter?

This chapter contains the following topics:

| Торіс                        | Page |
|------------------------------|------|
| Description                  | 62   |
| Function Block Configuration | 63   |
| Programming Example          | 67   |

### **Description**

#### Introduction

The Pulse Width Modulation function block 

→ generates a variable wave signal on a dedicated output channel, %20.0 or %20.1, with variable width and, therefore, duty cycle.

Controllers with relay outputs for these two channels do not support this function.

<code>%PWM0</code> uses dedicated output <code>%Q0.0</code> and <code>%PMW1</code> uses dedicated output <code>%Q0.1</code>. The Pulse function blocks <code>%PLS</code> can also be configured to use these same dedicated outputs. You can configure one or the other of these two functions, but not both, for any given dedicated output.

You must configure the Pulse Width Modulation function block in the Configuration → Pulse Generators before using an instance of the function block. Refer to Configuring Pulse Generators (see Modicon M221, Logic Controller, Programming Guide).

The PWM function has the following characteristics:

| Characteristic        | Value    |
|-----------------------|----------|
| Number of channels    | 2        |
| Minimum frequency     | 1 Hz     |
| Maximum frequency     | 10000 Hz |
| Accuracy on frequency | 1 %      |

#### Illustration

This illustration presents the Pulse Width Modulation function block:

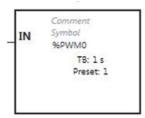

#### Inputs

The Pulse Width Modulation function block has the following input:

| Label | Object   | Description | Value                                                                                                    |
|-------|----------|-------------|----------------------------------------------------------------------------------------------------|
| IN    | %PWMi.IN | Enable      | At state 1, the Pulse Width Modulation signal is generated at the output channel.  At state 0, the output channel is set to 0. |

# **Function Block Configuration**

#### Overview

To configure the Pulse Generator resource, refer to Configuring Pulse Generators (see Modicon M221, Logic Controller, Programming Guide).

To configure the Pulse Generator resource as a PWM, refer to Configuring Pulse Width Modulation (see Modicon M221, Logic Controller, Programming Guide).

# **Properties**

The Pulse Width Modulation function block has the following properties:

| Property   | Value                                                                                                    | Description                                                                                                    |
|------------|----------------------------------------------------------------------------------------------------|----------------------------------------------------------------------------------------------------|
| Used       | Activated / deactivated checkbox                                                                                                    | Indicates whether the address is in use.                                                                                                    |
| Address    | %PWMi where i is 0 or 1                                                                                                    | i is the instance identifier. For the maximum number of PWM objects, refer to the table Maximum Number of Objects (see Modicon M221, Logic Controller, Programming Guide).                                                                           |
| Symbol     | User-defined text                                                                                                    | The symbol associated with this object. For details, refer to Defining and Using Symbols (see EcoStruxure Machine Expert - Basic, Operating Guide).                                                                                                  |
| Preset     | *PWMi.P=1 if <b>Time Base</b> =1 s     1<=%PWMi.P<=100 if <b>Time Base</b> =10 ms     1<=%PWMi.P<=1000 if <b>Time Base</b> =1 ms     1<=%PWMi.P<=10000 if <b>Time Base</b> =0.1 ms | Preselection of the period                                                                                                    |
| Duty cycle | From 0 to 100  NOTE: Values greater than 100 are considered to be equal to 100.                                                                                                    | The <b>Duty cycle</b> is controlled by the object %PWMi.R, and is the percentage of the signal in state 1 within the period. The width of state 1 (Tp) is thus equal to:  TP = T x (%PWMi.R/100). The user application writes the value for %PWMi.R. |
| Comment    | User-defined text                                                                                                    | A comment to associate with this object.                                                                                                    |

**NOTE:** The **Num.Pulse**, **Current** and **Done** properties that appear in the **Pulse Generators properties** table under the **Programming** tab do not apply to the PWM function.

#### **Objects**

The Pulse Width Modulation function block is associated with the following objects:

| Object                            | Description           | Size (bit) | Defaut Value   | Range          |               |
|-----------------------------------|-----------------------|------------|----------------|----------------|---------------|
| %PWMi.P                           | Preset value          | 16         | Preset (set on | Preset %PWMi.P | Time Base     |
| Configuration → Pulse Generators) | 110000                | 0.1 ms     |                |                |               |
|                                   |                       |            |                | 11000          | 1 ms          |
|                                   |                       |            |                | 1100           | 10 ms         |
|                                   |                       |            |                | 1              | 1 s (default) |
| %PWMi.R                           | Duty cycle<br>(Ratio) | 16         | 0              | 0100           |               |

#### If %PWMi.P is:

- modified, the output signal period is affected at the end of the ongoing period.
- set to 0, the pulse generation function is stopped.
- out of range, the parameter is forced to 0 and the pulse generation function is stopped.

#### If %PWMi.R is:

- set to 0, the pulse generation function is stopped (output set to 0).
- set to 100, the output signal is set to 1
- changed, the output signal ratio is changed at the end of the current period.
- out of range, the parameter is forced to 0.

#### **Time Base**

The **Time Base** is set in the menu **Configuration** → **Pulse Generators** and can only be modified under the **Configuration** tab. For more details, refer to Configuring Pulse Generators (see Modicon M221, Logic Controller, Programming Guide).

The output signal period T is set with **Preset** and the **Time Base** parameters such that  $T = \text{PWMi.P} \times \text{Time Base}$ .

This table presents the range of available periods:

| Time Base | Frequency Range |
|-----------|-----------------|
| 0.1 ms    | 1 Hz10000 Hz    |
| 1 ms      | 1 Hz1000 Hz     |
| 10 ms     | 1 Hz100 Hz      |
| 1 s       | 1 Hz1 Hz        |

# **Timing Diagram**

This diagram presents the timing for the Pulse Width Modulation function block:

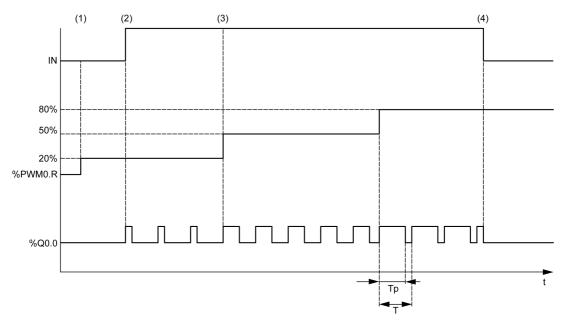

- (1) The PWM ratio (%PWMi.R) is set to 20%, IN = 0 so the pulse generation is not active
- (2) IN is set to 1 so PWM output is activated
- (3) The programmable width (Tp) changes with %PWM.R
- (4) IN is set to 0 so the PWM function is inhibited

# **Special Cases**

| Special Case                      | Description                                                                                                    |
|-----------------------------------|----------------------------------------------------------------------------------------------------|
| Effect of cold restart (%S0=TRUE) | <ul> <li>Pulse generation is stopped.</li> <li>During the controller initialization, output is reset to 0.</li> <li>If after the controller initialization:         <ul> <li>the controller enters the STOPPED state, the configured fallback strategy is applied to the output.</li> <li>the controller enters the RUNNING state, the configuration parameters are restored.</li> </ul> </li> </ul> |
| Effect of warm restart (%S1=TRUE) | <ul> <li>Pulse generation is stopped.</li> <li>During the controller initialization, output is reset to 0.</li> <li>If after controller initialization, it enters the STOPPED state, the configured fallback strategy is applied to the output.</li> </ul>                                                                                                    |
| Effect at controller stop         | <ul> <li>Pulse generation is stopped.</li> <li>The fallback behavior depends on the configured fallback strategy:</li> <li>Maintain value: the outputs are reset to 0.</li> <li>Fallback value: the outputs are set to the fallback configured values (see EcoStruxure Machine Expert - Basic, Operating Guide).</li> </ul>                                                                          |
| Effect of online modification     | None                                                                                                    |

## **Programming Example**

#### Introduction

The Pulse Width Modulation function block can be configured as in this programming example.

#### **Programming Example**

#### In this example:

- The signal width is modified by the program according to the state of controller input %I0.0 and %I0.1.
- The time base is set to 10 ms.
- The preset value %PWM0.P is set to 50 so the ratio step is equal to 2%.
- The configurable period T is equal to 500 ms.

#### The result is:

- If \$10.0 and \$10.1 are set to 0, the %PWM0.R ratio is set at 20%, the duration of the signal at state 1 is then: 20% x 500 ms = 100 ms.
- If %I0.0 is set to 1 and %I0.1 is set to 0, the %PWM0.R ratio is set at 50% (duration 250 ms).
- If %IO.0 and %IO.1 are set to 1, the %PWMO.R ratio is set at 80% (duration 400 ms).

Examples of Pulse Width Modulation instructions:

| Rung | Instruction                              |
|------|------------------------------------------|
| 0    | LDN %I0.0<br>ANDN %I0.1<br>[%PWM0.R:=20] |
| 1    | LD %I0.0<br>ANDN %I0.1<br>[%PWM0.R:=50]  |
| 2    | LD %10.0<br>AND %10.1<br>[%PWMO.R:=80]   |
| 3    | BLK %PWM0<br>LD %I0.2<br>IN<br>END_BLK   |

**NOTE:** Refer to the reversibility procedure *(see EcoStruxure Machine Expert - Basic, Generic Functions Library Guide)* to obtain the equivalent Ladder Diagram.

# Chapter 6 Drive (%DRV)

## What Is in This Chapter?

This chapter contains the following topics:

| Торіс                                      | Page |  |
|--------------------------------------------|------|--|
| Description                                | 70   |  |
| Drive and Logic Controller States          | 72   |  |
| Adding a Drive Function Block              | 74   |  |
| Function Block Configuration               | 76   |  |
| MC_Power_ATV: Enable/Disable Power Stage   | 77   |  |
| MC_Jog_ATV: Start Jog Mode                 | 79   |  |
| MC_MoveVel_ATV: Move at Specified Velocity | 82   |  |
| MC_Stop_ATV: Stop Movement                 | 85   |  |
| MC_ReadStatus_ATV: Read Device Status      | 87   |  |
| MC_ReadMotionState_ATV: Read Motion State  | 90   |  |
| MC_Reset_ATV: Acknowledge and Reset Error  |      |  |
| Error Codes                                | 95   |  |

## **Description**

#### Presentation

- Control the speed of a motor managed by an ATV drive and update it continuously
- Monitor the status of the ATV drive and motor
- Manage errors detected in the ATV drive.

Communications take place over one of the following methods:

- Configuring one of the serial lines of the logic controller as a Modbus Serial IOScanner (see Modicon M221, Logic Controller, Programming Guide) using the Modbus RTU protocol.
- Configuring the Ethernet port as a Modbus TCP IOScanner.

In EcoStruxure Machine Expert - Basic, first add targeted ATV drive types to the Modbus Serial IOScanner or Modbus TCP IOScanner. This sets up predefined channels and initialization requests allowing data to be read from and written to specific registers on the ATV drive, including for example:

- ETA Status Word
- ETI Extended Status Word
- RFRD Output Velocity (RPM)
- DP0 Error Code on Last Error
- CMD Control Word

Data transfer is carried out using Modbus request type FC23 - Read/Write Multiple Registers. This allows the program, for example, to read from the ETA, ETI, and DP0 registers and write to the CMD register with a single Modbus request.

The following single-axis Drive function blocks are available in the **Programming** tab of EcoStruxure Machine Expert - Basic:

| Function Block                       | Description                                                                                                   |  |  |
|--------------------------------------|----------------------------------------------------------------------------------------------------|--|--|
| MC_Power_ATV (see page 77)           | Enables or disables the power stage of a device.                                                              |  |  |
| MC_Jog_ATV (see page 79)             | Starts the Jog operating mode on a device.                                                                    |  |  |
| MC_MoveVel_ATV (see page 82)         | Specifies a target velocity for a device.                                                                     |  |  |
| MC_Stop_ATV (see page 85)            | Stops the current movement on a device.                                                                       |  |  |
| MC_ReadStatus_ATV (see page 87)      | Returns status information about a device.                                                                    |  |  |
| MC_ReadMotionState_ATV (see page 90) | Returns status information on the current movement of a device.                                               |  |  |
| MC_Reset_ATV (see page 93)           | Reset device error regarding the drive state (see page 72) and acknowledge MC_Power_ATV (see page 77) errors. |  |  |

A maximum of 16 instances of each Drive function block can be used in a program at any one time.

When a device is added to the Modbus Serial IOScanner or Modbus TCP IOScanner, EcoStruxure Machine Expert - Basic allocates an axis for the device using a DRVn object, where n is the number of the ATV drive. Each time you add a Drive function block to your program, you must associate it with an axis, creating a link between the function block, the axis, and the target device defined in the Modbus Serial IOScanner or Modbus TCP IOScanner.

## **Drive and Logic Controller States**

#### **Drive State Diagram**

The drive is always in one of the states defined in the diagram below. When a Drive function block is executed or an error occurs, this may cause a state transition:

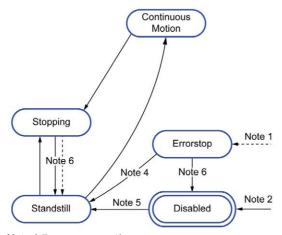

Note 1 From any state if an error occurs.

Note 2 From any state (if no ErrorAxis) when %MC\_Power\_ATV.status is 0.

Note 3 Transition from ErrorStop to Disabled state only if %MC\_Reset\_ATV.Done = 1 and %MC\_Power\_ATV.status = 0.

Note 4 Transition from ErrorStop to Standstill state only if %MC\_Reset\_ATV.Done = 1 and %MC\_Power\_ATV.Enable = 1 and %MC\_Power\_ATV.Status = 1.

Note 5 Transition from DISABLED to Standstill state only if %MC\_Power\_ATV.Enable = 1 and %MC Power ATV.Status = 1.

Note 6 Transition from Stopping to Standstill state only if %MC\_Stop\_ATV.Done = 1 and %MC\_Stop.\_ATV.Execute = 0.

This table describes the drive states:

| State             | Description                                                                        |  |  |
|-------------------|------------------------------------------------------------------------------------|--|--|
| Disabled          | Initial state. The drive is not in an operational status or in an error status.    |  |  |
| Standstill        | The drive is in an operational status (ETA = 16#xx37) and Velocity = 0 (RFRD = 0). |  |  |
| ErrorStop         | The drive is in an error status (ETA = 16#xxx8)                                    |  |  |
| Continuous motion | The drive is in an operational status (ETA = 16#xx37) and Velocity ≠ 0 (RFRD ≠ 0). |  |  |
| Stopping          | MC_Stop_ATV function block is executing.                                           |  |  |

The function block MC\_ReadStatus\_ATV (see page 87) can be used to read the status of the ATV drive.

#### **Logic Controller State Transitions**

The following table describes how the Drive function blocks are affected by changes in the logic controller state:

| Logic Controller State | Impact on Drive Function Blocks                                                                                                    |
|------------------------|----------------------------------------------------------------------------------------------------|
| RUNNING                | Drive function blocks are executed normally according to the user logic.                                                                                                    |
| STOPPED                | The configured drive axes are stopped when the controller goes into the STOPPED state, unless the <b>Fallback Behavior</b> option is set to <b>Maintain values</b> . If the <b>Fallback Behavior</b> option is set to <b>Fallback values</b> , the command 0x00 is sent to the ATV drive, which leads to a Switch on Disabled (NST) status. Otherwise, if <b>Fallback Behavior</b> is set to <b>Maintain values</b> , no action is taken (the command is not changed). |
| HALTED                 | The configured drive axes are stopped when the controller goes into the HALTED state, unless the <b>Fallback Behavior</b> option is set to <b>Maintain values</b> . If the <b>Fallback Behavior</b> option is set to <b>Fallback values</b> , the command 0x00 is sent to the ATV drive, which leads to a Switch on Disabled (NST) status. Otherwise, if <b>Fallback Behavior</b> is set to <b>Maintain values</b> , no action is taken (the command is not changed).  |
| POWERLESS, EMPTY       | Drive function blocks are not executed (the Modbus Serial IOScanner or Modbus TCP IOScanner is stopped).  This is also the case when the application in the controller is updated.                                                                                                    |

**NOTE:** In the case of the controller state of HALTED or STOPPED, and you have selected to **Maintain values**, the drive is not given any further commands by the controller. Therefore, the drive must determine the appropriate state to assume. If you chose to **Maintain values** for the drive, you must include this in your hazard and risk analysis for any consequential and possibly hazardous events.

## WARNING

#### UNINTENDED EQUIPMENT OPERATION

Ensure that a risk assessment is conducted and respected according to EN/ISO 12100 during the design of your machine.

Failure to follow these instructions can result in death, serious injury, or equipment damage.

## Adding a Drive Function Block

#### **Prerequisites**

Prerequisites to add a Drive function block:

- A Modbus Serial IOScanner or Modbus TCP IOScanner must be configured on a serial line or on Ethernet
- The ATV drives to be controlled must be added and configured *(see Modicon M221, Logic Controller, Programming Guide)* on the Modbus Serial IOScanner or Modbus TCP IOScanner.

#### Adding a Drive Function Block

Follow these steps to add an instance of a Drive function block:

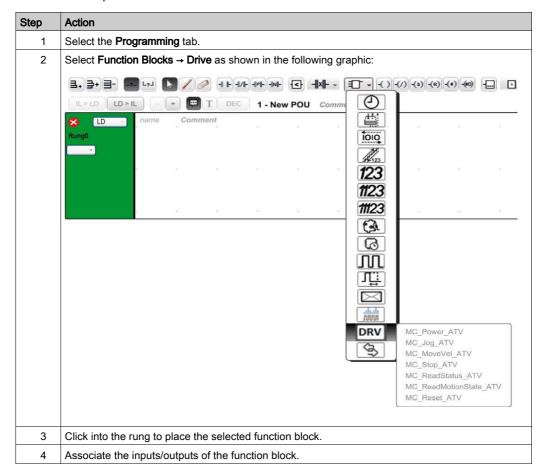

## Removing a Function Block

Follow these steps to remove an instance of a Drive function block:

| Step | Action                                                                   |
|------|--------------------------------------------------------------------------|
| 1    | In the <b>Programming</b> tab, click the instance of the function block. |
| 2    | Press <b>Delete</b> to remove the selected function block.               |

## **Function Block Configuration**

## **Configuring Drive Objects**

Each Drive function block is associated with a Drive (%DRV) object. To display a list of configured Drive objects:

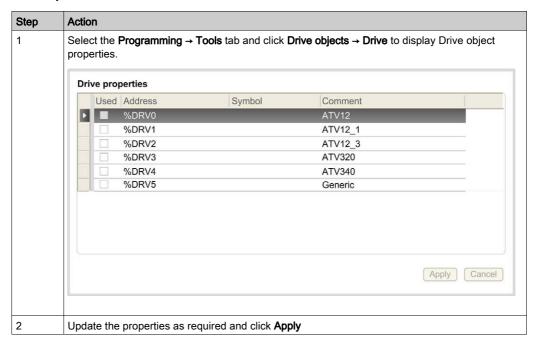

Drive function blocks have the following properties:

| Parameter | Editable | Value      | Default Value | Description                                                                                                    |
|-----------|----------|------------|---------------|----------------------------------------------------------------------------------------------------|
| Used      | No       | True/False | False         | Indicates whether the Drive object is in use in the program.                                                           |
| Address   | No       | %DRVn      | %DRVn         | The address of the Drive object, where n is the object number.                                                         |
| Symbol    | Yes      | -          | -             | Allows you to specify a symbol to associate with the Drive object. Double-click the cell to define or edit a symbol.   |
| Comment   | Yes      | -          | -             | Allows you to specify a comment to associate with the Drive object. Double-click the cell to define or edit a comment. |

## MC\_Power\_ATV: Enable/Disable Power Stage

#### **Description**

This function block enables or disables the drive power stage.

A rising edge of the input Enable enables the power stage. When the power stage is enabled, the output Status is set to 1.

A falling edge of the input Enable disables the power stage (Shutdown command without Error). When the power stage is disabled, the output Status is reset to 0.

If the internal status register ETA of the ATV drive has not reached an operational status before the expiration of the timeout value, a Timeout Error is generated. The timeout is calculated as the channel cycle time multiplied by 4, or 10 seconds, whichever is greater. A minimum of 10 seconds is required to allow for drive reaction time.

If errors are detected during execution of the function block, the output Error is set to 1. This leads to a Shutdown command (CMD = 16#0006) to disable the ATV drive (Ready to switch on status, ETA = 16#xx21).

If an error occurs, only a successful execution of MC\_Reset\_ATV (see page 93) function block can restore the power stage.

#### **Graphical Representation**

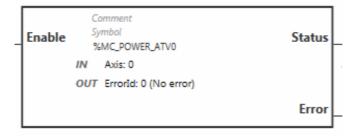

#### Inputs

This table describes the inputs of the function block:

| Label  | Object                             | Initial value | Description                                                                                                    |
|--------|------------------------------------|---------------|----------------------------------------------------------------------------------------------------|
| Enable | -                                  | 0             | Set to 1 to start execution of the function block and enable the power stage. Set to 0 to stop execution of the function block and disable the power stage. |
| Axis   | %MC_POWER_ATVi.AXIS where i is 015 | -             | Identifier of the axis (%DRV0%DRV15) for which the function block is to be executed.                                                                        |

## **Outputs**

This table describes the outputs of the function block:

| Label   | Object                                | Initial value | Value                                                                                                    |
|---------|---------------------------------------|---------------|----------------------------------------------------------------------------------------------------|
| Status  | %MC_POWER_ATVi.STATUS where i is 015  | 0             | Default value: 0  ■ 0: Power stage is disabled.  ■ 1: Power stage is enabled.  Set to 1 when the ATV drive reaches an operational status (ETA = 16#xx37)                            |
| Error   | %MC_POWER_ATVi.ERROR where i is 015   | 0             | Set to 0 when no error is detected. Set to 1 if an error occurs during execution. Function block execution is finished. The ErrorId output object indicates the cause of the error. |
| ErrorId | %MC_POWER_ATVi.ERRORID where i is 015 | 0 (No error)  | Error code returned by the function block when the Error output is set to 1. For details on the errors, refer to Error Codes (see page 95). Range: 065535                           |

#### **Parameters**

Double-click the function block to display the function block parameters.

The MC\_Power\_ATV function block has the following parameters:

| Parameter | Value                                      | Description                                                                                                    |
|-----------|--------------------------------------------|----------------------------------------------------------------------------------------------------|
| Used      | Address used                               | If selected, this address is currently in use in a program.                                                                                                    |
| Address   | %MC_Power_ATVi                             | The instance identifier, where i is from 0 to the number of objects available on this logic controller. For the maximum number of Drive objects, refer to the table Maximum Number of Objects (see Modicon M221, Logic Controller, Programming Guide).         |
| Symbol    | Symbol                                     | The symbol associated with this object. For details, refer to Defining and Using Symbols (see EcoStruxure Machine Expert - Basic, Operating Guide).                                                                                                    |
| Axis      | <b>%DRV</b> <i>n</i> , where n is 015 None | Select the axis (Drive object instance) for which the function block is to be executed.  The Drive object must have been previously configured on the Modbus TCP IOScanner or Modbus Serial IOScanner (see Modicon M221, Logic Controller, Programming Guide). |
| Comment   | Comment                                    | An optional comment can be associated with this object.  Double-click in the <b>Comment</b> column and type a comment.                                                                                                    |

Update the parameters as required and click Apply.

## MC\_Jog\_ATV: Start Jog Mode

#### **Description**

This function block starts the Jog operating mode. A Jog operation commands a device to move forwards or backwards at a specified velocity.

If either of the function blocks MC\_MoveVel\_ATV (see page 82) or MC\_Stop\_ATV (see page 85) is enabled while this function block is executing (Busy output set to 1), the MC\_Jog\_ATV function block commands the movement. The Busy output is reset to 0 and the CmdAborted output is set to 1.

When a Jog operation is in progress, a change of velocity value (Vel) is only applied on detection of a falling/rising edge of the Forward or Backward inputs.

If either of the Error or CmdAborted outputs is set to 1, the Forward and Backward inputs must first be reset to 0 and then a new rising edge applied to the Forward and/or Backward inputs to restart the movement

Starting a Jog operation while the MC\_Stop\_ATV (see page 85) function block is executing causes a Stop Active Error. Starting a Jog operation when the drive is not in an operational status (ETA ≠ 16#xx37) causes a Not Run Error.

#### **Graphical Representation**

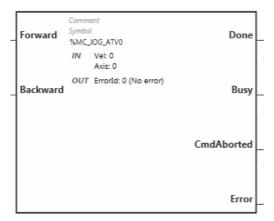

## Inputs

This table describes the inputs of the function block:

| Input    | Object                             | Initial<br>Value | Description                                                                                                    |
|----------|------------------------------------|------------------|----------------------------------------------------------------------------------------------------|
| Forward  | -                                  | 0                | Setting either the Forward input or the Backward input to 1 starts the                                                                                                    |
| Backward | -                                  | 0                | jog movement.  If the Forward and Backward inputs are both set to 1, the operating mode remains active, the jog movement is stopped, and the Busy output remains set to 1.  If the Forward and Backward inputs are both set to 0, the operating mode is terminated and the Done output is set to 1 for one cycle. |
| Vel      | %MC_JOG_ATVi.VEL<br>where i is 015 | 0                | Target velocity for the Jog operating mode, in revolutions per minute (rpm).  During jog movement, a change in the velocity value Vel is only applied upon detection of a falling/rising edge of the Forward or Backward input.  Range: -3276832767                                                               |
| Axis     | %MC_JOG_ATVi.AXIS where i is 015   | -                | Identifier of the axis (%DRV0%DRV15) for which the function block is to be executed.  The axis must first be declared in the <b>Configuration</b> tab.                                                                                                    |

## Outputs

This table describes the outputs of the function block:

| Output     | Output Object           | Initial<br>Value | Description                                                                                                    |
|------------|-------------------------|------------------|----------------------------------------------------------------------------------------------------|
| Done       | %MC_JOG_ATVi.DONE       | 0                | Set to 1 for one cycle when both the Forward and Backward inputs are set to 0. Set to 1 to indicate that the Jog operating mode is terminated.                                                              |
| Busy       | %MC_JOG_ATVi.BUSY       | 0                | Set to 1 when:  Jog is in progress (Forward = 1 or Backward = 1)  Both the Forward and Backward inputs are set to 1, indicating that the Jog operating mode remains active and the jog movement is stopped. |
| CmdAborted | %MC_JOG_ATVi.CMDABORTED | 0                | Set to 1 if function block execution terminates due to another command being executed.                                                                                                    |
| Error      | %MC_JOG_ATVi.ERROR      | 0                | Set to 0 when no error is detected. Set to 1 if an error occurs during execution. Function block execution is finished. The ErrorId output object indicates the cause of the error.                         |

| Output  | Output Object        | Initial<br>Value | Description                                                                                                    |
|---------|----------------------|------------------|----------------------------------------------------------------------------------------------------|
| ErrorId | %MC_JOG_ATV1.ERRORID | 0 (No<br>error)  | Error code returned by the function block when the Error output is set to 1. For details on the errors, refer to Error Codes (see page 95). Range: 065535 |

#### **Parameters**

Double-click the function block to display the function block parameters.

The  $\texttt{MC\_Jog\_ATV}$  function block has the following parameters:

| Parameter | Value                                             | Description                                                                                                    |  |
|-----------|---------------------------------------------------|----------------------------------------------------------------------------------------------------|--|
| Used      | Address used                                      | If selected, this address is currently in use in a program.                                                                                                    |  |
| Address   | %MC_Jog_ATVi                                      | The instance identifier, where i is from 0 to the number of objects available on this logic controller. For the maximum number of Drive objects, refer to the table Maximum Number of Objects (see Modicon M221, Logic Controller, Programming Guide).       |  |
| Symbol    | Symbol                                            | The symbol associated with this object. For details, refer to Defining and Using Symbols (see EcoStruxure Machine Expert - Basic, Operating Guide).                                                                                                    |  |
| Axis      | <b>%DRV</b> <i>n</i> , where n is 015 <b>None</b> | Select the axis (Drive object instance) for which the function block is to be executed.  The Drive object must have been previously configured on the Modbus TCP IOScanner or Modbus Serial IOScanner (see Modicon M221, Logic Controller, Programming Guide |  |
| Vel       | Target velocity                                   | Enter the target velocity for the Jog operating mode and press Enter.  Default value: 0  Range: -3276832767                                                                                                    |  |
| Comment   | Comment                                           | An optional comment can be associated with this object.  Double-click in the <b>Comment</b> column and type a comment.                                                                                                    |  |

Update the parameters as required and click Apply.

## MC\_MoveVel\_ATV: Move at Specified Velocity

#### **Description**

This function block starts the Profile Velocity operating mode with a specified velocity. When the target velocity is reached, the InVel output is set to 1.

If the MC\_Jog\_ATV (see page 79) or MC\_Stop\_ATV (see page 85) function blocks are enabled while this function block is executing (Busy output set to 1), MC\_MoveVel\_ATV commands the movement. In this case, the Busy output is reset to 0 and the CmdAborted output is set to 1.

The ContUpdate and Vel input values are applied on a rising edge of the Execute input.

If either of the Error or CmdAborted outputs of MC\_MoveVel\_ATV is set to 1, a new rising edge of Execute is necessary to resume the movement.

Starting this function block while the MC\_Stop\_ATV (see page 85) function block is executing leads to a Stop Active Error.

Starting this function block when the drive is not in an operational status (ETA  $\pm$  16#xx37), leads to a Not Run Error.

#### **Graphical Representation**

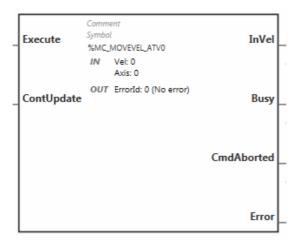

## Inputs

This table describes the inputs of the function block:

| Input      | Object                               | Initial Value | Description                                                                                                    |
|------------|--------------------------------------|---------------|----------------------------------------------------------------------------------------------------|
| Execute    | -                                    | 0             | Set to 1 to start execution of the function block.                                                                                                    |
| ContUpdate | -                                    | 0             | Set to 1 before executing the function block to enable continuous updating of the Vel parameter value.                                                              |
| Vel        | %MC_MOVEVEL_ATVi.VEL where i is 015  | 0             | Target velocity for the operating mode, in units of revolutions per minute (rpm). Range: -32 76832 767. A negative value forces movement in the opposite direction. |
| Axis       | %MC_MOVEVEL_ATVi.AXIS where i is 015 | -             | Identifier of the axis (%DRV0%DRV15) for which the function block is to be executed.  The axis must first be declared in the <b>Configuration</b> tab.              |

## **Outputs**

This table describes the outputs of the function block:

| Output     | Object                      | Initial<br>Value | Description                                                                                                    |
|------------|-----------------------------|------------------|----------------------------------------------------------------------------------------------------|
| InVel      | %MC_MOVEVEL_ATVi.INVEL      | 0                | 0 indicates that the target velocity (Vel) has not been reached. Set to 1 when the target velocity (Vel) is reached.                                                                |
| Busy       | %MC_MOVEVEL_ATVi.BUSY       | 0                | Set to 1 when the function block is executed. Remains at 1 even after the target velocity is reached. Reset to 0 when the function block is stopped or aborted.                     |
| CmdAborted | %MC_MOVEVEL_ATVi.CMDABORTED | 0                | Set to 1 if function block execution is terminated due to another command being executed.                                                                                           |
| Error      | %MC_MOVEVEL_ATVi.ERROR      | 0                | Set to 0 when no error is detected. Set to 1 if an error occurs during execution. Function block execution is finished. The ErrorId output object indicates the cause of the error. |
| ErrorId    | %MC_MOVEVEL_ATVi.ERRORID    | 0 (No<br>error)  | Error code returned by the function block when the Error output is set to 1. For details on the errors, refer to Error Codes (see page 95). Range: 065535                           |

**NOTE:** When the speed command of the ATV drive is low (< 10), the InVel and ConstantVel parameters may be invalid because the speed range of the ATV drive itself may be inaccurate.

## **Parameters**

Double-click the function block to display the function block parameters.

The MC\_MovelVel\_ATV function block has the following parameters:

| Parameter | Value                                             | Description                                                                                                    |
|-----------|---------------------------------------------------|----------------------------------------------------------------------------------------------------|
| Used      | Address used                                      | If selected, this address is currently in use in a program.                                                                                                    |
| Address   | %MC_MovelVel_ATVi                                 | The instance identifier, where i is from 0 to the number of objects available on this logic controller. For the maximum number of Drive objects, refer to the table Maximum Number of Objects (see Modicon M221, Logic Controller, Programming Guide).         |
| Symbol    | Symbol                                            | The symbol associated with this object. For details, refer to Defining and Using Symbols (see EcoStruxure Machine Expert - Basic, Operating Guide).                                                                                                    |
| Axis      | <b>%DRV</b> <i>n</i> , where n is 015 <b>None</b> | Select the axis (Drive object instance) for which the function block is to be executed.  The Drive object must have been previously configured on the Modbus TCP IOScanner or Modbus Serial IOScanner (see Modicon M221, Logic Controller, Programming Guide). |
| Vel       | Target velocity                                   | Enter the target velocity for the operating mode and press Enter. Default value: 0 Range: -3276832767. A negative value forces movement in the opposite direction.                                                                                             |
| Comment   | Comment                                           | An optional comment can be associated with this object. Double-click in the <b>Comment</b> column and type a comment.                                                                                                    |

Update the parameters as required and click Apply.

## MC\_Stop\_ATV: Stop Movement

#### **Description**

This function block stops the ongoing movement of the specified drive.

Drive-specific stop parameters, for example deceleration, are provided by the configuration of the drive.

Once started by a rising edge on the Execute input, any further activity on the Execute input is ignored until Done is set to TRUE. Executing another Drive function block while MC\_Stop\_ATV is busy does not abort the stop procedure—the function block MC\_Stop\_ATV remains busy and the other function block ends in an error.

The stop procedure can only be interrupted by disabling the power stage or if an error occurs (for example, ATV Not Run error or Modbus TCP IOScanner or Modbus Serial IOScanner error).

#### **Graphical Representation**

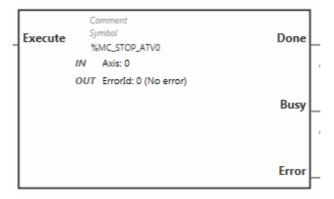

#### Inputs

This table describes the inputs of the function block:

| Input   | Object                            | Initial Value | Description                                                                                                    |
|---------|-----------------------------------|---------------|----------------------------------------------------------------------------------------------------|
| Execute | -                                 | 0             | Set to 1 to start execution of the function block. The execution of other motion function block is not possible when the Busy output is set to 1. In this case, the other function block returns an error. |
| Axis    | %MC_STOP_ATVi.AXIS where i is 015 | -             | Identifier of the axis (%DRV0%DRV15) for which the function block is to be executed.                                                                                                    |

## **Outputs**

This table describes the outputs of the function block:

| Output  | Output Object         | Initial<br>Value | Description                                                                                                    |
|---------|-----------------------|------------------|----------------------------------------------------------------------------------------------------|
| Done    | %MC_STOP_ATVi.DONE    | 0                | Set to 1 to indicate the function block execution is complete.                                                                                                    |
| Busy    | %MC_STOP_ATVi.BUSY    | 0                | Set to 1 when function block execution begins.                                                                                                    |
| Error   | %MC_STOP_ATVi.ERROR   | 0                | Set to 0 when no error is detected. Set to 1 if an error occurs during execution. Function block execution is finished. The ErrorId output object indicates the cause of the error. |
| ErrorId | %MC_STOP_ATVi.ERRORID | 0 (No<br>error   | Error code returned by the function block when the Error output is set to 1. For details on the errors, refer to Error Codes (see page 95). Range: 065535                           |

#### **Parameters**

Double-click the function block to display the function block parameters.

The MC\_Stop\_ATV function block has the following parameters:

| Parameter | Value                                             | Description                                                                                                    |  |
|-----------|---------------------------------------------------|----------------------------------------------------------------------------------------------------|--|
| Used      | Address used                                      | If selected, this address is currently in use in a program.                                                                                                    |  |
| Address   | %MC_Stop_ATVi                                     | The instance identifier, where i is from 0 to the number of objects available on this logic controller. For the maximum number of Drive objects, refer to the table Maximum Number of Objects (see Modicon M221, Logic Controller, Programming Guide).      |  |
| Symbol    | Symbol                                            | The symbol associated with this object. For details, refer to Defining and Using Symbols (see EcoStruxure Machine Expert - Basic, Operating Guide).                                                                                                    |  |
| Axis      | <b>%DRV</b> <i>n</i> , where n is 015 <b>None</b> | Select the axis (Drive object instance) for which the function block is to be executed. The Drive object must have been previously configured on t Modbus TCP IOScanner or Modbus Serial IOScanner (see Modicon M221, Logic Controller, Programming Guide). |  |
| Comment   | Comment                                           | An optional comment can be associated with this object.  Double-click in the <b>Comment</b> column and type a comment.                                                                                                    |  |

Update the parameters as required and click Apply.

## MC\_ReadStatus\_ATV: Read Device Status

## **Description**

The function block reads the status of the ATV drive.

Refer to Drive State Diagram (see page 72) for details on the states.

## **Graphical Representation**

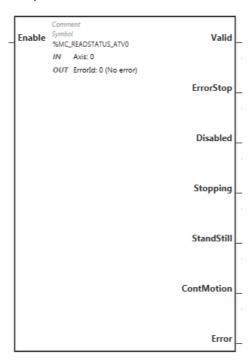

## Inputs

This table describes the inputs of the function block:

| Label  | Object                                  | Initial value | Description                                                                          |
|--------|-----------------------------------------|---------------|--------------------------------------------------------------------------------------|
| Enable | -                                       | 0             | Set to 1 to enable the function block.                                               |
| Axis   | %MC_READSTATUS_ATVi.AXIS where i is 015 | -             | Identifier of the axis (%DRV0%DRV15) for which the function block is to be executed. |

## **Outputs**

This table describes the outputs of the function block:

| Label      | Object                           | Initial value   | Description                                                                                                    |
|------------|----------------------------------|-----------------|----------------------------------------------------------------------------------------------------|
| Valid      | %MC_ READSATUS _ATVi.VALID       | 0               | Set to 1 while the function block is running without errors.                                                                                                    |
| ErrorStop  | %MC_ READSTATUS _ATVi.ERRORSTOP  | 0               | Set to 1 if the ATV drive is in an error status (ETA = 16#xxx8).                                                                                                    |
| Disabled   | %MC_ READSTATUS _ATVi.DISABLED   | 0               | Set to 1 if the ATV drive is not in an operational status and not in an error status.                                                                                               |
| Stopping   | %MC_ READSTATUS _ATVi.STOPPING   | 0               | Set to 1 if the MC_Stop_ATV function block is being executed, or the movement is being stopped.                                                                                     |
| Standstill | %MC_ READSTATUS _ATVi.STANDSTILL | 0               | Set to 1 if the ATV drive is in an operational status and the velocity is 0 (ETA = 16#xx37 and RFRD = 0).                                                                           |
| ContMotion | %MC_ READSTATUS _ATVi.CONTMOTION | 0               | Set to 1 if the ATV drive is in an operational status and the velocity is not equal to 0 (ETA = 16#xx37 and RFRD ≠ 0).                                                              |
| Error      | %MC_ READSTATUS _ATVi.ERROR      | 0               | Set to 0 when no error is detected. Set to 1 if an error occurs during execution. Function block execution is finished. The ErrorId output object indicates the cause of the error. |
| ErrorId    | %MC_READSTATUS_ATVi.ERRORID      | 0 (No<br>error) | Error code returned by the function block when the Error output is set to 1. For details on the errors, refer to Error Codes (see page 95). Range: 065535                           |

## **Parameters**

Double-click the function block to display the function block parameters.

The MC\_ReadStatus\_ATV function block has the following parameters:

| Parameter | Value                                             | Description                                                                                                    |  |
|-----------|---------------------------------------------------|----------------------------------------------------------------------------------------------------|--|
| Used      | Address used                                      | If selected, this address is currently in use in a program.                                                                                                    |  |
| Address   | %MC_ReadStatus_ATVi                               | The instance identifier, where i is from 0 to the number of objects available on this logic controller. For the maximum number of Drive objects, refer to the table Maximum Number of Objects (see Modicon M221, Logic Controller, Programming Guide).         |  |
| Symbol    | Symbol                                            | The symbol associated with this object. For details, refer to Defining and Using Symbols (see EcoStruxure Machine Expert - Basic, Operating Guide).                                                                                                    |  |
| Axis      | <b>%DRV</b> <i>n</i> , where n is 015 <b>None</b> | Select the axis (Drive object instance) for which the function block is to be executed.  The Drive object must have been previously configured on the Modbus TCP IOScanner or Modbus Serial IOScanner (see Modicon M221, Logic Controller, Programming Guide). |  |
| Comment   | Comment                                           | An optional comment can be associated with this object.  Double-click in the <b>Comment</b> column and type a comment.                                                                                                    |  |

Update the parameters as required and click Apply.

## MC\_ReadMotionState\_ATV: Read Motion State

## **Description**

This function block outputs status information on the movement read from the ATV drive.

## **Graphical Representation**

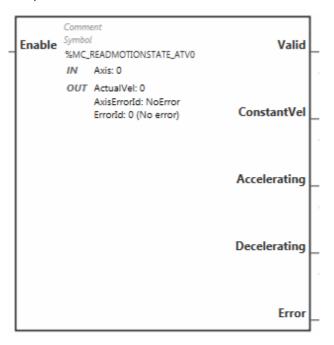

#### Inputs

This table describes the inputs of the function block:

| Input  | Object                                       | Initial<br>Value | Description                                                                          |
|--------|----------------------------------------------|------------------|--------------------------------------------------------------------------------------|
| Enable | -                                            | 0                | Set to 1 to start execution of the function block.                                   |
| Axis   | %MC_READMOTIONSTATE_ATVi.AXIS where i is 015 | -                | Identifier of the axis (%DRV0%DRV15) for which the function block is to be executed. |

## **Outputs**

This table describes the outputs of the function block:

| Output       | Object                                     | Initial<br>Value  | Description                                                                                                    |
|--------------|--------------------------------------------|-------------------|----------------------------------------------------------------------------------------------------|
| Valid        | %MC_ READMOTIONSTATE<br>_ATVi.VALID        | 0                 | Set to 1 while the function block is running without errors.                                                                                                    |
| ConstantVel  | %MC_ READMOTIONSTATE<br>_ATVi.CONSTANTVEL  | 0                 | Set to 1 when a movement at constant velocity is being performed (ETA register).                                                                                                    |
| Accelerating | %MC_ READMOTIONSTATE _ATVi.ACCELERATING    | 0                 | Set to 1 when the motor is accelerating (ETI register).                                                                                                    |
| Decelerating | %MC_ READMOTIONSTATE<br>_ATVi.DECELERATING | 0                 | Set to 1 when the motor is decelerating (ETI register).                                                                                                    |
| Error        | %MC_ READMOTIONSTATE<br>_ATVi.ERROR        | 0                 | Set to 0 when no error is detected. Set to 1 if an error occurs during execution. Function block execution is finished. The ErrorId output object indicates the cause of the error.                                                                                                    |
| ActualVel    | %MC_READMOTIONSTATE_<br>ATVi.ACTUALVEL     | 0                 | Velocity returned by the ATV drive (RFRD register). Range: -3276832767                                                                                                    |
| AxisErrorId  | %MC_READMOTIONSTATE_<br>ATV1.AXISERRORID   | 0                 | Axis error identifier returned by the ATV drive (DP0 register). There is an axis error when the drive is in an error status. Set to 0 if the drive is not in an error status (ETA register ± 16#xxx8) For details on axis errors, refer to AxisErrorld Error Codes (see page 95). Range: -3276832767 |
| ErrorId      | %MC_READMOTIONSTATE_<br>ATVi.ERRORID       | No error<br>(nOF) | Error code returned by the function block when the Error output is set to 1. For details on the errors, refer to Error Codes (see page 95). Range: 065535                                                                                                    |

**NOTE:** When the speed command of the ATV drive is low (< 10), the InVel and ConstantVel parameters may be invalid because the speed range of the ATV drive itself may be inaccurate.

#### **Parameters**

Double-click the function block to display the function block parameters.

The  ${\tt MC\_ReadMotionState\_ATV} \ \ \textbf{function block has the following parameters:}$ 

| Parameter | Value                                             | Description                                                                                                    |
|-----------|---------------------------------------------------|----------------------------------------------------------------------------------------------------|
| Used      | Address used                                      | If selected, this address is currently in use in a program.                                                                                                    |
| Address   | %MC_ReadMotionState_ATVi                          | The instance identifier, where i is from 0 to the number of objects available on this logic controller. For the maximum number of Drive objects, refer to the table Maximum Number of Objects (see Modicon M221, Logic Controller, Programming Guide).         |
| Symbol    | Symbol                                            | The symbol associated with this object. For details, refer to Defining and Using Symbols (see EcoStruxure Machine Expert - Basic, Operating Guide).                                                                                                    |
| Axis      | <b>%DRV</b> <i>n</i> , where n is 015 <b>None</b> | Select the axis (Drive object instance) for which the function block is to be executed.  The Drive object must have been previously configured on the Modbus TCP IOScanner or Modbus Serial IOScanner (see Modicon M221, Logic Controller, Programming Guide). |
| Comment   | Comment                                           | An optional comment can be associated with this object.  Double-click in the <b>Comment</b> column and type a comment.                                                                                                    |

Update the parameters as required and click Apply.

## MC\_Reset\_ATV: Acknowledge and Reset Error

## **Description**

This function block is used to acknowledge an error and re-initialize the error condition on the drive. For more information, refer to Drive State Diagram (see page 72).

## **Graphical Representation**

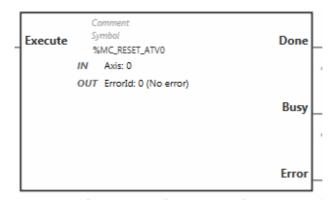

## Inputs

This table describes the inputs of the function block:

| Label   | Object                             | Initial value | Description                                                                          |
|---------|------------------------------------|---------------|--------------------------------------------------------------------------------------|
| Execute | -                                  | 0             | Set to 1 to start execution of the function block.                                   |
| Axis    | %MC_RESET_ATVi.AXIS where i is 015 | -             | Identifier of the axis (%DRV0%DRV15) for which the function block is to be executed. |

## **Outputs**

This table describes the outputs of the function block:

| Output  | Output Object          | Initial<br>Value | Description                                                                                                    |
|---------|------------------------|------------------|----------------------------------------------------------------------------------------------------|
| Done    | %MC_RESET_ATVi.DONE    | 0                | Set to 1 when Reset has ended without error.                                                                                                    |
| Busy    | %MC_RESET_ATVi.BUSY    | 0                | Set to 1 when the function block begins execution.                                                                                                    |
| Error   | %MC_RESET_ATVi.ERROR   | 0                | Set to 1 if the device remains in an error status after timeout expiration. The timeout is calculated as the channel cycle time multiplied by 4, or 200 ms, whichever is greater. A minimum of 200 ms is required to allow for drive reaction time.  Refer to Configuring Channels (see Modicon M221, Logic Controller, Programming Guide) for information on the configuring the channel cycle time. |
| ErrorId | %MC_RESET_ATVi.ERRORID | 0 (No<br>error)  | Error code returned by the function block when the Error output is set to 1. For details on the errors, refer to Error Codes <i>(see page 95)</i> . Range: 065535                                                                                                    |

#### **Parameters**

Double-click the function block to display the function block parameters.

The MC\_Reset\_ATV function block has the following parameters:

| Parameter | Value                                             | Description                                                                                                    |
|-----------|---------------------------------------------------|----------------------------------------------------------------------------------------------------|
| Used      | Address used                                      | If selected, this address is currently in use in a program.                                                                                                    |
| Address   | %MC_Reset_ATVi                                    | The instance identifier, where i is from 0 to the number of objects available on this logic controller. For the maximum number of Drive objects, refer to the table Maximum Number of Objects (see Modicon M221, Logic Controller, Programming Guide).         |
| Symbol    | Symbol                                            | The symbol associated with this object. For details, refer to Defining and Using Symbols (see EcoStruxure Machine Expert - Basic, Operating Guide).                                                                                                    |
| Axis      | <b>%DRV</b> <i>n</i> , where n is 015 <b>None</b> | Select the axis (Drive object instance) for which the function block is to be executed.  The Drive object must have been previously configured on the Modbus TCP IOScanner or Modbus Serial IOScanner (see Modicon M221, Logic Controller, Programming Guide). |
| Comment   | Comment                                           | An optional comment can be associated with this object. Double-click in the <b>Comment</b> column and type a comment.                                                                                                    |

Update the parameters as required and click Apply.

## **Error Codes**

#### **Errorld Error Codes**

This table lists the possible function block error codes:

| Value | Name                      | Description                                                                                                    |
|-------|---------------------------|----------------------------------------------------------------------------------------------------|
| 0     | No error                  | No error detected.                                                                                                    |
| 1     | IOScanner error           | Error detected on IOScanner (1).                                                                                                    |
| 2     | ATV is in an error status | The ATV drive is in an error status (ETA = 16#xxx8).                                                                                                    |
| 3     | Timeout error             | Timeout expired before the MC_Power_ATV function block has received the correct status from the drive.                                                                                          |
| 4     | Invalid ATV status        | The ATV drive has an invalid ETA value.                                                                                                    |
| 5     | Reset error               | The MC_Reset_ATV function block is requested while the ATV drive is in an error status.                                                                                                    |
| 6     | Stop Active error         | The MC_Jog_ATV or MV_MoveVelocity_ATV function block is requested while MC_Stop is active.                                                                                                    |
| 7     | ATV Not Run error         | The MC_Jog_ATV or MV_MoveVelocity_ATV function block is requested while the ATV drive is not operational.                                                                                       |
| 8     | Invalid AxisRef error     | AxisRef input %DRV of the function block is invalid (not present in the Modbus TCP IOScanner or Modbus Serial IOScanner configuration (see Modicon M221, Logic Controller, Programming Guide)). |
| 9     | Internal error            | A firmware error occurred.                                                                                                    |

#### (1) Only for Modbus TCP IOScanner.

If the %MC\_Power\_ATV function block raises an IOScanner error while the device is being scanned, it may be due to an overload on the Ethernet network. To identify the cause of the error, you can:

- Verify the IOScanner state: %SW212.
- Verify the drive state: %IWNS (300+x).
- Verify the channel state: %IWNS (300+x).y.
- Increase the Response timeout of the drive.

## **AxisErrorld Error Codes**

This table lists the possible function block axis error codes returned by the  $MC\_ReadMotion\_Status$  function block:

| Value | Name                             |
|-------|----------------------------------|
| 0     | No error (nOF)                   |
| 2     | EEPROM control (EEF1)            |
| 3     | Incorrect configuration (CFF)    |
| 4     | Invalid Configuration (CFI)      |
| 5     | Modbus Comm Interruption (SLF1)  |
| 6     | Internal Link Error (ILF)        |
| 7     | Fieldbus Com Interrupt (CnF)     |
| 8     | External Error (EPF1)            |
| 9     | Overcurrent (OCF)                |
| 10    | Precharge Capacitor (CrF)        |
| 13    | Al2 4-20 mA loss (LFF2)          |
| 15    | Input Overheating (IHF)          |
| 16    | Drive Overheating (OHF)          |
| 17    | Motor Overload (OLF)             |
| 18    | DC Bus Overvoltage (ObF)         |
| 19    | Supply Mains Overervoltage (OSF) |
| 20    | Single Output Phase Loss (OPF1)  |
| 21    | Input phase loss (PHF)           |
| 22    | Supply Mains Undervoltage (USF)  |
| 23    | Motor Short Circuit (SCF1)       |
| 24    | Motor Overspeed (SOF)            |
| 25    | Autotuning Error                 |
| 26    | Internal Error 1 (InF1)          |
| 27    | Internal Error 2 (InF2)          |
| 28    | Internal Error 3 (InF3)          |
| 29    | Internal Error 4 (InF4)          |
| 30    | EEPROM ROM Power (EEF2)          |
| 32    | Ground Short Circuit (SCF3)      |
| 33    | Output Phase Loss (OPF2)         |
| 37    | Internal Error (InF7)            |
| 38    | Fieldbus Error (EPF2)            |

| Value | Name                            |
|-------|---------------------------------|
| 40    | Internal Error 8 (InF8)         |
| 42    | PC Com Interruption (SLF2)      |
| 45    | HMI Com Interruption (SLF3)     |
| 51    | Internal Error 9 (InF9)         |
| 52    | Internal Error 10 (InFA)        |
| 53    | Internal Error 11 (InFb)        |
| 54    | IGBT Overheating (tJF)          |
| 55    | IGBT Short Circuit (SCF4)       |
| 56    | Motor Short Circuit (SCF5)      |
| 60    | Internal Error 12 (InFC)        |
| 64    | Input Contactor (LCF)           |
| 68    | Internal Error 6 (InF6)         |
| 69    | Internal Error 14 (InFE)        |
| 71    | Al3 4-20mA Loss (LFF3)          |
| 72    | Al4 4-20mA Loss (LFF4)          |
| 73    | Boards Compatibility (HCF)      |
| 77    | Conf Transfer Error (CFI2)      |
| 79    | AI5 4-20mA Loss (LFF5)          |
| 99    | Channel Switch Error (CSF)      |
| 100   | Process Underload (ULF)         |
| 101   | Process Overload (OLC)          |
| 105   | Angle Error (ASF)               |
| 106   | Al1 4-20mA Loss (LFF1)          |
| 107   | Safety Function Error (SAFF)    |
| 110   | Al2 Th Detected Error (tH2F)    |
| 111   | Al2 Thermal Sensor Error (t2CF) |
| 112   | Al3 Th Detected Error (tH3F)    |
| 113   | Al3 Thermal Sensor Error (t3CF) |
| 114   | Pump Cycle Start Error (PCPF)   |
| 119   | Pump Low Flow Error (PLFF)      |
| 120   | Al4 Th Detected Error (tH4F)    |
| 121   | Al4 Thermal Sensor Error (t4CF) |
| 122   | Al5 Th Detected Error (tH5F)    |
| 123   | Al5 Thermal Sensor Error (t5CF) |

| Value | Name                         |
|-------|------------------------------|
| 126   | Dry Run Error (drYF)         |
| 127   | PID Feedback Error (PFMF)    |
| 128   | Program Loading Error (PGLF) |
| 129   | Program Running Error (PGrF) |
| 130   | Lead Pump Error (MPLF)       |
| 131   | Low Level Error (LCLF)       |
| 132   | High Level Error (LCHF)      |
| 142   | Internal Error 16 (InFG)     |
| 143   | Internal Error 17 (InFH)     |
| 144   | Internal Error 0 (InF0)      |
| 146   | Internal Error 13 (InFd)     |
| 149   | Internal Error 21 (InFL)     |
| 151   | Internal Error 15 (InFF)     |
| 152   | Firmware Update Error (FEr)  |
| 153   | Internal Error 22 (InFM)     |
| 154   | Internal Error 25 (InFP)     |
| 155   | Internal Error 20 (InF)      |
| 157   | Internal Error 27 (InFr)     |

# Chapter 7 Pulse Train Output (%PTO)

## **Using Pulse Train Output Function Blocks**

This chapter provides descriptions and programming guidelines for using Pulse Train Output function blocks.

## What Is in This Chapter?

This chapter contains the following sections:

| Section | Topic                          | Page |
|---------|--------------------------------|------|
| 7.1     | Description                    | 100  |
| 7.2     | Configuration                  | 117  |
| 7.3     | Programming                    | 127  |
| 7.4     | Home Modes                     | 132  |
| 7.5     | Data Parameters                | 143  |
| 7.6     | Operation Modes                | 148  |
| 7.7     | Motion Function Blocks         | 153  |
| 7.8     | Administrative Function Blocks | 185  |

# Section 7.1 Description

## Overview

This section describes the Pulse Train Output function.

#### What Is in This Section?

This section contains the following topics:

| Topic                            | Page |
|----------------------------------|------|
| Pulse Train Output (PTO)         | 101  |
| Pulse Output Modes               | 104  |
| Acceleration / Deceleration Ramp | 106  |
| Probe Event                      | 109  |
| Backlash Compensation            | 112  |
| Positioning Limits               | 114  |

## Pulse Train Output (PTO)

#### Introduction

The M221 PTO function provides pulse train output channels for a specified number of pulses and a specified velocity (frequency). The PTO function is used to control the positioning or speed of independent linear single-axis stepper or servo drives in open loop mode. The PTO function does not have any position feedback information from the process. Therefore, position information must be integrated in the drive.

The **PLS** (pulse), **PWM** (pulse width modulation), **PTO** (pulse train output), and **FREQGEN** (frequency generator) functions use the same dedicated outputs. Only one of these four functions can be used on the same channel.

A PTO channel can use optional interface signals for homing (Ref), event (Probe), limits (LimP, LimN), or drive interface (DriveReady, DriveEnable).

Automatic origin offset and backlash compensation are also managed to improve positioning accuracy. Diagnostics are available for status monitoring.

#### **Supported Functions**

The PTO channels support the following functions:

- two output modes (two channels for Pulse and Direction or one channel for CW/CCW)
- single axis moves (velocity and position)
- relative and absolute positioning, with automatic direction management
- trapezoidal and S-curve acceleration and deceleration
- homing (four modes with offset compensation)
- dynamic acceleration, deceleration, velocity, and position modification
- switch from speed to position mode
- move queuing (buffer of one move)
- position capture and move trigger on event (using probe input)
- backlash compensation
- limits (hardware and software)
- diagnostics

**NOTE:** Motion function blocks (see page 153) and administrative function blocks (see page 185) help you to program these functions.

#### **PTO Characteristics**

There are up to five physical inputs for a PTO channel:

- Two are assigned to the PTO function through configuration and are taken into account upon a rising edge on the input:
  - Ref input
  - Probe input
- Three are assigned to the MC\_Power\_PTO (see page 158) function block. They have no fixed assignment (they are not configured in the configuration screen), and are read with all other inputs:
  - O DriveReady input
  - Limit positive input
  - Limit negative input

**NOTE:** These inputs are managed like any other regular input, but are used by the PTO function when assigned to MC\_Power\_PTO (see page 158) function block.

**NOTE:** The positive and negative limit inputs are required to help prevent over-travel.

## **A** WARNING

#### UNINTENDED EQUIPMENT OPERATION

- Ensure that controller hardware limit switches are integrated in the design and logic of your application.
- Mount the controller hardware limit switches in a position that allows for an adequate braking distance.

Failure to follow these instructions can result in death, serious injury, or equipment damage.

There are up to three physical outputs for a PTO channel:

- Two outputs are mandatory to manage the output mode of the PTO function. They have a fixed assignment and must be enabled by configuration:
  - o CW/CCW
  - Pulse / Direction
- The other output, DriveEnable, is associated with the MC\_Power\_PTO (see page 158) function block. It has no fixed assignment and is written at the end of the MAST cycle as regular outputs.

The PTO function has the following characteristics:

| Characteristic     | Value                                 |
|--------------------|---------------------------------------|
| Number of channels | 2 or 4 depending on the module        |
| Number of axis     | 1 per channel                         |
| Position range     | -2,147,483,6482,147,483,647 (32 bits) |
| Minimum velocity   | 0 Hz                                  |

| Characteristic                    | Value                                            |
|-----------------------------------|--------------------------------------------------|
| Maximum velocity                  | 100 kHz (for a 40/60 duty cycle and max. 200 mA) |
| Minimum step                      | 1 Hz                                             |
| Accuracy on velocity              | 1 %                                              |
| Acceleration / deceleration (min) | 1 Hz/ms                                          |
| Acceleration / deceleration (max) | 100 kHz/ms                                       |
| Origin offset                     | -2,147,483,6482,147,483,647 (32 bits)            |
| Software limits range             | -2,147,483,6482,147,483,647 (32 bits)            |

## **Pulse Output Modes**

#### Overview

There are two possible output modes:

- ClockWise / CounterClockwise
- Pulse / Direction

## ClockWise (CW) / CounterClockwise (CCW) Mode

This mode generates a signal that defines the motor operating speed and direction. This signal is implemented on the first PTO channel (PTO0 only).

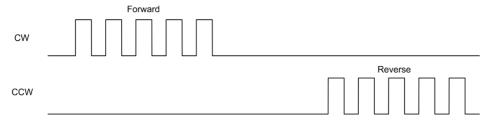

NOTE: PTO1 is not available when choosing this mode.

#### Pulse / Direction Mode

This mode generates two signals on the PTO channels:

- The pulse output provides the motor operating speed (Pulses).
- The direction output provides the motor rotation direction (Direction).

**NOTE:** The direction output can be disabled if not needed for the application.

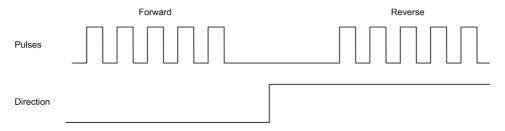

## **Special Cases**

| Special Case                        | Description                                                                                           |  |
|-------------------------------------|----------------------------------------------------------------------------------------------------|--|
| Effect of a cold restart (%S0=TRUE) | <ul><li>The axis is set to Disabled state.</li><li>The PTO function blocks are initialized.</li></ul> |  |
| Effect of a warm restart (%S1=TRUE) | <ul><li>The axis is set to Disabled state.</li><li>The PTO function blocks are initialized.</li></ul> |  |
| Effect at controller stop           | <ul> <li>The axis is set to ErrorStop state.</li> <li>The outputs are reset to 0.</li> </ul>          |  |
| Effect of online modification       | None                                                                                                  |  |

## **Acceleration / Deceleration Ramp**

## **Start Velocity**

The **Start Velocity** is the minimum frequency at which a stepper motor can produce movement, with a load applied, without the loss of steps.

**Start Velocity** parameter is used when starting a motion from velocity 0.

**Start Velocity** must be in the range 0...MaxVelocityAppl.

Value 0 means that the **Start Velocity** parameter is not used. In this case, the motion starts at a velocity = acceleration rate x 1 ms.

#### Stop Velocity

The **Stop Velocity** is the maximum frequency at which a stepper motor stops producing movement, with a load applied, without loss of steps.

**Stop Velocity** is only used when moving from a higher velocity than **Stop Velocity**, down to velocity 0.

**Stop Velocity** must be in the range 0...MaxVelocityAppl.

Value 0 means that the **Stop Velocity** parameter is not used. In this case, the motion stops at a velocity = deceleration rate x 1 ms.

#### Acceleration / Deceleration

Acceleration is the rate of velocity change, starting from **Start Velocity** to target velocity. Deceleration is the rate of velocity change, starting from target velocity to **Stop Velocity**. These velocity changes are implicitly managed by the PTO function in accordance with Acceleration, Deceleration and JerkRatio parameters following a **trapezoidal** or an **S-curve** profile.

## Acceleration / Deceleration Ramp with a Trapezoidal Profile

When the jerk ratio parameter is set to 0, the acceleration / deceleration ramp has a trapezoidal profile.

Expressed in Hz/ms, the acceleration and deceleration parameters represent the rate of velocity change.

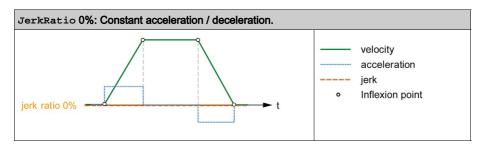

## Acceleration / Deceleration Ramp with an S-curve Profile

When the jerk ratio parameter is greater than 0, the acceleration / deceleration ramp has an Scurve profile.

The S-curve ramp is used in applications controlling high inertia, or in those that manipulate fragile objects or liquids. The S-curve ramp enables a smoother and progressive acceleration / deceleration, as demonstrated in the following graphics:

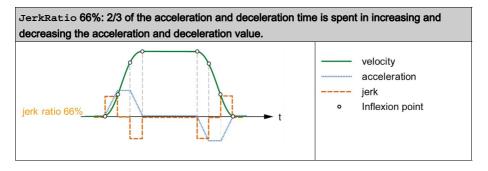

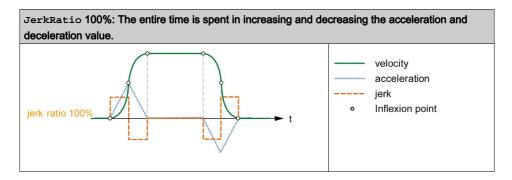

**NOTE:** The JerkRatio parameter value is common for acceleration and deceleration so that concave time and convex time are equal.

#### Affect of the S-Curve Ramp on Acceleration / Deceleration

The duration for the acceleration / deceleration is maintained, whatever the <code>JerkRatio</code> parameter may be. To maintain this duration, the acceleration or deceleration is other than that configured in the function block (<code>Acceleration</code> or <code>Deceleration</code> parameters).

When the JerkRatio is applied, the acceleration / deceleration is affected.

When the JerkRatio is applied at 100%, the acceleration / deceleration is two times that of the configured Acceleration/Deceleration parameters.

**NOTE:** If the  $\mathtt{JerkRatio}$  parameter value is invalid, the value is re-calculated to respect the  $\mathtt{MaxAccelerationAppl}$  and  $\mathtt{MaxDecelerationAppl}$  parameters.

JerkRatio is invalid when:

- its value is greater than 100. In this case, a Jerkratio of 100 is applied.
- its value is less than 0. In this case, a Jerkratio of 0 is applied.

#### **Probe Event**

## **Description**

The Probe input is enabled by configuration, and activated using the MC\_TouchProbe\_PTO function block.

The Probe input is used as an event to:

- · capture the position,
- start a move independently of the task.

Both functions can be active at the same time, that is, the same event captures the position and start a motion function block (see page 101).

**NOTE:** Only the first event after the rising edge at the MC\_TouchProbe\_PTO function block Busy output is valid. Once the Done output is set to TRUE, subsequent events are ignored. The function block needs to be reactivated to respond to other events.

## **Position Capture**

The position captured is available in <code>%MC\_TouchProbe\_PTO.RecordedPos.</code>

#### **Motion Trigger**

The BufferMode input of a motion function block must be set to seTrigger.

This example illustrates a change target velocity with enable window:

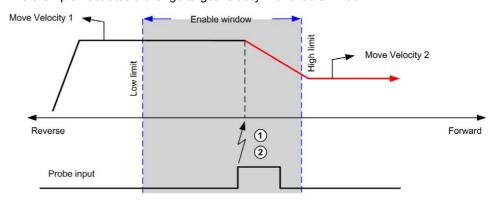

- 1 Capture the position counter value
- 2 Trigger Move Velocity function block

This example illustrates a move of pre-programmed distance, with simple profile and no enable window:

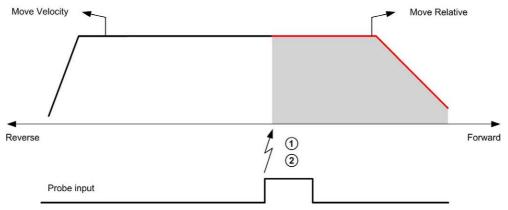

- 1 Capture the position counter value
- 2 Trigger Move Relative function block

This example illustrates a move of pre-programmed distance, with complex profile and enable window:

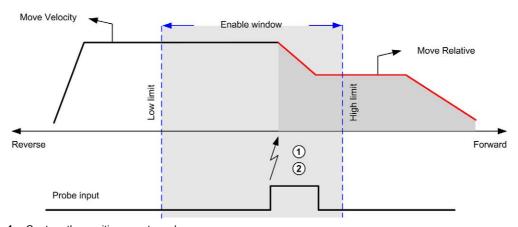

- 1 Capture the position counter value
- 2 Trigger Move Relative function block

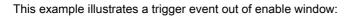

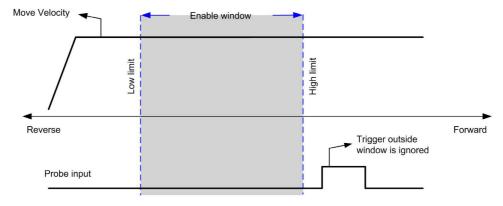

## **Backlash Compensation**

## **Description**

The **Backlash Compensation** parameter is defined as the amount of motion needed to compensate for the mechanical clearance in gears (backlash) when a movement is reversed:

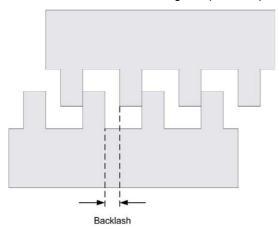

**NOTE:** The function does not take into account external sources of movement, such as inertia movement or other forms of induced movement.

Backlash compensation is set in number of pulses (0...65535, default value is 0). When set, at each direction reversal, the specified number of pulses is first emitted at start velocity, and then the programmed movement is executed. The backlash compensation pulses are not added to the position counter.

This figure illustrates the backlash compensation:

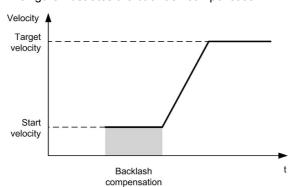

#### NOTE:

- Before the initial movement is started, the function cannot determine the amount of backlash to compensate for. Therefore, the backlash compensation is only active after a first move is performed and the compensation is applied at the first direction reversal.
- If an aborting command is received or an error detected before the backlash completion, the absolute position remains unchanged.
- After an abort command, the backlash resumes from current backlash position when a new move is started.

For more details, refer to the Configuring Pulse Train Output (see Modicon M221, Logic Controller, Programming Guide).

## **Positioning Limits**

#### Introduction

Positive and negative limits can be set to control the movement boundaries in both directions. Both hardware and software limits are managed by the controller.

Hardware and software limit switches are used to manage boundaries in the controller application only. They are not intended to replace any functional safety limit switches wired to the drive. The controller application limit switches must necessarily be activated before the functional safety limit switches wired to the drive. In any case, the type of functional safety architecture, which is beyond the scope of the present document, that you deploy depends on your safety analysis, including, but not limited to:

- risk assessment according to EN/ISO 12100
- FMEA according to EN 60812

## **A** WARNING

#### UNINTENDED EQUIPMENT OPERATION

Ensure that a risk assessment is conducted and respected according to EN/ISO 12100 during the design of your machine.

Failure to follow these instructions can result in death, serious injury, or equipment damage.

The figure illustrates hardware and software limit switches:

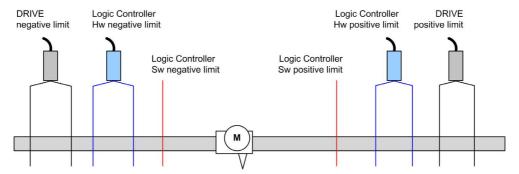

Once either the controller hardware or software limits are crossed, an error is detected and a Fast stop deceleration is performed:

- the axis switches to **ErrorStop** state, with AxisErrorId 1002 to 1005. Refer to MC\_ReadAx-isError\_PTO (see page 194) and Axis Control Advisory Alerts (see page 145).
- the current direction becomes invalid and the associated PTO parameter EnableDirPos (1004) or EnableDirNeg (1005) is reset to 0 by the system.

- the function block under execution detects the error state,
- on other applicable function blocks, the CmdAborted outputs are set to TRUE.

To clear the axis error state, and return to a **Standstill** state, execution of MC\_Reset\_PTO is required as any motion command will be rejected (refer to PTO parameters (see page 144) EnableDirPos or EnableDirNeg) while the axis remains outside the limits (function block terminates with ErrorId=InvalidDirectionValue). It is only possible to execute a motion command in the opposite direction under these circumstances.

Once the axis is inside the limits, the EnableDirPos or EnableDirNeg parameter is restored to 1 (valid) by the system.

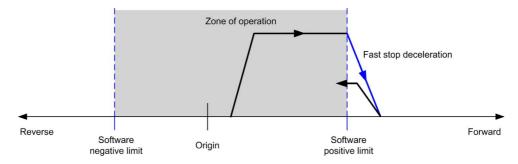

**NOTE:** In previous diagram, the axis move back in the limits is the result of the execution of MC\_Reset\_PTO (it is not performed automatically).

#### Software Limits

Software limits can be set to control the movement boundaries in both directions.

Limit values are enabled and set in the configuration screen, such that:

- Positive limit > Negative limit
- Values in the range -2,147,483,648 to 2,147,483,647

They can also be enabled, disabled, or modified in the application program (MC\_WritePar\_PTO and PTO Parameter (see page 144)).

**NOTE:** When enabled, the software limits are valid after an initial homing is successfully performed (that is, the axis is homed, MC\_Home\_PTO).

#### **Hardware Limits**

Hardware limits are required for the homing procedure, and for helping to prevent damage to the machine. The appropriate inputs must be used on the %MC\_Power\_PTO.LimP and

%MC\_Power\_PTO.LimN inputs. The hardware limit devices must be of a normally closed type such that the input to the function block is FALSE when the respective limit is reached.

**NOTE:** The restrictions over movement are valid while the limit inputs are FALSE and regardless of the sense of direction. When they return to TRUE, movement restrictions are removed and the hardware limits are functionnally rearmed. Therefore, use falling edge contacts leading to RESET output instructions prior to the function block. Then use those bits to control these function block inputs. When operations are complete, SET the bits to restore normal operation.

# **A** WARNING

#### UNINTENDED EQUIPMENT OPERATION

- Ensure that controller hardware limit switches are integrated in the design and logic of your application.
- Mount the controller hardware limit switches in a position that allows for an adequate braking distance.

Failure to follow these instructions can result in death, serious injury, or equipment damage.

**NOTE:** Adequate braking distance is dependent on the maximum velocity, maximum load (mass) of the equipment being moved, and the value of the Fast stop deceleration parameter.

# Section 7.2 Configuration

## Overview

This section describes how to configure a PTO channel and the associated parameters.

## What Is in This Section?

This section contains the following topics:

| Topic             | Page |
|-------------------|------|
| PTO Configuration | 118  |
| Motion Task Table | 119  |

## **PTO Configuration**

#### Overview

To configure the Pulse Generator resource, refer to the Modicon M221 Logic Controller Programming Guide, Configuring Pulse Generators (see Modicon M221, Logic Controller, Programming Guide).

To configure the Pulse Generator resource as a PTO, refer to the Modicon M221 Logic Controller Programming Guide, PTO Configuration (see Modicon M221, Logic Controller, Programming Guide).

#### **Motion Task Table**

#### Overview

The Motion Task Table is a programming possibility for motion function blocks, dedicated to repetitive motion sequences. A sequence of movements is defined for an axis at configuration time (a sequence can be compared as a recipe that mixes various movements).

The Motion Task Table can be dedicated to several axes and offers a graphical overview of the configured motion sequence.

Use the MC\_MotionTask\_PTO function block to execute a Motion Task Table. When the table is called by the MC\_MotionTask\_PTO function block, it needs to be associated to a specific axis. The Motion Task Table is applied to the axis used by the MC\_MotionTask\_PTO function block. Several MC\_MotionTask\_PTO function blocks can execute the same %MT Motion Task Table instances simultaneously.

#### **Features**

The maximum number of Motion Task Table (%MT) instances is 4.

A Motion Task Table contains a sequence of single-axis movements:

- A sequence is a succession of steps.
- Each step defines the parameters of a movement.
- Each step uses a dedicated motion function block instance.

Movements that can be used in the Motion Task Table:

- Move absolute
- Move relative
- Halt
- Set position
- Move velocity

## Configuring a Motion Task Table

The **Motion Task Table Assistant** allows you to configure each movement in an ordered sequence and visualize an estimated global movement profile.

To display the Motion Task Table Assistant, proceed as follows:

| Step | Acti                                                                                                    | on              |                |             |               |                         |   |
|------|----------------------------------------------------------------------------------------------------|-----------------|----------------|-------------|---------------|-------------------------|---|
| 1    | Select the <b>Programming</b> → <b>Tools</b> module tab and click <b>PTO objects</b> → <b>Motion Task Tables</b> hardware tree to display the Motion Task Table properties.  tooltipMotionTaskTables properties |                 |                |             |               | <b>sk Tables</b> in the |   |
|      |                                                                                                    | Configured      | Address        | Symbol      | Configuration | Comment                 |   |
|      | <b>•</b>                                                                                                    |                 | %MT0           |             |               |                         |   |
|      |                                                                                                    |                 | %MT1           |             |               |                         |   |
|      |                                                                                                    |                 | %MT2           |             |               |                         |   |
|      |                                                                                                    |                 | %MT3           |             | ···           |                         |   |
|      |                                                                                                    |                 |                |             |               |                         | _ |
|      |                                                                                                    |                 |                |             |               |                         |   |
| 2    | Clic                                                                                                    | k [] to configu | ure the Motion | Task Table. |               |                         |   |

Motion Task Table properties window description:

| Parameter     | Editable | Value          | Default Value | Description                                                                                                    |
|---------------|----------|----------------|---------------|----------------------------------------------------------------------------------------------------|
| Configured    | No       | True/False     | False         | Indicates whether the Motion Task Table contains configured steps.                                                |
| Address       | No       | %MTx           | %MTx          | Displays the address of the Motion Task Table where x is the table number.                                        |
| Symbol        | Yes      | -              | -             | Allows you to specify a symbol to associate with the Motion Task Table.  Double-click the cell to edit the field. |
| Configuration | Yes      | []<br>(Button) | Enabled       | Allows you to configure the sequence of movements using the Motion Task Table Assistant.                          |
| Comment       | Yes      | -              | -             | Allows you to specify a comment to associate with the Motion Task Table. Double-click the cell to edit the field. |

#### Motion Task Table Assistant:

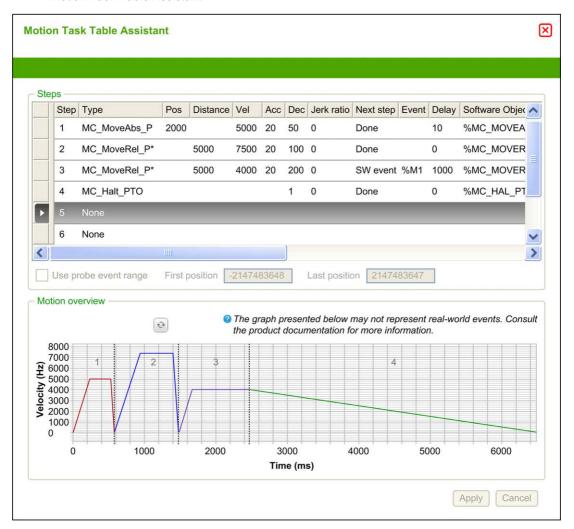

#### Motion Task Table Assistant main areas:

- Steps: lists the sequence of single axis movements and input parameters for each movement.
- **Motion overview**: click the refresh button, or **F5**, to generate a graphical view of the movement implemented by the steps sequence.

The curve provides a general overview of the movement. The curve is based on the following assumptions:

- Initial position is 0.
- O Position limits are not enabled.
- O Axis default motion configuration parameters are used.
- o An event (probe input, POU) occurs after the step completion and a 100 ms delay.
- O A %MWx delay is graphically represented by a 100 ms delay.

#### Steps window description:

| Parameter  | Value                                                            | Default<br>Value             | Description                                                                                                    |                                                                    |
|------------|------------------------------------------------------------------|------------------------------|----------------------------------------------------------------------------------------------------|--------------------------------------------------------------------|
| Step       | 116                                                              | _                            | Single axis movement number in the sequence.                                                                                                    |                                                                    |
| Туре       | None Move absolute Move relative Halt Set position Move velocity | None                         | Motion command.  The motion command uses one motion function block instance indicated in the <b>Software Objects</b> parameter.                                                                                                    |                                                                    |
| Pos        | See each software                                                | empty                        | The move parameters are the parameters of the software                                                                                                    |                                                                    |
| Distance   | object function block parameter value.                           | object assigned to the step. | object assigned to the step. Parameter description:                                                                                                    |                                                                    |
| Vel        | parameter value.                                                 |                              | • Pos: Position                                                                                                    |                                                                    |
| Acc        |                                                                  |                              | Distance: Distance                                                                                                    |                                                                    |
| Dec        |                                                                  |                              | Vel: Velocity     Acc: Acceleration                                                                                                    |                                                                    |
| Jerk ratio | )                                                                |                              |                                                                                                    | Acc: Acceleration     Dec: Deceleration     Jerk ratio: Jerk ratio |
|            |                                                                  |                              | NOTE: Vel parameter for the move velocity motion command is a combination of velocity and direction. In the table, the velocity range for the MC_MoveVel_PTO motion command is: - Max Velocity+ Max Velocity. A negative velocity indicates a negative direction, a positive velocity indicates a positive direction. |                                                                    |

| Parameter | Value                                                                     | Default<br>Value | Description                                                                                                    |
|-----------|---------------------------------------------------------------------------|------------------|----------------------------------------------------------------------------------------------------|
| Next step | Done / In velocity, Blending previous, Probe input event, %M event, Delay | empty            | The condition that needs to be fulfilled to proceed to the next step in the table sequence.  Condition description:  Done / In velocity: Done: Proceed to the next step when the present step is completed. This parameter is available for the different motion commands except move velocity. In velocity: Proceed to the next step when the requested velocity is reached. This parameter is only available for the move velocity motion command.  Blending previous: The velocity of next step is blended with the velocity at the end-position of this step.  Probe input event: Proceed to the next step when a defined event is detected on the Probe input. The edge is defined in the Event parameter. An input field opens in the bottom of the Steps window, Use probe event range, described in next table.  NOTE: One occurrence of Probe input event can be used per Motion Task Table.  % event: Proceed to the next step when the memory bit address (%Mx) set in the Event parameter is set to 1.  Delay: Proceed to the next step when the delay (starting at the beginning of the step) elapses. The delay is defined in the Delay parameter.  NOTE: When the Probe input event, or %M event, |
|           |                                                                           |                  | or Delay event occurs, the next step is started even if the present step is not completed.                                                                                                    |
| Event     | -<br>0/1<br>%Mx                                                           | empty            | Event value complements the conditions described in Next step parameter.  Next step choice and corresponding Event choice:  Probe input event:  0 0: Falling edge  1: Rising edge  NOTE: The probe input event is independent of the application task cycle and the motion task cycle.                                                                                                    |
|           |                                                                           |                  | %M event: Memory bit %Mx.  NOTE: %Mx is evaluated every 4 ms.                                                                                                    |

| Parameter               | Value                                                 | Default<br>Value | Description                                                                                                    |
|-------------------------|-------------------------------------------------------|------------------|----------------------------------------------------------------------------------------------------|
| Delay  Software Objects | %MC_MOVEABS_PTOX<br>%MC_MOVEREL_PTOX<br>%MC_HALT_PTOX | empty            | Delay value represents the amount of time before proceeding to the next step. Depending on the .  Next step parameter value, the Delay is evaluated from the beginning or the end of the step:  ● Done / In velocity: The delay starts when the present step is Done or In Velocity.  ● Blending previous: Not available.  ● Probe input event and %M event: The delay starts at the beginning of the step.  ○ An elapsed delay generates a timeout if the event did not occur, and next step is proceeded.  ○ If the event occurs before the end of the delay, the next step is proceeded and the delay timeout is aborted.  NOTE: If Delay remains to its default value (0), the motion command waits for the probe input or software event to occur, without timeout.  ● Delay: The delay starts at the beginning of the step. The next step is proceeded when the delay is elapsed.  NOTE: An immediate value cannot be modified in an application POU, whereas, a %MWx value must be set by an application POU. The Motion Task Table Delay parameter is not modified if MC_ReadPar_PTO or MC_WritePar_PTO are set using ParNumber = 1000 (delay).  Shows the software object allocated to the step. It is allocated by the system and is a read-only parameter. Those software objects are function block instances. |
|                         | %MC_SETPOS_PTOx<br>%MC_MOVEVEL_PTOx                   |                  |                                                                                                    |
| Symbol                  | _                                                     | empty            | Allows to specify a symbol to associate with the step software object.  Double-click the cell to edit the field.                                                                                                    |

#### Use probe event range parameter in the Steps window:

| Parame                | eter              | Value                              | Default Value | Description                                                                                                    |
|-----------------------|-------------------|------------------------------------|---------------|----------------------------------------------------------------------------------------------------|
| Use probe event range |                   | True/False                         | False         | When TRUE, a trigger event is only recognized within the position range defined between First position and Last position.  The parameter can be modified if Next step is set to Probe input event in the Motion Task Table. |
|                       | First<br>position | - 2147483648<br>2147483647<br>%MDx | - 2147483648  | NOTE: First position must be less than Last position.                                                                                                    |
|                       | Last<br>position  | - 2147483648<br>2147483647<br>%MDx | 2147483647    |                                                                                                    |

Illustration of the position range influence on triggering is provided in the section on Probe Event (see page 109).

**NOTE:** The position where the trigger event was detected is not recorded.

## Managing Step Parameters and Event

The parameters and event defined in a step are only valid at the start of the step execution, therefore:

- A step parameter value modified by the application is only valid if it is modified before the step
  is active. The parameter can be modified using system allocated software object parameter in
  a POU.
- A memory object value (%MW or %MWx) is only valid if updated before the step is active.
- An event is only evaluated once the step is active. In the case of a Probe input event, an event occurring before the step is active cannot be detected.

#### Managing Function Block Instances Used in a Motion Task Table

System allocated software object instances:

- cannot be used in an application POU to control an axis motion.
- Output parameters are not updated by the system during the execution of the Motion Task Table. In other words, the output bits and output parameters are not valid.
- Input parameters:
  - o cannot be modified in the software object instance editor, or in the **Programming** tab.
  - can be used to dynamically modify the Motion Task Table in an application POU. To dynamically modify a system allocated software object instance input parameter, use the parameter address or its associated symbol.

**NOTE:** The executing step can be modified but the modifications will not be taken into account until the next execution of the step.

Example of movement described in a Motion Task Table:

- O Step: 2
- Movement type: Move relative
- Software object: %MC\_MOVEREL\_PTO1
- Symbol: Move\_Relative\_Label2

In previous example, the velocity input parameter can be modified by program using one of the following syntaxes:

- O %MC\_MOVEREL\_PTO1.Vel
- Move Relative Label2.Vel

Management of the function block instances used in a Motion Task Table:

- When a Motion Task Table is configured, the reserved function block instances are set as Used.
- If all the instances of a specific function block are reserved, the associated move type cannot be used anymore.

# Section 7.3 Programming

## Overview

This section lists the function blocks used to program the PTO function and describes how to add or remove those function blocks.

#### What Is in This Section?

This section contains the following topics:

| Topic                              |     |  |
|------------------------------------|-----|--|
| Adding / Removing a Function Block | 128 |  |
| PTO Function Blocks                | 130 |  |

## Adding / Removing a Function Block

## Adding a Function Block

Follow these steps to add an instance of a PTO function block:

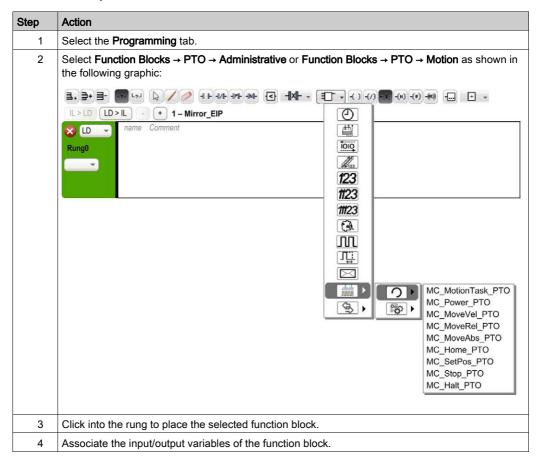

**NOTE:** Set the parameters in the **Configuration** tab.

For more details, refer to the Modicon M221 Logic Controller Programming Guide, PTO Configuration.

## Removing a Function Block

Follow these steps to remove an instance of a PTO function block:

| Step | Action                                                                   |
|------|--------------------------------------------------------------------------|
| 1    | In the <b>Programming</b> tab, click the instance of the function block. |
| 2    | Press <b>Delete</b> to remove the selected function block.               |

## **PTO Function Blocks**

## **Function Blocks**

The PTO function is programmed in EcoStruxure Machine Expert - Basic using the following function blocks:

| Category             | Function Block                   | Description                                                                                                    |
|----------------------|----------------------------------|----------------------------------------------------------------------------------------------------|
| Motion (single axis) | MC_MotionTask_PTO (see page 154) | Calls a Motion Task Table.                                                                                                    |
| (see page 153)       | MC_Power_PTO (see page 158)      | Enables power to the axis, switching the axis state from Disabled to Standstill. While the %MC_Power_PTO.Status bit is FALSE, no motion function block can be executed for that axis.                                                                                                    |
|                      | MC_MoveVel_PTO (see page 161)    | Causes the specified axis to move at the specified speed, and transfer the axis to the state Continuous. This continuous movement is maintained until a software limit is reached, an aborting move is triggered, or a transition to ErrorStop state is detected.                                                                                                  |
|                      | MC_MoveRel_PTO (see page 165)    | Moves the specified axis an incremental distance at the specified speed, and transfer the axis to the state Discrete. The target position is referenced from the current position at execution time, incremented by a distance.                                                                                                    |
|                      | MC_MoveAbs_PTO (see page 170)    | Causes the specified axis to move towards a given position at the specified speed, and transfer the axis to the state <code>Discrete</code> .  The function block terminates with <code>Error</code> set to TRUE if the axis is not Homed (no absolute reference position is defined). In this case, <code>ErrorId</code> is set to <code>InvalidAbsolute</code> . |
|                      | MC_Home_PTO (see page 174)       | Commands the axis to perform the sequence defining the absolute reference position, and transfers the axis to the state Homing (see page 132). The details of this sequence depend on Homing configuration parameters setting.                                                                                                    |
|                      | MC_SetPos_PTO (see page 177)     | Modifies the coordinates of the axis without any physical movement.                                                                                                    |
|                      | MC_Stop_PTO (see page 179)       | Commands a controlled motion stop and transfers the axis to the state Stopping. It aborts any ongoing move execution.                                                                                                    |
|                      | MC_Halt_PTO (see page 182)       | Commands a controlled motion stop until the velocity is zero, and transfers the axis to the state Discrete. With the Done output set to TRUE, the state is transferred to Standstill.                                                                                                    |

| Category                      | Function Block                                   | Description                                                                                                    |
|-------------------------------|--------------------------------------------------|----------------------------------------------------------------------------------------------------|
| Administrative (see page 185) | MC_ReadActVel_PTO (see page 186)                 | Returns the value of the velocity of the axis.                                                                                                    |
|                               | MC_ReadActPos_PTO (see page 188)                 | Returns the value of the position of the axis.                                                                                                    |
|                               | MC_ReadSts_PTO (see page 190)                    | Returns the state diagram (see page 149) status of the axis.                                                                                                    |
|                               | MC_ReadMotionState_<br>PTO <i>(see page 192)</i> | Returns the motion status of the axis.                                                                                                    |
|                               | MC_ReadAxisError_PTO (see page 194)              | Returns an axis control error, if any.                                                                                                    |
|                               | MC_Reset_PTO (see page 196)                      | Resets all axis-related errors, conditions permitting to allow a transition from the states ErrorStop to Standstill. It does not affect the output of the function blocks instances. |
|                               | MC_TouchProbe_PTO (see page 198)                 | Activates a trigger event on the probe input. This trigger event allows to record the axis position, and/or to start a buffered move.                                                |
|                               | MC_AbortTrigger_PTO (see page 201)               | Aborts function blocks which are connected to trigger events (for example, MC_TouchProbe_PTO).                                                                                       |
|                               | MC_ReadPar_PTO (see page 203)                    | Gets parameters from the PTO.                                                                                                    |
|                               | MC_WritePar_PTO (see page 205)                   | Writes parameters to the PTO.                                                                                                    |

**NOTE:** The motion function blocks act on the position of the axis according to the motion state diagram. The administrative function blocks do not influence the motion state.

**NOTE:** The MC\_Power\_PTO (see page 158) function block is mandatory before a move command can be issued.

# WARNING

#### UNINTENDED EQUIPMENT OPERATION

- Do not use the same function block instance in different program tasks.
- Do not change the function block reference (AXIS) while the function block is executing.

Failure to follow these instructions can result in death, serious injury, or equipment damage.

# Section 7.4 Home Modes

## Overview

This section describes the PTO home modes.

## What Is in This Section?

This section contains the following topics:

| Topic                       | Page |
|-----------------------------|------|
| Homing Modes                |      |
| Position Setting            |      |
| Long Reference              |      |
| Short Reference No Reversal |      |
| Short Reference Reversal    |      |
| Home Offset                 |      |

## **Homing Modes**

#### Description

Homing is the method used to establish the reference point or origin for absolute movement.

A homing movement can be made using different methods. The M221 PTO channels provide several standard homing movement types:

- position setting (see page 135),
- long reference (see page 136).
- short reference reversal (see page 140),
- short reference no reversal (see page 138),

A homing movement must be terminated without interruption for the new reference point to be valid.

- %MC\_ReadSts\_PTO.IsHomed is set to TRUE when a homing movement is finished successfully. If the homing movement is interrupted, it needs to be started again.
- %MC\_ReadSts\_PTO.IsHomed is set to FALSE when the axis state is DISABLED, or when no homing movement was finished successfully.

Refer to MC\_Home\_PTO (see page 174) and home modes function block object codes (see page 144).

#### **Home Position**

Homing is done with an external switch and the homing position is defined on the switch edge. Then the motion is decelerated until stop.

The actual position of the axis at the end of the motion sequence may therefore differ from the position parameter set on the function block:

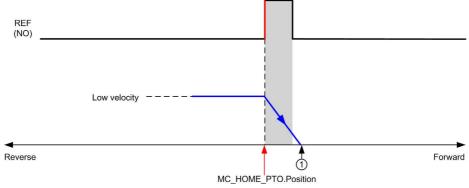

**REF (NO)** Reference point (Normally Open)

1 Position at the end of motion = %MC HOME PTO.Position + "deceleration to stop" distance.

To simplify the representation of a stop in the homing mode diagrams, the following presentation is made to represent the actual position of the axis:

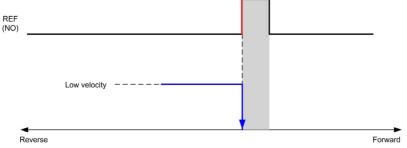

REF (NO) Reference point (Normally Open)

#### Limits

Hardware limits are necessary for the correct functioning of the MC\_Home\_PTO function block (Positioning Limits (see page 114) and MC\_Power\_PTO). Depending on the movement type you request with the homing mode, the hardware limits help assure that the end of travel is respected by the function block.

When a homing action is initiated in a direction away from the reference switch, the hardware limits serve to either:

- indicate a reversal of direction is required to move the axis toward the reference switch or,
- indicate that an error has been detected as the reference switch was not found before reaching the end of travel.

For homing movement types that allow for reversal of direction, when the movement reaches the hardware limit the axis stops using the configured deceleration, and resumes motion in a reversed direction.

In homing movement types that do not allow for the reversal of direction, when the movement reaches the hardware limit, the homing procedure is aborted and the axis stops with the Fast stop deceleration.

# **▲** WARNING

#### UNINTENDED EQUIPMENT OPERATION

- Ensure that controller hardware limit switches are integrated in the design and logic of your application.
- Mount the controller hardware limit switches in a position that allows for an adequate braking distance.

Failure to follow these instructions can result in death, serious injury, or equipment damage.

**NOTE:** Adequate braking distance is dependent on the maximum velocity, maximum load (mass) of the equipment being moved, and the value of the Fast stop deceleration parameter.

## **Position Setting**

## Description

In the case of position setting, the current position is set to the specified position value. No move is performed.

## Long Reference

## Long Reference: Positive Direction

Homes to the reference switch falling edge in reverse direction.

The initial direction of motion is dependent on the state of the reference switch:

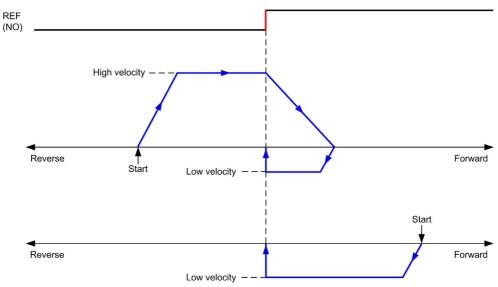

REF (NO) Reference point (Normally Open)

## Long Reference: Negative Direction

Homes to the reference switch falling edge in forward direction.

The initial direction of motion is dependent on the state of the reference switch:

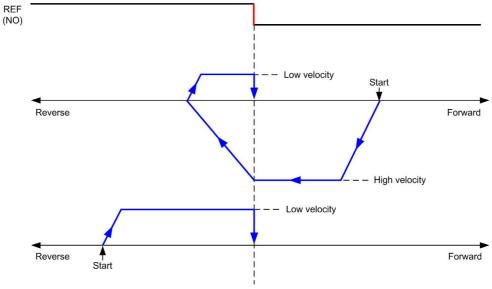

REF (NO) Reference point (Normally Open)

## Short Reference No Reversal

#### Short Reference No Reversal: Positive Direction

Homes at low speed to the reference switch rising edge in forward direction, with no reversal:

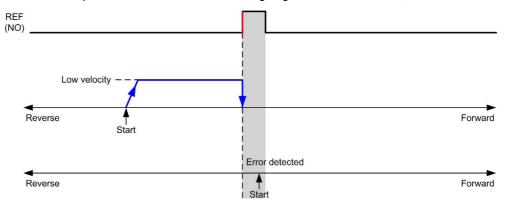

REF (NO) Reference point (Normally Open)

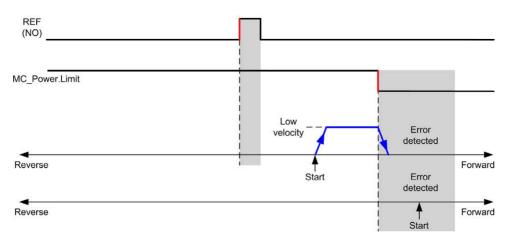

REF (NO) Reference point (Normally Open)

## Short Reference No Reversal: Negative Direction

Homes at low speed to the reference switch falling edge in reverse direction, with no reversal:

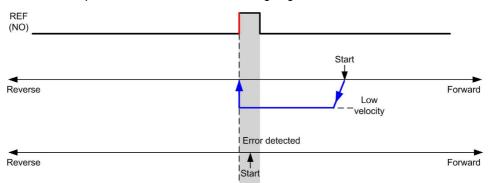

REF (NO) Reference point (Normally Open)

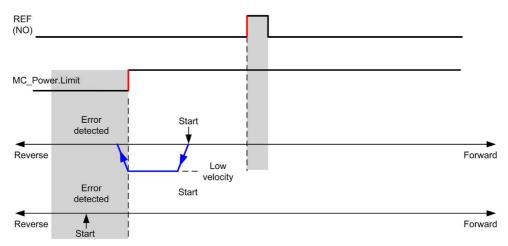

REF (NO) Reference point (Normally Open)

#### **Short Reference Reversal**

#### Short Reference Reversal: Positive Direction

Homes to the reference switch rising edge in forward direction.

The initial direction of motion is dependent on the state of the reference switch:

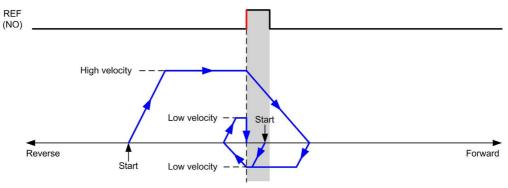

REF (NO) Reference point (Normally Open)

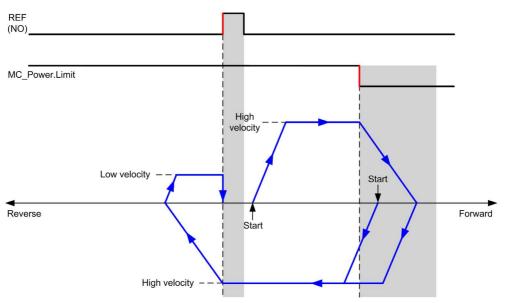

REF (NO) Reference point (Normally Open)

## **Short Reference Reversal: Negative Direction**

Homes to the reference switch rising edge in forward direction.

The initial direction of motion is dependent on the state of the reference switch:

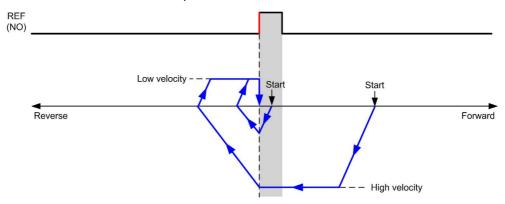

REF (NO) Reference point (Normally Open)

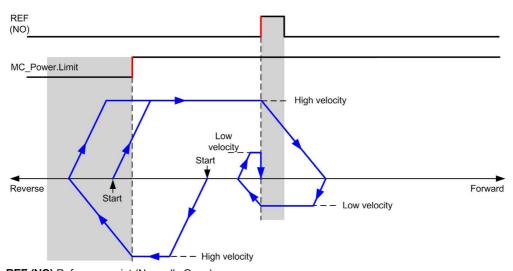

REF (NO) Reference point (Normally Open)

#### **Home Offset**

## **Description**

If the origin cannot be defined by switches with enough accuracy, it is possible to make the axis move to a specific position away from the origin switch. Home offset allows making a difference between mechanical origin and electrical origin.

Home offset is set in number of pulses (-2,147,483,648...2,147,483,647, default value 0). When set by configuration, the MC\_Home\_PTO command is executed first, and then the specified number of pulses is output at the home low velocity in the specified direction.

**NOTE:** The wait time between  $MC\_Home\_PTO$  command stop on origin switch and start of offset movement is fixed, set to 500 ms. The  $MC\_Home\_PTO$  command busy flag is only released after origin offset has been completed.

# Section 7.5 Data Parameters

# **Function Block Object Codes**

#### Direction

This table lists the values for the direction function block object codes:

| Name                | Value | Description                                                                               |
|---------------------|-------|-------------------------------------------------------------------------------------------|
| mcPositiveDirection | 1     | CW, forward, positive (according to <b>Output Mode</b> configuration setting).            |
| mcNegativeDirection | -1    | CCW, backward, reverse, negative (according to <b>Output Mode</b> configuration setting). |

#### **Buffer Modes**

This table lists the values for the buffer modes function block object codes:

| Name               | Value | Description                                                                                                    |
|--------------------|-------|----------------------------------------------------------------------------------------------------|
| mcAborting         | 0     | Start FB immediately (default mode). Any ongoing motion is aborted. The move queue is cleared.                                                                                                    |
| mcBuffered         | 1     | Start FB after current motion has finished (Done or InVel bit is set to TRUE). There is no blending.                                                                                                    |
| mcBlendingPrevious | 3     | The velocity is blended with the velocity of the first FB (blending with the velocity of FB1 at end-position of FB1).                                                                                                |
| seTrigger          | 10    | Start FB immediately when an event on the Probe input is detected.  Any ongoing motion is aborted. The move queue is cleared.                                                                                        |
| seBufferedDelay    | 11    | Start FB after current motion has finished (Done or InVel output is set to TRUE) and the time delay has elapsed. There is no blending.  The Delay parameter is set using MC_WritePar_PTO, with ParameterNumber 1000. |

## **Homing Modes**

This table lists the values for the homing modes function block object codes:

| Name                      | Value | Description                  |
|---------------------------|-------|------------------------------|
| PositionSetting           | 0     | Position.                    |
| LongReference             | 1     | Long reference.              |
| ShortReference_Reversal   | 20    | Short reference.             |
| ShortReference_NoReversal | 21    | Short reference no reversal. |

## **PTO Parameter**

This table lists the values for the PTO parameters function block object codes:

| Name                                                 | Parameter<br>Number | R/W | Description                                                             |
|------------------------------------------------------|---------------------|-----|-------------------------------------------------------------------------|
| CommandedPosition                                    | 1                   | R   | Commanded position.                                                     |
| SWLimitPos ( <b>High Limit</b> )                     | 2                   | R/W | Positive software position limit.                                       |
| SWLimitNeg (Low Limit)                               | 3                   | R/W | Negative software position limit.                                       |
| EnableLimitPos (Enable the Software Position Limits) | 4                   | R/W | Enable positive software limit switch (01).                             |
| EnableLimitNeg (Enable the Software Position Limits) | 5                   | R/W | Enable negative software limit switch (01).                             |
| MaxVelocityAppl (Max. Velocity)                      | 9                   | R/W | Maximal allowed velocity of the axis in the application (0100,000).     |
| ActualVelocity                                       | 10                  | R   | Velocity of the axis.                                                   |
| CommandedVelocity                                    | 11                  | R   | Commanded velocity.                                                     |
| MaxAccelerationAppl (Max. acc.)                      | 13                  | R/W | Maximal allowed acceleration of the axis in the application (0100,000). |
| MaxDecelerationAppl (Max. dec.)                      | 15                  | R/W | Maximal allowed deceleration of the axis in the application (0100,000). |
| Reserved                                             | 16 to 999           | -   | Reserved for the PLCopen standard.                                      |
| Delay                                                | 1000                | R/W | Time in ms (065,535)<br>Default value: 0                                |

| Name                                                                                                    | Parameter<br>Number | R/W                                                                                                    | Description                                                                                                    |  |
|----------------------------------------------------------------------------------------------------|---------------------|----------------------------------------------------------------------------------------------------|----------------------------------------------------------------------------------------------------|--|
| Wh allo wou end determine the new error decorded before the control of the control of the contro |                     | Enable positive direction. When value = 0, the positive direction is not allowed on the axis. A move function block that would generate a move in a positive direction ends with InvalidDirectionValue error detected (3006). If there is an ongoing movement in the negative direction, and it is interrupted by a new move command in the positive direction, the error will be detected only at the end of the deceleration of the ongoing negative movement. Default value: 1 |                                                                                                    |  |
|                                                                                                    |                     |                                                                                                    | <b>NOTE:</b> A value change is only taken into account at the next move command or the next occurrence of velocity = 0.                                                                                                    |  |
| EnableDirNeg                                                                                                    | 1005                | R/W                                                                                                    | Enable negative direction.  When value = 0, the negative direction is not allowed on the axis. A move function block that would generate a move in a negative direction ends with InvalidDirectionValue error detected (3006). If there is an ongoing movement in the positive direction, and it is interrupted by a new move command in the negative direction, the error will be detected only at the end of the deceleration of the ongoing positive movement. Default value: 1 |  |
|                                                                                                    |                     |                                                                                                    | <b>NOTE:</b> A value change is only taken into account at the next move command or the next occurrence of velocity = 0.                                                                                                    |  |

## **PTO Axis Error Codes**

This table lists the values for the PTO axis error codes:

| Name                | Value | Description                                                                      |
|---------------------|-------|----------------------------------------------------------------------------------|
| NoError             | 0     | No error detected.                                                               |
| Axis Control Alerts |       |                                                                                  |
| InternalError       | 1000  | Motion controller internal error detected.                                       |
| DisabledAxis        | 1001  | The move could not be started or has been aborted because the axis is not ready. |
| HwPositionLimitP    | 1002  | Hardware positive position limit limP exceeded.                                  |
| HwPositionLimitN    | 1003  | Hardware negative position limit limN exceeded.                                  |
| SwPositionLimitP    | 1004  | Software positive position limit exceeded.                                       |

| Name                     | Value | Description                                                                                                    |
|--------------------------|-------|----------------------------------------------------------------------------------------------------|
| SwPositionLimitN         | 1005  | Software negative position limit exceeded.                                                                                                    |
| ApplicationStopped       | 1006  | Application execution has been stopped (controller in STOPPED or HALT state).                                                                                                    |
| OutputProtection         | 1007  | Short-circuit output protection is active on the PTO channels. Refer to the description of \$\$10 and \$\$W139 in the Modicon M221 Logic Controller - Programming Guide, system bits and system words (see Modicon M221, Logic Controller, Programming Guide). |
| OutputReset              | 1008  | %S9 forced all outputs to be set to 0. Refer to System Bits.                                                                                                    |
| Axis Control Advisories  |       |                                                                                                    |
| WarningVelocityValue     | 1100  | Commanded Velocity parameter is out of range, therefore velocity is limited to the configured maximum velocity.                                                                                                    |
| WarningAccelerationValue | 1101  | Commanded Acceleration parameter is out of range, therefore acceleration is limited to the configured maximum acceleration.                                                                                                    |
| WarningDecelerationValue | 1102  | Commanded Deceleration parameter is out of range, therefore deceleration is limited to the configured maximum deceleration.                                                                                                    |
| WarningJerkRatioValue    | 1103  | Commanded jerk ratio parameter is limited by the configured maximum acceleration or deceleration. In this case, the jerk ratio is recalculated to respect these maximums.                                                                                      |

An **Axis Control Alert** switches the axis in **ErrorStop** state (MC\_Reset\_PTO is mandatory to get out of **ErrorStop** state). The resulting axis status is reflected by MC\_ReadSts\_PTO and MC\_ReadAxisError\_PTO.

#### **PTO Motion Command Error Codes**

This table lists the values for the PTO motion command error codes:

| Name                         | Value | Description                                                                                                    |
|------------------------------|-------|----------------------------------------------------------------------------------------------------|
| NoError                      | 0     | No error detected.                                                                                                    |
| Motion State Advisory Alerts | ·     |                                                                                                    |
| ErrorStopActive              | 2000  | The move could not be started or has been aborted because motion is prohibited by an <b>ErrorStop</b> condition.                                                               |
| StoppingActive               | 2001  | The move could not be started because motion is prohibited by MC_Stop_PTO having control of the axis (either the axis is stopping, or MC_Stop_PTO.Execute input is held TRUE). |
| InvalidTransition            | 2002  | Transition not allowed, refer to the Motion State Diagram.                                                                                                    |

| Value | Description                                                                                                    |
|-------|----------------------------------------------------------------------------------------------------|
| 2003  | MC_SetPos_PTO cannot be executed while the axis is moving.                                                                                                  |
| 2004  | Homing sequence cannot start on reference cam in this mode.                                                                                                 |
| 2005  | The Probe input must be configured.                                                                                                    |
| 2006  | The Ref input must be configured for this homing mode.                                                                                                    |
| 2007  | An absolute move cannot be executed while the axis is not successfully homed to an origin position. A homing sequence must be executed first (MC_Home_PTO). |
| 2008  | The move could not be buffered because the motion queue is full.                                                                                            |
| 2009  | The motion task and the other motion function blocks linked to the same axis cannot be executed concurrently.                                               |
|       |                                                                                                    |
| 3000  | The function block is not applicable for the specified axis.                                                                                                |
| 3001  | Position parameter is out of limits, or distance parameter gives an out of limits position.                                                                 |
| 3002  | Velocity parameter is out of range.                                                                                                    |
| 3003  | Acceleration parameter is out of range.                                                                                                    |
| 3004  | Deceleration parameter is out of range.                                                                                                    |
| 3005  | Buffer mode does not correspond to a valid value.                                                                                                    |
| 3006  | Direction does not correspond to a valid value, or direction is invalid due to software or hardware position limit exceeded.                                |
| 3007  | Homing mode is not applicable.                                                                                                    |
| 3008  | The parameter number does not exist for the specified axis.                                                                                                 |
| 3009  | Parameter value is out of range.                                                                                                    |
| 3010  | Parameter is read-only.                                                                                                    |
| 3011  | Motion task step type is not defined.                                                                                                    |
|       | 2003 2004 2005 2006 2007 2008 2009 3000 3001 3002 3003 3004 3005 3006 3007 3008 3009 3010                                                                   |

A **Motion State Alert** or a **Range Alert** does not affect the axis state, nor any move currently executing, nor the move queue. In this case, the error is only local to the applicable function block: the <code>Error</code> output is set to TRUE, and the <code>ErrorId</code> object output is set to the appropriate PTO motion command error code.

# Section 7.6 Operation Modes

## Overview

This section describes the operation modes.

## What Is in This Section?

This section contains the following topics:

| Topic                | Page |
|----------------------|------|
| Motion State Diagram | 149  |
| Buffer Mode          | 151  |

# **Motion State Diagram**

#### **State Diagram**

The axis is always in one of the defined states in this diagram:

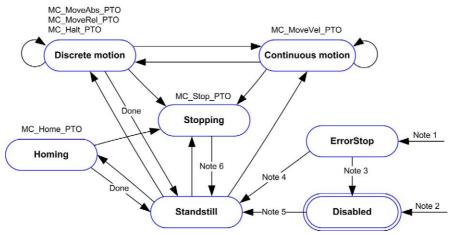

Note 1 From any state, when an error is detected.

Note 2 From any state except ErrorStop, when %MC\_Power\_PTO.Status = FALSE.

Note 3 %MC\_Reset\_PTO.Done = TRUE and %MC\_Power\_PTO.Status = FALSE.

Note 4 %MC\_Reset\_PTO.Done = TRUE and %MC\_Power\_PTO.Status = TRUE.

Note 5 %MC\_Power\_PTO.Status = TRUE.

Note 6 %MC\_Stop\_PTO.Done = TRUE and %MC\_Stop\_PTO.Execute = FALSE.

#### The table describes the axis states:

| State      | Description                                                                                                    |
|------------|----------------------------------------------------------------------------------------------------|
| Disabled   | Initial state of the axis, no motion command is allowed. The axis is not homed.                                                                                                    |
| Standstill | Power is on, no error is detected, and no motion commands are active on the axis. Motion command is allowed.                                                                                                    |
| ErrorStop  | Highest priority, applicable when an error is detected on the axis or in the controller. Any ongoing move is aborted by a <b>Fast Stop Deceleration</b> . Error output is set to TRUE on applicable function blocks, and an ErrorId sets the error code. As long as an error is pending, the state remains ErrorStop. No further motion command is accepted until a reset has been done using MC_Reset_PTO. |
| Homing     | Applicable when MC_Home_PTO controls the axis.                                                                                                    |
| Discrete   | Applicable when MC_MoveRel_PTO, MC_MoveAbs_PTO, or MC_Halt_PTO controls the axis.                                                                                                    |
| Continuous | Applicable when MC_MoveVel_PTO controls the axis.                                                                                                    |
| Stopping   | Applicable when MC_Stop_PTO controls the axis.                                                                                                    |

**NOTE:** Function blocks which are not listed in the state diagram do not affect a change of state of the axis.

The entire motion command including acceleration and deceleration ramps cannot exceed 4,294,967,295 pulses. At the maximum frequency of 100 kHz, the acceleration and deceleration ramps are limited to 80 seconds.

#### **Motion Transition Table**

The PTO channel can respond to a new command while executing (and before completing) the current command according to the following table:

| Command |            | Next     | Next        |             |             |          |          |  |  |  |
|---------|------------|----------|-------------|-------------|-------------|----------|----------|--|--|--|
|         |            | Home     | MoveVel     | MoveRel     | MoveAbs     | Halt     | Stop     |  |  |  |
| Current | Standstill | Allowed  | Allowed (1) | Allowed (1) | Allowed (1) | Allowed  | Allowed  |  |  |  |
|         | Home       | Rejected | Rejected    | Rejected    | Rejected    | Rejected | Allowed  |  |  |  |
|         | MoveVel    | Rejected | Allowed     | Allowed     | Allowed     | Allowed  | Allowed  |  |  |  |
|         | MoveRel    | Rejected | Allowed     | Allowed     | Allowed     | Allowed  | Allowed  |  |  |  |
|         | MoveAbs    | Rejected | Allowed     | Allowed     | Allowed     | Allowed  | Allowed  |  |  |  |
|         | Halt       | Rejected | Allowed     | Allowed     | Allowed     | Allowed  | Allowed  |  |  |  |
|         | Stop       | Rejected | Rejected    | Rejected    | Rejected    | Rejected | Rejected |  |  |  |

<sup>(1)</sup> When the axis is at standstill, for the buffer modes mcAborting/mcBuffered/mcBlendingPrevious, the move starts immediately.

**Allowed** the new command begins execution even if the previous command has not completed execution. **Rejected** the new command is ignored and results in the declaration of an error.

**NOTE:** When an error is detected in the motion transition, the axis goes into **ErrorStop** state. The ErrorId is set to InvalidTransition.

#### **Buffer Mode**

#### **Description**

Some of the motion function blocks have an input object called BufferMode. With this input object, the function block can either start immediately, start on probe event, or be buffered.

The available options are defined in the buffer modes function block object codes (see page 143):

- An aborting motion (mcAborting) starts immediately, aborting any ongoing move, and clearing the motion queue.
- An event motion (seTrigger) is an aborting move, starting on probe event (see page 109).
- A buffered motion (mcBuffered, mcBlendingPrevious, seBufferedDelay) is queued, that is, appended to any moves currently executing or waiting to execute, and starts when the previous motion is done.

#### Motion Queue Diagram

The figure illustrates the motion queue diagram:

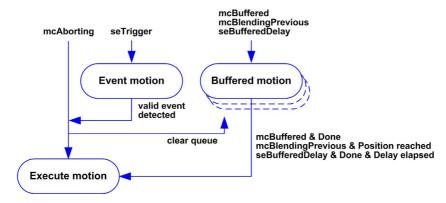

The buffer can contain only one motion function block.

The execution condition of the motion function block present in the buffer is:

- mcBuffered: when the current continuous motion is InVel, or when the current discrete motion stops.
- seBufferedDelay: when the specified delay has elapsed, from the current continuous motion is InVel, or from the current discrete motion stops.
- mcBlendingPrevious: when the position and velocity targets of current function block are reached.

The motion gueue is cleared (all buffered motions are deleted):

- When an aborting move is triggered (mcAborting or seTrigger): CmdAborted output is set to TRUE on buffered function blocks.
- When a MC\_Stop\_PTO function is executed: Error output is set to TRUE on cleared buffered function blocks, with ErrorId=StoppingActive.
- When a transition to **ErrorStop** state is detected: Error output is set to TRUE on buffered function blocks, with ErrorId=ErrorStopActive.

#### NOTE:

- Only a valid motion can be queued. If the function block execution terminates with the Error
  output set to TRUE, the move is not queued, any move currently executing is not affected, and
  the queue is not cleared.
- When the queue is already full, the Error output is set to TRUE on the applicable function block, and ErrorId output returns the error MotionQueueFull.

# Section 7.7 Motion Function Blocks

## Overview

This section describes the Motion function blocks.

## What Is in This Section?

This section contains the following topics:

| Topic                            | Page |  |  |  |  |
|----------------------------------|------|--|--|--|--|
| MC_MotionTask_PTO Function Block | 154  |  |  |  |  |
| MC_Power_PTO Function Block      | 158  |  |  |  |  |
| MC_MoveVel_PTO Function Block    | 161  |  |  |  |  |
| MC_MoveRel_PTO Function Block    |      |  |  |  |  |
| MC_MoveAbs_PTO Function Block    | 170  |  |  |  |  |
| MC_Home_PTO Function Block       | 174  |  |  |  |  |
| MC_SetPos_PTO Function Block     | 177  |  |  |  |  |
| MC_Stop_PTO Function Block       | 179  |  |  |  |  |
| MC_Halt_PTO Function Block       | 182  |  |  |  |  |

## MC MotionTask PTO Function Block

#### **Function Description**

Both single movement motion function blocks and the Motion Task Table function block (MC\_MotionTask\_PTO) can be used for an axis.

However, the MC\_MotionTask\_PTO function block cannot be executed concurrently with another motion function block. If so, an error is detected and the ErrorId is set to InvalidTransition-MotionTask (2009) (see page 146).

#### **Graphical Representation**

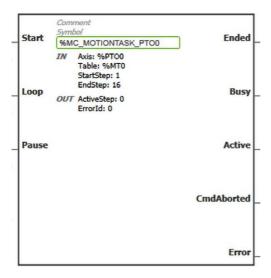

**NOTE:** When you first enter the function block, you must configure it to use the intended axis and motion task table. Double-click the function block to display the function block properties, choose the axis and table, then click Apply.

## Inputs

This table describes the inputs of the function block:

| Input | Initial<br>Value | Description                                                                                                    |  |  |
|-------|------------------|----------------------------------------------------------------------------------------------------|--|--|
| Start | FALSE            | On rising edge, starts the function block execution.  The Loop and Pause inputs can be changed during the function block execution and they affect the ongoing execution.  The Axis, Table, StartStep, and EndStep input objects values define the motion sequence when the rising edge occurs. A subsequent change in these input objects does not affect the ongoing execution.  The outputs are set when the function block execution terminates.  When FALSE:  When the execution is ongoing (move is Busy and Active), outputs are refreshed.  When the execution is terminated, the outputs are reset one cycle later.     |  |  |
| Loop  | FALSE            | When TRUE, once the function block execution terminates with no detected error, the motion task sequence starts again on StartStep. The Ended output is set for one cycle.  The input is tested when the function block execution terminates with no detected error (Ended output is true).                                                                                                    |  |  |
| Pause | FALSE            | When TRUE:  • Active = 1 and Busy = 1  • Forces the axis to the Halt state.  To reach the Halt state, the axis is decelerating in Discrete motion state, then the axis goes to the Standstill state when velocity = 0.  • The Halt state is kept as long as the Pause input is TRUE.  • Keeps the Active output set even if velocity is equal to 0.                                                                                                    |  |  |
|       |                  | <ul> <li>Keeps the Active output set even if velocity is equal to 0.</li> <li>When reset to FALSE after being set to TRUE, the motion task execution resumes in the following conditions:</li> <li>The motion task resumes with the value of the ongoing velocity.</li> <li>The active step parameters are used.</li> <li>The absolute target position is not changed. If the motion task is a move relative type, there is no distance added.</li> <li>In the step, the Next step condition is reset (for example: the delay is restarted from 0, Probe input event is enabled and waiting for the configured edge).</li> </ul> |  |  |

This table describes the input objects of the function block:

| Input Object | Туре  | Initial<br>Value | Description                                                                                                    |  |
|--------------|-------|------------------|----------------------------------------------------------------------------------------------------|--|
| Axis         | %PTOx | -                | PTO axis instance for which the function block is to be executed. The parameter is set in the function block instance reached in the Programming → Tools module tab. Select the Axis parameter in PTO objects → Motion → MC_MotionTask_PTO → MC_MotionTask_PTO_properties dialog box. |  |
| Table        | %MT   | -                | Table instance for which the function block is to be executed. The parameter is set in the function block instance reached in the Programming → Tools module tab. Select the Table parameter in PTO objects → Motion → MC_MotionTask_PTO → MC_MotionTask_PTO_properties dialog box.   |  |
| StartStep    | Byte  | 1                | Step number that defines the first step executed in the Motion Task Table. The sequence is executed from StartStep to EndStep. Restriction: StartStep ≤ EndStep.                                                                                                    |  |
| EndStep      | Byte  | 16               | Step number that defines the last step executed in the Motion Task Table.  The sequence is executed from StartStep to EndStep.  Restriction: StartStep ≤ EndStep.                                                                                                    |  |
|              |       |                  | <b>NOTE:</b> If EndStep is greater than the maximum number of steps defined in the Motion Task Table, the last step of the table is used.                                                                                                    |  |

## **Outputs**

This table describes the outputs of the function block:

| Output | Initial Value | Description                                                                                                    |
|--------|---------------|----------------------------------------------------------------------------------------------------|
| Ended  | 0             | <ul> <li>When TRUE, function block execution is finished with no error detected.         Ended output behavior:         <ul> <li>If the last step of the motion sequence is a discrete movement, the output behaves like a Done output, the other outputs (Busy, Active, CmdAborted, Error) are reset to 0.</li> </ul> </li> <li>If the last step of the motion sequence is a continuous movement (move velocity), the output behaves like an InVel output.         <ul> <li>Other outputs behavior:</li> <li>Busy and Active are TRUE (1).</li> <li>CmdAborted and Error are FALSE (0).</li> </ul> </li> <li>If a loop is requested (Loop input), the Ended output is TRUE for one task cycle.</li> </ul> |
| Busy   | -             | When TRUE, function block execution is in progress. When FALSE, execution of the function block has been terminated.                                                                                                    |
| Active | -             | When TRUE, the function block instance has control of the axis. Only one function block at a time can set Active TRUE for the same axis.                                                                                                    |

| Output     | Initial Value | Description                                                                                                    |
|------------|---------------|----------------------------------------------------------------------------------------------------|
| CmdAborted | -             | When TRUE, function block execution is terminated due to another motion command (MC_Stop_PTO) or an axis error detected. |
| Error      | FALSE         | If TRUE, indicates that an error was detected. Function block execution is finished.                                     |

This table describes the output objects of the function block:

| Output Object | Туре | Initial Value | Description                                                                                                    |
|---------------|------|---------------|----------------------------------------------------------------------------------------------------|
| ActiveStep    | Byte | 0             | Number of the step that is being executed in the Motion Task Table.                                                       |
| ErrorId       | Word | NoError       | Motion command error codes, valid when Error output is TRUE. Refer to PTO motion command error code table (see page 146). |

#### **Operating Modes**

The execution of a Motion Task Table called by MC MotionTask PTO function block complies with the motion state diagram (see page 149).

MC\_MotionTask\_PTO start: The function block can only be started from Standstill state.

MC\_MotionTask\_PTO stop: The function block can be stopped by one of the following actions:

- Setting Pause input to TRUE.
- Executing a MC\_Stop\_PTO

Function block behavior on detected errors:

- If a motion state or range error is detected during the function block execution:
  - A motion stop command is applied to the motion task using the present step deceleration parameter value. If the step deceleration parameter is not valid, a fast stop deceleration is applied.
  - o During the controlled motion stop, the function block outputs Active and Busy remain TRUE, with the output object ActiveStep = 0.
  - O Once the motion is stopped, the function block execution is finished with Error = 1, and the ErrorId output object set to the value corresponding to the detected error type.
- If an axis control error is detected, the axis switches to the **ErrorStop** state. The function block execution is finished with Error = 1, and ErrorId = 2000.

## MC Power PTO Function Block

#### **Behavior**

The axis is disabled, when:

- %MC\_Power\_PTO.Enable = FALSE, or
- %MC\_Power\_PTO.DriveReady = FALSE, or
- an Hardware limit error is detected (HwPositionLimitP/HwPositionLimitN)

When the axis is disabled, then:

- the Axis switches from Standstill to Disabled state, or from any ongoing move, to ErrorStop, and then Disabled state (when the error is reset).
- %MC\_ReadSts\_PTO.IsHomed is reset to 0 (a new homing procedure is required).

## **Graphical Representation**

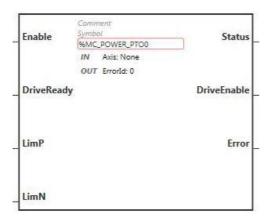

**NOTE:** When you first enter the function block, you must configure it to use the intended axis. Double-click on the function block to display the function block properties, choose the axis and click Apply.

## Inputs

This table describes the inputs of the function block:

| Input      | Initial<br>Value | Description                                                                                                    |
|------------|------------------|----------------------------------------------------------------------------------------------------|
| Enable     | FALSE            | When TRUE, the function block is executed. The values of the other function block inputs can be modified continuously, and the function block outputs are updated continuously.  When FALSE, terminates the function block execution and resets its outputs.                                                                             |
| DriveReady | FALSE            | Signal from the drive indicating its readiness. Is set to TRUE when the drive is ready to start executing motion. If the drive signal is connected to the controller, use the appropriate controller input. If the drive does not provide this signal, you can force the value TRUE for this input with any TRUE boolean value.          |
| LimP       | TRUE             | Hardware limit switch information, in positive direction. Is set to FALSE when the hardware limit switch is reached. If the hardware limit switch signal is connected to the controller, use the appropriate controller input. If this signal is not available, you can force the value TRUE for this input with any TRUE boolean value. |
| LimN       | TRUE             | Hardware limit switch information, in negative direction. Is set to FALSE when the hardware limit switch is reached. If the hardware limit switch signal is connected to the controller, use the appropriate controller input. If this signal is not available, you can force the value TRUE for this input with any TRUE boolean value. |

This table describes the input object of the function block:

| Input Object | Туре | Initial<br>Value | Description                                                                                                    |
|--------------|------|------------------|----------------------------------------------------------------------------------------------------|
| Axis         | PTOx | -                | Instance for which the function block is to be executed. The name is declared in the controller configuration. |

## **Outputs**

This table describes the outputs of the function block:

| Output      | Initial Value | Description                                                                                                    |
|-------------|---------------|----------------------------------------------------------------------------------------------------|
| Status      | FALSE         | When TRUE, the drive is reported as ready to accept motion commands.                                                                                                    |
| DriveEnable | FALSE         | When TRUE, indicates to the drive that it can accept motion commands and that it should, therefore, enable power.  If the drive input is connected to the controller, use the appropriate controller output. If the drive does not have an input for this signal, you can leave this function block output unused. |
| Error       | FALSE         | If TRUE, indicates that an error was detected. Function block execution is finished.                                                                                                    |

This table describes the output object of the function block:

| Output Object | Туре | Initial Value | Description                                                                                                    |
|---------------|------|---------------|----------------------------------------------------------------------------------------------------|
| ErrorId       | Word | NoError       | Motion command error codes, valid when Error output is TRUE. Refer to PTO motion command error code table <i>(see page 146)</i> . |

## **Timing Diagram Example**

The diagram illustrates the operation of the  $\texttt{MC\_Power\_PTO}$  function block:

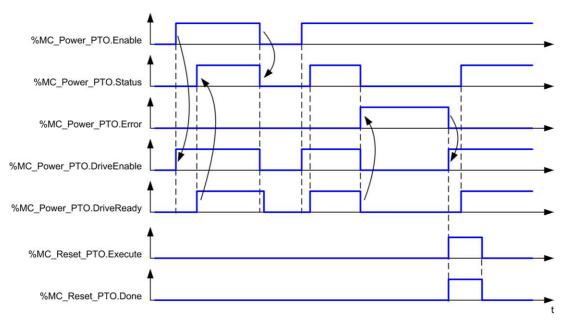

# MC\_MoveVel\_PTO Function Block

## **Graphical Representation**

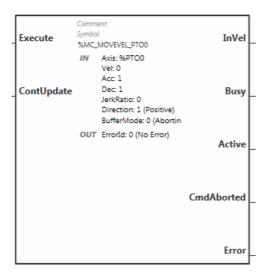

**NOTE:** When you first enter the function block, you must configure it to use the intended axis. Double-click on the function block to display the function block properties, choose the axis and click Apply.

#### Inputs

This table describes the inputs of the function block:

| Input      | Initial<br>Value | Description                                                                                                    |
|------------|------------------|----------------------------------------------------------------------------------------------------|
| Execute    | FALSE            | On rising edge, starts the function block execution. The values of the other function block inputs control the execution of the function block on the rising edge of Execute. A subsequent change in these input parameters does not affect the ongoing execution unless the ContUpdate input is TRUE. The outputs are set when the function block terminates. If a second rising edge is detected during the execution of the function block, the current execution is aborted and the function block is executed again. |
| ContUpdate | FALSE            | When TRUE, makes the function block use any modified values of the input objects (Vel, Acc, Dec, and Direction), and apply it to the ongoing command.  This input must be TRUE prior to the rising edge on the Execute input to be taken into account.  NOTE: A modification to the value of the Axis parameter is not taken into account.                                                                                                    |
|            |                  | You must set Execute to 0 and then to 1 to change the Axis.                                                                                                    |

This table describes the input objects of the function block:

| Input Object | Туре | Initial Value       | Description                                                                                                    |
|--------------|------|---------------------|----------------------------------------------------------------------------------------------------|
| Axis         | PTOx | -                   | Instance for which the function block is to be executed. The name is declared in the controller configuration.                |
| Vel          | DINT | 0                   | Target velocity. Range Hz: 0MaxVelocityAppl (see page 144)                                                                    |
| Acc          | DINT | 0                   | Acceleration in Hz/ms Range (Hz/ms): 1MaxAccelerationAppl (see page 144)                                                      |
| Dec          | DINT | 0                   | Deceleration in Hz/ms Range (Hz/ms): 1MaxDecelerationAppl (see page 144)                                                      |
| JerkRatio    | INT  | 0                   | Percentage of acceleration / deceleration adjustment used to create the S-curve profile (see page 107). Range: 0100           |
| Direction    | INT  | mcPositiveDirection | Direction of the movement for PTO type CW/CCW forward (CW) = 1 (mcPositiveDirection) reverse (CCW) = -1 (mcNegativeDirection) |
| BufferMode   | INT  | mcAborting          | Transition mode from ongoing move. Refer to Buffer Modes table <i>(see page 143)</i> .                                        |

# **Outputs**

This table describes the outputs of the function block:

| Output     | Initial Value | Description                                                                                                    |
|------------|---------------|----------------------------------------------------------------------------------------------------|
| InVel      | FALSE         | When TRUE, the target velocity has been reached.                                                                                                    |
| Busy       | -             | When TRUE, function block execution is in progress.  When FALSE, execution of the function block has been terminated.  The function block must be kept in an active task of the application program for at least as long as Busy is TRUE. |
| Active     | -             | When TRUE, the function block instance has control of the axis. Only one function block at a time can set Active TRUE for the same axis.                                                                                                  |
| CmdAborted | -             | When TRUE, function block execution is terminated due to another motion command.                                                                                                    |
| Error      | FALSE         | If TRUE, indicates that an error was detected. Function block execution is finished.                                                                                                    |

| This table | describes | the | output | object | of | the  | function  | block.  |
|------------|-----------|-----|--------|--------|----|------|-----------|---------|
| TING LADIC | acountes  |     | output |        |    | 1110 | IUIICUOII | DIOCIN. |

| Output Object | Туре | Initial Value | Description                                                                                                    |
|---------------|------|---------------|----------------------------------------------------------------------------------------------------|
| ErrorId       | Word | NoError       | Motion command error codes, valid when Error output is TRUE. Refer to PTO motion command error code table <i>(see page 146)</i> . |

#### NOTE:

- To stop the motion, the function block has to be interrupted by another function block issuing a new command.
- If a motion is ongoing, and the direction is reversed, first the motion is halted with the deceleration of the MC\_MoveVel\_PTO function block, and then the motion resumes backward.
- The acceleration/deceleration duration of the segment block must not exceed 80 seconds.

#### **Timing Diagram Example**

The diagram illustrates a simple profile from Standstill state:

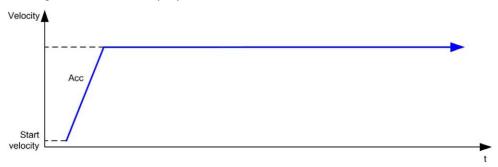

The diagram illustrates a complex profile from **Continuous** state:

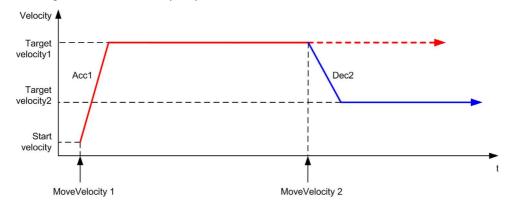

The diagram illustrates a complex profile from **Continuous** state with change of direction:

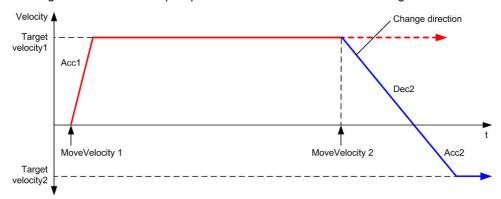

The diagram illustrates a complex profile from **Discrete** state:

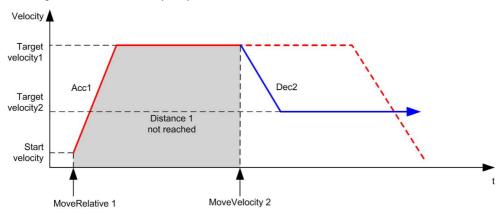

# MC\_MoveRel\_PTO Function Block

## **Graphical Representation**

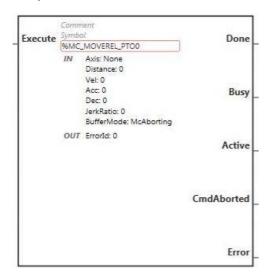

**NOTE:** When you first enter the function block, you must configure it to use the intended axis. Double-click on the function block to display the function block properties, choose the axis and click Apply.

## Inputs

This table describes the input of the function block:

| Input   | Initial<br>Value | Description                                                                                                    |
|---------|------------------|----------------------------------------------------------------------------------------------------|
| Execute | FALSE            | On rising edge, starts the function block execution. The values of the other function block inputs control the execution of the function block on the rising edge of Execute. A subsequent change in these input parameters does not affect the ongoing execution.  The outputs are set when the function block terminates. |

This table describes the input objects of the function block:

| Input Object | Туре | Initial Value | Description                                                                                                    |
|--------------|------|---------------|----------------------------------------------------------------------------------------------------|
| Axis         | PTOx | -             | Instance for which the function block is to be executed. The name is declared in the controller configuration.      |
| Distance     | DINT | 0             | Relative distance for the motion, in pulses. The sign specifies the direction.                                      |
| Vel          | DINT | 0             | Target velocity. Range Hz: 0MaxVelocityAppl (see page 144)                                                          |
| Acc          | DINT | 0             | Acceleration in Hz/ms Range (Hz/ms): 1MaxAccelerationAppl (see page 144)                                            |
| Dec          | DINT | 0             | Deceleration in Hz/ms Range (Hz/ms): 1MaxDecelerationAppl (see page 144)                                            |
| JerkRatio    | INT  | 0             | Percentage of acceleration / deceleration adjustment used to create the S-curve profile (see page 107). Range: 0100 |
| BufferMode   | INT  | mcAborting    | Transition mode from ongoing move. Refer to Buffer Modes table (see page 143).                                      |

# **Outputs**

This table describes the outputs of the function block:

| Output     | Initial Value | Description                                                                                                    |
|------------|---------------|----------------------------------------------------------------------------------------------------|
| Done       | FALSE         | When TRUE, function block execution is finished with no error detected. When one movement on an axis is interrupted with another movement on the same axis before the commanded action has been completed, CmdAborted is set to TRUE and Done is set to FALSE. |
| Busy       | -             | When TRUE, function block execution is in progress.  When FALSE, execution of the function block has been terminated.  The function block must be kept in an active task of the application program for at least as long as Busy is TRUE.                      |
| Active     | -             | When TRUE, the function block instance has control of the axis. Only one function block at a time can set Active TRUE for the same axis.                                                                                                    |
| CmdAborted | -             | When TRUE, function block execution is terminated due to another motion command.                                                                                                    |
| Error      | FALSE         | If TRUE, indicates that an error was detected. Function block execution is finished.                                                                                                    |

|  | This table | describes | the out | put obje | ct of the | function | block: |
|--|------------|-----------|---------|----------|-----------|----------|--------|
|--|------------|-----------|---------|----------|-----------|----------|--------|

| Output Object | Туре | Initial Value | Description                                                                                                    |
|---------------|------|---------------|----------------------------------------------------------------------------------------------------|
| ErrorId       | Word | NoError       | Motion command error codes, valid when Error output is TRUE. Refer to PTO motion command error code table <i>(see page 146)</i> . |

#### NOTE:

- The function block completes with velocity zero if no further blocks are pending.
- If the distance is too short for the target velocity to be reached, the movement profile is triangular, rather than trapezoidal.
- If a motion is ongoing, and the commanded distance is exceeded due to the current motion
  parameters, the direction reversal is automatically managed: the motion is first halted with the
  deceleration of the MC MoveRel PTO function block, and then the motion resumes backward.
- The acceleration/deceleration duration of the segment block must not exceed 80 seconds.

#### **Timing Diagram Example**

The diagram illustrates a simple profile from **Standstill** state:

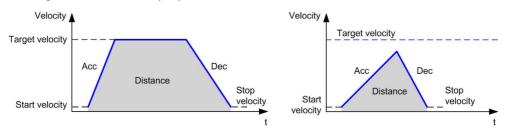

The diagram illustrates a complex profile from **Continuous** state:

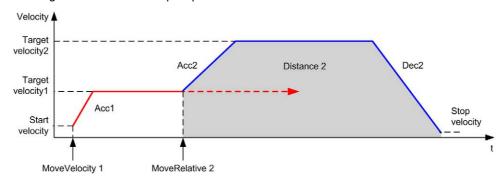

The diagram illustrates a complex profile from **Continuous** state with change of direction:

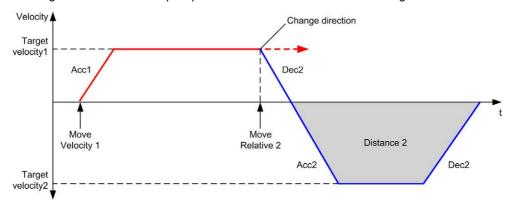

The diagram illustrates a complex profile from **Discrete** state:

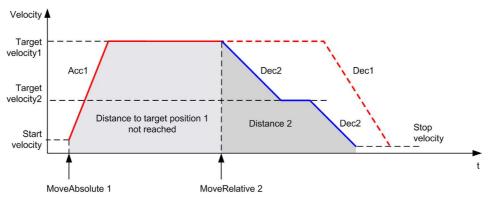

## The diagram illustrates a complex profile from **Discrete** state with change of direction:

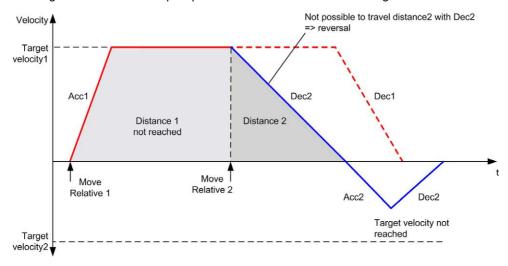

# MC\_MoveAbs\_PTO Function Block

## **Graphical Representation**

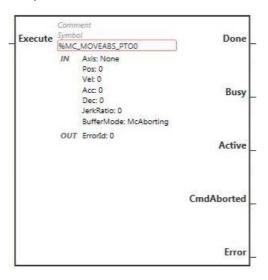

**NOTE:** When you first enter the function block, you must configure it to use the intended axis. Double-click on the function block to display the function block properties, choose the axis and click Apply.

#### Inputs

This table describes the input of the function block:

| Input   | Initial<br>Value | Description                                                                                                    |
|---------|------------------|----------------------------------------------------------------------------------------------------|
| Execute | FALSE            | On rising edge, starts the function block execution. The values of the other function block inputs control the execution of the function block on the rising edge of Execute. A subsequent change in these input parameters does not affect the ongoing execution.  The outputs are set when the function block terminates. |

| This table | describes | the inpu | ut obiects | of the | function | block: |
|------------|-----------|----------|------------|--------|----------|--------|
|            |           |          |            |        |          |        |

| Input Object | Туре | Initial Value | Description                                                                                                    |
|--------------|------|---------------|----------------------------------------------------------------------------------------------------|
| Axis         | PTOx | -             | Instance for which the function block is to be executed. The name is declared in the controller configuration.      |
| Pos          | DINT | 0             | Position of the axis.                                                                                               |
| Vel          | DINT | 0             | Target velocity. Range Hz: 0MaxVelocityAppl (see page 144)                                                          |
| Acc          | DINT | 0             | Acceleration in Hz/ms Range (Hz/ms): 1MaxAccelerationAppl (see page 144)                                            |
| Dec          | DINT | 0             | Deceleration in Hz/ms Range (Hz/ms): 1MaxDecelerationAppl (see page 144)                                            |
| JerkRatio    | INT  | 0             | Percentage of acceleration / deceleration adjustment used to create the S-curve profile (see page 107). Range: 0100 |
| BufferMode   | INT  | mcAborting    | Transition mode from ongoing move. Refer to Buffer Modes table (see page 143).                                      |

# Outputs

This table describes the outputs of the function block:

| Output     | Initial Value | Description                                                                                                    |
|------------|---------------|----------------------------------------------------------------------------------------------------|
| Done       | FALSE         | When TRUE, function block execution is finished with no error detected. When one movement on an axis is interrupted with another movement on the same axis before the commanded action has been completed, CmdAborted is set to TRUE and Done is set to FALSE. |
| Busy       | -             | When TRUE, function block execution is in progress. When FALSE, execution of the function block has been terminated. The function block must be kept in an active task of the application program for at least as long as Busy is TRUE.                        |
| Active     | -             | When TRUE, the function block instance has control of the axis. Only one function block at a time can set Active TRUE for the same axis.                                                                                                    |
| CmdAborted | -             | When TRUE, function block execution is terminated due to another motion command.                                                                                                    |
| Error      | FALSE         | If TRUE, indicates that an error was detected. Function block execution is finished.                                                                                                    |

| This table desc | ribes the out | tout object of the | he function block: |
|-----------------|---------------|--------------------|--------------------|
|                 |               |                    |                    |

| Output Object | Туре | Initial Value | Description                                                                                                    |
|---------------|------|---------------|----------------------------------------------------------------------------------------------------|
| ErrorId       | Word | NoError       | Motion command error codes, valid when Error output is TRUE. Refer to PTO motion command error code table <i>(see page 146)</i> . |

#### NOTE:

- The function block completes with velocity zero if no further blocks are pending.
- The motion direction is automatically set, according to the current and target positions.
- If the distance is too short for the target velocity to be reached, the movement profile is triangular, rather than trapezoidal.
- If the position cannot be reached with the current direction, the direction reversal is automatically managed. If a motion is ongoing, it is first halted with the deceleration of the MC\_MoveAbsolute\_PTO function block, and then the motion resumes backward.
- The acceleration/deceleration duration of the segment block must not exceed 80 seconds.

#### **Timing Diagram Example**

The diagram illustrates a simple profile from **Standstill** state:

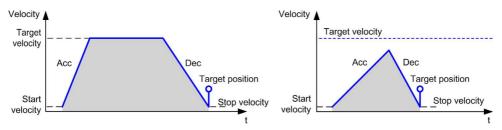

The diagram illustrates a complex profile from **Continuous** state:

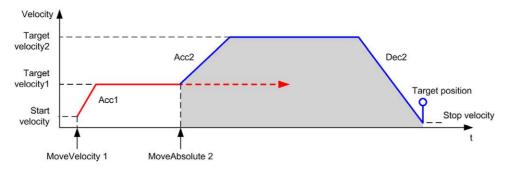

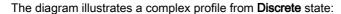

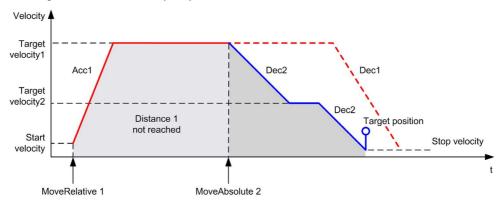

## The diagram illustrates a complex profile from **Discrete** state with change of direction:

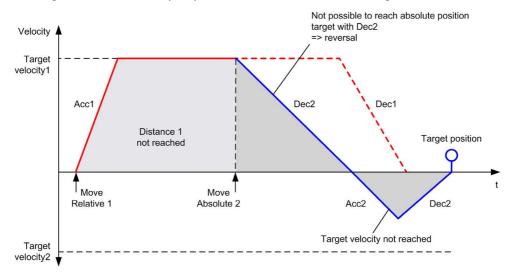

# MC\_Home\_PTO Function Block

## **Graphical Representation**

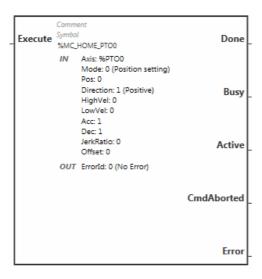

**NOTE:** When you first enter the function block, you must configure it to use the intended axis. Double-click on the function block to display the function block properties, choose the axis and click Apply.

## Inputs

This table describes the input of the function block:

| Input   | Initial<br>Value | Description                                                                                                    |
|---------|------------------|----------------------------------------------------------------------------------------------------|
| Execute | FALSE            | On rising edge, starts the function block execution. The values of the other function block inputs control the execution of the function block on the rising edge of Execute. A subsequent change in these input parameters does not affect the ongoing execution.  The outputs are set when the function block terminates. |

# This table describes the input objects of the function block:

| Input Object | Туре | Initial Value       | Description                                                                                                    |
|--------------|------|---------------------|----------------------------------------------------------------------------------------------------|
| Axis         | PTOx | -                   | Instance for which the function block is to be executed. The name is declared in the controller configuration.                                                                                                  |
| Mode         | BYTE | 0                   | Predefined homing sequence type (see page 144).                                                                                                    |
| Pos          | DINT | 0                   | Position of the axis.                                                                                                    |
| HighVel      | DINT | 0                   | Target homing velocity for searching the limit or reference switch. Range Hz: 1MaxVelocityAppl (see page 144)                                                                                                   |
| LowVel       | DINT | 0                   | Target homing velocity for searching the reference switch signal. The movement stops when the limit or reference switch is detected.  Range Hz: 1HighVelocity                                                   |
| Acc          | DINT | 0                   | Acceleration in Hz/ms Range (Hz/ms): 1MaxAccelerationAppl (see page 144)                                                                                                    |
| Dec          | DINT | 0                   | Deceleration in Hz/ms Range (Hz/ms): 1MaxDecelerationAppl (see page 144)                                                                                                    |
| JerkRatio    | INT  | 0                   | Percentage of acceleration / deceleration adjustment used to create the S-curve profile (see page 107). Range: 0100                                                                                             |
| Direction    | INT  | mcPositiveDirection | Direction of the movement for PTO type CW/CCW forward (CW) = 1 (mcPositiveDirection) reverse (CCW) = -1 (mcNegativeDirection)                                                                                   |
| Offset       | DINT | 0                   | Distance from origin point. When the origin point is reached, the motion resumes until the distance is covered. Direction depends on the sign (Home offset (see page 142)).  Range: -2,147,483,6482,147,483,647 |

This table describes the outputs of the function block:

| Output     | Initial Value | Description                                                                                                    |
|------------|---------------|----------------------------------------------------------------------------------------------------|
| Done       | FALSE         | When TRUE, function block execution is finished with no error detected. When one movement on an axis is interrupted with another movement on the same axis before the commanded action has been completed, CmdAborted is set to TRUE and Done is set to FALSE. |
| Busy       | -             | When TRUE, function block execution is in progress.  When FALSE, execution of the function block has been terminated.  The function block must be kept in an active task of the application program for at least as long as Busy is TRUE.                      |
| Active     | -             | When TRUE, the function block instance has control of the axis. Only one function block at a time can set Active TRUE for the same axis.                                                                                                    |
| CmdAborted | -             | When TRUE, function block execution is terminated due to another motion command.                                                                                                    |
| Error      | FALSE         | If TRUE, indicates that an error was detected. Function block execution is finished.                                                                                                    |

This table describes the output object of the function block:

| Output Object | Туре | Initial Value | Description                                                                                                    |
|---------------|------|---------------|----------------------------------------------------------------------------------------------------|
| ErrorId       | Word | NoError       | Motion command error codes, valid when Error output is TRUE. Refer to PTO motion command error code table <i>(see page 146)</i> . |

**NOTE:** The acceleration/deceleration duration of the segment block must not exceed 80 seconds.

# **Timing Diagram Example**

Home modes (see page 133)

# MC\_SetPos\_PTO Function Block

#### **Behavior**

This function block modifies the coordinates of the actual position of the axis without any physical movement. It can only be used when the axis is in a Standstill state.

# **Graphical Representation**

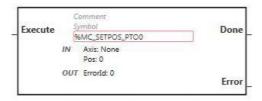

**NOTE:** When you first enter the function block, you must configure it to use the intended axis. Double-click on the function block to display the function block properties, choose the axis and click Apply.

#### Inputs

This table describes the input of the function block:

| Input   | Initial<br>Value | Description                                                                                                    |
|---------|------------------|----------------------------------------------------------------------------------------------------|
| Execute | FALSE            | On rising edge, starts the function block execution. The values of the other function block inputs control the execution of the function block on the rising edge of Execute. A subsequent change in these input parameters does not affect the ongoing execution.  The outputs are set when the function block terminates. |

This table describes the input objects of the function block:

| Input Object | Туре | Initial<br>Value | Description                                                                                                    |
|--------------|------|------------------|----------------------------------------------------------------------------------------------------|
| Axis         | PTOx | -                | Instance for which the function block is to be executed. The name is declared in the controller configuration. |
| Pos          | DINT | 0                | Position of the axis.                                                                                          |

This table describes the outputs of the function block:

| Output | Initial Value | Description                                                                          |
|--------|---------------|--------------------------------------------------------------------------------------|
| Done   | FALSE         | When TRUE, function block execution is finished with no error detected.              |
| Error  | FALSE         | If TRUE, indicates that an error was detected. Function block execution is finished. |

This table describes the output object of the function block:

| Output Object | Туре | Initial Value | Description                                                                                                    |
|---------------|------|---------------|----------------------------------------------------------------------------------------------------|
| ErrorId       | Word | NoError       | Motion command error codes, valid when Error output is TRUE. Refer to PTO motion command error code table <i>(see page 146)</i> . |

# MC\_Stop\_PTO Function Block

# **Graphical Representation**

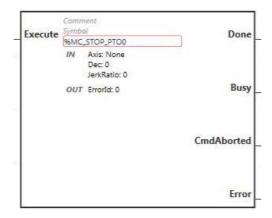

**NOTE:** When you first enter the function block, you must configure it to use the intended axis. Double-click on the function block to display the function block properties, choose the axis and click Apply.

# Inputs

This table describes the input of the function block:

| Input   | Initial<br>Value | Description                                                                                                    |
|---------|------------------|----------------------------------------------------------------------------------------------------|
| Execute | FALSE            | On rising edge, starts the function block execution. The values of the other function block inputs control the execution of the function block on the rising edge of Execute. A subsequent change in these input parameters does not |
|         |                  | affect the ongoing execution.  The outputs are set when the function block terminates.                                                                                                    |

This table describes the input objects of the function block:

| Input Object | Туре | Initial<br>Value | Description                                                                                                    |
|--------------|------|------------------|----------------------------------------------------------------------------------------------------|
| Axis         | PTOx | -                | Instance for which the function block is to be executed. The name is declared in the controller configuration.       |
| Dec          | DINT | 0                | Deceleration in Hz/ms Range (Hz/ms): 1MaxDecelerationAppl (see page 144)                                             |
| JerkRatio    | INT  | 0                | Percentage of acceleration / deceleration adjustment used to create the S-curve profile (see page 107).  Range: 0100 |

This table describes the outputs of the function block:

| Output     | Initial Value | Description                                                                                                    |
|------------|---------------|----------------------------------------------------------------------------------------------------|
| Done       | FALSE         | When TRUE, function block execution is finished with no error detected. When one movement on an axis is interrupted with another movement on the same axis before the commanded action has been completed, CmdAborted is set to TRUE and Done is set to FALSE. |
| Busy       | -             | When TRUE, function block execution is in progress. When FALSE, execution of the function block has been terminated. The function block must be kept in an active task of the application program for at least as long as Busy is TRUE.                        |
| CmdAborted | -             | When TRUE, function block execution is terminated due to another motion command.                                                                                                    |
| Error      | FALSE         | If TRUE, indicates that an error was detected. Function block execution is finished.                                                                                                    |

This table describes the output object of the function block:

| Output Object | Туре | Initial Value | Description                                                                                                    |
|---------------|------|---------------|----------------------------------------------------------------------------------------------------|
| ErrorId       | Word | NoError       | Motion command error codes, valid when Error output is TRUE. Refer to PTO motion command error code table <i>(see page 146)</i> . |

#### NOTE:

- Calling this function block in state **Standstill** changes the state to **Stopping**, and back to **Standstill** when Execute is FALSE.
- The state **Stopping** is kept as long as the input Execute is TRUE.
- The Done output is set when the stop ramp is finished.
- If Deceleration = 0, the fast stop deceleration is used.
- The function block completes with velocity zero.
- The deceleration duration of the segment block must not exceed 80 seconds.

## **Timing Diagram Example**

The diagram illustrates a simple profile from Continuous state:

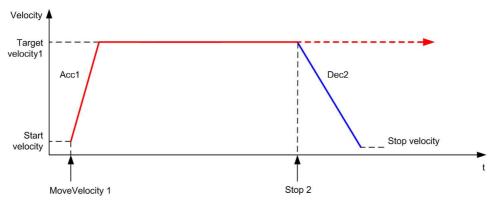

The diagram illustrates a simple profile from **Discrete** state:

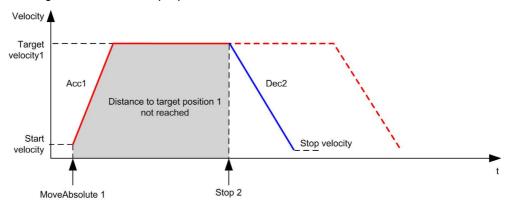

# MC\_Halt\_PTO Function Block

# **Graphical Representation**

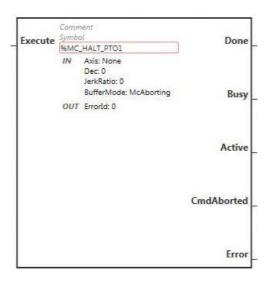

**NOTE:** When you first enter the function block, you must configure it to use the intended axis. Double-click on the function block to display the function block properties, choose the axis and click Apply.

## Inputs

This table describes the input of the function block:

| Input   | Initial<br>Value | Description                                                                                                    |
|---------|------------------|----------------------------------------------------------------------------------------------------|
| Execute | FALSE            | On rising edge, starts the function block execution. The values of the other function block inputs control the execution of the function block on the rising edge of Execute. A subsequent change in these input parameters does not affect the ongoing execution.  The outputs are set when the function block terminates. |

|  | This table | describes | the inp | out obi | ects of | the | function | block: |
|--|------------|-----------|---------|---------|---------|-----|----------|--------|
|--|------------|-----------|---------|---------|---------|-----|----------|--------|

| Input Object | Туре | Initial Value | Description                                                                                                    |
|--------------|------|---------------|----------------------------------------------------------------------------------------------------|
| Axis         | PTOx | -             | Instance for which the function block is to be executed. The name is declared in the controller configuration.      |
| Dec          | DINT | 0             | Deceleration in Hz/ms<br>Range (Hz/ms): 1MaxDecelerationAppl (see page 144)                                         |
| JerkRatio    | INT  | 0             | Percentage of acceleration / deceleration adjustment used to create the S-curve profile (see page 107). Range: 0100 |
| BufferMode   | INT  | mcAborting    | Transition mode from ongoing move. Refer to Buffer Modes table (see page 143).                                      |

This table describes the outputs of the function block:

| Output     | Initial Value | Description                                                                                                    |
|------------|---------------|----------------------------------------------------------------------------------------------------|
| Done       | FALSE         | When TRUE, function block execution is finished with no error detected. When one movement on an axis is interrupted with another movement on the same axis before the commanded action has been completed, CmdAborted is set to TRUE and Done is set to FALSE. |
| Busy       | -             | When TRUE, function block execution is in progress. When FALSE, execution of the function block has been terminated. The function block must be kept in an active task of the application program for at least as long as Busy is TRUE.                        |
| Active     | -             | When TRUE, the function block instance has control of the axis. Only one function block at a time can set Active TRUE for the same axis.                                                                                                    |
| CmdAborted | -             | When TRUE, function block execution is terminated due to another motion command.                                                                                                    |
| Error      | FALSE         | If TRUE, indicates that an error was detected. Function block execution is finished.                                                                                                    |

This table describes the output object of the function block:

| Output Object | Туре | Initial Value | Description                                                                                                    |
|---------------|------|---------------|----------------------------------------------------------------------------------------------------|
| ErrorId       | Word | NoError       | Motion command error codes, valid when Error output is TRUE. Refer to PTO motion command error code table <i>(see page 146)</i> . |

NOTE: The function block completes with velocity zero.

## **Timing Diagram Example**

The diagram illustrates a simple profile from **Continuous** state:

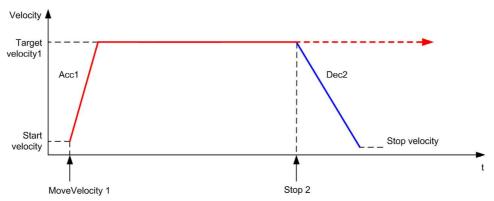

The diagram illustrates a simple profile from **Discrete** state:

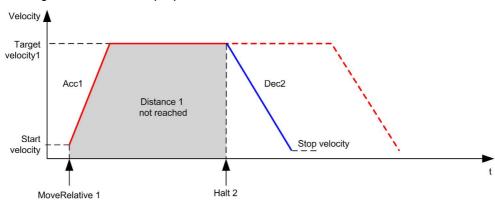

# Section 7.8

# **Administrative Function Blocks**

## Overview

This section describes the **Administrative** function blocks.

#### What Is in This Section?

This section contains the following topics:

| Topic                                 | Page |  |
|---------------------------------------|------|--|
| MC_ReadActVel_PTO Function Block      |      |  |
| MC_ReadActPos_PTO Function Block      | 188  |  |
| MC_ReadSts_PTO Function Block         | 190  |  |
| MC_ReadMotionState_PTO Function Block | 192  |  |
| MC_ReadAxisError_PTO Function Block   | 194  |  |
| MC_Reset_PTO Function Block           | 196  |  |
| MC_TouchProbe_PTO Function Block      | 198  |  |
| MC_AbortTrigger_PTO Function Block    | 201  |  |
| MC_ReadPar_PTO Function Block         | 203  |  |
| MC_WritePar_PTO Function Block        | 205  |  |

# MC ReadActVel PTO Function Block

#### **Function Description**

This function block returns the value of the actual velocity of the axis.

#### **Graphical Representation**

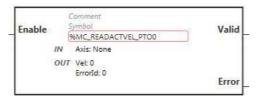

**NOTE:** When you first enter the function block, you must configure it to use the intended axis. Double-click on the function block to display the function block properties, choose the axis and click Apply.

#### **Inputs**

This table describes the input of the function block:

| Input  | Initial<br>Value | Description                                                                                                    |
|--------|------------------|----------------------------------------------------------------------------------------------------|
| Enable | FALSE            | When TRUE, the function block is executed. The values of the other function block inputs can be modified continuously, and the function block outputs are updated continuously. When FALSE, terminates the function block execution and resets its outputs. |

This table describes the input object of the function block:

| Input Object | Туре | Initial<br>Value | Description                                                                                                    |
|--------------|------|------------------|----------------------------------------------------------------------------------------------------|
| Axis         | PTOx | -                | Instance for which the function block is to be executed. The name is declared in the controller configuration. |

## **Outputs**

This table describes the outputs of the function block:

| Output | Initial Value | Description                                                                          |  |
|--------|---------------|--------------------------------------------------------------------------------------|--|
| Valid  | -             | If TRUE, the function block object data is valid.                                    |  |
| Error  | FALSE         | If TRUE, indicates that an error was detected. Function block execution is finished. |  |

# This table describes the output objects of the function block:

| Output Object | Туре | Initial Value | Description                                                                                                    |
|---------------|------|---------------|----------------------------------------------------------------------------------------------------|
| Vel           | DINT | -             | Velocity of the axis.                                                                                                    |
| ErrorId       | Word | NoError       | Motion command error codes, valid when Error output is TRUE. Refer to PTO motion command error code table <i>(see page 146)</i> . |

# MC\_ReadActPos\_PTO Function Block

#### **Function Description**

This function block returns the value of the actual position of the axis.

#### **Graphical Representation**

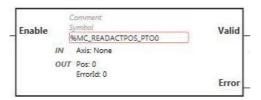

**NOTE:** When you first enter the function block, you must configure it to use the intended axis. Double-click on the function block to display the function block properties, choose the axis and click Apply.

#### Inputs

This table describes the input of the function block:

| Input  | Initial<br>Value | Description                                                                                                    |
|--------|------------------|----------------------------------------------------------------------------------------------------|
| Enable | FALSE            | When TRUE, the function block is executed. The values of the other function block inputs can be modified continuously, and the function block outputs are updated continuously.  When FALSE, terminates the function block execution and resets its outputs. |

This table describes the input object of the function block:

| Input Object | Туре | Initial<br>Value | Description                                                                                                    |
|--------------|------|------------------|----------------------------------------------------------------------------------------------------|
| Axis         | PTOx | -                | Instance for which the function block is to be executed. The name is declared in the controller configuration. |

#### **Outputs**

This table describes the outputs of the function block:

| Output | Initial Value | Description                                                                          |
|--------|---------------|--------------------------------------------------------------------------------------|
| Valid  | -             | If TRUE, the function block object data is valid.                                    |
| Error  | FALSE         | If TRUE, indicates that an error was detected. Function block execution is finished. |

# This table describes the output objects of the function block:

| Output Object | Туре | Initial Value | Description                                                                                                    |
|---------------|------|---------------|----------------------------------------------------------------------------------------------------|
| Pos           | DINT | -             | Position of the axis.                                                                                                    |
| ErrorId       | Word | NoError       | Motion command error codes, valid when Error output is TRUE. Refer to PTO motion command error code table <i>(see page 146)</i> . |

# MC\_ReadSts\_PTO Function Block

# **Function Description**

This function block returns the state diagram status of the axis.

## **Graphical Representation**

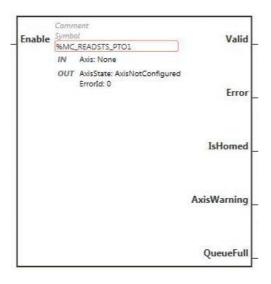

**NOTE:** When you first enter the function block, you must configure it to use the intended axis. Double-click on the function block to display the function block properties, choose the axis and click Apply.

## **Inputs**

This table describes the input of the function block:

| Input  | Initial<br>Value | Description                                                                                                    |
|--------|------------------|----------------------------------------------------------------------------------------------------|
| Enable | FALSE            | When TRUE, the function block is executed. The values of the other function block inputs can be modified continuously, and the function block outputs are updated continuously.  When FALSE, terminates the function block execution and resets its outputs. |

This table describes the input object of the function block:

| Input Object | Туре | Initial<br>Value | Description                                                                                                    |
|--------------|------|------------------|----------------------------------------------------------------------------------------------------|
| Axis         | PTOx | -                | Instance for which the function block is to be executed. The name is declared in the controller configuration. |

## **Outputs**

This table describes the outputs of the function block:

| Output      | Initial Value | Description                                                                                                    |  |
|-------------|---------------|----------------------------------------------------------------------------------------------------|--|
| Valid       | -             | If TRUE, the function block object data is valid.                                                                                                    |  |
| Error       | FALSE         | If TRUE, indicates that an error was detected. Function block execution is finished.                                                                             |  |
| IsHomed     | FALSE         | When TRUE, it indicates that the axis has been homed such that the absolute reference point is valid, and absolute motion commands are allowed.                  |  |
| AxisWarning | FALSE         | When TRUE, an alert or an advisory has been provoked by a motion command. Use MC_ReadAxisError_PTO function block to obtain detailed information. (see page 194) |  |
| QueueFull   | FALSE         | When TRUE, the motion queue is full and no additional buffered motion commands are allowed.                                                                      |  |

This table describes the output objects of the function block:

| Output Object | Туре | Initial Value | Description                                                                                                    |
|---------------|------|---------------|----------------------------------------------------------------------------------------------------|
| AxisState     | -    | -             | Code for the state of the axis:  0 = axis not configured  1 = ErrorStop  2 = Disabled  4 = Stopping  8 = Homing  16 = Standstill  32 = Discrete motion  64 = Continuous motion  For more information, refer to the States description table (see page 149). |
| ErrorId       | Word | NoError       | Motion command error codes, valid when Error output is TRUE. Refer to PTO motion command error code table (see page 146).                                                                                                    |

# MC\_ReadMotionState\_PTO Function Block

# **Function Description**

This function block returns the actual motion status of the axis.

#### **Graphical Representation**

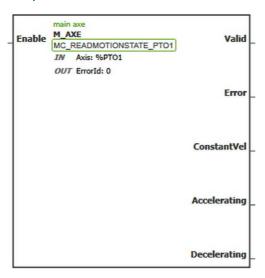

**NOTE:** When you first enter the function block, you must configure it to use the intended axis. Double-click on the function block to display the function block properties, choose the axis and click Apply.

#### **Inputs**

This table describes the input of the function block:

| Input  | Initial<br>Value | Description                                                                                                    |
|--------|------------------|----------------------------------------------------------------------------------------------------|
| Enable | FALSE            | When TRUE, the function block is executed. The values of the other function block inputs can be modified continuously, and the function block outputs are updated continuously.  When FALSE, terminates the function block execution and resets its outputs. |

This table describes the input object of the function block:

| Input Object | Туре | Initial<br>Value | Description                                                                                                    |
|--------------|------|------------------|----------------------------------------------------------------------------------------------------|
| Axis         | PTOx | -                | Instance for which the function block is to be executed. The name is declared in the controller configuration. |

## **Outputs**

This table describes the outputs of the function block:

| Output       | Initial Value | Description                                                                          |
|--------------|---------------|--------------------------------------------------------------------------------------|
| Valid        | -             | If TRUE, the function block object data is valid.                                    |
| Error        | FALSE         | If TRUE, indicates that an error was detected. Function block execution is finished. |
| ConstantVel  | -             | When TRUE, the velocity of the axis is constant.                                     |
| Accelerating | -             | When TRUE, the velocity of the axis is increasing.                                   |
| Decelerating | -             | When TRUE, the velocity of the axis is decreasing.                                   |

This table describes the output object of the function block:

| Output Object | Туре | Initial Value | Description                                                                                                    |
|---------------|------|---------------|----------------------------------------------------------------------------------------------------|
| ErrorId       | Word | NoError       | Motion command error codes, valid when Error output is TRUE. Refer to PTO motion command error code table <i>(see page 146)</i> . |

# MC ReadAxisError PTO Function Block

#### **Function Description**

This function block retrieves the axis control error. If no axis control error is pending, the function block returns AxisErrorId = 0.

#### **Graphical Representation**

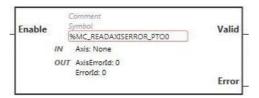

**NOTE:** When you first enter the function block, you must configure it to use the intended axis. Double-click on the function block to display the function block properties, choose the axis and click Apply.

## Inputs

This table describes the input of the function block:

| Input  | Initial<br>Value | Description                                                                                                    |
|--------|------------------|----------------------------------------------------------------------------------------------------|
| Enable | FALSE            | When TRUE, the function block is executed. The values of the other function block inputs can be modified continuously, and the function block outputs are updated continuously.  When FALSE, terminates the function block execution and resets its outputs. |

This table describes the input object of the function block:

| Input Object | Туре | Initial<br>Value | Description                                                                                                    |
|--------------|------|------------------|----------------------------------------------------------------------------------------------------|
| Axis         | PTOx | -                | Instance for which the function block is to be executed. The name is declared in the controller configuration. |

#### **Outputs**

This table describes the outputs of the function block:

| Output | Initial Value | Description                                                                          |
|--------|---------------|--------------------------------------------------------------------------------------|
| Valid  | -             | If TRUE, the function block object data is valid.                                    |
| Error  | FALSE         | If TRUE, indicates that an error was detected. Function block execution is finished. |

# This table describes the output objects of the function block:

| Output Object | Туре | Initial Value | Description                                                                                                    |
|---------------|------|---------------|----------------------------------------------------------------------------------------------------|
| AxisErrorId   | -    | -             | Axis error codes, valid when AxisWarning output is TRUE. Refer to PTO axis error code table (see page 145).                       |
| ErrorId       | Word | NoError       | Motion command error codes, valid when Error output is TRUE. Refer to PTO motion command error code table <i>(see page 146)</i> . |

# MC\_Reset\_PTO Function Block

#### **Behavior**

This function block resets all axis-related errors, conditions permitting, to allow a transition from the states **ErrorStop** to **Standstill**. It does not affect the output of the function blocks instances.

## **Graphical Representation**

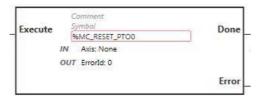

**NOTE:** When you first enter the function block, you must configure it to use the intended axis. Double-click on the function block to display the function block properties, choose the axis and click Apply.

#### **Inputs**

This table describes the input of the function block:

| Input   | Initial<br>Value | Description                                                                                                    |
|---------|------------------|----------------------------------------------------------------------------------------------------|
| Execute | FALSE            | On rising edge, starts the function block execution. The values of the other function block inputs control the execution of the function block on the rising edge of Execute. A subsequent change in these input parameters does not affect the ongoing execution.  The outputs are set when the function block terminates. |

This table describes the input object of the function block:

| Input Object | Туре | Initial<br>Value | Description                                                                                                    |
|--------------|------|------------------|----------------------------------------------------------------------------------------------------|
| Axis         | PTOx | -                | Instance for which the function block is to be executed. The name is declared in the controller configuration. |

This table describes the outputs of the function block:

| Output | Initial Value | Description                                                                          |  |
|--------|---------------|--------------------------------------------------------------------------------------|--|
| Done   | FALSE         | When TRUE, function block execution is finished with no error detected.              |  |
| Error  | FALSE         | If TRUE, indicates that an error was detected. Function block execution is finished. |  |

This table describes the output object of the function block:

| Output Object | Туре | Initial Value | Description                                                                                                    |
|---------------|------|---------------|----------------------------------------------------------------------------------------------------|
| ErrorId       | Word | NoError       | Motion command error codes, valid when Error output is TRUE. Refer to PTO motion command error code table <i>(see page 146)</i> . |

# MC\_TouchProbe\_PTO Function Block

#### **Function Description**

This function block is used to activate a trigger event on the probe input. This trigger event allows to record the axis position, and/or to start a buffered move.

## **Graphical Representation**

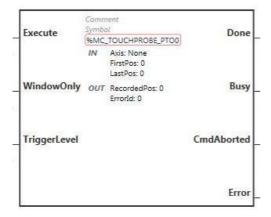

**NOTE:** When you first enter the function block, you must configure it to use the intended axis. Double-click on the function block to display the function block properties, choose the axis and click Apply.

# Inputs

This table describes the inputs of the function block:

| Input        | Initial<br>Value | Description                                                                                                    |
|--------------|------------------|----------------------------------------------------------------------------------------------------|
| Execute      | FALSE            | On rising edge, starts the function block execution. The values of the other function block inputs control the execution of the function block on the rising edge of Execute. A subsequent change in these input parameters does not affect the ongoing execution.  The outputs are set when the function block terminates. If a second rising edge is detected during the execution of the function block, the current execution is aborted and the function block is executed again. If the Execute input is subsequently set to 0, the axis position is recorded and the Done output set to 1 for one MAST cycle. The axis position is then reset and the Done output is set to 0. |
| WindowOnly   | FALSE            | When TRUE, a trigger event is only recognized within the position range (window) defined by FirstPosition and LastPosition.                                                                                                    |
| TriggerLevel | FALSE            | When TRUE, position captured or event triggered at rising edge. When FALSE, position captured or event triggered at falling edge.                                                                                                    |

This table describes the input objects of the function block:

| Input Object | Туре | Initial<br>Value | Description                                                                                                    |
|--------------|------|------------------|----------------------------------------------------------------------------------------------------|
| Axis         | PTOx | -                | Instance for which the function block is to be executed. The name is declared in the controller configuration. |
| FirstPos     | DINT | 0                | Start of the absolute position from where trigger events are accepted (value included in enable window).       |
| LastPos      | DINT | 0                | End of the absolute position from which trigger events are accepted (value included in enable window).         |

This table describes the outputs of the function block:

| Output     | Initial Value | Description                                                                                                    |  |
|------------|---------------|----------------------------------------------------------------------------------------------------|--|
| Done       | FALSE         | When TRUE, function block execution is finished with no error detected. When one movement on an axis is interrupted with another movement on the same axis before the commanded action has been completed, CmdAborted is set to TRUE and Done is set to FALSE. |  |
| Busy       | -             | When TRUE, function block execution is in progress. When FALSE, execution of the function block has been terminated. The function block must be kept in an active task of the application program for at least as long as Busy is TRUE.                        |  |
| CmdAborted | -             | When TRUE, function block execution is terminated due to another motion command.                                                                                                    |  |
| Error      | FALSE         | If TRUE, indicates that an error was detected. Function block execution is finished.                                                                                                    |  |

This table describes the output objects of the function block:

| Output Object | Туре | Initial Value | Description                                                                                                    |
|---------------|------|---------------|----------------------------------------------------------------------------------------------------|
| RecordedPos   | -    | -             | Position where trigger event was detected.                                                                                        |
| ErrorId       | Word | NoError       | Motion command error codes, valid when Error output is TRUE. Refer to PTO motion command error code table <i>(see page 146)</i> . |

#### NOTE:

- Only one instance of this function block is allowed on the same axis.
- Only the first event after the rising edge at the MC\_TouchProbe\_PTO function block Busy output is valid. Once the Done output is set to TRUE, subsequent events are ignored. The function block needs to be reactivated to respond to other events.

# MC\_AbortTrigger\_PTO Function Block

## **Function Description**

This function block is used to abort function blocks which are connected to trigger events (for example, MC\_TouchProbe\_PTO).

#### **Graphical Representation**

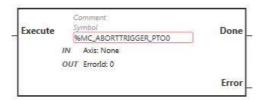

**NOTE:** When you first enter the function block, you must configure it to use the intended axis. Double-click on the function block to display the function block properties, choose the axis and click Apply.

#### Inputs

This table describes the input of the function block:

| Input   | Initial<br>Value | Description                                                                                                    |
|---------|------------------|----------------------------------------------------------------------------------------------------|
| Execute | FALSE            | On rising edge, starts the function block execution. The values of the other function block inputs control the execution of the function block on the rising edge of Execute. A subsequent change in these input parameters does not affect the ongoing execution.  The outputs are set when the function block terminates. |

This table describes the input object of the function block:

| Input Object | Туре | Initial<br>Value | Description                                                                                                    |
|--------------|------|------------------|----------------------------------------------------------------------------------------------------|
| Axis         | PTOx | -                | Instance for which the function block is to be executed. The name is declared in the controller configuration. |

This table describes the outputs of the function block:

| Output | Initial Value | Description                                                                          |  |
|--------|---------------|--------------------------------------------------------------------------------------|--|
| Done   | FALSE         | When TRUE, function block execution is finished with no error detected.              |  |
| Error  | FALSE         | If TRUE, indicates that an error was detected. Function block execution is finished. |  |

This table describes the output object of the function block:

| Output Object | Туре | Initial Value | Description                                                                                                    |
|---------------|------|---------------|----------------------------------------------------------------------------------------------------|
| ErrorId       | Word | NoError       | Motion command error codes, valid when Error output is TRUE. Refer to PTO motion command error code table <i>(see page 146)</i> . |

# MC\_ReadPar\_PTO Function Block

## **Function Description**

This function block is used to get parameters from the PTO.

# **Graphical Representation**

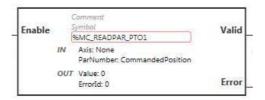

**NOTE:** When you first enter the function block, you must configure it to use the intended axis. Double-click on the function block to display the function block properties, choose the axis and click Apply.

#### Inputs

This table describes the input of the function block:

| Input  | Initial<br>Value | Description                                                                                                    |
|--------|------------------|----------------------------------------------------------------------------------------------------|
| Enable | FALSE            | When TRUE, the function block is executed. The values of the other function block inputs can be modified continuously, and the function block outputs are updated continuously.  When FALSE, terminates the function block execution and resets its outputs. |

This table describes the input objects of the function block:

| Input Object | Туре | Initial<br>Value | Description                                                                                                    |
|--------------|------|------------------|----------------------------------------------------------------------------------------------------|
| Axis         | PTOx | -                | Instance for which the function block is to be executed. The name is declared in the controller configuration.       |
| ParNumber    | DINT | 0                | Code for the parameter you wish to read or write. For more information, refer to PTO Parameter table (see page 144). |

This table describes the outputs of the function block:

| Output | Initial Value | Description                                                                          |  |
|--------|---------------|--------------------------------------------------------------------------------------|--|
| Valid  | -             | If TRUE, the function block object data is valid.                                    |  |
| Error  | FALSE         | If TRUE, indicates that an error was detected. Function block execution is finished. |  |

This table describes the output objects of the function block:

| Output Object | Туре   | Initial Value | Description                                                                                                    |
|---------------|--------|---------------|----------------------------------------------------------------------------------------------------|
| Value         | DINT 0 |               | Value of the requested parameter.                                                                                         |
| ErrorId       | Word   | NoError       | Motion command error codes, valid when Error output is TRUE. Refer to PTO motion command error code table (see page 146). |

# MC\_WritePar\_PTO Function Block

## **Function Description**

This function block is used to write parameters to the PTO.

## **Graphical Representation**

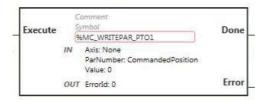

**NOTE:** When you first enter the function block, you must configure it to use the intended axis. Double-click on the function block to display the function block properties, choose the axis and click Apply.

#### Inputs

This table describes the input of the function block:

| Input   | Initial<br>Value | Description                                                                                                    |
|---------|------------------|----------------------------------------------------------------------------------------------------|
| Execute | FALSE            | On rising edge, starts the function block execution. The values of the other function block inputs control the execution of the function block on the rising edge of Execute. A subsequent change in these input parameters does not affect the ongoing execution.  The outputs are set when the function block terminates. |

This table describes the input objects of the function block:

| Input Object | Туре | Initial<br>Value | Description                                                                                                    |
|--------------|------|------------------|----------------------------------------------------------------------------------------------------|
| Axis         | PTOx | -                | Instance for which the function block is to be executed. The name is declared in the controller configuration.       |
| ParNumber    | DINT | 0                | Code for the parameter you wish to read or write. For more information, refer to PTO Parameter table (see page 144). |
| Value        | DINT | 0                | Value to be written to the parameter chosen with the ParNumber input object.                                         |

This table describes the outputs of the function block:

| Output | Initial Value | Description                                                                          |  |
|--------|---------------|--------------------------------------------------------------------------------------|--|
| Done   | FALSE         | When TRUE, function block execution is finished with no error detected.              |  |
| Error  | FALSE         | If TRUE, indicates that an error was detected. Function block execution is finished. |  |

This table describes the output object of the function block:

| Output Object | Туре | Initial Value | Description                                                                                                    |
|---------------|------|---------------|----------------------------------------------------------------------------------------------------|
| ErrorId       | Word | NoError       | Motion command error codes, valid when Error output is TRUE. Refer to PTO motion command error code table <i>(see page 146)</i> . |

# **Chapter 8**

# Frequency Generator (%FREQGEN)

# What Is in This Chapter?

This chapter contains the following topics:

| Topic         | Page |
|---------------|------|
| Description   | 208  |
| Configuration | 210  |

# **Description**

#### Introduction

The frequency generator FREQGEN function block commands a square wave signal output at a specified frequency.

The frequency is configurable from 0 Hz to 100 kHz with a 1 Hz step.

The FREQGEN function has the following characteristics:

| Characteristic        | Value                              |
|-----------------------|------------------------------------|
| Number of channels    | 2 or 4, depending on the reference |
| Minimum frequency     | 1 Hz                               |
| Maximum frequency     | 10000 Hz                           |
| Accuracy on frequency | 1 %                                |

#### Illustration

This illustration is a FREQGEN function block:

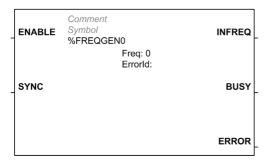

#### **Inputs**

This table describes the inputs of the function block:

| Input  | Initial<br>Value | Description                                                                                                    |
|--------|------------------|----------------------------------------------------------------------------------------------------|
| ENABLE | FALSE            | When TRUE, the function block is executed. The values of the other function block inputs can be modified continuously, and the function block outputs are updated continuously.  When FALSE, terminates the function block execution and resets its outputs. |
| SYNC   | FALSE            | When a rising edge is detected, the target frequency is emitted without waiting for the end of the ongoing period output.                                                                                                    |

| This table | describes | the inpu | ut object | of the | function | block: |
|------------|-----------|----------|-----------|--------|----------|--------|
|            |           |          |           |        |          |        |

| Input Object | Туре  | Initial<br>Value | Description                                                                                                    |
|--------------|-------|------------------|----------------------------------------------------------------------------------------------------|
| Freq         | DWORD | -                | Frequency of the Frequency Generator output signal in Hz.  Specify the frequency in the Pulse Generators properties (see page 210) table  (Range: minimum 0 (0 Hz)maximum 100000 (100 kHz) |

This table describes the outputs of the function block:

| Output | Initial Value | Description                                                                                                    |
|--------|---------------|----------------------------------------------------------------------------------------------------|
| INFREQ | -             | If TRUE, the frequency generator signal is being output at the frequency specified in the Freq input object.                                                                                                    |
| BUSY   | -             | When TRUE, function block execution is in progress. When FALSE, execution of the function block has been terminated. The function block must be kept in an active task of the application program for at least as long as BUSY is TRUE. |
| ERROR  | FALSE         | If TRUE, indicates that an error was detected. Function block execution is finished.                                                                                                    |

This table describes the output object of the function block:

| Output Object | Туре | Initial Value | Description                                   |  |
|---------------|------|---------------|-----------------------------------------------|--|
| ErrorId       | Word | NoError       | Error codes, valid when ERROR output is TRUE. |  |
|               |      |               | Refer to the Errorld Error Codes table below. |  |

## **Errorld Error Codes**

This table lists the values for the function block error codes

| Name                  | Value | Description                                                                                                    |
|-----------------------|-------|----------------------------------------------------------------------------------------------------|
| NoError               | 0     | No errors detected.                                                                                                    |
| OutputProtection      | 1007  | The pulse output has a digital output protection active. Refer to system objects %S10 and %SW139 (see Modicon M221, Logic Controller, Programming Guide) for more details. |
| OutputReset           | 1008  | %S9 forced all outputs to be set to 0. Refer to System Bits (see Modicon M221, Logic Controller, Programming Guide).                                                       |
| InvalidFrequencyValue | 3002  | The frequency Freq input object is outside the allowed range.                                                                                                    |

# Configuration

#### Overview

To configure the Pulse Generator resource, refer to Configuring Pulse Generators (see Modicon M221, Logic Controller, Programming Guide).

To configure the Pulse Generator resource as a FREQGEN, refer to Configuring Frequency Generator (see Modicon M221, Logic Controller, Programming Guide)

## **Properties**

The FREQGEN function block has the following properties:

| Property | Description                                    | Value                                                                                                    |
|----------|------------------------------------------------|----------------------------------------------------------------------------------------------------|
| Used     | Address used                                   | If selected, this address is in use in a program.                                                                                                    |
| Address  | %FREQGENI<br>Frequency<br>generator<br>address | The instance identifier, where i is from 0 to the number of objects available on this logic controller. For the maximum number of FREQGEN objects, refer to the table Maximum Number of Objects (see Modicon M221, Logic Controller, Programming Guide). |
| Symbol   | Symbol                                         | The symbol associated with this object. For details, refer to Defining and Using Symbols (see EcoStruxure Machine Expert - Basic, Operating Guide).                                                                                                    |
| Freq     | Frequency                                      | The frequency of the frequency generator output signal in Hz. Minimum value: 0 (0 Hz). Maximum value:100000 (100 kHz) The default value is 0.                                                                                                    |
| Comment  | Comment                                        | An optional comment can be associated with this object.  Double-click in the <b>Comment</b> column and type a comment.                                                                                                    |

#### **Timing Diagram**

This diagram displays the timing for the FREQGEN function block:

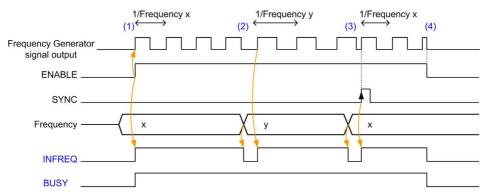

- (1) The ENABLE input is set to 1. The frequency generator signal is generated at the dedicated output. The INFREQ output is set to 1. The BUSY output is set to 1.
- (2) The frequency value is changed. The INFREQ output is set to 0 until the new frequency is being generated at the dedicated output. The BUSY output remains set to 1.
- (3) The SYNC input is set to 1. The current frequency generator cycle stops and a new cycle starts. The INFREQ output is set to 1. The BUSY output remains set to 1.
- (4) The ENABLE input is set to 0. Frequency generation stops. The INFREQ output is set to 0. The BUSY output is set to 0.

When the application is stopped, frequency generation stops without waiting for the end of the pulse generation cycle. The Error output remains at FALSE.

If an error is detected, it is automatically acknowledged when leaving the error condition.

# Part IV Advanced Software Functions

# Chapter 9 PID Function

## What Is in This Chapter?

This chapter contains the following sections:

| Section | Topic                         | Page |
|---------|-------------------------------|------|
| 9.1     | PID Operating Modes           | 216  |
| 9.2     | PID Auto-Tuning Configuration | 218  |
| 9.3     | PID Standard Configuration    | 222  |
| 9.4     | PID Assistant                 | 236  |
| 9.5     | PID Programming               | 248  |

# Section 9.1 PID Operating Modes

## **PID Operating Modes**

#### Introduction

The EcoStruxure Machine Expert - Basic PID controller offers 4 distinct operating modes, configurable in the **General** tab *(see page 239)* of the **PID Assistant** in EcoStruxure Machine Expert - Basic.

The PID operating modes are:

- PID mode
- AT + PID mode
- AT mode
- Word address

#### PID Mode

The simple PID controller mode is active by default when the PID controller starts up. The gain values Kp, Ti, and Td to be specified in the **PID** tab *(see page 243)* must be known in advance to successfully control the process. You can choose the corrector type of the controller (PID or PI) in the **PID** tab of the **PID** Assistant screen *(see page 236)*. If the PI corrector type is selected, the derivative time **Td** field is disabled.

Using PID mode, the Auto-Tuning function is disabled and the **AT** tab *(see page 244)* of the **Assistant Configuration** screen is therefore unavailable.

#### AT + PID Mode

In this mode, the Auto-Tuning function is active when the PID controller starts up. The Auto-Tuning function then calculates the gain values Kp, Ti, and Td (see page 243) and the type of PID action (see page 246). At the end of the Auto-Tuning sequence, the controller switches to PID mode for the adjusted setpoint, using the parameters calculated by Auto-Tuning.

If the Auto-Tuning algorithm detects an error (see page 252):

- No PID parameter is calculated.
- The Auto-Tuning output is set to the output that was applied to the process before starting Auto-Tuning.
- An error message appears in the List of PID States drop-down list.
- The PID control is cancelled.

While in AT + PID mode, the transition from Auto-Tuning to PID mode is automatic and seamless.

#### AT Mode

In this mode, the Auto-Tuning function is active when the PID controller starts up and automatically calculates both the gain values Kp, Ti, and Td (see page 243) and the type of PID action (see page 246). After convergence of the Auto-Tuning process and successful completion with the determination of the Kp, Ti, and Td parameters and the type of PID action (see page 246) (or after detection of an error in the Auto-Tuning algorithm), the Auto-Tuning numerical output is set to 0 and the Auto-Tuning Complete message appears in the List of PID States (see page 252) drop-down. The PID controller then stops and waits. The calculated Kp, Ti, and Td PID coefficients are available in their respective memory words (%MWx).

#### Word Address

This PID mode is selected by assigning the desired value to the word address associated with this selection:

- %MWxx = 0: The controller is disabled.
- %MWxx = 1: The controller operates in simple PID mode.
- %MWxx = 2: The controller operates in AT+ PID mode.
- %MWxx = 3: The controller operates in AT mode only.
- %MWxx = 4: The controller operates in simple PID mode, with PI corrector type.

This mode word address enables you to manage the PID controller operating mode with the application, thus making it possible to adapt to your requirements.

# Section 9.2 PID Auto-Tuning Configuration

## **PID Auto-Tuning Configuration**

#### Introduction

This section guides you through all the steps necessary to configure the EcoStruxure Machine Expert - Basic PID controller using Auto-tuning (AT).

This section contains the following steps:

| Step | Торіс                                               |
|------|-----------------------------------------------------|
| 1    | Configuring analog channel (see page 218)           |
| 2    | Pre-requisites for PID configuration (see page 218) |
| 3    | Configuring the PID (see page 219)                  |
| 4    | Control set-up (see page 220)                       |

#### Step 1: Configuring the Analog Channel

A PID controller uses an analog feedback signal (known as the process value) to calculate the algorithm used to control the process. The logic controller has an embedded analog input that can be used to acquire this process value. Refer to the M221 Logic Controller - Programming Guide for more details about analog input configuration.

If an analog output is being used to drive the system to be controlled, make sure that this analog output is correctly configured. Refer to the analog output expansion module of your logic controller.

## Step 2: Pre-requisites for PID Configuration

Before configuring the  ${ t PID}$  controller, ensure that the following phases have been performed:

| Phase | Description                                   |
|-------|-----------------------------------------------|
| 1     | PID is enabled in the program (see page 249). |
| 2     | Scan Mode is set to periodic (see page 251).  |

#### Step 3: Configuring the PID

Use a solid state output in conjunction with the PID function. Using a relay output may result in quickly exceeding its life cycle limits resulting in an inoperative relay with contacts either frozen open or soldered closed.

## **A** WARNING

#### UNINTENDED EQUIPMENT OPERATION OR INOPERABLE EQUIPMENT

- Do not use relay outputs in conjunction with the PID function.
- Only use solid state outputs if a digital output is required to drive the system to be controlled.

Failure to follow these instructions can result in death, serious injury, or equipment damage.

To implement a PID controller with Auto-Tuning, perform the following steps:

| Step | Action                                                                                                    |
|------|----------------------------------------------------------------------------------------------------|
| 1    | In the <b>General</b> tab <i>(see page 239)</i> of the <b>PID Assistant</b> screen (in offline mode), select <b>AT+PID</b> (or <b>AT</b> ) or select <b>Word Address</b> setting the associated word to 2 or 3, from the Operating Modes <i>(see page 216)</i> .                                                                                                    |
| 2    | Activate the PID States checkbox and enter the address of the memory word in the field.                                                                                                    |
| 3    | In the <b>Input</b> tab (see page 242), enter the address of the analog input used as a measurement.                                                                                                    |
| 4    | If Conversion or Alarms are required, refer to Input tab (see page 242) of PID Assistant screen.                                                                                                    |
| 5    | In the <b>PID</b> tab <i>(see page 243)</i> , enter the value of the setpoint. In general, this value is a memory address or an analog input.                                                                                                    |
| 6    | Corrector type in the PID tab must be set to PID or PI.                                                                                                    |
| 7    | Set the <b>Parameters</b> in the <b>PID</b> tab: <b>Kp</b> ( <b>x</b> 0,01), <b>Ti</b> ( <b>x</b> 0,1s), and <b>Td</b> ( <b>x</b> 0,1s). When <b>AT+PID</b> or <b>AT</b> are the Operating modes (see page 216), the parameters should be <b>memory words addresses</b> ( <b>%MWxx</b> ) so the Auto-Tuning algorithm fills in the computed value of the parameters. |
| 8    | Enter the PID <b>Sampling period</b> (Ts <i>(see page 226)</i> ) in the <b>PID</b> tab. The <b>Sampling period</b> is a key parameter and must be carefully determined.                                                                                                    |
| 9    | In the AT tab, the AT Mode must be set to Authorize by default. Enter the Min. and Max. values if the Measurement Range is activated (Authorize checkbox). Select the Dynamic AT corrector from the list that contains Fast, Medium, Slow, or Word address corrector type. For further details, refer to the AT tab in PID Assistant (see page 236).                 |
| 10   | In the <b>AT</b> tab, enter the <b>AT Trigger</b> memory bit to store the value of the step change during Auto-<br>Tuning. For further details, refer to the <b>AT</b> tab in PID Assistant (see page 236).                                                                                                    |

| Step | Action                                                                                                    |
|------|----------------------------------------------------------------------------------------------------|
| 11   | In the <b>Output</b> tab (see page 246), set the <b>Action</b> by selecting in the list.  If <b>Bit Address</b> is selected, enter the memory bit address in the <b>Bit</b> field.  If necessary, you can configure <b>Limits</b> .  If <b>Manual mode</b> is enabled, choose a memory word or an analog output. If <b>Bit address</b> is selected, enter a <b>Bit</b> . For more details about manual mode operation, refer to the <b>Output</b> tab (see page 246). In the <b>Analog output</b> field, set <b>Output PWM</b> (see page 246) to <b>Authorize</b> .  Set an analog output or a memory word as the address of the word.  Enter the value in the <b>Period</b> (x0.1 s) field and the memory bit or digital output. |
| 12   | Click <b>OK</b> to confirm the PID controller configuration.                                                                                                    |

#### Step 4: Control Setup

Use a solid state output in conjunction with the PID function. Using a relay output may result in quickly exceeding its life cycle limits resulting in an inoperative relay with contacts either frozen open or soldered closed.

## **A** WARNING

#### UNINTENDED EQUIPMENT OPERATION OR INOPERABLE EQUIPMENT

- Do not use relay outputs in conjunction with the PID function.
- Only use solid state outputs if a digital output is required to drive the system to be controlled.

Failure to follow these instructions can result in death, serious injury, or equipment damage.

To start operation in AT+PID operating mode (see page 216) perform the following steps:

| Step | Action                                                         |
|------|----------------------------------------------------------------|
| 1    | Connect the PC to the controller and transfer the application. |
| 2    | Switch the controller to RUNNING state.                        |

**NOTE:** Before switching the controller to RUNNING state, verify that the operating conditions of the machine allow the RUNNING state for the rest of the application.

| Step | Action                                                                                                    |
|------|----------------------------------------------------------------------------------------------------|
| 1    | Create an animation table containing the objects defined during configuration. Refer to the <i>Ecostruxure Machine Expert - Basic Operating Guide</i> for further details about animation table creation.                                                                                                    |
| 2    | Verify the consistency of the process value and application's values. This test is important as successful operation of the PID controller depends on the accuracy of the measurement. If you have any doubt about the accuracy of the measurement, set the logic controller to the STOP state and verify the wiring of analog channels.  If the actuator is not controlled:  For analog output verify the output voltage or current from analog channel.  For PWM output, verify that the:  LED of the dedicated output is lit  wiring of the supplies and 0V circuit  actuator power supply is being applied |
| 3    | <ul> <li>In the animation table, verify that:</li> <li>Output mode is set to automatic.</li> <li>All parameters your application requires are set to the appropriate values.</li> </ul>                                                                                                    |
| 4    | Set the logic controller scan period so that the <b>Sampling period</b> (Ts) value of the PID controller is an exact multiple of the scan period. For further details on how to determine the Sampling period, refer to Tuning PID (see page 226).                                                                                                    |
| 5    | When the Auto-Tuning sequence is complete, the parameters <b>Kp</b> , <b>Ti</b> , and <b>Td</b> are written in to the RAM memory of the logic controller. The values are saved for as long as the application is valid (power-down less than 30 days) and no cold-start is performed.                                                                                                    |

The Auto-Tuning process is repeated each time a rising edge is detected on the **AT trigger** memory bit.

**NOTE:** When the PID autotuning is in the process of calibration to find the new parameters for **Kp**, **Ti**, **Td** and the manual output control is activated, launch PID autotuning again after finishing manual output control so that the parameters are updated.

# Section 9.3 PID Standard Configuration

## What Is in This Section?

This section contains the following topics:

| Topic                                | Page |
|--------------------------------------|------|
| PID Word Address Configuration       | 223  |
| PID Tuning with Auto-Tuning (AT)     | 226  |
| Manual Mode                          | 231  |
| Determining the Sampling Period (Ts) | 233  |

## **PID Word Address Configuration**

#### Introduction

This section guides you through all the steps required to configure the EcoStruxure Machine Expert - Basic PID controller using word address operating mode (see page 216). This mode provides greater flexibility of use than the other PID modes.

This section contains the following steps:

| Step | Topic                                              |
|------|----------------------------------------------------|
| 1    | Prerequisites for PID configuration (see page 223) |
| 2    | Configuring the PID (see page 223)                 |
| 3    | Control set-up (see page 224)                      |

#### Step 1: Prerequisites for PID Configuration

Before configuring the PID, ensure that the following phases have been performed:

| Phase | Description                                                                                                    |
|-------|----------------------------------------------------------------------------------------------------|
| 1     | An analog input is configured as well as an analog output if required. Refer to the M221 Logic Controller - Programming Guide. |
| 2     | PID is enabled in the program (see page 249).                                                                                  |
| 3     | Scan mode is set to periodic (see page 251).                                                                                   |

#### Step 2: Configuring the PID

Use a solid state output in conjunction with the PID function. Using a relay output may result in quickly exceeding its life cycle limits resulting in an inoperative relay with contacts either frozen open or soldered closed.

## **A** WARNING

#### UNINTENDED EQUIPMENT OPERATION OR INOPERABLE EQUIPMENT

- Do not use relay outputs in conjunction with the PID function.
- Only use solid state outputs if a digital output is required to drive the system to be controlled.

Failure to follow these instructions can result in death, serious injury, or equipment damage.

The following steps explain how to implement a PID controller in **word address** mode. For more details on how to configure the PID, refer to the PID Assistant section (see page 236).

For the dynamic modification of the PID parameters (in offline and in online mode), enter the memory addresses in the associated fields, thus avoiding the need to switch to offline mode to make on-the-fly changes to values.

| Step | Action                                                                                                    |
|------|----------------------------------------------------------------------------------------------------|
| 1    | In the <b>General</b> tab of the <b>PID Assistant</b> screen (in offline mode), in the <b>Operating Modes</b> ; drop-down list select <b>Word address</b> . Check the box associated to PID States and enter the address of the memory word in the field.                                                                                                    |
| 2    | In the <b>Input</b> tab (see page 242), enter the address of the analog input used as a measurement. If <b>Conversion</b> or <b>Alarms</b> are required, refer to <b>Input</b> tab (see page 242) of PID Assistant (see page 236).                                                                                                    |
| 3    | In the PID tab, enter the value of the <b>Setpoint</b> . In general, this value is a memory address or an analog input. The <b>Parameters</b> (Kp, Ti, and Td) should be <b>memory words addresses</b> (%MWxx).  Enter the PID <b>Sampling period</b> (Ts (see page 243)) in the PID tab (see page 243). This parameter can also be a memory word (the value can then be set using the animation table). In <b>Word Address</b> operating mode, the <b>Corrector type</b> is set to <b>Auto</b> and greyed out (it cannot be modified manually). |
| 4    | In the AT tab, the AT mode should be checked to Authorize. Enter the Dynamic corrector and the AT Trigger. For further details, refer to AT tab (see page 244) in PID Assistant screen.                                                                                                    |
| 5    | In the <b>Output</b> tab, <b>Action</b> should be set to <b>Bit Address</b> . Enter a <b>memory bit address</b> . <b>Limits</b> can be configured if necessary from the Output tab (see page 246). In <b>Analog output</b> field set the address of the word: an analog output or a memory word. If required, set the <b>Output PWM</b> , refer to <b>Output</b> tab (see page 246) in PID Assistant (see page 236).                                                                                                    |
| 6    | Click <b>OK</b> to confirm the PID controller configuration.                                                                                                    |

## Step 3: Verifying the Setup

| Step | Action                                                               |
|------|----------------------------------------------------------------------|
| 1    | Connect the PC to the logic controller and transfer the application. |
| 2    | Switch the logic controller to RUNNING state.                        |

**NOTE:** Before switching the logic controller to RUNNING state, verify that the operating conditions of the machine allow RUNNING state for the rest of the application. The procedure remains the same as the one used in AT and AT+PID operating modes. The word address configuration allows you to modify the PID operating modes by software. In the case of the PID mode, the procedure is significantly simplified, assuming the parameters (Kp, Ti, Td, and Ts) are known and there is no need to perform Auto-Tuning.

## This table gives the generic procedure to set up the ${\tt PID}$ controller

| Step | Action                                                                                                    |  |
|------|----------------------------------------------------------------------------------------------------|--|
| 1    | Create an animation table containing the objects defined during configuration. Refer to the <i>EcoStruxure Machine Expert - Basic Operating Guide</i> for details.                                                                                                    |  |
| 2    | Verify the consistency of the process value and other values defined in the animation table. If you have any doubt about the accuracy of the measurement, set the logic controller to STOP and verify the wiring of analog channels.  If you see that the actuator is not being controlled:  For analog output, verify the output voltage or current from analog channel.  For PWM output, verify that the:  LED of dedicated output is lit  wiring of the supplies and 0 V circuit is correct  actuator power supply is being applied |  |
| 3    | Set the logic controller scan period so that the <b>Sampling period</b> (Ts) of the PID controller is an exact multiple of the scan period. For further details on Sampling period, please refer to Determining Sampling Period (see page 233)                                                                                                    |  |
| 4    | If you plan to use the Auto-Tuning (see page 226) function, you may need to run Manual Mode (see page 231) to know the <b>Dynamic corrector</b> and the <b>AT Trigger</b> defined in the <b>AT</b> tab (see page 244) of the <b>PID Assistant</b> .                                                                                                    |  |
| 5    | Power up the loop controller using the animation table:  Set the operating mode (see page 216).  Enable the PID controller (see page 251).  Set the values defined during configuration (see page 223) to appropriate values depending on the selected operating mode.                                                                                                    |  |

## PID Tuning with Auto-Tuning (AT)

#### Introduction

The Auto-Tuning mode allows automatic tuning of the Kp, Ti, Td, and action parameters to achieve refined convergence of the PID function. The Auto-Tuning function provided by EcoStruxure Machine Expert - Basic is particularly suited for automatic tuning of thermal processes.

This section contains the following topics:

- Auto-Tuning requirements
- · Description of Auto-Tuning process
- Storage of Calculated Coefficients
- Adjusting PID parameters
- Launching the Auto-Tuning
- Limitations on using the Auto-Tuning and the PID control

### **Auto-Tuning Requirements**

When using the Auto-Tuning function, make sure that the control process and the logic controller meet the following requirements:

- Process requirements:
  - O The process must be a stable open-loop system.
  - O The process must be mostly linear over the entire operating range.
  - The process response to a change in level of the analog output follows a transient asymptotic pattern.
  - The process is in a steady state with a null input at the start of the Auto-Tuning sequence.
  - The process must be free of disturbances throughout the entire process. Otherwise, either calculated parameters will be incorrect or the Auto-Tuning process will not operate correctly.
- Configuration requirements:
  - Configure the logic controller to periodic scan mode to ensure a correct run of the Auto-Tuning function.
  - Only use the Auto-Tuning function when no other PID controllers are running.
  - o Configure the Kp, Ti, and Td coefficients as memory word addresses (%MWxx).
  - O Set the Action type in the **Output** tab to a memory bit address (%Mxx).

## **Description of Auto-Tuning Process**

The following illustration describes the auto-tuning in the controller and in the application:

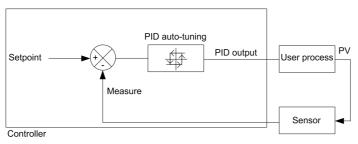

## **Description of Auto-Tuning Calibration Process**

The Auto-Tuning calibration process is divided into four consecutive phases. All phases of the process must be fulfilled in order to bring the Auto-Tuning to a successful conclusion. The following process response curves and table describe the four phases of the EcoStruxure Machine Expert - Basic PID Auto-Tuning function:

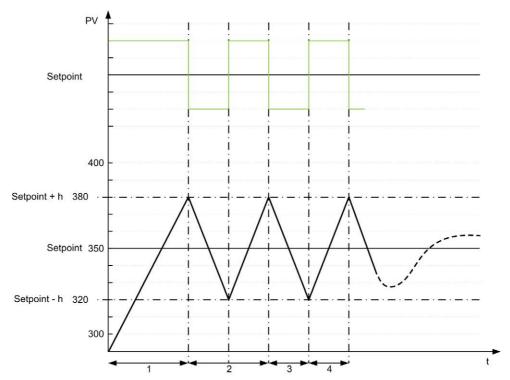

PV Process value

PID output

h = 1% (Max value - Min value) of Measurement Range field in the AT tab

---- PID active

1...4 Auto-Tuning phases (see table below)

The following table describes the Auto-Tuning phases:

| Auto-Tuning<br>Phase                                                                                                    | Description                                                                                                    |
|----------------------------------------------------------------------------------------------------|----------------------------------------------------------------------------------------------------|
| 1                                                                                                    | The PID output is forced to the <b>Max</b> value of <b>Limits</b> field in <b>Output</b> tab <i>(see page 246)</i> until the process value reaches Setpoint + h.                                                                                                    |
| 2                                                                                                    | <ol> <li>There are two steps in Auto-Tuning phase 2:</li> <li>The PID output is forced to the Min value of the Limits field in the Output tab (see page 246) until the process value reaches Setpoint - h.</li> <li>The PID output is forced to the Max value of the Limits field in the Output tab (see page 246) until the process value reaches Setpoint + h.</li> </ol>                              |
| 3                                                                                                    | The PID output is forced to the <b>Min</b> value of the <b>Limits</b> field in the <b>Output</b> tab <i>(see page 246)</i> until the process value reaches Setpoint - h.                                                                                                    |
| 4                                                                                                    | There are two steps in Auto-Tuning phase 4:  1. The PID output is forced to the <b>Max</b> value of the <b>Limits</b> field in the <b>Output</b> tab (see page 246) until the process value reaches Setpoint + h.  2. The PID output is forced to the <b>Min</b> value of the <b>Limits</b> field in the <b>Output</b> tab (see page 246), the PID parameters are calculated and the PID becomes active. |
| (1) The output last applied to the process before start of the Auto-Tuning is used as both the starting point and the relaxation point for the Auto-Tuning process. |                                                                                                    |

**NOTE:** The Kp, Ti and Td parameters cannot be calculated if the manual output control is activated during the Auto-Tuning calibration process. Launch the Auto-Tuning calibration process again once the output manual control is finished.

#### Storage of Calculated Coefficients

After the Auto-Tuning sequence is complete, the memory words assigned to the Kp, Ti, and Td coefficients and the action type are set using the calculated values. These values are written in to the RAM memory and saved in the logic controller as long as the application is valid and no cold start is performed (%S0).

If the system is not influenced by outside disturbances, the calculated values may be written in to the settings of the PID controller (refer to the **PID** tab of the PID Assistant (see page 246)). In this way, the PID controller operating mode can be set to PID mode.

### **Adjusting PID Parameters**

The Auto-Tuning method may provide a very dynamic command, leading to unwanted overshoots during step change of setpoints. To refine the process regulation provided by the PID parameters (Kp, Ti, Td) obtained from Auto-Tuning, you also have the ability to adjust these parameter values manually, directly from the **PID** tab of the **PID Assistant** screen or through the corresponding memory words (%MW). For more details on manual parameters adjustments, refer to the appendices (see page 257).

#### Launching the Auto-Tuning

In the **AT** tab, the **AT Trigger** enables the repetition of Auto-Tuning sequence. The auto-tuning process is launched at each rising edge of the signal linked to **AT Trigger**.

To configure the auto-tuning, refer to AT Tab (see page 244).

#### **Limitations on Using Auto-Tuning**

Thermal processes can often be assimilated to the first order with pure delay model. There are two key parameters that describe this type of model:

- the time constant, τ
- the delay time, θ

**Auto-Tuning** is best suited for processes in which the time constant ( $\tau$ ) and delay time ( $\theta$ ) meet the following criteria:

- $10 \text{ s} < (\tau + \theta) < 2700 \text{ s} \text{ (i.e.: } 45 \text{ min)}$
- $2 < \tau / \theta < 20$

#### Manual Mode

#### Introduction

The manual mode is accessible through the PID Assistant screen (Output tab (see page 246)). This mode allows you to bypass orders from the PID. There are 2 main objectives using Manual mode:

- Initialize the set-up
- · Determine the sampling period.

#### **Description**

The manual mode lets you specify the **Output** value (see page 246). This operation can be particularly well suited for testing the system response.

Setting the **bit address** from the **Output** tab (see page 246) to 1 activates the manual mode. If Allow is set, then the manual mode is the only accessible mode.

#### **Application**

When the manual mode is active the output is assigned a fixed value that you set. This output value is from 0 to 10,000 (0 to 100% for PWM output).

You can also use manual mode to make trials to determine the minimum/maximum output limitation.

Manual mode is also required to use the process curve response method (see page 233) that helps to find the correct sampling time (Ts).

#### Start the Manual Mode

Before starting manual mode, you should make sure that the logic controller RUN/STOP switch is in the RUN position.

To start manual mode using an animation table:

| Step | Description                                                                                                    |
|------|----------------------------------------------------------------------------------------------------|
| 1    | Enable manual mode by setting the dedicated memory bit to 1. For more details refer to the <b>Output</b> tab <i>(see page 246)</i> .                                                                                                    |
| 2    | If using PWM, set the PWM period to the desired value.                                                                                                    |
| 3    | Set the memory word associated with the Operating mode in the <b>General</b> tab <i>(see page 239)</i> of the <b>PID Assistant</b> to 1 (PID mode). For more details on operating modes using word address refer to the operating mode description <i>(see page 216)</i> . |
| 4    | Set the memory word associated with the manual output in the <b>Output</b> tab <i>(see page 246)</i> to the desired value. This manual setpoint value can be selected several times on condition that the system is left in its initial state.                             |
| 5    | Enable the loop controller (see page 223).                                                                                                    |

## Stop the Manual Mode

To stop manual mode using an animation table:

| Step | Description                                                                                                    |
|------|----------------------------------------------------------------------------------------------------|
| 1    | Disable the loop controller (see page 223).                                                                                                    |
| 2    | Inhibit the manual mode by setting the dedicated memory bit to 0. For more details refer to the <b>Output</b> tab <i>(see page 246)</i> .                                                                                                    |
| 3    | Set the memory word associated with the Operating mode in the <b>General</b> tab <i>(see page 239)</i> for the PID controller to 0. For more details on operating modes using word address, refer to the operating mode description <i>(see page 216)</i> . |
| 4    | Set the memory word associated to the manual output in the <b>Output</b> tab (see page 246) to 0.                                                                                                    |

## **Determining the Sampling Period (Ts)**

#### Introduction

The Sampling Period (Ts) is the key parameter for PID regulation. The Sampling Period (Ts) should be carefully set in the **PID** tab (see page 243) of the **PID Assistant** screen. This parameter is highly correlated with the time constant  $(\tau)$  of the process to control.

This section describes the use of online mode and two methods to determine the sampling period (Ts) are described in this section:

- Process response curve method,
- Trial-and-error method.

#### **Process Response Curve Method**

This method is an open loop process that aims to determine the time constant of the process to be controlled. First, it is necessary to ensure that the process can be described by a first order with time delay model. The principle is quite simple: apply a step change at the input of the process while recording the process output curve. Then use a graphical method to determine the time delay of the process.

To determine the sampling period (Ts) using the process response curve method:

| Step | Action                                                                                                    |  |
|------|----------------------------------------------------------------------------------------------------|--|
| 1    | It is assumed that you have already configured the various settings in the <b>General</b> , <b>Input</b> , <b>PID</b> , <b>AT</b> and <b>Output</b> tabs of the PID.                                                                                                    |  |
| 2    | Select the <b>Output</b> tab <i>(see page 246)</i> from the <b>PID Assistant</b> screen.                                                                                                    |  |
| 3    | Select Allow or Address bit from the Manual Mode drop-down list to authorize manual output.                                                                                                    |  |
| 4    | Set the Output field to a high level (in the [5,00010,000] range).                                                                                                    |  |
| 5    | Download your application to the logic controller. For further details on how to download an application refer to the <i>EcoStruxure Machine Expert - Basic Operating Guide</i> .                                                                                                    |  |
| 6    | Run the PID and check the response curve rise.                                                                                                    |  |
| 7    | When the response curve has reached a steady state, stop the PID measurement.                                                                                                    |  |
| 8    | <ul> <li>Use the following graphical method to determine the time constant (τ) of the control process:</li> <li>1. Calculate the process value output at 63% rise (S<sub>[63%]</sub>) by using the following formula: S<sub>[63%]</sub> = S<sub>[initial]</sub> + (S<sub>[final]</sub>-S<sub>[initial]</sub>)x63%</li> <li>2. Calculate graphically the time abscissa (t<sub>[63%]</sub>) that corresponds to S(63%).</li> <li>3. Calculate graphically the initial time (t<sub>[initial]</sub>) that corresponds the start of the process response rise.</li> <li>4. Compute the time constant (τ) of the control process by using the following relationship: τ = t<sub>[63%]</sub>-t<sub>[initial]</sub></li> </ul> |  |

<sup>(1)</sup> The base unit for the sampling period is 10ms. Therefore, you should round up/down the value of Ts to the nearest 10ms.

(2) You must choose "n" so that the resulting Scan Period is a positive integer in the range [1...150] ms.

| Step                                                                                                    | Action                                                                                                    |
|----------------------------------------------------------------------------------------------------|----------------------------------------------------------------------------------------------------|
| 9                                                                                                    | Calculate the sampling period $(Ts)^{(1)}$ based on the value of $(\tau)$ that you determined in the previous step, using the following rule: $Ts = \tau/75$                      |
| 10                                                                                                    | Set the Scan period of the Periodic scan mode so that the Sampling Period (Ts) is an exact multiple of the scan period: Scan Period = Ts / n, where n is a positive integer $(2)$ |
| <ul><li>(1) The base unit for the sampling period is 10ms. Therefore, you should round up/down the value of Ts to the nearest 10ms.</li><li>(2) You must choose "n" so that the resulting Scan Period is a positive integer in the range [1150] ms.</li></ul> |                                                                                                    |

#### Trial-and-Error Method

The trial-and-error method involves providing successive guesses of the sampling period to the Auto-Tuning function until the algorithm converges successfully towards satisfactory values of Kp, Ti, and Td.

**NOTE:** Unlike the process response curve method, the trial-and-error method is not based on any approximation law of the process response. However, it has the advantage of converging towards a value of the sampling period that is in the same order of magnitude as the actual value.

To perform a trial-and-error estimation of the Auto-Tuning:

| Step | Action                                                                                                    |
|------|----------------------------------------------------------------------------------------------------|
| 1    | Select the AT tab from the PID configuration window.                                                                                                    |
| 2    | Set the <b>Output limitation</b> of Auto-Tuning to <b>10,000</b> .                                                                                                    |
| 3    | Download your application to the logic controller. For further details on how to download an application, refer to EcoStruxure Machine Expert - Basic operating guide (see EcoStruxure Machine Expert - Basic, Operating Guide).                                                                                                    |
| 4    | Select the PID tab from the PID Assistant screen.                                                                                                    |
| 5    | Provide the first or n <sup>th</sup> guess in the <b>Sampling Period</b> <sup>(1)</sup> field.                                                                                                    |
| 6    | Launch Auto-Tuning (see page 218).                                                                                                    |
| 7    | Wait until the Auto-Tuning process ends.                                                                                                    |
| 8    | <ul> <li>Two cases can occur:</li> <li>Auto-Tuning completes successfully: Continue to Step 10.</li> <li>Auto-Tuning unsuccessful: Refer to Auto-Tuning detected error codes (see page 253). This means that the current guess for the sampling period (Ts) is not correct. Try a new Ts guess and repeat steps 3 through 8, as many times as required until the Auto-Tuning process eventually converges.</li> </ul> |

<sup>(1)</sup> If you do not have any first indication of the possible range for the sampling period, set this value to the minimum possible: 1 (1 unit of 10 ms).

<sup>(2)</sup> If the PID regulation provided by this set of control parameters does not provide results that are totally satisfactory, you may still refine the trial-and-error evaluation of the sampling period until you obtain the correct set of Kp, Ti, and Td control parameters.

| Step | Action                                                                                                    |
|------|----------------------------------------------------------------------------------------------------|
| 9    | Follow these guidelines to provide a new Ts guess:  Auto-Tuning ends with the detected error code 800C hex. This means the sampling period Ts is too large. Decrease the value of Ts to provide a new guess.  Auto-Tuning ends with the detected error code 800A hex. This means the sampling period Ts is too small. Increase the value of Ts to provide a new guess. |
| 10   | Adjust the PID control parameters <sup>(2)</sup> (Kp, Ti, and Td) in the PID tab <i>(see page 243)</i> of the <b>PID Assistant</b> screen, as needed.                                                                                                    |

- (1) If you do not have any first indication of the possible range for the sampling period, set this value to the minimum possible: 1 (1 unit of 10 ms).
- (2) If the PID regulation provided by this set of control parameters does not provide results that are totally satisfactory, you may still refine the trial-and-error evaluation of the sampling period until you obtain the correct set of Kp, Ti, and Td control parameters.

#### Online Mode

In online mode, when the logic controller is in the periodic task, the value displayed in the Ts field (in the **PID Assistant** screen *(see page 236)*) can be different from the parameter entered (%MW). The Ts value is a multiple of the periodic task, whereas the %MW value is the value read by the logic controller.

# Section 9.4 PID Assistant

## What Is in This Section?

This section contains the following topics:

| Topic                    | Page |
|--------------------------|------|
| Access the PID Assistant | 237  |
| General Tab              | 239  |
| Input Tab                | 242  |
| PID Tab                  | 243  |
| AT Tab                   | 244  |
| Output Tab               | 246  |

## Access the PID Assistant

#### Introduction

Use the PID Assistant window of EcoStruxure Machine Expert - Basic to enable you to configure the PID controller.

## **Configuration Assistant**

In the PID properties table, click the **Configuration [...]** button. The **PID Assistant** screen will appear.

This graphic displays the PID Assistant screen:

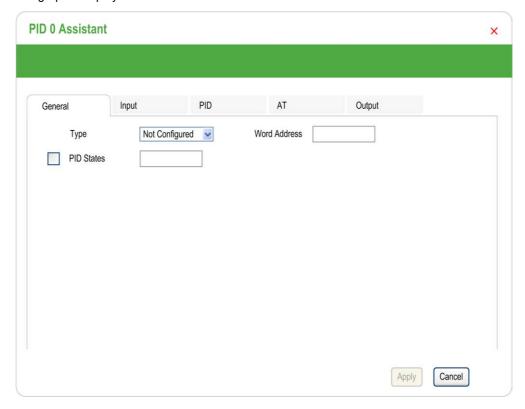

The **PID Assistant** screen displays several tabs, depending whether, you are in offline or online mode:

| Tab     | Access mode | Link                       |
|---------|-------------|----------------------------|
| General | Offline     | General tab (see page 239) |
| Input   | Offline     | Input tab (see page 242)   |
| PID     | Offline     | PID tab (see page 243)     |
| AT      | Offline     | AT tab (see page 244)      |
| Output  | Offline     | Output tab (see page 246)  |

Once an operating mode is selected, tabs containing empty fields that require values are shown as display and the border of the field is filled in red.

## **General Tab**

#### Introduction

This section describes the **General** tab of the PID. **General** tab is displayed by default when you access the PID Assistant in offline mode.

## Description

The table below describes the settings on the **General** tab.

| Parameter      | Description                                                                                                    |
|----------------|----------------------------------------------------------------------------------------------------|
| Operating Mode | Represents the PID mode to use:  Not configured PID AT + PID AT Word address                                                                                                    |
|                | For further details about operating modes, refer to PID Operating Mode (see page 216).                                                                                                    |
| Word address   | You can provide a memory word in this text box (%MWxx) that is used to programmatically set the operating mode. The memory word can take 4 possible values depending on the operating mode you want to set:  • %MWx = 0 (PID disabled)  • %MWx = 1 (to set PID only)  • %MWx = 2 (to set AT + PID)  • %MWx = 3 (to set AT only)  • %MWx = 4 (to set PI only) |
| PID States     | If you check the box to enable this option, you can provide a memory word in the associated field (%MWxx) that is used by the PID controller to store the current PID state while running the PID controller and/or the Auto-Tuning function. For more details, refer to PID States and Detected Error Codes (see page 252).                                 |

## **Graphical Assistant**

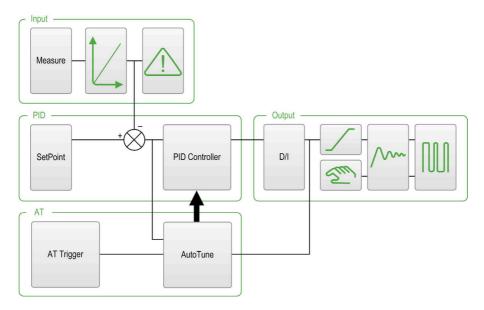

The graphical assistant helps you to visualize how the PID function is built. This is a dynamic graphic that is updated according to the configuration.

The icons shown below describe when it is accessible or what happens if you click on it:

| Display        | Description                                                                    |
|----------------|--------------------------------------------------------------------------------|
| SetPoint       | Click this button to display the SetPoint field of the PID tab (see page 243). |
| PID Controller | Click this button to display the <b>PID</b> tab (see page 243).                |
| D/I            | Click this button to display the <b>Output</b> tab (see page 246).             |
| Measure        | Click this button to display the <b>Input</b> tab (see page 242).              |

| Display     | Description                                                                                                    |
|-------------|----------------------------------------------------------------------------------------------------|
| AT Trigger  | Click this button to display the <b>AT</b> tab (see page 244).                                                                                |
| AutoTune    | Click this button to display the <b>AT</b> tab (see page 244).                                                                                |
|             | This button appears when the <b>Authorize</b> option is checked in the <b>Conversion</b> zone of the <b>Input</b> tab <i>(see page 242)</i> . |
|             | This button appears when the <b>Authorize</b> option is checked in the <b>Alarms</b> zone of the <b>Input</b> tab <i>(see page 242).</i>      |
|             | This button appears if <b>Limits</b> is not equal to inhibit in the limits zone of the <b>Output</b> tab (see page 246).                      |
| Zm/         | This button appears if manual mode is not equal to Inhibit in the manual mode zone of the <b>Output</b> tab <i>(see page 246)</i> .           |
| <b>^</b> ~~ | Click this button to display the <b>Output</b> tab (see page 246).                                                                            |
|             | This button appears when the <b>Authorize</b> option is checked in the Output PWM zone of the <b>Output</b> tab <i>(see page 246).</i>        |

## **Input Tab**

#### Introduction

This section describes the Input tab of PID. The Input tab is used to enter the PID input parameters.

This tab is only accessible in offline mode and when an operating mode is selected from the **General** tab.

## **Description**

The table below describes the settings that you may define.

| Parameter  | Description                                                                                                    |                                                                                                    |  |  |
|------------|----------------------------------------------------------------------------------------------------|----------------------------------------------------------------------------------------------------|--|--|
| Measure    | Specify the variable that contains the process value to be controlled.  The default scale is from 0 to 10000. You can enter either a memory word (%MWxx) or analog input. |                                                                                                    |  |  |
| Conversion | Authorize                                                                                                    | Activate this box to convert the process value [010000] into a linear range [MinMax].  The conversion also applies to the setpoint value.                                                                                                    |  |  |
|            | Min value<br>Max value                                                                                                    | Specify the minimum and maximum values of the conversion scale. The process value is then automatically rescaled within the [Min valueMax value] interval.  Min value or Max value can be memory words (%MWxx), constant words (%KWxx), or a value from -32768 to +32767.  Note: The Min value must be less than the Max value. |  |  |
| Filter     | Authorize                                                                                                    | Activate this box to apply a filter to the measured input.                                                                                                    |  |  |
|            | (100 ms)                                                                                                    | Specify the filter value from 0 to 10000 or a memory word address ( $\$MWxx$ ). The filter time base unit is 100 ms.                                                                                                    |  |  |
| Alarms     | Authorize                                                                                                    | Activate this box to activate alarms in input variables.  The alarm values should be determined relative to the process value obtained after the conversion phase. The alarm values must be from <b>Min value</b> to <b>Max value</b> when conversion is active. Otherwise, the alarm values will be from 0 to 10000.           |  |  |
|            | Low<br>Output                                                                                                    | Specify the low alarm value in the <b>Low</b> field.  This value can be a memory word (%MWxx), a constant (%KWxx), or a direct value. <b>Output</b> must contain the address of the bit, which will be set to 1 when the lower limit is reached. <b>Output</b> can be either a memory bit (%Mxx) or an output.                  |  |  |
|            | High<br>Output                                                                                                    | Specify the high alarm value in the <b>High</b> field. This value can be a memory word (%MWxx), a constant (%KWxx), or a direct value. <b>Output</b> must contain the address of the bit, which will be set to 1 when the upper limit is reached. <b>Output</b> can be either a memory bit (%Mxx), or an output.                |  |  |

## **PID Tab**

#### Introduction

Use **PID** tab to enter the internal PID parameters.

This tab is only accessible in offline mode and if an operating mode has been selected from the **General** tab.

## **Description**

This table describes the settings that you may define:

| Parameter                                                                                                    | Description                                                                                                    |                                                                                                    |  |
|----------------------------------------------------------------------------------------------------|----------------------------------------------------------------------------------------------------|----------------------------------------------------------------------------------------------------|--|
| Setpoint                                                                                                    | Specify the PID setpoint value. This value can be a memory word (%MWxx), a constant word (%KWxx), or a direct value.  This value must therefore be between 0 and 10000 when conversion is inhibited. Otherwise it must be between the <b>Min value</b> and the <b>Max value</b> for the conversion.                                                                                                    |                                                                                                    |  |
| Corrector type                                                                                                    | If the PID or AT + PID operating mode has been previously chosen in the PID properties table, you can select the desired corrector type (PID or PI) from the drop-down list. If other operating modes (AT or Word Address) have been chosen, the Corrector type is set to Auto and greyed out (it cannot be modified manually).  If PI is selected from the drop-down list, the Td parameter is forced to 0 and this field is disabled. |                                                                                                    |  |
| Parameters (1)                                                                                                    | Kp<br>(x0,01s)                                                                                                    | Specify the PID proportional gain, multiplied by 100. This value can be a memory word (%MWxx), a constant word (%KWxx), or a direct value. The valid range for the Kp parameter is: $0 < Kp < 10000$ . <b>Note:</b> If Kp is mistakenly set to 0 (Kp $\leq$ 0 is invalid), the default value Kp=100 is automatically assigned by the PID function. |  |
|                                                                                                    | Ti (x0,1s)                                                                                                    | Specify the integral time for a timebase of 0.1 seconds.  This value can be a memory word (%MWxx), a constant word (%KWxx), or a direct value.  It must be from 0 to 36000.  Note: To disable the integral action of the PID, set this coefficient to 0.                                                                                           |  |
|                                                                                                    | Td (x0,1s)                                                                                                    | Specify the derivative time for a timebase of 0.1 seconds.  This value can be a memory word (%MWxx), a constant word (%KWxx), or a direct value.  It must be from 0 to 10000.  Note: To disable the derivative action of the PID, set this coefficient to 0.                                                                                       |  |
| Sampling period                                                                                                    | Specify the PID sampling period here for a timebase of 10 <sup>-2</sup> seconds (10 ms). This value can be a memory word (%MWxx), a constant word (%KWxx), or a direct value. It must be from 1 (0.01 s) to 10000 (100 s).                                                                                                    |                                                                                                    |  |
| (1) When Auto-Tuning is enabled, you no longer need to set the Kp, Ti, and Td parameters as they are automatically and programmatically set by the Auto-Tuning algorithm. In this case, you must enter in these fields an <b>internal word address</b> only (%MWxx). Do not enter a constant or a direct value when Auto-Tuning is enabled. |                                                                                                    |                                                                                                    |  |

#### AT Tab

#### Introduction

The **AT** tab is related to the Auto-Tuning function. For more details, refer to PID tuning with Auto-Tuning (see page 226).

This tab is only accessible in offline mode and if an operating mode has been selected from the **General** tab.

#### **Description**

PID Auto-Tuning is an open-loop process that acts directly on the control process without regulation or any limitation other than provided by the Process Value (PV) limit and the output setpoint. Therefore, both values must be carefully selected within the allowable range as specified by the process to prevent potential process overload.

When the PID is implemented with Auto-Tuning, the **Dynamic AT Corrector** parameter affects the proportional gain (Kp) value. The computation of the proportional gain in Auto-Tuning process depends on the selected dynamic corrector speed. You can select one of the following options:

- Fast
- Medium
- Slow
- Word address

See the descriptions of the options in the table below.

## **A** WARNING

#### **UNSTABLE PID OPERATION**

- The Process Value (PV) limit and the output setpoint values must be set with complete understanding of their effect on the machine or process.
- Do not exceed the allowable range for Process Value and Output Setpoint values.

Failure to follow these instructions can result in death, serious injury, or equipment damage.

## WARNING

#### UNINTENDED EQUIPMENT OPERATION

Do not use a relay output with the PID function.

Failure to follow these instructions can result in death, serious injury, or equipment damage.

This table describes the settings that you may define:

| Field                | Description                            |                                                                                                    |
|----------------------|----------------------------------------|----------------------------------------------------------------------------------------------------|
| AT Mode              | Authorize                              | Activate this box to enable Auto-Tuning operation.  There are 2 ways to use this checkbox, depending on whether you set the operating mode manually or via a word address in the <b>General</b> tab of the PID function:  If you set the <b>Operating mode</b> to <b>PID + AT</b> or <b>AT</b> from the <b>General</b> tab (see page 239), then the <b>Authorize</b> option is activated and not editable.  If you set the operating mode via a word address %MWx (%MWx = 2: <b>PID + AT</b> ; %MWx = 3: <b>AT</b> ), then you have to activate the <b>Authorize</b> option manually to allow configuring of the Auto-Tuning parameters. |
| Measurement<br>Range | Authorize                              | Activate this box to enable the range measurement. <b>NOTE:</b> If the range measurement is deactivated the <b>Min.</b> value is set to 0 and the <b>Max.</b> value is set to 10000.                                                                                                    |
|                      | Min.<br>Max                            | Set the <b>Min.</b> and <b>Max</b> values based on the measurement range of 1% above or below the setpoint.  The values can be immediate values from 1 to 10000 or a memory word %MWx. <b>NOTE:</b> The <b>Min.</b> value must be less than the <b>Max</b> value. <b>Example:</b> If the process value must be around 35°C ± 3°C:  • The setpoint is 350.  • ± 3°C is h (see page 228) and should be 30.  • Therefore 1% x ( <b>Max</b> - <b>Min</b> ) = 30  • Therefore 1% x 3000 = 30  • Therefore <b>Max</b> = 3100 and <b>Min</b> = 100                                                                                              |
| Dynamic AT corrector | Fast<br>Medium<br>Slow<br>Word address | This parameter affects the proportional gain (Kp) value computed by the AT process.  • Fast provides a fast response time with more overshoot than medium.  • Medium provides medium response time with medium overshoot.  • Slow provides slower a response time with less overshoot than medium.  • Word address provides the response time configured in the specified word object (℀MW).                                                                                                    |
| AT Trigger           | AT Trigger                             | This parameter allows you to launch the AT process each time a rising edge is detected on the dedicated bit (memory bit or digital input bit).                                                                                                    |

## Calculated Kp, Ti, Td Coefficients

Once the Auto-Tuning process is complete, the calculated Kp, Ti, and Td PID coefficients are stored in their respective memory words (%MWx).

## **Output Tab**

## Introduction

This tab is used to enter the PID output parameters.

This tab is only accessible in offline mode and if an operating mode has been selected from the **General** tab.

## **Description**

This table describes the settings that you may define:

| Field                                                                                                    | Description                                                                                                    |  |
|----------------------------------------------------------------------------------------------------|----------------------------------------------------------------------------------------------------|--|
| Action                                                                                                    | Specify the type of PID action on the process here. Three options are available: <b>Reverse</b> , <b>Direct</b> , and <b>Bit Address</b> . If an increase in the output causes an increase in the process value measurement, define inverted action (Reverse); on the other hand, if this causes a process value reduction, make the PID direct (Direct).                                                                                                    |  |
|                                                                                                    | If you select <b>Bit Address</b> <sup>(1)</sup> , you can modify the action type by modifying the associated bit, which is either a memory bit (%Mxx) or an input address (%lx.y). The memory bit is set to 1 if the action is <b>Direct</b> and the memory bit is set to 0 if the action is <b>Reverse</b> .                                                                                                    |  |
| Limits                                                                                                    | Specify whether to place limits on the PID output. 3 options are available: <b>Enable</b> , <b>Disable</b> , and <b>Bit Address</b> .  Select <b>Enable</b> to set the <b>Bit</b> to 1 or select <b>Disable</b> to set the <b>Bit</b> to 0.  Select <b>Bit Address</b> for limit management of the bit by modifying the associated bit, which is either a memory bit (%Mxx) or an input address (%lx.y).  Set the high and low limits for the PID output. <b>Min.</b> or <b>Max</b> can be memory word (%MWxx), constant word (%KWxx), or a value from 1 to 10000 (0.01% to 100% of the PWM period). <b>Note</b> : The <b>Min.</b> value must be less than the <b>Max</b> value. |  |
| Manual mode                                                                                                    | Specify whether to change the PID to manual mode. 3 options are available: <b>Enable</b> , <b>Disable</b> , and <b>Bit Address</b> . If you select <b>Bit Address</b> , you can switch to manual mode (bit to 1) or automatic mode (bit to 0) using the program, by modifying the associated bit which is either a memory bit (%Mxx) or an input.  The <b>Output</b> of manual mode must contain the value that you wish to assign to the analog output when the PID is in manual mode (see page 231). This <b>Output</b> can be either a word (%MWxx) or a direct value in the [010,000] format.                                                                                |  |
| Analog output                                                                                                    | Specify the PID output to use when in auto-tuning mode.                                                                                                    |  |
|                                                                                                    | This <b>Analog output</b> <sup>(2)</sup> can be a memory word address or an analog output address. When using the PWM function of PID, only memory word addresses are allowed.                                                                                                    |  |
| (1) When Auto-Tuning is enabled, the Auto-Tuning algorithm automatically determines the correct type of action direct or reverse for the control process. You must then enter in the associated <b>Bit Address</b> textbox a memory bit (%Mxx) only.  (2) Enter a memory address (%MWxx) or an analog output address (%QWx.y). |                                                                                                    |  |

| Field      | Description                                                                                                    |  |  |
|------------|----------------------------------------------------------------------------------------------------|--|--|
| Output PWM | Check this box to use the PWM function of PID.  Specify the modulation period in the <b>Period (0.1 s)</b> text box. This period must be from 1 to 500 and can be a memory word (%MWxx) or a constant word (%KWxx). PWM precision depends on both the PWM period and the scan period. The precision is improved when the PWM ratio (%PWM.R) has the greatest number of values. For instance, with scan period = 20 ms and PWM period = 200 ms, PWM.R can take values 0%, 10%, 20%, 30%, 40%, 50%, 60%, 70%, 80%, 90%, 100%. With scan period = 50 ms and PWM period = 200 ms, PWM.R can take values 0%, 25%, 50%, 75%, and 100% of the period PWM.P.  Example: case of PWM.R = 75%  PWM  Ts = Scan Period  Ton = sum of Ts |  |  |
|            | Specify the PWM output bit as the value in <b>Output</b> . This can be either a memory bit (%Mxx) or an output address. For further details about PWM function, refer to the chapter Pulse Width Modulation (%PWM) <i>(see page 61)</i> .                                                                                                    |  |  |

- (1) When Auto-Tuning is enabled, the Auto-Tuning algorithm automatically determines the correct type of action direct or reverse for the control process. You must then enter in the associated **Bit Address** textbox a memory bit (%Mxx) only.
- (2) Enter a memory address (%MWxx) or an analog output address (%QWx.y).

EI00000003305 09/2020 247

# Section 9.5 PID Programming

#### **Using PID Function**

This section provides descriptions and programming guidelines for using PID function.

#### What Is in This Section?

This section contains the following topics:

| Topic                               | Page |
|-------------------------------------|------|
| Description                         | 249  |
| Programming and Configuring         |      |
| PID States and Detected Error Codes | 252  |

#### **Description**

#### Introduction

A proportional–integral–derivative (PID) is a generic control loop feedback mechanism (controller) widely used in industrial control systems. The PID controller uses an algorithm that involves 3 separate constant parameters: the proportional, the integral, and derivative values, denoted by P, I, and D respectively.

#### **Key Features**

The key features of the EcoStruxure Machine Expert - Basic PID function are as follows:

- Analog input
- Linear conversion of the configurable measurement
- High or low configurable input alarm
- Analog or PWM output
- Cutoff for the configurable output
- Configurable direct or inverse action
- · Auto-tuning function

#### Illustration

This is the PID function in the Ladder editor of EcoStruxure Machine Expert - Basic:

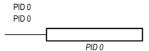

NOTE: There must be a space between PID and the PID number (for example, PID<space>0).

#### **Parameters**

Unlike the  $\mathtt{Timer}$  or the  $\mathtt{Counter}$  function blocks, there is no  $\mathtt{PID}$  function block in EcoStruxure Machine Expert - Basic. The instruction  $[\mathtt{PID} \ \mathtt{x}]$  only enables the  $\mathtt{PID}$  control loop function, where  $\mathtt{x}$  is the  $\mathtt{PID}$  number.

To configure the PID function, goto the **Programming** window, click **Tools** → **PID**, and then edit the PID properties (refer to the table below for the configuration parameters).

EI00000003305 09/2020 249

The  ${\tt PID}$  function has the following parameters:

| Parameter | Description                                         | Value                                                                                                    |  |
|-----------|-----------------------------------------------------|----------------------------------------------------------------------------------------------------|--|
| Used      | Checked if the I/O is used somewhere in the project | True/False<br>False (Default)                                                                                                    |  |
| PID       | Name of the current PID object                      | A program can contain only a limited number of PID functions. For the maximum number of PID objects, refer to the table Maximum Number of Objects (see Modicon M221, Logic Controller, Programming Guide). |  |
| Symbol    | Symbol of the current PID object                    | The symbol associated with this PID object. For details, refer to Defining and Using Symbols (see EcoStruxure Machine Expert - Basic, Operating Guide).                                                    |  |
| []        | A button to launch the assistant                    | Click to display the <b>PID Assistant</b> screen. For further details, refer to PID Assistant (see page 236).                                                                                              |  |
| Comment   | Comment                                             | A comment can be associated with this object.                                                                                                    |  |

#### **Programming and Configuring**

#### Introduction

This section describes how to program and configure the EcoStruxure Machine Expert - Basic PID controller.

#### **Enabling the PID Controller**

The following example enables the PID 0 controller loop if the bit %M0 is set to 1:

| Rung | Instruction |
|------|-------------|
| 0    | LD %M0      |
|      | [PID 0]     |

**NOTE:** Refer to the reversibility procedure (see EcoStruxure Machine Expert - Basic, Generic Functions Library Guide) to obtain the equivalent Ladder Diagram.

#### **PID Analog Measurement**

The PID function completes a PID correction using an analog measurement and setpoint and produces either an analog command in the same format or a PWM on a digital output.

To use PID at full scale (the highest resolution), configure the analog input dedicated to the PID controller measurement in [0...10,000] format. However, if you use the default configuration [0...4095], the PID controller will still function correctly.

#### Configuring the Scan Period

When using EcoStruxure Machine Expert - Basic PID controllers, you must configure the scan mode of the logic controller to **Periodic** scan mode (**Program** tab, **Tasks** → **Master Task**). In periodic scan mode, each scan of the logic controller starts at a regular time interval so the sampling rate is constant throughout the measurement period. For further details on configuring the scan mode, refer to the *EcoStruxure Machine Expert - Basic Operating Guide*.

In periodic scan mode, the system bit %S19 is set to 1 by the system if the logic controller scan time is greater than the period defined by the user program.

EIO0000003305 09/2020 251

#### PID States and Detected Error Codes

#### Introduction

The EcoStruxure Machine Expert - Basic PID controller has the ability to write the present state of both the PID controller and the Auto-Tuning process to a user-defined memory word. For further information on how to enable and configure the PID States memory word, refer to the **General** tab (see page 239) of the PID Assistant (see page 236).

The PID States memory word can record the following types of PID information:

- Present state of the PID controller
- Present state of the Auto-Tuning process
- PID detected error codes
- Auto-Tuning detected error codes

**NOTE:** The PID States memory word is read-only.

#### **PID States Memory Word**

| PID States | Description                   |
|------------|-------------------------------|
| 0000 hex   | PID control is not active     |
| 2000 hex   | PID control is in progress    |
| 4000 hex   | PID setpoint has been reached |

#### **Auto-Tuning State Memory Word**

| Auto-Tuning State Description |                                                |  |
|-------------------------------|------------------------------------------------|--|
| 0100 hex                      | Auto-Tuning phase 1 (see page 228) in progress |  |
| 0200 hex                      | Auto-Tuning phase 2 (see page 228) in progress |  |
| 0400 hex                      | Auto-Tuning phase 3 (see page 228) in progress |  |
| 0800 hex                      | Auto-Tuning phase 4 (see page 228) in progress |  |
| 1000 hex                      | Auto-Tuning phase complete                     |  |

#### **PID Detected Error Codes**

This table describes the potential detected errors that may be encountered during PID control:

| Detected Error Code | Description                                                          |  |
|---------------------|----------------------------------------------------------------------|--|
| 8001 hex            | Operating mode value out of range                                    |  |
| 8002 hex            | Linear conversion min and max equal                                  |  |
| 8003 hex            | Upper limit for discrete output lower than lower limit               |  |
| 8004 hex            | Setpoint limit out of linear conversion range                        |  |
| 8005 hex            | Setpoint limit less than 0 or greater than 10000                     |  |
| 8006 hex            | Setpoint out of linear conversion range                              |  |
| 8007 hex            | Setpoint less than 0 or greater than 10000                           |  |
| 8008 hex            | Control action different from action determined at Auto-Tuning start |  |

#### **Auto-Tuning Detected Error Codes**

This table records the Auto-Tuning detected error messages and describes possible causes as well as troubleshooting actions:

| Detected Error Code | Description                                                                                                    |  |  |
|---------------------|----------------------------------------------------------------------------------------------------|--|--|
| 8009 hex            | The Process Value (PV) limit has been reached. As Auto-Tuning is an open-loop process, the Process Value (PV) limit works as maximum allowed value.                                                                                                    |  |  |
| 800A hex            | Either the sampling period is too small or the output setpoint is too low. Increase either the sampling period or the Auto-Tuning output setpoint value.                                                                                                    |  |  |
| 800B hex            | Kp is zero.                                                                                                    |  |  |
| 800C hex            | The time constant is negative so the sampling period may be too large. For more details, refer to Limitations on Using the Auto-Tuning (see page 259).                                                                                                    |  |  |
| 800D hex            | Delay is negative.                                                                                                    |  |  |
| 800E hex            | Detected error when calculating Kp. The Auto-Tuning algorithm is unstable (no convergence). This may be due to:  Disturbances on the process during Auto-Tuning has caused a distortion of the process static gain evaluation.  The process value transient response is not large enough for Auto-Tuning to determine the static gain.  A combination of the above. |  |  |
|                     | Check the PID and Auto-Tuning parameters and make adjustments to improve convergence. Check also if there is no disturbance that could affect the process value. Try modifying:  • the output setpoint  • the sampling period  Make sure that there is no process disturbance while Auto-Tuning is in progress.                                                     |  |  |

EI00000003305 09/2020 253

| Detected Error Code | Description                                                                                                    |  |  |
|---------------------|----------------------------------------------------------------------------------------------------|--|--|
| 800F hex            | Time constant exceeds delay ratio, $\tau/\theta > 20$ . PID regulation may no longer be stable. For more details, refer to Limitations on Using the Auto-Tuning <i>(see page 259)</i> .  |  |  |
| 8010 hex            | Time constant exceeds delay ratio, $\tau/\theta < 2$ . PID regulation may no longer be stable. For more details, refer to Limitations on Using the Auto-Tuning <i>(see page 259)</i> .   |  |  |
| 8011 hex            | The limit for static gain Kp has been exceeded, Kp>10000. Measurement sensitivity of some application variables may be too low. The range must be rescaled within the [010000] interval. |  |  |
| 8012 hex            | The computed value of integral time constant Ti has been exceeded, Ti > 20000.                                                                                                    |  |  |
| 8013 hex            | The computed value of derivative time constant Td has been exceeded, Td > 10000.                                                                                                    |  |  |
| 8014 hex            | Invalid input variables value (out of the range defined by low output and high output alarms (see page 242)).                                                                            |  |  |
| 8015 hex            | Filter processing error:  ■ Cycle time out of range.  ■ Filter time < 10 x cycle time                                                                                                    |  |  |

# **Appendices**

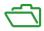

EIO0000003305 09/2020 255

# Appendix A PID Parameters

#### What Is in This Chapter?

This chapter contains the following topics:

| Торіс                                |  |
|--------------------------------------|--|
| Role and Influence of PID Parameters |  |
| PID Parameter Adjustment Method      |  |

EI00000003305 09/2020 257

#### Role and Influence of PID Parameters

#### Introduction

This section describes the role and influence of PID parameters.

#### **PID Controller Model**

The EcoStruxure Machine Expert - Basic PID Controller implements a mixed (serial-parallel) PID correction. The integral and derivative actions act both independently and in parallel. The proportional action acts on the combined output of the integral and derivative actions.

#### **Computational Algorithms**

Two different computational algorithms are used depending on the value of the integral time constant (Ti):

- If Ti = 0, an incremental algorithm is used,
- If Ti = 0, a positional algorithm is used, along with a +5000 offset that is applied to the PID output.

#### Influence of Actions

Proportional action is used to influence the process response speed. An increase of the proportional action implies:

- a faster response
- a lower static error
- decrease in stability

Integral action is used to cancel out the static error. An increase of integration action (that is, a decrease of the integral time Ti) induces:

- A faster response
- A decrease in stability

Derivative action is anticipatory. In practice, it adds a term which takes account of the speed of variation in the deviation (which makes it possible to anticipate changes by accelerating process response times when the deviation increases and by slowing them down when the deviation decreases). An increase of derivative action (that is, an increase of the derivative time) implies:

- A slower response
- A reduced overshoot

**NOTE:** Given the derivative time, Td is the time used to anticipate the variation of the deviation. Values of Td that are too low or too high can lead to unwanted oscillations.

For each action, a suitable compromize must be found between speed and stability.

#### Limits of the PID Control Loop

The process is assimilated to a pure delay first order with a transfer function:

$$H(p) = K \times \frac{e^{-\theta p}}{1 + \tau p}$$

where:

т: model time constant

θ: model delay

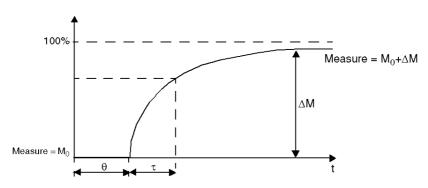

The process control performance depends on the ratio  $\frac{\iota}{\theta}$ 

The suitable PID process control is attained in the following domain: 2<  $\frac{\tau}{\theta}$  <20

PID process control is best suited for the regulation of processes that satisfy the following condition:

• For  $\theta$  <2, in other words for fast control loops (low  $\theta$  ) or for processes with a large delay (high t) the PID process control is no longer suitable. In such cases more complex algorithms should be used.

For θ >20, a process control using a threshold plus hysterisis is sufficient.

EIO0000003305 09/2020 259

#### **PID Parameter Adjustment Method**

#### Introduction

Numerous methods to adjust the PID parameters exist. The preferred method is the Ziegler and Nichols, which has 2 variants:

- closed loop adjustment
- · open loop adjustment

Before implementing one of these methods, you must set the PID action (see page 246).

#### **Closed Loop Adjustment**

This principle uses a proportional command (Ti = 0, Td = 0) to start the process by increasing a proportional coefficient until it starts to oscillate again after having applied a level to the PID corrector setpoint. All that is required is to raise the critical proportional gain (Kpc) which has caused the non-damped oscillation and the oscillation period (Tc) to reduce the values giving an optimal regulation.

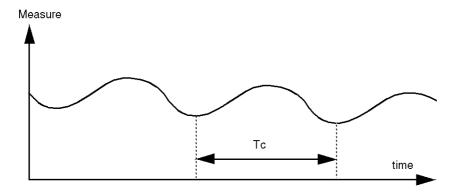

Depending on the corrector type used (PID or PI), the adjustment of the coefficients is executed with the following values:

| Corrector | Kp: Proportional Gain | Ti: Integration Time | Td: Derivative |
|-----------|-----------------------|----------------------|----------------|
| PID       | Kpc/1.7               | Tc/2                 | Tc/8           |
| PI        | Kpc/2.22              | 0.83 x Tc            | _              |

#### Open Loop Adjustment

As the regulator is in manual mode (see page 231), you apply a level to the output and make the procedure response start the same as an integrator with pure delay time.

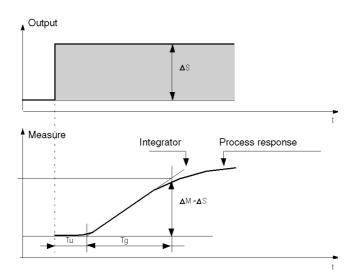

The intersection point on the right hand side, which is representative of the integrator with the time axes, determines the time Tu. Next, the Tg time is defined as the time necessary for the controlled variable (measurement) to have the same variation size (% of the scale) as the regulator output.

Depending on the corrector type used (PID or PI), the adjustment of the coefficients is executed with the following values:

| Corrector | Kp: Proportional Gain | Ti: Integration Time | Td: Derivative |
|-----------|-----------------------|----------------------|----------------|
| PID       | -1.2 Tg/Tu            | 2 x Tu               | 0.5 x Tu       |
| PI        | -0.9 Tg/Tu            | 3.3 x Tu             | _              |

NOTE: For further details about parameter units, refer to PID tab (see page 243).

This adjustment method also provides a very dynamic command, which can express itself through unwanted overshoots during the change of pulses of the setpoints. In this case, lower the proportional gain until you get the required behavior. The method does not require any assumptions about the nature and the order of the procedure. You can apply it just as well to the stable procedures as to real integrating procedures. In the case of slow procedures (for example, the glass industry), the user only requires the beginning of the response to regulate the coefficients Kp, Ti, and Td.

EI00000003305 09/2020 261

# Glossary

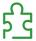

#### A

#### absolute movement

A movement to a position defined from a reference point.

#### acceleration / deceleration

Acceleration is the rate of velocity change, starting from **Start Velocity** to target velocity. Deceleration is the rate of velocity change, starting from target velocity to **Stop Velocity**. These velocity changes are implicitly managed by the PTO function in accordance with acceleration, deceleration, and jerk ratio parameters following a trapezoidal or an S-curve profile.

C

#### CW/CCW

ClockWise / Counter ClockWise

D

#### **DWORD**

(double word) Encoded in 32-bit format.

F

#### function

A programming unit that has 1 input and returns 1 immediate result. However, unlike FBs, it is directly called with its name (as opposed to through an instance), has no persistent state from one call to the next and can be used as an operand in other programming expressions.

Examples: boolean (AND) operators, calculations, conversions (BYTE\_TO\_INT)

Н

#### homing

The method used to establish the reference point for absolute movement.

J

#### ierk ratio

The proportion of change of the acceleration and deceleration as a function of time.

EI00000003305 09/2020 263

P

#### POU

(program organization unit) A variable declaration in source code and a corresponding instruction set. POUs facilitate the modular re-use of software programs, functions, and function blocks. Once declared, POUs are available to one another.

S

#### S-curve ramp

An acceleration / deceleration ramp with a JerkRatio parameter greater than 0%.

#### start velocity

The minimum frequency at which a stepper motor can produce movement, with a load applied, without the loss of steps.

#### stop velocity

The maximum frequency at which a stepper motor stops producing movement, with a load applied, without the loss of steps.

Т

#### trapezoidal ramp

An acceleration / deceleration ramp with a JerkRatio parameter set to 0%.

# Index

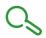

# **Symbols**

%DRV, 69 %FC, 30 %HSC high speed counter, 36 %PLS, 54 %PWM, 62

#### Α

acceleration ramp, 106
acknowldeging and resetting error
MC Reset ATV, 93

#### B

backlash, 112 BUFFER MODE, 143

#### C

configuring
Drive function blocks, 76

#### D

deceleration ramp, 106
DIRECTION, 143
Drive function blocks
configuring, 76
Drive function blocks: error codes, 95

#### Ε

enabling/disabling power stage MC\_Power\_ATV, 77 error codes Drive function blocks, 95 error handling ErrID, 26 Error, 26

#### F

fast counter
configuration, 32
description, 30
programming example, 34
FREQGEN
function block, 208
function block configuration, 210
frequency generator
function block, 208
Function Block Object Codes
BUFFER\_MODE, 143
DIRECTION, 143
HOMING\_MODE, 144
PTO\_PARAMETER, 144

EIO0000003305 09/2020 265

| function blocks                                          | J                                           |
|----------------------------------------------------------|---------------------------------------------|
| FC (Fast Counter, 30                                     | JerkRatio, <i>106</i>                       |
| frequency generator (%FREQGEN), 208                      | oom alo, 700                                |
| HSC (high speed counter), 36                             |                                             |
| MC_Halt_PTO, 182                                         | M                                           |
| MC_Home_PTO, 174                                         | management of Function Block Inputs and In- |
| MC_Jog_ATV, 79                                           | put Objects                                 |
| MC_Motion_PTO, 154                                       | Execute, 26                                 |
| MC_MoveAbs_PTO, 170                                      | management of Function Block Outputs and    |
| MC_MoveRel_PTO, 165                                      | Output Objects                              |
| MC_MoveVel_ATV, 82                                       | Busy, <i>26</i>                             |
| MC_MoveVel_PTO, 161                                      | CmdAborted, 26                              |
| MC_Power_ATV, 77                                         | Done, <i>26</i>                             |
| MC_Power_PTO, 158                                        | ErrID, <i>26</i>                            |
| MC_ReadMotionState_ATV, 90                               | Error, <i>26</i>                            |
| MC_ReadStatus_ATV, 87                                    | MC_Halt_PTO                                 |
| MC_Reset_ATV, 93                                         | controlled motion stop until velocity is 0, |
| MC_SetPost_PTO, 177                                      | 182                                         |
| MC_Stop_ATV, 85                                          | MC_Home_PTO                                 |
| MC_Stop_PTO, 179                                         | command axis to perform homing se-          |
| MV_AbortTrigger_PTO, 201                                 | quence, 174                                 |
| MV_ReadActPos_PTO, 188                                   | MC_Jog_ATV                                  |
| MV_ReadActVel_PTO, 186                                   | starting jog mode, <i>79</i>                |
| MV_ReadAxis_PTO, 194                                     | MC_Motion_PTO                               |
| MV_ReadMotionState_PTO, 192                              | calling a Motion Task Table, <i>154</i>     |
| MV_ReadPar_PTO, <i>203</i><br>MV_ReadSts_PTO, <i>190</i> | MC_MoveAbs_PTO                              |
| MV_Reset_PTO, 196                                        | moving axis to a given position at speci-   |
| MV_TouchProbe_PTO, 198                                   | fied speed, 170                             |
| MV_WritePar_PTO, 205                                     | MC_MoveRel_PTO                              |
| pulse, <i>54</i>                                         | moving axis an incremental distance at      |
| pulse width modulation, <i>62</i>                        | specified speed, 165                        |
| functionalities                                          | MC_MoveVel_ATV                              |
| PTO, <i>101</i>                                          | moving at specified velocity, 82            |
| 1 10, 707                                                | MC_MoveVel_PTO                              |
|                                                          | moving an axis at specified speed, 161      |
| H                                                        | MC_Power_ATV                                |
| high speed counter                                       | enabling/disabling power stage, 77          |
| counting mode, 40                                        | MC_Power_PTO                                |
| description, 36                                          | enabling power to an axis, 158              |
| frequency meter mode, 47                                 | MC_ReadMotionState_ATV                      |
| HOMING_MODE, 144                                         | reading motion state, 90                    |
|                                                          | MC_ReadStatus_ATV                           |
|                                                          | reading device status, 87                   |
|                                                          | MC_Reset_ATV                                |
|                                                          | acknowledging and resetting error, 93       |

| MC_SetPost_PTO                              | Р                                           |
|---------------------------------------------|---------------------------------------------|
| moving axis to specified position, 177      | PID                                         |
| MC_Stop_ATV                                 | AT tab, <i>244</i>                          |
| stopping movement, 85                       | auto-tuning, <i>218</i>                     |
| MC_Stop_PTO                                 | closed loop adjustment, <i>260</i>          |
| commanding a controlled motion stop,        | configuration assistant, 237                |
| 179                                         | description, 249                            |
| motion task table                           | general tab, 239                            |
| PTO, <i>119</i>                             | Input tab, 242                              |
| moving at specified velocity                | open loop adjustment, <i>261</i>            |
| MC_MoveVel_ATV, 82                          | operating modes, 216                        |
| MV_AbortTrigger_PTO                         | output tab, <i>246</i>                      |
| aborting function blocks connected to trig- |                                             |
| ger events, 201                             | parameter, <i>258</i>                       |
| MV_ReadActPos_PTO                           | PID tab, 243                                |
| getting the position of the axis, 188       | programming and configuring, 251            |
| MV_ReadActVel_PTO                           | standard configuration, 222                 |
| getting the velocity of the axis, 186       | states and detected error codes, 252        |
| MV_ReadAxisError_PTO                        | PTO                                         |
| getting an axis control error, 194          | configuration, 118                          |
| MV ReadMotionState PTO                      | functionalities, 101                        |
| getting the motion status of the axis, 192  | motion task table, 119                      |
| MV_ReadPar_PTO                              | PTO_ERROR, <i>145</i> , <i>146</i>          |
| getting parameters from the PTO, 203        | PTO_PARAMETER, 144                          |
| MV_ReadSts_PTO                              | pulse                                       |
| getting the status of the axis, 190         | description, 54                             |
| MV_Reset_PTO                                | function block configuration, 56            |
| resetting axis-related errors, 196          | programming example, 60                     |
| MV_TouchProbe_PTO                           | pulse width modulation                      |
| activating a trigger event on probe input,  | description, 62                             |
| 198                                         | function block configuration, 63            |
| MV_WritePar_PTO                             | programming example, <i>67</i>              |
| writing parameters to the PTO, <i>205</i>   |                                             |
| whiling paramotors to the Fire, 200         | R                                           |
|                                             | • •                                         |
|                                             | reading device status                       |
|                                             | %MC_ReadStatus_ATV, <i>87</i>               |
|                                             | reading motion state                        |
|                                             | MC_ReadMotionState_ATV, 90                  |
|                                             | S                                           |
|                                             |                                             |
|                                             | starting jog mode, MC_Jog_ATV, 79           |
|                                             | stopping movement<br>MC_Stop_ATV, <i>85</i> |
|                                             | WC_Stop_ATV, ου                             |

EI00000003305 09/2020 267

# Modicon M221

# Logic Controller Hardware Guide

02/2020

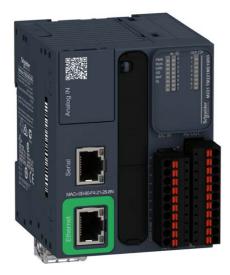

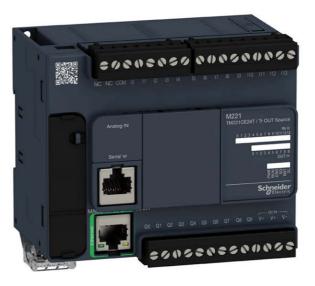

The information provided in this documentation contains general descriptions and/or technical characteristics of the performance of the products contained herein. This documentation is not intended as a substitute for and is not to be used for determining suitability or reliability of these products for specific user applications. It is the duty of any such user or integrator to perform the appropriate and complete risk analysis, evaluation and testing of the products with respect to the relevant specific application or use thereof. Neither Schneider Electric nor any of its affiliates or subsidiaries shall be responsible or liable for misuse of the information contained herein. If you have any suggestions for improvements or amendments or have found errors in this publication, please notify us.

You agree not to reproduce, other than for your own personal, noncommercial use, all or part of this document on any medium whatsoever without permission of Schneider Electric, given in writing. You also agree not to establish any hypertext links to this document or its content. Schneider Electric does not grant any right or license for the personal and noncommercial use of the document or its content, except for a non-exclusive license to consult it on an "as is" basis, at your own risk. All other rights are reserved.

All pertinent state, regional, and local safety regulations must be observed when installing and using this product. For reasons of safety and to help ensure compliance with documented system data, only the manufacturer should perform repairs to components.

When devices are used for applications with technical safety requirements, the relevant instructions must be followed.

Failure to use Schneider Electric software or approved software with our hardware products may result in injury, harm, or improper operating results.

Failure to observe this information can result in injury or equipment damage.

© 2020 Schneider Electric. All rights reserved.

2 EIO0000003313 02/2020

# **Table of Contents**

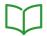

|           | Safety Information                                        |
|-----------|-----------------------------------------------------------|
|           | About the Book                                            |
| Part I    | Modicon M221 Logic Controller Introduction                |
| Chapter 1 | M221 General Overview                                     |
| -         | TM221C Logic Controller Description                       |
|           | TM221M Logic Controller Description                       |
|           | Maximum Hardware Configuration                            |
|           | TMC2 Cartridges                                           |
|           | TM3 Expansion Modules                                     |
|           | TM2 Expansion Modules                                     |
|           | Accessories                                               |
| Chapter 2 | M221 Features                                             |
|           | Real Time Clock (RTC)                                     |
|           | Input Management                                          |
|           | Output Management                                         |
|           | Run/Stop                                                  |
|           | SD Card                                                   |
| Chapter 3 | M221 Installation                                         |
| 3.1       | M221 Logic Controller General Rules for Implementing      |
|           | Environmental Characteristics                             |
|           | Certifications and Standards                              |
| 3.2       | M221 Logic Controller Installation                        |
|           | Installation and Maintenance Requirements                 |
|           | TM221C Logic Controller Mounting Positions and Clearances |
|           | TM221M Logic Controller Mounting Positions and Clearances |
|           | Top Hat Section Rail (DIN rail)                           |
|           | Installing and Removing the Controller with Expansions    |
|           | Direct Mounting on a Panel Surface                        |
| 3.3       | M221 Electrical Requirements                              |
|           | Wiring Best Practices                                     |
|           | DC Power Supply Characteristics and Wiring                |
|           | AC Power Supply Characteristics and Wiring                |
|           | Grounding the M221 System                                 |

EIO0000003313 02/2020 3

| Part II     | Modicon TM221C Logic Controller | 1   |
|-------------|---------------------------------|-----|
| Chapter 4   | TM221C16R                       | 1   |
|             | TM221C16R Presentation          | 1   |
| Chapter 5   | TM221CE16R                      | 1   |
|             | TM221CE16R Presentation         | 1   |
| Chapter 6   | TM221C16T                       | •   |
| •           | TM221C16T Presentation          | •   |
| Chapter 7   | TM221CE16T                      | •   |
| •           | TM221CE16T Presentation         |     |
| Chapter 8   | TM221C16U                       |     |
| •           | TM221C16U Presentation          |     |
| Chapter 9   | TM221CE16U                      |     |
| •           | TM221CE16U Presentation         |     |
| Chapter 10  | TM221C24R                       |     |
| •           | TM221C24R Presentation          |     |
| Chapter 11  | TM221CE24R                      |     |
|             | TM221CE24R Presentation         |     |
| Chapter 12  | TM221C24T                       |     |
| <b>,</b>    | TM221C24T Presentation          |     |
| Chapter 13  | TM221CE24T                      |     |
| onapion io  | TM221CE24T Presentation         |     |
| Chapter 14  | TM221C24U                       |     |
| onapion in  | TM221C24U Presentation          |     |
| Chapter 15  | TM221CE24U                      |     |
| shaptor to  | TM221CE24U Presentation         |     |
| Chapter 16  | TM221C40R                       |     |
| Shaptor 10  | TM221C40R Presentation          |     |
| Chapter 17  | TM221CE40R                      |     |
| Shapter 17  | TM221CE40R Presentation         |     |
| Chapter 18  | TM221C40T                       |     |
| Jiapiei 10  | TM221C40T Presentation          |     |
| Chapter 19  | TM221CE40T                      |     |
| Jiiaptei 19 | TM221CE40T Presentation         |     |
| Chapter 20  |                                 |     |
| Chapter 20  | TM221C40U                       |     |
| Ob amton 04 |                                 |     |
| Chapter 21  | TM221CE40U                      |     |
|             | TM221CE40U Presentation         | - 1 |

4 EI00000003313 02/2020

| Chapter 22 | Embedded I/O Channels                    | 221 |
|------------|------------------------------------------|-----|
|            | Digital Inputs                           | 222 |
|            | Relay Outputs                            | 239 |
|            | Regular and Fast Transistor Outputs      | 247 |
|            | Analog Inputs                            | 256 |
| Part III   | Modicon TM221M Logic Controller          | 261 |
| Chapter 23 | TM221M16R / TM221M16RG                   | 263 |
| •          | TM221M16R / TM221M16RG Presentation      | 264 |
|            | TM221M16R / TM221M16RG Digital Inputs    | 268 |
|            | TM221M16R / TM221M16RG Digital Outputs   | 272 |
|            | TM221M16R / TM221M16RG Analog Inputs     | 276 |
| Chapter 24 | TM221ME16R / TM221ME16RG                 | 281 |
|            | TM221ME16R / TM221ME16RG Presentation    | 282 |
|            | TM221ME16R / TM221ME16RG Digital Inputs  | 287 |
|            | TM221ME16R / TM221ME16RG Digital Outputs | 291 |
|            | TM221ME16R / TM221ME16RG Analog Inputs   | 295 |
| Chapter 25 | TM221M16T / TM221M16TG                   | 299 |
|            | TM221M16T / TM221M16TG Presentation      | 300 |
|            | TM221M16T / TM221M16TG Digital Inputs    | 304 |
|            | TM221M16T / TM221M16TG Digital Outputs   | 309 |
|            | TM221M16T / TM221M16TG Analog Inputs     | 314 |
| Chapter 26 | TM221ME16T / TM221ME16TG                 | 319 |
|            | TM221ME16T / TM221ME16TG Presentation    | 320 |
|            | TM221ME16T / TM221ME16TG Digital Inputs  | 326 |
|            | TM221ME16T / TM221ME16TG Digital Outputs | 331 |
|            | TM221ME16T / TM221ME16TG Analog Inputs   | 336 |
| Chapter 27 | TM221M32TK                               | 341 |
|            | TM221M32TK Presentation                  | 342 |
|            | TM221M32TK Digital Inputs                | 346 |
|            | TM221M32TK Digital Outputs               | 351 |
|            | TM221M32TK Analog Inputs                 | 356 |
| Chapter 28 | TM221ME32TK                              | 361 |
|            | TM221ME32TK Presentation                 | 362 |
|            | TM221ME32TK Digital Inputs               | 367 |
|            | TM221ME32TK Digital Outputs              | 372 |
|            | TM221ME32TK Analog Inputs                | 377 |

EIO0000003313 02/2020 5

| Part IV    | Modicon M221 Logic Controller Communication  | 38′        |
|------------|----------------------------------------------|------------|
| Chapter 29 | Integrated Communication Ports               | 383        |
| -          | USB Mini-B Programming Port                  | 384        |
|            | Ethernet Port                                | 386        |
|            | Serial Line 1                                | 389        |
|            | Serial Line 2                                | 393        |
| Chapter 30 | Connecting the M221 Logic Controller to a PC | 397<br>397 |
| Glossary   |                                              | 401        |
|            |                                              | 407        |

6 EIO0000003313 02/2020

# **Safety Information**

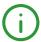

#### **Important Information**

#### NOTICE

Read these instructions carefully, and look at the equipment to become familiar with the device before trying to install, operate, service, or maintain it. The following special messages may appear throughout this documentation or on the equipment to warn of potential hazards or to call attention to information that clarifies or simplifies a procedure.

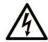

The addition of this symbol to a "Danger" or "Warning" safety label indicates that an electrical hazard exists which will result in personal injury if the instructions are not followed.

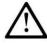

This is the safety alert symbol. It is used to alert you to potential personal injury hazards. Obey all safety messages that follow this symbol to avoid possible injury or death.

# **A** DANGER

**DANGER** indicates a hazardous situation which, if not avoided, **will result in** death or serious injury.

## WARNING

**WARNING** indicates a hazardous situation which, if not avoided, **could result in** death or serious injury.

### CAUTION

**CAUTION** indicates a hazardous situation which, if not avoided, **could result** in minor or moderate injury.

#### **NOTICE**

**NOTICE** is used to address practices not related to physical injury.

EIO0000003313 02/2020 7

#### PLEASE NOTE

Electrical equipment should be installed, operated, serviced, and maintained only by qualified personnel. No responsibility is assumed by Schneider Electric for any consequences arising out of the use of this material.

A qualified person is one who has skills and knowledge related to the construction and operation of electrical equipment and its installation, and has received safety training to recognize and avoid the hazards involved.

#### QUALIFICATION OF PERSONNEL

Only appropriately trained persons who are familiar with and understand the contents of this manual and all other pertinent product documentation are authorized to work on and with this product.

The qualified person must be able to detect possible hazards that may arise from parameterization, modifying parameter values and generally from mechanical, electrical, or electronic equipment. The qualified person must be familiar with the standards, provisions, and regulations for the prevention of industrial accidents, which they must observe when designing and implementing the system.

#### **INTENDED USE**

The products described or affected by this document, together with software, accessories, and options, are programmable logic controllers (referred to herein as "logic controllers"), intended for industrial use according to the instructions, directions, examples, and safety information contained in the present document and other supporting documentation.

The product may only be used in compliance with all applicable safety regulations and directives, the specified requirements, and the technical data.

Prior to using the product, you must perform a risk assessment in view of the planned application. Based on the results, the appropriate safety-related measures must be implemented.

Since the product is used as a component in an overall machine or process, you must ensure the safety of persons by means of the design of this overall system.

Operate the product only with the specified cables and accessories. Use only genuine accessories and spare parts.

Any use other than the use explicitly permitted is prohibited and can result in unanticipated hazards.

8 EIO0000003313 02/2020

# **About the Book**

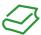

#### At a Glance

#### **Document Scope**

Use this document to:

- Install and operate your M221 Logic Controller.
- Connect the M221 Logic Controller to a programming device equipped with EcoStruxure Machine Expert - Basic software.
- Interface the M221 Logic Controller with I/O expansion modules, HMI and other devices.
- Familiarize yourself with the M221 Logic Controller features.

**NOTE:** Read and understand this document and all related documents *(see page 10)* before installing, operating, or maintaining your controller.

#### Validity Note

This document has been updated for the release of EcoStruxure<sup>TM</sup> Machine Expert - Basic V1.1.

The technical characteristics of the devices described in this manual also appear online.

The characteristics that are presented in the present document should be the same as those characteristics that appear online. In line with our policy of constant improvement, we may revise content over time to improve clarity and accuracy. If you see a difference between the document and online information, use the online information as your reference.

For product compliance and environmental information (RoHS, REACH, PEP, EOLI, etc.), go to www.schneider-electric.com/green-premium.

EIO0000003313 02/2020 9

#### **Related Documents**

| Title of Documentation                              | Reference Number                                                                                                    |
|-----------------------------------------------------|----------------------------------------------------------------------------------------------------|
| Modicon M221 Logic Controller - Programming Guide   | EIO000003297 (ENG) EIO000003298 (FRE) EIO0000003299 (GER) EIO000003300 (SPA) EIO000003301 (ITA) EIO000003304 (TUR)                                                     |
| Modicon TMH2GDB Remote Graphic Display - User Guide | EIO0000003303 (POR)  EIO0000003321 (ENG)  EIO0000003322 (FRE)  EIO0000003323 (GER)  EIO0000003325 (ITA)  EIO0000003326 (CHS)  EIO0000003328 (TUR)  EIO0000003327 (POR) |
| Modicon TMC2 Cartridges - Hardware Guide            | EIO0000003337 (ENG) EIO0000003338 (FRE) EIO0000003339 (GER) EIO0000003340 (SPA) EIO0000003341 (ITA) EIO0000003342 (CHS) EIO0000003344 (TUR) EIO0000003343 (POR)        |
| Modicon TM3 Digital I/O Modules - Hardware Guide    | EIO0000003125 (ENG) EIO0000003126 (FRE) EIO0000003127 (GER) EIO0000003128 (SPA) EIO0000003129 (ITA) EIO0000003130 (CHS) EIO0000003425 (TUR) EIO0000003424 (POR)        |
| Modicon TM3 Analog I/O Modules - Hardware Guide     | EIO0000003131 (ENG) EIO0000003132 (FRE) EIO0000003133 (GER) EIO0000003134 (SPA) EIO0000003135 (ITA) EIO0000003136 (CHS) EIO0000003427 (TUR) EIO00000003426 (POR)       |

10 EI00000003313 02/2020

| Title of Documentation                                        | Reference Number           |
|---------------------------------------------------------------|----------------------------|
| Modicon TM3 Expert I/O Modules - Hardware Guide               | EIO000003137 (ENG)         |
|                                                               | EIO0000003138 (FRE)        |
|                                                               | EIO0000003139 (GER)        |
|                                                               | EIO0000003140 (SPA)        |
|                                                               | EIO000003141 (ITA)         |
|                                                               | <u>EIO0000003142 (CHS)</u> |
|                                                               | <u>EIO0000003429 (TUR)</u> |
|                                                               | EIO0000003428 (POR)        |
| Modicon TM3 Safety Modules - Hardware Guide                   | EIO0000003353 (ENG)        |
|                                                               | EIO000003354 (FRE)         |
|                                                               | <u>EIO000003355 (GER)</u>  |
|                                                               | <u>EIO0000003356 (SPA)</u> |
|                                                               | EIO000003357 (ITA)         |
|                                                               | <u>EIO0000003358 (CHS)</u> |
|                                                               | EIO0000003360 (TUR)        |
|                                                               | EIO0000003359 (POR)        |
| Modicon TM3 Transmitter and Receiver Modules - Hardware Guide | <u>EIO0000003143 (ENG)</u> |
|                                                               | <u>EIO000003144 (FRE)</u>  |
|                                                               | <u>EIO0000003145 (GER)</u> |
|                                                               | EIO0000003146 (SPA)        |
|                                                               | EIO0000003147 (ITA)        |
|                                                               | EIO0000003148 (CHS)        |
|                                                               | EIO000003431 (TUR)         |
|                                                               | EIO0000003430 (POR)        |
| TM221C DC Logic Controller - Instruction Sheet                | <u>EAV48550</u>            |
| TM221C AC Logic Controller - Instruction Sheet                | <u>EAV58623</u>            |
| TM221M Logic Controller - Instruction Sheet                   | <u>HRB59602</u>            |

You can download these technical publications and other technical information from our website at  $\frac{1}{\sqrt{www.se.com/ww/en/download}}$ .

EI00000003313 02/2020 11

#### Product Related Information

## A A DANGER

#### HAZARD OF ELECTRIC SHOCK, EXPLOSION OR ARC FLASH

- Disconnect all power from all equipment including connected devices prior to removing any
  covers or doors, or installing or removing any accessories, hardware, cables, or wires except
  under the specific conditions specified in the appropriate hardware guide for this equipment.
- Always use a properly rated voltage sensing device to confirm the power is off where and when
  indicated.
- Replace and secure all covers, accessories, hardware, cables, and wires and confirm that a
  proper ground connection exists before applying power to the unit.
- Use only the specified voltage when operating this equipment and any associated products.

Failure to follow these instructions will result in death or serious injury.

# **A** DANGER

#### POTENTIAL FOR EXPLOSION

- Only use this equipment in non-hazardous locations, or in locations that comply with Class I, Division 2, Groups A, B, C and D.
- Do not substitute components which would impair compliance to Class I, Division 2.
- Do not connect or disconnect equipment unless power has been removed or the location is known to be non-hazardous.
- Do not use the USB port(s), if so equipped, unless the location is known to be non-hazardous.

Failure to follow these instructions will result in death or serious injury.

12 EI00000003313 02/2020

# **A** WARNING

#### LOSS OF CONTROL

- The designer of any control scheme must consider the potential failure modes of control paths
  and, for certain critical control functions, provide a means to achieve a safe state during and
  after a path failure. Examples of critical control functions are emergency stop and overtravel
  stop, power outage and restart.
- Separate or redundant control paths must be provided for critical control functions.
- System control paths may include communication links. Consideration must be given to the implications of unanticipated transmission delays or failures of the link.
- Observe all accident prevention regulations and local safety guidelines.<sup>1</sup>
- Each implementation of this equipment must be individually and thoroughly tested for proper operation before being placed into service.

Failure to follow these instructions can result in death, serious injury, or equipment damage.

<sup>1</sup> For additional information, refer to NEMA ICS 1.1 (latest edition), "Safety Guidelines for the Application, Installation, and Maintenance of Solid State Control" and to NEMA ICS 7.1 (latest edition), "Safety Standards for Construction and Guide for Selection, Installation and Operation of Adjustable-Speed Drive Systems" or their equivalent governing your particular location.

# **A** WARNING

#### UNINTENDED EQUIPMENT OPERATION

- Only use software approved by Schneider Electric for use with this equipment.
- Update your application program every time you change the physical hardware configuration.

Failure to follow these instructions can result in death, serious injury, or equipment damage.

EIO0000003313 02/2020 13

#### **Terminology Derived from Standards**

The technical terms, terminology, symbols and the corresponding descriptions in this manual, or that appear in or on the products themselves, are generally derived from the terms or definitions of international standards.

In the area of functional safety systems, drives and general automation, this may include, but is not limited to, terms such as *safety, safety function, safe state, fault, fault reset, malfunction, failure, error, error message, dangerous*, etc.

Among others, these standards include:

| Standard         | Description                                                                                                    |
|------------------|----------------------------------------------------------------------------------------------------|
| IEC 61131-2:2007 | Programmable controllers, part 2: Equipment requirements and tests.                                                                                                    |
| ISO 13849-1:2015 | Safety of machinery: Safety related parts of control systems.  General principles for design.                                                                                            |
| EN 61496-1:2013  | Safety of machinery: Electro-sensitive protective equipment. Part 1: General requirements and tests.                                                                                     |
| ISO 12100:2010   | Safety of machinery - General principles for design - Risk assessment and risk reduction                                                                                                 |
| EN 60204-1:2006  | Safety of machinery - Electrical equipment of machines - Part 1: General requirements                                                                                                    |
| ISO 14119:2013   | Safety of machinery - Interlocking devices associated with guards - Principles for design and selection                                                                                  |
| ISO 13850:2015   | Safety of machinery - Emergency stop - Principles for design                                                                                                    |
| IEC 62061:2015   | Safety of machinery - Functional safety of safety-related electrical, electronic, and electronic programmable control systems                                                            |
| IEC 61508-1:2010 | Functional safety of electrical/electronic/programmable electronic safety-related systems: General requirements.                                                                         |
| IEC 61508-2:2010 | Functional safety of electrical/electronic/programmable electronic safety-<br>related systems: Requirements for electrical/electronic/programmable<br>electronic safety-related systems. |
| IEC 61508-3:2010 | Functional safety of electrical/electronic/programmable electronic safety-related systems: Software requirements.                                                                        |
| IEC 61784-3:2016 | Industrial communication networks - Profiles - Part 3: Functional safety fieldbuses - General rules and profile definitions.                                                             |
| 2006/42/EC       | Machinery Directive                                                                                                    |
| 2014/30/EU       | Electromagnetic Compatibility Directive                                                                                                    |
| 2014/35/EU       | Low Voltage Directive                                                                                                    |

14 EI00000003313 02/2020

In addition, terms used in the present document may tangentially be used as they are derived from other standards such as:

| Standard         | Description                                                                                              |
|------------------|----------------------------------------------------------------------------------------------------|
| IEC 60034 series | Rotating electrical machines                                                                             |
| IEC 61800 series | Adjustable speed electrical power drive systems                                                          |
| IEC 61158 series | Digital data communications for measurement and control – Fieldbus for use in industrial control systems |

Finally, the term *zone of operation* may be used in conjunction with the description of specific hazards, and is defined as it is for a *hazard zone* or *danger zone* in the *Machinery Directive* (2006/42/EC) and ISO 12100:2010.

**NOTE:** The aforementioned standards may or may not apply to the specific products cited in the present documentation. For more information concerning the individual standards applicable to the products described herein, see the characteristics tables for those product references.

# Part I

# Modicon M221 Logic Controller Introduction

# What Is in This Part?

This part contains the following chapters:

| Chapter | Chapter Name          | Page |
|---------|-----------------------|------|
| 1       | M221 General Overview | 19   |
| 2       | M221 Features         | 53   |
| 3       | M221 Installation     | 79   |

# Chapter 1 M221 General Overview

#### Overview

This chapter provides general information about the M221 Logic Controller system architecture and its components.

# What Is in This Chapter?

This chapter contains the following topics:

| Topic                               | Page |
|-------------------------------------|------|
| TM221C Logic Controller Description | 20   |
| TM221M Logic Controller Description | 25   |
| Maximum Hardware Configuration      | 30   |
| TMC2 Cartridges                     | 34   |
| TM3 Expansion Modules               | 36   |
| TM2 Expansion Modules               | 45   |
| Accessories                         | 49   |

# **TM221C Logic Controller Description**

#### Overview

The TM221C Logic Controller has various powerful features and can service a wide range of applications.

Software configuration, programming, and commissioning are accomplished with the EcoStruxure Machine Expert - Basic software described in the EcoStruxure Machine Expert - Basic Operating Guide (see EcoStruxure Machine Expert - Basic, Operating Guide) and the M221 Logic Controller - Programming Guide (see Modicon M221, Logic Controller, Programming Guide).

# **Programming Languages**

The M221 Logic Controller is configured and programmed with the EcoStruxure Machine Expert - Basic software, which supports the following IEC 61131-3 programming languages:

- IL: Instruction List
- LD: Ladder Diagram
- Grafcet (List)
- Grafcet (SFC)

#### **Power Supply**

The power supply of the TM221C Logic Controller is 24 Vdc (see page 114) or 100...240 Vac (see page 119).

#### Real Time Clock

The M221 Logic Controller includes a Real Time Clock (RTC) system (see page 54).

#### Run/Stop

The M221 Logic Controller can be operated externally by the following:

- a hardware Run/Stop switch (see page 69)
- a Run/Stop (see page 69) operation by a dedicated digital input, defined in the software configuration (for more information, refer to Configuring Digital Inputs (see Modicon M221, Logic Controller, Programming Guide).)
- EcoStruxure Machine Expert Basic software (for more information, refer to Toolbar (see EcoStruxure Machine Expert Basic, Operating Guide)).
- a TMH2GDB Remote Graphic Display (for more information, refer to Controller State Menu (see Modicon TMH2GDB, Remote Graphic Display, User Guide)).

#### Memory

This table describes the different types of memory:

| Memory Type  | Size                                                                                                 | Used to                                  |
|--------------|----------------------------------------------------------------------------------------------------|------------------------------------------|
| RAM          | 512 Kbytes of RAM memory: 256 Kbytes for internal variables and 256 Kbytes for application and data. | execute the application and contain data |
| Non-volatile | 1.5 Mbytes, of which 256 Kbytes is used to back up the application and data in case of power outage. | save the application                     |

#### **Embedded Inputs/Outputs**

The following embedded I/O types are available, depending on the controller reference:

- Regular inputs
- Fast inputs associated with counters
- Regular sink/source transistor outputs
- Fast sink/source transistor outputs associated with pulse generators
- Relay outputs
- Analog inputs

#### Removable Storage

The M221 Logic Controllers include an embedded SD card slot (see page 72).

The Modicon M221 Logic Controller allows the following types of file management with an SD card:

- Clone management (see Modicon M221, Logic Controller, Programming Guide): back up the application, firmware, and post configuration (if it exists) of the logic controller
- Firmware management (see Modicon M221, Logic Controller, Programming Guide): download firmware to the logic controller, to a TMH2GDB Remote Graphic Display, or to TM3 expansion modules
- Application management (see Modicon M221, Logic Controller, Programming Guide): back up and restore the logic controller application, or copy it to another logic controller of the same reference
- Post configuration management (see Modicon M221, Logic Controller, Programming Guide):
   add, change, or delete the post configuration file of the logic controller
- Error log management (see Modicon M221, Logic Controller, Programming Guide): back up or delete the error log file of the logic controller
- Memory management: back up and restore memory bits and words from a controller

#### **Embedded Communication Features**

The following types of communication ports are available depending on the controller reference:

- Ethernet (see page 386)
- USB Mini-B (see page 384)
- Serial Line 1 (see page 389)

#### Remote Graphic Display

For more information, refer to the Modicon TMH2GDB Remote Graphic Display - User Guide.

# **TM221C Logic Controller**

| Reference                    | Digital Inputs                                                     | Digital Outputs                                                                                 | Analog<br>Inputs | Communication Ports                                                | Power Supply |
|------------------------------|--------------------------------------------------------------------|-------------------------------------------------------------------------------------------------|------------------|--------------------------------------------------------------------|--------------|
| TM221C16R<br>(see page 129)  | 5 regular inputs <sup>(1)</sup> 4 fast inputs (HSC) <sup>(2)</sup> | 7 relay outputs                                                                                 | Yes              | 1 serial line port<br>1 USB programming<br>port                    | 100240 Vac   |
| TM221CE16R<br>(see page 135) | ((100)                                                             |                                                                                                 | Yes              | 1 serial line port<br>1 USB programming<br>port<br>1 Ethernet port |              |
| TM221C16T<br>(see page 139)  | 5 regular inputs <sup>(1)</sup> 4 fast inputs (HSC) <sup>(2)</sup> | Source outputs 5 regular transistor outputs 2 fast outputs (PLS/PWM/PTO/FREQGEN) <sup>(3)</sup> | Yes              | 1 serial line port<br>1 USB programming<br>port                    | 24 Vdc       |
| TM221CE16T<br>(see page 143) | . ((100)                                                           |                                                                                                 | Yes              | 1 serial line port<br>1 USB programming<br>port<br>1 Ethernet port |              |
| TM221C16U<br>(see page 147)  | 5 regular inputs <sup>(1)</sup> 4 fast inputs (HSC) <sup>(2)</sup> | Sink outputs 5 regular transistor outputs 2 fast outputs                                        | Yes              | 1 serial line port<br>1 USB programming<br>port                    | 24 Vdc       |
| TM221CE16U<br>(see page 151) | (PLS/PWM/PTO/FREQGEN) <sup>(3)</sup>                               | . (0)                                                                                           |                  | 1 serial line port<br>1 USB programming<br>port<br>1 Ethernet port |              |

NOTE: The TM221C Logic Controller uses removable screw terminal blocks.

- (1) The regular inputs have a maximum frequency of 5 kHz.
- (2) The fast inputs can be used either as regular inputs or as fast inputs for counting or event functions.
- (3) The fast transistor outputs can be used either as regular transistor outputs, for PLS, PWM, PTO, or FREQGEN functions, or reflex outputs for HSC.

| Reference                    | Digital Inputs                                 | Digital Outputs                                                                                        | Analog<br>Inputs | Communication Ports                                                | Power Supply |
|------------------------------|------------------------------------------------|----------------------------------------------------------------------------------------------------|------------------|--------------------------------------------------------------------|--------------|
| TM221C24R<br>(see page 157)  | 10 regular inputs <sup>(1)</sup> 4 fast inputs | 10 relay outputs                                                                                       | Yes              | 1 serial line port<br>1 USB programming<br>port                    | 100240 Vac   |
| TM221CE24R<br>(see page 161) | (HSC) <sup>(2)</sup>                           |                                                                                                    | Yes              | 1 serial line port<br>1 USB programming<br>port<br>1 Ethernet port |              |
| TM221C24T<br>(see page 165)  |                                                | Source outputs 8 regular transistor outputs 2 fast outputs                                             | Yes              | 1 serial line port<br>1 USB programming<br>port                    | 24 Vdc       |
| TM221CE24T (see page 169)    |                                                | (PLS/PWM/PTO/FREQGEN) <sup>(3)</sup>                                                                   | Yes              | 1 serial line port<br>1 USB programming<br>port<br>1 Ethernet port |              |
| TM221C24U<br>(see page 173)  | 10 regular inputs <sup>(1)</sup> 4 fast inputs | Sink outputs<br>8 regular transistor outputs<br>2 fast outputs<br>(PLS/PWM/PTO/FREQGEN) <sup>(3)</sup> | Yes              | 1 serial line port<br>1 USB programming<br>port                    | 24 Vdc       |
| TM221CE24U<br>(see page 179) | (HSC) <sup>(2)</sup>                           |                                                                                                    | Yes              | 1 serial line port<br>1 USB programming<br>port<br>1 Ethernet port |              |
| TM221C40R<br>(see page 185)  | 20 regular inputs <sup>(1)</sup> 4 fast inputs | 16 relay outputs                                                                                       | Yes              | 1 serial line port<br>1 USB programming<br>port                    | 100240 Vac   |
| TM221CE40R<br>(see page 191) | (HSC) <sup>(2)</sup>                           |                                                                                                    | Yes              | 1 serial line port<br>1 USB programming<br>port<br>1 Ethernet port |              |
| TM221C40T<br>(see page 197)  |                                                | Source outputs 14 regular transistor outputs 2 fast outputs                                            | Yes              | 1 serial line port<br>1 USB programming<br>port                    | 24 Vdc       |
| TM221CE40T<br>(see page 203) |                                                | (PLS/PWM/PTO/FREQGEN) <sup>(3)</sup>                                                                   | Yes              | 1 serial line port<br>1 USB programming<br>port<br>1 Ethernet port |              |

**NOTE:** The TM221C Logic Controller uses removable screw terminal blocks.

- (1) The regular inputs have a maximum frequency of 5 kHz.
- (2) The fast inputs can be used either as regular inputs or as fast inputs for counting or event functions.
- (3) The fast transistor outputs can be used either as regular transistor outputs, for PLS, PWM, PTO, or FREQGEN functions, or reflex outputs for HSC.

| Reference                    | Digital Inputs                                 | Digital Outputs                                           | Analog<br>Inputs | Communication Ports                                                | Power Supply |
|------------------------------|------------------------------------------------|-----------------------------------------------------------|------------------|--------------------------------------------------------------------|--------------|
| TM221C40U<br>(see page 209)  | 20 regular inputs <sup>(1)</sup> 4 fast inputs | Sink outputs 12 regular transistor outputs 4 fast outputs | Yes              | 1 serial line port<br>1 USB programming<br>port                    | 24 Vdc       |
| TM221CE40U<br>(see page 215) | (HSC) <sup>(2)</sup>                           | (PLS/PWM/PTO/FREQGEN) <sup>(3)</sup>                      | Yes              | 1 serial line port<br>1 USB programming<br>port<br>1 Ethernet port |              |

**NOTE:** The TM221C Logic Controller uses removable screw terminal blocks.

- (1) The regular inputs have a maximum frequency of 5 kHz.
- (2) The fast inputs can be used either as regular inputs or as fast inputs for counting or event functions.
- (3) The fast transistor outputs can be used either as regular transistor outputs, for PLS, PWM, PTO, or FREQGEN functions, or reflex outputs for HSC.

# **Delivery Content**

The following figure presents the content of the delivery for a TM221C Logic Controller:

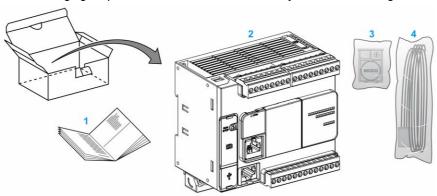

- 1 TM221C Logic Controller Instruction Sheet
- 2 TM221C Logic Controller
- 3 Battery holder with lithium carbon monofluoride battery, type Panasonic BR2032.
- 4 Analog cable

# **TM221M Logic Controller Description**

#### Overview

The TM221M Logic Controller has various powerful features and can service a wide range of applications.

Software configuration, programming, and commissioning are accomplished with the EcoStruxure Machine Expert - Basic software described in the EcoStruxure Machine Expert - Basic Operating Guide (see EcoStruxure Machine Expert - Basic, Operating Guide) and the M221 Logic Controller - Programming Guide (see Modicon M221, Logic Controller, Programming Guide).

# **Programming Languages**

The M221 Logic Controller is configured and programmed with the EcoStruxure Machine Expert - Basic software, which supports the following IEC 61131-3 programming languages:

- IL: Instruction List
- LD: Ladder Diagram
- Grafcet (List)
- Grafcet (SFC)

### **Power Supply**

The power supply of the TM221M Logic Controller is 24 Vdc (see page 114).

#### **Real Time Clock**

The M221 Logic Controller includes a Real Time Clock (RTC) system (see page 54).

#### Run/Stop

The M221 Logic Controller can be operated externally by the following:

- a hardware Run/Stop switch (see page 69)
- a Run/Stop (see page 69) operation by a dedicated digital input, defined in the software configuration (for more information, refer to Configuring Digital Inputs (see Modicon M221, Logic Controller, Programming Guide))
- EcoStruxure Machine Expert Basic software (for more information, refer to Toolbar (see EcoStruxure Machine Expert Basic, Operating Guide)).
- a TMH2GDB Remote Graphic Display (for more information, refer to Controller State Menu (see Modicon TMH2GDB, Remote Graphic Display, User Guide)).

#### Memory

This table describes the different types of memory:

| Memory Type  | Size                                                                                                 | Used to                                   |
|--------------|----------------------------------------------------------------------------------------------------|-------------------------------------------|
| RAM          | 512 Kbytes of RAM memory: 256 Kbytes for internal variables and 256 Kbytes for application and data. | execute the application and contains data |
| Non-volatile | 1.5 Mbytes, of which 256 Kbytes is used to back up the application and data in case of power outage. | save the application                      |

#### **Embedded Inputs/Outputs**

The following embedded I/O types are available, depending on the controller reference:

- Regular inputs
- Fast inputs (HSC)
- Regular transistor outputs
- Fast transistor outputs (PLS/PWM/PTO/FREQGEN)
- Relay outputs
- Analog inputs

#### Removable Storage

The M221 Logic Controllers include an embedded SD card slot (see page 72).

The Modicon M221 Logic Controller allows the following types of file management with an SD card:

- Clone management (see Modicon M221, Logic Controller, Programming Guide): back up the application, firmware, and post configuration (if it exists) of the logic controller
- Firmware management (see Modicon M221, Logic Controller, Programming Guide): download firmware updates directly to the logic controller, and download firmware to a TMH2GDB Remote Graphic Display
- Application management (see Modicon M221, Logic Controller, Programming Guide): back up and restore the logic controller application, or copy it to another logic controller of the same reference
- Post configuration management (see Modicon M221, Logic Controller, Programming Guide): add, change, or delete the post configuration file of the logic controller
- Error log management (see Modicon M221, Logic Controller, Programming Guide): back up or delete the error log file of the logic controller
- Memory management: backup/restore of memory bits and words from a controller

#### **Embedded Communication Features**

The following communication ports are available on the front panel of the controller, depending on the controller reference:

- Ethernet (see page 386)
- USB Mini-B (see page 384)
- SD Card (see page 72)
- Serial Line 1 (see page 389)
- Serial Line 2 (see page 393)

#### Remote Graphic Display

For more information, refer to the Modicon TMH2GDB Remote Graphic Display - User Guide.

#### TM221M Logic Controller

| Reference                     | Digital Input                                                      | Digital Output  | Analog<br>Input | Communication Ports                                             | Terminal Type                    |
|-------------------------------|--------------------------------------------------------------------|-----------------|-----------------|-----------------------------------------------------------------|----------------------------------|
| TM221M16R<br>(see page 263)   | 4 regular inputs <sup>(1)</sup> 4 fast inputs (HSC) <sup>(2)</sup> | 8 relay outputs | Yes             | 2 serial line ports<br>1 USB programming port                   | Removable screw terminal blocks  |
| TM221M16RG<br>(see page 263)  | 4 regular inputs <sup>(1)</sup> 4 fast inputs (HSC) <sup>(2)</sup> | 8 relay outputs | Yes             | 2 serial line ports<br>1 USB programming port                   | Removable spring terminal blocks |
| TM221ME16R<br>(see page 281)  | 4 regular inputs <sup>(1)</sup> 4 fast inputs (HSC) <sup>(2)</sup> | 8 relay outputs | Yes             | 1 serial line port<br>1 USB programming port<br>1 Ethernet port | Removable screw terminal blocks  |
| TM221ME16RG<br>(see page 281) | 4 regular inputs <sup>(1)</sup> 4 fast inputs (HSC) <sup>(2)</sup> | 8 relay outputs | Yes             | 1 serial line port<br>1 USB programming port<br>1 Ethernet port | Removable spring terminal blocks |

NOTE: The TM221M Logic Controller uses a 24 Vdc power supply (see page 114).

- (1) The regular inputs I2, I3, I4, and I5 have a maximum frequency of 5 kHz. The other regular inputs have a maximum frequency of 100 Hz.
- (2) The fast inputs can be used either as regular inputs or as fast inputs for counting or event functions.
- (3) The fast transistor outputs can be used as regular transistor outputs, for PLS, PWM, PTO or FREQGEN functions, or reflex outputs for HSC.

| Reference                     | Digital Input                                                                | Digital Output                                                                                                 | Analog<br>Input | Communication Ports                                             | Terminal Type                       |
|-------------------------------|------------------------------------------------------------------------------|----------------------------------------------------------------------------------------------------|-----------------|-----------------------------------------------------------------|-------------------------------------|
| TM221M16T<br>(see page 299)   | 4 regular<br>inputs <sup>(1)</sup><br>4 fast inputs<br>(HSC) <sup>(2)</sup>  | 6 regular<br>transistor<br>outputs<br>2 fast transistor<br>outputs<br>(PLS/PWM/PTO<br>/FREQGEN) <sup>(3)</sup> | Yes             | 2 serial line ports 1 USB programming port                      | Removable screw<br>terminal blocks  |
| TM221M16TG<br>(see page 299)  | 4 regular<br>inputs <sup>(1)</sup><br>4 fast inputs<br>(HSC) <sup>(2)</sup>  | 6 regular<br>transistor<br>outputs<br>2 fast transistor<br>outputs<br>(PLS/PWM/PTO<br>/FREQGEN) <sup>(3)</sup> | Yes             | 2 serial line ports<br>1 USB programming port                   | Removable spring<br>terminal blocks |
| TM221ME16T<br>(see page 319)  | 4 regular<br>inputs <sup>(1)</sup><br>4 fast inputs<br>(HSC) <sup>(2)</sup>  | 6 regular<br>transistor<br>outputs<br>2 fast transistor<br>outputs<br>(PLS/PWM/PTO<br>/FREQGEN) <sup>(3)</sup> | Yes             | 1 serial line port<br>1 USB programming port<br>1 Ethernet port | Removable screw<br>terminal blocks  |
| TM221ME16TG<br>(see page 319) | 4 regular<br>inputs <sup>(1)</sup><br>4 fast inputs<br>(HSC) <sup>(2)</sup>  | 6 regular<br>transistor<br>outputs<br>2 fast transistor<br>outputs<br>(PLS/PWM/PTO<br>/FREQGEN) <sup>(3)</sup> | Yes             | 1 serial line port<br>USB programming port<br>1 Ethernet port   | Removable spring terminal blocks    |
| TM221M32TK<br>(see page 341)  | 12 regular<br>inputs <sup>(1)</sup><br>4 fast inputs<br>(HSC) <sup>(2)</sup> | 14 regular<br>transistor<br>outputs<br>2 fast outputs<br>(PLS/PWM/PTO<br>/FREQGEN) <sup>(3)</sup>              | Yes             | 2 serial line ports<br>1 USB programming port                   | HE10 (MIL 20)<br>connectors         |

NOTE: The TM221M Logic Controller uses a 24 Vdc power supply (see page 114).

- (1) The regular inputs I2, I3, I4, and I5 have a maximum frequency of 5 kHz. The other regular inputs have a maximum frequency of 100 Hz.
- (2) The fast inputs can be used either as regular inputs or as fast inputs for counting or event functions.
- (3) The fast transistor outputs can be used as regular transistor outputs, for PLS, PWM, PTO or FREQGEN functions, or reflex outputs for HSC.

| Reference                     | Digital Input                                                                | Digital Output                                                                      | Analog<br>Input | Communication Ports                                             | Terminal Type            |
|-------------------------------|------------------------------------------------------------------------------|-------------------------------------------------------------------------------------|-----------------|-----------------------------------------------------------------|--------------------------|
| TM221ME32TK<br>(see page 341) | 12 regular<br>inputs <sup>(1)</sup><br>4 fast inputs<br>(HSC) <sup>(2)</sup> | 14 regular<br>outputs<br>2 fast outputs<br>(PLS/PWM/PTO<br>/FREQGEN) <sup>(3)</sup> | Yes             | 1 serial line port<br>1 USB programming port<br>1 Ethernet port | HE10 (MIL 20) connectors |

NOTE: The TM221M Logic Controller uses a 24 Vdc power supply (see page 114).

- (1) The regular inputs I2, I3, I4, and I5 have a maximum frequency of 5 kHz. The other regular inputs have a maximum frequency of 100 Hz.
- (2) The fast inputs can be used either as regular inputs or as fast inputs for counting or event functions.
- (3) The fast transistor outputs can be used as regular transistor outputs, for PLS, PWM, PTO or FREQGEN functions, or reflex outputs for HSC.

#### **Delivery Content**

The following figure presents the content of the delivery for a TM221M Logic Controller:

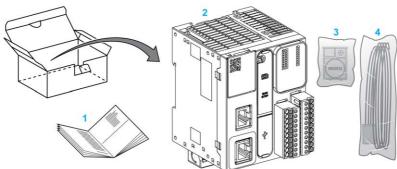

- 1 TM221M Logic Controller Instruction Sheet
- 2 TM221M Logic Controller
- 3 Battery holder with lithium carbon monofluoride battery, type Panasonic BR2032.
- 4 Analog cable

# **Maximum Hardware Configuration**

#### Introduction

The M221 Logic Controller is a control system that offers an all-in-one solution with optimized configurations and an expandable architecture.

#### **Local and Remote Configuration Principle**

The following figure defines the local and remote configurations:

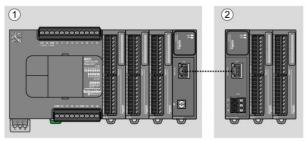

- (1) Local configuration
- (2) Remote configuration

#### M221 Logic Controller Local Configuration Architecture

Optimized local configuration and flexibility are provided by the association of:

- M221 Logic Controller
- TM3 expansion modules
- TM2 expansion modules

Application requirements determine the architecture of your M221 Logic Controller configuration.

The following figure represents the components of a local configuration:

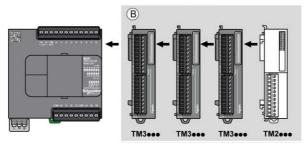

(B) Expansion modules (see maximum number of modules)

**NOTE:** You cannot mount a TM2 module before any TM3 module as indicated in the following figure:

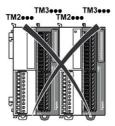

#### M221 Logic Controller Remote Configuration Architecture

Optimized remote configuration and flexibility are provided by the association of:

- M221 Logic Controller
- TM3 expansion modules
- TM3 transmitter and receiver modules

Application requirements determine the architecture of your M221 Logic Controller configuration.

**NOTE:** You cannot use TM2 modules in configurations that include the TM3 transmitter and receiver modules.

The following figure represents the components of a remote configuration:

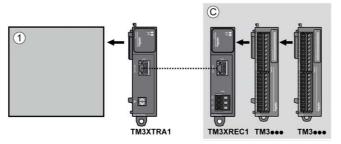

- (1) Logic controller and modules
- (C) Expansion modules (7 maximum)

#### **Maximum Number of Modules**

The following table shows the maximum configuration supported:

| References  | Maximum                       | Type of Configuration |
|-------------|-------------------------------|-----------------------|
| TM221C16•   | 7 TM3 / TM2 expansion modules | Local                 |
| TM221CE16•  |                               |                       |
| TM221C24•   |                               |                       |
| TM221CE24•  |                               |                       |
| TM221C40•   |                               |                       |
| TM221CE40•  |                               |                       |
| TM221M16R•  |                               |                       |
| TM221ME16R• |                               |                       |
| TM221M16T•  |                               |                       |
| TM221ME16T• |                               |                       |
| TM221M32TK  |                               |                       |
| TM221ME32TK |                               |                       |
| TM3XREC1    | 7 TM3 expansion modules       | Remote                |

**NOTE:** TM3 transmitter and receiver modules are not included in a count of the maximum number of expansion modules.

**NOTE:** The configuration with its TM3 and TM2 expansion modules is validated by EcoStruxure Machine Expert - Basic software in the **Configuration** window taking into account the total power consumption of the installed modules.

**NOTE:** In some environments, the maximum configuration populated by high consumption modules, coupled with the maximum distance allowable between the TM3 transmitter and receiver modules, may present bus communication issues although the EcoStruxure Machine Expert - Basic software allows for the configuration. In such a case you will need to analyze the consumption of the modules chosen for your configuration, as well as the minimum cable distance required by your application, and possibly seek to optimize your choices.

#### Current Supplied to the I/O Bus

The following table shows the maximum current supplied by the controllers to the I/O Bus:

| Reference                 | IO Bus 5 Vdc | IO Bus 24 Vdc |
|---------------------------|--------------|---------------|
| TM221C16R<br>TM221CE16R   | 325 mA       | 120 mA        |
| TM221C16T<br>TM221CE16T   | 325 mA       | 148 mA        |
| TM221C16U<br>TM221CE16U   | 325 mA       | 148 mA        |
| TM221C24R<br>TM221CE24R   | 520 mA       | 160 mA        |
| TM221C24T<br>TM221CE24T   | 520 mA       | 200 mA        |
| TM221C24U<br>TM221CE24U   | 520 mA       | 200 mA        |
| TM221C40R<br>TM221CE40R   | 520 mA       | 240 mA        |
| TM221C40T<br>TM221CE40T   | 520 mA       | 304 mA        |
| TM221C40U<br>TM221CE40U   | 520 mA       | 304 mA        |
| TM221M16R•<br>TM221ME16R• | 520 mA       | 460 mA        |
| TM221M16T•<br>TM221ME16T• | 520 mA       | 492 mA        |
| TM221M32TK<br>TM221ME32TK | 520 mA       | 484 mA        |

**NOTE:** Expansion modules consume current from the 5 Vdc and 24 Vdc supplied to the I/O Bus. Therefore, the current delivered by the logic controller to the I/O Bus defines the maximum number of expansion modules that can be connected to the I/O Bus (validated by EcoStruxure Machine Expert - Basic software in the **Configuration** window).

# **TMC2 Cartridges**

#### Overview

You can expand the number of I/Os or communication options of your Modicon TM221C Logic Controller by adding TMC2 cartridges.

For more information, refer to the TMC2 Cartridges Hardware Guide.

# **TMC2 Standard Cartridges**

The following table presents the general-purpose TMC2 cartridges with the corresponding channel type, voltage/current range, and terminal type:

| Reference       | Channels         | Channel Type                       | Voltage<br>Current                                                                       | Terminal Type                                                      |
|-----------------|------------------|------------------------------------|------------------------------------------------------------------------------------------|--------------------------------------------------------------------|
| TMC2AI2         | 2                | Analog inputs (voltage or current) | 010 Vdc<br>020 mA or 420 mA                                                              | 3.81 mm (0.15 in.)<br>pitch, non-removable<br>screw terminal block |
| TMC2TI2         | 2                | Analog temperature inputs          | Thermocouple type K, J, R, S, B, E, T, N,C 3 wires RTD type Pt100, Pt1000, Ni100, Ni1000 | 3.81 mm (0.15 in.)<br>pitch, non-removable<br>screw terminal block |
| TMC2AQ2V        | 2                | Analog voltage outputs             | 010 Vdc                                                                                  | 3.81 mm (0.15 in.)<br>pitch, non-removable<br>screw terminal block |
| TMC2AQ2C        | 2                | Analog current outputs             | 420 mA                                                                                   | 3.81 mm (0.15 in.)<br>pitch, non-removable<br>screw terminal block |
| TMC2SL1 (1)     | 1                | Serial line                        | RS232 or RS485                                                                           | 3.81 mm (0.15 in.)<br>pitch, non-removable<br>screw terminal block |
| (1) Only one se | erial line carti | ridge (TMC2SL1, TMC                | 22CONV01) may be added to                                                                | o a logic controller.                                              |

# **TMC2 Application Cartridges**

The following table presents the applicative TMC2 cartridges with the corresponding channel type, voltage/current range, and terminal type:

| Reference      | Channels | Channel Type                       | Voltage<br>Current          | Terminal Type                                                      |
|----------------|----------|------------------------------------|-----------------------------|--------------------------------------------------------------------|
| TMC2HOIS01     | 2        | Analog inputs (voltage or current) | 010 Vdc<br>020 mA or 420 mA | 3.81 mm (0.15 in.)<br>pitch, non-removable<br>screw terminal block |
| TMC2PACK01     | 2        | Analog inputs (voltage or current) | 010 Vdc<br>020 mA or 420 mA | 3.81 mm (0.15 in.)<br>pitch, non-removable<br>screw terminal block |
| TMC2CONV01 (1) | 1        | Serial line                        | RS232 or RS485              | 3.81 mm (0.15 in.)<br>pitch, non-removable<br>screw terminal block |

(1) Only one serial line cartridge (TMC2SL1, TMC2CONV01) may be added to a logic controller.

# **TM3 Expansion Modules**

#### Introduction

The range of TM3 expansion modules includes:

- Digital modules, classified as follows:
  - o Input modules (see page 37)
  - Output modules (see page 37)
  - Mixed input/output modules (see page 39)
- Analog modules, classified as follows:
  - o Input modules (see page 40)
  - Output modules (see page 41)
  - Mixed input/output modules (see page 42)
- Expert modules (see page 42)
- Safety modules (see page 43)
- Transmitter and Receiver modules (see page 44)

For more information, refer to the following documents:

- TM3 Digital I/O Modules Hardware Guide
- TM3 Analog I/O Modules Hardware Guide
- TM3 Expert I/O Modules Hardware Guide
- TM3 Safety Modules Hardware Guide
- TM3 Transmitter and Receiver Modules Hardware Guide

# TM3 Digital Input Modules

The following table shows the TM3 digital input expansion modules, with corresponding channel type, nominal voltage/current, and terminal type:

| Reference | Channels | Channel Type   | Voltage<br>Current | Terminal Type / Pitch                      |
|-----------|----------|----------------|--------------------|--------------------------------------------|
| TM3DI8A   | 8        | Regular inputs | 120 Vac<br>7.5 mA  | Removable screw terminal block / 5.08 mm   |
| TM3DI8    | 8        | Regular inputs | 24 Vdc<br>7 mA     | Removable screw terminal block / 5.08 mm   |
| TM3DI8G   | 8        | Regular inputs | 24 Vdc<br>7 mA     | Removable spring terminal block / 5.08 mm  |
| TM3DI16   | 16       | Regular inputs | 24 Vdc<br>7 mA     | Removable screw terminal blocks / 3.81 mm  |
| TM3DI16G  | 16       | Regular inputs | 24 Vdc<br>7 mA     | Removable spring terminal blocks / 3.81 mm |
| TM3DI16K  | 16       | Regular inputs | 24 Vdc<br>5 mA     | HE10 (MIL 20) connector                    |
| TM3DI32K  | 32       | Regular inputs | 24 Vdc<br>5 mA     | HE10 (MIL 20) connector                    |

# **TM3 Digital Output Modules**

The following table shows the TM3 digital output expansion modules, with corresponding channel type, nominal voltage/current, and terminal type:

| Reference | Channels | Channel Type                        | Voltage<br>Current                                                                  | Terminal Type / Pitch                           |
|-----------|----------|-------------------------------------|-------------------------------------------------------------------------------------|-------------------------------------------------|
| TM3DQ8R   | 8        | Relay outputs                       | Relay outputs 24 Vdc / 240 Vac 7 A maximum per common line / 2 A maximum per output |                                                 |
| TM3DQ8RG  | 8        | Relay outputs                       | 24 Vdc / 240 Vac<br>7 A maximum per common line /<br>2 A maximum per output         | Removable spring<br>terminal block /<br>5.08 mm |
| TM3DQ8T   | 8        | Regular transistor outputs (source) | 24 Vdc<br>4 A maximum per common<br>line/0.5 A maximum per output                   | Removable screw<br>terminal block /<br>5.08 mm  |
| TM3DQ8TG  | 8        | Regular transistor outputs (source) | 24 Vdc<br>4 A maximum per common<br>line/0.5 A maximum per output                   | Removable spring<br>terminal block /<br>5.08 mm |
| TM3DQ8U   | 8        | Regular transistor outputs (sink)   | 24 Vdc<br>4 A maximum per common<br>line/0.5 A maximum per output                   | Removable screw<br>terminal block /<br>5.08 mm  |

| Reference | Channels | Channel Type                        | Voltage<br>Current                                                          | Terminal Type / Pitch                            |
|-----------|----------|-------------------------------------|-----------------------------------------------------------------------------|--------------------------------------------------|
| TM3DQ8UG  | 8        | Regular transistor outputs (sink)   | 24 Vdc<br>4 A maximum per common<br>line/0.5 A maximum per output           | Removable spring<br>terminal block /<br>5.08 mm  |
| TM3DQ16R  | 16       | Relay outputs                       | 24 Vdc / 240 Vac<br>8 A maximum per common line /<br>2 A maximum per output | Removable screw<br>terminal blocks /<br>3.81 mm  |
| TM3DQ16RG | 16       | Relay outputs                       | 24 Vdc / 240 Vac<br>8 A maximum per common line /<br>2 A maximum per output | Removable spring<br>terminal blocks /<br>3.81 mm |
| TM3DQ16T  | 16       | Regular transistor outputs (source) |                                                                             |                                                  |
| TM3DQ16TG | 16       | Regular transistor outputs (source) | · ·                                                                         |                                                  |
| TM3DQ16U  | 16       | Regular transistor outputs (sink)   | <u> </u>                                                                    |                                                  |
| TM3DQ16UG | 16       | Regular transistor outputs (sink)   | •                                                                           |                                                  |
| TM3DQ16TK | 16       | Regular transistor outputs (source) | S .                                                                         |                                                  |
| TM3DQ16UK | 16       | Regular transistor outputs (sink)   | 24 Vdc<br>2 A maximum per common line /<br>0.1 A maximum per output         | HE10 (MIL 20)<br>connector                       |
| TM3DQ32TK | 32       | Regular transistor outputs (source) | 24 Vdc<br>2 A maximum per common line /<br>0.1 A maximum per output         | HE10 (MIL 20)<br>connectors                      |
| TM3DQ32UK | 32       | Regular transistor outputs (sink)   | 24 Vdc<br>2 A maximum per common line /<br>0.1 A maximum per output         | HE10 (MIL 20)<br>connectors                      |

# TM3 Digital Mixed Input/Output Modules

This following table shows the TM3 mixed I/O modules, with corresponding channel type, nominal voltage/current, and terminal type:

| Reference | Channels     | Channel Type   | Voltage<br>Current                                                          | Terminal Type / Pitch                           |  |
|-----------|--------------|----------------|-----------------------------------------------------------------------------|-------------------------------------------------|--|
| TM3DM8R   | 4            | Regular inputs | 24 Vdc<br>7 mA                                                              | Removable screw terminal block /                |  |
|           | 4            | Relay outputs  | 24 Vdc / 240 Vac<br>7 A maximum per common line / 2 A<br>maximum per output | 5.08 mm                                         |  |
| TM3DM8RG  | 4            | Regular inputs | 24 Vdc<br>7 mA                                                              | Removable spring terminal block /5.08 mm        |  |
|           | 4            | Relay outputs  | 24 Vdc / 240 Vac<br>7 A maximum per common line / 2 A<br>maximum per output |                                                 |  |
| TM3DM24R  | 16           | Regular inputs | 24 Vdc<br>7 mA                                                              | Removable screw<br>terminal<br>blocks / 3.81 mm |  |
|           | 8            | Relay outputs  | 24 Vdc / 240 Vac<br>7 A maximum per common line / 2 A<br>maximum per output |                                                 |  |
| TM3DM24RG | 7 mA termina |                | Removable spring terminal                                                   |                                                 |  |
|           | 8            | Relay outputs  | 24 Vdc / 240 Vac<br>7 A maximum per common line / 2 A<br>maximum per output | blocks / 3.81 mm                                |  |

# TM3 Analog Input Modules

The following table shows the TM3 analog input expansion modules, with corresponding resolution, channel type, nominal voltage/current, and terminal type:

| Reference | Resolution                  | Channels | Channel<br>Type | Mode                                                                                  | Terminal Type / Pitch                      |
|-----------|-----------------------------|----------|-----------------|---------------------------------------------------------------------------------------|--------------------------------------------|
| TM3AI2H   | 16 bit, or<br>15 bit + sign | 2        | inputs          | 010 Vdc<br>-10+10 Vdc<br>020 mA<br>420 mA                                             | Removable screw terminal block / 5.08 mm   |
| TM3AI2HG  | 16 bit, or<br>15 bit + sign | 2        | inputs          | 010 Vdc<br>-10+10 Vdc<br>020 mA<br>420 mA                                             | Removable spring terminal block / 5.08 mm  |
| TM3AI4    | 12 bit, or<br>11 bit + sign | 4        | inputs          | 010 Vdc<br>-10+10 Vdc<br>020 mA<br>420 mA                                             | Removable screw terminal block / 3.81 mm   |
| TM3Al4G   | 12 bit, or<br>11 bit + sign | 4        | inputs          | 010 Vdc<br>-10+10 Vdc<br>020 mA<br>420 mA                                             | Removable spring terminal blocks / 3.81 mm |
| TM3AI8    | 12 bit, or<br>11 bit + sign | 8        | inputs          | 010 Vdc<br>-10+10 Vdc<br>020 mA<br>420 mA<br>020 mA<br>extended<br>420 mA<br>extended | Removable screw terminal block / 3.81 mm   |
| TM3AI8G   | 12 bit, or<br>11 bit + sign | 8        | inputs          | 010 Vdc<br>-10+10 Vdc<br>020 mA<br>420 mA<br>020 mA<br>extended<br>420 mA<br>extended | Removable spring terminal blocks / 3.81 mm |
| TM3TI4    | 16 bit, or<br>15 bit + sign | 4        | inputs          | 010 Vdc<br>-10+10 Vdc<br>020 mA<br>420 mA<br>Thermocouple<br>PT100/1000<br>NI100/1000 | Removable screw terminal block / 3.81 mm   |

| Reference | Resolution                  | Channels | Channel<br>Type | Mode                                                                                  | Terminal Type / Pitch                      |
|-----------|-----------------------------|----------|-----------------|---------------------------------------------------------------------------------------|--------------------------------------------|
| TM3TI4G   | 16 bit, or<br>15 bit + sign | 4        | inputs          | 010 Vdc<br>-10+10 Vdc<br>020 mA<br>420 mA<br>Thermocouple<br>PT100/1000<br>NI100/1000 | Removable spring terminal blocks / 3.81 mm |
| TM3TI4D   | 16 bit, or<br>15 bit + sign | 4        | inputs          | Thermocouple                                                                          | Removable screw terminal block / 3.81 mm   |
| TM3TI4DG  | 16 bit, or<br>15 bit + sign | 4        | inputs          | Thermocouple                                                                          | Removable spring terminal blocks / 3.81 mm |
| ТМЗТІ8Т   | 16 bit, or<br>15 bit + sign | 8        | inputs          | Thermocouple<br>NTC/PTC<br>Ohmmeter                                                   | Removable screw terminal block / 3.81 mm   |
| TM3TI8TG  | 16 bit, or<br>15 bit + sign | 8        | inputs          | Thermocouple<br>NTC/PTC<br>Ohmmeter                                                   | Removable spring terminal blocks / 3.81 mm |

# **TM3 Analog Output Modules**

The following table shows the TM3 analog output modules, with corresponding resolution, channel type, nominal voltage/current, and terminal type:

| Reference | Resolution                  | Channels | Channel<br>Type | Mode                                      | Terminal Type / Pitch                           |
|-----------|-----------------------------|----------|-----------------|-------------------------------------------|-------------------------------------------------|
| TM3AQ2    | 12 bit, or<br>11 bit + sign | 2        | outputs         | 010 Vdc<br>-10+10 Vdc<br>020 mA<br>420 mA | Removable screw<br>terminal block /<br>5.08 mm  |
| TM3AQ2G   | 12 bit, or<br>11 bit + sign | 2        | outputs         | 010 Vdc<br>-10+10 Vdc<br>020 mA<br>420 mA | Removable spring<br>terminal block /<br>5.08 mm |
| TM3AQ4    | 12 bit, or<br>11 bit + sign | 4        | outputs         | 010 Vdc<br>-10+10 Vdc<br>020 mA<br>420 mA | Removable screw<br>terminal block /<br>5.08 mm  |
| TM3AQ4G   | 12 bit, or<br>11 bit + sign | 4        | outputs         | 010 Vdc<br>-10+10 Vdc<br>020 mA<br>420 mA | Removable spring<br>terminal block /<br>5.08 mm |

# TM3 Analog Mixed Input/Output Modules

This following table shows the TM3 analog mixed I/O modules, with corresponding resolution, channel type, nominal voltage/current, and terminal type:

| Reference | Resolution                  | Channels | Channel<br>Type   | Mode                                                                                  | Terminal Type / Pitch                           |
|-----------|-----------------------------|----------|-------------------|---------------------------------------------------------------------------------------|-------------------------------------------------|
| TM3AM6    | 12 bit, or<br>11 bit + sign | 2        | inputs<br>outputs | 010 Vdc<br>-10+10 Vdc<br>020 mA<br>420 mA                                             | Removable screw<br>terminal block /<br>3.81 mm  |
| TM3AM6G   | 12 bit, or<br>11 bit + sign | 2        | inputs<br>outputs | 010 Vdc<br>-10+10 Vdc<br>020 mA<br>420 mA                                             | Removable spring<br>terminal block /<br>3.81 mm |
| ТМ3ТМ3    | 16 bit, or<br>15 bit + sign | 2        | inputs            | 010 Vdc<br>-10+10 Vdc<br>020 mA<br>420 mA<br>Thermocouple<br>PT100/1000<br>NI100/1000 | Removable screw<br>terminal block /<br>5.08 mm  |
|           | 12 bit, or<br>11 bit + sign | 1        | outputs           | 010 Vdc<br>-10+10 Vdc<br>020 mA<br>420 mA                                             |                                                 |
| TM3TM3G   | 16 bit, or<br>15 bit + sign | 2        | inputs            | 010 Vdc<br>-10+10 Vdc<br>020 mA<br>420 mA<br>Thermocouple<br>PT100/1000<br>NI100/1000 | Removable spring<br>terminal block /<br>5.08 mm |
|           | 12 bit, or<br>11 bit + sign | 1        | outputs           | 010 Vdc<br>-10+10 Vdc<br>020 mA<br>420 mA                                             |                                                 |

# **TM3 Expert Module**

The following table shows the TM3 expert expansion module, with corresponding terminal types:

| Reference | Description  | Terminal Type / Pitch                                                    |
|-----------|--------------|--------------------------------------------------------------------------|
| TM3XTYS4  | TeSys module | 4 front connectors RJ-45<br>1 removable power supply connector / 5.08 mm |

# **TM3 Safety Modules**

This table contains the TM3 safety modules *(see Modicon TM3, Safety Modules, Hardware Guide)*, with the corresponding channel type, nominal voltage/current, and terminal type:

| Reference  | Function<br>Category               | Channels              | Channel type                   | Voltage<br>Current                            | Terminal type                                                                       |  |
|------------|------------------------------------|-----------------------|--------------------------------|-----------------------------------------------|-------------------------------------------------------------------------------------|--|
| TM3SAC5R   | 1 function,                        | 1 or 2 <sup>(1)</sup> | Safety input                   | 24 Vdc                                        | 3.81 mm (0.15 in.) and                                                              |  |
|            | up to category 3                   | Start (2)             | Input                          | 100 mA maximum                                | 5.08 mm (0.20 in.), removable screw                                                 |  |
|            |                                    | 3 in parallel         | Relay outputs<br>Normally open | 24 Vdc / 230 Vac<br>6 A maximum per<br>output | terminal block                                                                      |  |
| TM3SAC5RG  | 1 function,                        | 1 or 2 <sup>(1)</sup> | Safety input                   | 24 Vdc                                        | 3.81 mm (0.15 in.) and                                                              |  |
|            | up to category 3                   | Start (2)             | Input                          | 100 mA maximum                                | 5.08 mm (0.20 in.), removable spring                                                |  |
|            |                                    | 3 in parallel         | Relay outputs<br>Normally open | 24 Vdc / 230 Vac<br>6 A maximum per<br>output | terminal block                                                                      |  |
| TM3SAF5R   | 1 function,<br>up to<br>category 4 | 2 (1)                 | Safety inputs                  | 24 Vdc                                        | 3.81 mm (0.15 in.) and 5.08 mm (0.20 in.), removable screw                          |  |
|            |                                    | Start                 | Input                          | 100 mA maximum                                |                                                                                     |  |
|            |                                    | 3 in parallel         | Relay outputs<br>Normally open | 24 Vdc / 230 Vac<br>6 A maximum per<br>output | terminal block                                                                      |  |
| TM3SAF5RG  | 1 function,<br>up to<br>category 4 | 2 (1)                 | Safety inputs                  | 24 Vdc                                        | 3.81 mm (0.15 in.) and<br>5.08 mm (0.20 in.),<br>removable spring<br>terminal block |  |
|            |                                    | Start                 | Input                          | 100 mA maximum                                |                                                                                     |  |
|            |                                    | 3 in parallel         | Relay outputs<br>Normally open | 24 Vdc / 230 Vac<br>6 A maximum per<br>output |                                                                                     |  |
| TM3SAFL5R  | 2 functions,                       | 2 (1)                 | Safety inputs                  | 24 Vdc                                        | 3.81 mm (0.15 in.) and                                                              |  |
|            | up to category 3                   | Start                 | Input                          | 100 mA maximum                                | 5.08 mm (0.20 in.),<br>removable screw                                              |  |
|            | category 5                         | 3 in parallel         | Relay outputs<br>Normally open | 24 Vdc / 230 Vac<br>6 A maximum per<br>output | terminal block                                                                      |  |
| TM3SAFL5RG | 2 functions,                       | 2 (1)                 | Safety inputs                  | 24 Vdc                                        | 3.81 mm (0.15 in.) and                                                              |  |
|            | up to category 3                   | Start                 | Input                          | 100 mA maximum                                | 5.08 mm (0.20 in.),<br>removable spring                                             |  |
|            | -2.030., 0                         | 3 in parallel         | Relay outputs<br>Normally open | 24 Vdc / 230 Vac<br>6 A maximum per<br>output | terminal block                                                                      |  |

<sup>(1)</sup> Depending on external wiring

<sup>(2)</sup> Non-monitored start

| Reference | Function<br>Category | Channels              | Channel type                   | Voltage<br>Current                            | Terminal type                                               |  |
|-----------|----------------------|-----------------------|--------------------------------|-----------------------------------------------|-------------------------------------------------------------|--|
| TM3SAK6R  | 3 functions,         | 1 or 2 <sup>(1)</sup> | Safety inputs                  | 24 Vdc                                        | 3.81 mm (0.15 in.) and                                      |  |
|           | up to category 4     | Start                 | Input                          | 100 mA maximum                                | 5.08 mm (0.20 in.), removable screw                         |  |
|           |                      | 3 in parallel         | Relay outputs<br>Normally open | 24 Vdc / 230 Vac<br>6 A maximum per<br>output | terminal block                                              |  |
| TM3SAK6RG | 3 functions,         | 1 or 2 <sup>(1)</sup> | Safety inputs                  | 24 Vdc                                        | 3.81 mm (0.15 in.) and 5.08 mm (0.20 in.), removable spring |  |
|           | up to category 4     | Start                 | Input                          | 100 mA maximum                                |                                                             |  |
|           |                      | 3 in parallel         | Relay outputs<br>Normally open | 24 Vdc / 230 Vac<br>6 A maximum per<br>output | terminal block                                              |  |

<sup>(1)</sup> Depending on external wiring

# TM3 Transmitter and Receiver Modules

The following table shows the TM3 transmitter and receiver expansion modules:

| Reference | Description                            | Terminal Type / Pitch                                            |
|-----------|----------------------------------------|------------------------------------------------------------------|
| TM3XTRA1  | Data transmitter module for remote I/O | 1 front connector RJ-45 1 screw for functional ground connection |
| TM3XREC1  | Data receiver module for remote I/O    | 1 front connector RJ-45<br>Power supply connector / 5.08 mm      |

<sup>(2)</sup> Non-monitored start

# **TM2 Expansion Modules**

#### Overview

You can expand the number of I/Os of your M221 Logic Controller by adding TM2 I/O expansion modules.

The following types of electronic modules are supported:

- TM2 digital I/O expansion modules
- TM2 analog I/O expansion modules

For more information, refer to the following documents:

- TM2 Digital I/O Expansion Modules Hardware Guide
- TM2 Analog I/O Expansion Modules Hardware Guide

**NOTE:** TM2 modules can only be used in the local configuration, and only if there is no TM3 transmitter and receiver modules present in the configuration.

**NOTE:** It is prohibited to mount a TM2 module before any TM3 module. The TM2 modules must be mounted and configured at the end of the local configuration.

#### TM2 Digital Input Expansion Modules

The following table shows the compatible TM2 digital input expansion modules with the corresponding channel type, nominal voltage/current, and terminal type:

| Reference  | Channels | Channel Type   | Voltage<br>Current | Terminal Type                  |
|------------|----------|----------------|--------------------|--------------------------------|
| TM2DAI8DT  | 8        | Regular inputs | 120 Vac<br>7.5 mA  | Removable screw terminal block |
| TM2DDI8DT  | 8        | Regular inputs | 24 Vdc<br>7 mA     | Removable screw terminal block |
| TM2DDI16DT | 16       | Regular inputs | 24 Vdc<br>7 mA     | Removable screw terminal block |
| TM2DDI16DK | 16       | Regular inputs | 24 Vdc<br>5 mA     | HE10 (MIL 20) connector        |
| TM2DDI32DK | 32       | Regular inputs | 24 Vdc<br>5 mA     | HE10 (MIL 20) connector        |

#### TM2 Digital Output Expansion Modules

The following table shows the compatible TM2 digital output expansion modules with the corresponding channel type, nominal voltage/current, and terminal type:

| Reference  | Channels | Channel type                        | Voltage<br>Current             | Terminal type                  |
|------------|----------|-------------------------------------|--------------------------------|--------------------------------|
| TM2DRA8RT  | 8        | Relay outputs                       | 30 Vdc / 240 Vac<br>2 A max    | Removable screw terminal block |
| TM2DRA16RT | 16       | Relay outputs                       | 30 Vdc / 240 Vac<br>2 A max    | Removable screw terminal block |
| TM2DDO8UT  | 8        | Regular transistor outputs (sink)   | 24 Vdc<br>0.3 A max per output | Removable screw terminal block |
| TM2DDO8TT  | 8        | Regular transistor outputs (source) | 24 Vdc<br>0.5 A max per output | Removable screw terminal block |
| TM2DDO16UK | 16       | Regular transistor outputs (sink)   | 24 Vdc<br>0.1 A max per output | HE10 (MIL 20) connector        |
| TM2DDO16TK | 16       | Regular transistor outputs (source) | 24 Vdc<br>0.4 A max per output | HE10 (MIL 20) connector        |
| TM2DDO32UK | 32       | Regular transistor outputs (sink)   | 24 Vdc<br>0.1 A max per output | HE10 (MIL 20) connector        |
| TM2DDO32TK | 32       | Regular transistor outputs (source) | 24 Vdc<br>0.4 A max per output | HE10 (MIL 20) connector        |

# TM2 Digital Mixed Input/Output Expansion Modules

The following table shows the compatible TM2 digital mixed I/O expansion modules with the corresponding channel type, nominal voltage/current, and terminal type:

| Reference   | Channels | Channel type   | Voltage<br>Current                                                          | Terminal type                  |
|-------------|----------|----------------|-----------------------------------------------------------------------------|--------------------------------|
| TM2DMM8DRT  | 4        | Regular inputs | 24 Vdc<br>7 mA                                                              | Removable screw terminal block |
|             | 4        | Relay outputs  | 24 Vdc / 240 Vac<br>7 A maximum per common line /<br>2 A maximum per output |                                |
| TM2DMM24DRF | 16       | Regular inputs | 24 Vdc<br>7 mA                                                              | Non-removable spring terminal  |
|             | 8        | Relay outputs  | 24 Vdc / 240 Vac<br>7 A maximum per common line /<br>2 A maximum per output | block                          |

# TM2 Analog Input Expansion Modules

The following table shows the compatible TM2 analog input expansion modules with the corresponding channel type, nominal voltage/current, and terminal type:

| Reference  | Channels | Channel type      | Voltage<br>Current                            | Terminal Type                  |
|------------|----------|-------------------|-----------------------------------------------|--------------------------------|
| TM2AMI2HT  | 2        | High-level inputs | 010 Vdc<br>420 mA                             | Removable screw terminal block |
| TM2AMI2LT  | 2        | Low-level inputs  | Thermocouple type J,K,T                       | Removable screw terminal block |
| TM2AMI4LT  | 4        | Analog inputs     | 010 Vdc<br>020 mA<br>PT100/1000<br>Ni100/1000 | Removable screw terminal block |
| TM2AMI8HT  | 8        | Analog inputs     | 020 mA<br>010 Vdc                             | Removable screw terminal block |
| TM2ARI8HT  | 8        | Analog inputs     | NTC / PTC                                     | Removable screw terminal block |
| TM2ARI8LRJ | 8        | Analog inputs     | PT100/1000                                    | RJ11 connector                 |
| TM2ARI8LT  | 8        | Analog inputs     | PT100/1000                                    | Removable screw terminal block |

# TM2 Analog Output Expansion Modules

The following table shows the compatible TM2 analog output expansion modules with the corresponding channel type, nominal voltage/current, and terminal type:

| Reference | Channels | Channel type   | Voltage<br>Current | Terminal Type                  |
|-----------|----------|----------------|--------------------|--------------------------------|
| TM2AMO1HT | 1        | Analog outputs | 010 Vdc<br>420 mA  | Removable screw terminal block |
| TM2AVO2HT | 2        | Analog outputs | +/- 10 Vdc         | Removable screw terminal block |

# TM2 Analog Mixed Input/Output Expansion Modules

The following table shows the compatible TM2 analog mixed I/O expansion modules with the corresponding channel type, nominal voltage/current, and terminal type:

| Reference | Channels | Channel type     | Voltage<br>Current  | Terminal Type                  |
|-----------|----------|------------------|---------------------|--------------------------------|
| TM2AMM3HT | 2        | Analog inputs    | 010 Vdc 420 mA      | Removable screw terminal block |
|           | 1        | Analog outputs   | 010 Vdc 420 mA      |                                |
| TM2AMM6HT | 4        | Analog inputs    | 010 Vdc 420 mA      | Removable screw terminal block |
|           | 2        | Analog outputs   | 010 Vdc 420 mA      |                                |
| TM2ALM3LT | 2        | Low-level inputs | Thermo J,K,T, PT100 | Removable screw terminal block |
|           | 1        | Analog outputs   | 010 Vdc 420 mA      |                                |

# Accessories

# Overview

This section describes the accessories, cables, and Telefast.

# Accessories

| Reference    | Description                                                                                                    | Use                                                                                                    | Quantity |
|--------------|----------------------------------------------------------------------------------------------------|----------------------------------------------------------------------------------------------------|----------|
| TMASD1       | SD Card (see page 72)                                                                                                    | Use to update the controller firmware, store data (data logging), initialize a controller with a new application or clone a controller. | 1        |
| TMAT2MSET    | Set of 8 removable screw terminal blocks:  • 4 x Removable screw terminal blocks (pitch 3.81 mm) with 11 terminals for inputs/outputs  • 4 x Removable screw terminal blocks (pitch 3.81 mm) with 10 terminals for inputs/outputs    | Connects M221 Logic Controller embedded I/Os.                                                                                           | 1        |
| TMAT2MSETG   | Set of 8 removable spring terminal blocks:  • 4 x Removable spring terminal blocks (pitch 3.81 mm) with 11 terminals for inputs/outputs  • 4 x Removable spring terminal blocks (pitch 3.81 mm) with 10 terminals for inputs/outputs | Connects M221 Logic Controller embedded I/Os.                                                                                           | 1        |
| TMAT2PSET    | Set of 5 removable screw terminal block                                                                                                    | Connects 24 Vdc power supply.                                                                                                    | 1        |
| AB1AB8P35    | End brackets                                                                                                    | Help secure the logic controller or receiver module and their expansion modules on a top hat section rail (DIN rail).                   | 1        |
| TM2XMTGB     | Grounding Bar                                                                                                    | Connects the cable shield and the module to the functional ground.                                                                      | 1        |
| TM200RSRCEMC | Shielding take-up clip                                                                                                    | Mounts and connects the ground to the cable shielding.                                                                                  | 25 pack  |
| TMAM2        | Mounting Kit                                                                                                    | Mounts the controller and I/O modules directly to a flat, vertical panel.                                                               | 1        |

# Cables

| Reference     | Description                                                                  | Details                                                                                       | Length             |
|---------------|------------------------------------------------------------------------------|-----------------------------------------------------------------------------------------------|--------------------|
| BMXXCAUSBH018 | Terminal port/USB port cordset                                               | From the USB mini-B port on the TM221C Logic Controller to USB port on the PC terminal.       | 1.8 m<br>(5.9 ft)  |
|               |                                                                              | <b>NOTE:</b> Grounded and shielded, this USB cable is suitable for long duration connections. |                    |
| BMXXCAUSBH045 | Terminal port/USB port cordset                                               | From the USB mini-B port on the TM221M Logic Controller to USB port on the PC terminal.       | 4.5 m<br>(14.8 ft) |
|               |                                                                              | <b>NOTE:</b> Grounded and shielded, this USB cable is suitable for long duration connections. |                    |
| TMACBL1       | Analog cables                                                                | Cable equipped with a connector                                                               | 1 m<br>(3.28 ft)   |
| TCSMCN3M4F3C2 | RS-232 serial link<br>cordset<br>1 RJ45 connector and<br>1 SUB-D 9 connector | For DTE terminal (printer)                                                                    | 3 m<br>(9.84 ft)   |
| TCSMCN3M4M3S2 | RS-232 serial link<br>cordset<br>1 RJ45 connector and<br>1 SUB-D 9 connector | For DCE terminal (modem, converter)                                                           | 3 m<br>(9.84 ft)   |
| TWDFCW30K     | Digital I/O cables with free wires for 20-pin                                | Cable equipped at a one end with an HE10 connector. (AWG 22 / 0.34 mm <sup>2</sup> )          | 3 m<br>(9.84 ft)   |
| TWDFCW50K     | Modular controller                                                           | Cable equipped at a one end with an HE10 connector. (AWG 22 / 0.34 mm <sup>2</sup> )          | 5 m<br>(16.4 ft)   |

#### TWDFCW••K Cable Description

The following table provides specifications for the TWDFCW30K/50K with free wires for 20-pin connectors (HE10 or MIL20):

| Cable illustration | Pin Connector | Wire Color       |
|--------------------|---------------|------------------|
|                    | 1             | White            |
|                    | 2             | Brown            |
|                    | 3             | Green            |
|                    | 4             | Yellow           |
|                    | 5             | Grey             |
|                    | 6             | Pink             |
| Million.           | 7             | Blue             |
|                    | 8             | Red              |
|                    | 9             | Black            |
|                    | 10            | Violet           |
|                    | 11            | Grey and pink    |
|                    | 12            | Red and blue     |
|                    | 13            | White and green  |
|                    | 14            | Brown and green  |
|                    | 15            | White and yellow |
|                    | 16            | Yellow and brown |
|                    | 17            | White and grey   |
|                    | 18            | Grey and brown   |
|                    | 19            | White and pink   |
|                    | 20            | Pink and brown   |

#### **Telefast Pre-Wiring Sub-bases**

The following illustration shows the Telefast system:

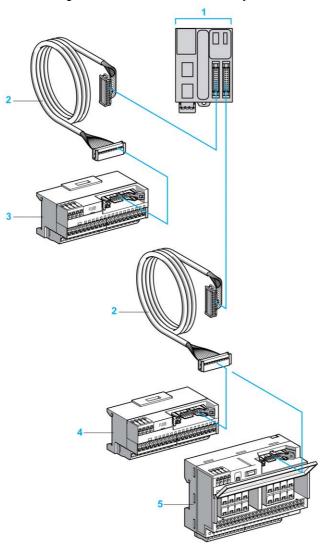

- 1 TM221M32TK / TM221ME32TK
- 2 Cable equipped with a 20-way HE 10 connector at each end.)
- 3 16 channel sub-base for input extension modules.
- 4 16 channel sub-base for output extension modules.
- 5 16 channel sub-base for output extension modules.

Refer to TM221M Logic Controller Instruction Sheet.

## Chapter 2 M221 Features

#### Overview

This chapter describes the Modicon M221 Logic Controller features.

#### What Is in This Chapter?

This chapter contains the following topics:

| Topic                 | Page |
|-----------------------|------|
| Real Time Clock (RTC) | 54   |
| Input Management      | 61   |
| Output Management     | 65   |
| Run/Stop              | 69   |
| SD Card               | 72   |

### Real Time Clock (RTC)

#### Overview

The M221 Logic Controller includes an RTC to provide system date and time information, and to support related functions requiring a real-time clock. To continue keeping time when power is off, a non-rechargeable battery is required (see reference below). A battery LED on the front panel of the controller indicates if the battery is depleted or absent.

This table shows how RTC drift is managed:

| RTC Characteristics | Description                                     |
|---------------------|-------------------------------------------------|
| RTC drift           | Less than 30 seconds per month at 25 °C (77 °F) |

#### **Battery**

The controller has one backup battery.

In the event of a power interruption, the backup battery maintains user data and the RTC for the controller.

This table shows the characteristics of the battery:

| Characteristics         | Description                                                                            |
|-------------------------|----------------------------------------------------------------------------------------|
| Use                     | In the event of a transient power outage, the battery powers the RTC and user data.    |
| Backup life             | At least 1 year at 25 °C maximum (77 °F). At higher temperatures, the time is reduced. |
| Battery monitoring      | Yes                                                                                    |
| Replaceable             | Yes                                                                                    |
| Battery life            | 4 years at 25 °C maximum (77 °F). At higher temperatures, the time is reduced.         |
| Controller battery type | Lithium carbon monofluoride, type Panasonic BR2032                                     |

#### Installing and Replacing the Battery

While lithium batteries are preferred due to their slow discharge and long life, they can present hazards to personnel, equipment and the environment and must be handled properly.

## **A** DANGER

#### EXPLOSION, FIRE, OR CHEMICAL BURNS

- Replace with identical battery type.
- Follow all the instructions of the battery manufacturer.
- Remove all replaceable batteries before discarding unit.
- Recycle or properly dispose of used batteries.
- Protect battery from any potential short-circuit.
- Do not recharge, disassemble, heat above 100 °C (212 °F), or incinerate.
- Use your hands or insulated tools to remove or replace the battery.
- Maintain proper polarity when inserting and connecting a new battery.

Failure to follow these instructions will result in death or serious injury.

To install or replace the battery, follow these steps:

# Step Action Remove power from your controller. 2 Use an insulated screw-driver to pull out the battery holder from the TM221C Logic Controller. 0000000 000000000 Use an insulated screw-driver to pull out the battery holder from the TM221M Logic Controller.

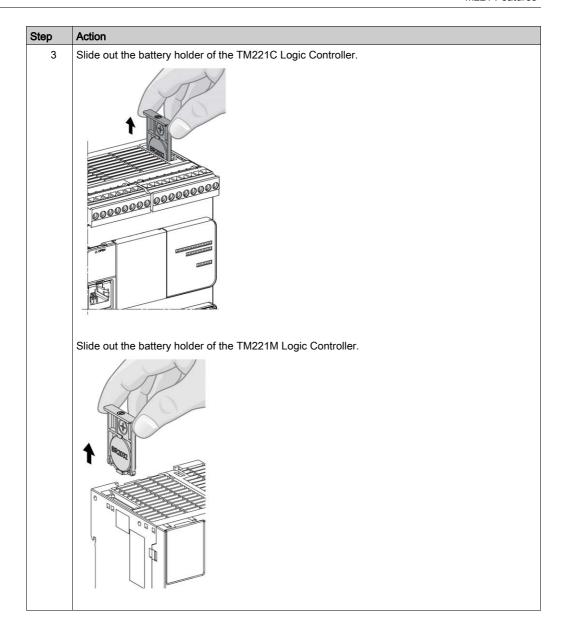

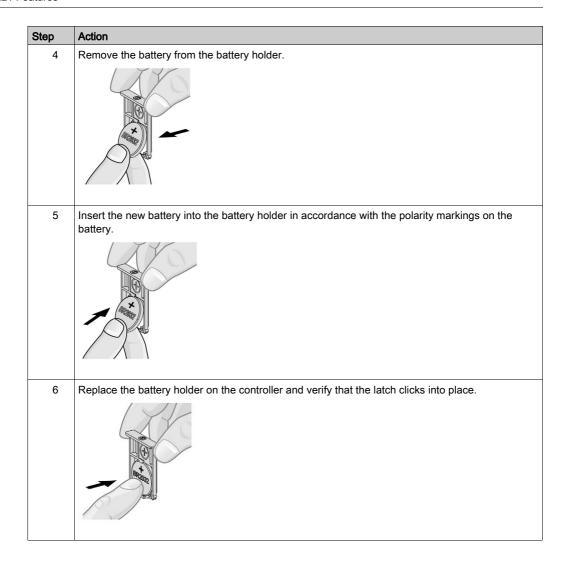

## Step Action

7 Slide in the battery holder of the TM221C Logic Controller.

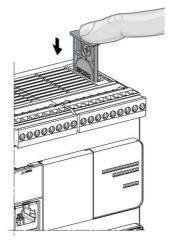

Slide in the battery holder of the TM221M Logic Controller.

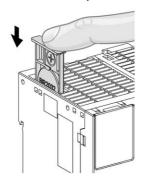

8 Power up your M221 Logic Controller.

9

Set the internal clock. For further details on the internal clock, refer to EcoStruxure Machine Expert - Basic Operating Guide (see EcoStruxure Machine Expert - Basic, Generic Functions Library Guide).

**NOTE:** Replacement of the battery in the controllers other than with the type specified in this documentation may present a risk of fire or explosion.

## **A** WARNING

#### IMPROPER BATTERY CAN PROVOKE FIRE OR EXPLOSION

Replace battery only with identical type: Panasonic Type BR2032.

Failure to follow these instructions can result in death, serious injury, or equipment damage.

#### **Input Management**

#### Overview

The M221 Logic Controller features digital inputs, including 4 fast inputs.

The following functions are configurable:

- Filters (depends on the function associated with the input).
- I0...I15 inputs can be used for the Run/Stop function.
- Four fast inputs can be either latched or used for events (rising edge, falling edge, or both) and thus be linked to an external task.

NOTE: All inputs can be used as regular inputs.

#### Integrator Filter Principle

The filter is designed to reduce the bouncing effect at the inputs. Setting a filter value helps the controller to ignore sudden changes of input levels caused by induction of electromagnetic interference.

The following timing diagram illustrates the filter effects:

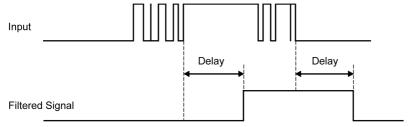

#### **Bounce Filter Availability**

The bounce filter can be used on a fast input when:

- Using a latch or event
- HSC is enabled

#### Latching

Latching is a function that can be assigned to the M221 Logic Controller fast inputs. This function is used to memorize (or latch) any pulse with a duration that is less than the M221 Logic Controller scan time. When a pulse is shorter than one scan, the controller latches the pulse, which is then updated in the next scan. This latching mechanism only recognizes rising edges. Falling edges cannot be latched. Assigning inputs to be latched is done in the **Configuration** tab in EcoStruxure Machine Expert - Basic.

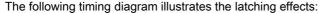

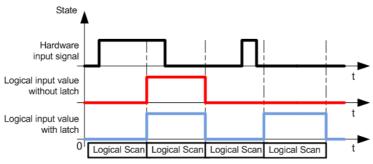

#### **Event**

An input configured for Event can be associated with an External Task.

#### Run/Stop

The Run/Stop function is used to start or stop an application program using an input. In addition to the embedded Run/Stop switch, you can configure one (and only one) input as an additional Run/Stop command.

For more information, refer to the Run/Stop (see page 69).

## **▲** WARNING

#### UNINTENDED MACHINE OR PROCESS START-UP

- Verify the state of security of your machine or process environment before applying power to the Run/Stop input.
- Use the Run/Stop input to help prevent the unintentional start-up from a remote location.

Failure to follow these instructions can result in death, serious injury, or equipment damage.

#### Input Management Functions Availability

Embedded digital inputs can be assigned to functions (Run/Stop, Latch, Event, Fast Counter, HSC, PTO). Inputs not assigned to functions are used as regular inputs. The following table presents the possible assignments of the embedded M221 Logic Controller digital inputs:

|               |       | Simple I | nput Fun | ction | Advanced Input Function |                                     |                                 |
|---------------|-------|----------|----------|-------|-------------------------|-------------------------------------|---------------------------------|
| Function      |       | Run/Stop | Latch    | Event | Fast<br>Counter         | HSC                                 | PTO <sup>(3)</sup>              |
| Fast Input    | %I0.0 | X        | _        | -     | -                       | %HSC0                               | _                               |
|               | %IO.1 | Х        | _        | _     | _                       | %HSC0<br>or<br>%HSC2 <sup>(1)</sup> | -                               |
| Regular Input | %I0.2 | Х        | X        | X     | %FC0                    | Preset<br>for<br>%HSC0              | Ref or probe for %PTO0 to %PTO3 |
|               | %I0.3 | X        | Х        | Х     | %FC1                    | Catch for<br>%HSC0                  |                                 |
|               | %I0.4 | X        | Х        | Х     | %FC2                    | Catch for<br>%HSC1                  |                                 |
|               | %I0.5 | Х        | Х        | Х     | %FC3                    | Preset<br>for<br>%HSC1              |                                 |
| Fast Input    | %I0.6 | Х        | _        | -     | _                       | %HSC1                               | _                               |
|               | %I0.7 | Х        | _        | _     | _                       | %HSC1<br>or<br>%HSC3 <sup>(2)</sup> | -                               |

X Yes

<sup>–</sup> No

<sup>(1)</sup>  $_{\rm SHSC2}$  is available when  $\rm SHSC0$  is configured as Single Phase or Not Configured.

<sup>(2) %</sup>HSC3 is available when %HSC1 is configured as Single Phase Or Not Configured.

<sup>(3)</sup> PTO function is available on controller references that contain transistor outputs.

|                                         |        | Simple Input Function |       |       | Advanced Input Function |     |                                                                    |
|-----------------------------------------|--------|-----------------------|-------|-------|-------------------------|-----|--------------------------------------------------------------------|
| Function                                |        | Run/Stop              | Latch | Event | Fast<br>Counter         | HSC | PTO <sup>(3)</sup>                                                 |
| Regular Input                           | %10.8  | Х                     | _     | _     | _                       | 1   | Ref or probe for                                                   |
| (depending on the controller reference) | %I0.9  | Х                     | -     | -     | -                       | -   | %PTO0 to %PTO3<br>on TM221C40U<br>and<br>TM221CE40U<br>controllers |
|                                         | %I0.10 | Х                     | _     | _     | _                       | -   | _                                                                  |
|                                         | %I0.11 | Х                     | -     | -     | _                       | _   | _                                                                  |
|                                         | %I0.12 | Х                     | _     | _     | _                       | 1   | _                                                                  |
|                                         | %I0.13 | Х                     | _     | _     | _                       | 1   | _                                                                  |
|                                         | %I0.14 | Х                     | _     | _     | _                       | 1   | _                                                                  |
|                                         | %I0.15 | Х                     | _     | _     | _                       | 1   | _                                                                  |
|                                         | %I0.16 | Х                     | _     | _     | _                       | _   | _                                                                  |
|                                         | %I0.17 | Х                     | _     | _     | _                       | 1   | _                                                                  |
|                                         | %I0.18 | Х                     | _     | _     | _                       | _   | _                                                                  |
|                                         | %I0.19 | Х                     | _     | _     | _                       | _   | _                                                                  |
|                                         | %10.20 | Х                     | _     | _     | _                       | 1   | _                                                                  |
|                                         | %I0.21 | Х                     | -     | -     | _                       | _   | _                                                                  |
|                                         | %I0.22 | Х                     | -     | _     | _                       | _   | _                                                                  |
|                                         | %I0.23 | Х                     | _     | _     | _                       | _   | _                                                                  |

X Yes

- No

(3) PTO function is available on controller references that contain transistor outputs.

<sup>(1)</sup>  $_{\rm SHSC2}$  is available when  $_{\rm SHSC0}$  is configured as  $_{\rm Single}$  Phase or Not Configured.

<sup>(2) %</sup>HSC3 is available when %HSC1 is configured as Single Phase or Not Configured.

### **Output Management**

#### Introduction

The M221 Logic Controller features both regular and fast transistor outputs (PLS/PWM/PTO/FREQGEN).

The following output functions are configurable on the transistor outputs:

- Alarm output
- HSC (reflex features on HSC threshold)
- PLS
- PTO
- PWM
- FREQGEN

**NOTE:** All outputs can be used as regular outputs.

#### **Output Management Availability**

The information below refers to regular and fast transistor outputs on the M221 Logic Controller:

| Function                         |        | Alarm<br>Output | HSC                                | PLS / PWM / PTO / FREQGEN                         |
|----------------------------------|--------|-----------------|------------------------------------|---------------------------------------------------|
| Fast                             | %Q0.0  | X               | _                                  | • %PLS0 • %PWM0 • %PTO0 • %FREQGEN0               |
| Output <sup>(1)</sup>            | %Q0.1  | Х               | _                                  | • %PLS1 • %PWM1 • %PTO <sup>(2)</sup> • %FREQGEN1 |
|                                  | %Q0.2  | Х               | Reflex output 0 for %HSC0 or %HSC2 | • %PTO <sup>(4)</sup> • %FREQGEN2                 |
|                                  | %Q0.3  | Х               | Reflex output 1 for %HSC0 or %HSC2 | • %PTO(5) • %FREQGEN3                             |
|                                  | %Q0.4  | Х               | Reflex output 0 for %HSC1 or %HSC3 | %PTOx direction                                   |
|                                  | %Q0.5  | Х               | Reflex output 1 for %HSC1 or %HSC3 | %PTOx direction                                   |
| Regular                          | %Q0.6  | Х               | -                                  | %PTOx direction                                   |
| Output <sup>(3)</sup> (depending | %Q0.7  | Х               | -                                  | %PTOx direction                                   |
| on the                           | %Q0.8  | -               | -                                  | %PTOx direction                                   |
| controller<br>reference)         | %Q0.9  | -               | -                                  | %PTOx direction                                   |
| reference)                       | %Q0.10 | -               | -                                  | %PTOx direction                                   |
|                                  | %Q0.11 | -               | -                                  | %PTOx direction                                   |
|                                  | %Q0.12 | -               | -                                  | %PTOx direction                                   |
|                                  | %Q0.13 | _               |                                    | %PTOx direction                                   |
|                                  | %Q0.14 | _               | -                                  | %PTOx direction                                   |
|                                  | %Q0.15 | _               | -                                  | %PTOx direction                                   |

- (1) Fast output functions are only available on controller references that contain transistor outputs.
- (2) %PT00 direction in CW/CCW output mode, or %PT01 (not available when %PT00 is configured in CW/CCW output mode), or %PT0x direction in other cases.
- (3) %Q0.2 and %Q0.3 are fast outputs on TM221C40U and TM221CE40U controllers
- (4) %PTO2 on TM221C40U and TM221CE40U controllers, or %PTOx direction in other cases.
- (5) %PTO2 direction in CW/CCW output mode on TM221C40U and TM221CE40U controllers, or %PTO3 (not available when %PTO2 is configured in CW/CCW output mode) on TM221C40U and TM221CE40U controllers, or %PTOx direction in other cases.

#### Fallback Modes (Behavior for Outputs in Stop)

When the controller enters the STOPPED or one of the exception states for any reason, the local (embedded and expansion) outputs are set to **Default Value** defined in the application.

In case of PTO outputs, the fallback values are forced to 0 logic (0 Vdc) and these values cannot be modified.

#### Short-circuit or Over-current on Source Transistor Outputs

Outputs are clustered in packs of 4 outputs maximum (less when the total number of outputs of the controller is not a multiple of 4):

- Q0...Q3
- Q4...Q7
- Q8...Q11
- Q12...Q15

When a short-circuit or overload is detected and the system bit \$S49 is set to 1, the cluster of 4 outputs is set to 0. An automatic rearming is done periodically (about 1 s). Only the short-circuit between an output set to 1 and 0 V is detected. The short-circuit between an output set to 0 and 24 V is not detected.

NOTE: By default, %S49 is set to 0.

The following table describes the actions taken on short-circuits or overload of transistor outputs from Q0 to Q3:

| If                                                     | then                                                                                         |
|--------------------------------------------------------|----------------------------------------------------------------------------------------------|
| If you have short-circuit at 0 V on transistor outputs | Transistor outputs automatically go into over-current protection or thermal protection mode. |
| transistor outputs                                     | For more information, refer to transistor output wiring diagrams.                            |

In the case of a short-circuit or current overload, the common group of outputs automatically enters into thermal protection mode (all outputs in the group are set to 0), and are then periodically rearmed (each second) to test the connection state. However, you must be aware of the effect of this rearming on the machine or process being controlled.

## WARNING

#### UNINTENDED MACHINE START-UP

Inhibit the automatic rearming of outputs if this feature is an undesirable behavior for your machine or process.

Failure to follow these instructions can result in death, serious injury, or equipment damage.

**NOTE:** The automatic rearming feature can be disabled with the system bit %S49. Refer to the Programming Guide of your controller for more information.

#### Short-circuit or Over-Current on Sink Transistor Outputs

Sink transistor outputs are not internally protected against overloads or short-circuits.

The following table describes the actions taken on overloads or short-circuits on sink transistor outputs:

| If                                                            | then                                           |
|---------------------------------------------------------------|------------------------------------------------|
| If you have short-circuit or overload at 0 V, or 24 V on sink | no action is taken and no error is detectable. |
| transistor outputs                                            |                                                |

For more information, refer to Sink Transistor Outputs Wiring Diagrams (see page 254).

#### Short-circuit or Over-Current on Relay Outputs

Relay outputs are not internally protected against overloads or short-circuits.

The following table describes the actions taken on overloads or short-circuits on relay outputs:

| If                                              | then                                                         |
|-------------------------------------------------|--------------------------------------------------------------|
| If you have short-circuit or overload at 0 V or | No action is taken and no error is detectable.               |
| 24 V on relay outputs                           | For more information, refer to relay output wiring diagrams. |

Relay outputs are electromechanical switches capable of carrying significant levels of current and voltage. All electromechanical devices have a limited operational life and must be installed so as to minimize the potential for unintended consequences.

## **A** WARNING

#### INOPERABLE OUTPUTS

Use appropriate, external safety interlocks on outputs where personnel and/or equipment hazards exist.

Failure to follow these instructions can result in death, serious injury, or equipment damage.

#### Run/Stop

#### Run/Stop

The M221 Logic Controller can be operated externally by the following:

- a hardware Run/Stop switch
- a Run/Stop (see page 62) operation by a dedicated digital input, defined in the software configuration. For more information, refer to Configuring Digital Inputs (see Modicon M221, Logic Controller, Programming Guide).
- an EcoStruxure Machine Expert Basic software command.
- a Remote Graphic Display (see Modicon TMH2GDB, Remote Graphic Display, User Guide).

The M221 Logic Controller has a Run/Stop hardware switch, which puts the controller in a RUN or STOP state.

The following figure shows the location of the Run/Stop switch on the TM221C Logic Controller:

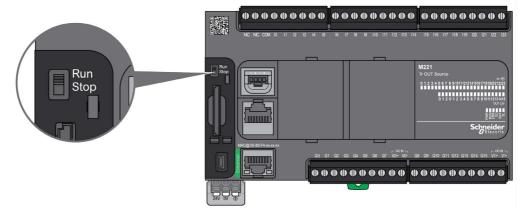

The following figure shows the location of the Run/Stop switch on the TM221M Logic Controller:

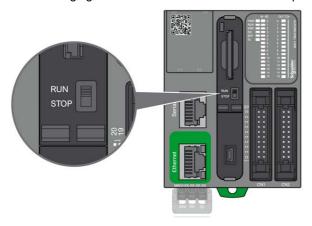

The interaction of the different operators on the controller state behavior is summarized in the table below:

|                                |             | Embedded Run/Stop hardware switch                      |                                                              |                                                              |  |  |
|--------------------------------|-------------|--------------------------------------------------------|--------------------------------------------------------------|--------------------------------------------------------------|--|--|
|                                |             | Switch on Stop                                         | Stop to Run transition                                       | Switch on Run                                                |  |  |
| Software configurable Run/Stop | None        | STOP Ignores external Run/Stop commands <sup>2</sup> . | Commands a transition to RUN state <sup>1</sup> .            | Allows external Run/Stop commands <sup>2</sup> .             |  |  |
| digital input                  | State 0     | STOP Ignores external Run/Stop commands <sup>2</sup> . | STOP<br>Ignores external Run/Stop<br>commands <sup>2</sup> . | STOP<br>Ignores external Run/Stop<br>commands <sup>2</sup> . |  |  |
|                                | Rising edge | STOP Ignores external Run/Stop commands <sup>2</sup> . | Commands a transition to RUN state <sup>1</sup> .            | Commands a transition to RUN state <sup>1</sup> .            |  |  |
|                                | State 1     | STOP Ignores external Run/Stop commands <sup>2</sup> . | Commands a transition to RUN state <sup>1</sup> .            | Allows external Run/Stop commands <sup>2</sup> .             |  |  |

<sup>&</sup>lt;sup>1</sup> For more information, refer to the Controller States and Behaviors (see Modicon M221, Logic Controller, Programming Guide).

 $<sup>^2</sup>$  External Run/Stop commands sent by the EcoStruxure Machine Expert - Basic online button or a Remote Graphic Display.

## **A** WARNING

#### UNINTENDED MACHINE OR PROCESS START-UP

- Verify the state of security of your machine or process environment before applying power to the Run/Stop input or engaging the Run/Stop switch.
- Use the Run/Stop input to help prevent the unintentional start-up from a remote location, or from accidentally engaging the Run/Stop switch.

Failure to follow these instructions can result in death, serious injury, or equipment damage.

#### SD Card

#### Overview

When handling the SD card, follow the instructions below to help prevent internal data on the SD card from being corrupted or lost or an SD card malfunction from occurring:

## **NOTICE**

#### LOSS OF APPLICATION DATA

- Do not store the SD card where there is static electricity or probable electromagnetic fields.
- Do not store the SD card in direct sunlight, near a heater, or other locations where high temperatures can occur.
- Do not bend the SD card.
- Do not drop or strike the SD card against another object.
- Keep the SD card dry.
- Do not touch the SD card connectors.
- Do not disassemble or modify the SD card.
- Use only SD cards formatted using FAT or FAT32.

Failure to follow these instructions can result in equipment damage.

The M221 Logic Controller does not recognize NTFS formatted SD cards. Format the SD card on your computer using FAT or FAT32.

When using the M221 Logic Controller and an SD card, observe the following to avoid losing valuable data:

- Accidental data loss can occur at any time. Once data is lost it cannot be recovered.
- If you forcibly extract the SD card, data on the SD card may become corrupted.
- Removing an SD card that is being accessed could damage the SD card, or corrupt its data.
- If the SD card is not positioned correctly when inserted into the controller, the data on the card and the controller could become damaged.

### NOTICE

#### LOSS OF APPLICATION DATA

- Backup SD card data regularly.
- Do not remove power or reset the controller, and do not insert or remove the SD card while it is being accessed.

Failure to follow these instructions can result in equipment damage.

The following figure shows the SD card slot of the TM221C Logic Controller:

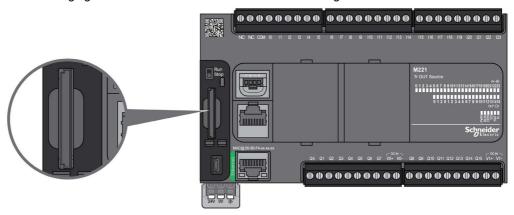

The following figure shows the SD card slot of the TM221M Logic Controller:

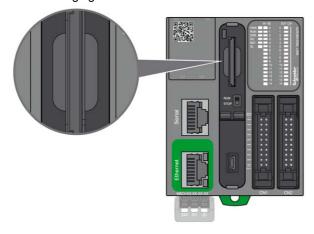

It is possible to set the Write-Control Tab to prevent write operations to the SD card. Push the tab up, as shown in the example on the right-hand side, to release the lock and enable writing to the SD card. Before using an SD card, read the manufacturer's instructions.

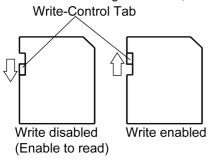

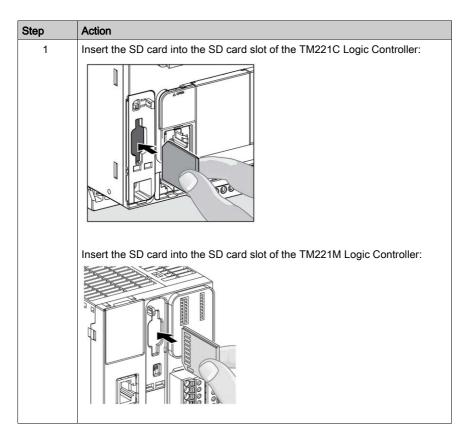

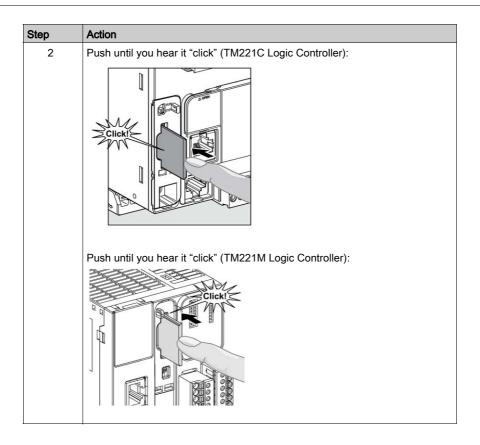

#### **SD Card Slot Characteristics**

| Topic               | Characteristics              | Description            |
|---------------------|------------------------------|------------------------|
| Supported type      | Standard Capacity            | SD (SDSC)              |
|                     | High Capacity                | SDHC                   |
| Global memory       | Size                         | 32 GB max.             |
| Memory organization | Application backup size      | 64 MB                  |
|                     | Data storage size            | 1.93 GB                |
| Robustness          | Write/erase cycles (typical) | 100,000                |
|                     | Temperature operating range  | -40+85 °C (-40+185 °F) |
|                     | File retention time          | 10 years               |

#### **TMASD1 Characteristics**

| Characteristics               | Description               |
|-------------------------------|---------------------------|
| Card removal durability       | Minimum 1000 times        |
| File retention time           | 10 years @ 25 °C (77 °F)  |
| Flash type                    | SLC NAND                  |
| Memory size                   | 256 MB                    |
| Ambient operation temperature | –10 +85°C (14185 °F)      |
| Storage temperature           | –25 +85°C (–13185 °F)     |
| Relative humidity             | 95% max. non-condensing   |
| Write/Erase cycles            | 3,000,000 (approximately) |

**NOTE:** The TMASD1 has been rigorously tested in association with the logic controller. For other commercially available cards, consult your local sales representative.

NOTE: The SD card can be used directly on your PC.

#### **Status LED**

The following figure shows the status LEDs of the TM221C Logic Controller:

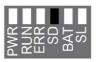

The following figure shows the status LEDs of the TM221M Logic Controller:

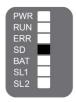

The following table describes the SD card status LED:

| Label | Description | LED   |          |                                                                    |
|-------|-------------|-------|----------|--------------------------------------------------------------------|
|       |             | Color | Status   | Description                                                        |
| SD    | SD card     | Green | On       | Indicates that the SD card is being accessed.                      |
|       |             |       | Off      | Indicates no access.                                               |
|       |             |       | Flashing | Indicates that an error was detected during the SD card operation. |

## Chapter 3 M221 Installation

#### Overview

This chapter provides installation safety guidelines, device dimensions, mounting instructions, and environmental specifications.

#### What Is in This Chapter?

This chapter contains the following sections:

| Section | Topic                                                | Page |
|---------|------------------------------------------------------|------|
| 3.1     | M221 Logic Controller General Rules for Implementing | 80   |
| 3.2     | M221 Logic Controller Installation                   | 86   |
| 3.3     | M221 Electrical Requirements                         | 106  |

## Section 3.1

## M221 Logic Controller General Rules for Implementing

#### What Is in This Section?

This section contains the following topics:

| Topic                         | Page |
|-------------------------------|------|
| Environmental Characteristics | 81   |
| Certifications and Standards  | 85   |

#### **Environmental Characteristics**

#### **Enclosure Requirements**

M221 Logic Controller system components are designed as Zone B, Class A industrial equipment according to IEC/CISPR Publication 11. If they are used in environments other than those described in the standard, or in environments that do not meet the specifications in this manual, the ability to meet electromagnetic compatibility requirements in the presence of conducted and/or radiated interference may be reduced.

All M221 Logic Controller system components meet European Community (CE) requirements for open equipment as defined by IEC/EN 61131-2. You must install them in an enclosure designed for the specific environmental conditions and to minimize the possibility of unintended contact with hazardous voltages. Use metal enclosures to improve the electromagnetic immunity of your M221 Logic Controller system. Use enclosures with a keyed locking mechanism to minimize unauthorized access.

#### **Environmental Characteristics**

All the M221 Logic Controller module components are electrically isolated between the internal electronic circuit and the input/output channels within the limits set forth and described by these environmental characteristics. For more information on electrical isolation, see the technical specifications of your particular controller found later in the current document. This equipment meets CE requirements as indicated in the table below. This equipment is intended for use in a Pollution Degree 2 industrial environment.

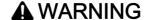

#### UNINTENDED EQUIPMENT OPERATION

Do not exceed any of the rated values specified in the environmental and electrical characteristics tables.

Failure to follow these instructions can result in death, serious injury, or equipment damage.

#### The following table shows the general environmental characteristics:

| Characteristic                | Minimum<br>Specification | Tested Range                                                                                                    |                                                                                                    |  |  |
|-------------------------------|--------------------------|----------------------------------------------------------------------------------------------------|----------------------------------------------------------------------------------------------------|--|--|
| Standard compliance           | IEC/EN 61010-2-<br>201   | -                                                                                                    |                                                                                                    |  |  |
| Ambient operating temperature | -                        | Horizontal installation                                                                                                    | –1055 °C (14131 °F)                                                                                                    |  |  |
|                               | -                        | Vertical installation                                                                                                    | -1050 °C (14122 °F)<br>-1035 °C (1495 °F)                                                                                                    |  |  |
| Storage temperature           | _                        | –2570 °C (- 131                                                                                                    | ,                                                                                                    |  |  |
| Relative humidity             | -                        | Transport and storage                                                                                                    | 1095 % (non-condensing)                                                                                                    |  |  |
|                               |                          | Operation                                                                                                    | 1095 % (non-condensing)                                                                                                    |  |  |
| Degree of pollution           | IEC/EN 60664-1           | 2                                                                                                    |                                                                                                    |  |  |
| Degree of protection          | IEC/EN 61131-2           | IP20 with protective covers in place                                                                                                    |                                                                                                    |  |  |
| Corrosion immunity            | _                        | Atmosphere free from corrosive gases                                                                                                    |                                                                                                    |  |  |
| Operating altitude            | _                        | 02000 m (06560                                                                                                    | Oft)                                                                                                    |  |  |
| Storage altitude              | _                        | 03000 m (09843                                                                                                    | 3 ft)                                                                                                    |  |  |
| Vibration resistance          | IEC/EN 61131-2           | Panel mounting or<br>mounted on a top<br>hat section rail (DIN<br>rail)                                                                                                    | $3.5 \text{ mm}$ (0.13 in) fixed amplitude from 58.4 Hz $29.4 \text{ m/s}^2$ (96.45 ft/s <sup>2</sup> ) (3 g <sub>n</sub> ) fixed acceleration from 8.4150 Hz |  |  |
| Mechanical shock resistance   | _                        | 147 m/s <sup>2</sup> or 482.28 ft/s <sup>2</sup> (15 g <sub>n</sub> ) for a duration of 11 g 98 m/s <sup>2</sup> or 32.15 ft/s <sup>2</sup> (10 g <sub>n</sub> ) for a duration of 11 ms ( |                                                                                                    |  |  |
|                               |                          |                                                                                                    | er with relay outputs)                                                                                                    |  |  |

**NOTE:** The tested ranges may indicate values beyond that of the IEC Standard. However, our internal standards define what is necessary for industrial environments. In all cases, we uphold the minimum specification if indicated.

#### **Electromagnetic Susceptibility**

The M221 Logic Controller system meets electromagnetic susceptibility specifications as indicated in the following table:

| Characteristic                 | Minimum Specification | Tested Range                                        |                                        |        |  |
|--------------------------------|-----------------------|-----------------------------------------------------|----------------------------------------|--------|--|
| Electrostatic discharge        | IEC/EN 61000-4-2      | 8 kV (air discharge<br>4 kV (contact disc           | ,                                      |        |  |
| Radiated electromagnetic field | IEC/EN 61000-4-3      | 10 V/m (801000<br>3 V/m (1.42 GH:<br>1 V/m (23 GHz) | ······································ |        |  |
| Magnetic field                 | IEC/EN 61000-4-8      | 30 A/m 50 Hz, 60                                    | Hz, 60 Hz                              |        |  |
| Fast transients burst          | IEC/EN 61000-4-4      | _                                                   | CM <sup>1</sup> and DM <sup>2</sup>    |        |  |
|                                |                       | AC/DC Power lines                                   | 2 kV                                   |        |  |
|                                |                       | Relay outputs                                       | 2 kV                                   |        |  |
|                                |                       | 24 Vdc I/Os                                         | 1 kV                                   |        |  |
|                                |                       | Analog I/Os                                         | 1 kV                                   |        |  |
|                                |                       | Communication line                                  | 1 kV                                   |        |  |
| Surge immunity                 | IEC/EN 61000-4-5      | _                                                   | CM <sup>1</sup>                        | $DM^2$ |  |
|                                | IEC/EN 61131-2        | DC Power lines                                      | 1 kV                                   | 0.5 kV |  |
|                                |                       | AC Power lines                                      | 2 kV                                   | 1 kV   |  |
|                                |                       | Relay outputs                                       | 2 kV                                   | 1 kV   |  |
|                                |                       | 24 Vdc I/Os                                         | 1 kV                                   | _      |  |
|                                |                       | Shielded cable (between shield and ground)          | 1 kV                                   | -      |  |
| Induced electromagnetic field  | IEC/EN 61000-4-6      | 10 Vrms (0.1580                                     | 0 MHz)                                 |        |  |

<sup>1</sup> Common Mode

**NOTE:** The tested ranges may indicate values beyond that of the IEC Standard. However, our internal standards define what is necessary for industrial environments. In all cases, we uphold the minimum specification if indicated.

<sup>2</sup> Differential Mode

| Characteristic     | Minimum Specification | Tested Range                                                                                              |
|--------------------|-----------------------|----------------------------------------------------------------------------------------------------|
| Conducted emission | IEC 61000-6-4         | AC power line:  • 0.150.5 MHz: 79 dBμV/m QP / 66 dBμV/m AV  • 0.5300 MHz: 73 dBμV/m QP / 60 dBμV/m AV     |
|                    |                       | AC/DC power line:  • 10150 kHz: 12069 dBμV/m QP  • 1501500 kHz: 7963 dBμV/m QP  • 1.530 MHz: 63 dBμV/m QP |
| Radiated emission  | IEC 61000-6-4         | 30230 MHz: 40 dBμV/m QP<br>2301000 MHz: 47 dBμV/m QP                                                      |

- 1 Common Mode
- 2 Differential Mode

**NOTE:** The tested ranges may indicate values beyond that of the IEC Standard. However, our internal standards define what is necessary for industrial environments. In all cases, we uphold the minimum specification if indicated.

#### **Certifications and Standards**

#### Introduction

The M221 Logic Controllers are designed to conform to the main national and international standards concerning electronic industrial control devices:

- IEC/EN 61131-2
- UL 508

The M221 Logic Controllers have obtained the following conformity marks:

- CE
- CSA (except for TM221C•••U)
- EAC
- RCM
- UL
- cCSAus Hazardous Location (except for TM221C•••U)

For product compliance and environmental information (RoHS, REACH, PEP, EOLI, etc.), go to www.schneider-electric.com/green-premium.

## Section 3.2 M221 Logic Controller Installation

#### What Is in This Section?

This section contains the following topics:

| Торіс                                                     | Page |
|-----------------------------------------------------------|------|
| Installation and Maintenance Requirements                 | 87   |
| TM221C Logic Controller Mounting Positions and Clearances | 90   |
| TM221M Logic Controller Mounting Positions and Clearances | 93   |
| Top Hat Section Rail (DIN rail)                           | 96   |
| Installing and Removing the Controller with Expansions    |      |
| Direct Mounting on a Panel Surface                        | 104  |

### **Installation and Maintenance Requirements**

### **Before Starting**

Read and understand this chapter before beginning the installation of your system.

The use and application of the information contained herein require expertise in the design and programming of automated control systems. Only you, the user, machine builder or integrator, can be aware of all the conditions and factors present during installation and setup, operation, and maintenance of the machine or process, and can therefore determine the automation and associated equipment and the related safeties and interlocks which can be effectively and properly used. When selecting automation and control equipment, and any other related equipment or software, for a particular application, you must also consider any applicable local, regional or national standards and/or regulations.

Pay particular attention in conforming to any safety information, different electrical requirements, and normative standards that would apply to your machine or process in the use of this equipment.

### **Disconnecting Power**

All options and modules should be assembled and installed before installing the control system on a mounting rail, onto a mounting plate or in a panel. Remove the control system from its mounting rail, mounting plate or panel before disassembling the equipment.

# A A DANGER

### HAZARD OF ELECTRIC SHOCK, EXPLOSION OR ARC FLASH

- Disconnect all power from all equipment including connected devices prior to removing any
  covers or doors, or installing or removing any accessories, hardware, cables, or wires except
  under the specific conditions specified in the appropriate hardware guide for this equipment.
- Always use a properly rated voltage sensing device to confirm the power is off where and when
  indicated.
- Replace and secure all covers, accessories, hardware, cables, and wires and confirm that a
  proper ground connection exists before applying power to the unit.
- Use only the specified voltage when operating this equipment and any associated products.

Failure to follow these instructions will result in death or serious injury.

### **Programming Considerations**

# **A** WARNING

### UNINTENDED EQUIPMENT OPERATION

- Only use software approved by Schneider Electric for use with this equipment.
- Update your application program every time you change the physical hardware configuration.

Failure to follow these instructions can result in death, serious injury, or equipment damage.

### **Operating Environment**

In addition to the **Environmental Characteristics**, refer to **Product Related Information** in the beginning of the present document for important information regarding installation in hazardous locations for this specific equipment.

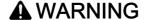

### UNINTENDED EQUIPMENT OPERATION

Install and operate this equipment according to the conditions described in the Environmental Characteristics.

Failure to follow these instructions can result in death, serious injury, or equipment damage.

#### Installation Considerations

# **▲** WARNING

### UNINTENDED EQUIPMENT OPERATION

- Use appropriate safety interlocks where personnel and/or equipment hazards exist.
- Install and operate this equipment in an enclosure appropriately rated for its intended environment and secured by a keyed or tooled locking mechanism.
- Use the sensor and actuator power supplies only for supplying power to the sensors or actuators connected to the module.
- Power line and output circuits must be wired and fused in compliance with local and national regulatory requirements for the rated current and voltage of the particular equipment.
- Do not use this equipment in safety-critical machine functions unless the equipment is otherwise designated as functional safety equipment and conforming to applicable regulations and standards.
- Do not disassemble, repair, or modify this equipment.
- Do not connect any wiring to reserved, unused connections, or to connections designated as No Connection (N.C.).

Failure to follow these instructions can result in death, serious injury, or equipment damage.

NOTE: JDYX2 or JDYX8 fuse types are UL-recognized and CSA approved.

### TM221C Logic Controller Mounting Positions and Clearances

### Introduction

This section describes the mounting positions for the TM221C Logic Controller.

**NOTE:** Keep adequate spacing for proper ventilation and to maintain the operating temperature specified in the Environmental Characteristics (see page 81).

### **Correct Mounting Position**

Whenever possible, the TM221C Logic Controller should be mounted horizontally on a vertical plane as shown in the figure below:

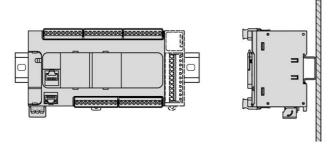

### **Acceptable Mounting Positions**

The TM221C Logic Controller can also be mounted vertically with a temperature derating on a vertical plane as shown below.

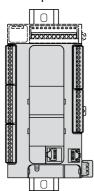

**NOTE:** Expansion modules must be mounted above the logic controller.

### **Incorrect Mounting Position**

The TM221C Logic Controller should only be positioned as shown in Correct Mounting Position (see page 90) figure. The figures below show the incorrect mounting positions.

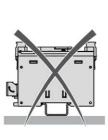

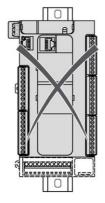

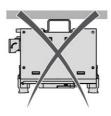

#### Minimum Clearances

# **▲** WARNING

### UNINTENDED EQUIPMENT OPERATION

- Place devices dissipating the most heat at the top of the cabinet and ensure adequate ventilation.
- Avoid placing this equipment next to or above devices that might cause overheating.
- Install the equipment in a location providing the minimum clearances from all adjacent structures and equipment as directed in this document.
- Install all equipment in accordance with the specifications in the related documentation.

Failure to follow these instructions can result in death, serious injury, or equipment damage.

The M221 Logic Controller has been designed as an IP20 product and must be installed in an enclosure. Clearances must be respected when installing the product.

There are 3 types of clearances between:

- The M221 Logic Controller and all sides of the cabinet (including the panel door).
- The M221 Logic Controller terminal blocks and the wiring ducts. This distance reduces electromagnetic interference between the controller and the wiring ducts.
- The M221 Logic Controller and other heat generating devices installed in the same cabinet.

The following figure shows the minimum clearances that apply to all TM221C Logic Controller references:

mm in.

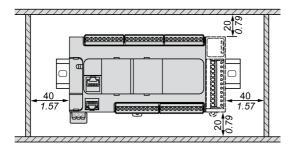

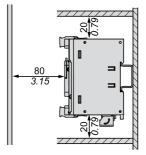

### TM221M Logic Controller Mounting Positions and Clearances

### Introduction

This section describes the mounting positions for the M221 Logic Controller.

**NOTE:** Keep adequate spacing for proper ventilation and to maintain the operating temperature specified in the Environmental Characteristics (see page 81).

### **Correct Mounting Position**

To obtain optimal operating characteristics, the M221 Logic Controller should be mounted horizontally on a vertical plane as shown in the figure below:

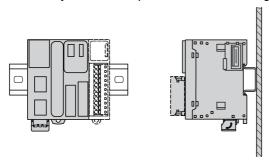

### **Acceptable Mounting Positions**

The M221 Logic Controller can also be mounted vertically on a vertical plane as shown below.

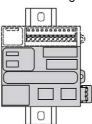

**NOTE:** Expansion modules must mounted above the controller.

### **Incorrect Mounting Position**

The M221 Logic Controller should only be positioned as shown in the Correct Mounting Position (see page 93) figure. The figures below show the incorrect mounting positions.

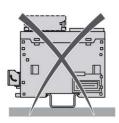

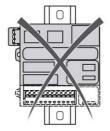

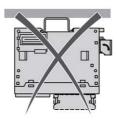

### **Minimum Clearances**

# **A** WARNING

### UNINTENDED EQUIPMENT OPERATION

- Place devices dissipating the most heat at the top of the cabinet and ensure adequate ventilation.
- Avoid placing this equipment next to or above devices that might cause overheating.
- Install the equipment in a location providing the minimum clearances from all adjacent structures and equipment as directed in this document.
- Install all equipment in accordance with the specifications in the related documentation.

Failure to follow these instructions can result in death, serious injury, or equipment damage.

The M221 Logic Controller has been designed as an IP20 product and must be installed in an enclosure. Clearances must be respected when installing the product.

There are 3 types of clearances to consider:

- The M221 Logic Controller and all sides of the cabinet (including the panel door).
- The M221 Logic Controller terminal blocks and the wiring ducts to help reduce potential electromagnetic interference between the controller and the duct wiring.
- The M221 Logic Controller and other heat generating devices installed in the same cabinet.

The following figure shows the minimum clearances that apply to all M221 Logic Controller references:

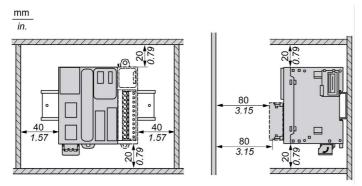

### Top Hat Section Rail (DIN rail)

### Dimensions of Top Hat Section Rail DIN Rail

You can mount the controller or receiver and its expansions on a 35 mm (1.38 in.) top hat section rail (DIN rail). It can be attached to a smooth mounting surface or suspended from a EIA rack or mounted in a NEMA cabinet.

### Symmetric Top Hat Section Rails (DIN Rail)

The following illustration and table show the references of the top hat section rails (DIN rail) for the wall-mounting range:

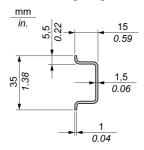

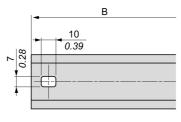

| Reference  | Туре | Rail Length (B)    |
|------------|------|--------------------|
| NSYSDR50A  | A    | 450 mm (17.71 in.) |
| NSYSDR60A  | A    | 550 mm (21.65 in.) |
| NSYSDR80A  | A    | 750 mm (29.52 in.) |
| NSYSDR100A | A    | 950 mm (37.40 in.) |

The following illustration and table show the references of the symmetric top hat section rails (DIN rail) for the metal enclosure range:

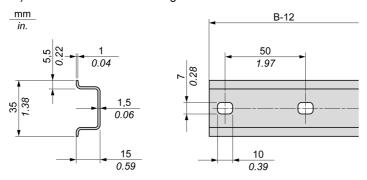

| Reference | Туре | Rail Length (B-12 mm) |
|-----------|------|-----------------------|
| NSYSDR60  | Α    | 588 mm (23.15 in.)    |
| NSYSDR80  | Α    | 788 mm (31.02 in.)    |
| NSYSDR100 | Α    | 988 mm (38.89 in.)    |
| NSYSDR120 | Α    | 1188 mm (46.77 in.)   |

The following illustration and table shows the references of the symmetric top hat section rails (DIN rail) of 2000 mm (78.74 in.):

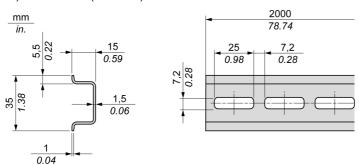

| Reference               | Туре | Rail Length         |
|-------------------------|------|---------------------|
| NSYSDR200 <sup>1</sup>  | A    | 2000 mm (78.74 in.) |
| NSYSDR200D <sup>2</sup> | А    |                     |

1 Unperforated galvanized steel

2 Perforated galvanized steel

### Double-Profile Top Hat Section Rails (DIN rail)

The following illustration and table show the references of the double-profile top hat section rails (DIN rails) for the wall-mounting range:

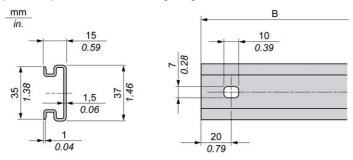

| Reference | Туре | Rail Length (B)    |
|-----------|------|--------------------|
| NSYDPR25  | W    | 250 mm (9.84 in.)  |
| NSYDPR35  | W    | 350 mm (13.77 in.) |
| NSYDPR45  | W    | 450 mm (17.71 in.) |
| NSYDPR55  | W    | 550 mm (21.65 in.) |
| NSYDPR65  | W    | 650 mm (25.60 in.) |
| NSYDPR75  | W    | 750 mm (29.52 in.) |

The following illustration and table show the references of the double-profile top hat section rails (DIN rail) for the floor-standing range:

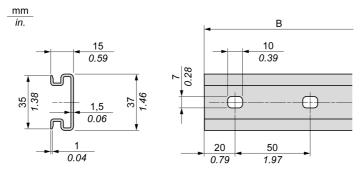

| Reference | Туре | Rail Length (B)     |
|-----------|------|---------------------|
| NSYDPR60  | F    | 588 mm (23.15 in.)  |
| NSYDPR80  | F    | 788 mm (31.02 in.)  |
| NSYDPR100 | F    | 988 mm (38.89 in.)  |
| NSYDPR120 | F    | 1188 mm (46.77 in.) |

### Installing and Removing the Controller with Expansions

### Overview

This section describes how to install and remove the controller with its expansion modules from a top hat section rail (DIN rail).

To assemble expansion modules to a controller or receiver module, or to other modules, refer to the respective expansion modules hardware guide(s).

### Installing a Controller with its Expansions on a DIN Rail

The following procedure describes how to install a controller with its expansion modules on a top hat section rail (DIN rail):

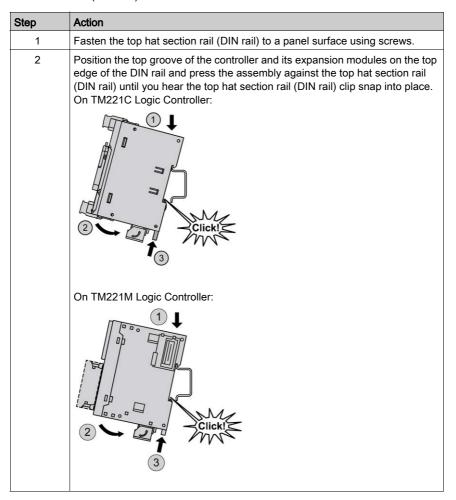

| Step | Action                                                                                                    |
|------|----------------------------------------------------------------------------------------------------|
| 3    | Place 2 terminal block end clamps on both sides of the controller and expansion module assembly.                                                                                                    |
|      | AB1AB8P35                                                                                                    |
|      | <b>NOTE:</b> Type ABB8P35 or equivalent terminal block end clamps help minimize sideways movement and improve the shock and vibration characteristics of the controller and expansion module assembly. |

### Removing a Controller with its Expansions from a Top Hat Section Rail (DIN Rail)

The following procedure describes how to remove a controller with its expansion modules from a top hat section rail (DIN rail):

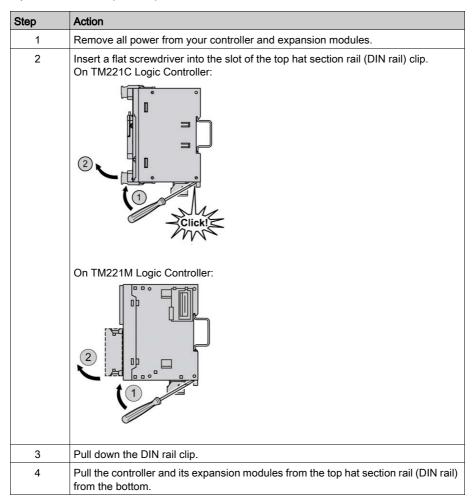

### **Direct Mounting on a Panel Surface**

### Overview

This section shows how to install M221 Logic Controller using the Panel Mounting Kit. This section also provides mounting hole layout for all modules.

### Installing the Panel Mount Kit

The following procedure shows how to install a mounting strip:

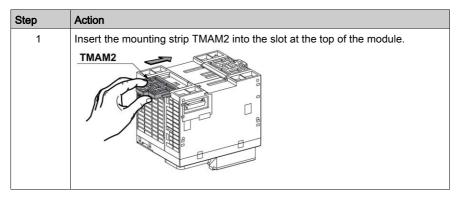

### **Mounting Hole Layout**

The following diagram shows the mounting hole layout for TM221C Logic Controller with 16 I/O channels:

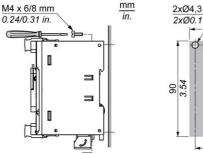

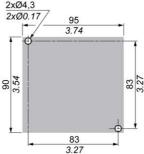

The following diagram shows the mounting hole layout for TM221C Logic Controller with 24 I/O channels:

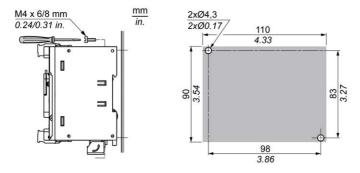

The following diagram shows the mounting hole layout for TM221C Logic Controller with 40 I/O channels:

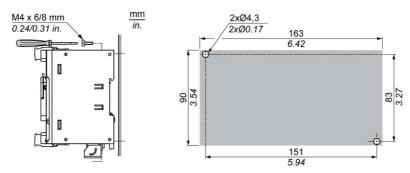

The following diagram shows the mounting hole layout for TM221M Logic Controller:

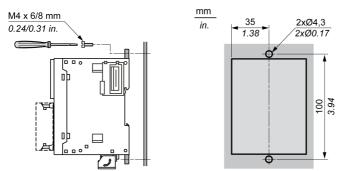

# Section 3.3 M221 Electrical Requirements

### What Is in This Section?

This section contains the following topics:

| Торіс                                      | Page |  |
|--------------------------------------------|------|--|
| Wiring Best Practices                      | 107  |  |
| DC Power Supply Characteristics and Wiring |      |  |
| AC Power Supply Characteristics and Wiring | 119  |  |
| Grounding the M221 System                  | 122  |  |

### Wiring Best Practices

#### Overview

This section describes the wiring guidelines and associated best practices to be respected when using the M221 Logic Controller system.

# A A DANGER

### HAZARD OF ELECTRIC SHOCK, EXPLOSION OR ARC FLASH

- Disconnect all power from all equipment including connected devices prior to removing any
  covers or doors, or installing or removing any accessories, hardware, cables, or wires except
  under the specific conditions specified in the appropriate hardware guide for this equipment.
- Always use a properly rated voltage sensing device to confirm the power is off where and when
  indicated.
- Replace and secure all covers, accessories, hardware, cables, and wires and confirm that a proper ground connection exists before applying power to the unit.
- Use only the specified voltage when operating this equipment and any associated products.

Failure to follow these instructions will result in death or serious injury.

# **A** WARNING

### LOSS OF CONTROL

- The designer of any control scheme must consider the potential failure modes of control paths
  and, for certain critical control functions, provide a means to achieve a safe state during and
  after a path failure. Examples of critical control functions are emergency stop and overtravel
  stop, power outage and restart.
- Separate or redundant control paths must be provided for critical control functions.
- System control paths may include communication links. Consideration must be given to the implications of unanticipated transmission delays or failures of the link.
- Observe all accident prevention regulations and local safety guidelines.<sup>1</sup>
- Each implementation of this equipment must be individually and thoroughly tested for proper operation before being placed into service.

Failure to follow these instructions can result in death, serious injury, or equipment damage.

<sup>1</sup> For additional information, refer to NEMA ICS 1.1 (latest edition), "Safety Guidelines for the Application, Installation, and Maintenance of Solid State Control" and to NEMA ICS 7.1 (latest edition), "Safety Standards for Construction and Guide for Selection, Installation and Operation of Adjustable-Speed Drive Systems" or their equivalent governing your particular location.

### Wiring Guidelines

The following rules must be applied when wiring a M221 Logic Controller system:

- I/O and communication wiring must be kept separate from the power wiring. Route these 2 types
  of wiring in separate cable ducting.
- Verify that the operating conditions and environment are within the specification values.
- Use proper wire sizes to meet voltage and current requirements.
- Use copper conductors (required).
- Use twisted pair, shielded cables for analog, and/or fast I/O.
- Use twisted pair, shielded cables for networks, and fieldbus.

Use shielded, properly grounded cables for all analog and high-speed inputs or outputs and communication connections. If you do not use shielded cable for these connections, electromagnetic interference can cause signal degradation. Degraded signals can cause the controller or attached modules and equipment to perform in an unintended manner.

# ♠ WARNING

### UNINTENDED EQUIPMENT OPERATION

- Use shielded cables for all fast I/O, analog I/O and communication signals.
- Ground cable shields for all analog I/O, fast I/O and communication signals at a single point<sup>1</sup>.
- Route communication and I/O cables separately from power cables.

Failure to follow these instructions can result in death, serious injury, or equipment damage.

<sup>1</sup>Multipoint grounding is permissible if connections are made to an equipotential ground plane dimensioned to help avoid cable shield damage in the event of power system short-circuit currents.

For more details, refer to Grounding Shielded Cables (see page 122).

**NOTE:** Surface temperatures may exceed 60 °C (140 °F).

To conform to IEC 61010 standards, route primary wiring (wires connected to power mains) separately and apart from secondary wiring (extra low voltage wiring coming from intervening power sources). If that is not possible, double insulation is required such as conduit or cable gains.

#### Rules for Removable Screw Terminal Block

The following tables show the cable types and wire sizes for a 3.81 pitch removable screw terminal block (I/Os and power supply):

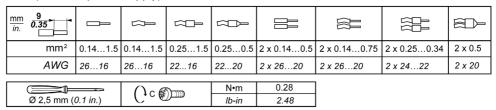

The following tables show the cable types and wire sizes for a 5.08 pitch removable screw terminal block (I/Os and power supply):

| mm 7 0.28   | -         |                |          |         |          |            |           |            |
|-------------|-----------|----------------|----------|---------|----------|------------|-----------|------------|
| mm²         | 0.22.5    | 0.22.5         | 0.252.5  | 0.252.5 | 2 x 0.21 | 2 x 0.21.5 | 2 x 0.251 | 2 x 0.51.5 |
| AWG         | 2414      | 2414           | 2214     | 2214    | 2 x 2418 | 2 x 2416   | 2 x 2218  | 2 x 2016   |
|             |           |                |          |         |          |            |           |            |
|             |           | ( <b>)</b> c € | D-1110   | N•m     | 0.51     |            |           |            |
| Ø 3,5 mm (0 | 0.14 in.) | C*C@           | יעונבעני | lb-in   | 4.5      |            |           |            |

The use of copper conductors is required.

# A A DANGER

### LOOSE WIRING CAUSES ELECTRIC SHOCK

Tighten connections in conformance with the torque specifications.

Failure to follow these instructions will result in death or serious injury.

# A DANGER

#### FIRE HAZARD

- Use only the correct wire sizes for the maximum current capacity of the I/O channels and power supplies.
- For relay output (2 A) wiring, use conductors of at least 0.5 mm<sup>2</sup> (AWG 20) with a temperature rating of at least 80 °C (176 °F).
- For common conductors of relay output wiring (7 A), or relay output wiring greater than 2 A, use conductors of at least 1.0 mm<sup>2</sup> (AWG 16) with a temperature rating of at least 80 °C (176 °F).

Failure to follow these instructions will result in death or serious injury.

### Rules for Removable Spring Terminal Block

The following tables show the cable types and wire sizes for a **3.81 pitch** removable spring terminal block (I/Os and power supply):

| mm <u>9</u> <u>0.35</u> |        |        |         | N A     |
|-------------------------|--------|--------|---------|---------|
| mm²                     | 0.21.5 | 0.21.5 | 0.251.0 | 0.250.5 |
| AWG                     | 2416   | 2416   | 2318    | 2321    |

The following tables show the cable types and wire sizes for a **5.08 pitch** removable spring terminal block (I/Os and power supply):

| mm 0.39 |        |        |         | A A     |          |
|---------|--------|--------|---------|---------|----------|
| mm²     | 0.22.5 | 0.22.5 | 0.252.5 | 0.252.5 | 2 x 0.51 |
| AWG     | 2414   | 2414   | 2314    | 2314    | 2 x 2017 |

The use of copper conductors is required.

# **A** DANGER

#### FIRE HAZARD

- Use only the correct wire sizes for the maximum current capacity of the I/O channels and power supplies.
- For relay output (2 A) wiring, use conductors of at least 0.5 mm<sup>2</sup> (AWG 20) with a temperature rating of at least 80 °C (176 °F).
- For common conductors of relay output wiring (7 A), or relay output wiring greater than 2 A, use conductors of at least 1.0 mm<sup>2</sup> (AWG 16) with a temperature rating of at least 80 °C (176 °F).

Failure to follow these instructions will result in death or serious injury.

The spring clamp connectors of the terminal block are designed for only one wire or one cable end. Two wires to the same connector must be installed with a double wire cable end to help prevent loosening.

### 🛕 🛕 DANGER

### LOOSE WIRING CAUSES ELECTRIC SHOCK

Do not insert more than one wire per connector of the spring terminal blocks unless using a double wire cable end (ferrule).

Failure to follow these instructions will result in death or serious injury.

### Removing the I/O Terminal Block

The following figure shows the removal of the I/O terminal block from the TM221C Logic Controller:

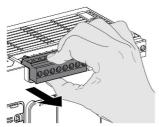

### **Protecting Outputs from Inductive Load Damage**

Depending on the load, a protection circuit may be needed for the outputs on the controllers and certain modules. Inductive loads using DC voltages may create voltage reflections resulting in overshoot that will damage or shorten the life of output devices.

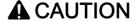

### **OUTPUT CIRCUIT DAMAGE DUE TO INDUCTIVE LOADS**

Use an appropriate external protective circuit or device to reduce the risk of inductive direct current load damage.

Failure to follow these instructions can result in injury or equipment damage.

If your controller or module contains relay outputs, these types of outputs can support up to 240 Vac. Inductive damage to these types of outputs can result in welded contacts and loss of control. Each inductive load must include a protection device such as a peak limiter, RC circuit or flyback diode. Capacitive loads are not supported by these relays.

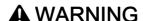

### RELAY OUTPUTS WELDED CLOSED

- Always protect relay outputs from inductive alternating current load damage using an appropriate external protective circuit or device.
- Do not connect relay outputs to capacitive loads.

Failure to follow these instructions can result in death, serious injury, or equipment damage.

AC-driven contactor coils are, under certain circumstances, inductive loads that generate pronounced high-frequency interference and electrical transients when the contactor coil is deenergized. This interference may cause the logic controller to detect an I/O bus error.

# **A** WARNING

### CONSEQUENTIAL LOSS OF CONTROL

Install an RC surge suppressor or similar means, such as an interposing relay, on each TM3 expansion module relay output when connecting to AC-driven contactors or other forms of inductive loads.

Failure to follow these instructions can result in death, serious injury, or equipment damage.

Protective circuit A: this protection circuit can be used for both AC and DC load power circuits.

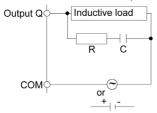

- C Value from 0.1 to 1 µF
- R Resistor of approximately the same resistance value as the load

Protective circuit B: this protection circuit can be used for DC load power circuits.

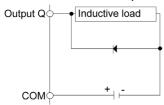

Use a diode with the following ratings:

- Reverse withstand voltage: power voltage of the load circuit x 10.
- Forward current: more than the load current.

Protective circuit C: this protection circuit can be used for both AC and DC load power circuits.

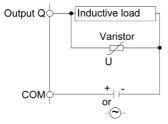

In applications where the inductive load is switched on and off frequently and/or rapidly, ensure that the continuous energy rating (J) of the varistor exceeds the peak load energy by 20 % or more.

### DC Power Supply Characteristics and Wiring

### Overview

This section provides the characteristics and the wiring diagrams of the DC power supply.

### **DC Power Supply Voltage Range**

If the specified voltage range is not maintained, outputs may not switch as expected. Use appropriate safety interlocks and voltage monitoring circuits.

# **A** DANGER

### **FIRE HAZARD**

- Use only the correct wire sizes for the maximum current capacity of the I/O channels and power supplies.
- For relay output (2 A) wiring, use conductors of at least 0.5 mm<sup>2</sup> (AWG 20) with a temperature rating of at least 80 °C (176 °F).
- For common conductors of relay output wiring (7 A), or relay output wiring greater than 2 A, use conductors of at least 1.0 mm<sup>2</sup> (AWG 16) with a temperature rating of at least 80 °C (176 °F).

Failure to follow these instructions will result in death or serious injury.

# **A** WARNING

### UNINTENDED EQUIPMENT OPERATION

Do not exceed any of the rated values specified in the environmental and electrical characteristics tables.

Failure to follow these instructions can result in death, serious injury, or equipment damage.

### **DC Power Supply Requirements**

The M221 Logic Controllerand associated I/O (TM2, TM3, and embedded I/O) require power supplies with a nominal voltage of 24 Vdc. The 24 Vdc power supplies must be rated Safety Extra Low Voltage (SELV) or Protective Extra Low Voltage (PELV) according to IEC 61140. These power supplies are isolated between the electrical input and output circuits of the power supply.

# **A** WARNING

### POTENTIAL OF OVERHEATING AND FIRE

- Do not connect the equipment directly to line voltage.
- Use only isolating PELV power supplies and circuits to supply power to the equipment<sup>1</sup>.

Failure to follow these instructions can result in death, serious injury, or equipment damage.

<sup>&</sup>lt;sup>1</sup> For compliance to UL (Underwriters Laboratories) requirements, the power supply must also conform to the various criteria of NEC Class 2, and be inherently current limited to a maximum power output availability of less than 100 VA (approximately 4 A at nominal voltage), or not inherently limited but with an additional protection device such as a circuit breaker or fuse meeting the requirements of clause 9.4 Limited-energy circuit of UL 61010-1. In all cases, the current limit should never exceed that of the electric characteristics and wiring diagrams for the equipment described in the present documentation. In all cases, the power supply must be grounded, and you must separate Class 2 circuits from other circuits. If the indicated rating of the electrical characteristics or wiring diagrams are greater than the specified current limit, multiple Class 2 power supplies may be used.

### **Controller DC Characteristics**

The following table shows the DC power supply characteristics:

| Characteristic             |                                |                          | Value        |  |  |
|----------------------------|--------------------------------|--------------------------|--------------|--|--|
| Rated voltage              | Rated voltage                  |                          |              |  |  |
| Power supply voltage range | 20.428.8 Vdc                   |                          |              |  |  |
| Power interruption time    | 10 ms at 24 Vdc                |                          |              |  |  |
| Maximum inrush current     | 35 A                           |                          |              |  |  |
| Maximum power consumption  | TM221C16T                      | with 4 expansion modules | 10 W         |  |  |
|                            | TM221CE16T                     |                          | 11 W         |  |  |
|                            | TM221C16U                      |                          | 10 W         |  |  |
|                            | TM221CE16U                     |                          | 11 W         |  |  |
|                            | TM221C24T                      | with 7 expansion modules | 13 W         |  |  |
|                            | TM221CE24T                     |                          | 14 W         |  |  |
|                            | TM221C24U                      |                          | 13 W         |  |  |
|                            | TM221CE24U                     |                          | 14 W         |  |  |
|                            | TM221C40T                      |                          | 16 W         |  |  |
|                            | TM221CE40T                     |                          | 17 W         |  |  |
|                            | TM221C40U                      |                          | 16 W         |  |  |
|                            | TM221CE40U                     |                          | 17 W         |  |  |
| Maximum power consumption  | TM221M16R•                     | with 7 expansion modules | 22.5 W       |  |  |
|                            | TM221ME16R•                    |                          | 23.3 W       |  |  |
|                            | TM221M16T•                     |                          | 22 W         |  |  |
|                            | TM221ME16T•                    |                          | 22.9 W       |  |  |
|                            | TM221M32TK                     |                          | 22.3 W       |  |  |
|                            | TM221ME32TK                    |                          | 23.2 W       |  |  |
| Isolation                  | between DC power supply        | TM221C Logic Controller  | 500 Vac      |  |  |
|                            | and internal logic             | TM221M Logic Controller  | Not isolated |  |  |
|                            | between DC power supply a (PE) | 500 Vac                  |              |  |  |

### **Power interruption**

The TM221M Logic Controller must be supplied by an external 24 V power supply equipment. During power interruptions, the TM221M Logic Controller, associated to the suitable power supply, is able to continue normal operation for a minimum of 10 ms as specified by IEC standards.

When planning the management of the power supplied to the controller, you must consider the power interruption duration due to the fast cycle time of the controller.

There could potentially be many scans of the logic and consequential updates to the I/O image table during the power interruption, while there is no external power supplied to the inputs, the outputs or both depending on the power system architecture and power interruption circumstances.

### WARNING

#### UNINTENDED EQUIPMENT OPERATION

- Individually monitor each source of power used in the controller system including input power supplies, output power supplies and the power supply to the controller to allow appropriate system shutdown during power system interruptions.
- The inputs monitoring each of the power supply sources must be unfiltered inputs.

Failure to follow these instructions can result in death, serious injury, or equipment damage.

### **DC Power Supply Wiring Diagram**

The following figure shows the power supply terminal block removal procedure:

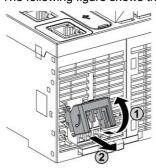

The following figure shows the wiring of the DC power supply:

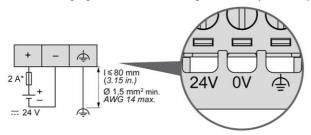

### \* Type T fuse

For more information, refer to the 5.08 pitch Rules for Removable Screw Terminal block *(see page 109)*.

### **AC Power Supply Characteristics and Wiring**

### Overview

This section provides the wiring diagrams and the characteristics of the AC power supply.

### **AC Power Supply Voltage Range**

If the specified voltage range is not maintained, outputs may not switch as expected. Use appropriate safety interlocks and voltage monitoring circuits.

# **A** DANGER

### **FIRE HAZARD**

- Use only the correct wire sizes for the maximum current capacity of the I/O channels and power supplies.
- For relay output (2 A) wiring, use conductors of at least 0.5 mm<sup>2</sup> (AWG 20) with a temperature rating of at least 80 °C (176 °F).
- For common conductors of relay output wiring (7 A), or relay output wiring greater than 2 A, use conductors of at least 1.0 mm<sup>2</sup> (AWG 16) with a temperature rating of at least 80 °C (176 °F).

Failure to follow these instructions will result in death or serious injury.

# **A** WARNING

### UNINTENDED EQUIPMENT OPERATION

Do not exceed any of the rated values specified in the environmental and electrical characteristics tables.

Failure to follow these instructions can result in death, serious injury, or equipment damage.

### Controller AC Characteristics

The following table shows the AC power supply characteristics:

| Characteristic |                          | Value     |
|----------------|--------------------------|-----------|
| Voltage        | Voltage rated            |           |
|                | limit (including ripple) | 85264 Vac |
| Frequency      | rated                    | 50/60 Hz  |
|                | limit                    | 45/66 Hz  |

| Characteristic                          |                                                          |                          | Value            |
|-----------------------------------------|----------------------------------------------------------|--------------------------|------------------|
| Power interruption time                 |                                                          |                          | 10 ms at 100 Vac |
| Maximum inrush current                  | at 240 Vac                                               |                          | 40 A             |
| Maximum power consumption at 100240 Vac | TM221C16R                                                | with 4 expansion modules | 46 VA            |
|                                         | TM221CE16R                                               |                          | 49 VA            |
|                                         | TM221C24R                                                | with 7 expansion modules | 55 VA            |
|                                         | TM221CE24R                                               |                          | 58 VA            |
|                                         | TM221C40R                                                |                          | 67 VA            |
|                                         | TM221CE40R                                               |                          | 70 VA            |
| Isolation                               | between AC power supply and internal logic               |                          | 2300 Vac         |
|                                         | between AC power supply and protective earth ground (PE) |                          | 1500 Vac         |

### **Power interruption**

The duration of power interruptions where the M221 Logic Controller is able to continue normal operation varies depending upon the load to the power supply of the controller, but generally a minimum of 10 ms is maintained as specified by IEC standards.

If there is a minimum load on the controller power supply, the interruption can be as long as 400 ms.

When planning the management of the power supplied to the controller, you must consider the duration due to the fast cycle time.

There could potentially be many scans of the logic and consequential updates to the I/O image table during the power interruption, while there is no external power supplied to the inputs, the outputs or both depending on the power system architecture and power interruption circumstances.

# **A** WARNING

#### UNINTENDED EQUIPMENT OPERATION

- Individually monitor each source of power used in the Modicon M221 Logic Controller system
  including input power supplies, output power supplies and the power supply to the controller
  to allow appropriate system shutdown during power system interruptions.
- The inputs monitoring each of the power supply sources must be unfiltered inputs.

Failure to follow these instructions can result in death, serious injury, or equipment damage.

### **AC Power Supply Wiring Diagram**

The following figure shows the power supply terminal block removal procedure:

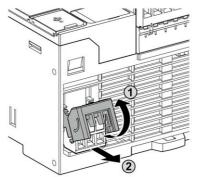

The following figure shows the wiring of the AC power supply:

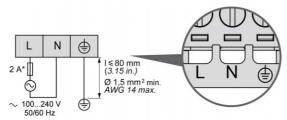

\* Use an external, slow-blow, type T fuse.

### Grounding the M221 System

### Overview

To help minimize the effects of electromagnetic interference, cables carrying the fast I/O, analog I/O, and field bus communication signals must be shielded.

# **A** WARNING

### UNINTENDED EQUIPMENT OPERATION

- Use shielded cables for all fast I/O, analog I/O, and communication signals.
- Ground cable shields for all fast I/O, analog I/O, and communication signals at a single point<sup>1</sup>.
- Route communications and I/O cables separately from power cables.

Failure to follow these instructions can result in death, serious injury, or equipment damage.

<sup>1</sup>Multipoint grounding is permissible if connections are made to an equipotential ground plane dimensioned to help avoid cable shield damage in the event of power system short-circuit currents.

The use of shielded cables requires compliance with the following wiring rules:

- For protective ground connections (PE), metal conduit or ducting can be used for part of the shielding length, provided there is no break in the continuity of the ground connections. For functional ground (FE), the shielding is intended to attenuate electromagnetic interference and the shielding must be continuous for the length of the cable. If the purpose is both functional and protective, as is often the case for communication cables, the cable must have continuous shielding.
- Wherever possible, keep cables carrying one type of signal separate from the cables carrying other types of signals or power.

### Protective Ground (PE) on the Backplane

The protective ground (PE) is connected to the conductive backplane by a heavy-duty wire, usually a braided copper cable with the maximum allowable cable section.

#### Shielded Cables Connections

Cables carrying the fast I/O, analog I/O, and field bus communication signals must be shielded. The shielding must be securely connected to ground. The fast I/O and analog I/O shields may be connected either to the functional ground (FE) or to the protective ground (PE) of your M221 Logic Controller. The field bus communication cable shields must be connected to the protective ground (PE) with a connecting clamp secured to the conductive backplane of your installation.

The shielding of the Modbus cable must be connected to the protective ground (PE).

# **A** A DANGER

#### **ELECTRIC SHOCK**

Make sure that Modbus cables are securely connected to the protective ground (PE).

Failure to follow these instructions will result in death or serious injury.

# Protective Ground (PE) Cable Shielding

To ground the shield of a cable through a grounding clamp:

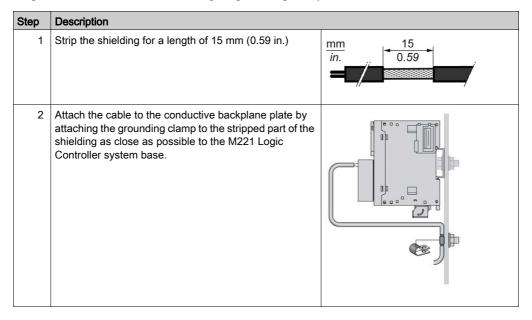

**NOTE:** The shielding must be clamped securely to the conductive backplane to ensure a good contact.

## Functional Ground (FE) Cable Shielding

To connect the shield of a cable through the Grounding Bar:

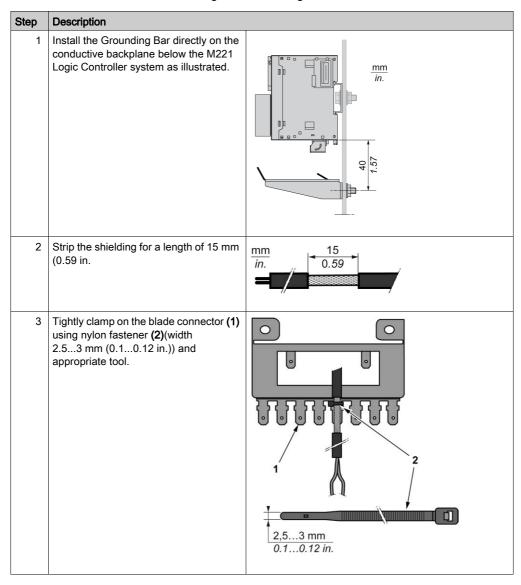

NOTE: Use the TM2XMTGB Grounding Bar exclusively for Functional Ground (FE) connections.

# **▲** WARNING

## ACCIDENTAL DISCONNECTION FROM PROTECTIVE GROUND (PE)

- Do not use the TM2XMTGB Grounding Plate to provide a protective ground (PE).
- Use the TM2XMTGB Grounding Plate only to provide a functional ground (FE).

Failure to follow these instructions can result in death, serious injury, or equipment damage.

# Part II

# Modicon TM221C Logic Controller

## What Is in This Part?

This part contains the following chapters:

| Chapter | Chapter Name          | Page |
|---------|-----------------------|------|
| 4       | TM221C16R             | 129  |
| 5       | TM221CE16R            | 135  |
| 6       | TM221C16T             | 139  |
| 7       | TM221CE16T            | 143  |
| 8       | TM221C16U             | 147  |
| 9       | TM221CE16U            | 151  |
| 10      | TM221C24R             | 157  |
| 11      | TM221CE24R            | 161  |
| 12      | TM221C24T             | 165  |
| 13      | TM221CE24T            | 169  |
| 14      | TM221C24U             | 173  |
| 15      | TM221CE24U            | 179  |
| 16      | TM221C40R             | 185  |
| 17      | TM221CE40R            | 191  |
| 18      | TM221C40T             | 197  |
| 19      | TM221CE40T            | 203  |
| 20      | TM221C40U             | 209  |
| 21      | TM221CE40U            | 215  |
| 22      | Embedded I/O Channels | 221  |

# Chapter 4 TM221C16R

## TM221C16R Presentation

#### Overview

The following features are integrated into the TM221C16R logic controller:

- 9 digital inputs
  - 4 fast inputs (HSC)
  - o 5 regular inputs
- 7 digital outputs
  - o 7 relay outputs
- 2 analog inputs
- Communication ports
  - o 1 serial line port
  - O 1 USB mini-B programming port

The following figure shows the different components of the logic controllers:

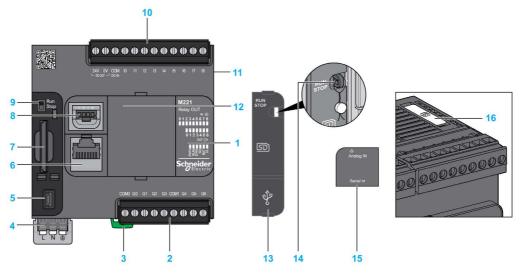

| N° | Description                                                                                                    | Refer to                                                |
|----|----------------------------------------------------------------------------------------------------|---------------------------------------------------------|
| 1  | Status LEDs                                                                                                    | -                                                       |
| 2  | Output removable terminal block                                                                                | Rules for Removable Screw Terminal Block (see page 109) |
| 3  | Clip-on lock for 35 mm (1.38 in.) top hat section rail (DIN-rail)                                              | DIN Rail (see page 96)                                  |
| 4  | 100240 Vac power supply                                                                                        | Power supply (see page 121)                             |
| 5  | USB mini-B programming port / For terminal connection to a programming PC (EcoStruxure Machine Expert - Basic) | USB mini-B programming port (see page 384)              |
| 6  | Serial line port 1 / RJ45 connector (RS-232 or RS-485)                                                         | Serial line 1 (see page 389)                            |
| 7  | SD Card slot                                                                                                   | SD Card Slot (see page 72)                              |
| 8  | 2 analog inputs                                                                                                | Analog Inputs (see page 256)                            |
| 9  | Run/Stop switch                                                                                                | Run/Stop switch (see page 69)                           |
| 10 | Input removable terminal block and embedded power supply used for connecting sensors to the inputs. (1)        | Rules for Removable Screw Terminal Block (see page 109) |
| 11 | I/O expansion connector                                                                                        | _                                                       |
| 12 | Cartridge slot                                                                                                 | _                                                       |
| 13 | Protective cover (SD Card slot, Run/Stop switch and USB mini-B programming port)                               | -                                                       |
| 14 | Locking hook                                                                                                   | -                                                       |
| 15 | Removable analog inputs cover                                                                                  | -                                                       |
| 16 | Battery holder                                                                                                 | Installing and Replacing the Battery (see page 55)      |

<sup>(1)</sup> Embedded power supply characteristics:

• Voltage: 24 V -15%...+10% isolated

- I<sub>max</sub>: 250 mA
- No protection and no overload detection

Refer to Embedded I/O Channels (see page 221).

#### Status LEDs

The following figure shows the status LEDs:

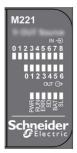

The following table describes the status LEDs:

| Label | Function Type  | Color | Status                             | Description                                      |                                                |                                     |  |  |
|-------|----------------|-------|------------------------------------|--------------------------------------------------|------------------------------------------------|-------------------------------------|--|--|
|       |                |       |                                    | Controller States <sup>(1)</sup>                 | Prg Port<br>Communication                      | Application<br>Execution            |  |  |
| PWR   | Power          | Green | On                                 | Indicates that power                             | is applied.                                    |                                     |  |  |
|       |                |       | Off                                | Indicates that power is removed.                 |                                                |                                     |  |  |
| RUN   | Machine Status | Green | On                                 | Indicates that the coapplication.                | dicates that the controller is running a valid |                                     |  |  |
|       |                |       | Flashing                           | Indicates that the cois stopped.                 | t the controller has a valid applicati         |                                     |  |  |
|       |                |       | Off                                | Indicates that the controller is not programmed. |                                                |                                     |  |  |
| ERR   | Error          | Red   | On*                                | EXCEPTION                                        | Restricted                                     | NO                                  |  |  |
|       |                |       | Flashing (with RUN status LED Off) | INTERNAL<br>ERROR                                | Restricted                                     | NO                                  |  |  |
|       |                |       | Slow flash                         | Minor error detected <sup>(2)</sup>              | Yes                                            | Depends on<br>the RUN<br>status LED |  |  |
|       |                |       | 1 single flash                     | No application                                   | Yes                                            | Yes                                 |  |  |

<sup>\*</sup> ERR LED is also On during booting process.

**NOTE:** For information about the LEDs integrated into the Ethernet connector, refer to Ethernet Status LEDs (see page 388)

<sup>(1)</sup> For more information about the controller state description, refer to the M221 Logic Controller - Programming Guide (see Modicon M221, Logic Controller, Programming Guide).

<sup>(2)</sup> The controller detected an error but remains in RUNNING state. The ERR LED on the controller flashes. For more information, refer to M221 Logic Controller - Programming Guide.

| Label | Function Type        | Color | Status   | Description                                                        |                           |                          |  |
|-------|----------------------|-------|----------|--------------------------------------------------------------------|---------------------------|--------------------------|--|
|       |                      |       |          | Controller States <sup>(1)</sup>                                   | Prg Port<br>Communication | Application<br>Execution |  |
| SD    | SD Card              | Green | On       | Indicates that the SI                                              | card is being acces       | ssed.                    |  |
|       | Access (see page 72) |       | Flashing | Indicates that an error was detected during the SD card operation. |                           |                          |  |
|       |                      |       | Off      | Indicates no access (idle) or no card is present.                  |                           |                          |  |
| BAT   | Battery              | Red   | On       | Indicates that the battery needs to be replaced.                   |                           |                          |  |
|       | (see page 54)        |       | Flashing | Indicates that the battery charge is low.                          |                           |                          |  |
|       |                      |       | Off      | Indicates that the battery is OK.                                  |                           |                          |  |
| SL    | Serial line 1        | Green | On       | Indicates the status                                               | of Serial line 1.         |                          |  |
|       | (see page 389)       |       | Flashing | Indicates activity on Serial line 1.                               |                           |                          |  |
|       |                      |       | Off      | Indicates no serial communication.                                 |                           |                          |  |

<sup>\*</sup> ERR LED is also On during booting process.

**NOTE:** For information about the LEDs integrated into the Ethernet connector, refer to Ethernet Status LEDs (see page 388)

- (1) For more information about the controller state description, refer to the M221 Logic Controller Programming Guide (see Modicon M221, Logic Controller, Programming Guide).
- (2) The controller detected an error but remains in RUNNING state. The ERR LED on the controller flashes. For more information, refer to M221 Logic Controller Programming Guide.

# **Dimensions**

The following figure show the external dimensions of the logic controller:

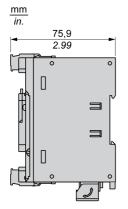

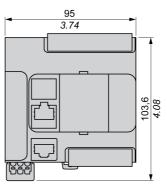

# Chapter 5 TM221CE16R

## **TM221CE16R Presentation**

#### Overview

The following features are integrated into the TM221CE16R logic controller:

- 9 digital inputs
  - 4 fast inputs (HSC)
  - o 5 regular inputs
- · 7 digital outputs
  - o 7 relay outputs
- · 2 analog inputs
- Communication ports
  - o 1 serial line port
  - O 1 USB mini-B programming port
  - o 1 Ethernet port

#### **Description**

The following figure shows the different components of the logic controller:

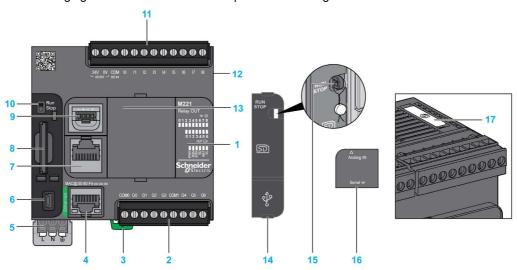

| N° | Description                                                                                                    | Refer to                                                |
|----|----------------------------------------------------------------------------------------------------|---------------------------------------------------------|
| 1  | Status LEDs                                                                                                    | -                                                       |
| 2  | Output removable terminal block                                                                                    | Rules for Removable Screw Terminal Block (see page 109) |
| 3  | Clip-on lock for 35 mm (1.38 in.) top hat section rail (DIN-rail)                                                  | DIN Rail (see page 96)                                  |
| 4  | Ethernet port / RJ45 connector                                                                                     | Ethernet port (see page 386)                            |
| 5  | 100240 Vac power supply                                                                                            | Power supply (see page 121)                             |
| 6  | USB mini-B programming port / For terminal connection to a programming PC (EcoStruxure Machine Expert - Basic)     | USB mini-B programming port (see page 384)              |
| 7  | Serial line port 1 / RJ45 connector (RS-232 or RS-485)                                                             | Serial line 1 (see page 389)                            |
| 8  | SD Card slot                                                                                                    | SD Card Slot (see page 72)                              |
| 9  | 2 analog inputs                                                                                                    | Analog Inputs (see page 256)                            |
| 10 | Run/Stop switch                                                                                                    | Run/Stop switch (see page 69)                           |
| 11 | Input removable terminal block and embedded power supply used for connecting sensors to the inputs. <sup>(1)</sup> | Rules for Removable Screw Terminal Block (see page 109) |
| 12 | I/O expansion connector                                                                                            | _                                                       |
| 13 | Cartridge slot                                                                                                    | _                                                       |
| 14 | Protective cover (SD Card slot, Run/Stop switch and USB mini-B programming port)                                   | -                                                       |
| 15 | Locking hook                                                                                                    | -                                                       |
| 16 | Removable analog inputs cover                                                                                      | -                                                       |
| 17 | Battery holder                                                                                                    | Installing and Replacing the Battery (see page 55)      |

(1) Embedded power supply characteristics:
 Voltage: 24 V -15%...+10% isolated

• I<sub>max</sub>: 250 mA

• No protection and no overload detection

Refer to Embedded I/O Channels (see page 221).

#### Status LEDs

The following figure shows the status LEDs:

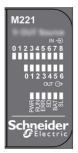

The following table describes the status LEDs:

| Label | Function Type  | Color | Status                             | Description                         |                               |                                     |  |
|-------|----------------|-------|------------------------------------|-------------------------------------|-------------------------------|-------------------------------------|--|
|       |                |       |                                    | Controller States <sup>(1)</sup>    | Prg Port<br>Communication     | Application<br>Execution            |  |
| PWR   | Power          | Green | On                                 | Indicates that power                | is applied.                   |                                     |  |
|       |                |       | Off                                | Indicates that power                | is removed.                   |                                     |  |
| RUN   | Machine Status | Green | On                                 | Indicates that the coapplication.   | controller is running a valid |                                     |  |
|       |                |       | Flashing                           | Indicates that the cois stopped.    | ntroller has a valid a        | application that                    |  |
|       |                |       | Off                                | Indicates that the co               | ntroller is not progra        | mmed.                               |  |
| ERR   | Error          | Red   | On*                                | EXCEPTION                           | Restricted                    | NO                                  |  |
|       |                |       | Flashing (with RUN status LED Off) | INTERNAL<br>ERROR                   | Restricted                    | NO                                  |  |
|       |                |       | Slow flash                         | Minor error detected <sup>(2)</sup> | Yes                           | Depends on<br>the RUN<br>status LED |  |
|       |                |       | 1 single flash                     | No application                      | Yes                           | Yes                                 |  |

<sup>\*</sup> ERR LED is also On during booting process.

**NOTE:** For information about the LEDs integrated into the Ethernet connector, refer to Ethernet Status LEDs (see page 388)

- (1) For more information about the controller state description, refer to the M221 Logic Controller Programming Guide (see Modicon M221, Logic Controller, Programming Guide).
- (2) The controller detected an error but remains in RUNNING state. The ERR LED on the controller flashes. For more information, refer to M221 Logic Controller Programming Guide.

| Label | Function Type        | Color | Status   | Description                                                        |                                               |                          |  |
|-------|----------------------|-------|----------|--------------------------------------------------------------------|-----------------------------------------------|--------------------------|--|
|       |                      |       |          | Controller States <sup>(1)</sup>                                   | Prg Port<br>Communication                     | Application<br>Execution |  |
| SD    | SD Card              | Green | On       | Indicates that the SI                                              | Indicates that the SD card is being accessed. |                          |  |
|       | Access (see page 72) |       | Flashing | Indicates that an error was detected during the SD card operation. |                                               |                          |  |
|       |                      |       | Off      | Indicates no access (idle) or no card is present.                  |                                               |                          |  |
| BAT   | Battery              | ,     | On       | Indicates that the battery needs to be replaced.                   |                                               |                          |  |
|       | (see page 54)        |       | Flashing | Indicates that the battery charge is low.                          |                                               |                          |  |
|       |                      |       | Off      | Indicates that the battery is OK.                                  |                                               |                          |  |
| SL    | Serial line 1        | Green | On       | Indicates the status of Serial line 1.                             |                                               |                          |  |
|       | (see page 389)       |       | Flashing | Indicates activity on Serial line 1.                               |                                               |                          |  |
|       |                      |       | Off      | Indicates no serial communication.                                 |                                               |                          |  |

<sup>\*</sup> ERR LED is also On during booting process.

**NOTE:** For information about the LEDs integrated into the Ethernet connector, refer to Ethernet Status LEDs (see page 388)

- (1) For more information about the controller state description, refer to the M221 Logic Controller Programming Guide (see Modicon M221, Logic Controller, Programming Guide).
- (2) The controller detected an error but remains in RUNNING state. The ERR LED on the controller flashes. For more information, refer to M221 Logic Controller Programming Guide.

#### **Dimensions**

The following figure shows the external dimensions of the logic controllers:

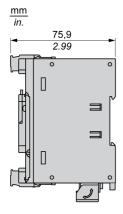

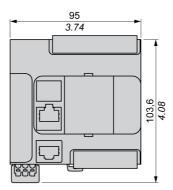

# Chapter 6 TM221C16T

## TM221C16T Presentation

#### Overview

The following features are integrated into the TM221C16T logic controller:

- 9 digital inputs
  - 4 fast inputs (HSC)
  - o 5 regular inputs
- 7 digital outputs
  - 2 fast source transistor outputs
  - 5 regular source transistor outputs
- · 2 analog inputs
- Communication ports
  - o 1 serial line port
  - O 1 USB mini-B programming port

#### **Description**

The following figure shows the different components of the logic controllers:

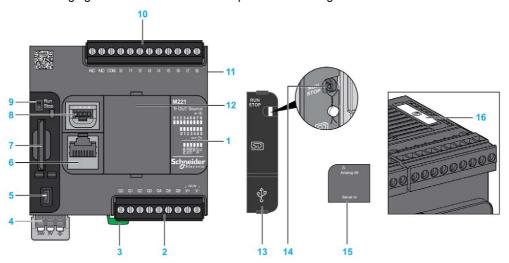

| N° | Description                                                                                                    | Refer to                                                |
|----|----------------------------------------------------------------------------------------------------|---------------------------------------------------------|
| 1  | Status LEDs                                                                                                    | -                                                       |
| 2  | Output removable terminal block                                                                                | Rules for Removable Screw Terminal Block (see page 109) |
| 3  | Clip-on lock for 35 mm (1.38 in.) top hat section rail (DIN-rail)                                              | DIN Rail (see page 96)                                  |
| 4  | 24 Vdc power supply                                                                                            | Power supply (see page 114)                             |
| 5  | USB mini-B programming port / For terminal connection to a programming PC (EcoStruxure Machine Expert - Basic) | USB mini-B programming port (see page 384)              |
| 6  | Serial line port 1 / RJ45 connector (RS-232 or RS-485)                                                         | Serial line 1 (see page 389)                            |
| 7  | SD Card slot                                                                                                   | SD Card Slot (see page 72)                              |
| 8  | 2 analog inputs                                                                                                | Analog Inputs (see page 256)                            |
| 9  | Run/Stop switch                                                                                                | Run/Stop switch (see page 69)                           |
| 10 | Input removable terminal block                                                                                 | Rules for Removable Screw Terminal Block (see page 109) |
| 11 | I/O expansion connector                                                                                        | _                                                       |
| 12 | Cartridge slot                                                                                                 | _                                                       |
| 13 | Protective cover (SD Card slot, Run/Stop switch and USB mini-B programming port)                               | -                                                       |
| 14 | Locking hook                                                                                                   | -                                                       |
| 15 | Removable analog inputs cover                                                                                  | _                                                       |
| 16 | Battery holder                                                                                                 | Installing and Replacing the Battery (see page 55)      |

#### Status LEDs

The following figure shows the status LEDs:

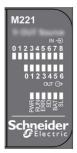

The following table describes the status LEDs:

| Label | Function Type  | Color      | Status                                   | Description                                                            |                                     |     |
|-------|----------------|------------|------------------------------------------|------------------------------------------------------------------------|-------------------------------------|-----|
|       |                |            | Controller States <sup>(1)</sup>         | Prg Port<br>Communication                                              | Application<br>Execution            |     |
| PWR   | Power          | Green      | On                                       | Indicates that power                                                   | is applied.                         |     |
|       |                |            | Off                                      | Indicates that power                                                   | is removed.                         |     |
| RUN   | Machine Status | Green      | On                                       | Indicates that the controller is running a valid application.          |                                     |     |
|       |                |            | Flashing                                 | Indicates that the controller has a valid application that is stopped. |                                     |     |
|       |                |            | Off                                      | Indicates that the controller is not programmed.                       |                                     |     |
| ERR   | Error          | F          | On*                                      | EXCEPTION                                                              | Restricted                          | NO  |
|       |                |            | Flashing (with<br>RUN status<br>LED Off) | INTERNAL<br>ERROR                                                      | Restricted                          | NO  |
|       |                | Slow flash | Minor error detected <sup>(2)</sup>      | Yes                                                                    | Depends on<br>the RUN<br>status LED |     |
|       |                |            | 1 single flash                           | No application                                                         | Yes                                 | Yes |

<sup>\*</sup> ERR LED is also On during booting process.

**NOTE:** For information about the LEDs integrated into the Ethernet connector, refer to Ethernet Status LEDs (see page 388)

- (1) For more information about the controller state description, refer to the M221 Logic Controller Programming Guide (see Modicon M221, Logic Controller, Programming Guide).
- (2) The controller detected an error but remains in RUNNING state. The ERR LED on the controller flashes. For more information, refer to M221 Logic Controller Programming Guide.

| Label                | Function Type  | Color | Status   | Description                                                        |                           |                          |  |
|----------------------|----------------|-------|----------|--------------------------------------------------------------------|---------------------------|--------------------------|--|
|                      |                |       |          | Controller States <sup>(1)</sup>                                   | Prg Port<br>Communication | Application<br>Execution |  |
| SD                   | SD Card        | Green | On       | Indicates that the SD card is being accessed.                      |                           |                          |  |
| Access (see page 72) |                |       | Flashing | Indicates that an error was detected during the SD card operation. |                           |                          |  |
|                      |                |       | Off      | Indicates no access (idle) or no card is present.                  |                           |                          |  |
| BAT                  | Battery        | Red   | On       | Indicates that the battery needs to be replaced.                   |                           |                          |  |
|                      | (see page 54)  |       | Flashing | Indicates that the battery charge is low.                          |                           |                          |  |
|                      |                |       | Off      | Indicates that the battery is OK.                                  |                           |                          |  |
| SL                   | Serial line 1  | Green | On       | Indicates the status of Serial line 1.                             |                           |                          |  |
|                      | (see page 389) |       | Flashing | Indicates activity on Serial line 1.                               |                           |                          |  |
|                      |                |       | Off      | Indicates no serial communication.                                 |                           |                          |  |

<sup>\*</sup> ERR LED is also On during booting process.

**NOTE:** For information about the LEDs integrated into the Ethernet connector, refer to Ethernet Status LEDs (see page 388)

- (1) For more information about the controller state description, refer to the M221 Logic Controller Programming Guide (see Modicon M221, Logic Controller, Programming Guide).
- (2) The controller detected an error but remains in RUNNING state. The ERR LED on the controller flashes. For more information, refer to M221 Logic Controller Programming Guide.

#### **Dimensions**

The following figure shows the external dimensions of the logic controllers:

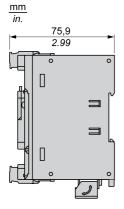

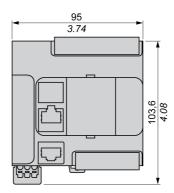

# Chapter 7 TM221CE16T

## **TM221CE16T Presentation**

#### Overview

The following features are integrated into the TM221CE16T logic controller:

- 9 digital inputs
  - 4 fast inputs (HSC)
  - o 5 regular inputs
- · 7 digital outputs
  - 2 fast source transistor outputs
  - 5 regular source transistor outputs
- · 2 analog inputs
- Communication ports
  - o 1 serial line port
  - O 1 USB mini-B programming port
  - o 1 Ethernet port

#### **Description**

The following figure shows the different components of the logic controllers:

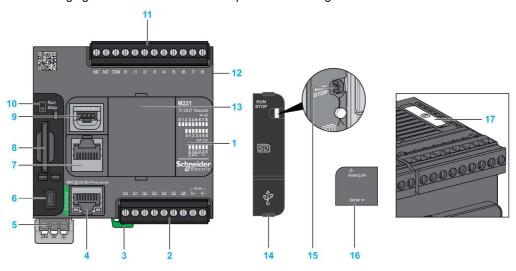

| N° | Description                                                                                                    | Refer to                                                |
|----|----------------------------------------------------------------------------------------------------|---------------------------------------------------------|
| 1  | Status LEDs                                                                                                    | -                                                       |
| 2  | Output removable terminal block                                                                                | Rules for Removable Screw Terminal Block (see page 109) |
| 3  | Clip-on lock for 35 mm (1.38 in.) top hat section rail (DIN-rail)                                              | DIN Rail (see page 96)                                  |
| 4  | Ethernet port / RJ45 connector                                                                                 | Ethernet port (see page 386)                            |
| 5  | 24 Vdc power supply                                                                                            | Power supply (see page 114)                             |
| 6  | USB mini-B programming port / For terminal connection to a programming PC (EcoStruxure Machine Expert - Basic) | USB mini-B programming port (see page 384)              |
| 7  | Serial line port 1 / RJ45 connector (RS-232 or RS-485)                                                         | Serial line 1 (see page 389)                            |
| 8  | SD Card slot                                                                                                   | SD Card Slot (see page 72)                              |
| 9  | 2 analog inputs                                                                                                | Analog Inputs (see page 256)                            |
| 10 | Run/Stop switch                                                                                                | Run/Stop switch (see page 69)                           |
| 11 | Input removable terminal block                                                                                 | Rules for Removable Screw Terminal Block (see page 109) |
| 12 | I/O expansion connector                                                                                        | _                                                       |
| 13 | Cartridge slot                                                                                                 | _                                                       |
| 14 | Protective cover (SD Card slot, Run/Stop switch and USB mini-B programming port)                               | -                                                       |
| 15 | Locking hook                                                                                                   | -                                                       |
| 16 | Removable analog inputs cover                                                                                  | _                                                       |
| 17 | Battery holder                                                                                                 | Installing and Replacing the Battery (see page 55)      |

#### **Status LEDs**

The following figure shows the status LEDs:

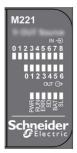

The following table describes the status LEDs:

| Label | Function Type  | Color | Status                             | Description                                      |                                  |                                     |  |
|-------|----------------|-------|------------------------------------|--------------------------------------------------|----------------------------------|-------------------------------------|--|
|       |                |       |                                    | Controller States <sup>(1)</sup>                 | Prg Port<br>Communication        | Application<br>Execution            |  |
| PWR   | Power          | Green | On                                 | Indicates that power                             | is applied.                      |                                     |  |
|       |                |       | Off                                | Indicates that power                             | is removed.                      |                                     |  |
| RUN   | Machine Status | Green | On                                 | Indicates that the coapplication.                | he controller is running a valid |                                     |  |
|       |                |       | Flashing                           | Indicates that the cois stopped.                 |                                  |                                     |  |
|       |                |       | Off                                | Indicates that the controller is not programmed. |                                  |                                     |  |
| ERR   | Error          | Red   | On*                                | EXCEPTION                                        | Restricted                       | NO                                  |  |
|       |                |       | Flashing (with RUN status LED Off) | INTERNAL<br>ERROR                                | Restricted                       | NO                                  |  |
|       |                |       | Slow flash                         | Minor error detected <sup>(2)</sup>              | Yes                              | Depends on<br>the RUN<br>status LED |  |
|       |                |       | 1 single flash                     | No application                                   | Yes                              | Yes                                 |  |

<sup>\*</sup> ERR LED is also On during booting process.

**NOTE:** For information about the LEDs integrated into the Ethernet connector, refer to Ethernet Status LEDs (see page 388)

<sup>(1)</sup> For more information about the controller state description, refer to the M221 Logic Controller - Programming Guide (see Modicon M221, Logic Controller, Programming Guide).

<sup>(2)</sup> The controller detected an error but remains in RUNNING state. The ERR LED on the controller flashes. For more information, refer to M221 Logic Controller - Programming Guide.

| Label | Function Type        | Color         | Status   | Description                                                        |                           |                          |
|-------|----------------------|---------------|----------|--------------------------------------------------------------------|---------------------------|--------------------------|
|       |                      |               |          | Controller States <sup>(1)</sup>                                   | Prg Port<br>Communication | Application<br>Execution |
| SD    | SD Card              | Green         | On       | Indicates that the SD card is being accessed.                      |                           |                          |
|       | Access (see page 72) |               | Flashing | Indicates that an error was detected during the SD card operation. |                           |                          |
|       |                      |               | Off      | Indicates no access (idle) or no card is present.                  |                           | resent.                  |
| BAT   | BAT Battery          |               | On       | Indicates that the battery needs to be replaced.                   |                           |                          |
|       | (see page 54)        |               | Flashing | Indicates that the battery charge is low.                          |                           |                          |
|       |                      |               | Off      | Indicates that the ba                                              | ttery is OK.              |                          |
| SL    | SL Serial line 1     |               | On       | Indicates the status of Serial line 1.                             |                           |                          |
|       | (see page 389)       | <i>9 389)</i> | Flashing | Indicates activity on Serial line 1.                               |                           |                          |
|       |                      |               | Off      | Indicates no serial communication.                                 |                           |                          |

<sup>\*</sup> ERR LED is also On during booting process.

**NOTE:** For information about the LEDs integrated into the Ethernet connector, refer to Ethernet Status LEDs (see page 388)

- (1) For more information about the controller state description, refer to the M221 Logic Controller Programming Guide (see Modicon M221, Logic Controller, Programming Guide).
- (2) The controller detected an error but remains in RUNNING state. The ERR LED on the controller flashes. For more information, refer to M221 Logic Controller Programming Guide.

#### **Dimensions**

The following figure shows the external dimensions of the logic controllers:

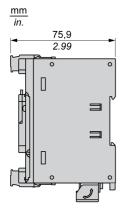

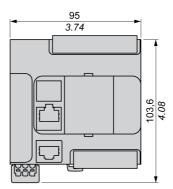

# Chapter 8 TM221C16U

## TM221C16U Presentation

#### Overview

The following features are integrated into the TM221C16U logic controller:

- 9 digital inputs
  - 4 fast inputs (HSC)
  - o 5 regular inputs
- · 7 digital outputs
  - 2 fast sink transistor outputs
  - 5 regular sink transistor outputs
- · 2 analog inputs
- Communication ports
  - o 1 serial line port
  - O 1 USB mini-B programming port

#### **Description**

The following figure shows the different components of the logic controllers:

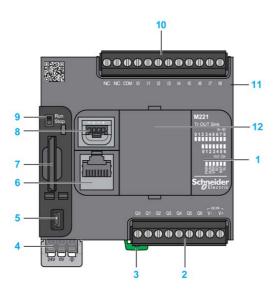

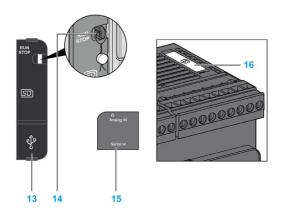

| N° | Description                                                                                                    | Refer to                                                |
|----|----------------------------------------------------------------------------------------------------|---------------------------------------------------------|
| 1  | Status LEDs                                                                                                    | -                                                       |
| 2  | Output removable terminal block                                                                                | Rules for Removable Screw Terminal Block (see page 109) |
| 3  | Clip-on lock for 35 mm (1.38 in.) top hat section rail (DIN-rail)                                              | DIN Rail (see page 96)                                  |
| 4  | 24 Vdc power supply                                                                                            | Power supply (see page 114)                             |
| 5  | USB mini-B programming port / For terminal connection to a programming PC (EcoStruxure Machine Expert - Basic) | USB mini-B programming port (see page 384)              |
| 6  | Serial line port 1 / RJ45 connector (RS-232 or RS-485)                                                         | Serial line 1 (see page 389)                            |
| 7  | SD Card slot                                                                                                   | SD Card Slot (see page 72)                              |
| 8  | 2 analog inputs                                                                                                | Analog Inputs (see page 256)                            |
| 9  | Run/Stop switch                                                                                                | Run/Stop switch (see page 69)                           |
| 10 | Input removable terminal block                                                                                 | Rules for Removable Screw Terminal Block (see page 109) |
| 11 | I/O expansion connector                                                                                        | -                                                       |
| 12 | Cartridge slot                                                                                                 | -                                                       |
| 13 | Protective cover (SD Card slot, Run/Stop switch and USB mini-B programming port)                               | -                                                       |
| 14 | Locking hook                                                                                                   | -                                                       |
| 15 | Removable analog inputs cover                                                                                  | -                                                       |
| 16 | Battery holder                                                                                                 | Installing and Replacing the Battery (see page 55)      |

#### Status LEDs

The following figure shows the status LEDs:

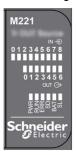

The following table describes the status LEDs:

| Label                                                                   | Function Type | Color                 | Status                             | Description                                                            |                           |                                     |
|-------------------------------------------------------------------------|---------------|-----------------------|------------------------------------|------------------------------------------------------------------------|---------------------------|-------------------------------------|
|                                                                         |               |                       |                                    | Controller States <sup>(1)</sup>                                       | Prg Port<br>Communication | Application<br>Execution            |
| PWR                                                                     | Power Green   |                       | On                                 | Indicates that power is applied.                                       |                           |                                     |
|                                                                         |               |                       | Off                                | Indicates that power                                                   | is removed.               |                                     |
| RUN Machine Green On Indicates that the controller is runr application. |               | ntroller is running a | ng a valid                         |                                                                        |                           |                                     |
|                                                                         |               |                       | Flashing                           | Indicates that the controller has a valid application that is stopped. |                           |                                     |
|                                                                         |               |                       | Off                                | Indicates that the co                                                  | ntroller is not progra    | mmed.                               |
| ERR                                                                     | Error         | Red                   | On*                                | EXCEPTION                                                              | Restricted                | NO                                  |
|                                                                         |               |                       | Flashing (with RUN status LED Off) | INTERNAL<br>ERROR                                                      | Restricted                | NO                                  |
|                                                                         |               |                       | Slow flash                         | Minor error detected <sup>(2)</sup>                                    | Yes                       | Depends on<br>the RUN<br>status LED |
|                                                                         |               |                       | 1 single flash                     | No application                                                         | Yes                       | Yes                                 |

<sup>\*</sup> ERR LED is also On during booting process.

**NOTE:** For information about the LEDs integrated into the Ethernet connector, refer to Ethernet Status LEDs (see page 388)

- (1) For more information about the controller state description, refer to the M221 Logic Controller Programming Guide (see Modicon M221, Logic Controller, Programming Guide).
- (2) The controller detected an error but remains in RUNNING state. The ERR LED on the controller flashes. For more information, refer to M221 Logic Controller Programming Guide.

| Label                                             | Function Type                          | Color                         | Status              | Description                                                                  |                           |                          |
|---------------------------------------------------|----------------------------------------|-------------------------------|---------------------|------------------------------------------------------------------------------|---------------------------|--------------------------|
|                                                   |                                        |                               |                     | Controller States <sup>(1)</sup>                                             | Prg Port<br>Communication | Application<br>Execution |
| SD                                                | SD Card Green On Indicates that the SD |                               | card is being acces | ssed.                                                                        |                           |                          |
|                                                   | Access (see page 72)                   |                               | Flashing            | Indicates that an error was detected during the SD operation.                |                           |                          |
| Off Indicates no access                           |                                        | (idle) or no card is present. |                     |                                                                              |                           |                          |
| BAT Battery I                                     |                                        | Red                           | On                  | Indicates that the battery needs to be replaced.                             |                           |                          |
|                                                   | (see page 54)                          |                               | Flashing            | Indicates that the battery charge is low.  Indicates that the battery is OK. |                           |                          |
|                                                   |                                        |                               | Off                 |                                                                              |                           |                          |
| SL Serial line 1 Green On Indicates the status of |                                        | s of Serial line 1.           |                     |                                                                              |                           |                          |
|                                                   | (see page 389)                         |                               | Flashing            | Indicates activity on Serial line 1.                                         |                           |                          |
|                                                   |                                        |                               | Off                 | Indicates no serial communication.                                           |                           |                          |

<sup>\*</sup> ERR LED is also On during booting process.

**NOTE:** For information about the LEDs integrated into the Ethernet connector, refer to Ethernet Status LEDs (see page 388)

- (1) For more information about the controller state description, refer to the M221 Logic Controller Programming Guide (see Modicon M221, Logic Controller, Programming Guide).
- (2) The controller detected an error but remains in RUNNING state. The ERR LED on the controller flashes. For more information, refer to M221 Logic Controller Programming Guide.

#### **Dimensions**

The following figure shows the external dimensions of the logic controllers:

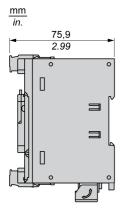

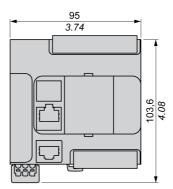

# Chapter 9 TM221CE16U

## TM221CE16U Presentation

#### Overview

The following features are integrated into the TM221CE16U logic controller:

- 9 digital inputs
  - 4 fast inputs (HSC)
  - o 5 regular inputs
- · 7 digital outputs
  - O 2 fast sink transistor outputs
  - O 5 regular sink transistor outputs
- 2 analog inputs
- Communication ports
  - o 1 serial line port
  - O 1 USB mini-B programming port
  - o 1 Ethernet port

# Description

The following figure shows the different components of the logic controllers:

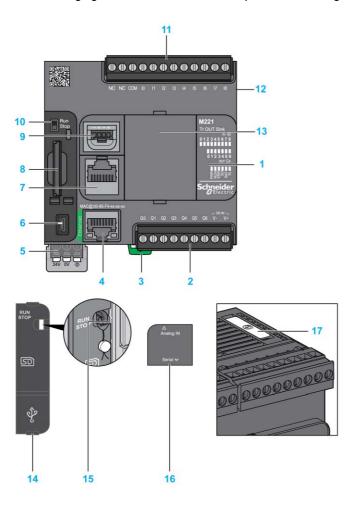

| N° | Description                                                                                                    | Refer to                                                          |
|----|----------------------------------------------------------------------------------------------------|-------------------------------------------------------------------|
| 1  | Status LEDs                                                                                                    | -                                                                 |
| 2  | Output removable terminal block                                                                                | Rules for Removable Screw<br>Terminal Block <i>(see page 109)</i> |
| 3  | Clip-on lock for 35 mm (1.38 in.) top hat section rail (DIN-rail)                                              | DIN Rail (see page 96)                                            |
| 4  | Ethernet port / RJ45 connector                                                                                 | Ethernet port (see page 386)                                      |
| 5  | 24 Vdc power supply                                                                                            | Power supply (see page 114)                                       |
| 6  | USB mini-B programming port / For terminal connection to a programming PC (EcoStruxure Machine Expert - Basic) | USB mini-B programming port (see page 384)                        |
| 7  | Serial line port 1 / RJ45 connector (RS-232 or RS-485)                                                         | Serial line 1 (see page 389)                                      |
| 8  | SD Card slot                                                                                                   | SD Card Slot (see page 72)                                        |
| 9  | 2 analog inputs                                                                                                | Analog Inputs (see page 256)                                      |
| 10 | Run/Stop switch                                                                                                | Run/Stop switch (see page 69)                                     |
| 11 | Input removable terminal block                                                                                 | Rules for Removable Screw<br>Terminal Block <i>(see page 109)</i> |
| 12 | I/O expansion connector                                                                                        | _                                                                 |
| 13 | Cartridge slot                                                                                                 | _                                                                 |
| 14 | Protective cover (SD Card slot, Run/Stop switch and USB mini-B programming port)                               | -                                                                 |
| 15 | Locking hook                                                                                                   | _                                                                 |
| 16 | Removable analog inputs cover                                                                                  | _                                                                 |
| 17 | Battery holder                                                                                                 | Installing and Replacing the Battery (see page 55)                |

#### Status LEDs

The following figure shows the status LEDs:

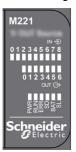

The following table describes the status LEDs:

| Label | Function Type  | Color | Status                             | Description                                                            |                           |                                     |
|-------|----------------|-------|------------------------------------|------------------------------------------------------------------------|---------------------------|-------------------------------------|
|       |                |       |                                    | Controller States <sup>(1)</sup>                                       | Prg Port<br>Communication | Application<br>Execution            |
| PWR   | Power Green    |       | On                                 | Indicates that power is applied.                                       |                           |                                     |
|       |                |       | Off                                | Indicates that power                                                   | is removed.               |                                     |
| RUN   | Machine Status | Green | On                                 | Indicates that the controller is running a valid application.          |                           | valid                               |
|       |                |       | Flashing                           | Indicates that the controller has a valid application that is stopped. |                           |                                     |
|       |                |       | Off                                | Indicates that the co                                                  | ntroller is not progra    | mmed.                               |
| ERR   | Error          | Red   | On*                                | EXCEPTION                                                              | Restricted                | NO                                  |
|       |                |       | Flashing (with RUN status LED Off) | INTERNAL<br>ERROR                                                      | Restricted                | NO                                  |
|       |                |       | Slow flash                         | Minor error detected <sup>(2)</sup>                                    | Yes                       | Depends on<br>the RUN<br>status LED |
|       |                |       | 1 single flash                     | No application                                                         | Yes                       | Yes                                 |

<sup>\*</sup> ERR LED is also On during booting process.

**NOTE:** For information about the LEDs integrated into the Ethernet connector, refer to Ethernet Status LEDs (see page 388)

<sup>(1)</sup> For more information about the controller state description, refer to the M221 Logic Controller - Programming Guide (see Modicon M221, Logic Controller, Programming Guide).

<sup>(2)</sup> The controller detected an error but remains in RUNNING state. The ERR LED on the controller flashes. For more information, refer to M221 Logic Controller - Programming Guide.

| Label | Function Type        | Color | Status   | Description                                                        |                           |                          |
|-------|----------------------|-------|----------|--------------------------------------------------------------------|---------------------------|--------------------------|
|       |                      |       |          | Controller States <sup>(1)</sup>                                   | Prg Port<br>Communication | Application<br>Execution |
| SD    | SD Card Gree         |       | On       | Indicates that the SD card is being accessed.                      |                           |                          |
|       | Access (see page 72) |       | Flashing | Indicates that an error was detected during the SD card operation. |                           |                          |
|       |                      |       | Off      | Indicates no access (idle) or no card is present.                  |                           |                          |
| BAT   | BAT Battery          |       | On       | Indicates that the battery needs to be replaced.                   |                           |                          |
|       | (see page 54)        |       | Flashing | Indicates that the battery charge is low.                          |                           |                          |
|       |                      |       | Off      | Indicates that the battery is OK.                                  |                           |                          |
| SL    | Serial line 1        | Green | On       | Indicates the status of Serial line 1.                             |                           |                          |
|       | (see page 389)       |       | Flashing | Indicates activity on Serial line 1.                               |                           |                          |
|       |                      |       | Off      | Indicates no serial communication.                                 |                           |                          |

<sup>\*</sup> ERR LED is also On during booting process.

**NOTE:** For information about the LEDs integrated into the Ethernet connector, refer to Ethernet Status LEDs (see page 388)

- (1) For more information about the controller state description, refer to the M221 Logic Controller Programming Guide (see Modicon M221, Logic Controller, Programming Guide).
- (2) The controller detected an error but remains in RUNNING state. The ERR LED on the controller flashes. For more information, refer to M221 Logic Controller Programming Guide.

#### **Dimensions**

The following figure shows the external dimensions of the logic controllers:

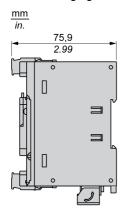

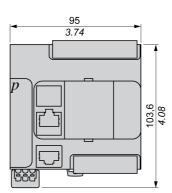

# Chapter 10 TM221C24R

## TM221C24R Presentation

#### Overview

The following features are integrated into the TM221C24R logic controller:

- 14 digital inputs
  - o 4 fast inputs (HSC)
  - o 10 regular inputs
- 10 digital outputs
  - o 10 relay outputs
- · 2 analog inputs
- Communication ports
  - o 1 serial line port
  - O 1 USB mini-B programming port

# Description

The following figure shows the different components of the logic controller:

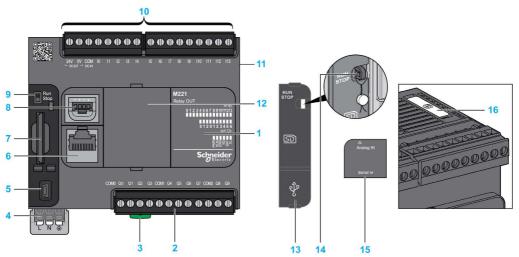

| N° | Description                                                                                                    | Refer to                                                |
|----|----------------------------------------------------------------------------------------------------|---------------------------------------------------------|
| 1  | Status LEDs                                                                                                    | -                                                       |
| 2  | Output removable terminal block                                                                                | Rules for Removable Screw Terminal Block (see page 109) |
| 3  | Clip-on lock for 35 mm (1.38 in.) top hat section rail (DIN-rail)                                              | DIN Rail (see page 96)                                  |
| 4  | 100240 Vac power supply                                                                                        | Power supply (see page 121)                             |
| 5  | USB mini-B programming port / For terminal connection to a programming PC (EcoStruxure Machine Expert - Basic) | USB mini-B programming port (see page 384)              |
| 6  | Serial line port 1 / RJ45 connector (RS-232 or RS-485)                                                         | Serial line 1 (see page 389)                            |
| 7  | SD Card slot                                                                                                   | SD Card Slot (see page 72)                              |
| 8  | 2 analog inputs                                                                                                | Analog Inputs (see page 256)                            |
| 9  | Run/Stop switch                                                                                                | Run/Stop switch (see page 69)                           |
| 10 | Input removable terminal block and embedded power supply used for connecting sensors to the inputs. (1)        | Rules for Removable Screw Terminal Block (see page 109) |
| 11 | I/O expansion connector                                                                                        | _                                                       |
| 12 | Cartridge slot                                                                                                 | _                                                       |
| 13 | Protective cover (SD Card slot, Run/Stop switch and USB mini-B programming port)                               | -                                                       |
| 14 | Locking hook                                                                                                   | -                                                       |
| 15 | Removable analog inputs cover                                                                                  | _                                                       |
| 16 | Battery holder                                                                                                 | Installing and Replacing the Battery (see page 55)      |

<sup>(1)</sup> Embedded power supply characteristics:

• Voltage: 24 V -15%...+10% isolated

- I<sub>max</sub>: 250 mA
- No protection and no overload detection

Refer to Embedded I/O Channels (see page 221).

The following figure shows the status LEDs:

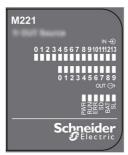

The following table describes the status LEDs:

| Label | Function Type  | Color | Status                                   | Description                                                            |                           |                                     |
|-------|----------------|-------|------------------------------------------|------------------------------------------------------------------------|---------------------------|-------------------------------------|
|       |                |       |                                          | Controller States <sup>(1)</sup>                                       | Prg Port<br>Communication | Application<br>Execution            |
| PWR   | Power          | Green | On                                       | Indicates that power                                                   | is applied.               |                                     |
|       |                |       | Off                                      | Indicates that power                                                   | is removed.               |                                     |
| RUN   | Machine Status | Green | On                                       | Indicates that the controller is running a valid application.          |                           |                                     |
|       |                |       | Flashing                                 | Indicates that the controller has a valid application that is stopped. |                           |                                     |
|       |                |       | Off                                      | Indicates that the co                                                  | ntroller is not progra    | mmed.                               |
| ERR   | Error          | Red   | On*                                      | EXCEPTION                                                              | Restricted                | NO                                  |
|       |                |       | Flashing (with<br>RUN status<br>LED Off) | INTERNAL<br>ERROR                                                      | Restricted                | NO                                  |
|       |                |       | Slow flash                               | Minor error detected <sup>(2)</sup>                                    | Yes                       | Depends on<br>the RUN<br>status LED |
|       |                |       | 1 single flash                           | No application                                                         | Yes                       | Yes                                 |

<sup>\*</sup> ERR LED is also On during booting process.

**NOTE:** For information about the LEDs integrated into the Ethernet connector, refer to Ethernet Status LEDs (see page 388)

(1) For more information about the controller state description, refer to the M221 Logic Controller - Programming Guide (see Modicon M221, Logic Controller, Programming Guide).

(2) The controller detected an error but remains in RUNNING state. The ERR LED on the controller flashes. For more information, refer to M221 Logic Controller - Programming Guide.

| Label | Function Type  | Color | Status                                                                                | Description                                                        |                           |                       |
|-------|----------------|-------|---------------------------------------------------------------------------------------|--------------------------------------------------------------------|---------------------------|-----------------------|
|       |                |       |                                                                                       | Controller States <sup>(1)</sup>                                   | Prg Port<br>Communication | Application Execution |
| SD    | SD Card Access | Green | On                                                                                    | Indicates that the SI                                              | card is being acces       | ssed.                 |
|       | (see page 72)  |       | Flashing                                                                              | Indicates that an error was detected during the SD card operation. |                           |                       |
|       |                |       | Off                                                                                   | Indicates no access (idle) or no card is present.                  |                           |                       |
| BAT   | Battery        | Red   | On                                                                                    | Indicates that the battery needs to be replaced.                   |                           |                       |
|       | (see page 54)  |       | Flashing                                                                              | Indicates that the ba                                              | ttery charge is low.      |                       |
|       |                |       | Off                                                                                   | Indicates that the ba                                              | ttery is OK.              |                       |
| SL    | Serial line 1  | Green | On                                                                                    | Indicates the status of Serial line 1.                             |                           |                       |
|       | (see page 389) |       | Flashing Indicates activity on Serial line 1.  Off Indicates no serial communication. |                                                                    |                           |                       |
|       |                |       |                                                                                       |                                                                    |                           |                       |

<sup>\*</sup> ERR LED is also On during booting process.

**NOTE:** For information about the LEDs integrated into the Ethernet connector, refer to Ethernet Status LEDs (see page 388)

- (1) For more information about the controller state description, refer to the M221 Logic Controller Programming Guide (see Modicon M221, Logic Controller, Programming Guide).
- (2) The controller detected an error but remains in RUNNING state. The ERR LED on the controller flashes. For more information, refer to M221 Logic Controller Programming Guide.

# **Dimensions**

The following figure shows the external dimensions of the logic controllers:

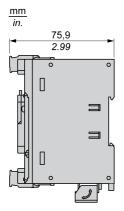

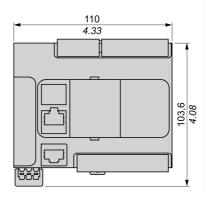

# Chapter 11 TM221CE24R

# TM221CE24R Presentation

#### Overview

The following features are integrated into the TM221CE24R logic controller:

- 14 digital inputs
  - 4 fast inputs (HSC)
  - o 10 regular inputs
- 10 digital outputs
  - o 10 relay outputs
- · 2 analog inputs
- · Communication ports
  - o 1 serial line port
  - O 1 USB mini-B programming port
  - o 1 Ethernet port

# **Description**

The following figure shows the different components of the logic controllers:

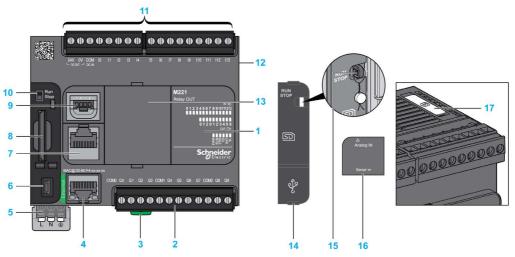

| N° | Description                                                                                                    | Refer to                                                          |
|----|----------------------------------------------------------------------------------------------------|-------------------------------------------------------------------|
| 1  | Status LEDs                                                                                                    | -                                                                 |
| 2  | Output removable terminal block                                                                                    | Rules for Removable Screw Terminal<br>Block (see page 109)        |
| 3  | Clip-on lock for 35 mm (1.38 in.) top hat section rail (DIN-rail)                                                  | DIN Rail (see page 96)                                            |
| 4  | Ethernet port / RJ45 connector                                                                                     | Ethernet port (see page 386)                                      |
| 5  | 100240 Vac power supply                                                                                            | Power supply (see page 121)                                       |
| 6  | USB mini-B programming port / For terminal connection to a programming PC (EcoStruxure Machine Expert - Basic)     | USB mini-B programming port (see page 384)                        |
| 7  | Serial line port 1 / RJ45 connector (RS-232 or RS-485)                                                             | Serial line 1 (see page 389)                                      |
| 8  | SD Card slot                                                                                                    | SD Card Slot (see page 72)                                        |
| 9  | 2 analog inputs                                                                                                    | Analog Inputs (see page 256)                                      |
| 10 | Run/Stop switch                                                                                                    | Run/Stop switch (see page 69)                                     |
| 11 | Input removable terminal block and embedded power supply used for connecting sensors to the inputs. <sup>(1)</sup> | Rules for Removable Screw Terminal<br>Block <i>(see page 109)</i> |
| 12 | I/O expansion connector                                                                                            | -                                                                 |
| 13 | Cartridge slot                                                                                                    | _                                                                 |
| 14 | Protective cover (SD Card slot, Run/Stop switch and USB mini-B programming port)                                   | _                                                                 |
| 15 | Locking hook                                                                                                    | _                                                                 |
| 16 | Removable analog inputs cover                                                                                      | _                                                                 |
| 17 | Battery holder                                                                                                    | Installing and Replacing the Battery (see page 55)                |

(1) Embedded power supply characteristics:

• Voltage: 24 V -15%...+10% isolated

• I<sub>max</sub>: 250 mA

• No protection and no overload detection

Refer to Embedded I/O Channels (see page 221).

The following figure shows the status LEDs:

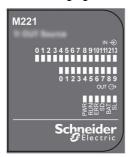

The following table describes the status LEDs:

| Label | Function Type  | Color | Status                             | Description                                                            |                           |                                     |
|-------|----------------|-------|------------------------------------|------------------------------------------------------------------------|---------------------------|-------------------------------------|
|       |                |       |                                    | Controller States <sup>(1)</sup>                                       | Prg Port<br>Communication | Application<br>Execution            |
| PWR   | Power          | Green | On                                 | Indicates that power                                                   | is applied.               |                                     |
|       |                |       | Off                                | Indicates that power                                                   | is removed.               |                                     |
| RUN   | Machine Status | Green | On                                 | Indicates that the controller is running a valid application.          |                           |                                     |
|       |                |       | Flashing                           | Indicates that the controller has a valid application that is stopped. |                           |                                     |
|       |                |       | Off                                | Indicates that the co                                                  | ntroller is not progra    | mmed.                               |
| ERR   | Error          | Red   | On*                                | EXCEPTION                                                              | Restricted                | NO                                  |
|       |                |       | Flashing (with RUN status LED Off) | INTERNAL<br>ERROR                                                      | Restricted                | NO                                  |
|       |                |       | Slow flash                         | Minor error detected <sup>(2)</sup>                                    | Yes                       | Depends on<br>the RUN<br>status LED |
|       |                |       | 1 single flash                     | No application                                                         | Yes                       | Yes                                 |

<sup>\*</sup> ERR LED is also On during booting process.

**NOTE:** For information about the LEDs integrated into the Ethernet connector, refer to Ethernet Status LEDs (see page 388)

- (1) For more information about the controller state description, refer to the M221 Logic Controller Programming Guide (see Modicon M221, Logic Controller, Programming Guide).
- (2) The controller detected an error but remains in RUNNING state. The ERR LED on the controller flashes. For more information, refer to M221 Logic Controller Programming Guide.

| Label | Function Type        | Color                                         | Status   | Description                                                                                                    |                           |                          |
|-------|----------------------|-----------------------------------------------|----------|----------------------------------------------------------------------------------------------------|---------------------------|--------------------------|
|       |                      |                                               |          | Controller States <sup>(1)</sup>                                                                                      | Prg Port<br>Communication | Application<br>Execution |
| SD    | SD Card              | Green                                         | On       | Indicates that the SE                                                                                                 | card is being acces       | ssed.                    |
|       | Access (see page 72) |                                               | Flashing | Indicates that an error was detected during the SD card operation.  Indicates no access (idle) or no card is present. |                           |                          |
|       |                      |                                               | Off      |                                                                                                    |                           |                          |
| BAT   | Battery              | Red                                           | On       | Indicates that the battery needs to be replaced.                                                                      |                           |                          |
|       | (see page 54)        |                                               | Flashing | Indicates that the battery charge is low.                                                                             |                           |                          |
|       |                      |                                               | Off      | Indicates that the ba                                                                                                 | ttery is OK.              |                          |
| SL    | Serial line 1        | Green                                         | On       | Indicates the status of Serial line 1.                                                                                |                           |                          |
|       | (see page 389)       | Flashing Indicates activity on Serial line 1. |          |                                                                                                    |                           |                          |
|       |                      | Off Indicates no serial communication.        |          |                                                                                                    |                           |                          |

<sup>\*</sup> ERR LED is also On during booting process.

**NOTE:** For information about the LEDs integrated into the Ethernet connector, refer to Ethernet Status LEDs (see page 388)

- (1) For more information about the controller state description, refer to the M221 Logic Controller Programming Guide (see Modicon M221, Logic Controller, Programming Guide).
- (2) The controller detected an error but remains in RUNNING state. The ERR LED on the controller flashes. For more information, refer to M221 Logic Controller Programming Guide.

# **Dimensions**

The following figure shows the external dimensions of the logic controllers:

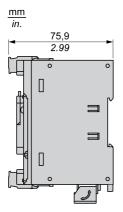

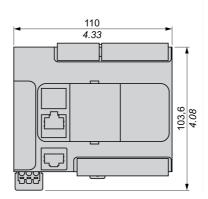

# Chapter 12 TM221C24T

# TM221C24T Presentation

#### Overview

The following features are integrated into the TM221C24T logic controller:

- 14 digital inputs
  - 4 fast inputs (HSC)
  - o 10 regular inputs
- 10 digital outputs
  - 2 fast source transistor outputs
  - 8 regular source transistor outputs
- · 2 analog inputs
- Communication ports
  - o 1 serial line port
  - O 1 USB mini-B programming port

# **Description**

The following figure shows the different components of the logic controllers:

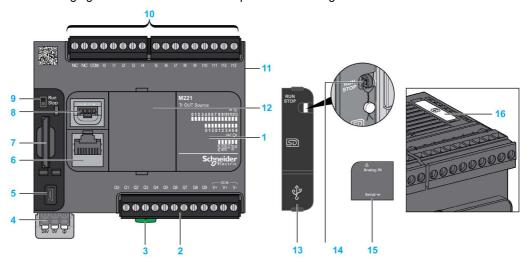

| N° | Description                                                                                                    | Refer to                                                   |
|----|----------------------------------------------------------------------------------------------------|------------------------------------------------------------|
| 1  | Status LEDs                                                                                                    | -                                                          |
| 2  | Output removable terminal block                                                                                | Rules for Removable Screw Terminal<br>Block (see page 109) |
| 3  | Clip-on lock for 35 mm (1.38 in.) top hat section rail (DIN-rail)                                              | DIN Rail (see page 96)                                     |
| 4  | 24 Vdc power supply                                                                                            | Power supply (see page 114)                                |
| 5  | USB mini-B programming port / For terminal connection to a programming PC (EcoStruxure Machine Expert - Basic) | USB mini-B programming port (see page 384)                 |
| 6  | Serial line port 1 / RJ45 connector (RS-232 or RS-485)                                                         | Serial line 1 (see page 389)                               |
| 7  | SD Card slot                                                                                                   | SD Card Slot (see page 72)                                 |
| 8  | 2 analog inputs                                                                                                | Analog Inputs (see page 256)                               |
| 9  | Run/Stop switch                                                                                                | Run/Stop switch (see page 69)                              |
| 10 | Input removable terminal block                                                                                 | Rules for Removable Screw Terminal<br>Block (see page 109) |
| 11 | I/O expansion connector                                                                                        | _                                                          |
| 12 | Cartridge slot                                                                                                 | -                                                          |
| 13 | Protective cover (SD Card slot, Run/Stop switch and USB mini-B programming port)                               | _                                                          |
| 14 | Locking hook                                                                                                   | _                                                          |
| 15 | Removable analog inputs cover                                                                                  | _                                                          |
| 16 | Battery holder                                                                                                 | Installing and Replacing the Battery (see page 55)         |

The following figure shows the status LEDs:

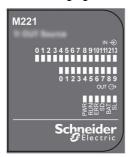

The following table describes the status LEDs:

| Label | Function Type  | Color | Status                                                                 | tus Description                                                        |                           |                                     |
|-------|----------------|-------|------------------------------------------------------------------------|------------------------------------------------------------------------|---------------------------|-------------------------------------|
|       |                |       |                                                                        | Controller States <sup>(1)</sup>                                       | Prg Port<br>Communication | Application<br>Execution            |
| PWR   | Power          | Green | On                                                                     | Indicates that power                                                   | is applied.               |                                     |
|       |                |       | Off                                                                    | Indicates that power                                                   | is removed.               |                                     |
| RUN   | Machine Status | Green | Green On Indicates that the controller is running a value application. |                                                                        |                           | valid                               |
|       |                |       | Flashing                                                               | Indicates that the controller has a valid application that is stopped. |                           |                                     |
|       |                |       | Off                                                                    | Indicates that the controller is not programmed.                       |                           |                                     |
| ERR   | Error          | Red   | On*                                                                    | EXCEPTION                                                              | Restricted                | NO                                  |
|       |                |       | Flashing (with RUN status LED Off)                                     | INTERNAL<br>ERROR                                                      | Restricted                | NO                                  |
|       |                |       | Slow flash                                                             | Minor error detected <sup>(2)</sup>                                    | Yes                       | Depends on<br>the RUN<br>status LED |
|       |                |       | 1 single flash                                                         | No application                                                         | Yes                       | Yes                                 |

<sup>\*</sup> ERR LED is also On during booting process.

**NOTE:** For information about the LEDs integrated into the Ethernet connector, refer to Ethernet Status LEDs (see page 388)

<sup>(1)</sup> For more information about the controller state description, refer to the M221 Logic Controller - Programming Guide (see Modicon M221, Logic Controller, Programming Guide).

<sup>(2)</sup> The controller detected an error but remains in RUNNING state. The ERR LED on the controller flashes. For more information, refer to M221 Logic Controller - Programming Guide.

| Label | Function Type  | Color | Status                                          | Description                                                              |                           |                          |
|-------|----------------|-------|-------------------------------------------------|--------------------------------------------------------------------------|---------------------------|--------------------------|
|       |                |       |                                                 | Controller States <sup>(1)</sup>                                         | Prg Port<br>Communication | Application<br>Execution |
| SD    | SD Card Access | Green | On                                              | Indicates that the SI                                                    | o card is being acces     | ssed.                    |
|       | (see page 72)  |       | Flashing                                        | shing Indicates that an error was detected during the SD card operation. |                           | ng the SD card           |
|       | Off            |       | Off                                             | Indicates no access (idle) or no card is present.                        |                           |                          |
| BAT   | Battery        | Red   | On                                              | Indicates that the battery needs to be replaced.                         |                           | olaced.                  |
|       | (see page 54)  |       | Flashing                                        | Indicates that the ba                                                    | attery charge is low.     |                          |
|       |                |       | Off                                             | Indicates that the ba                                                    | ttery is OK.              |                          |
| SL    | Serial line 1  | Green | Green On Indicates the status of Serial line 1. |                                                                          |                           |                          |
|       | (see page 389) |       | Flashing                                        | Indicates activity on Serial line 1.                                     |                           |                          |
|       |                |       | Off                                             | Indicates no serial communication.                                       |                           |                          |

<sup>\*</sup> ERR LED is also On during booting process.

**NOTE:** For information about the LEDs integrated into the Ethernet connector, refer to Ethernet Status LEDs (see page 388)

- (1) For more information about the controller state description, refer to the M221 Logic Controller Programming Guide (see Modicon M221, Logic Controller, Programming Guide).
- (2) The controller detected an error but remains in RUNNING state. The ERR LED on the controller flashes. For more information, refer to M221 Logic Controller Programming Guide.

# **Dimensions**

The following figure shows the external dimensions of the logic controllers:

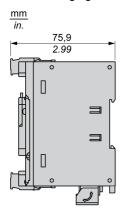

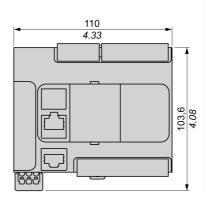

# Chapter 13 TM221CE24T

# **TM221CE24T Presentation**

#### Overview

The following features are integrated into the TM221CE24T logic controller:

- 14 digital inputs
  - 4 fast inputs (HSC)
  - o 10 regular inputs
- 10 digital outputs
  - o 2 fast source transistor outputs
  - 8 regular source transistor outputs
- · 2 analog inputs
- Communication ports
  - o 1 serial line port
  - O 1 USB mini-B programming port
  - o 1 Ethernet port

# **Description**

The following figure shows the different components of the logic controllers:

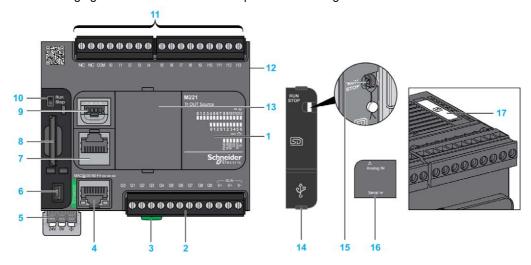

| N° | Description                                                                                                    | Refer to                                                |
|----|----------------------------------------------------------------------------------------------------|---------------------------------------------------------|
| 1  | Status LEDs                                                                                                    | _                                                       |
| 2  | Output removable terminal block                                                                                | Rules for Removable Screw Terminal Block (see page 109) |
| 3  | Clip-on lock for 35 mm (1.38 in.) top hat section rail (DIN-rail)                                              | DIN Rail (see page 96)                                  |
| 4  | Ethernet port / RJ45 connector                                                                                 | Ethernet port (see page 386)                            |
| 5  | 24 Vdc power supply                                                                                            | Power supply (see page 114)                             |
| 6  | USB mini-B programming port / For terminal connection to a programming PC (EcoStruxure Machine Expert - Basic) | USB mini-B programming port (see page 384)              |
| 7  | Serial line port 1 / RJ45 connector (RS-232 or RS-485)                                                         | Serial line 1 (see page 389)                            |
| 8  | SD Card slot                                                                                                   | SD Card Slot (see page 72)                              |
| 9  | 2 analog inputs                                                                                                | Analog Inputs (see page 256)                            |
| 10 | Run/Stop switch                                                                                                | Run/Stop switch (see page 69)                           |
| 11 | Input removable terminal block                                                                                 | Rules for Removable Screw Terminal Block (see page 109) |
| 12 | I/O expansion connector                                                                                        | _                                                       |
| 13 | Cartridge slot                                                                                                 | _                                                       |
| 14 | Protective cover (SD Card slot, Run/Stop switch and USB mini-B programming port)                               | _                                                       |
| 15 | Locking hook                                                                                                   | _                                                       |
| 16 | Removable analog inputs cover                                                                                  | _                                                       |
| 17 | Battery holder                                                                                                 | Installing and Replacing the Battery (see page 55)      |

The following figure shows the status LEDs:

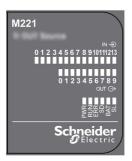

The following table describes the status LEDs:

| Label | Function Type  | Color | Status Description                 |                                                                        |                           |                                     |
|-------|----------------|-------|------------------------------------|------------------------------------------------------------------------|---------------------------|-------------------------------------|
|       |                |       |                                    | Controller States <sup>(1)</sup>                                       | Prg Port<br>Communication | Application<br>Execution            |
| PWR   | Power          | Green | On                                 | Indicates that power                                                   | is applied.               | •                                   |
|       |                |       | Off                                | Indicates that power                                                   | r is removed.             |                                     |
| RUN   | Machine Status | Green | On                                 | Indicates that the controller is running a valid application.          |                           |                                     |
|       |                |       | Flashing                           | Indicates that the controller has a valid application that is stopped. |                           |                                     |
|       |                |       | Off                                | Indicates that the controller is not programmed.                       |                           |                                     |
| ERR   | Error          | Red   | On*                                | EXCEPTION                                                              | Restricted                | NO                                  |
|       |                |       | Flashing (with RUN status LED Off) | INTERNAL<br>ERROR                                                      | Restricted                | NO                                  |
|       |                |       | Slow flash                         | Minor error detected <sup>(2)</sup>                                    | Yes                       | Depends on<br>the RUN<br>status LED |
|       |                |       | 1 single flash                     | No application                                                         | Yes                       | Yes                                 |

<sup>\*</sup> ERR LED is also On during booting process.

**NOTE:** For information about the LEDs integrated into the Ethernet connector, refer to Ethernet Status LEDs (see page 388)

<sup>(1)</sup> For more information about the controller state description, refer to the M221 Logic Controller - Programming Guide (see Modicon M221, Logic Controller, Programming Guide).

<sup>(2)</sup> The controller detected an error but remains in RUNNING state. The ERR LED on the controller flashes. For more information, refer to M221 Logic Controller - Programming Guide.

| Label | Function Type                          | Color                   | Status              | Description                                                       |                           |                          |
|-------|----------------------------------------|-------------------------|---------------------|-------------------------------------------------------------------|---------------------------|--------------------------|
|       |                                        |                         |                     | Controller States <sup>(1)</sup>                                  | Prg Port<br>Communication | Application<br>Execution |
| SD    | SD Card Access                         | Green                   | On                  | Indicates that the SI                                             | card is being acces       | ssed.                    |
|       | (see page 72)                          |                         | Flashing            | Indicates that an error was detected during the SD car operation. |                           | ng the SD card           |
|       | Off Indicates no access                |                         | Indicates no access | s (idle) or no card is present.                                   |                           |                          |
| BAT   | Battery                                | Red                     | On                  | Indicates that the ba                                             | ttery needs to be re      | placed.                  |
|       | (see page 54)                          |                         | Flashing            | Indicates that the battery charge is low.                         |                           |                          |
|       |                                        |                         | Off                 | Indicates that the ba                                             | ttery is OK.              |                          |
| SL    | Serial line 1                          | Green                   | On                  | Indicates the status of Serial line 1.                            |                           |                          |
|       | (see page 389)                         | (see page 389) Flashing |                     | Indicates activity on Serial line 1.                              |                           |                          |
|       | Off Indicates no serial communication. |                         | ommunication.       |                                                                   |                           |                          |

<sup>\*</sup> ERR LED is also On during booting process.

**NOTE:** For information about the LEDs integrated into the Ethernet connector, refer to Ethernet Status LEDs (see page 388)

- (1) For more information about the controller state description, refer to the M221 Logic Controller Programming Guide (see Modicon M221, Logic Controller, Programming Guide).
- (2) The controller detected an error but remains in RUNNING state. The ERR LED on the controller flashes. For more information, refer to M221 Logic Controller Programming Guide.

# **Dimensions**

The following figure shows the external dimensions of the logic controllers:

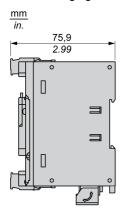

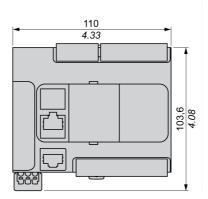

# Chapter 14 TM221C24U

# TM221C24U Presentation

#### Overview

The following features are integrated into the TM221C24U logic controller:

- 14 digital inputs
  - 4 fast inputs (HSC)
  - o 10 regular inputs
- 10 digital outputs
  - O 2 fast sink transistor outputs
  - 8 regular sink transistor outputs
- 2 analog inputs
- · Communication ports
  - o 1 serial line port
  - O 1 USB mini-B programming port

# **Description**

The following figure shows the different components of the logic controllers:

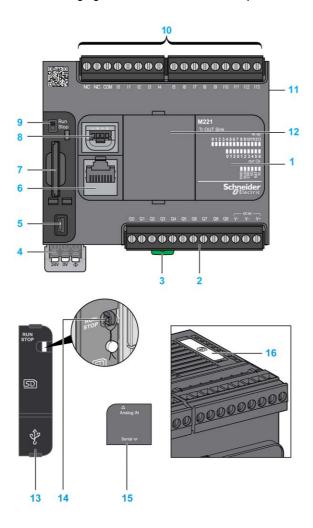

| N° | Description                                                                                                    | Refer to                                                |
|----|----------------------------------------------------------------------------------------------------|---------------------------------------------------------|
| 1  | Status LEDs                                                                                                    | -                                                       |
| 2  | Output removable terminal block                                                                                | Rules for Removable Screw Terminal Block (see page 109) |
| 3  | Clip-on lock for 35 mm (1.38 in.) top hat section rail (DIN-rail)                                              | DIN Rail (see page 96)                                  |
| 4  | 24 Vdc power supply                                                                                            | Power supply (see page 114)                             |
| 5  | USB mini-B programming port / For terminal connection to a programming PC (EcoStruxure Machine Expert - Basic) | USB mini-B programming port (see page 384)              |
| 6  | Serial line port 1 / RJ45 connector (RS-232 or RS-485)                                                         | Serial line 1 (see page 389)                            |
| 7  | SD Card slot                                                                                                   | SD Card Slot (see page 72)                              |
| 8  | 2 analog inputs                                                                                                | Analog Inputs (see page 256)                            |
| 9  | Run/Stop switch                                                                                                | Run/Stop switch (see page 69)                           |
| 10 | Input removable terminal block                                                                                 | Rules for Removable Screw Terminal Block (see page 109) |
| 11 | I/O expansion connector                                                                                        | _                                                       |
| 12 | Cartridge slot                                                                                                 | -                                                       |
| 13 | Protective cover (SD Card slot, Run/Stop switch and USB mini-B programming port)                               | -                                                       |
| 14 | Locking hook                                                                                                   | -                                                       |
| 15 | Removable analog inputs cover                                                                                  | -                                                       |
| 16 | Battery holder                                                                                                 | Installing and Replacing the Battery (see page 55)      |

The following figure shows the status LEDs:

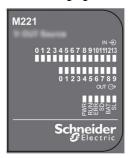

The following table describes the status LEDs:

| Label | Function Type  | Color      | Status                              | Description                                                            |                                     |                          |  |
|-------|----------------|------------|-------------------------------------|------------------------------------------------------------------------|-------------------------------------|--------------------------|--|
|       |                |            |                                     | Controller States <sup>(1)</sup>                                       | Prg Port<br>Communication           | Application<br>Execution |  |
| PWR   | Power          | Green      | On                                  | Indicates that power                                                   | is applied.                         |                          |  |
|       |                |            | Off                                 | Indicates that power                                                   | is removed.                         |                          |  |
| RUN   | Machine Status | Green      | On                                  | Indicates that the coapplication.                                      | ne controller is running a valid    |                          |  |
|       |                |            | Flashing                            | Indicates that the controller has a valid application that is stopped. |                                     |                          |  |
|       |                |            | Off                                 | Indicates that the co                                                  | ntroller is not progra              | ımmed.                   |  |
| ERR   | Error          | Red        | On*                                 | EXCEPTION                                                              | Restricted                          | NO                       |  |
|       |                |            | Flashing (with RUN status LED Off)  | INTERNAL<br>ERROR                                                      | Restricted                          | NO                       |  |
|       |                | Slow flash | Minor error detected <sup>(2)</sup> | Yes                                                                    | Depends on<br>the RUN<br>status LED |                          |  |
|       |                |            | 1 single flash                      | No application                                                         | Yes                                 | Yes                      |  |

<sup>\*</sup> ERR LED is also On during booting process.

**NOTE:** For information about the LEDs integrated into the Ethernet connector, refer to Ethernet Status LEDs (see page 388)

<sup>(1)</sup> For more information about the controller state description, refer to the M221 Logic Controller - Programming Guide (see Modicon M221, Logic Controller, Programming Guide).

<sup>(2)</sup> The controller detected an error but remains in RUNNING state. The ERR LED on the controller flashes. For more information, refer to M221 Logic Controller - Programming Guide.

| Label | Function Type        | Color | Status   | Description                                       |                                                        |                          |  |  |
|-------|----------------------|-------|----------|---------------------------------------------------|--------------------------------------------------------|--------------------------|--|--|
|       |                      |       |          | Controller States <sup>(1)</sup>                  | Prg Port<br>Communication                              | Application<br>Execution |  |  |
| SD    | SD Card              | Green | On       | Indicates that the SI                             | card is being acces                                    | ssed.                    |  |  |
|       | Access (see page 72) |       | Flashing | Indicates that an erro                            | tes that an error was detected during the SD card ion. |                          |  |  |
|       |                      |       | Off      | Indicates no access (idle) or no card is present. |                                                        |                          |  |  |
| BAT   | Battery              | Red   | On       | Indicates that the battery needs to be replaced.  |                                                        |                          |  |  |
|       | (see page 54)        |       | Flashing | Indicates that the battery charge is low.         |                                                        |                          |  |  |
|       |                      |       | Off      | Indicates that the ba                             | ttery is OK.                                           |                          |  |  |
| SL    | Serial line 1        | Green | On       | Indicates the status of Serial line 1.            |                                                        |                          |  |  |
|       | (see page 389)       |       | Flashing | Indicates activity on Serial line 1.              |                                                        |                          |  |  |
|       |                      |       | Off      | Indicates no serial communication.                |                                                        |                          |  |  |

<sup>\*</sup> ERR LED is also On during booting process.

**NOTE:** For information about the LEDs integrated into the Ethernet connector, refer to Ethernet Status LEDs (see page 388)

- (1) For more information about the controller state description, refer to the M221 Logic Controller Programming Guide (see Modicon M221, Logic Controller, Programming Guide).
- (2) The controller detected an error but remains in RUNNING state. The ERR LED on the controller flashes. For more information, refer to M221 Logic Controller Programming Guide.

# **Dimensions**

The following figure shows the external dimensions of the logic controllers:

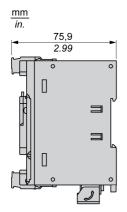

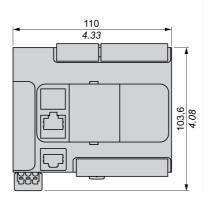

# Chapter 15 TM221CE24U

# TM221CE24U Presentation

#### Overview

The following features are integrated into the TM221CE24U logic controller:

- 14 digital inputs
  - o 4 fast inputs (HSC)
  - o 10 regular inputs
- 10 digital outputs
  - O 2 fast sink transistor outputs
  - 8 regular sink transistor outputs
- 2 analog inputs
- Communication ports
  - o 1 serial line port
  - O 1 USB mini-B programming port
  - o 1 Ethernet port

# **Description**

The following figure shows the different components of the logic controllers:

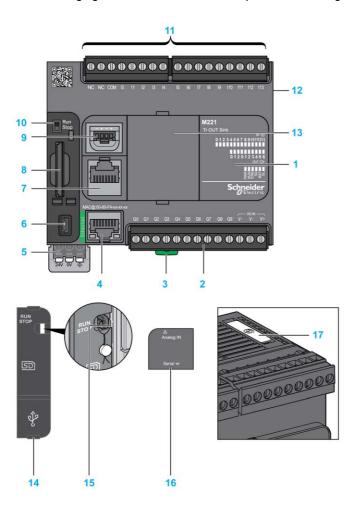

| N° | Description                                                                                                    | Refer to                                                   |
|----|----------------------------------------------------------------------------------------------------|------------------------------------------------------------|
| 1  | Status LEDs                                                                                                    | -                                                          |
| 2  | Output removable terminal block                                                                                | Rules for Removable Screw Terminal<br>Block (see page 109) |
| 3  | Clip-on lock for 35 mm (1.38 in.) top hat section rail (DIN-rail)                                              | DIN Rail (see page 96)                                     |
| 4  | Ethernet port / RJ45 connector                                                                                 | Ethernet port (see page 386)                               |
| 5  | 24 Vdc power supply                                                                                            | Power supply (see page 114)                                |
| 6  | USB mini-B programming port / For terminal connection to a programming PC (EcoStruxure Machine Expert - Basic) | USB mini-B programming port (see page 384)                 |
| 7  | Serial line port 1 / RJ45 connector (RS-232 or RS-485)                                                         | Serial line 1 (see page 389)                               |
| 8  | SD Card slot                                                                                                   | SD Card Slot (see page 72)                                 |
| 9  | 2 analog inputs                                                                                                | Analog Inputs (see page 256)                               |
| 10 | Run/Stop switch                                                                                                | Run/Stop switch (see page 69)                              |
| 11 | Input removable terminal block                                                                                 | Rules for Removable Screw Terminal<br>Block (see page 109) |
| 12 | I/O expansion connector                                                                                        | _                                                          |
| 13 | Cartridge slot                                                                                                 | _                                                          |
| 14 | Protective cover (SD Card slot, Run/Stop switch and USB mini-B programming port)                               | -                                                          |
| 15 | Locking hook                                                                                                   | _                                                          |
| 16 | Removable analog inputs cover                                                                                  | _                                                          |
| 17 | Battery holder                                                                                                 | Installing and Replacing the Battery (see page 55)         |

The following figure shows the status LEDs:

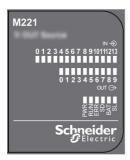

The following table describes the status LEDs:

| Label | Function Type  | Color | Status                             | Description                         |                                                            |                                     |  |
|-------|----------------|-------|------------------------------------|-------------------------------------|------------------------------------------------------------|-------------------------------------|--|
|       |                |       |                                    | Controller States <sup>(1)</sup>    | Prg Port<br>Communication                                  | Application<br>Execution            |  |
| PWR   | Power          | Green | On                                 | Indicates that power                | is applied.                                                |                                     |  |
|       |                |       | Off                                | Indicates that power                | is removed.                                                |                                     |  |
| RUN   | Machine Status | Green | On                                 | Indicates that the co application.  | Indicates that the controller has a valid application that |                                     |  |
|       |                |       | Flashing                           | Indicates that the co is stopped.   |                                                            |                                     |  |
|       |                |       | Off                                | Indicates that the co               | ntroller is not progra                                     | mmed.                               |  |
| ERR   | Error          | Red   | On*                                | EXCEPTION                           | Restricted                                                 | NO                                  |  |
|       |                |       | Flashing (with RUN status LED Off) | INTERNAL<br>ERROR                   | Restricted                                                 | NO                                  |  |
|       |                |       | Slow flash                         | Minor error detected <sup>(2)</sup> | Yes                                                        | Depends on<br>the RUN<br>status LED |  |
|       |                |       | 1 single flash                     | No application                      | Yes                                                        | Yes                                 |  |

<sup>\*</sup> ERR LED is also On during booting process.

**NOTE:** For information about the LEDs integrated into the Ethernet connector, refer to Ethernet Status LEDs (see page 388)

<sup>(1)</sup> For more information about the controller state description, refer to the M221 Logic Controller - Programming Guide (see Modicon M221, Logic Controller, Programming Guide).

<sup>(2)</sup> The controller detected an error but remains in RUNNING state. The ERR LED on the controller flashes. For more information, refer to M221 Logic Controller - Programming Guide.

| Label | Function Type                                                                    | Color | Status                           | Description                                       |                       |                  |  |
|-------|----------------------------------------------------------------------------------|-------|----------------------------------|---------------------------------------------------|-----------------------|------------------|--|
|       |                                                                                  |       | Controller States <sup>(1)</sup> | Prg Port<br>Communication                         | Application Execution |                  |  |
| SD    | SD Card                                                                          | Green | On                               | Indicates that the SI                             | card is being acces   | ssed.            |  |
|       | Access (see page 72) Flashing Indicates that an error was detected du operation. |       |                                  |                                                   |                       | ring the SD card |  |
|       |                                                                                  |       | Off                              | Indicates no access (idle) or no card is present. |                       |                  |  |
| BAT   | Battery                                                                          | Red   | On                               | Indicates that the ba                             | ttery needs to be re  | eplaced.         |  |
|       | (see page 54)                                                                    |       | Flashing                         | Indicates that the battery charge is low.         |                       |                  |  |
|       |                                                                                  |       | Off                              | Indicates that the battery is OK.                 |                       |                  |  |
| SL    | Serial line 1                                                                    | Green | On                               | Indicates the status of Serial line 1.            |                       |                  |  |
|       | (see page 389)                                                                   |       | Flashing                         | Indicates activity on Serial line 1.              |                       |                  |  |
|       |                                                                                  |       | Off                              | Indicates no serial communication.                |                       |                  |  |

<sup>\*</sup> ERR LED is also On during booting process.

**NOTE:** For information about the LEDs integrated into the Ethernet connector, refer to Ethernet Status LEDs (see page 388)

- (1) For more information about the controller state description, refer to the M221 Logic Controller Programming Guide (see Modicon M221, Logic Controller, Programming Guide).
- (2) The controller detected an error but remains in RUNNING state. The ERR LED on the controller flashes. For more information, refer to M221 Logic Controller Programming Guide.

# **Dimensions**

The following figure shows the external dimensions of the logic controllers:

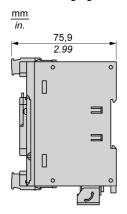

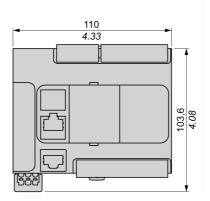

# Chapter 16 TM221C40R

# TM221C40R Presentation

#### Overview

The following features are integrated into the TM221C40R logic controllers:

- 24 digital inputs
  - 4 fast inputs (HSC)
  - o 20 regular inputs
- 16 digital outputs
  - o 16 relay outputs
- 2 analog inputs
- Communication ports
  - o 1 serial line port
  - O 1 USB mini-B programming port

# **Description**

The following figure shows the different components of the logic controllers:

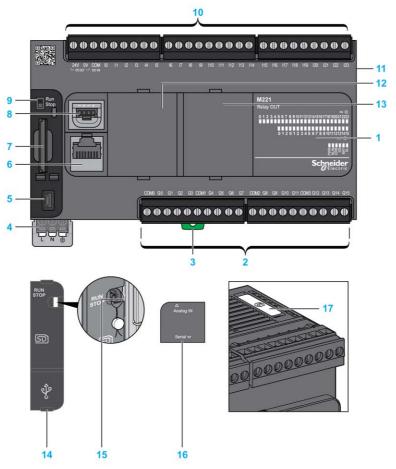

| N° | Description                                                                                                    | Refer to                                                   |
|----|----------------------------------------------------------------------------------------------------|------------------------------------------------------------|
| 1  | Status LEDs                                                                                                    | _                                                          |
| 2  | Output removable terminal block                                                                                | Rules for Removable Screw Terminal<br>Block (see page 109) |
| 3  | Clip-on lock for 35 mm (1.38 in.) top hat section rail (DIN-rail)                                              | DIN Rail (see page 96)                                     |
| 4  | 100240 Vac power supply                                                                                        | Power supply (see page 121)                                |
| 5  | USB mini-B programming port / For terminal connection to a programming PC (EcoStruxure Machine Expert - Basic) | USB mini-B programming port (see page 384)                 |
| 6  | Serial line port 1 / RJ45 connector (RS-232 or RS-485)                                                         | Serial line 1 (see page 389)                               |
| 7  | SD Card slot                                                                                                   | SD Card Slot (see page 72)                                 |
| 8  | 2 analog inputs                                                                                                | Analog Inputs (see page 256)                               |
| 9  | Run/Stop switch                                                                                                | Run/Stop switch (see page 69)                              |
| 10 | Input removable terminal block and embedded power supply used for connecting sensors to the inputs. (1)        | Rules for Removable Screw Terminal Block (see page 109)    |
| 11 | I/O expansion connector                                                                                        | _                                                          |
| 12 | Cartridge slot 1                                                                                               | _                                                          |
| 13 | Cartridge slot 2                                                                                               | -                                                          |
| 14 | Protective cover (SD Card slot, Run/Stop switch and USB mini-B programming port)                               | -                                                          |
| 15 | Locking hook                                                                                                   | _                                                          |
| 16 | Removable analog inputs cover                                                                                  | _                                                          |
| 17 | Battery holder                                                                                                 | Installing and Replacing the Battery (see page 55)         |

(1) Embedded power supply characteristics:

• Voltage: 24 V -15%...+10% isolated

• I<sub>max</sub>: 250 mA

• No protection and no overload detection

Refer to Embedded I/O Channels (see page 221).

The following figure shows the status LEDs:

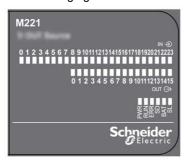

The following table describes the status LEDs:

| Label | Function Type  | Color | Status                             | Description                         |                                                        |                                     |  |
|-------|----------------|-------|------------------------------------|-------------------------------------|--------------------------------------------------------|-------------------------------------|--|
|       |                |       |                                    | Controller States <sup>(1)</sup>    | Prg Port<br>Communication                              | Application Execution               |  |
| PWR   | Power          | Green | On                                 | Indicates that power                | is applied.                                            |                                     |  |
|       |                |       | Off                                | Indicates that power                | is removed.                                            |                                     |  |
| RUN   | Machine Status | Green | On                                 | Indicates that the coapplication.   | cates that the controller has a valid application that |                                     |  |
|       |                |       | Flashing                           | Indicates that the cois stopped.    |                                                        |                                     |  |
|       |                |       | Off                                | Indicates that the co               | ntroller is not progra                                 | mmed.                               |  |
| ERR   | Error          | Red   | On*                                | EXCEPTION                           | Restricted                                             | NO                                  |  |
|       |                |       | Flashing (with RUN status LED Off) | INTERNAL<br>ERROR                   | Restricted                                             | NO                                  |  |
|       |                |       | Slow flash                         | Minor error detected <sup>(2)</sup> | Yes                                                    | Depends on<br>the RUN<br>status LED |  |
|       |                |       | 1 single flash                     | No application                      | Yes                                                    | Yes                                 |  |

<sup>\*</sup> ERR LED is also On during booting process.

**NOTE:** For information about the LEDs integrated into the Ethernet connector, refer to Ethernet Status LEDs (see page 388)

<sup>(1)</sup> For more information about the controller state description, refer to the M221 Logic Controller - Programming Guide (see Modicon M221, Logic Controller, Programming Guide).

<sup>(2)</sup> The controller detected an error but remains in RUNNING state. The ERR LED on the controller flashes. For more information, refer to M221 Logic Controller - Programming Guide.

| Label | Function Type        | Color     | Status   | Description                                                        |                           |                          |  |
|-------|----------------------|-----------|----------|--------------------------------------------------------------------|---------------------------|--------------------------|--|
|       |                      |           |          | Controller States <sup>(1)</sup>                                   | Prg Port<br>Communication | Application<br>Execution |  |
| SD    | SD Card              | Green     | On       | Indicates that the SI                                              | card is being acces       | ssed.                    |  |
|       | Access (see page 72) |           | Flashing | Indicates that an error was detected during the SD card operation. |                           |                          |  |
|       |                      |           | Off      | Indicates no access (idle) or no card is present.                  |                           |                          |  |
| BAT   | Battery              | Red       | On       | Indicates that the battery needs to be replaced.                   |                           |                          |  |
|       | (see page 54)        |           | Flashing | Indicates that the battery charge is low.                          |                           |                          |  |
|       |                      |           | Off      | Indicates that the battery is OK.                                  |                           |                          |  |
| SL    | Serial line 1        | Green     | On       | Indicates the status of Serial line 1.                             |                           |                          |  |
|       | (see page 389)       | page 389) | Flashing | Indicates activity on Serial line 1.                               |                           |                          |  |
|       |                      |           | Off      | Indicates no serial communication.                                 |                           |                          |  |

<sup>\*</sup> ERR LED is also On during booting process.

**NOTE:** For information about the LEDs integrated into the Ethernet connector, refer to Ethernet Status LEDs (see page 388)

- (1) For more information about the controller state description, refer to the M221 Logic Controller Programming Guide (see Modicon M221, Logic Controller, Programming Guide).
- (2) The controller detected an error but remains in RUNNING state. The ERR LED on the controller flashes. For more information, refer to M221 Logic Controller Programming Guide.

# **Dimensions**

The following figure shows the external dimensions of the logic controllers:

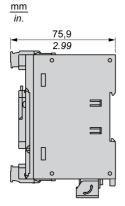

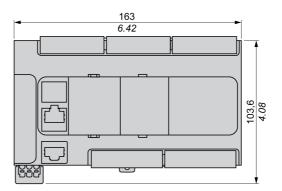

# Chapter 17 TM221CE40R

# TM221CE40R Presentation

#### Overview

The following features are integrated into the TM221CE40R logic controllers:

- 24 digital inputs
  - 4 fast inputs (HSC)
  - o 20 regular inputs
- 16 digital outputs
  - o 16 relay outputs
- 2 analog inputs
- Communication ports
  - o 1 serial line port
  - O 1 USB mini-B programming port
  - o 1 Ethernet port

# **Description**

The following figure shows the different components of the logic controllers:

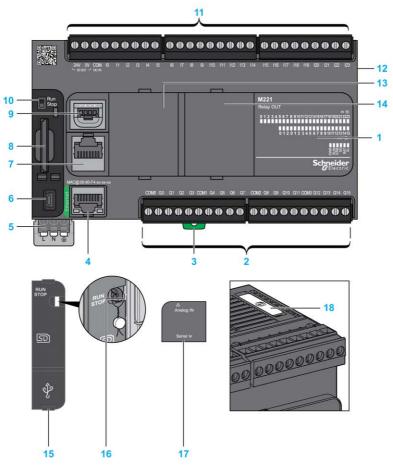

| N° | Description                                                                                                    | Refer to                                                          |
|----|----------------------------------------------------------------------------------------------------|-------------------------------------------------------------------|
| 1  | Status LEDs                                                                                                    | _                                                                 |
| 2  | Output removable terminal block                                                                                | Rules for Removable Screw Terminal<br>Block (see page 109)        |
| 3  | Clip-on lock for 35 mm (1.38 in.) top hat section rail (DIN-rail)                                              | DIN Rail (see page 96)                                            |
| 4  | Ethernet port / RJ45 connector                                                                                 | Ethernet port (see page 386)                                      |
| 5  | 100240 Vac power supply                                                                                        | Power supply (see page 121)                                       |
| 6  | USB mini-B programming port / For terminal connection to a programming PC (EcoStruxure Machine Expert - Basic) | USB mini-B programming port (see page 384)                        |
| 7  | Serial line port 1 / RJ45 connector (RS-232 or RS-485)                                                         | Serial line 1 (see page 389)                                      |
| 8  | SD Card slot                                                                                                   | SD Card Slot (see page 72)                                        |
| 9  | 2 analog inputs                                                                                                | Analog Inputs (see page 256)                                      |
| 10 | Run/Stop switch                                                                                                | Run/Stop switch (see page 69)                                     |
| 11 | Input removable terminal block and embedded power supply used for connecting sensors to the inputs. (1)        | Rules for Removable Screw Terminal<br>Block <i>(see page 109)</i> |
| 12 | I/O expansion connector                                                                                        | _                                                                 |
| 13 | Cartridge slot 1                                                                                               | _                                                                 |
| 14 | Cartridge slot 2                                                                                               | _                                                                 |
| 15 | Protective cover (SD Card slot, Run/Stop switch and USB mini-B programming port)                               | _                                                                 |
| 16 | Locking hook                                                                                                   | _                                                                 |
| 17 | Removable analog inputs cover                                                                                  | _                                                                 |
| 18 | Battery holder                                                                                                 | Installing and Replacing the Battery (see page 55)                |

(1) Embedded power supply characteristics:
 Voltage: 24 V -15%...+10% isolated

• I<sub>max</sub>: 250 mA

• No protection and no overload detection

Refer to Embedded I/O Channels (see page 221).

The following figure shows the status LEDs:

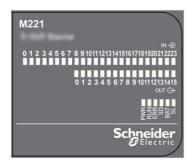

The following table describes the status LEDs:

| Label | Function Type  | Color | Status                             | Description                         |                                  |                                     |  |
|-------|----------------|-------|------------------------------------|-------------------------------------|----------------------------------|-------------------------------------|--|
|       |                |       |                                    | Controller States <sup>(1)</sup>    | Prg Port<br>Communication        | Application<br>Execution            |  |
| PWR   | Power          | Green | On                                 | Indicates that power                | is applied.                      | •                                   |  |
|       |                |       | Off                                | Indicates that power                | is removed.                      |                                     |  |
| RUN   | Machine Status | Green | On                                 | Indicates that the coapplication.   | ne controller is running a valid |                                     |  |
|       |                |       | Flashing                           | Indicates that the cois stopped.    |                                  |                                     |  |
|       |                |       | Off                                | Indicates that the co               | ntroller is not progra           | ımmed.                              |  |
| ERR   | Error          | Red   | On*                                | EXCEPTION                           | Restricted                       | NO                                  |  |
|       |                |       | Flashing (with RUN status LED Off) | INTERNAL<br>ERROR                   | Restricted                       | NO                                  |  |
|       |                |       | Slow flash                         | Minor error detected <sup>(2)</sup> | Yes                              | Depends on<br>the RUN<br>status LED |  |
|       |                |       | 1 single flash                     | No application                      | Yes                              | Yes                                 |  |

<sup>\*</sup> ERR LED is also On during booting process.

**NOTE:** For information about the LEDs integrated into the Ethernet connector, refer to Ethernet Status LEDs (see page 388)

<sup>(1)</sup> For more information about the controller state description, refer to the M221 Logic Controller - Programming Guide (see Modicon M221, Logic Controller, Programming Guide).

<sup>(2)</sup> The controller detected an error but remains in RUNNING state. The ERR LED on the controller flashes. For more information, refer to M221 Logic Controller - Programming Guide.

| Label | Function Type        | Color | Status   | Description                                                        |                                               |                          |  |
|-------|----------------------|-------|----------|--------------------------------------------------------------------|-----------------------------------------------|--------------------------|--|
|       |                      |       |          | Controller States <sup>(1)</sup>                                   | Prg Port<br>Communication                     | Application<br>Execution |  |
| SD    | SD Card              | Green | On       | Indicates that the SI                                              | Indicates that the SD card is being accessed. |                          |  |
|       | Access (see page 72) |       | Flashing | Indicates that an error was detected during the SD card operation. |                                               |                          |  |
|       |                      |       | Off      | Indicates no access (idle) or no card is present.                  |                                               |                          |  |
| BAT   | Battery              | Red   | On       | Indicates that the battery needs to be replaced.                   |                                               |                          |  |
|       | (see page 54)        |       | Flashing | Indicates that the battery charge is low.                          |                                               |                          |  |
|       |                      |       | Off      | Indicates that the battery is OK.                                  |                                               |                          |  |
| SL    | Serial line 1        | Green | On       | Indicates the status                                               | of Serial line 1.                             |                          |  |
|       | (see page 389)       |       | Flashing | Indicates activity on Serial line 1.                               |                                               |                          |  |
|       |                      |       | Off      | Indicates no serial communication.                                 |                                               |                          |  |

<sup>\*</sup> ERR LED is also On during booting process.

**NOTE:** For information about the LEDs integrated into the Ethernet connector, refer to Ethernet Status LEDs (see page 388)

- (1) For more information about the controller state description, refer to the M221 Logic Controller Programming Guide (see Modicon M221, Logic Controller, Programming Guide).
- (2) The controller detected an error but remains in RUNNING state. The ERR LED on the controller flashes. For more information, refer to M221 Logic Controller Programming Guide.

#### **Dimensions**

The following figure shows the external dimensions of the logic controllers:

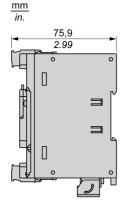

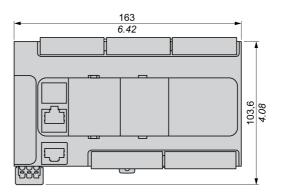

# Chapter 18 TM221C40T

## TM221C40T Presentation

#### Overview

The following features are integrated into the TM221C40T logic controller:

- 24 digital inputs
  - 4 fast inputs (HSC)
  - o 20 regular inputs
- 16 digital outputs
  - O 2 fast source transistor outputs
  - O 14 regular source transistor outputs
- 2 analog inputs
- Communication ports
  - o 1 serial line port
  - O 1 USB mini-B programming port

## **Description**

The following figure shows the different components of the logic controllers:

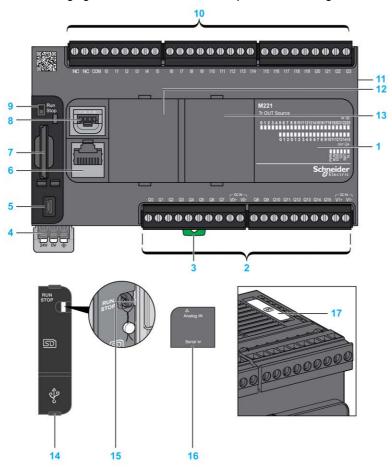

| N° | Description                                                                                                    | Refer to                                                   |
|----|----------------------------------------------------------------------------------------------------|------------------------------------------------------------|
| 1  | Status LEDs                                                                                                    | -                                                          |
| 2  | Output removable terminal block                                                                                | Rules for Removable Screw Terminal<br>Block (see page 109) |
| 3  | Clip-on lock for 35 mm (1.38 in.) top hat section rail (DIN-rail)                                              | DIN Rail (see page 96)                                     |
| 4  | 24 Vdc power supply                                                                                            | Power supply (see page 114)                                |
| 5  | USB mini-B programming port / For terminal connection to a programming PC (EcoStruxure Machine Expert - Basic) | USB mini-B programming port (see page 384)                 |
| 6  | Serial line port 1 / RJ45 connector (RS-232 or RS-485)                                                         | Serial line 1 (see page 389)                               |
| 7  | SD Card slot                                                                                                   | SD Card Slot (see page 72)                                 |
| 8  | 2 analog inputs                                                                                                | Analog Inputs (see page 256)                               |
| 9  | Run/Stop switch                                                                                                | Run/Stop switch (see page 69)                              |
| 10 | Input removable terminal block                                                                                 | Rules for Removable Screw Terminal Block (see page 109)    |
| 11 | I/O expansion connector                                                                                        | _                                                          |
| 12 | Cartridge slot 1                                                                                               | _                                                          |
| 13 | Cartridge slot 2                                                                                               | _                                                          |
| 14 | Protective cover (SD Card slot, Run/Stop switch and USB mini-B programming port)                               | _                                                          |
| 15 | Locking hook                                                                                                   | -                                                          |
| 16 | Removable analog inputs cover                                                                                  | -                                                          |
| 17 | Battery holder                                                                                                 | Installing and Replacing the Battery (see page 55)         |

#### Status LEDs

The following figure shows the status LEDs:

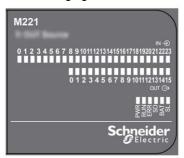

The following table describes the status LEDs:

| Label | Function Type  | Color | Status                                                                | Description                         |                                         |                                     |  |
|-------|----------------|-------|-----------------------------------------------------------------------|-------------------------------------|-----------------------------------------|-------------------------------------|--|
|       |                |       |                                                                       | Controller States <sup>(1)</sup>    | Prg Port<br>Communication               | Application<br>Execution            |  |
| PWR   | Power          | Green | On                                                                    | Indicates that power                | is applied.                             |                                     |  |
|       |                |       | Off                                                                   | Indicates that power                | is removed.                             |                                     |  |
| RUN   | Machine Status | Green | reen On Indicates that the controller is running a value application. |                                     |                                         |                                     |  |
|       |                |       | Flashing Indicates that the is stopped.                               |                                     | controller has a valid application that |                                     |  |
|       |                |       | Off                                                                   | Indicates that the co               | ntroller is not progra                  | mmed.                               |  |
| ERR   | Error          | Red   | On*                                                                   | EXCEPTION                           | Restricted                              | NO                                  |  |
|       |                |       | Flashing (with RUN status LED Off)                                    | INTERNAL<br>ERROR                   | Restricted                              | NO                                  |  |
|       |                |       | Slow flash                                                            | Minor error detected <sup>(2)</sup> | Yes                                     | Depends on<br>the RUN<br>status LED |  |
|       |                |       | 1 single flash                                                        | No application                      | Yes                                     | Yes                                 |  |

<sup>\*</sup> ERR LED is also On during booting process.

**NOTE:** For information about the LEDs integrated into the Ethernet connector, refer to Ethernet Status LEDs (see page 388)

<sup>(1)</sup> For more information about the controller state description, refer to the M221 Logic Controller - Programming Guide (see Modicon M221, Logic Controller, Programming Guide).

<sup>(2)</sup> The controller detected an error but remains in RUNNING state. The ERR LED on the controller flashes. For more information, refer to M221 Logic Controller - Programming Guide.

| Label | Function Type                 | Color | Status   | Description                                                        |                               |                       |  |
|-------|-------------------------------|-------|----------|--------------------------------------------------------------------|-------------------------------|-----------------------|--|
|       |                               |       |          | Controller States <sup>(1)</sup>                                   | Prg Port<br>Communication     | Application Execution |  |
| SD    | SD Card                       | Green | On       | Indicates that the SI                                              | card is being acces           | ssed.                 |  |
|       | Access (see page 72)          |       | Flashing | Indicates that an error was detected during the SD card operation. |                               |                       |  |
|       | Off Indicates no access (idle |       |          |                                                                    | (idle) or no card is present. |                       |  |
| BAT   | Battery                       | Red   | On       | Indicates that the battery needs to be replaced.                   |                               |                       |  |
|       | (see page 54)                 |       | Flashing | Indicates that the battery charge is low.                          |                               |                       |  |
|       |                               |       | Off      | Indicates that the battery is OK.                                  |                               |                       |  |
| SL    | Serial line 1                 | Green | On       | Indicates the status                                               | of Serial line 1.             |                       |  |
|       | (see page 389)                |       | Flashing | Indicates activity on Serial line 1.                               |                               |                       |  |
|       |                               |       | Off      | Indicates no serial communication.                                 |                               |                       |  |

<sup>\*</sup> ERR LED is also On during booting process.

**NOTE:** For information about the LEDs integrated into the Ethernet connector, refer to Ethernet Status LEDs (see page 388)

- (1) For more information about the controller state description, refer to the M221 Logic Controller Programming Guide (see Modicon M221, Logic Controller, Programming Guide).
- (2) The controller detected an error but remains in RUNNING state. The ERR LED on the controller flashes. For more information, refer to M221 Logic Controller Programming Guide.

#### **Dimensions**

The following figure shows the external dimensions of the logic controllers:

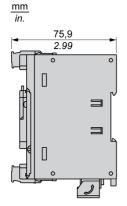

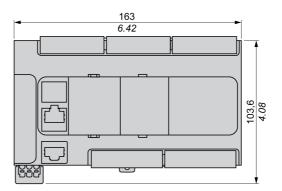

## Chapter 19 TM221CE40T

## **TM221CE40T Presentation**

#### Overview

The following features are integrated into the TM221CE40T logic controllers:

- · 24 digital inputs
  - 4 fast inputs (HSC)
  - o 20 regular inputs
- 16 digital outputs
  - O 2 fast source transistor outputs
  - O 14 regular source transistor outputs
- · 2 analog inputs
- Communication ports
  - 1 serial line port
  - O 1 USB mini-B programming port
  - o 1 Ethernet port

## **Description**

The following figure shows the different components of the logic controllers:

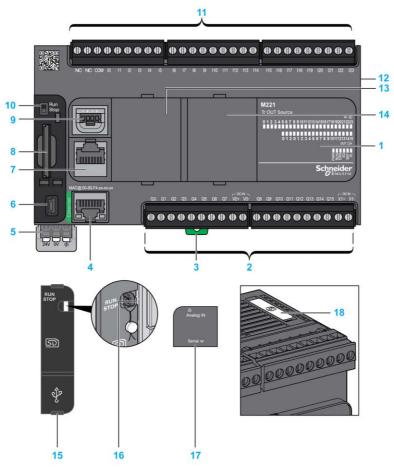

| N° | Description                                                                                                    | Refer to                                                   |
|----|----------------------------------------------------------------------------------------------------|------------------------------------------------------------|
| 1  | Status LEDs                                                                                                    | _                                                          |
| 2  | Output removable terminal block                                                                                | Rules for Removable Screw Terminal<br>Block (see page 109) |
| 3  | Clip-on lock for 35 mm (1.38 in.) top hat section rail (DIN-rail)                                              | DIN Rail (see page 96)                                     |
| 4  | Ethernet port / RJ45 connector                                                                                 | Ethernet port (see page 386)                               |
| 5  | 24 Vdc power supply                                                                                            | Power supply (see page 114)                                |
| 6  | USB mini-B programming port / For terminal connection to a programming PC (EcoStruxure Machine Expert - Basic) | USB mini-B programming port (see page 384)                 |
| 7  | Serial line port 1 / RJ45 connector (RS-232 or RS-485)                                                         | Serial line 1 (see page 389)                               |
| 8  | SD Card slot                                                                                                   | SD Card Slot (see page 72)                                 |
| 9  | 2 analog inputs                                                                                                | Analog Inputs (see page 256)                               |
| 10 | Run/Stop switch                                                                                                | Run/Stop switch (see page 69)                              |
| 11 | Input removable terminal block                                                                                 | Rules for Removable Screw Terminal<br>Block (see page 109) |
| 12 | I/O expansion connector                                                                                        | _                                                          |
| 13 | Cartridge slot 1                                                                                               | _                                                          |
| 14 | Cartridge slot 2                                                                                               | _                                                          |
| 15 | Protective cover (SD Card slot, Run/Stop switch and USB mini-B programming port)                               | _                                                          |
| 16 | Locking hook                                                                                                   | _                                                          |
| 17 | Removable analog inputs cover                                                                                  | _                                                          |
| 18 | Battery holder                                                                                                 | Installing and Replacing the Battery (see page 55)         |

#### Status LEDs

The following figure shows the status LEDs:

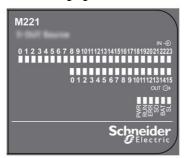

The following table describes the status LEDs:

| Label | Function Type  | Color | Status                             | Description                                                            |                           |                                     |  |
|-------|----------------|-------|------------------------------------|------------------------------------------------------------------------|---------------------------|-------------------------------------|--|
|       |                |       |                                    | Controller States <sup>(1)</sup>                                       | Prg Port<br>Communication | Application<br>Execution            |  |
| PWR   | Power          | Green | On                                 | Indicates that power                                                   | is applied.               | ,                                   |  |
|       |                |       | Off                                | Indicates that power                                                   | is removed.               |                                     |  |
| RUN   | Machine Status | Green | On                                 | Indicates that the controller is running a valid application.          |                           |                                     |  |
|       |                |       | Flashing                           | Indicates that the controller has a valid application that is stopped. |                           |                                     |  |
|       |                |       | Off                                | Indicates that the co                                                  | ntroller is not progra    | mmed.                               |  |
| ERR   | Error          | Red   | On*                                | EXCEPTION                                                              | Restricted                | NO                                  |  |
|       |                |       | Flashing (with RUN status LED Off) | INTERNAL<br>ERROR                                                      | Restricted                | NO                                  |  |
|       |                |       | Slow flash                         | Minor error detected <sup>(2)</sup>                                    | Yes                       | Depends on<br>the RUN<br>status LED |  |
|       |                |       | 1 single flash                     | No application                                                         | Yes                       | Yes                                 |  |

<sup>\*</sup> ERR LED is also On during booting process.

**NOTE:** For information about the LEDs integrated into the Ethernet connector, refer to Ethernet Status LEDs (see page 388)

<sup>(1)</sup> For more information about the controller state description, refer to the M221 Logic Controller - Programming Guide (see Modicon M221, Logic Controller, Programming Guide).

<sup>(2)</sup> The controller detected an error but remains in RUNNING state. The ERR LED on the controller flashes. For more information, refer to M221 Logic Controller - Programming Guide.

| Label | Function Type        | Color | Status   | Description                                                       |                           |                          |  |
|-------|----------------------|-------|----------|-------------------------------------------------------------------|---------------------------|--------------------------|--|
|       |                      |       |          | Controller States <sup>(1)</sup>                                  | Prg Port<br>Communication | Application<br>Execution |  |
| SD    | SD Card              | Green | On       | Indicates that the SI                                             | card is being acces       | ssed.                    |  |
|       | Access (see page 72) |       | Flashing | Indicates that an error was detected during the SD cal operation. |                           | ng the SD card           |  |
|       |                      |       | Off      | Indicates no access (idle) or no card is present.                 |                           |                          |  |
| BAT   | Battery              | Red   | On       | Indicates that the battery needs to be replaced.                  |                           |                          |  |
|       | (see page 54)        |       | Flashing | Indicates that the battery charge is low.                         |                           |                          |  |
|       |                      |       | Off      | Indicates that the battery is OK.                                 |                           |                          |  |
| SL    | Serial line 1        | Green | On       | Indicates the status of Serial line 1.                            |                           |                          |  |
|       | (see page 389)       |       | Flashing | Indicates activity on Serial line 1.                              |                           |                          |  |
|       |                      |       | Off      | Indicates no serial communication.                                |                           |                          |  |

<sup>\*</sup> ERR LED is also On during booting process.

**NOTE:** For information about the LEDs integrated into the Ethernet connector, refer to Ethernet Status LEDs (see page 388)

- (1) For more information about the controller state description, refer to the M221 Logic Controller Programming Guide (see Modicon M221, Logic Controller, Programming Guide).
- (2) The controller detected an error but remains in RUNNING state. The ERR LED on the controller flashes. For more information, refer to M221 Logic Controller Programming Guide.

#### **Dimensions**

The following figure shows the external dimensions of the logic controllers:

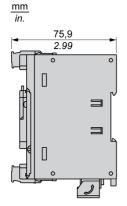

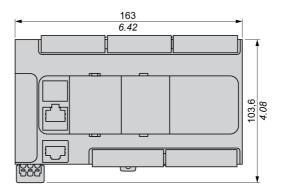

# Chapter 20 TM221C40U

## TM221C40U Presentation

#### Overview

The following features are integrated into the TM221C40U logic controller:

- 24 digital inputs
  - 4 fast inputs (HSC)
  - o 20 regular inputs
- 16 digital outputs
  - O 4 fast sink transistor outputs
  - 12 regular sink transistor outputs
- 2 analog inputs
- Communication ports
  - o 1 serial line port
  - O 1 USB mini-B programming port

## **Description**

The following figure shows the different components of the logic controllers:

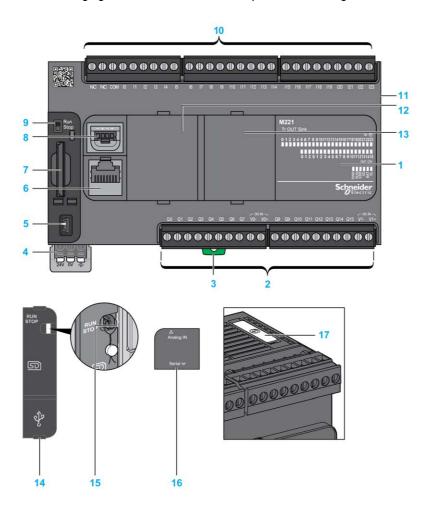

| N° | Description                                                                                                    | Refer to                                                          |
|----|----------------------------------------------------------------------------------------------------|-------------------------------------------------------------------|
| 1  | Status LEDs                                                                                                    | _                                                                 |
| 2  | Output removable terminal block                                                                                | Rules for Removable Screw Terminal<br>Block (see page 109)        |
| 3  | Clip-on lock for 35 mm (1.38 in.) top hat section rail (DIN-rail)                                              | DIN Rail (see page 96)                                            |
| 4  | 24 Vdc power supply                                                                                            | Power supply (see page 114)                                       |
| 5  | USB mini-B programming port / For terminal connection to a programming PC (EcoStruxure Machine Expert - Basic) | USB mini-B programming port (see page 384)                        |
| 6  | Serial line port 1 / RJ45 connector (RS-232 or RS-485)                                                         | Serial line 1 (see page 389)                                      |
| 7  | SD Card slot                                                                                                   | SD Card Slot (see page 72)                                        |
| 8  | 2 analog inputs                                                                                                | Analog Inputs (see page 256)                                      |
| 9  | Run/Stop switch                                                                                                | Run/Stop switch (see page 69)                                     |
| 10 | Input removable terminal block                                                                                 | Rules for Removable Screw Terminal<br>Block <i>(see page 109)</i> |
| 11 | I/O expansion connector                                                                                        | _                                                                 |
| 12 | Cartridge slot 1                                                                                               | _                                                                 |
| 13 | Cartridge slot 2                                                                                               | _                                                                 |
| 14 | Protective cover (SD Card slot, Run/Stop switch and USB mini-B programming port)                               | -                                                                 |
| 15 | Locking hook                                                                                                   | _                                                                 |
| 16 | Removable analog inputs cover                                                                                  | _                                                                 |
| 17 | Battery holder                                                                                                 | Installing and Replacing the Battery (see page 55)                |

#### Status LEDs

The following figure shows the status LEDs:

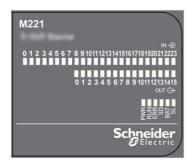

The following table describes the status LEDs:

| Label | Function Type  | Color    | Status                             | Description                                                            |                           |                                     |
|-------|----------------|----------|------------------------------------|------------------------------------------------------------------------|---------------------------|-------------------------------------|
|       |                |          |                                    | Controller States <sup>(1)</sup>                                       | Prg Port<br>Communication | Application<br>Execution            |
| PWR   | Power          | Green    | On                                 | Indicates that power                                                   | is applied.               | •                                   |
|       |                |          | Off                                | Indicates that power                                                   | is removed.               |                                     |
| RUN   | Machine Status | Green    | On                                 | Indicates that the controller is running a valid application.          |                           |                                     |
|       |                |          | Flashing                           | Indicates that the controller has a valid application that is stopped. |                           |                                     |
|       |                |          | Off                                | Indicates that the controller is not programmed.                       |                           |                                     |
| ERR   | Error          | rror Red | On*                                | EXCEPTION                                                              | Restricted                | NO                                  |
|       |                |          | Flashing (with RUN status LED Off) | INTERNAL<br>ERROR                                                      | Restricted                | NO                                  |
|       |                |          | Slow flash                         | Minor error detected <sup>(2)</sup>                                    | Yes                       | Depends on<br>the RUN<br>status LED |
|       |                |          | 1 single flash                     | No application                                                         | Yes                       | Yes                                 |

<sup>\*</sup> ERR LED is also On during booting process.

**NOTE:** For information about the LEDs integrated into the Ethernet connector, refer to Ethernet Status LEDs (see page 388)

<sup>(1)</sup> For more information about the controller state description, refer to the M221 Logic Controller - Programming Guide (see Modicon M221, Logic Controller, Programming Guide).

<sup>(2)</sup> The controller detected an error but remains in RUNNING state. The ERR LED on the controller flashes. For more information, refer to M221 Logic Controller - Programming Guide.

| Label | Function Type        | Color | Status   | Description                                                        |                           |                          |
|-------|----------------------|-------|----------|--------------------------------------------------------------------|---------------------------|--------------------------|
|       |                      |       |          | Controller States <sup>(1)</sup>                                   | Prg Port<br>Communication | Application<br>Execution |
| SD    | SD Card              | Green | On       | Indicates that the SI                                              | card is being acces       | ssed.                    |
|       | Access (see page 72) |       | Flashing | Indicates that an error was detected during the SD card operation. |                           |                          |
|       |                      |       | Off      | Indicates no access (idle) or no card is present.                  |                           |                          |
| BAT   | Battery              | Red   | On       | Indicates that the battery needs to be replaced.                   |                           |                          |
|       | (see page 54)        |       | Flashing | Indicates that the battery charge is low.                          |                           |                          |
|       |                      |       | Off      | Indicates that the battery is OK.                                  |                           |                          |
| SL    | Serial line 1        | Green | On       | Indicates the status of Serial line 1.                             |                           |                          |
|       | (see page 389)       |       | Flashing | Indicates activity on Serial line 1.                               |                           |                          |
|       |                      |       | Off      | Indicates no serial communication.                                 |                           |                          |

<sup>\*</sup> ERR LED is also On during booting process.

**NOTE:** For information about the LEDs integrated into the Ethernet connector, refer to Ethernet Status LEDs (see page 388)

- (1) For more information about the controller state description, refer to the M221 Logic Controller Programming Guide (see Modicon M221, Logic Controller, Programming Guide).
- (2) The controller detected an error but remains in RUNNING state. The ERR LED on the controller flashes. For more information, refer to M221 Logic Controller Programming Guide.

#### **Dimensions**

The following figure shows the external dimensions of the logic controllers:

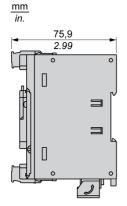

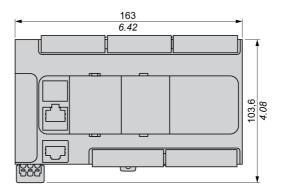

# Chapter 21 TM221CE40U

## TM221CE40U Presentation

#### Overview

The following features are integrated into the TM221CE40U logic controller:

- 24 digital inputs
  - 4 fast inputs (HSC)
  - o 20 regular inputs
- 16 digital outputs
  - O 4 fast sink transistor outputs
  - 12 regular sink transistor outputs
- 2 analog inputs
- Communication ports
  - o 1 serial line port
  - O 1 USB mini-B programming port
  - o 1 Ethernet port

## **Description**

The following figure shows the different components of the logic controllers:

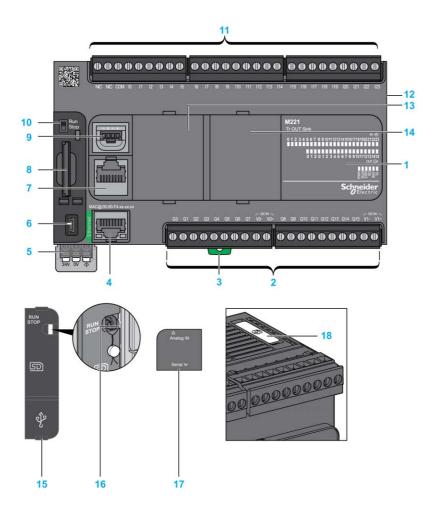

| N° | Description                                                                                                    | Refer to                                                   |
|----|----------------------------------------------------------------------------------------------------|------------------------------------------------------------|
| 1  | Status LEDs                                                                                                    | _                                                          |
| 2  | Output removable terminal block                                                                                | Rules for Removable Screw Terminal<br>Block (see page 109) |
| 3  | Clip-on lock for 35 mm (1.38 in.) top hat section rail (DIN-rail)                                              | DIN Rail (see page 96)                                     |
| 4  | Ethernet port / RJ45 connector                                                                                 | Ethernet port (see page 386)                               |
| 5  | 24 Vdc power supply                                                                                            | Power supply (see page 114)                                |
| 6  | USB mini-B programming port / For terminal connection to a programming PC (EcoStruxure Machine Expert - Basic) | USB mini-B programming port (see page 384)                 |
| 7  | Serial line port 1 / RJ45 connector (RS-232 or RS-485)                                                         | Serial line 1 (see page 389)                               |
| 8  | SD Card slot                                                                                                   | SD Card Slot (see page 72)                                 |
| 9  | 2 analog inputs                                                                                                | Analog Inputs (see page 256)                               |
| 10 | Run/Stop switch                                                                                                | Run/Stop switch (see page 69)                              |
| 11 | Input removable terminal block                                                                                 | Rules for Removable Screw Terminal<br>Block (see page 109) |
| 12 | I/O expansion connector                                                                                        | _                                                          |
| 13 | Cartridge slot 1                                                                                               | _                                                          |
| 14 | Cartridge slot 2                                                                                               | _                                                          |
| 15 | Protective cover (SD Card slot, Run/Stop switch and USB mini-B programming port)                               | -                                                          |
| 16 | Locking hook                                                                                                   | _                                                          |
| 17 | Removable analog inputs cover                                                                                  | _                                                          |
| 18 | Battery holder                                                                                                 | Installing and Replacing the Battery (see page 55)         |

#### Status LEDs

The following figure shows the status LEDs:

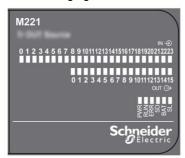

The following table describes the status LEDs:

| Label | Function Type  | Color | Status                             | Description                                                            |                           |                                     |
|-------|----------------|-------|------------------------------------|------------------------------------------------------------------------|---------------------------|-------------------------------------|
|       |                |       |                                    | Controller States <sup>(1)</sup>                                       | Prg Port<br>Communication | Application<br>Execution            |
| PWR   | Power          | Green | On                                 | Indicates that power                                                   | is applied.               |                                     |
|       |                |       | Off                                | Indicates that power                                                   | is removed.               |                                     |
| RUN   | Machine Status | Green | On                                 | Indicates that the controller is running a valid application.          |                           |                                     |
|       |                |       | Flashing                           | Indicates that the controller has a valid application that is stopped. |                           |                                     |
|       |                |       | Off                                | Indicates that the controller is not programmed.                       |                           |                                     |
| ERR   | Error          | Red   | On*                                | EXCEPTION                                                              | Restricted                | NO                                  |
|       |                |       | Flashing (with RUN status LED Off) | INTERNAL<br>ERROR                                                      | Restricted                | NO                                  |
|       |                |       | Slow flash                         | Minor error detected <sup>(2)</sup>                                    | Yes                       | Depends on<br>the RUN<br>status LED |
|       |                |       | 1 single flash                     | No application                                                         | Yes                       | Yes                                 |

<sup>\*</sup> ERR LED is also On during booting process.

**NOTE:** For information about the LEDs integrated into the Ethernet connector, refer to Ethernet Status LEDs (see page 388)

<sup>(1)</sup> For more information about the controller state description, refer to the M221 Logic Controller - Programming Guide (see Modicon M221, Logic Controller, Programming Guide).

<sup>(2)</sup> The controller detected an error but remains in RUNNING state. The ERR LED on the controller flashes. For more information, refer to M221 Logic Controller - Programming Guide.

| Label | Function Type                      | Color | Status   | Description                                                        |                           |                          |
|-------|------------------------------------|-------|----------|--------------------------------------------------------------------|---------------------------|--------------------------|
|       |                                    |       |          | Controller States <sup>(1)</sup>                                   | Prg Port<br>Communication | Application<br>Execution |
| SD    | SD Card<br>Access<br>(see page 72) | Green | On       | Indicates that the SD card is being accessed.                      |                           |                          |
|       |                                    |       | Flashing | Indicates that an error was detected during the SD card operation. |                           |                          |
|       |                                    |       | Off      | Indicates no access (idle) or no card is present.                  |                           |                          |
| BAT   | Battery (see page 54)              | Red   | On       | Indicates that the battery needs to be replaced.                   |                           |                          |
|       |                                    |       | Flashing | Indicates that the battery charge is low.                          |                           |                          |
|       |                                    |       | Off      | Indicates that the battery is OK.                                  |                           |                          |
| SL    | Serial line 1 (see page 389)       | Green | On       | Indicates the status of Serial line 1.                             |                           |                          |
|       |                                    |       | Flashing | Indicates activity on Serial line 1.                               |                           |                          |
|       |                                    |       | Off      | Indicates no serial communication.                                 |                           |                          |

<sup>\*</sup> ERR LED is also On during booting process.

**NOTE:** For information about the LEDs integrated into the Ethernet connector, refer to Ethernet Status LEDs (see page 388)

- (1) For more information about the controller state description, refer to the M221 Logic Controller Programming Guide (see Modicon M221, Logic Controller, Programming Guide).
- (2) The controller detected an error but remains in RUNNING state. The ERR LED on the controller flashes. For more information, refer to M221 Logic Controller Programming Guide.

#### **Dimensions**

The following figure shows the external dimensions of the logic controllers:

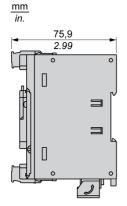

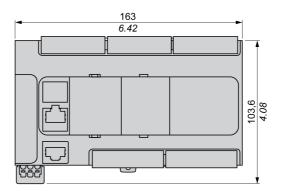

# Chapter 22 Embedded I/O Channels

## Overview

This chapter describes the embedded I/O channels.

## What Is in This Chapter?

This chapter contains the following topics:

| Topic                               | Page |
|-------------------------------------|------|
| Digital Inputs                      | 222  |
| Relay Outputs                       | 239  |
| Regular and Fast Transistor Outputs | 247  |
| Analog Inputs                       | 256  |

## **Digital Inputs**

#### Overview

The Modicon TM221C Logic Controller has digital inputs embedded:

| Reference               | Total number of digital inputs | Fast inputs which can be used as 100 kHz HSC inputs | Regular inputs |
|-------------------------|--------------------------------|-----------------------------------------------------|----------------|
| TM221C16•<br>TM221CE16• | 9                              | 4                                                   | 5              |
| TM221C24•<br>TM221CE24• | 14                             | 4                                                   | 10             |
| TM221C40•<br>TM221CE40• | 24                             | 4                                                   | 20             |

For more information, refer to Input Management (see page 61).

## **A** DANGER

#### **FIRE HAZARD**

- Use only the correct wire sizes for the maximum current capacity of the I/O channels and power supplies.
- For relay output (2 A) wiring, use conductors of at least 0.5 mm<sup>2</sup> (AWG 20) with a temperature rating of at least 80 °C (176 °F).
- For common conductors of relay output wiring (7 A), or relay output wiring greater than 2 A, use conductors of at least 1.0 mm<sup>2</sup> (AWG 16) with a temperature rating of at least 80 °C (176 °F).

Failure to follow these instructions will result in death or serious injury.

## **▲** WARNING

#### UNINTENDED EQUIPMENT OPERATION

Do not exceed any of the rated values specified in the environmental and electrical characteristics tables.

Failure to follow these instructions can result in death, serious injury, or equipment damage.

## **Regular Input Characteristics**

The following table describes the characteristics of the TM221C Logic Controller regular inputs:

| Characteristic                             |                          | Value                              |                         |                         |  |
|--------------------------------------------|--------------------------|------------------------------------|-------------------------|-------------------------|--|
|                                            |                          | TM221C16•<br>TM221CE16•            | TM221C24•<br>TM221CE24• | TM221C40•<br>TM221CE40• |  |
| Number of regular inputs                   |                          | 5 inputs (I2, I3, I4, I5, I8)      | 10 inputs (I2I5, I8I13) | 20 inputs (I2I5, I8I23) |  |
| Number of channel groups                   |                          | 1 common line for I0I8             | 1 common line for 10I13 | 1 common line for I0I23 |  |
| Input type                                 |                          | Type 1 (IEC/EN 61131-2)            |                         |                         |  |
| Logic type                                 |                          | Sink/Source                        |                         |                         |  |
| Input voltage range                        |                          | 24 Vdc                             |                         |                         |  |
| Rated input voltage                        |                          | 19.228.8 Vdc                       |                         |                         |  |
| Rated input current                        |                          | 7 mA                               |                         |                         |  |
| Input impedance                            |                          | 3.4 kΩ                             |                         |                         |  |
| Input limit values                         | Voltage at state 1       | > 15 Vdc (1528.8 Vdc)              |                         |                         |  |
|                                            | Voltage at state 0       | < 5 Vdc (05 Vdc)                   |                         |                         |  |
|                                            | Current at state 1       | > 2.5 mA                           |                         |                         |  |
|                                            | Current at state 0       | < 1.0 mA                           |                         |                         |  |
| Derating                                   |                          | See derating curves (see page 225) |                         |                         |  |
| Turn on time                               | 12, 13, 14, 15           | 35 μs + filter value <sup>1</sup>  |                         |                         |  |
|                                            | 18123                    | 100 μs + filter value <sup>1</sup> |                         |                         |  |
| Turn off time                              | 12, 13, 14, 15           | 35 µs + filter value <sup>1</sup>  |                         |                         |  |
|                                            | 18123                    | 100 μs + filter value <sup>1</sup> |                         |                         |  |
| Isolation Between input and internal logic |                          | 500 Vac                            |                         |                         |  |
| Connection type                            |                          | Removable screw terminal blocks    |                         |                         |  |
| Connector insertion/remova                 | l durability             | Over 100 times                     |                         |                         |  |
| Cable                                      | Туре                     | Unshielded                         |                         |                         |  |
|                                            | Length                   | Maximum 30 m (98 ft)               |                         |                         |  |
| <sup>1</sup> For more information, refe    | r to Integrator Filter F | Principle <i>(see page 61)</i>     |                         |                         |  |

## **Fast Input Characteristics**

The following table describes the characteristics of the TM221C Logic Controller fast inputs:

| Characteristic                              |                                  | Value                                                                                                    |  |  |
|---------------------------------------------|----------------------------------|----------------------------------------------------------------------------------------------------|--|--|
| Number of fast inputs                       |                                  | 4 inputs (I0, I1, I6, I7)                                                                                                    |  |  |
| Number of channel groups                    |                                  | 1 common line                                                                                                    |  |  |
| Input type                                  |                                  | Type 1 (IEC/EN 61131-2)                                                                                                    |  |  |
| Logic type                                  |                                  | Sink/Source                                                                                                    |  |  |
| Rated input voltage                         |                                  | 24 Vdc                                                                                                    |  |  |
| Input voltage range                         |                                  | 19.228.8 Vdc                                                                                                    |  |  |
| Rated input current                         |                                  | 5 mA                                                                                                    |  |  |
| Input impedance                             |                                  | 4.9 kΩ                                                                                                    |  |  |
| Input limit values                          | Voltage at state 1               | > 15 Vdc (1528.8 Vdc)                                                                                                    |  |  |
|                                             | Voltage at state 0               | < 5 Vdc (05 Vdc)                                                                                                    |  |  |
|                                             | Current at state 1               | > 2.6 mA                                                                                                    |  |  |
|                                             | Current at state 0               | < 0.6 mA                                                                                                    |  |  |
| Derating                                    |                                  | See derating curves (see page 225)                                                                                                    |  |  |
| Turn on time                                |                                  | 5 μs + filter value <sup>1</sup>                                                                                                    |  |  |
| Turn off time                               |                                  | 5 μs + filter value <sup>1</sup>                                                                                                    |  |  |
| HSC maximum frequency                       | Dual Phase                       | 100 kHz                                                                                                    |  |  |
|                                             | Single phase                     | 100 kHz                                                                                                    |  |  |
|                                             | Frequency Meter                  | 100 kHz                                                                                                    |  |  |
| Supported HSC operation mode                |                                  | <ul> <li>Dual Phase [Pulse / Direction]</li> <li>Dual Phase [Quadrature X1]</li> <li>Dual Phase [Quadrature X2]</li> <li>Dual Phase [Quadrature X4]</li> <li>Single Phase</li> <li>Frequency Meter</li> </ul> |  |  |
| Isolation                                   | Between input and internal logic | 500 Vac 500 Vac                                                                                                    |  |  |
|                                             | Between channel groups           |                                                                                                    |  |  |
| Connection type                             |                                  | Removable screw terminal block                                                                                                    |  |  |
| Connector insertion/removal durability      |                                  | Over 100 times                                                                                                    |  |  |
| Cable                                       | Туре                             | Shielded, including the 24 Vdc power supply                                                                                                    |  |  |
|                                             | Length                           | Maximum 10 m (32.8 ft)                                                                                                    |  |  |
| <sup>1</sup> For more information, refer to | Integrator Filter Principl       | e (see page 61)                                                                                                    |  |  |

## **Derating Curves (No Cartridge)**

The following figures show the derating curves of the embedded digital inputs for a configuration without cartridge:

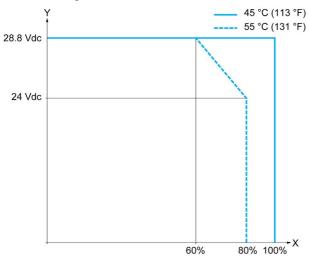

- X Input simultaneous ON ratio
- Y Input voltage

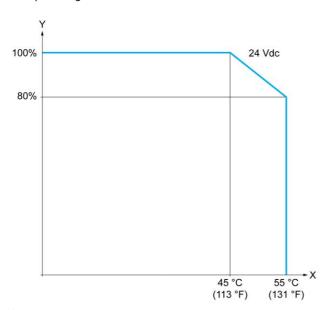

- X Ambient temperature
- Y Input simultaneous ON ratio

## **Derating Curves (with Cartridge)**

The following figures show the derating curves of the embedded digital inputs for a configuration with cartridge:

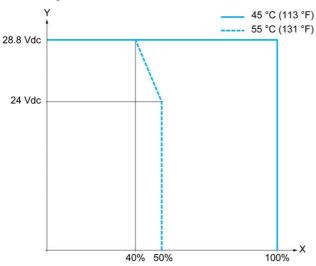

- X Input simultaneous ON ratio
- Y Input voltage

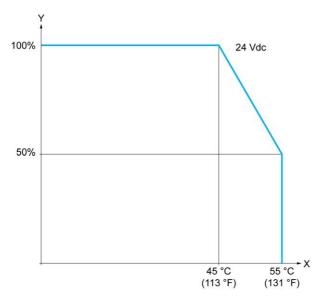

- X Ambient temperature
- Y Input simultaneous ON ratio

#### TM221C16R / TM221CE16R Wiring Diagrams

The following figure presents the sink wiring diagram (positive logic) of the inputs to the sensors for TM221C16R and TM221CE16R:

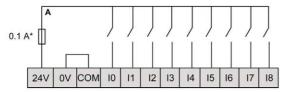

\* Type T fuse

The following figure presents the source wiring diagram (negative logic) of the inputs to the sensors for TM221C16R and TM221CE16R:

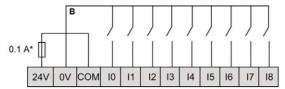

\* Type T fuse

**NOTE:** The TM221C Logic Controller provides a 24 Vdc supply to the inputs.

The following figure presents the connection of the fast inputs:

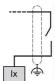

**lx** 10, 11, 16, 17

#### TM221C24R / TM221CE24R Wiring Diagrams

The following figure presents the sink wiring diagram (positive logic) of the inputs to the sensors for TM221C24R and TM221CE24R:

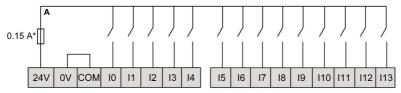

Type T fuse

The following figure presents the source wiring diagram (negative logic) of the inputs to the sensors for TM221C24R and TM221CE24R:

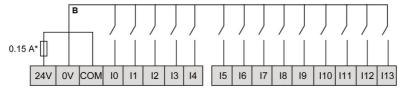

\* Type T fuse

**NOTE:** The TM221C Logic Controller provides a 24 Vdc supply to the inputs.

The following figure presents the connection of the fast inputs:

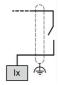

lx 10, 11, 16, 17

#### TM221C40R / TM221CE40R Wiring Diagrams

The following figure presents the sink wiring diagram (positive logic) of the inputs to the sensors for TM221C40R and TM221CE40R:

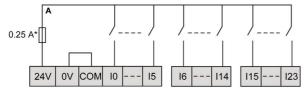

\* Type T fuse

The following figure presents the source wiring diagram (negative logic) of the inputs to the sensors for TM221C40R and TM221CE40R:

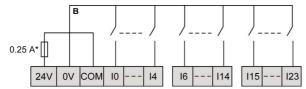

\* Type T fuse

**NOTE:** The TM221C Logic Controller provides a 24 Vdc supply to the inputs.

The following figure presents the connection of the fast inputs:

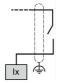

**lx** 10, 11, 16, 17

#### TM221C••R / TM221CE••R Encoder Examples Wiring Diagrams

The following figures show four wiring examples for TM221C••R and TM221CE••R:

- dual-phase encoder without index
- dual-phase encoder with a limit switch and no index
- dual-phase encoder with index
- dual-phase encoder with index and PNP sensor

TM221C••R / TM221CE••R with a dual-phase encoder without index:

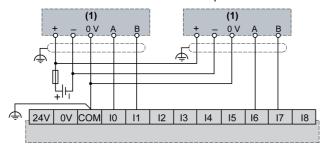

(1) Dual phase encoder without index

TM221C••R / TM221CE••R with a dual-phase encoder with a limit switch and no index:

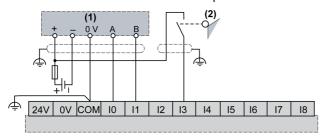

- (1) Dual phase encoder without index
- (2) Limit switch

TM221C••R / TM221CE••R with a dual-phase encoder with index:

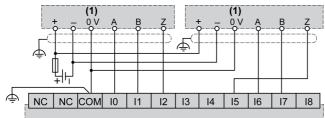

(1) Dual phase encoder with index

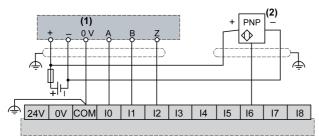

TM221C••R / TM221CE••R with a dual-phase encoder with index and PNP sensor:

- (1) Dual phase encoder with index
- (2) PNP sensor

# TM221C16T / TM221CE16T Wiring Diagrams

The following figure presents the connection of the inputs to the sensors for TM221C16T and TM221CE16T:

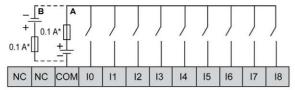

- Type T fuse
- A Sink wiring (positive logic).
- B Source wiring (negative logic).

The following figure presents the connection of the fast inputs:

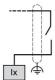

lx 10, 11, 16, 17

# **▲** WARNING

### UNINTENDED EQUIPMENT OPERATION

Do not connect wires to unused terminals and/or terminals indicated as "No Connection (N.C.)".

Failure to follow these instructions can result in death, serious injury, or equipment damage.

### TM221C24T / TM221CE24T Wiring Diagrams

The following figure presents the connection of the inputs to the sensors for TM221C24T and TM221CE24T:

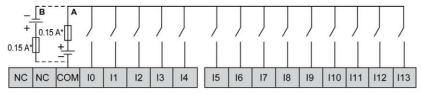

- \* Type T fuse
- A Sink wiring (positive logic).
- B Source wiring (negative logic).

The following figure presents the connection of the fast inputs:

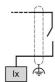

**Ix** 10, 11, 16, 17

# **A** WARNING

### UNINTENDED EQUIPMENT OPERATION

Do not connect wires to unused terminals and/or terminals indicated as "No Connection (N.C.)".

Failure to follow these instructions can result in death, serious injury, or equipment damage.

### TM221C40T / TM221CE40T Wiring Diagrams

The following figure presents the connection of the inputs to the sensors for TM221C40T and TM221CE40T:

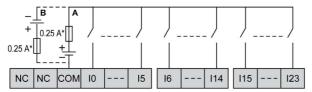

- \* Type T fuse
- A Sink wiring (positive logic).
- B Source wiring (negative logic).

The following figure presents the connection of the fast inputs:

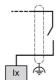

**Ix** 10, 11, 16, 17

# **A** WARNING

### UNINTENDED EQUIPMENT OPERATION

Do not connect wires to unused terminals and/or terminals indicated as "No Connection (N.C.)".

Failure to follow these instructions can result in death, serious injury, or equipment damage.

### TM221C••T / TM221CE••T Encoder Examples Wiring Diagrams

The following figures show four wiring examples for TM221C••T and TM221CE••T:

- dual-phase encoder without index
- dual-phase encoder with a limit switch and no index
- dual-phase encoder with index
- dual-phase encoder with index and PNP sensor

TM221C••T / TM221CE••T with a dual-phase encoder without index:

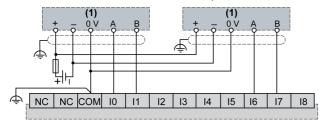

(1) Dual phase encoder without index

TM221C••T / TM221CE••T with a dual-phase encoder with a limit switch and no index:

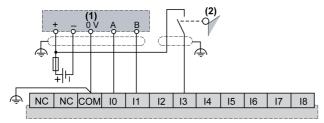

- (1) Dual phase encoder without index
- (2) Limit switch

TM221C••T / TM221CE••T with a dual-phase encoder with index:

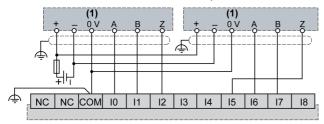

(1) Dual phase encoder with index

TM221C••T / TM221CE••T with a dual-phase encoder with index and PNP sensor:

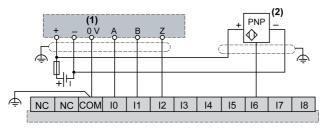

- (1) Dual phase encoder with index
- (2) PNP sensor

# **A** WARNING

### UNINTENDED EQUIPMENT OPERATION

Do not connect wires to unused terminals and/or terminals indicated as "No Connection (N.C.)".

Failure to follow these instructions can result in death, serious injury, or equipment damage.

### TM221C16U / TM221CE16U Wiring Diagrams

The following figure presents the connection of the inputs to the sensors for TM221C16U and TM221CE16U:

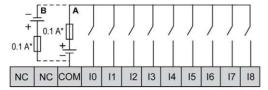

- \* Type T fuse
- A Sink wiring (positive logic).
- B Source wiring (negative logic).

The following figure presents the connection of the fast inputs:

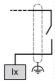

**ix** 10, 11, 16, 17

# **A** WARNING

### UNINTENDED EQUIPMENT OPERATION

Do not connect wires to unused terminals and/or terminals indicated as "No Connection (N.C.)".

Failure to follow these instructions can result in death, serious injury, or equipment damage.

### TM221C24U / TM221CE24U Wiring Diagrams

The following figure presents the connection of the inputs to the sensors for TM221C24U and TM221CE24U:

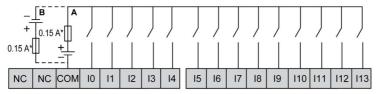

- \* Type T fuse
- A Sink wiring (positive logic).
- B Source wiring (negative logic).

The following figure presents the connection of the fast inputs:

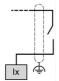

lx 10, 11, 16, 17

# WARNING

### UNINTENDED EQUIPMENT OPERATION

Do not connect wires to unused terminals and/or terminals indicated as "No Connection (N.C.)".

Failure to follow these instructions can result in death, serious injury, or equipment damage.

### TM221C40U / TM221CE40U Wiring Diagrams

The following figure presents the connection of the inputs to the sensors for TM221C40U and TM221CE40U:

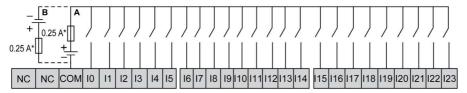

- Type T fuse
- A Sink wiring (positive logic).
- B Source wiring (negative logic).

The following figure presents the connection of the fast inputs:

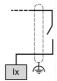

**ix** 10, 11, 16, 17

# **A** WARNING

### UNINTENDED EQUIPMENT OPERATION

Do not connect wires to unused terminals and/or terminals indicated as "No Connection (N.C.)".

Failure to follow these instructions can result in death, serious injury, or equipment damage.

# **Relay Outputs**

#### Overview

The Modicon TM221C Logic Controller has 7, 10 or 16 relay outputs embedded:

| Reference              | Number of relay outputs |
|------------------------|-------------------------|
| TM221C16R / TM221CE16R | 7                       |
| TM221C24R / TM221CE24R | 10                      |
| TM221C40R / TM221CE40R | 16                      |

For more information, refer to Output Management (see page 65).

# **A** DANGER

#### FIRE HAZARD

- Use only the correct wire sizes for the maximum current capacity of the I/O channels and power supplies.
- For relay output (2 A) wiring, use conductors of at least 0.5 mm<sup>2</sup> (AWG 20) with a temperature rating of at least 80 °C (176 °F).
- For common conductors of relay output wiring (7 A), or relay output wiring greater than 2 A, use conductors of at least 1.0 mm<sup>2</sup> (AWG 16) with a temperature rating of at least 80 °C (176 °F).

Failure to follow these instructions will result in death or serious injury.

# WARNING

### UNINTENDED EQUIPMENT OPERATION

Do not exceed any of the rated values specified in the environmental and electrical characteristics tables.

Failure to follow these instructions can result in death, serious injury, or equipment damage.

# **Relay Output Characteristics**

The following table describes the characteristics of the TM221C Logic Controller with relay outputs:

| Characteristic         |                             | Value                                                    |                                                                                          |                                                                                                |  |  |
|------------------------|-----------------------------|----------------------------------------------------------|------------------------------------------------------------------------------------------|------------------------------------------------------------------------------------------------|--|--|
|                        |                             | TM221C16R /<br>TM221CE16R                                | TM221C24R /<br>TM221CE24R                                                                | TM221C40R /<br>TM221CE40R                                                                      |  |  |
| Number of r            | elay outputs                | 7 outputs                                                | 10 outputs                                                                               | 16 outputs                                                                                     |  |  |
| Number of c            | channel groups              | 1 common line for Q0Q3 1 common line for Q4Q6            | 1 common line for<br>Q0Q3<br>1 common line for<br>Q4Q7<br>1 common line for Q8, Q9       | 1 common line for Q0Q3 1 common line for Q4Q7 1 common line for Q8Q11 1 common line for Q12Q15 |  |  |
| Output type            |                             | Relay                                                    |                                                                                          |                                                                                                |  |  |
| Contact type           | е                           | NO (Normally Open)                                       |                                                                                          |                                                                                                |  |  |
| Rated output           | ıt voltage                  | 24 Vdc, 240 Vac                                          |                                                                                          |                                                                                                |  |  |
| Maximum vo             | oltage at 2 A               | 30 Vdc, 264 Vac                                          |                                                                                          |                                                                                                |  |  |
| Minimum switching load |                             | 5 Vdc at 10 mA                                           |                                                                                          |                                                                                                |  |  |
| Rated output           | it current                  | 2 A                                                      |                                                                                          |                                                                                                |  |  |
| Maximum o              | utput current               | 2 A per output                                           |                                                                                          |                                                                                                |  |  |
|                        |                             | 7 A for common 0<br>(Q0Q3)<br>6 A for common 1<br>(Q4Q6) | 7 A for common 0<br>(Q0Q3)<br>7 A for common 1<br>(Q4Q7)<br>4 A for common 2 (Q8,<br>Q9) | 7 A per common                                                                                 |  |  |
| Maximum or maximum lo  | utput frequency with<br>pad | 20 operations per minute                                 |                                                                                          |                                                                                                |  |  |
| Derating               |                             | No derating                                              |                                                                                          |                                                                                                |  |  |
| Turn on time           | e                           | Max. 10 ms                                               |                                                                                          |                                                                                                |  |  |
| Turn off time          | e                           | Max. 10 ms                                               |                                                                                          |                                                                                                |  |  |
| Contact resi           | stance                      | 30 mΩ max                                                |                                                                                          |                                                                                                |  |  |
| Mechanical             | life                        | 20 million operations                                    |                                                                                          |                                                                                                |  |  |
| Electrical             | Under resistive load        | See power limitation (see                                | page 242)                                                                                |                                                                                                |  |  |
| life                   | Under inductive load        |                                                          |                                                                                          |                                                                                                |  |  |
| Protection a           | gainst short circuit        | No                                                       |                                                                                          |                                                                                                |  |  |

| Characteristic         |                                   | Value                                                    |          |  |
|------------------------|-----------------------------------|----------------------------------------------------------|----------|--|
|                        |                                   | TM221C16R / TM221C24R / TM221CE16R TM221CE24R TM221CE40R |          |  |
| Isolation              | Between output and internal logic | 500 Vac                                                  |          |  |
| Between channel groups |                                   | 500 Vac                                                  |          |  |
| Connection             | type                              | Removable screw termina                                  | l blocks |  |
| Connector i durability | nsertion/removal                  | Over 100 times                                           |          |  |
| Cable                  | Туре                              | Unshielded                                               |          |  |
| Length                 |                                   | Max. 30 m (98 ft)                                        |          |  |

**NOTE:** Refer to Protecting Outputs from Inductive Load Damage *(see page 111)* for additional information concerning output protection.

### **Power Limitation**

The following table describes the power limitation of the relay outputs depending on the voltage, the type of load, and the number of operations required.

These controllers do not support capacitive loads.

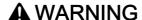

### **RELAY OUTPUTS WELDED CLOSED**

- Always protect relay outputs from inductive alternating current load damage using an appropriate external protective circuit or device.
- Do not connect relay outputs to capacitive loads.

Failure to follow these instructions can result in death, serious injury, or equipment damage.

| Power Limitations                                |               |                 |                  |                      |
|--------------------------------------------------|---------------|-----------------|------------------|----------------------|
| Voltage                                          | 24 Vdc        | 120 Vac         | 240 Vac          | Number of operations |
| Power of resistive loads<br>AC-12                | -             | 240 VA<br>80 VA | 480 VA<br>160 VA | 100,000<br>300,000   |
| Power of inductive loads<br>AC-15 (cos φ = 0.35) | -             | 60 VA<br>18 VA  | 120 VA<br>36 VA  | 100,000<br>300,000   |
| Power of inductive loads<br>AC-14 (cos φ = 0.7)  | -             | 120 VA<br>36 VA | 240 VA<br>72 VA  | 100,000<br>300,000   |
| Power of resistive loads<br>DC-12                | 48 W<br>16 W  | -               | -                | 100,000<br>300,000   |
| Power of inductive loads<br>DC-13 L/R = 7 ms     | 24 W<br>7.2 W | -               | -                | 100,000<br>300,000   |

### Relay Outputs Wiring Diagrams - Negative Logic (Sink)

The following figure presents the sink wiring diagram (negative logic) of the outputs to the load for the TM221C16R / TM221CE16R:

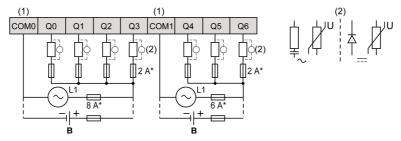

- \* Type T fuse
- (1) The COM1 and COM2 terminals are **not** connected internally.
- (2) To improve the life time of the contacts, and to protect from potential inductive load damage, you must connect a free wheeling diode in parallel to each inductive DC load or an RC snubber in parallel of each inductive AC load
- B Sink wiring (negative logic)

The following figure presents the sink wiring diagram (negative logic) of the outputs to the load for the TM221C24R / TM221CE24R:

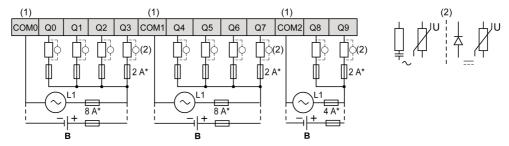

- Type T fuse
- (1) The COM0, COM1 and COM2 terminals are **not** connected internally.
- (2) To improve the life time of the contacts, and to protect from potential inductive load damage, you must connect a free wheeling diode in parallel to each inductive DC load or an RC snubber in parallel of each inductive AC load
- B Sink wiring (negative logic)

The following figure presents the sink wiring diagram (negative logic) of the outputs to the load for the TM221C40R / TM221CE40R:

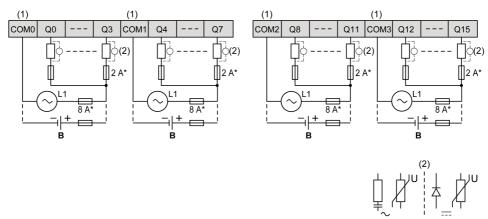

- \* Type T fuse
- (1) The COM0, COM1, COM2 and COM3 terminals are **not** connected internally.
- (2) To improve the life time of the contacts, and to protect from potential inductive load damage, you must connect a free wheeling diode in parallel to each inductive DC load or an RC snubber in parallel of each inductive AC load
- **B** Sink wiring (negative logic)

**NOTE:** The assigned fuse values have been specified for the maximum current characteristics of the controller I/O and associated commons. You may have other considerations that are applicable based on the unique types of input and output devices you connect, and you should size your fuses accordingly.

### Relay Outputs Wiring Diagrams - Positive Logic (Source)

The following figure presents the source wiring diagram (positive logic) of the outputs to the load for the TM221C16R / TM221CE16R:

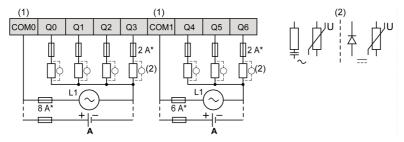

- \* Type T fuse
- (1) The COM1 and COM2 terminals are not connected internally.
- (2) To improve the life time of the contacts, and to protect from potential inductive load damage, you must connect a free wheeling diode in parallel to each inductive DC load or an RC snubber in parallel of each inductive AC load
- A Source wiring (positive logic)

The following figure presents the source wiring diagram (positive logic) of the outputs to the load for the TM221C24R / TM221CE24R:

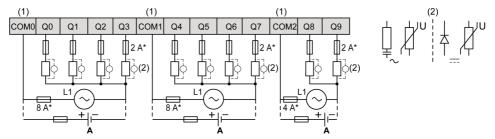

- Type T fuse
- (1) The COM0, COM1 and COM2 terminals are **not** connected internally.
- (2) To improve the life time of the contacts, and to protect from potential inductive load damage, you must connect a free wheeling diode in parallel to each inductive DC load or an RC snubber in parallel of each inductive AC load
- A Source wiring (positive logic)

The following figure presents the source wiring diagram (positive logic) of the outputs to the load for the TM221C40R / TM221CE40R:

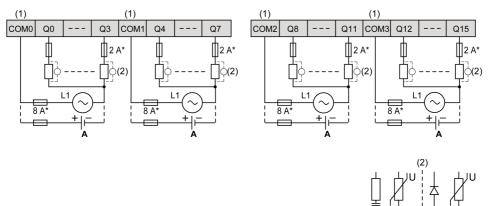

- \* Type T fuse
- (1) The COM0, COM1, COM2 and COM3 terminals are **not** connected internally.
- (2) To improve the life time of the contacts, and to protect from potential inductive load damage, you must connect a free wheeling diode in parallel to each inductive DC load or an RC snubber in parallel of each inductive AC load
- A Source wiring (positive logic)

**NOTE:** The assigned fuse values have been specified for the maximum current characteristics of the controller I/O and associated commons. You may have other considerations that are applicable based on the unique types of input and output devices you connect, and you should size your fuses accordingly.

# **Regular and Fast Transistor Outputs**

#### Overview

The Modicon TM221C Logic Controller has regular and fast transistor outputs embedded:

| Reference              | Total number of digital outputs | Transistor outputs | Fast outputs |
|------------------------|---------------------------------|--------------------|--------------|
| TM221C16T / TM221CE16T | 7                               | 5                  | 2            |
| TM221C16U / TM221CE16U | 7                               | 5                  | 2            |
| TM221C24T / TM221CE24T | 10                              | 8                  | 2            |
| TM221C24U / TM221CE24U | 10                              | 8                  | 2            |
| TM221C40T / TM221CE40T | 16                              | 14                 | 2            |
| TM221C40U / TM221CE40U | 16                              | 12                 | 4            |

For more information, refer to Output Management (see page 65).

# **A** DANGER

### **FIRE HAZARD**

- Use only the correct wire sizes for the maximum current capacity of the I/O channels and power supplies.
- For relay output (2 A) wiring, use conductors of at least 0.5 mm<sup>2</sup> (AWG 20) with a temperature rating of at least 80 °C (176 °F).
- For common conductors of relay output wiring (7 A), or relay output wiring greater than 2 A, use conductors of at least 1.0 mm<sup>2</sup> (AWG 16) with a temperature rating of at least 80 °C (176 °F).

Failure to follow these instructions will result in death or serious injury.

# **A** WARNING

#### UNINTENDED EQUIPMENT OPERATION

Do not exceed any of the rated values specified in the environmental and electrical characteristics tables.

Failure to follow these instructions can result in death, serious injury, or equipment damage.

# **Regular Transistor Output Characteristics**

The following table describes the characteristics of the TM221C Logic Controller regular transistor outputs:

| Characterist            | ic                            | Value                                                    |                                                          |                                                                                                    |  |
|-------------------------|-------------------------------|----------------------------------------------------------|----------------------------------------------------------|----------------------------------------------------------------------------------------------------|--|
|                         |                               | TM221C16T /<br>TM221CE16T /<br>TM221C16U /<br>TM221CE16U | TM221C24T /<br>TM221CE24T /<br>TM221C24U /<br>TM221CE24U | TM221C40T /<br>TM221CE40T /<br>TM221C40U /<br>TM221CE40U                                               |  |
| Number of re<br>outputs | egular transistor             | 5 outputs (Q2Q6)                                         | 8 outputs (Q2Q9)                                         | 14 outputs (Q2Q15)<br>(TM221C40T /<br>TM221CE40T)<br>12 outputs (Q4Q15)<br>(TM221C40U /<br>TM221CE40U) |  |
| Number of c             | hannel groups                 | 1 common line for Q0Q6                                   | 1 common line for Q0Q9                                   | 1 common line for<br>Q0Q7<br>1 common line for<br>Q8Q15                                                |  |
| Output type             |                               | Transistor                                               |                                                          |                                                                                                    |  |
| Logic type              |                               | Source for TM221•••T<br>Sink for TM221•••U               |                                                          |                                                                                                    |  |
| Rated outpu             | t voltage                     | 24 Vdc                                                   |                                                          |                                                                                                    |  |
| Output volta            | ge range                      | 19.228.8 Vdc                                             |                                                          |                                                                                                    |  |
| Rated outpu             | t current                     | 0.5 A                                                    |                                                          |                                                                                                    |  |
| Total output            | current                       | 3.5 A for channel group<br>Q0Q6                          | 5 A for channel group<br>Q0Q9                            | 4 A for channel group<br>Q0Q7<br>4 A for channel group<br>Q8Q15                                        |  |
| Voltage drop            | )                             | 1 Vdc max                                                |                                                          |                                                                                                    |  |
| Leakage cur             | rent when switched off        | 0.1 mA                                                   |                                                          |                                                                                                    |  |
| Maximum po              | ower of filament lamp         | 12 W max                                                 |                                                          |                                                                                                    |  |
| Derating                | T                             | See derating curves (see p                               | page 251)                                                |                                                                                                    |  |
| Turn on                 | Q2, Q3                        | Max. 50 μs                                               |                                                          |                                                                                                    |  |
| time                    | Other regular outputs         | Max. 300 μs                                              |                                                          |                                                                                                    |  |
| Turn off                | Q2, Q3                        | Max. 50 μs                                               |                                                          |                                                                                                    |  |
| time                    | Other regular outputs         | Max. 300 μs                                              |                                                          |                                                                                                    |  |
| Protection a            | gainst short circuit          | Yes (TM221C•••T only)                                    |                                                          |                                                                                                    |  |
|                         | output peak current           | 1.3 A                                                    |                                                          |                                                                                                    |  |
| Automatic re            | earming after short<br>erload | Yes, every 1 s                                           |                                                          |                                                                                                    |  |

| Characteristic         |                                   | Value                                                    |                                                          |                                                          |
|------------------------|-----------------------------------|----------------------------------------------------------|----------------------------------------------------------|----------------------------------------------------------|
|                        |                                   | TM221C16T /<br>TM221CE16T /<br>TM221C16U /<br>TM221CE16U | TM221C24T /<br>TM221CE24T /<br>TM221C24U /<br>TM221CE24U | TM221C40T /<br>TM221CE40T /<br>TM221C40U /<br>TM221CE40U |
| Clamping v             | oltage                            | Max. 39 Vdc ± 1 Vdc                                      |                                                          |                                                          |
| Switching frequency    | Under resistive load              | 100 Hz max.                                              |                                                          |                                                          |
| Isolation              | Between output and internal logic | 500 Vac                                                  |                                                          |                                                          |
| Connection             | type                              | Removable screw termi                                    | nal blocks                                               |                                                          |
| Connector i durability | insertion/removal                 | Over 100 times                                           |                                                          |                                                          |
| Cable                  | Туре                              | Unshielded Max 30 m (98 ft)                              |                                                          |                                                          |
|                        | Length                            |                                                          |                                                          |                                                          |

**NOTE:** Refer to Protecting Outputs from Inductive Load Damage *(see page 111)* for additional information concerning output protection.

# **Fast Transistor Output Characteristics**

The following table describes the characteristics of the TM221C Logic Controller fast transistor outputs:

| Characteristic                                   |                                                  | Value                                                                            |
|--------------------------------------------------|--------------------------------------------------|----------------------------------------------------------------------------------|
| Number of fast transistor outputs                |                                                  | 2 fast outputs (Q0, Q1)<br>4 fast outputs (Q0, Q1, Q2 and Q3) for<br>TM221•••40U |
| Number of channel gro                            | oups                                             | 1 common line                                                                    |
| Output type                                      |                                                  | Transistor                                                                       |
| Logic type                                       |                                                  | Source for TM221•••T<br>Sink for TM221•••U                                       |
| Rated output voltage                             |                                                  | 24 Vdc                                                                           |
| Output voltage range                             |                                                  | 19.228.8 Vdc                                                                     |
| Rated output current                             |                                                  | 0.5 A                                                                            |
| Total output current                             | TM221C16T / TM221CE16T<br>TM221C16U / TM221CE16U | 3.5 A for channel group Q0Q6                                                     |
|                                                  | TM221C24T / TM221CE24T<br>TM221C24U / TM221CE24U | 5 A for channel group Q0Q9                                                       |
| TM221C40T / TM221CE40T<br>TM221C40U / TM221CE40U |                                                  | 4 A for channel group Q0Q7<br>4 A for channel group Q8Q15                        |
| Maximum power of fila                            | ment lamp                                        | 12 W max                                                                         |

| Characteristic                                 |                                   | Value                                   |
|------------------------------------------------|-----------------------------------|-----------------------------------------|
| Derating                                       |                                   | See derating curves (see page 251)      |
| Turn on time (10 mA < output current < 100 mA) |                                   | Max. 5 µs                               |
| Turn off time (10 mA                           | < output current < 100 mA)        | Max. 5 µs                               |
| Protection against she                         | ort circuit                       | Yes (TM221C•••T only)                   |
| Short circuit output pe                        | eak current                       | 1.3 A max.                              |
| Automatic rearming a                           | fter short circuit or overload    | Yes, every 1 s                          |
| Protection against rev                         | verse polarity                    | Yes                                     |
| Clamping voltage                               |                                   | Typ. 39 Vdc +/- 1 Vdc                   |
| Maximum output frequency                       | PLS/PWM/PTO/FREQGEN               | 100 kHz                                 |
| Isolation                                      | Between output and internal logic | 500 Vac                                 |
| Connection type                                |                                   | Removable screw terminal blocks         |
| Connector insertion/re                         | emoval durability                 | Over 100 times                          |
| Cable                                          | Туре                              | Shielded, including 24 Vdc power supply |
|                                                | Length                            | Maximum 3 m (9.84 ft)                   |

**NOTE:** Refer to Protecting Outputs from Inductive Load Damage *(see page 111)* for additional information concerning output protection.

# **Derating Curves (No Cartridge)**

The following figures show the derating curves of the embedded digital outputs for a configuration without cartridge:

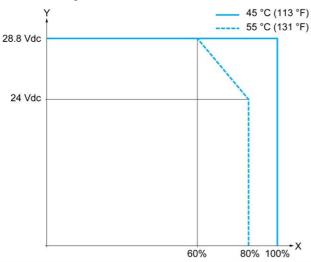

- X Output simultaneous ON ratio
- Y Output voltage

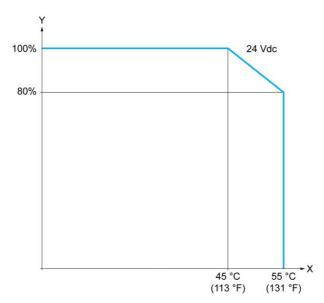

- X Ambient temperature
- Y Output simultaneous ON ratio

# **Derating Curves (with Cartridge)**

The following figures show the derating curves of the embedded digital outputs for a configuration with cartridge:

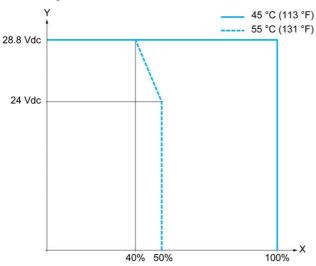

- X Output simultaneous ON ratio
- Y Output voltage

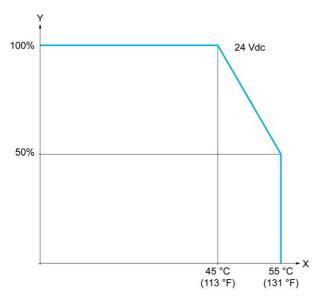

- X Ambient temperature
- Y Output simultaneous ON ratio

### **Transistor Outputs Wiring Diagrams**

The following figure presents the connection of the outputs to the load for the TM221C16T / TM221CE16T:

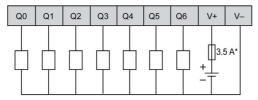

\* Type T fuse

The following figure presents the connection of the fast outputs:

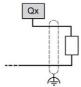

**Qx** Q0, Q1

The following figure presents the connection of the outputs to the load for the TM221C24T / TM221CE24T:

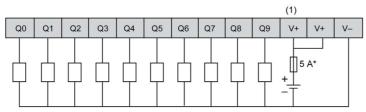

- \* Type T fuse
- (1) The V+ terminals are connected internally.

The following figure presents the connection of the fast outputs:

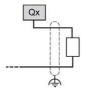

Qx Q0, Q1

The following figure presents the connection of the outputs to the load for the TM221C40T / TM221CE40T:

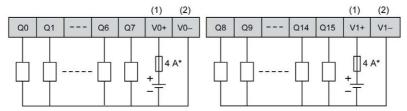

- \* Type T fuse
- (1) The V0+ and V1+ terminals are **not** connected internally.
- (2) The V0- and V1- terminals are not connected internally.

The following figure presents the connection of the fast outputs:

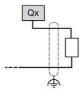

**Qx** Q0, Q1

### **Sink Transistor Outputs Wiring Diagrams**

The following figure presents the connection of the outputs to the load for the TM221C16U / TM221CE16U:

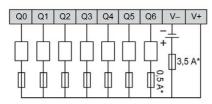

\* Type T fuse

The following figure presents the connection of the fast outputs:

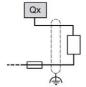

**Qx** Q0, Q1

The following figure presents the connection of the outputs to the load for the TM221C24U / TM221CE24U:

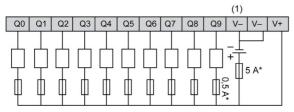

- \* Type T fuse
- (1) The V- terminals are connected internally.

The following figure presents the connection of the fast outputs:

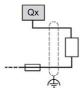

Qx Q0, Q1

The following figure presents the connection of the outputs to the load for the TM221C40U / TM221CE40U:

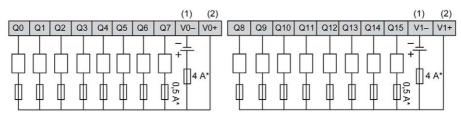

- \* Type T fuse
- (1) The V0- and V1- terminals are not connected internally.
- (2) The V0+ and V1+ terminals are **not** connected internally.

The following figure presents the connection of the fast outputs:

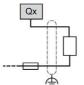

Qx Q0, Q1, Q2, Q3

# **Analog Inputs**

#### Overview

The Modicon M221 Logic Controller has 2 analog inputs embedded.

# **A** DANGER

#### **FIRE HAZARD**

- Use only the correct wire sizes for the maximum current capacity of the I/O channels and power supplies.
- For relay output (2 A) wiring, use conductors of at least 0.5 mm<sup>2</sup> (AWG 20) with a temperature rating of at least 80 °C (176 °F).
- For common conductors of relay output wiring (7 A), or relay output wiring greater than 2 A, use conductors of at least 1.0 mm<sup>2</sup> (AWG 16) with a temperature rating of at least 80 °C (176 °F).

Failure to follow these instructions will result in death or serious injury.

# **A** WARNING

#### UNINTENDED EQUIPMENT OPERATION

Do not exceed any of the rated values specified in the environmental and electrical characteristics tables.

Failure to follow these instructions can result in death, serious injury, or equipment damage.

# **Mounting the Analog Cables**

The following procedure describes how to mount the analog cables:

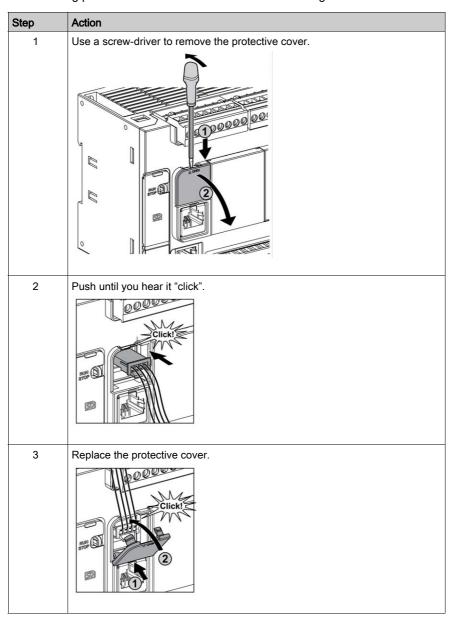

# **Analog Input Characteristics**

The following table describes the characteristics of the M221 Logic Controller with analog inputs:

| Characteristic                            |                                  | Voltage Input                                                                                   |  |
|-------------------------------------------|----------------------------------|-------------------------------------------------------------------------------------------------|--|
| Number of maximum inputs                  |                                  | 2 inputs                                                                                        |  |
| Input type                                |                                  | Single-ended                                                                                    |  |
| Rated input range                         |                                  | 0+10 Vdc                                                                                        |  |
| Digital resolution                        |                                  | 10 bits                                                                                         |  |
| Input value of LSB                        |                                  | 10 mV                                                                                           |  |
| Input impedance                           |                                  | 100 κΩ                                                                                          |  |
| Input delay time                          |                                  | 12 ms                                                                                           |  |
| Sample duration time                      | ie                               | 1 ms per channel + 1 scan time                                                                  |  |
| Accuracy                                  |                                  | ± 1 % of the full scale                                                                         |  |
| Noise resistance - n deviation during per |                                  | $\pm5$ % maximum of the full scale when EMC perturbation is applied to the power and I/O wiring |  |
| Isolation                                 | Between input and internal logic | Not isolated                                                                                    |  |
| Connection type                           |                                  | Specific connector and cable (supplied)                                                         |  |
| Connector insertion/removal durability    |                                  | Over 100 times                                                                                  |  |
| Cable                                     | Туре                             | Proprietary (supplied)                                                                          |  |
|                                           | Length                           | 1 m (3.3 ft)                                                                                    |  |

# **Analog Inputs Wiring Diagram**

The following figure shows the wiring diagram of the M221 Logic Controller analog inputs:

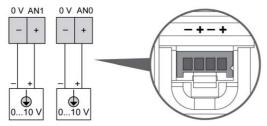

The (-) poles are connected internally.

| Pin | Wire Color |
|-----|------------|
| 0 V | Black      |
| AN1 | Red        |
| 0 V | Black      |
| AN0 | Red        |

For more information, refer to the Wiring Best Practices (see page 107).

# Part III

# Modicon TM221M Logic Controller

# What Is in This Part?

This part contains the following chapters:

| Chapter | Chapter Name             | Page |
|---------|--------------------------|------|
| 23      | TM221M16R / TM221M16RG   | 263  |
| 24      | TM221ME16R / TM221ME16RG | 281  |
| 25      | TM221M16T / TM221M16TG   | 299  |
| 26      | TM221ME16T / TM221ME16TG | 319  |
| 27      | TM221M32TK               | 341  |
| 28      | TM221ME32TK              | 361  |

# Chapter 23 TM221M16R / TM221M16RG

# Overview

This chapter describes the TM221M16R / TM221M16RG controllers.

# What Is in This Chapter?

This chapter contains the following topics:

| Topic                                  | Page |
|----------------------------------------|------|
| TM221M16R / TM221M16RG Presentation    | 264  |
| TM221M16R / TM221M16RG Digital Inputs  | 268  |
| TM221M16R / TM221M16RG Digital Outputs | 272  |
| TM221M16R / TM221M16RG Analog Inputs   | 276  |

### TM221M16R / TM221M16RG Presentation

### Overview

The following features are integrated into the TM221M16R (screw) and TM221M16RG (spring) controllers:

- 8 digital inputs
  - o 4 regular inputs
  - o 4 fast inputs (HSC)
- 8 digital outputs
  - o 8 relay outputs
- 2 analog inputs
- Communication port
  - o 2 serial line ports
  - O 1 USB mini-B programming port

# **Description**

The following figure shows the different components of the controllers:

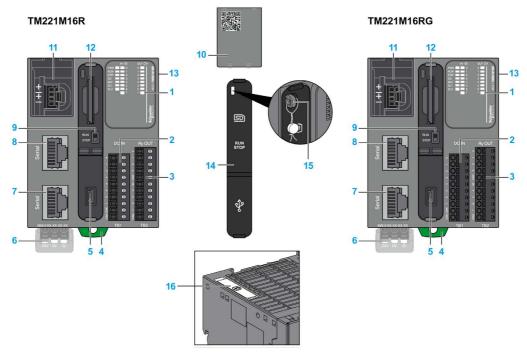

| N° | Description                                                                                                    | Refer to                                                                                                    |
|----|----------------------------------------------------------------------------------------------------|----------------------------------------------------------------------------------------------------|
| 1  | Status LEDs                                                                                                    | _                                                                                                    |
| 3  | Input removable terminal block  Output removable terminal block                                                | Rules for Removable Screw Terminal<br>Block <i>(see page 109)</i><br>Rules for Removable Spring Terminal<br>Block <i>(see page 110)</i> |
| 4  | Clip-on lock for 35 mm (1.38 in.) top hat section rail (DIN-rail)                                              | DIN Rail (see page 96)                                                                                                    |
| 5  | USB mini-B programming port / For terminal connection to a programming PC (EcoStruxure Machine Expert - Basic) | USB mini-B programming port (see page 384)                                                                                              |
| 6  | 24 Vdc power supply                                                                                            | Power supply (see page 114)                                                                                                    |
| 7  | Serial line port 2 / RJ45 connector (RS-485)                                                                   | Serial line 2 (see page 393)                                                                                                    |
| 8  | Serial line port 1 / RJ45 connector (RS-232 or RS-485)                                                         | Serial line 1 (see page 389)                                                                                                    |
| 9  | Run/Stop switch                                                                                                | Run/Stop switch (see page 69)                                                                                                    |
| 10 | Removable analog inputs cover                                                                                  | _                                                                                                    |
| 11 | 2 analog inputs                                                                                                | Analog Inputs (see page 276)                                                                                                    |
| 12 | SD Card slot                                                                                                   | SD Card Slot (see page 72)                                                                                                    |
| 13 | I/O expansion connector                                                                                        | _                                                                                                    |
| 14 | Protective cover (SD Card slot, Run/Stop switch and USB mini-B programming port)                               | -                                                                                                    |
| 15 | Locking hook                                                                                                   | _                                                                                                    |
| 16 | Battery holder                                                                                                 | Installing and Replacing the Battery (see page 55)                                                                                      |

### **Status LEDs**

The following figure shows the status LEDs:

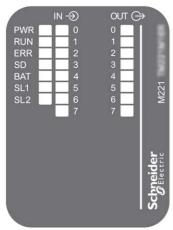

The following table describes the status LEDs:

| Label | Function Type  | Color | Status                             | Description                                                            |                           |                                     |
|-------|----------------|-------|------------------------------------|------------------------------------------------------------------------|---------------------------|-------------------------------------|
|       |                |       |                                    | Controller States <sup>(1)</sup>                                       | Prg Port<br>Communication | Application<br>Execution            |
| PWR   | Power          | Green | On                                 | Indicates that power is applied.                                       |                           |                                     |
|       |                |       | Off                                | Indicates that power                                                   | that power is removed.    |                                     |
| RUN   | Machine Status | Green | On                                 | Indicates that the controller is running a valid application.          |                           |                                     |
|       |                |       | Flashing                           | Indicates that the controller has a valid application that is stopped. |                           |                                     |
|       |                |       | Off                                | Indicates that the controller is not programmed.                       |                           |                                     |
| ERR   | Error          | Red   | On*                                | EXCEPTION                                                              | Restricted                | NO                                  |
|       |                |       | Flashing (with RUN status LED Off) | INTERNAL<br>ERROR                                                      | Restricted                | NO                                  |
|       |                |       | Slow flashing                      | Minor error detected <sup>(2)</sup>                                    | Yes                       | Depends on<br>the RUN<br>status LED |
|       |                |       | 1 single flash                     | No application                                                         | Yes                       | Yes                                 |

<sup>\*</sup> ERR LED is also On during booting process.

<sup>(1)</sup> For more information about the controller state description, refer to the M221 Logic Controller - Programming Guide (see Modicon M221, Logic Controller, Programming Guide).

<sup>(2)</sup> The controller detected an error but remains in RUNNING state. The ERR LED on the controller flashes. For more information, refer to M221 Logic Controller - Programming Guide.

| Label | Function Type Color Status Description |       |          |                                                                    |                           |                       |
|-------|----------------------------------------|-------|----------|--------------------------------------------------------------------|---------------------------|-----------------------|
|       |                                        |       |          | Controller States <sup>(1)</sup>                                   | Prg Port<br>Communication | Application Execution |
| SD    | SD Card                                | Green | On       | Indicates that the SD card is being accessed.                      |                           |                       |
|       | Access (see page 72)                   |       | Flashing | Indicates that an error was detected during the SD card operation. |                           |                       |
|       |                                        |       | Off      | Indicates no access (idle) or no card is present.                  |                           | resent.               |
| BAT   | Battery (see page 54)                  | Red   | On       | Indicates that the battery needs to be replaced.                   |                           |                       |
|       |                                        |       | Flashing | Indicates that the battery charge is low.                          |                           |                       |
|       |                                        |       | Off      | Indicates that the ba                                              | ttery is OK.              |                       |
| SL1   | Serial line 1                          | Green | On       | Indicates the status                                               | of Serial line 1.         |                       |
|       | (see page 389)                         |       | Flashing | Indicates activity on Serial line 1.                               |                           |                       |
|       |                                        |       | Off      | Indicates no serial communication.                                 |                           |                       |
| SL2   | Serial line 2                          | Green | On       | Indicates the status                                               | of Serial line 2.         |                       |
|       | (see page 393)                         |       | Flashing | Indicates activity on                                              | Serial line 2.            |                       |
|       |                                        |       | Off      | Indicates no serial c                                              | ommunication.             |                       |

<sup>\*</sup> ERR LED is also On during booting process.

### **Dimensions**

The following figure shows the external dimensions of the controllers:

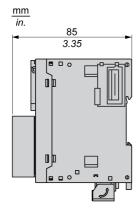

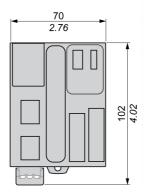

<sup>(1)</sup> For more information about the controller state description, refer to the M221 Logic Controller - Programming Guide (see Modicon M221, Logic Controller, Programming Guide).

<sup>(2)</sup> The controller detected an error but remains in RUNNING state. The ERR LED on the controller flashes. For more information, refer to M221 Logic Controller - Programming Guide.

### TM221M16R / TM221M16RG Digital Inputs

#### Overview

This M221 Logic Controller has embedded digital inputs:

- · 4 regular inputs
- 4 fast inputs which can be used as 100 kHz HSC inputs

For more information, refer to Input Management (see page 61).

# **▲** DANGER

#### **FIRE HAZARD**

- Use only the correct wire sizes for the maximum current capacity of the I/O channels and power supplies.
- For relay output (2 A) wiring, use conductors of at least 0.5 mm<sup>2</sup> (AWG 20) with a temperature rating of at least 80 °C (176 °F).
- For common conductors of relay output wiring (7 A), or relay output wiring greater than 2 A, use conductors of at least 1.0 mm<sup>2</sup> (AWG 16) with a temperature rating of at least 80 °C (176 °F).

Failure to follow these instructions will result in death or serious injury.

# **▲** WARNING

#### UNINTENDED EQUIPMENT OPERATION

Do not exceed any of the rated values specified in the environmental and electrical characteristics tables.

Failure to follow these instructions can result in death, serious injury, or equipment damage.

#### Regular Input Characteristics

The following table describes the characteristics of the TM221M Logic Controller regular inputs:

| Characteristic           | Value                     |  |
|--------------------------|---------------------------|--|
| Number of regular inputs | 4 inputs (I2, I3, I4, I5) |  |
| Number of channel groups | 1 common line for I0I7    |  |
| Input type               | Type 1 (IEC/EN 61131-2)   |  |
| Logic type               | Sink/Source               |  |
| Input voltage range      | 24 Vdc                    |  |
| Rated input voltage      | 19.228.8 Vdc              |  |
| Rated input current      | 7 mA                      |  |

| Characteristic           |                                  | Value                             |  |
|--------------------------|----------------------------------|-----------------------------------|--|
| Input impedance          |                                  | 3.4 kΩ                            |  |
| Input limit values       | Voltage at state 1               | > 15 Vdc (1528.8 Vdc)             |  |
|                          | Voltage at state 0               | < 5 Vdc (05 Vdc)                  |  |
|                          | Current at state 1               | > 2.5 mA                          |  |
|                          | Current at state 0               | < 1.0 mA                          |  |
| Derating                 |                                  | No derating                       |  |
| Turn on time             |                                  | 35 μs + filter value <sup>1</sup> |  |
| Turn off time            |                                  | 35 μs + filter value <sup>1</sup> |  |
| Isolation                | Between input and internal logic | 500 Vac                           |  |
| Connection type          | TM221M16R                        | Removable screw terminal blocks   |  |
|                          | TM221M16RG                       | Removable spring terminal blocks  |  |
| Connector insertion/remo | oval durability                  | Over 100 times                    |  |
| Cable                    | Туре                             | Unshielded                        |  |
|                          | Length                           | Maximum 30 m (98 ft)              |  |

# **Fast Input Characteristics**

The following table describes the characteristics of the TM221M Logic Controller fast inputs:

| Characteristic           |                    | Value                            |  |
|--------------------------|--------------------|----------------------------------|--|
| Number of fast inputs    |                    | 4 inputs (I0, I1, I6, I7)        |  |
| Number of channel groups |                    | 1 common line for I0I7           |  |
| Input type               |                    | Type 1 (IEC/EN 61131-2)          |  |
| Logic type               |                    | Sink/Source                      |  |
| Rated input voltage      |                    | 24 Vdc                           |  |
| Input voltage range      |                    | 19.228.8 Vdc                     |  |
| Rated input current      |                    | 4.5 mA                           |  |
| Input impedance          |                    | 4.9 kΩ                           |  |
| Input limit values       | Voltage at state 1 | > 15 Vdc (1528.8 Vdc)            |  |
|                          | Voltage at state 0 | < 5 Vdc (05 Vdc)                 |  |
|                          | Current at state 1 | > 2.5 mA                         |  |
| Current at state 0       |                    | < 1.0 mA                         |  |
| Derating                 |                    | No derating                      |  |
| Turn on time             |                    | 5 μs + filter value <sup>1</sup> |  |

| Characteristic                              |                                  | Value                                                                                                    |  |  |
|---------------------------------------------|----------------------------------|----------------------------------------------------------------------------------------------------|--|--|
| Turn off time                               |                                  | 5 μs + filter value <sup>1</sup>                                                                                                    |  |  |
| HSC maximum frequency                       | Dual Phase                       | 100 kHz                                                                                                    |  |  |
|                                             | Single phase                     | 100 kHz                                                                                                    |  |  |
|                                             | Frequency Meter                  | 100 kHz                                                                                                    |  |  |
| HSC supported operation mode                |                                  | <ul> <li>Dual Phase [Pulse / Direction]</li> <li>Dual Phase [Quadrature X1]</li> <li>Dual Phase [Quadrature X2]</li> <li>Dual Phase [Quadrature X4]</li> <li>Single Phase</li> <li>Frequency Meter</li> </ul> |  |  |
| Isolation                                   | Between input and internal logic | 500 Vac                                                                                                    |  |  |
| Connection type                             | TM221M16R                        | Removable screw terminal block                                                                                                    |  |  |
|                                             | TM221M16RG                       | Removable spring terminal block                                                                                                    |  |  |
| Connector insertion/removal dur             | ability                          | Over 100 times                                                                                                    |  |  |
| Cable Type Length                           |                                  | Shielded, including the 24 Vdc power supply                                                                                                    |  |  |
|                                             |                                  | Maximum 10 m (32.8 ft)                                                                                                    |  |  |
| <sup>1</sup> For more information, refer to | Integrator Filter Principle      | (see page 61)                                                                                                    |  |  |

# Wiring Diagram

The following figure presents the connection of the inputs to the sensors:

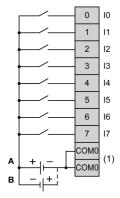

- (1) The COM0 terminals are connected internally.
- A Sink wiring (positive logic).
- B Source wiring (negative logic).

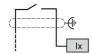

**Ix** 10, 11, 16, 17

# TM221M16R / TM221M16RG Digital Outputs

### Overview

M221 Logic Controller with 8 relay outputs embedded.

For more information on Output Management (see page 65).

# **A** DANGER

#### **FIRE HAZARD**

- Use only the correct wire sizes for the maximum current capacity of the I/O channels and power supplies.
- For relay output (2 A) wiring, use conductors of at least 0.5 mm<sup>2</sup> (AWG 20) with a temperature rating of at least 80 °C (176 °F).
- For common conductors of relay output wiring (7 A), or relay output wiring greater than 2 A, use conductors of at least 1.0 mm<sup>2</sup> (AWG 16) with a temperature rating of at least 80 °C (176 °F).

Failure to follow these instructions will result in death or serious injury.

# **A** WARNING

### UNINTENDED EQUIPMENT OPERATION

Do not exceed any of the rated values specified in the environmental and electrical characteristics tables.

Failure to follow these instructions can result in death, serious injury, or equipment damage.

### **Relay Output Characteristics**

The following table describes the characteristics of the TM221M Logic Controller with relay outputs:

| Characteristic                         |                                   | Value                                            |  |
|----------------------------------------|-----------------------------------|--------------------------------------------------|--|
| Number of relay outputs                |                                   | 8 outputs                                        |  |
| Number of channel groups               |                                   | 1 common line for Q0Q3<br>1 common line for Q4Q7 |  |
| Output type                            |                                   | Relay                                            |  |
| Contact type                           |                                   | NO (Normally Open)                               |  |
| Rated output voltage                   |                                   | 24 Vdc, 240 Vac                                  |  |
| Maximum voltage at 2 A                 |                                   | 30 Vdc, 264 Vac                                  |  |
| Minimum switching load                 |                                   | 5 Vdc at 10 mA                                   |  |
| Rated output current                   |                                   | 2 A                                              |  |
| Maximum output current                 |                                   | 2 A per output                                   |  |
|                                        |                                   | 7 A per common                                   |  |
| Maximum output frequen                 | cy with maximum load              | 20 operations per minute                         |  |
| Derating                               |                                   | No derating                                      |  |
| Turn on time                           |                                   | Max. 10 ms                                       |  |
| Turn off time                          |                                   | Max. 10 ms                                       |  |
| Contact resistance                     |                                   | 30 mΩ max                                        |  |
| Mechanical life                        |                                   | 20 million operations                            |  |
| Electrical life                        | Under resistive load              | See power limitation (see page 274)              |  |
|                                        | Under inductive load              |                                                  |  |
| Protection against short               | circuit                           | No                                               |  |
| Isolation                              | Between output and internal logic | 500 Vac                                          |  |
|                                        | Between channel groups            | 500 Vac                                          |  |
| Connection type                        | TM221M16R                         | Removable screw terminal blocks                  |  |
|                                        | TM221M16RG                        | Removable spring terminal blocks                 |  |
| Connector insertion/removal durability |                                   | Over 100 times                                   |  |
| Cable                                  | Туре                              | Unshielded                                       |  |
|                                        | Length                            | Max. 30 m (98 ft)                                |  |

additional information concerning output protection.

### **Power Limitation**

The following table describes the power limitation of the TM221M16R / TM221M16RG relay outputs depending on the voltage, the type of load, and the number of operations required.

These controllers do not support capacitive loads.

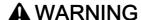

### **RELAY OUTPUTS WELDED CLOSED**

- Always protect relay outputs from inductive alternating current load damage using an appropriate external protective circuit or device.
- Do not connect relay outputs to capacitive loads.

Failure to follow these instructions can result in death, serious injury, or equipment damage.

| Power Limitations                                        |               |                 |                  |                      |
|----------------------------------------------------------|---------------|-----------------|------------------|----------------------|
| Voltage                                                  | 24 Vdc        | 120 Vac         | 240 Vac          | Number of operations |
| Power of resistive loads<br>AC-12                        | -             | 240 VA<br>80 VA | 480 VA<br>160 VA | 100,000<br>300,000   |
| Power of inductive loads AC-15 ( $\cos \varphi = 0.35$ ) | -             | 60 VA<br>18 VA  | 120 VA<br>36 VA  | 100,000<br>300,000   |
| Power of inductive loads AC-14 ( $\cos \varphi = 0.7$ )  | -             | 120 VA<br>36 VA | 240 VA<br>72 VA  | 100,000<br>300,000   |
| Power of resistive loads DC-12                           | 48 W<br>16 W  | -               | -                | 100,000<br>300,000   |
| Power of inductive loads<br>DC-13 L/R = 7 ms             | 24 W<br>7.2 W | -               | -                | 100,000<br>300,000   |

### Wiring Diagram

The following figure presents the connection of the outputs to the load:

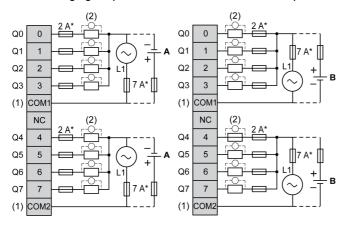

- \* Type T fuse
- (1) The COM1 and COM2 terminals are not connected internally.
- (2) To improve the life time of the contacts, and to protect from potential inductive load damage, you must connect a free wheeling diode in parallel to each inductive DC load or an RC snubber in parallel of each inductive AC load
- A Source wiring (positive logic).
- **B** Sink wiring (negative logic).

**NOTE:** The assigned fuse values have been specified for the maximum current characteristics of the controller I/O and associated commons. You may have other considerations that are applicable based on the unique types of input and output devices you connect, or conformance to local, national or applicable certification regulations and standards, and you should size your fuses accordingly.

# WARNING

### UNINTENDED EQUIPMENT OPERATION

Do not connect wires to unused terminals and/or terminals indicated as "No Connection (N.C.)".

Failure to follow these instructions can result in death, serious injury, or equipment damage.

# TM221M16R / TM221M16RG Analog Inputs

### Overview

The M221 Logic Controllers have 2 analog inputs embedded.

# **A** DANGER

#### **FIRE HAZARD**

- Use only the correct wire sizes for the maximum current capacity of the I/O channels and power supplies.
- For relay output (2 A) wiring, use conductors of at least 0.5 mm<sup>2</sup> (AWG 20) with a temperature rating of at least 80 °C (176 °F).
- For common conductors of relay output wiring (7 A), or relay output wiring greater than 2 A, use conductors of at least 1.0 mm<sup>2</sup> (AWG 16) with a temperature rating of at least 80 °C (176 °F).

Failure to follow these instructions will result in death or serious injury.

# **A** WARNING

#### UNINTENDED EQUIPMENT OPERATION

Do not exceed any of the rated values specified in the environmental and electrical characteristics tables.

Failure to follow these instructions can result in death, serious injury, or equipment damage.

The following procedure describes how to mount the analog cables:

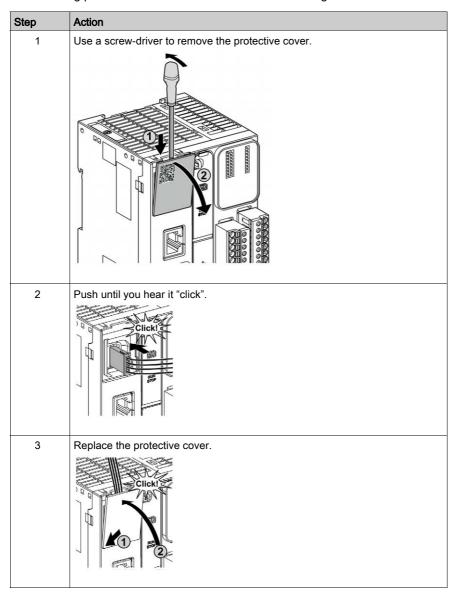

# **Analog Input Characteristics**

The following table describes the characteristics of the M221 Logic Controller with analog inputs:

| Characteristic                            |                                  | Voltage Input                                                                                    |  |
|-------------------------------------------|----------------------------------|--------------------------------------------------------------------------------------------------|--|
| Number of maximum inputs                  |                                  | 2 inputs                                                                                         |  |
| Input type                                |                                  | Single-ended                                                                                     |  |
| Rated input range                         |                                  | 0+10 Vdc                                                                                         |  |
| Digital resolution                        |                                  | 10 bits                                                                                          |  |
| Input value of LSB                        |                                  | 10 mV                                                                                            |  |
| Input impedance                           |                                  | 100 kΩ                                                                                           |  |
| Input delay time                          |                                  | 12 ms                                                                                            |  |
| Sample duration time                      | е                                | 1 ms per channel + 1 scan time                                                                   |  |
| Accuracy                                  |                                  | ± 1 % of the full scale                                                                          |  |
| Noise resistance - n deviation during per |                                  | $\pm$ 5 % maximum of the full scale when EMC perturbation is applied to the power and I/O wiring |  |
| Isolation                                 | Between input and internal logic | Not isolated                                                                                     |  |
| Connection type                           |                                  | Specific connector and cable (supplied)                                                          |  |
| Connector insertion                       | removal durability               | Over 100 times                                                                                   |  |
| Cable                                     | Туре                             | Proprietary (supplied)                                                                           |  |
| Length                                    |                                  | 1 m (3.3 ft)                                                                                     |  |

# Wiring Diagram

The following figure shows the wiring diagram of the M221 Logic Controller analog inputs:

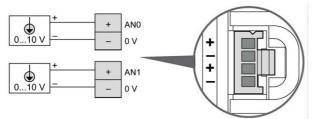

The (-) poles are connected internally.

| Pin | Wire Color |
|-----|------------|
| AN0 | Red        |
| 0 V | Black      |
| AN1 | Red        |
| 0 V | Black      |

For more information, refer to the Wiring Best Practices (see page 107).

# Chapter 24 TM221ME16R / TM221ME16RG

### Overview

This chapter describes the TM221ME16R / TM221ME16RG controllers.

# What Is in This Chapter?

This chapter contains the following topics:

| Topic                                    | Page |
|------------------------------------------|------|
| TM221ME16R / TM221ME16RG Presentation    | 282  |
| TM221ME16R / TM221ME16RG Digital Inputs  | 287  |
| TM221ME16R / TM221ME16RG Digital Outputs | 291  |
| TM221ME16R / TM221ME16RG Analog Inputs   | 295  |

### TM221ME16R / TM221ME16RG Presentation

### Overview

The following features are integrated into the TM221ME16R (screw) and TM221ME16RG (spring) controllers:

- 8 digital inputs
  - o 4 regular inputs
  - o 4 fast inputs (HSC)
- 8 digital outputs
  - o 8 relay outputs
- 2 analog inputs
- Communication port
  - o 1 serial line port
  - O 1 USB mini-B programming port
  - o 1 Ethernet port

# **Description**

The following figure shows the different components of the controllers:

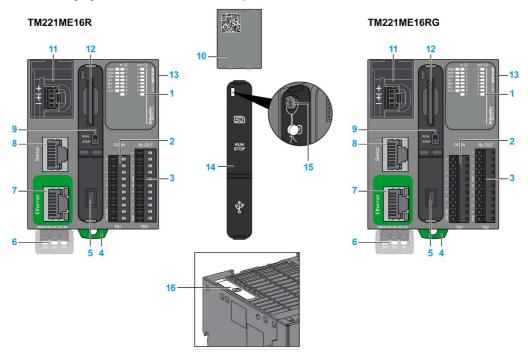

| N° | Description                                                                                                    | Refer to                                                                                                    |
|----|----------------------------------------------------------------------------------------------------|----------------------------------------------------------------------------------------------------|
| 1  | Status LEDs                                                                                                    | _                                                                                                    |
| 3  | Input removable terminal block  Output removable terminal block                                                | Rules for Removable Screw Terminal<br>Block <i>(see page 109)</i><br>Rules for Removable Spring<br>Terminal Block <i>(see page 110)</i> |
| 4  | Clip-on lock for 35 mm (1.38 in.) top hat section rail (DIN-rail)                                              | DIN Rail (see page 96)                                                                                                    |
| 5  | USB mini-B programming port / For terminal connection to a programming PC (EcoStruxure Machine Expert - Basic) | USB mini-B programming port (see page 384)                                                                                              |
| 6  | 24 Vdc power supply                                                                                            | Power supply (see page 114)                                                                                                    |
| 7  | Ethernet port / RJ45 connector                                                                                 | Ethernet port (see page 386)                                                                                                    |
| 8  | Serial line port 1 / RJ45 connector (RS-232 or RS-485)                                                         | Serial line 1 (see page 389)                                                                                                    |
| 9  | Run/Stop switch                                                                                                | Run/Stop switch (see page 69)                                                                                                    |
| 10 | Removable analog inputs cover                                                                                  | _                                                                                                    |
| 11 | 2 analog inputs                                                                                                | Analog Inputs (see page 295)                                                                                                    |
| 12 | SD Card slot                                                                                                   | SD Card Slot (see page 72)                                                                                                    |
| 13 | I/O expansion connector                                                                                        | _                                                                                                    |
| 14 | Protective cover (SD Card slot, Run/Stop switch and USB mini-B programming port)                               | _                                                                                                    |
| 15 | Locking hook                                                                                                   | _                                                                                                    |
| 16 | Battery holder                                                                                                 | Installing and Replacing the Battery (see page 55)                                                                                      |

#### Status LEDs

The following figure shows the status LEDs:

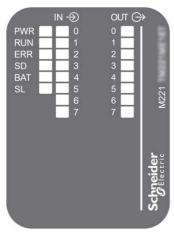

The following table describes the status LEDs:

| Label | Function Type  | Color | Status   | Description                                                                                                    |                           |                          |
|-------|----------------|-------|----------|----------------------------------------------------------------------------------------------------|---------------------------|--------------------------|
|       |                |       |          | Controller States <sup>(1)</sup>                                                                                                    | Prg Port<br>Communication | Application<br>Execution |
| PWR   | Power          | Green | On       | Indicates that power is applied.  Indicates that power is removed.                                                                    |                           |                          |
|       |                |       | Off      |                                                                                                    |                           |                          |
| RUN   | Machine Status | Green | On       | Indicates that the controller is running a valid application.  Indicates that the controller has a valid application that is stopped. |                           | valid                    |
|       |                |       | Flashing |                                                                                                    |                           | application that         |
|       |                |       | Off      | Indicates that the controller is not programmed.                                                                                      |                           |                          |

<sup>\*</sup> ERR LED is also On during booting process.

**NOTE:** For information about the LEDs integrated into the Ethernet connector, refer to Ethernet Status LEDs (see page 388)

- (1) For more information about the controller state description, refer to the M221 Logic Controller Programming Guide (see Modicon M221, Logic Controller, Programming Guide).
- (2) The controller detected an error but remains in RUNNING state. The ERR LED on the controller flashes. For more information, refer to M221 Logic Controller Programming Guide.

| Label | Function Type                            | Color | Status                                         | Description                                                        |                                      |                                     |  |
|-------|------------------------------------------|-------|------------------------------------------------|--------------------------------------------------------------------|--------------------------------------|-------------------------------------|--|
|       |                                          |       |                                                | Controller States <sup>(1)</sup>                                   | Prg Port<br>Communication            | Application<br>Execution            |  |
| ERR   | Error                                    | Red   | On*                                            | EXCEPTION                                                          | Restricted                           | NO                                  |  |
|       |                                          |       | Flashing (with RUN status LED Off)             | INTERNAL<br>ERROR                                                  | Restricted                           | NO                                  |  |
|       |                                          |       | Slow flash Minor error detected <sup>(2)</sup> |                                                                    | Yes                                  | Depends on<br>the RUN<br>status LED |  |
|       |                                          |       | 1 single flash                                 | No application                                                     | Yes                                  | Yes                                 |  |
| SD    | SD Card Green<br>Access<br>(see page 72) | Green | On                                             | Indicates that the SD card is being accessed.                      |                                      |                                     |  |
|       |                                          |       | Flashing                                       | Indicates that an error was detected during the SD card operation. |                                      |                                     |  |
|       |                                          |       | Off                                            | Indicates no access                                                | (idle) or no card is p               | resent.                             |  |
| BAT   | Battery                                  | Red   | On                                             | Indicates that the ba                                              | at the battery needs to be replaced. |                                     |  |
|       | (see page 54)                            |       | Flashing                                       | Indicates that the battery charge is low.                          |                                      |                                     |  |
|       |                                          |       | Off                                            | Indicates that the ba                                              | ites that the battery is OK.         |                                     |  |
| SL    | Serial line 1                            | Green | On                                             | Indicates the status of Serial line 1.                             |                                      |                                     |  |
|       | (see page 389)                           |       | Flashing                                       | Indicates activity on                                              | Serial line 1.                       |                                     |  |
|       |                                          |       | Off                                            | Indicates no serial communication.                                 |                                      |                                     |  |

<sup>\*</sup> ERR LED is also On during booting process.

**NOTE:** For information about the LEDs integrated into the Ethernet connector, refer to Ethernet Status LEDs (see page 388)

<sup>(1)</sup> For more information about the controller state description, refer to the M221 Logic Controller - Programming Guide (see Modicon M221, Logic Controller, Programming Guide).

<sup>(2)</sup> The controller detected an error but remains in RUNNING state. The ERR LED on the controller flashes. For more information, refer to M221 Logic Controller - Programming Guide.

# **Dimensions**

The following figure shows the external dimensions of the controllers:

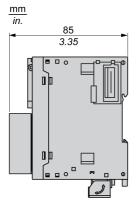

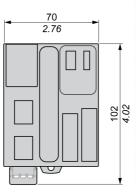

# TM221ME16R / TM221ME16RG Digital Inputs

#### Overview

This M221 Logic Controller has embedded digital inputs:

- · 4 regular inputs
- 4 fast inputs which can be used as 100 kHz HSC inputs

For more information, refer to Input Management (see page 61).

# **A** DANGER

#### **FIRE HAZARD**

- Use only the correct wire sizes for the maximum current capacity of the I/O channels and power supplies.
- For relay output (2 A) wiring, use conductors of at least 0.5 mm<sup>2</sup> (AWG 20) with a temperature rating of at least 80 °C (176 °F).
- For common conductors of relay output wiring (7 A), or relay output wiring greater than 2 A, use conductors of at least 1.0 mm<sup>2</sup> (AWG 16) with a temperature rating of at least 80 °C (176 °F).

Failure to follow these instructions will result in death or serious injury.

# **A** WARNING

#### UNINTENDED EQUIPMENT OPERATION

Do not exceed any of the rated values specified in the environmental and electrical characteristics tables.

Failure to follow these instructions can result in death, serious injury, or equipment damage.

# **Regular Input Characteristics**

The following table describes the characteristics of the TM221M Logic Controller regular inputs:

| Characteristic                                |                            | Value                             |  |
|-----------------------------------------------|----------------------------|-----------------------------------|--|
| Number of regular inputs                      |                            | 4 inputs (I2, I3, I4, I5)         |  |
| Number of channel groups                      |                            | 1 common line for I0I7            |  |
| Input type                                    |                            | Type 1 (IEC/EN 61131-2)           |  |
| Logic type                                    |                            | Sink/Source                       |  |
| Input voltage range                           |                            | 24 Vdc                            |  |
| Rated input voltage                           |                            | 19.228.8 Vdc                      |  |
| Rated input current                           |                            | 7 mA                              |  |
| Input impedance                               |                            | 3.4 kΩ                            |  |
| Input limit values                            | Voltage at state 1         | > 15 Vdc (1528.8 Vdc)             |  |
|                                               | Voltage at state 0         | < 5 Vdc (05 Vdc)                  |  |
|                                               | Current at state 1         | > 2.5 mA                          |  |
|                                               | Current at state 0         | < 1.0 mA                          |  |
| Derating                                      |                            | No derating                       |  |
| Turn on time                                  |                            | 35 μs + filter value <sup>1</sup> |  |
| Turn off time                                 |                            | 35 μs + filter value <sup>1</sup> |  |
| Isolation Between input an internal logic     |                            | 500 Vac                           |  |
| Connection type                               | TM221ME16R                 | Removable screw terminal blocks   |  |
|                                               | TM221ME16RG                | Removable spring terminal blocks  |  |
| Connector insertion/removal durability        |                            | Over 100 times                    |  |
| Cable                                         | Туре                       | Unshielded                        |  |
|                                               | Length                     | Maximum 30 m (98 ft)              |  |
| <sup>1</sup> For more information, refer to I | ntegrator Filter Principle | (see page 61)                     |  |

# **Fast Input Characteristics**

The following table describes the characteristics of the TM221M Logic Controller fast inputs:

| Characteristic                              |                                  | Value                                                                                                    |  |  |
|---------------------------------------------|----------------------------------|----------------------------------------------------------------------------------------------------|--|--|
| Number of fast inputs                       |                                  | 4 inputs (I0, I1, I6, I7)                                                                                                    |  |  |
| Number of channel groups                    |                                  | 1 common line for I0I7                                                                                                    |  |  |
| Input type                                  |                                  | Type 1 (IEC/EN 61131-2)                                                                                                    |  |  |
| Logic type                                  |                                  | Sink/Source                                                                                                    |  |  |
| Rated input voltage                         |                                  | 24 Vdc                                                                                                    |  |  |
| Input voltage range                         |                                  | 19.228.8 Vdc                                                                                                    |  |  |
| Rated input current                         |                                  | 4.5 mA                                                                                                    |  |  |
| Input impedance                             |                                  | 4.9 kΩ                                                                                                    |  |  |
| Input limit values                          | Voltage at state 1               | > 15 Vdc (1528.8 Vdc)                                                                                                    |  |  |
|                                             | Voltage at state 0               | < 5 Vdc (05 Vdc)                                                                                                    |  |  |
|                                             | Current at state 1               | > 2.5 mA                                                                                                    |  |  |
|                                             | Current at state 0               | < 1.0 mA                                                                                                    |  |  |
| Derating                                    |                                  | No derating                                                                                                    |  |  |
| Turn on time                                |                                  | 5 μs + filter value <sup>1</sup>                                                                                                    |  |  |
| Turn off time                               |                                  | 5 μs + filter value <sup>1</sup>                                                                                                    |  |  |
| HSC maximum frequency                       | Dual Phase                       | 100 kHz                                                                                                    |  |  |
|                                             | Single phase                     | 100 kHz                                                                                                    |  |  |
|                                             | Frequency Meter                  | 100 kHz                                                                                                    |  |  |
| HSC supported operation mode                |                                  | <ul> <li>Dual Phase [Pulse / Direction]</li> <li>Dual Phase [Quadrature X1]</li> <li>Dual Phase [Quadrature X2]</li> <li>Dual Phase [Quadrature X4]</li> <li>Single Phase</li> <li>Frequency Meter</li> </ul> |  |  |
| Isolation                                   | Between input and internal logic | 500 Vac                                                                                                    |  |  |
|                                             | Between channel groups           | 500 Vac                                                                                                    |  |  |
| Connection type                             | TM221ME16R                       | Removable screw terminal block                                                                                                    |  |  |
|                                             | TM221ME16RG                      | Removable spring terminal block                                                                                                    |  |  |
| Connector insertion/removal du              | rability                         | Over 100 times                                                                                                    |  |  |
| Cable                                       | Туре                             | Shielded, including the 24 Vdc power supply                                                                                                    |  |  |
|                                             | Length                           | Maximum 10 m (32.8 ft)                                                                                                    |  |  |
| <sup>1</sup> For more information, refer to | Integrator Filter Princip        | le (see page 61)                                                                                                    |  |  |

# Wiring Diagram

The following figure presents the connection of the inputs to the sensors:

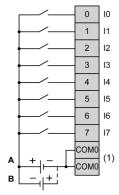

- (1) The COM0 terminals are connected internally.
- A Sink wiring (positive logic).
- B Source wiring (negative logic).

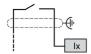

Ix 10, 11, 16, 17

# TM221ME16R / TM221ME16RG Digital Outputs

### Overview

M221 Logic Controller with 8 relay outputs embedded.

For more information on Output Management (see page 65).

# **A** DANGER

#### **FIRE HAZARD**

- Use only the correct wire sizes for the maximum current capacity of the I/O channels and power supplies.
- For relay output (2 A) wiring, use conductors of at least 0.5 mm<sup>2</sup> (AWG 20) with a temperature rating of at least 80 °C (176 °F).
- For common conductors of relay output wiring (7 A), or relay output wiring greater than 2 A, use conductors of at least 1.0 mm<sup>2</sup> (AWG 16) with a temperature rating of at least 80 °C (176 °F).

Failure to follow these instructions will result in death or serious injury.

# **A** WARNING

### UNINTENDED EQUIPMENT OPERATION

Do not exceed any of the rated values specified in the environmental and electrical characteristics tables.

Failure to follow these instructions can result in death, serious injury, or equipment damage.

# **Relay Output Characteristics**

The following table describes the characteristics of the TM221M Logic Controller with relay outputs:

| Characteristic                         |                                   | Value                                            |  |  |
|----------------------------------------|-----------------------------------|--------------------------------------------------|--|--|
| Number of relay outputs                |                                   | 8 outputs                                        |  |  |
| Number of channel grou                 | ps                                | 1 common line for Q0Q3<br>1 common line for Q4Q7 |  |  |
| Output type                            |                                   | Relay                                            |  |  |
| Contact type                           |                                   | NO (Normally Open)                               |  |  |
| Rated output voltage                   |                                   | 24 Vdc, 240 Vac                                  |  |  |
| Maximum voltage at 2 A                 |                                   | 30 Vdc, 264 Vac                                  |  |  |
| Minimum switching load                 |                                   | 5 Vdc at 1 mA                                    |  |  |
| Rated output current                   |                                   | 2 A                                              |  |  |
| Maximum output current                 |                                   | 2 A per output                                   |  |  |
|                                        |                                   | 7 A per common                                   |  |  |
| Maximum output frequer                 | ncy with maximum load             | 20 operations per minute                         |  |  |
| Derating                               |                                   | No derating                                      |  |  |
| Turn on time                           |                                   | Max. 10 ms                                       |  |  |
| Turn off time                          |                                   | Max. 10 ms                                       |  |  |
| Contact resistance                     |                                   | 30 mΩ max                                        |  |  |
| Mechanical life                        |                                   | 20 million operations                            |  |  |
| Electrical life                        | Under resistive load              | See power limitation (see page 293)              |  |  |
|                                        | Under inductive load              |                                                  |  |  |
| Protection against short               | circuit                           | No                                               |  |  |
| Isolation                              | Between output and internal logic | 500 Vac                                          |  |  |
|                                        | Between channel groups            | 500 Vac                                          |  |  |
| Connection type                        | TM221ME16R                        | Removable screw terminal blocks                  |  |  |
|                                        | TM221ME16RG                       | Removable spring terminal blocks                 |  |  |
| Connector insertion/removal durability |                                   | Over 100 times                                   |  |  |
| Cable                                  | Туре                              | Unshielded                                       |  |  |
|                                        | Length                            | Max. 30 m (98 ft)                                |  |  |

### **Power Limitation**

The following table describes the power limitation of the TM221ME16R / TM221ME16RG relay outputs controllers depending on the voltage, the type of load, and the number of operations required.

These controllers do not support capacitive loads.

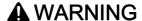

### RELAY OUTPUTS WELDED CLOSED

- Always protect relay outputs from inductive alternating current load damage using an appropriate external protective circuit or device.
- Do not connect relay outputs to capacitive loads.

Failure to follow these instructions can result in death, serious injury, or equipment damage.

| Power Limitations                                     |               |                 |                  |                      |  |
|-------------------------------------------------------|---------------|-----------------|------------------|----------------------|--|
| Voltage                                               | 24 Vdc        | 120 Vac         | 240 Vac          | Number of operations |  |
| Power of resistive loads<br>AC-12                     | -             | 240 VA<br>80 VA | 480 VA<br>160 VA | 100,000<br>300,000   |  |
| Power of inductive loads AC-15 ( $\cos \phi = 0.35$ ) | -             | 60 VA<br>18 VA  | 120 VA<br>36 VA  | 100,000<br>300,000   |  |
| Power of inductive loads AC-14 ( $\cos \phi = 0.7$ )  | _             | 120 VA<br>36 VA | 240 VA<br>72 VA  | 100,000<br>300,000   |  |
| Power of resistive loads<br>DC-12                     | 48 W<br>16 W  | -               | -                | 100,000<br>300,000   |  |
| Power of inductive loads<br>DC-13 L/R = 7 ms          | 24 W<br>7.2 W | -               | -                | 100,000<br>300,000   |  |

### Wiring Diagram

The following figure presents the connection of the outputs to the load:

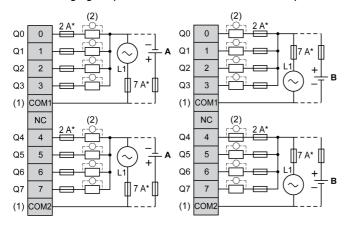

- \* Type T fuse
- (1) The COM1 and COM2 terminals are not connected internally.
- (2) To improve the life time of the contacts, and to protect from potential inductive load damage, you must connect a free wheeling diode in parallel to each inductive DC load or an RC snubber in parallel of each inductive AC load
- A Source wiring (positive logic).
- **B** Sink wiring (negative logic).

**NOTE:** The assigned fuse values have been specified for the maximum current characteristics of the controller I/O and associated commons. You may have other considerations that are applicable based on the unique types of input and output devices you connect, or conformance to local, national or applicable certification regulations and standards, and you should size your fuses accordingly.

# **▲** WARNING

### UNINTENDED EQUIPMENT OPERATION

Do not connect wires to unused terminals and/or terminals indicated as "No Connection (N.C.)".

Failure to follow these instructions can result in death, serious injury, or equipment damage.

# TM221ME16R / TM221ME16RG Analog Inputs

#### Overview

The M221 Logic Controllers have 2 analog inputs embedded.

# **A** DANGER

### **FIRE HAZARD**

- Use only the correct wire sizes for the maximum current capacity of the I/O channels and power supplies.
- For relay output (2 A) wiring, use conductors of at least 0.5 mm<sup>2</sup> (AWG 20) with a temperature rating of at least 80 °C (176 °F).
- For common conductors of relay output wiring (7 A), or relay output wiring greater than 2 A, use conductors of at least 1.0 mm<sup>2</sup> (AWG 16) with a temperature rating of at least 80 °C (176 °F).

Failure to follow these instructions will result in death or serious injury.

# **A** WARNING

#### UNINTENDED EQUIPMENT OPERATION

Do not exceed any of the rated values specified in the environmental and electrical characteristics tables.

Failure to follow these instructions can result in death, serious injury, or equipment damage.

The following procedure describes how to mount the analog cables:

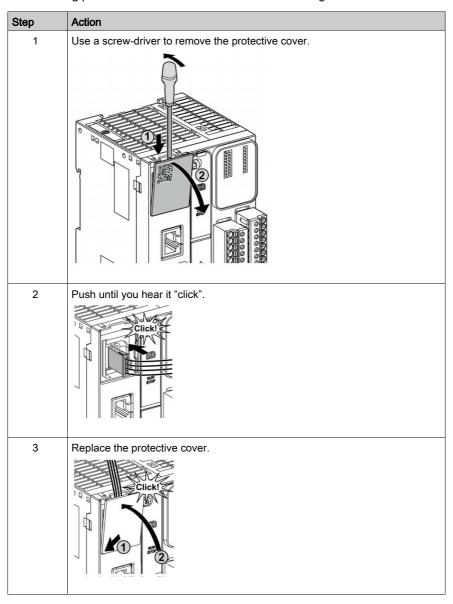

# **Analog Input Characteristics**

The following table describes the characteristics of the M221 Logic Controller with analog inputs:

| Characteristic                             |          | Voltage Input                                                                                    |  |  |
|--------------------------------------------|----------|--------------------------------------------------------------------------------------------------|--|--|
| Number of maximum                          | n inputs | 2 inputs                                                                                         |  |  |
| Input type                                 |          | Single-ended                                                                                     |  |  |
| Rated input range                          |          | 0+10 Vdc                                                                                         |  |  |
| Digital resolution                         |          | 10 bits                                                                                          |  |  |
| Input value of LSB                         |          | 10 mV                                                                                            |  |  |
| Input impedance                            |          | 100 kΩ                                                                                           |  |  |
| Input delay time                           |          | 12 ms                                                                                            |  |  |
| Sample duration time                       | е        | 1 ms per channel + 1 scan time                                                                   |  |  |
| Accuracy                                   |          | ± 1 % of the full scale                                                                          |  |  |
| Noise resistance - m deviation during per  |          | $\pm$ 5 % maximum of the full scale when EMC perturbation is applied to the power and I/O wiring |  |  |
| Isolation Between input and internal logic |          | Not isolated                                                                                     |  |  |
| Connection type                            |          | Specific connector and cable (supplied)                                                          |  |  |
| Connector insertion/removal durability     |          | Over 100 times                                                                                   |  |  |
| Cable                                      | Туре     | Proprietary (supplied)                                                                           |  |  |
| Length                                     |          | 1 m (3.3 ft)                                                                                     |  |  |

# Wiring Diagram

The following figure shows the wiring diagram of the Modicon M221 Logic Controller analog inputs:

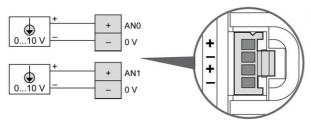

The (-) poles are connected internally.

| Pin | Wire Color |
|-----|------------|
| AN0 | Red        |
| 0 V | Black      |
| AN1 | Red        |
| 0 V | Black      |

For more information, refer to the Wiring Best Practices (see page 107).

# Chapter 25 TM221M16T / TM221M16TG

### Overview

This chapter describes the TM221M16T / TM221M16TG controllers.

# What Is in This Chapter?

This chapter contains the following topics:

| Topic                                  | Page |
|----------------------------------------|------|
| TM221M16T / TM221M16TG Presentation    | 300  |
| TM221M16T / TM221M16TG Digital Inputs  | 304  |
| TM221M16T / TM221M16TG Digital Outputs | 309  |
| TM221M16T / TM221M16TG Analog Inputs   | 314  |

### TM221M16T / TM221M16TG Presentation

### Overview

The following features are integrated into the TM221M16T (screw) and TM221M16TG (spring) controllers:

- 8 digital inputs
  - o 4 regular inputs
  - o 4 fast inputs (HSC)
- 8 digital outputs
  - o 6 regular transistor outputs
  - 2 fast transistor outputs
- · 2 analog inputs
- Communication port
  - o 2 serial line ports
  - O 1 USB mini-B programming port

# **Description**

The following figure shows the different components of the controllers:

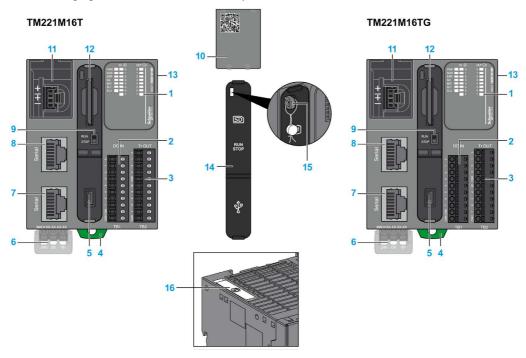

| N° | Description                                                                                                    | Refer to                                                                                                    |
|----|----------------------------------------------------------------------------------------------------|----------------------------------------------------------------------------------------------------|
| 1  | Status LEDs                                                                                                    | -                                                                                                    |
| 3  | Input removable terminal block  Output removable terminal block                                                | Rules for Removable Screw Terminal<br>Block <i>(see page 109)</i><br>Rules for Removable Spring Terminal<br>Block <i>(see page 110)</i> |
| 4  | Clip-on lock for 35 mm (1.38 in.) top hat section rail (DIN-rail )                                             | DIN Rail (see page 96)                                                                                                    |
| 5  | USB mini-B programming port / For terminal connection to a programming PC (EcoStruxure Machine Expert - Basic) | USB mini-B programming port (see page 384)                                                                                              |
| 6  | 24 Vdc power supply                                                                                            | Power supply (see page 114)                                                                                                    |
| 7  | Serial line port 2 / RJ45 connector (RS-485)                                                                   | Serial line 2 (see page 393)                                                                                                    |
| 8  | Serial line port 1 / RJ45 connector (RS-232 or RS-485)                                                         | Serial line 1 (see page 389)                                                                                                    |
| 9  | Run/Stop switch                                                                                                | Run/Stop switch (see page 69)                                                                                                    |
| 10 | Removable analog inputs cover                                                                                  | _                                                                                                    |
| 11 | 2 analog inputs                                                                                                | Analog Inputs (see page 314)                                                                                                    |
| 12 | SD Card slot                                                                                                   | SD Card Slot (see page 72)                                                                                                    |
| 13 | I/O expansion connector                                                                                        | _                                                                                                    |
| 14 | Protective cover (SD Card slot, Run/Stop switch and USB mini-B programming port)                               | _                                                                                                    |
| 15 | Locking hook                                                                                                   | -                                                                                                    |
| 16 | Battery holder                                                                                                 | Installing and Replacing the Battery (see page 55)                                                                                      |

### **Status LEDs**

The following figure shows the status LEDs:

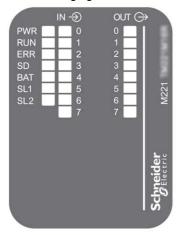

The following table describes the status LEDs:

| Label | Function Type  | Color | Status                             | Description                                                                                                    |                                  |                                          |  |
|-------|----------------|-------|------------------------------------|----------------------------------------------------------------------------------------------------|----------------------------------|------------------------------------------|--|
|       |                |       |                                    | Controller States <sup>(1)</sup>                                                                                                    | Prg Port<br>Communication        | Application<br>Execution                 |  |
| PWR   | Power          | Green | On                                 | Indicates that power                                                                                                    | Indicates that power is applied. |                                          |  |
|       |                | Off   |                                    | Indicates that power is removed.                                                                                                    |                                  |                                          |  |
| RUN   | Machine Status | Green | On                                 | Indicates that the controller is running a valid application.  Indicates that the controller has a valid application that is stopped.  Indicates that the controller is not programmed. |                                  |                                          |  |
|       |                |       | Flashing                           |                                                                                                    |                                  |                                          |  |
|       |                |       | Off                                |                                                                                                    |                                  |                                          |  |
| ERR   | ERR Error Re   |       | On*                                | EXCEPTION                                                                                                    | Restricted                       | NO                                       |  |
|       |                |       | Flashing (with RUN status LED Off) | INTERNAL<br>ERROR                                                                                                    | Restricted                       | execution  valid  pplication that  mmed. |  |
|       |                |       | Slow flashing                      | Minor error detected <sup>(2)</sup>                                                                                                    | Yes                              |                                          |  |
|       |                |       | 1 single flash                     | No application                                                                                                    | Yes                              | Yes                                      |  |

<sup>\*</sup> ERR LED is also On during booting process.

<sup>(1)</sup> For more information about the controller state description, refer to the M221 Logic Controller - Programming Guide (see Modicon M221, Logic Controller, Programming Guide).

<sup>(2)</sup> The controller detected an error but remains in RUNNING state. The ERR LED on the controller flashes. For more information, refer to M221 Logic Controller - Programming Guide.

| Label | Function Type    | Color         | Status   | Description                                                        |                           |                       |                       |               |  |
|-------|------------------|---------------|----------|--------------------------------------------------------------------|---------------------------|-----------------------|-----------------------|---------------|--|
|       |                  |               |          | Controller States <sup>(1)</sup>                                   | Prg Port<br>Communication | Application Execution |                       |               |  |
| SD    | SD Card Access   | Green         | On       | Indicates that the SD card is being accessed.                      |                           |                       |                       |               |  |
|       | (see page 72)    |               | Flashing | Indicates that an error was detected during the SD card operation. |                           |                       |                       |               |  |
|       |                  |               | Off      | Indicates no access (idle) or no card is present.                  |                           | resent.               |                       |               |  |
| BAT I | Battery          | Red           | On       | Indicates that the battery needs to be replaced.                   |                           |                       |                       |               |  |
|       | (see page 54)    |               | Flashing | Indicates that the battery charge is low.                          |                           |                       |                       |               |  |
|       |                  |               | Off      | Indicates that the ba                                              | ttery is OK.              |                       |                       |               |  |
| SL1   | L1 Serial line 1 | 200 page 380) | On       | Indicates the status                                               | of Serial line 1.         |                       |                       |               |  |
|       | (see page 389)   |               | Flashing | Indicates activity on Serial line 1.                               |                           |                       |                       |               |  |
|       |                  |               | Off      | Indicates no serial communication.                                 |                           |                       |                       |               |  |
| SL2   | Serial line 2    | nage 303)     | On       | Indicates the status of Serial line 2.                             |                           |                       |                       |               |  |
|       | (see page 393)   |               | Flashing | Indicates activity on Serial line 2.                               |                           |                       |                       |               |  |
|       |                  |               |          |                                                                    | Off                       | Off                   | Indicates no serial c | ommunication. |  |

<sup>\*</sup> ERR LED is also On during booting process.

#### **Dimensions**

The following figure shows the external dimensions of the controllers:

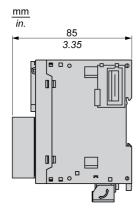

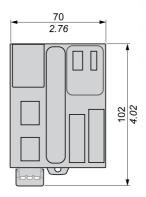

<sup>(1)</sup> For more information about the controller state description, refer to the M221 Logic Controller - Programming Guide (see Modicon M221, Logic Controller, Programming Guide).

<sup>(2)</sup> The controller detected an error but remains in RUNNING state. The ERR LED on the controller flashes. For more information, refer to M221 Logic Controller - Programming Guide.

## TM221M16T / TM221M16TG Digital Inputs

#### Overview

This M221 Logic Controller has embedded digital inputs:

- · 4 regular inputs
- 4 fast inputs which can be used as 100 kHz HSC inputs

For more information, refer to Input Management (see page 61).

# **A** DANGER

#### **FIRE HAZARD**

- Use only the correct wire sizes for the maximum current capacity of the I/O channels and power supplies.
- For relay output (2 A) wiring, use conductors of at least 0.5 mm<sup>2</sup> (AWG 20) with a temperature rating of at least 80 °C (176 °F).
- For common conductors of relay output wiring (7 A), or relay output wiring greater than 2 A, use conductors of at least 1.0 mm<sup>2</sup> (AWG 16) with a temperature rating of at least 80 °C (176 °F).

Failure to follow these instructions will result in death or serious injury.

# **A** WARNING

#### UNINTENDED EQUIPMENT OPERATION

Do not exceed any of the rated values specified in the environmental and electrical characteristics tables.

Failure to follow these instructions can result in death, serious injury, or equipment damage.

# **Regular Input Characteristics**

The following table describes the characteristics of the TM221M Logic Controller regular inputs:

| Characteristic                                |                                  | Value                             |
|-----------------------------------------------|----------------------------------|-----------------------------------|
| Number of regular inputs                      |                                  | 4 inputs (I2, I3, I4, I5)         |
| Number of channel groups                      |                                  | 1 common line for I0I7            |
| Input type                                    |                                  | Type 1 (IEC/EN 61131-2)           |
| Logic type                                    |                                  | Sink/Source                       |
| Input voltage range                           |                                  | 24 Vdc                            |
| Rated input voltage                           |                                  | 19.228.8 Vdc                      |
| Rated input current                           |                                  | 7 mA                              |
| Input impedance                               |                                  | 3.4 kΩ                            |
| Input limit values                            | Voltage at state 1               | > 15 Vdc (1528.8 Vdc)             |
|                                               | Voltage at state 0               | < 5 Vdc (05 Vdc)                  |
|                                               | Current at state 1               | > 2.5 mA                          |
|                                               | Current at state 0               | < 1.0 mA                          |
| Derating                                      |                                  | see Derating Curve (see page 307) |
| Turn on time                                  |                                  | 35 μs + filter value <sup>1</sup> |
| Turn off time                                 |                                  | 35 μs + filter value <sup>1</sup> |
| Isolation                                     | Between input and internal logic | 500 Vac                           |
| Connection type                               | TM221M16T                        | Removable screw terminal blocks   |
|                                               | TM221M16TG                       | Removable spring terminal blocks  |
| Connector insertion/removal dur               | ability                          | Over 100 times                    |
| Cable                                         | Туре                             | Unshielded                        |
|                                               | Length                           | Maximum 30 m (98 ft)              |
| <sup>1</sup> For more information, refer to I | ntegrator Filter Principle       | e (see page 61)                   |

# **Fast Input Characteristics**

The following table describes the characteristics of the TM221M Logic Controller fast inputs:

| Characteristic                              |                                  | Value                                                                                                    |  |
|---------------------------------------------|----------------------------------|----------------------------------------------------------------------------------------------------|--|
| Number of fast inputs                       |                                  | 4 inputs (I0, I1, I6, I7)                                                                                                    |  |
| Number of channel groups                    |                                  | 1 common line for I0I7                                                                                                    |  |
| Input type                                  |                                  | Type 1 (IEC/EN 61131-2)                                                                                                    |  |
| Logic type                                  |                                  | Sink/Source                                                                                                    |  |
| Rated input voltage                         |                                  | 24 Vdc                                                                                                    |  |
| Input voltage range                         |                                  | 19.228.8 Vdc                                                                                                    |  |
| Rated input current                         |                                  | 4.5 mA                                                                                                    |  |
| Input impedance                             |                                  | 4.9 kΩ                                                                                                    |  |
| Input limit values                          | Voltage at state 1               | > 15 Vdc (1528.8 Vdc)                                                                                                    |  |
|                                             | Voltage at state 0               | < 5 Vdc (05 Vdc)                                                                                                    |  |
|                                             | Current at state 1               | 2.6 mA                                                                                                    |  |
|                                             | Current at state 0               | < 1.0 mA                                                                                                    |  |
| Derating                                    |                                  | see Derating Curve (see page 307)                                                                                                    |  |
| Turn on time                                |                                  | 5 μs + filter value <sup>1</sup>                                                                                                    |  |
| Turn off time                               |                                  | 5 μs + filter value <sup>1</sup>                                                                                                    |  |
| HSC maximum frequency                       | Dual Phase                       | 100 kHz                                                                                                    |  |
|                                             | Single phase                     | 100 kHz                                                                                                    |  |
|                                             | Frequency Meter                  | 100 kHz                                                                                                    |  |
| HSC supported operation mode                |                                  | <ul> <li>Dual Phase [Pulse / Direction]</li> <li>Dual Phase [Quadrature X1]</li> <li>Dual Phase [Quadrature X2]</li> <li>Dual Phase [Quadrature X4]</li> <li>Single Phase</li> <li>Frequency Meter</li> </ul> |  |
| Isolation                                   | Between input and internal logic | 500 Vac                                                                                                    |  |
|                                             | Between channel groups           | 500 Vac                                                                                                    |  |
| Connection type                             | TM221M16T                        | Removable screw terminal block                                                                                                    |  |
|                                             | TM221M16TG                       | Removable spring terminal block                                                                                                    |  |
| Connector insertion/removal du              | ırability                        | Over 100 times                                                                                                    |  |
| Cable                                       | Туре                             | Shielded, including the 24 Vdc power supply                                                                                                    |  |
|                                             | Length                           | Maximum 10 m (32.8 ft)                                                                                                    |  |
| <sup>1</sup> For more information, refer to | Integrator Filter Princip        | le (see page 61)                                                                                                    |  |

# **Derating Curves**

The following figures show the derating curves of the embedded digital inputs:

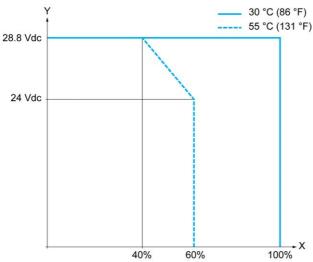

- X Input simultaneous ON ratio
- Y Input voltage

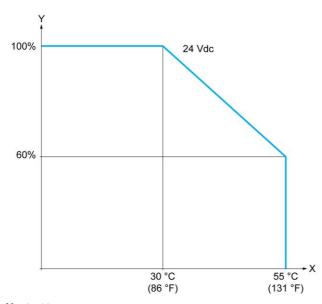

- X Ambient temperature
- Y Input simultaneous ON ratio

# Wiring Diagram

The following figure presents the connection of the inputs to the sensors:

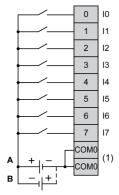

- (1) The COM0 terminals are connected internally.
- A Sink wiring (positive logic).
- B Source wiring (negative logic).

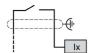

Ix 10, 11, 16, 17

## TM221M16T / TM221M16TG Digital Outputs

#### Overview

The TM221M16T and TM221M16TG have digital outputs embedded:

- · 6 regular transistor outputs
- · 2 fast transistor outputs

For more information, refer to Output Management (see page 65).

# **A** DANGER

#### **FIRE HAZARD**

- Use only the correct wire sizes for the maximum current capacity of the I/O channels and power supplies.
- For relay output (2 A) wiring, use conductors of at least 0.5 mm<sup>2</sup> (AWG 20) with a temperature rating of at least 80 °C (176 °F).
- For common conductors of relay output wiring (7 A), or relay output wiring greater than 2 A, use conductors of at least 1.0 mm<sup>2</sup> (AWG 16) with a temperature rating of at least 80 °C (176 °F).

Failure to follow these instructions will result in death or serious injury.

# **A** WARNING

#### UNINTENDED EQUIPMENT OPERATION

Do not exceed any of the rated values specified in the environmental and electrical characteristics tables.

Failure to follow these instructions can result in death, serious injury, or equipment damage.

# **Regular Transistor Output Characteristics**

The following table describes the characteristics of the TM221M Logic Controller regular transistor outputs:

| Characteristic              |                                   | Value                             |  |
|-----------------------------|-----------------------------------|-----------------------------------|--|
| Number of regular transis   | tor outputs                       | 6 regular outputs (Q2Q7)          |  |
| Number of channel group     | S                                 | 1 common line for Q0Q7            |  |
| Output type                 |                                   | Transistor                        |  |
| Logic type                  |                                   | Source                            |  |
| Rated output voltage        |                                   | 24 Vdc                            |  |
| Output voltage range        |                                   | 19.228.8 Vdc                      |  |
| Rated output current        |                                   | 0.5 A                             |  |
| Total output current        |                                   | 4 A                               |  |
| Voltage drop                |                                   | 1 Vdc max                         |  |
| Leakage current when sw     | vitched off                       | 0.1 mA                            |  |
| Maximum power of filame     | ent lamp                          | 12 W max                          |  |
| Derating                    |                                   | see Derating Curve (see page 312) |  |
| Turn on time                | Q2Q3                              | Max. 50 μs                        |  |
|                             | Q4Q7                              | Max. 300 μs                       |  |
| Turn off time               | Q2Q3                              | Max. 50 μs                        |  |
|                             | Q4Q7                              | Max. 300 μs                       |  |
| Protection against short of | ircuit                            | Yes                               |  |
| Short circuit output peak   | current                           | 1.3 A                             |  |
| Automatic rearming after    | short circuit or overload         | Yes, every 1 s                    |  |
| Clamping voltage            |                                   | Max. 39 Vdc ± 1 Vdc               |  |
| Switching frequency         | Under resistive load              | 100 Hz max.                       |  |
| Isolation                   | Between output and internal logic | 500 Vac                           |  |
| Connection type             | TM221M16T                         | Removable screw terminal blocks   |  |
|                             | TM221M16TG                        | Removable spring terminal blocks  |  |
| Connector insertion/remo    | val durability                    | Over 100 times                    |  |
| Cable                       | Туре                              | Unshielded                        |  |
|                             | Length                            | Max 30 m (98 ft)                  |  |
| NOTE: Refer to Protecting   | ng Outputs from Inductive         | Load Damage (see page 111) for    |  |

additional information concerning output protection.

# **Fast Transistor Output Characteristics**

The following table describes the characteristics of the TM221M Logic Controller fast transistor outputs:

| Characteristic                  |                                   | Value                                   |  |
|---------------------------------|-----------------------------------|-----------------------------------------|--|
| Number of fast transistor outp  | uts                               | 2 outputs (Q0, Q1)                      |  |
| Number of channel groups        | 1 common line for Q0Q7            |                                         |  |
| Output type                     |                                   | Transistor                              |  |
| Logic type                      |                                   | Source                                  |  |
| Rated output voltage            |                                   | 24 Vdc                                  |  |
| Output voltage range            |                                   | 19.228.8 Vdc                            |  |
| Rated output current            |                                   | 0.5 A                                   |  |
| Total output current            |                                   | 4 A                                     |  |
| Maximum power of filament la    | ımp                               | 12 W max                                |  |
| Derating                        |                                   | see Derating Curve (see page 312)       |  |
| Turn on time (10 mA < output    | current < 100 mA)                 | Max. 5 µs                               |  |
| Turn off time (10 mA < output   | current < 100 mA)                 | Max. 5 µs                               |  |
| Protection against short circui | t                                 | Yes                                     |  |
| Short circuit output peak curre | ent                               | 1.3 A max.                              |  |
| Automatic rearming after shor   | t circuit or overload             | Yes, every 1 s                          |  |
| Protection against reverse pol  | larity                            | Yes                                     |  |
| Clamping voltage                |                                   | Typ. 39 Vdc +/- 1 Vdc                   |  |
| Maximum output frequency        | PLS/PWM/PTO/FREQGEN               | 100 kHz                                 |  |
| Isolation                       | Between output and internal logic | 500 Vac                                 |  |
| Connection type                 | TM221M16T                         | Removable screw terminal blocks         |  |
|                                 | TM221M16TG                        | Removable spring terminal blocks        |  |
| Connector insertion/removal of  | durability                        | Over 100 times                          |  |
| Cable                           | Туре                              | Shielded, including 24 Vdc power supply |  |
|                                 | Length                            | Maximum 3 m (9.84 ft)                   |  |

**NOTE:** Refer to Protecting Outputs from Inductive Load Damage *(see page 111)* for additional information concerning output protection.

## **Derating Curves**

The following figures show the derating curves of the embedded digital outputs:

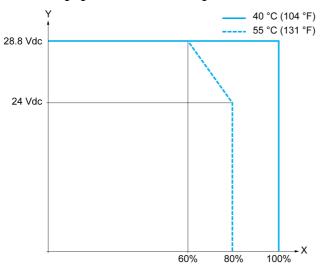

- X Output simultaneous ON ratio
- Y Output voltage

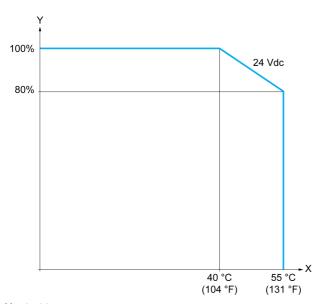

- X Ambient temperature
- Y Output simultaneous ON ratio

# Wiring Diagram

The following figure presents the connection of the outputs to the load:

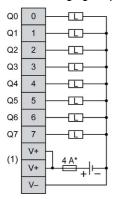

- \* Type T fuse
- (1) The V+ terminals are connected internally.

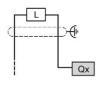

**Qx** Q0, Q1

# TM221M16T / TM221M16TG Analog Inputs

#### Overview

The M221 Logic Controllers have 2 analog inputs embedded.

# **A** DANGER

#### **FIRE HAZARD**

- Use only the correct wire sizes for the maximum current capacity of the I/O channels and power supplies.
- For relay output (2 A) wiring, use conductors of at least 0.5 mm<sup>2</sup> (AWG 20) with a temperature rating of at least 80 °C (176 °F).
- For common conductors of relay output wiring (7 A), or relay output wiring greater than 2 A, use conductors of at least 1.0 mm<sup>2</sup> (AWG 16) with a temperature rating of at least 80 °C (176 °F).

Failure to follow these instructions will result in death or serious injury.

# **A** WARNING

#### UNINTENDED EQUIPMENT OPERATION

Do not exceed any of the rated values specified in the environmental and electrical characteristics tables.

Failure to follow these instructions can result in death, serious injury, or equipment damage.

The following procedure describes how to mount the analog cables:

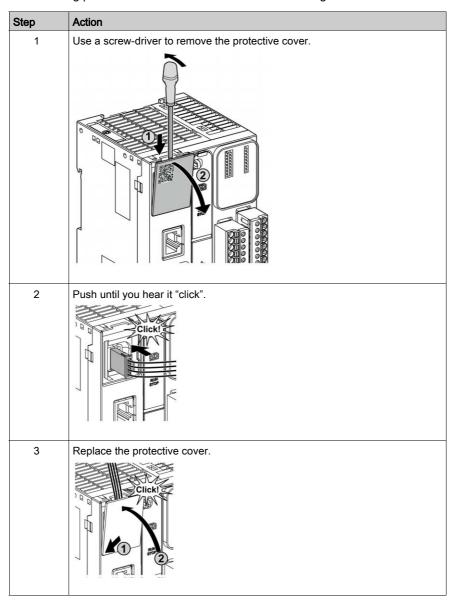

# **Analog Input Characteristics**

The following table describes the characteristics of the M221 Logic Controller with analog inputs:

| Characteristic                               |        | Voltage Input                                                                                |  |
|----------------------------------------------|--------|----------------------------------------------------------------------------------------------|--|
| Number of maximum inputs                     |        | 2 inputs                                                                                     |  |
| Input type                                   |        | Single-ended                                                                                 |  |
| Rated input range                            |        | 0+10 Vdc                                                                                     |  |
| Digital resolution                           |        | 10 bits                                                                                      |  |
| Input value of LSB                           |        | 10 mV                                                                                        |  |
| Input impedance                              |        | 100 kΩ                                                                                       |  |
| Input delay time                             |        | 12 ms                                                                                        |  |
| Sample duration tim                          | ie     | 1 ms per channel + 1 scan time                                                               |  |
| Accuracy                                     |        | ± 1 % of the full scale                                                                      |  |
| Noise resistance - n<br>deviation during per |        | ± 5 % maximum of the full scale when EMC perturbation is applied to the power and I/O wiring |  |
| Isolation Between input and internal logic   |        | Not isolated                                                                                 |  |
| Connection type                              |        | Specific connector and cable (supplied)                                                      |  |
| Connector insertion/removal durability       |        | Over 100 times                                                                               |  |
| Cable                                        | Туре   | Proprietary (supplied)                                                                       |  |
|                                              | Length | 1 m (3.3 ft)                                                                                 |  |

# Wiring Diagram

The following figure shows the wiring diagram of the Modicon M221 Logic Controller analog inputs:

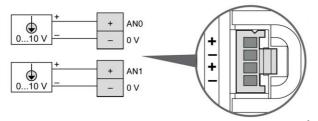

The (-) poles are connected internally.

| Pin | Wire Color |
|-----|------------|
| AN0 | Red        |
| 0 V | Black      |
| AN1 | Red        |
| 0 V | Black      |

For more information, refer to the Wiring Best Practices (see page 107).

# Chapter 26 TM221ME16T / TM221ME16TG

## Overview

This chapter describes the TM221ME16T / TM221ME16TG controllers.

# What Is in This Chapter?

This chapter contains the following topics:

| Topic                                    | Page |
|------------------------------------------|------|
| TM221ME16T / TM221ME16TG Presentation    | 320  |
| TM221ME16T / TM221ME16TG Digital Inputs  | 326  |
| TM221ME16T / TM221ME16TG Digital Outputs | 331  |
| TM221ME16T / TM221ME16TG Analog Inputs   | 336  |

## TM221ME16T / TM221ME16TG Presentation

#### Overview

The following features are integrated into the TM221ME16T (screw) and TM221ME16TG (spring) controllers:

- 8 digital inputs
  - o 4 regular inputs
  - o 4 fast inputs (HSC)
- 8 digital outputs
  - o 6 regular transistor outputs
  - 2 fast transistor outputs
- · 2 analog inputs
- Communication port
  - o 1 serial line port
  - O 1 USB mini-B programming port
  - o 1 Ethernet port

# Description

The following figure shows the different components of the controllers:

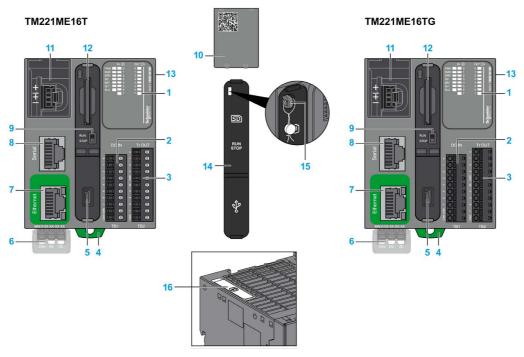

| N° | Description                                                                                                    | Refer to                                                                                                    |
|----|----------------------------------------------------------------------------------------------------|----------------------------------------------------------------------------------------------------|
| 1  | Status LEDs                                                                                                    | -                                                                                                    |
| 3  | Input removable terminal block  Output removable terminal block                                                | Rules for Removable Screw Terminal<br>Block <i>(see page 109)</i><br>Rules for Removable Spring Terminal<br>Block <i>(see page 110)</i> |
| 4  | Clip-on lock for 35 mm (1.38 in.) top hat section rail (DIN-rail )                                             | DIN Rail (see page 96)                                                                                                    |
| 5  | USB mini-B programming port / For terminal connection to a programming PC (EcoStruxure Machine Expert - Basic) | USB mini-B programming port (see page 384)                                                                                              |
| 6  | 24 Vdc power supply                                                                                            | Power supply (see page 114)                                                                                                    |
| 7  | Ethernet port / RJ45 connector                                                                                 | Ethernet port (see page 386)                                                                                                    |
| 8  | Serial line port 1 / RJ45 connector (RS-232 or RS-485)                                                         | Serial line 1 (see page 389)                                                                                                    |
| 9  | Run/Stop switch                                                                                                | Run/Stop switch (see page 69)                                                                                                    |
| 10 | Removable analog inputs cover                                                                                  | _                                                                                                    |
| 11 | 2 analog inputs                                                                                                | Analog Inputs (see page 336)                                                                                                    |
| 12 | SD Card slot                                                                                                   | SD Card Slot (see page 72)                                                                                                    |
| 13 | I/O expansion connector                                                                                        | _                                                                                                    |
| 14 | Protective cover (SD Card slot, Run/Stop switch and USB mini-B programming port)                               | _                                                                                                    |
| 15 | Locking hook                                                                                                   | -                                                                                                    |
| 16 | Battery holder                                                                                                 | Installing and Replacing the Battery (see page 55)                                                                                      |

#### Status LEDs

The following figure shows the status LEDs:

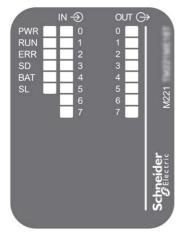

The following table describes the status LEDs:

| Label | Function Type         | Color | Status   | Description                       |                           |                          |
|-------|-----------------------|-------|----------|-----------------------------------|---------------------------|--------------------------|
|       |                       |       |          | Controller States <sup>(1)</sup>  | Prg Port<br>Communication | Application<br>Execution |
| PWR   | Power                 | Green | On       | Indicates that power              | is applied.               |                          |
|       |                       |       | Off      | Indicates that power              | is removed.               |                          |
| RUN   | N Machine Status Gree | Green | On       | Indicates that the coapplication. | ntroller is running a     | valid                    |
|       |                       |       | Flashing | Indicates that the co             | ntroller has a valid a    | pplication that          |
|       |                       |       | Off      | Indicates that the co             | ntroller is not progra    | mmed.                    |

<sup>\*</sup> ERR LED is also On during booting process.

**NOTE:** For information about the LEDs integrated into the Ethernet connector, refer to Ethernet Status LEDs (see page 388)

- (1) For more information about the controller state description, refer to the M221 Logic Controller Programming Guide (see Modicon M221, Logic Controller, Programming Guide).
- (2) The controller detected an error but remains in RUNNING state. The ERR LED on the controller flashes. For more information, refer to M221 Logic Controller Programming Guide.

| Label | Function Type           | Color           | Status                             | Description                                                        |                           |                                     |
|-------|-------------------------|-----------------|------------------------------------|--------------------------------------------------------------------|---------------------------|-------------------------------------|
|       |                         |                 |                                    | Controller States <sup>(1)</sup>                                   | Prg Port<br>Communication | Application<br>Execution            |
| ERR   | Error                   | Red             | On*                                | EXCEPTION                                                          | Restricted                | NO                                  |
|       |                         |                 | Flashing (with RUN status LED Off) | INTERNAL<br>ERROR                                                  | Restricted                | NO                                  |
|       |                         |                 | Slow flash                         | Minor error detected <sup>(2)</sup>                                | Yes                       | Depends on<br>the RUN<br>status LED |
|       |                         |                 | 1 single flash                     | No application                                                     | Yes                       | Yes                                 |
| SD    | SD Card                 | Flashing        | On                                 | Indicates that the SD card is being accessed.                      |                           |                                     |
|       | Access<br>(see page 72) |                 | Flashing                           | Indicates that an error was detected during the SD card operation. |                           |                                     |
|       |                         |                 | Off                                | Indicates no access (idle) or no card is present.                  |                           | oresent.                            |
| BAT   | Battery                 | Red             | On                                 | Indicates that the ba                                              | ttery needs to be re      | placed.                             |
|       | (see page 54)           | Flashing<br>Off | Flashing                           | Indicates that the battery charge is low.                          |                           |                                     |
|       |                         |                 | Off                                | Indicates that the battery is OK.                                  |                           |                                     |
| SL    | Serial line 1           | Green           | On                                 | Indicates the status of Serial line 1.                             |                           |                                     |
|       | (see page 389)          |                 | Flashing                           | Indicates activity on Serial line 1.                               |                           | _                                   |
|       |                         |                 | Off                                | Indicates no serial c                                              | ommunication.             |                                     |

<sup>\*</sup> ERR LED is also On during booting process.

**NOTE:** For information about the LEDs integrated into the Ethernet connector, refer to Ethernet Status LEDs (see page 388)

<sup>(1)</sup> For more information about the controller state description, refer to the M221 Logic Controller - Programming Guide (see Modicon M221, Logic Controller, Programming Guide).

<sup>(2)</sup> The controller detected an error but remains in RUNNING state. The ERR LED on the controller flashes. For more information, refer to M221 Logic Controller - Programming Guide.

# **Dimensions**

The following figure shows the external dimensions of the controllers:

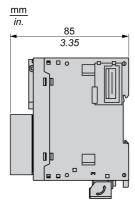

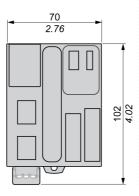

# TM221ME16T / TM221ME16TG Digital Inputs

#### Overview

This M221 Logic Controller has embedded digital inputs:

- · 4 regular inputs
- 4 fast inputs which can be used as 100 kHz HSC inputs

For more information, refer to Input Management (see page 61).

# **A** DANGER

#### **FIRE HAZARD**

- Use only the correct wire sizes for the maximum current capacity of the I/O channels and power supplies.
- For relay output (2 A) wiring, use conductors of at least 0.5 mm<sup>2</sup> (AWG 20) with a temperature rating of at least 80 °C (176 °F).
- For common conductors of relay output wiring (7 A), or relay output wiring greater than 2 A, use conductors of at least 1.0 mm<sup>2</sup> (AWG 16) with a temperature rating of at least 80 °C (176 °F).

Failure to follow these instructions will result in death or serious injury.

# **▲** WARNING

#### UNINTENDED EQUIPMENT OPERATION

Do not exceed any of the rated values specified in the environmental and electrical characteristics tables.

Failure to follow these instructions can result in death, serious injury, or equipment damage.

# **Regular Input Characteristics**

The following table describes the characteristics of the TM221M Logic Controller with transistor regular inputs:

| Characteristic                                                          |                                  | Value                             |  |
|-------------------------------------------------------------------------|----------------------------------|-----------------------------------|--|
| Number of regular inputs                                                |                                  | 4 inputs (I2, I3, I4, I5)         |  |
| Number of channel groups                                                |                                  | 1 common line for I0I7            |  |
| Input type                                                              |                                  | Type 1 (IEC/EN 61131-2)           |  |
| Logic type                                                              |                                  | Sink/Source                       |  |
| Rated input voltage                                                     |                                  | 24 Vdc                            |  |
| Input voltage range                                                     |                                  | 19.228.8 Vdc                      |  |
| Rated input current                                                     |                                  | 7 mA                              |  |
| Input impedance                                                         |                                  | 3.4 kΩ                            |  |
| Input limit values                                                      | Voltage at state 1               | > 15 Vdc (1528.8 Vdc)             |  |
|                                                                         | Voltage at state 0               | < 5 Vdc (05 Vdc)                  |  |
|                                                                         | Current at state 1               | > 2.5 mA                          |  |
|                                                                         | Current at state 0               | < 1.0 mA                          |  |
| Derating                                                                |                                  | see Derating Curve (see page 329) |  |
| Turn on time                                                            |                                  | 35 μs + filter value <sup>1</sup> |  |
| Turn off time                                                           |                                  | 35 μs + filter value <sup>1</sup> |  |
| Isolation                                                               | Between input and internal logic | 500 Vac                           |  |
| Connection type                                                         | TM221ME16T                       | Removable screw terminal blocks   |  |
|                                                                         | TM221ME16TG                      | Removable spring terminal blocks  |  |
| Connector insertion/removal durability                                  |                                  | Over 100 times                    |  |
| Cable                                                                   | Туре                             | Unshielded                        |  |
|                                                                         | Length                           | Maximum 30 m (98 ft)              |  |
| <sup>1</sup> For more information, refer to Integrator Filter Principle |                                  | (see page 61)                     |  |

# **Fast Input Characteristics**

The following table describes the characteristics of the TM221M Logic Controller fast inputs:

| Characteristic                             |                                  | Value                                                                                                    |
|--------------------------------------------|----------------------------------|----------------------------------------------------------------------------------------------------|
| Number of fast inputs                      |                                  | 4 inputs (I0, I1, I6, I7)                                                                                                    |
| Number of channel groups                   |                                  | 1 common line for I0I7                                                                                                    |
| Input type                                 |                                  | Type 1 (IEC/EN 61131-2)                                                                                                    |
| Logic type                                 |                                  | Sink/Source                                                                                                    |
| Rated input voltage                        |                                  | 24 Vdc                                                                                                    |
| Input voltage range                        |                                  | 19.228.8 Vdc                                                                                                    |
| Rated input current                        |                                  | 4.5 mA                                                                                                    |
| Input impedance                            |                                  | 4.9 kΩ                                                                                                    |
| Input limit values                         | Voltage at state 1               | > 15 Vdc (1528.8 Vdc)                                                                                                    |
|                                            | Voltage at state 0               | < 5 Vdc (05 Vdc)                                                                                                    |
|                                            | Current at state 1               | > 2.5 mA                                                                                                    |
|                                            | Current at state 0               | < 1.0 mA                                                                                                    |
| Derating                                   |                                  | see Derating Curve (see page 329)                                                                                                    |
| Turn on time                               |                                  | 5 μs + filter value <sup>1</sup>                                                                                                    |
| Turn off time                              |                                  | 5 μs + filter value <sup>1</sup>                                                                                                    |
| HSC maximum frequency                      | Dual Phase                       | 100 kHz                                                                                                    |
|                                            | Single phase                     | 100 kHz                                                                                                    |
|                                            | Frequency Meter                  | 100 kHz                                                                                                    |
| HSC supported operation mode               |                                  | <ul> <li>Dual Phase [Pulse / Direction]</li> <li>Dual Phase [Quadrature X1]</li> <li>Dual Phase [Quadrature X2]</li> <li>Dual Phase [Quadrature X4]</li> <li>Single Phase</li> <li>Frequency Meter</li> </ul> |
| Isolation                                  | Between input and internal logic | 500 Vac                                                                                                    |
|                                            | Between channel groups           | 500 Vac                                                                                                    |
| Connection type                            | TM221ME16T                       | Removable screw terminal block                                                                                                    |
|                                            | TM221ME16TG                      | Removable spring terminal block                                                                                                    |
| Connector insertion/removal durability     |                                  | Over 100 times                                                                                                    |
| Cable                                      | Туре                             | Shielded, including the 24 Vdc power supply                                                                                                    |
|                                            | Length                           | Maximum 10 m (32.8 ft)                                                                                                    |
| <sup>1</sup> For more information, refer t | o Integrator Filter Princip      | le (see page 61)                                                                                                    |

# **Derating Curves**

The following figures show the derating curves of the embedded digital inputs:

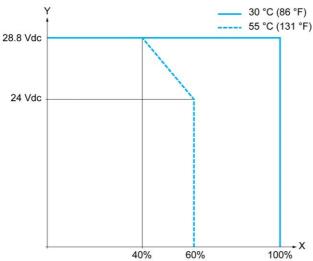

- X Input simultaneous ON ratio
- Y Input voltage

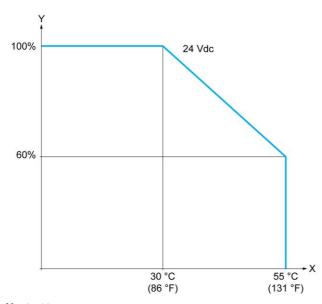

- X Ambient temperature
- Y Input simultaneous ON ratio

# Wiring Diagram

The following figure presents the connection of the inputs to the sensors:

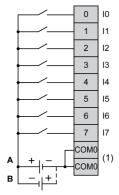

- (1) The COM0 terminals are connected internally.
- A Sink wiring (positive logic).
- B Source wiring (negative logic).

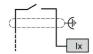

Ix 10, 11, 16, 17

# TM221ME16T / TM221ME16TG Digital Outputs

#### Overview

The TM221ME16T and TM221ME16TG have 8 digital outputs embedded:

- · 6 regular transistor outputs
- · 2 fast transistor outputs

For more information, refer to Output Management (see page 65).

# **A** DANGER

#### **FIRE HAZARD**

- Use only the correct wire sizes for the maximum current capacity of the I/O channels and power supplies.
- For relay output (2 A) wiring, use conductors of at least 0.5 mm<sup>2</sup> (AWG 20) with a temperature rating of at least 80 °C (176 °F).
- For common conductors of relay output wiring (7 A), or relay output wiring greater than 2 A, use conductors of at least 1.0 mm<sup>2</sup> (AWG 16) with a temperature rating of at least 80 °C (176 °F).

Failure to follow these instructions will result in death or serious injury.

# **A** WARNING

#### UNINTENDED EQUIPMENT OPERATION

Do not exceed any of the rated values specified in the environmental and electrical characteristics tables.

Failure to follow these instructions can result in death, serious injury, or equipment damage.

# **Regular Transistor Output Characteristics**

The following table describes the characteristics of the TM221M Logic Controller regular transistor outputs:

| Characteristic              |                                   | Value                             |
|-----------------------------|-----------------------------------|-----------------------------------|
| Number of regular transis   | stor outputs                      | 6 regular outputs (Q2Q7)          |
| Number of channel group     | os                                | 1 common line for Q0Q7            |
| Output type                 |                                   | Transistor                        |
| Logic type                  |                                   | Source                            |
| Rated output voltage        |                                   | 24 Vdc                            |
| Output voltage range        |                                   | 19.228.8 Vdc                      |
| Rated output current        |                                   | 0.5 A                             |
| Total output current        |                                   | 3 A                               |
| Voltage drop                |                                   | 1 Vdc max                         |
| Leakage current when sv     | vitched off                       | 0.1 mA                            |
| Maximum power of filame     | ent lamp                          | 12 W max                          |
| Derating                    |                                   | see Derating Curve (see page 334) |
| Turn on time                | Q2Q3                              | Max. 50 μs                        |
|                             | Q4Q7                              | Max. 300 μs                       |
| Turn off time               | Q2Q3                              | Max. 50 μs                        |
|                             | Q4Q7                              | Max. 300 µs                       |
| Protection against short of | circuit                           | Yes                               |
| Short circuit output peak   | current                           | 1.3 A                             |
| Automatic rearming after    | short circuit or overload         | Yes, every 1 s                    |
| Clamping voltage            |                                   | Max. 39 Vdc ± 1 Vdc               |
| Switching frequency         | Under resistive load              | 100 Hz max.                       |
| Isolation                   | Between output and internal logic | 500 Vac                           |
| Connection type             | TM221ME16T                        | Removable screw terminal blocks   |
|                             | TM221ME16TG                       | Removable spring terminal blocks  |
| Connector insertion/remo    | val durability                    | Over 100 times                    |
| Cable                       | Туре                              | Unshielded                        |
|                             | Length                            | Max 30 m (98 ft)                  |

additional information concerning output protection.

## **Fast Transistor Output Characteristics**

The following table describes the characteristics of the TM221M Logic Controller fast transistor outputs:

|                                   | Value                                                                                        |
|-----------------------------------|----------------------------------------------------------------------------------------------|
| uts                               | 2 outputs (Q0, Q1)                                                                           |
|                                   | 1 common line for Q0Q7                                                                       |
|                                   | Transistor                                                                                   |
|                                   | Source                                                                                       |
|                                   | 24 Vdc                                                                                       |
|                                   | 19.228.8 Vdc                                                                                 |
|                                   | 0.5 A                                                                                        |
|                                   | 4 A                                                                                          |
| mp                                | 12 W max                                                                                     |
|                                   | see Derating Curve (see page 334)                                                            |
| current < 100 mA)                 | Max. 5 µs                                                                                    |
| current < 100 mA)                 | Max. 5 µs                                                                                    |
|                                   | Yes                                                                                          |
| nt                                | 1.3 A max.                                                                                   |
| circuit or overload               | Yes, every 1 s                                                                               |
| arity                             | Yes                                                                                          |
|                                   | Typ. 39 Vdc +/- 1 Vdc                                                                        |
| PLS/PWM/PTO/F<br>REQGEN           | 100 kHz                                                                                      |
| Between output and internal logic | 500 Vac                                                                                      |
| TM221ME16T                        | Removable screw terminal blocks                                                              |
| TM221ME16TG                       | Removable spring terminal blocks                                                             |
| urability                         | Over 100 times                                                                               |
| Туре                              | Shielded, including 24 Vdc power supply                                                      |
| Length                            | Maximum 3 m (9.84 ft)                                                                        |
|                                   | PLS/PWM/PTO/F REQGEN Between output and internal logic TM221ME16T TM221ME16TG urability Type |

**NOTE:** Refer to Protecting Outputs from Inductive Load Damage *(see page 111)* for additional information concerning output protection.

## **Derating Curves**

The following figures show the derating curves of the embedded digital outputs:

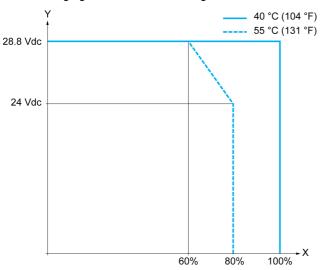

- X Output simultaneous ON ratio
- Y Output voltage

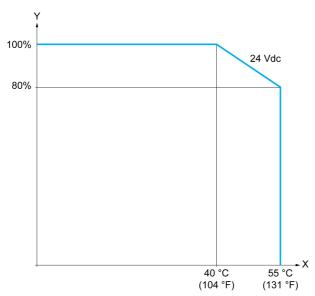

- X Ambient temperature
- Y Output simultaneous ON ratio

# Wiring Diagram

The following figure presents the connection of the outputs to the load:

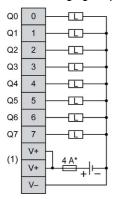

- \* Type T fuse
- (1) The V+ terminals are connected internally.

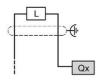

**Qx** Q0, Q1

# TM221ME16T / TM221ME16TG Analog Inputs

#### Overview

The M221 Logic Controllers have 2 analog inputs embedded.

# **A** DANGER

#### **FIRE HAZARD**

- Use only the correct wire sizes for the maximum current capacity of the I/O channels and power supplies.
- For relay output (2 A) wiring, use conductors of at least 0.5 mm<sup>2</sup> (AWG 20) with a temperature rating of at least 80 °C (176 °F).
- For common conductors of relay output wiring (7 A), or relay output wiring greater than 2 A, use conductors of at least 1.0 mm<sup>2</sup> (AWG 16) with a temperature rating of at least 80 °C (176 °F).

Failure to follow these instructions will result in death or serious injury.

# **A** WARNING

#### UNINTENDED EQUIPMENT OPERATION

Do not exceed any of the rated values specified in the environmental and electrical characteristics tables.

Failure to follow these instructions can result in death, serious injury, or equipment damage.

The following procedure describes how to mount the analog cables:

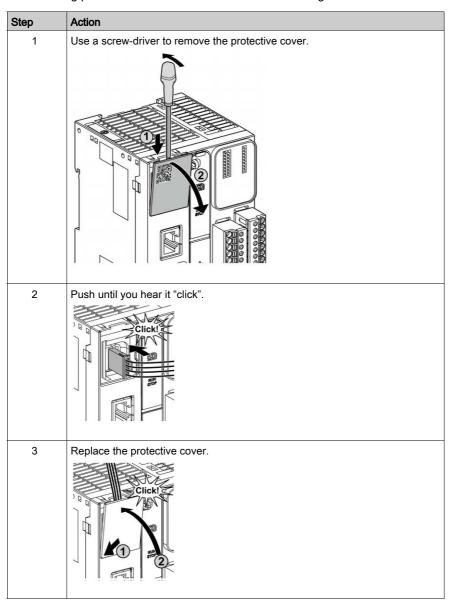

# **Analog Input Characteristics**

The following table describes the characteristics of the M221 Logic Controller with analog inputs:

| Characteristic                                                      |                                  | Voltage Input                                                                                   |  |
|---------------------------------------------------------------------|----------------------------------|-------------------------------------------------------------------------------------------------|--|
| Number of maximum inputs                                            |                                  | 2 inputs                                                                                        |  |
| Input type                                                          |                                  | Single-ended                                                                                    |  |
| Rated input range                                                   |                                  | 0+10 Vdc                                                                                        |  |
| Digital resolution                                                  |                                  | 10 bits                                                                                         |  |
| Input value of LSB                                                  |                                  | 10 mV                                                                                           |  |
| Input impedance                                                     |                                  | 100 kΩ                                                                                          |  |
| Input delay time                                                    |                                  | 12 ms                                                                                           |  |
| Sample duration time                                                |                                  | 1 ms per channel + 1 scan time                                                                  |  |
| Accuracy                                                            |                                  | ± 1 % of the full scale                                                                         |  |
| Noise resistance - maximum temporary deviation during perturbations |                                  | $\pm5$ % maximum of the full scale when EMC perturbation is applied to the power and I/O wiring |  |
| Isolation                                                           | Between input and internal logic | Not isolated                                                                                    |  |
| Connection type                                                     |                                  | Specific connector and cable (supplied)                                                         |  |
| Connector insertion/removal durability                              |                                  | Over 100 times                                                                                  |  |
| Cable                                                               | Туре                             | Proprietary (supplied)                                                                          |  |
|                                                                     | Length                           | 1 m (3.3 ft)                                                                                    |  |

## Wiring Diagram

The following figure shows the wiring diagram of the Modicon M221 Logic Controller analog inputs:

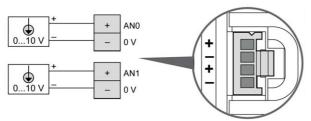

The (-) poles are connected internally.

| Pin | Wire Color |
|-----|------------|
| AN0 | Red        |
| 0 V | Black      |
| AN1 | Red        |
| 0 V | Black      |

For more information, refer to the Wiring Best Practices (see page 107).

# Chapter 27 TM221M32TK

## Overview

This chapter describes the TM221M32TK controllers.

## What Is in This Chapter?

This chapter contains the following topics:

| Topic                      | Page |
|----------------------------|------|
| TM221M32TK Presentation    | 342  |
| TM221M32TK Digital Inputs  | 346  |
| TM221M32TK Digital Outputs | 351  |
| TM221M32TK Analog Inputs   | 356  |

## TM221M32TK Presentation

## Overview

The following features are integrated into the TM221M32TK (HE10) controllers:

- 16 digital inputs
  - o 12 regular inputs
  - o 4 fast inputs (HSC)
- 16 digital outputs
  - 14 regular transistor outputs
  - o 2 fast transistor outputs
- 2 analog inputs
- Communication port
  - o 2 serial line ports
  - O 1 USB mini-B programming port

## **Description**

The following figure shows the different components of the controller:

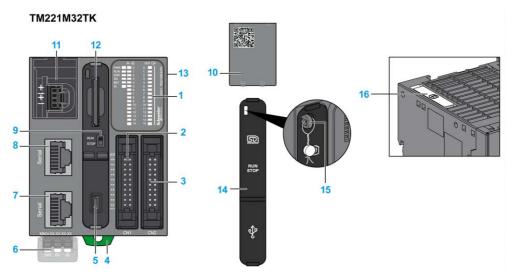

| N° | Description                                                                                                    | Refer to                                           |
|----|----------------------------------------------------------------------------------------------------|----------------------------------------------------|
| 1  | Status LEDs                                                                                                    | _                                                  |
| 2  | Input HE10 (MIL20) connector                                                                                   | HE10 (MIL 20) connector cable list                 |
| 3  | Output HE10 (MIL20) connector                                                                                  |                                                    |
| 4  | Clip-on lock for 35 mm (1.38 in.) top hat section rail (DIN-rail)                                              | DIN Rail (see page 96)                             |
| 5  | USB mini-B programming port / For terminal connection to a programming PC (EcoStruxure Machine Expert - Basic) | USB mini-B programming port (see page 384)         |
| 6  | 24 Vdc power supply                                                                                            | Power supply (see page 114)                        |
| 7  | Serial line port 2 / RJ45 connector (RS-485)                                                                   | Serial line 2 (see page 393)                       |
| 8  | Serial line port 1 / RJ45 connector (RS-232 or RS-485)                                                         | Serial line 1 (see page 389)                       |
| 9  | Run/Stop switch                                                                                                | Run/Stop switch (see page 69)                      |
| 10 | Removable analog inputs cover                                                                                  | _                                                  |
| 11 | 2 analog inputs                                                                                                | Analog Inputs (see page 356)                       |
| 12 | SD Card slot                                                                                                   | SD Card Slot (see page 72)                         |
| 13 | I/O expansion connector                                                                                        | _                                                  |
| 14 | Protective cover (SD Card slot, Run/Stop switch and USB mini-B programming port)                               | _                                                  |
| 15 | Locking hook                                                                                                   | _                                                  |
| 16 | Battery holder                                                                                                 | Installing and Replacing the Battery (see page 55) |

#### Status LEDs

The following figure shows the status LEDs:

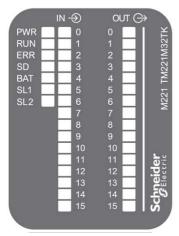

The following table describes the status LEDs:

| Label Function Type |                | Color         | Status                              | Description                                                            |                                     |                          |  |
|---------------------|----------------|---------------|-------------------------------------|------------------------------------------------------------------------|-------------------------------------|--------------------------|--|
|                     |                |               |                                     | Controller States <sup>(1)</sup>                                       | Prg Port<br>Communication           | Application<br>Execution |  |
| PWR                 | Power          | Green         | On                                  | Indicates that power                                                   | Indicates that power is applied.    |                          |  |
|                     |                |               | Off                                 | Indicates that power is removed.                                       |                                     |                          |  |
| RUN                 | Machine Status | Green         | On                                  | Indicates that the controller is running a valid application.          |                                     | valid                    |  |
|                     |                |               | Flashing                            | Indicates that the controller has a valid application that is stopped. |                                     |                          |  |
|                     |                |               | Off                                 | Indicates that the controller is not programmed                        |                                     | mmed.                    |  |
| ERR                 | Error          | Red           | On*                                 | EXCEPTION                                                              | Restricted                          | NO                       |  |
|                     |                |               | Flashing (with RUN status LED Off)  | INTERNAL<br>ERROR                                                      | Restricted                          | NO                       |  |
|                     |                | Slow flashing | Minor error detected <sup>(2)</sup> | Yes                                                                    | Depends on<br>the RUN<br>status LED |                          |  |
|                     |                |               | 1 single flash                      | No application                                                         | Yes                                 | Yes                      |  |

<sup>\*</sup> ERR LED is also On during booting process.

<sup>(1)</sup> For more information about the controller state description, refer to the M221 Logic Controller - Programming Guide (see Modicon M221, Logic Controller, Programming Guide).

<sup>(2)</sup> The controller detected an error but remains in RUNNING state. The ERR LED on the controller flashes. For more information, refer to M221 Logic Controller - Programming Guide.

| Label | Function Type                         | Color | Status        | Description                                                        |                           |                          |
|-------|---------------------------------------|-------|---------------|--------------------------------------------------------------------|---------------------------|--------------------------|
|       |                                       |       |               | Controller States <sup>(1)</sup>                                   | Prg Port<br>Communication | Application<br>Execution |
| SD    | SD Card                               | Green | On            | Indicates that the SD card is being accessed.                      |                           |                          |
|       | Access (see page 72)                  |       | Flashing      | Indicates that an error was detected during the SD card operation. |                           |                          |
|       |                                       |       | Off           | Indicates no access (idle) or no card is present.                  |                           |                          |
| BAT   | BAT Battery Re                        |       | On            | Indicates that the battery needs to be replaced.                   |                           | placed.                  |
|       | (see page 54)                         |       | Flashing      | Indicates that the battery charge is low.                          |                           |                          |
|       |                                       |       | Off           | Indicates that the battery is OK.                                  |                           |                          |
| SL1   | Serial line 1                         | Green | On            | Indicates the status of Serial line 1.                             |                           |                          |
|       | (see page 389)                        |       | Flashing      | Indicates activity on Serial line 1.                               |                           |                          |
|       | Off Indicates no serial communication |       | ommunication. |                                                                    |                           |                          |
| SL2   | SL2 Serial line 2 Gree                |       | On            | Indicates the status of Serial line 2.                             |                           |                          |
|       | (see page 393)                        | 393)  | Flashing      | Indicates activity on Serial line 2.                               |                           |                          |
|       |                                       |       | Off           | Indicates no serial communication.                                 |                           |                          |

<sup>\*</sup> ERR LED is also On during booting process.

## **Dimensions**

The following figure shows the external dimensions of the controller:

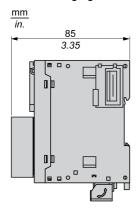

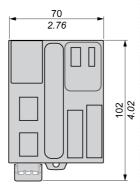

<sup>(1)</sup> For more information about the controller state description, refer to the M221 Logic Controller - Programming Guide (see Modicon M221, Logic Controller, Programming Guide).

<sup>(2)</sup> The controller detected an error but remains in RUNNING state. The ERR LED on the controller flashes. For more information, refer to M221 Logic Controller - Programming Guide.

## TM221M32TK Digital Inputs

#### Overview

This M221 Logic Controller has embedded digital inputs:

- 12 regular inputs
- 4 fast inputs which can be used as 100 kHz HSC inputs

For more information, refer to Input Management (see page 61).

# **A** DANGER

#### **FIRE HAZARD**

- Use only the correct wire sizes for the maximum current capacity of the I/O channels and power supplies.
- For relay output (2 A) wiring, use conductors of at least 0.5 mm<sup>2</sup> (AWG 20) with a temperature rating of at least 80 °C (176 °F).
- For common conductors of relay output wiring (7 A), or relay output wiring greater than 2 A, use conductors of at least 1.0 mm<sup>2</sup> (AWG 16) with a temperature rating of at least 80 °C (176 °F).

Failure to follow these instructions will result in death or serious injury.

## **▲** WARNING

#### UNINTENDED EQUIPMENT OPERATION

Do not exceed any of the rated values specified in the environmental and electrical characteristics tables.

Failure to follow these instructions can result in death, serious injury, or equipment damage.

## **Regular Input Characteristics**

The following table describes the characteristics of the TM221M Logic Controller regular inputs:

| Characteristic                                |                                  | Value                                             |  |
|-----------------------------------------------|----------------------------------|---------------------------------------------------|--|
| Number of regular inputs                      |                                  | 12 inputs                                         |  |
| Number of channel groups                      |                                  | 1 common line for I0I7<br>1 common line for I8I15 |  |
| Input type                                    |                                  | Type 1 (IEC/EN 61131-2)                           |  |
| Logic type                                    |                                  | Sink/Source                                       |  |
| Rated input voltage                           |                                  | 24 Vdc                                            |  |
| Input voltage range                           |                                  | 19.228.8 Vdc                                      |  |
| Rated input current                           |                                  | 7 mA                                              |  |
| Input impedance                               |                                  | 3.4 kΩ                                            |  |
| Input limit values                            | Voltage at state 1               | > 15 Vdc (1528.8 Vdc)                             |  |
|                                               | Voltage at state 0               | < 5 Vdc (05 Vdc)                                  |  |
|                                               | Current at state 1               | > 2.5 mA                                          |  |
|                                               | Current at state 0               | < 1.0 mA                                          |  |
| Derating                                      |                                  | see Derating Curve (see page 349)                 |  |
| Turn on time                                  |                                  | 35 μs + filter value <sup>1</sup>                 |  |
| Turn off time                                 |                                  | 35 μs + filter value <sup>1</sup>                 |  |
| Isolation                                     | Between input and internal logic | 500 Vac                                           |  |
| Connection type                               |                                  | HE10 (MIL 20) connectors                          |  |
| Connector insertion/removal durability        |                                  | Over 100 times                                    |  |
| Cable                                         | Туре                             | Unshielded                                        |  |
|                                               | Length                           | Maximum 30 m (98 ft)                              |  |
| <sup>1</sup> For more information, refer to I | ntegrator Filter Principle       | e (see page 61)                                   |  |

## **Fast Input Characteristics**

The following table describes the characteristics of the TM221M Logic Controller fast inputs:

| Characteristic                              |                                  | Value                                                                                                    |  |
|---------------------------------------------|----------------------------------|----------------------------------------------------------------------------------------------------|--|
| Number of fast inputs                       |                                  | 4 inputs (I0, I1, I6, I7)                                                                                                    |  |
| Number of channel groups                    |                                  | 1 common line for I0I7                                                                                                    |  |
| Input type                                  |                                  | Type 1 (IEC/EN 61131-2)                                                                                                    |  |
| Logic type                                  |                                  | Sink/Source                                                                                                    |  |
| Rated input voltage                         |                                  | 24 Vdc                                                                                                    |  |
| Input voltage range                         |                                  | 19.228.8 Vdc                                                                                                    |  |
| Rated input current                         |                                  | 4.5 mA                                                                                                    |  |
| Input impedance                             |                                  | 4.9 kΩ                                                                                                    |  |
| Input limit values                          | Voltage at state 1               | > 15 Vdc (1528.8 Vdc)                                                                                                    |  |
|                                             | Voltage at state 0               | < 5 Vdc (05 Vdc)                                                                                                    |  |
|                                             | Current at state 1               | > 2.5 mA                                                                                                    |  |
|                                             | Current at state 0               | < 1.0 mA                                                                                                    |  |
| Derating                                    |                                  | see Derating Curve (see page 349)                                                                                                    |  |
| Turn on time                                |                                  | 5 μs + filter value <sup>1</sup>                                                                                                    |  |
| Turn off time                               |                                  | 5 μs + filter value <sup>1</sup>                                                                                                    |  |
| HSC maximum frequency                       | Dual Phase                       | 100 kHz                                                                                                    |  |
|                                             | Single phase                     | 100 kHz                                                                                                    |  |
|                                             | Frequency Meter                  | 100 kHz                                                                                                    |  |
| HSC supported operation mode                |                                  | <ul> <li>Dual Phase [Pulse / Direction]</li> <li>Dual Phase [Quadrature X1]</li> <li>Dual Phase [Quadrature X2]</li> <li>Dual Phase [Quadrature X4]</li> <li>Single Phase</li> <li>Frequency Meter</li> </ul> |  |
| Isolation                                   | Between input and internal logic | 500 Vac                                                                                                    |  |
| Between channel groups                      |                                  | 500 Vac                                                                                                    |  |
| Connection type                             | TM221M32TK                       | HE10 (MIL 20) connector                                                                                                    |  |
| Connector insertion/removal dur             | rability                         | Over 100 times                                                                                                    |  |
| Cable                                       | Туре                             | Shielded, including the 24 Vdc power supply                                                                                                    |  |
| Length                                      |                                  | Maximum 10 m (32.8 ft)                                                                                                    |  |
| <sup>1</sup> For more information, refer to | Integrator Filter Principle      | e (see page 61)                                                                                                    |  |

## **Derating Curves**

The following figures show the derating curves of the embedded digital inputs:

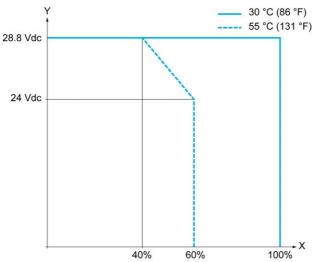

- X Input simultaneous ON ratio
- Y Input voltage

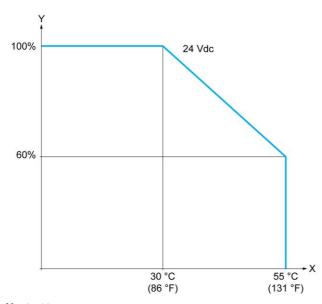

- X Ambient temperature
- Y Input simultaneous ON ratio

## Wiring Diagram with Free-Wire Cable

The following figure presents the connection of the inputs to the sensors:

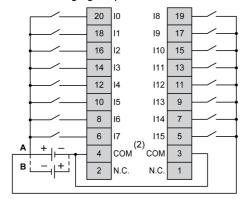

- (1) The COM terminals are not connected internally.
- A Sink wiring (positive logic).
- **B** Source wiring (negative logic).

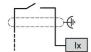

lx 10, 11, 16, 17

For more information on the cable color for TWDFCW30K/TWDFCW50K, refer to TWDFCW••K Cable Description (see page 51).

## TM221M32TK Digital Outputs

#### Overview

The TM221M32TK has 16 digital outputs embedded:

- 14 regular transistor outputs
- · 2 fast transistor outputs

For more information, refer to Output Management (see page 65).

# **A** DANGER

#### **FIRE HAZARD**

- Use only the correct wire sizes for the maximum current capacity of the I/O channels and power supplies.
- For relay output (2 A) wiring, use conductors of at least 0.5 mm<sup>2</sup> (AWG 20) with a temperature rating of at least 80 °C (176 °F).
- For common conductors of relay output wiring (7 A), or relay output wiring greater than 2 A, use conductors of at least 1.0 mm<sup>2</sup> (AWG 16) with a temperature rating of at least 80 °C (176 °F).

Failure to follow these instructions will result in death or serious injury.

# **A** WARNING

#### UNINTENDED EQUIPMENT OPERATION

Do not exceed any of the rated values specified in the environmental and electrical characteristics tables.

Failure to follow these instructions can result in death, serious injury, or equipment damage.

## **Regular Transistor Output Characteristics**

The following table describes the characteristics of the TM221M Logic Controller regular transistor outputs:

| Characteristic                                                                                                    |                                   | Value                              |  |  |
|----------------------------------------------------------------------------------------------------|-----------------------------------|------------------------------------|--|--|
| Number of regular transistor outputs                                                                                                    |                                   | 14 regular outputs (Q2Q15)         |  |  |
| Number of channel groups                                                                                                    |                                   | 1 common line for Q0Q15            |  |  |
| Output type                                                                                                    |                                   | Transistor                         |  |  |
| Logic type                                                                                                    |                                   | Source                             |  |  |
| Rated output voltage                                                                                                    |                                   | 24 Vdc                             |  |  |
| Output voltage range                                                                                                    |                                   | 19.228.8 Vdc                       |  |  |
| Rated output current                                                                                                    |                                   | 0.1 A                              |  |  |
| Total output current (Q0Q1                                                                                                    | 5)                                | 1.6 A                              |  |  |
| Voltage drop                                                                                                    |                                   | 1 Vdc max                          |  |  |
| Leakage current when switch                                                                                                    | ned off                           | 0.1 mA                             |  |  |
| Maximum power of filament I                                                                                                    | amp                               | 2.4 W max                          |  |  |
| Derating                                                                                                    |                                   | See Derating Curves (see page 354) |  |  |
| Turn on time                                                                                                    | Q2Q3                              | Max. 50 μs                         |  |  |
|                                                                                                    | Q4Q15                             | Max. 300 μs                        |  |  |
| Turn off time                                                                                                    | Q2Q3                              | Max. 50 μs                         |  |  |
|                                                                                                    | Q4Q15                             | Max. 300 μs                        |  |  |
| Protection against short circuit                                                                                                    |                                   | Yes                                |  |  |
| Short circuit output peak curr                                                                                                    | ent                               | 0.25 A                             |  |  |
| Automatic rearming after sho                                                                                                    | rt circuit or overload            | Yes, every 1 s                     |  |  |
| Clamping voltage                                                                                                    |                                   | Max. 39 Vdc ± 1 Vdc                |  |  |
| Switching frequency                                                                                                    | Under resistive load              | 100 Hz max.                        |  |  |
| Isolation                                                                                                    | Between output and internal logic | 500 Vac                            |  |  |
| Connection type                                                                                                    | TM221M32TK                        | HE10 (MIL 20) connectors           |  |  |
| Connector insertion/removal durability                                                                                                    |                                   | Over 100 times                     |  |  |
| Cable                                                                                                    | Туре                              | Unshielded                         |  |  |
|                                                                                                    | Length                            | Max 30 m (98 ft)                   |  |  |
| <b>NOTE:</b> Refer to Protecting Outputs from Inductive Load Damage <i>(see page 111)</i> for additional information concerning output protection. |                                   |                                    |  |  |

## **Fast Transistor Output Characteristics**

The following table describes the characteristics of the TM221M Logic Controller fast transistor outputs:

| Characteristic                                                                             |                       | Value                                   |  |
|--------------------------------------------------------------------------------------------|-----------------------|-----------------------------------------|--|
| Number of fast transistor outputs                                                          |                       | 2 outputs (Q0, Q1)                      |  |
| Number of channel groups                                                                   |                       | 1 common line for Q0Q15                 |  |
| Output type                                                                                |                       | Transistor                              |  |
| Logic type                                                                                 |                       | Source                                  |  |
| Rated output voltage                                                                       |                       | 24 Vdc                                  |  |
| Output voltage range                                                                       |                       | 19.228.8 Vdc                            |  |
| Rated output current                                                                       |                       | 0.1 A                                   |  |
| Total output current (Q0Q15                                                                | 5)                    | 1.6 A                                   |  |
| Maximum power of filament la                                                               | ımp                   | 2.4 W max                               |  |
| Derating                                                                                   |                       | See Derating Curves (see page 354)      |  |
| Turn on time (10 mA < output                                                               | current < 100 mA)     | Max. 5 µs                               |  |
| Turn off time (10 mA < output                                                              | current < 100 mA)     | Max. 5 μs                               |  |
| Protection against short circuit                                                           |                       | Yes                                     |  |
| Short circuit output peak current                                                          |                       | 1.3 A max.                              |  |
| Automatic rearming after shor                                                              | t circuit or overload | Yes, every 1 s                          |  |
| Protection against reverse po                                                              | arity                 | Yes                                     |  |
| Clamping voltage                                                                           |                       | Typ. 39 Vdc +/- 1 Vdc                   |  |
| Maximum output frequency                                                                   | PWM                   | 100 kHz                                 |  |
|                                                                                            | PLS                   | 100 kHz                                 |  |
| Isolation Between output and internal logic                                                |                       | 500 Vac                                 |  |
| Connection type TM221M32TK                                                                 |                       | HE10 (MIL 20) connectors                |  |
| Connector insertion/removal of                                                             | lurability            | Over 100 times                          |  |
| Cable                                                                                      | Туре                  | Shielded, including 24 Vdc power supply |  |
|                                                                                            | Length                | Maximum 3 m (9.84 ft)                   |  |
| NOTE: Refer to Protecting Outputs from Inductive Load Damage (see page 111) for additional |                       |                                         |  |

**NOTE:** Refer to Protecting Outputs from Inductive Load Damage *(see page 111)* for additional information concerning output protection.

## **Derating Curves**

The following figures show the derating curves of the embedded digital outputs:

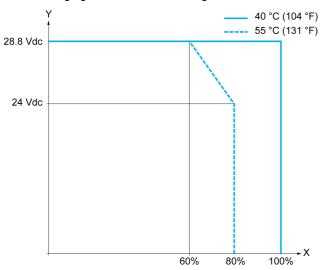

- X Output simultaneous ON ratio
- Y Output voltage

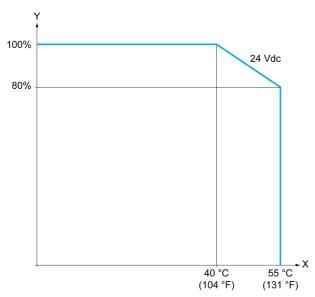

- X Ambient temperature
- Y Output simultaneous ON ratio

## Wiring Diagram with Free-Wire Cable

The following figure presents the connection of the outputs to the load:

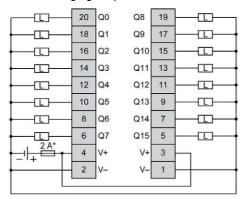

\* Type T fuse

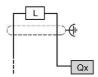

**Qx** Q0, Q1

For more information on the cable color for TWDFCW30K/TWDFCW50K, refer to TWDFCW••K Cable Description *(see page 51)*.

## TM221M32TK Analog Inputs

#### Overview

The M221 Logic Controllers have 2 analog inputs embedded.

# **A** DANGER

#### **FIRE HAZARD**

- Use only the correct wire sizes for the maximum current capacity of the I/O channels and power supplies.
- For relay output (2 A) wiring, use conductors of at least 0.5 mm<sup>2</sup> (AWG 20) with a temperature rating of at least 80 °C (176 °F).
- For common conductors of relay output wiring (7 A), or relay output wiring greater than 2 A, use conductors of at least 1.0 mm<sup>2</sup> (AWG 16) with a temperature rating of at least 80 °C (176 °F).

Failure to follow these instructions will result in death or serious injury.

# **A** WARNING

#### UNINTENDED EQUIPMENT OPERATION

Do not exceed any of the rated values specified in the environmental and electrical characteristics tables.

Failure to follow these instructions can result in death, serious injury, or equipment damage.

The following procedure describes how to mount the analog cables:

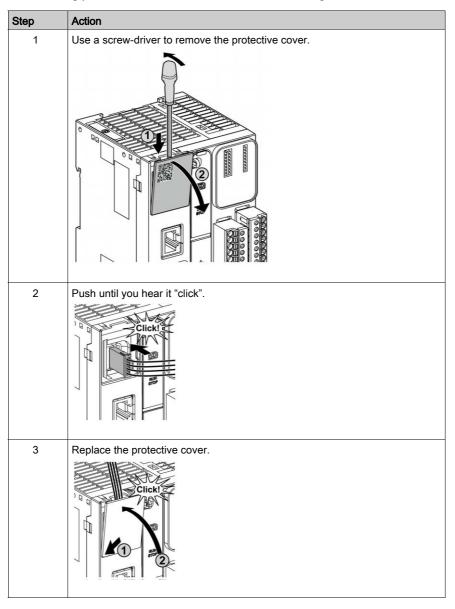

## **Analog Input Characteristics**

The following table describes the characteristics of the M221 Logic Controller with analog inputs:

| Characteristic                             |        | Voltage Input                                                                                   |  |
|--------------------------------------------|--------|-------------------------------------------------------------------------------------------------|--|
| Number of maximum inputs                   |        | 2 inputs                                                                                        |  |
| Input type                                 |        | Single-ended                                                                                    |  |
| Rated input range                          |        | 0+10 Vdc                                                                                        |  |
| Digital resolution                         |        | 10 bits                                                                                         |  |
| Input value of LSB                         |        | 10 mV                                                                                           |  |
| Input impedance                            |        | 100 kΩ                                                                                          |  |
| Input delay time                           |        | 12 ms                                                                                           |  |
| Sample duration time                       | е      | 1 ms per channel + 1 scan time                                                                  |  |
| Accuracy                                   |        | ± 1 % of the full scale                                                                         |  |
| Noise resistance - n deviation during per  | • •    | $\pm5$ % maximum of the full scale when EMC perturbation is applied to the power and I/O wiring |  |
| Isolation Between input and internal logic |        | Not isolated                                                                                    |  |
| Connection type                            |        | Specific connector and cable (supplied)                                                         |  |
| Connector insertion/removal durability     |        | Over 100 times                                                                                  |  |
| Cable Type                                 |        | Proprietary (supplied)                                                                          |  |
|                                            | Length | 1 m (3.3 ft)                                                                                    |  |

## Wiring Diagram

The following figure shows the wiring diagram of the Modicon M221 Logic Controller analog inputs:

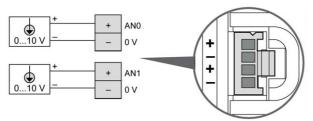

The (-) poles are connected internally.

| Pin | Wire Color |
|-----|------------|
| AN0 | Red        |
| 0 V | Black      |
| AN1 | Red        |
| 0 V | Black      |

For more information, refer to the Wiring Best Practices (see page 107).

# Chapter 28 TM221ME32TK

## Overview

This chapter describes the TM221ME32TK controller.

## What Is in This Chapter?

This chapter contains the following topics:

| Topic                       | Page |
|-----------------------------|------|
| TM221ME32TK Presentation    | 362  |
| TM221ME32TK Digital Inputs  | 367  |
| TM221ME32TK Digital Outputs | 372  |
| TM221ME32TK Analog Inputs   | 377  |

## TM221ME32TK Presentation

## Overview

The following features are integrated into the TM221ME32TK (HE10) controllers:

- 16 digital inputs
  - o 12 regular inputs
  - o 4 fast inputs (HSC)
- 16 digital outputs
  - 14 regular transistor outputs
  - o 2 fast transistor outputs
- 2 analog inputs
- Communication port
  - o 1 serial line port
  - O 1 USB mini-B programming port
  - 1 Ethernet port

## **Description**

The following figure shows the different components of the controller:

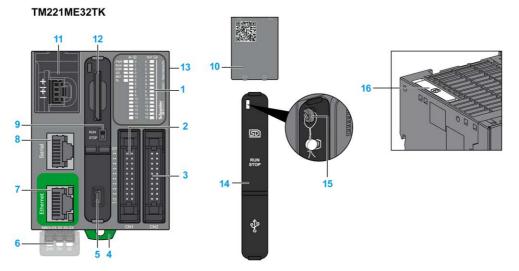

| N° | Description                                                                                                    | Refer to                                           |  |
|----|----------------------------------------------------------------------------------------------------|----------------------------------------------------|--|
| 1  | Status LEDs                                                                                                    | -                                                  |  |
| 2  | Input HE10 (MIL20) connector                                                                                   | HE10 (MIL 20) connector cable list                 |  |
| 3  | Output HE10 (MIL20) connector                                                                                  |                                                    |  |
| 4  | Clip-on lock for 35 mm (1.38 in.) top hat section rail (DIN-rail )                                             | DIN Rail (see page 96)                             |  |
| 5  | USB mini-B programming port / For terminal connection to a programming PC (EcoStruxure Machine Expert - Basic) | USB mini-B programming port (see page 384)         |  |
| 6  | 24 Vdc power supply                                                                                            | Power supply (see page 114)                        |  |
| 7  | Ethernet port / RJ45 connector                                                                                 | Ethernet port (see page 386)                       |  |
| 8  | Serial line port 1 / RJ45 connector (RS-232 or RS-485)                                                         | Serial line 1 (see page 389)                       |  |
| 9  | Run/Stop switch                                                                                                | Run/Stop switch (see page 69)                      |  |
| 10 | Removable analog inputs cover                                                                                  | -                                                  |  |
| 11 | 2 analog inputs                                                                                                | Analog Inputs (see page 377)                       |  |
| 12 | SD Card slot                                                                                                   | SD Card Slot (see page 72)                         |  |
| 13 | I/O expansion connector                                                                                        | -                                                  |  |
| 14 | Protective cover (SD Card slot, Run/Stop switch and USB mini-B programming port)                               | -                                                  |  |
| 15 | Locking hook                                                                                                   | _                                                  |  |
| 16 | Battery holder                                                                                                 | Installing and Replacing the Battery (see page 55) |  |

#### Status LEDs

The following figure shows the status LEDs:

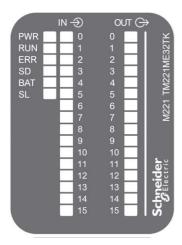

The following table describes the status LEDs:

| Label                                                                                        | Function Type  | Color                  | Status                                           | Description                                                   |                           |                          |
|----------------------------------------------------------------------------------------------|----------------|------------------------|--------------------------------------------------|---------------------------------------------------------------|---------------------------|--------------------------|
|                                                                                              |                |                        |                                                  | Controller States <sup>(1)</sup>                              | Prg Port<br>Communication | Application<br>Execution |
| PWR                                                                                          | Power          | Green                  | On                                               | Indicates that power is applied.                              |                           |                          |
| Off                                                                                          |                | Off                    | Indicates that power is removed.                 |                                                               |                           |                          |
| RUN                                                                                          | Machine Status | Green                  | On                                               | Indicates that the controller is running a valid application. |                           | valid                    |
| Flashing Indicates that the controller had is stopped.  Off Indicates that the controller is |                | ntroller has a valid a | a valid application that                         |                                                               |                           |                          |
|                                                                                              |                | Off                    | Indicates that the controller is not programmed. |                                                               |                           |                          |

<sup>\*</sup> ERR LED is also On during booting process.

**NOTE:** For information about the LEDs integrated into the Ethernet connector, refer to Ethernet Status LEDs (see page 388)

<sup>(1)</sup> For more information about the controller state description, refer to the M221 Logic Controller - Programming Guide (see Modicon M221, Logic Controller, Programming Guide).

<sup>(2)</sup> The controller detected an error but remains in RUNNING state. The ERR LED on the controller flashes. For more information, refer to M221 Logic Controller - Programming Guide.

| Label | Function Type                      | Color | Status                             | Description                                                        |                           |                                     |
|-------|------------------------------------|-------|------------------------------------|--------------------------------------------------------------------|---------------------------|-------------------------------------|
|       |                                    |       |                                    | Controller States <sup>(1)</sup>                                   | Prg Port<br>Communication | Application<br>Execution            |
| ERR   | Error                              | Red   | On*                                | EXCEPTION                                                          | Restricted                | NO                                  |
|       |                                    |       | Flashing (with RUN status LED Off) | INTERNAL<br>ERROR                                                  | Restricted                | NO                                  |
|       |                                    |       | Slow flash                         | Minor error detected <sup>(2)</sup>                                | Yes                       | Depends on<br>the RUN<br>status LED |
|       |                                    |       | 1 single flash                     | No application                                                     | Yes                       | Yes                                 |
| SD    | SD Card<br>Access<br>(see page 72) | Green | On                                 | Indicates that the SD card is being accessed.                      |                           |                                     |
|       |                                    |       | Flashing                           | Indicates that an error was detected during the SD card operation. |                           |                                     |
|       |                                    |       | Off                                | Indicates no access (idle) or no card is present.                  |                           | oresent.                            |
| BAT   | Battery (see page 54)              | Red   | On                                 | Indicates that the battery needs to be replaced.                   |                           |                                     |
|       |                                    |       | Flashing                           | Indicates that the battery charge is low.                          |                           |                                     |
|       |                                    |       | Off                                | Indicates that the battery is OK.                                  |                           |                                     |
| SL    | Serial line 1 (see page 389)       | Green | On                                 | Indicates the status of Serial line 1.                             |                           |                                     |
|       |                                    |       | Flashing                           | Indicates activity on Serial line 1.                               |                           |                                     |
|       |                                    |       | Off                                | Indicates no serial communication.                                 |                           |                                     |

<sup>\*</sup> ERR LED is also On during booting process.

**NOTE:** For information about the LEDs integrated into the Ethernet connector, refer to Ethernet Status LEDs (see page 388)

<sup>(1)</sup> For more information about the controller state description, refer to the M221 Logic Controller - Programming Guide (see Modicon M221, Logic Controller, Programming Guide).

<sup>(2)</sup> The controller detected an error but remains in RUNNING state. The ERR LED on the controller flashes. For more information, refer to M221 Logic Controller - Programming Guide.

## **Dimensions**

The following figure shows the external dimension controller:

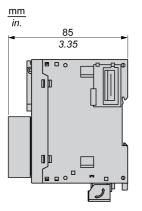

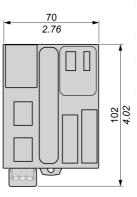

## TM221ME32TK Digital Inputs

#### Overview

This M221 Logic Controller has embedded digital inputs:

- 12 regular inputs
- 4 fast inputs which can be used as 100 kHz HSC inputs

For more information, refer to Input Management (see page 61).

# **A** DANGER

#### **FIRE HAZARD**

- Use only the correct wire sizes for the maximum current capacity of the I/O channels and power supplies.
- For relay output (2 A) wiring, use conductors of at least 0.5 mm<sup>2</sup> (AWG 20) with a temperature rating of at least 80 °C (176 °F).
- For common conductors of relay output wiring (7 A), or relay output wiring greater than 2 A, use conductors of at least 1.0 mm<sup>2</sup> (AWG 16) with a temperature rating of at least 80 °C (176 °F).

Failure to follow these instructions will result in death or serious injury.

## **▲** WARNING

#### UNINTENDED EQUIPMENT OPERATION

Do not exceed any of the rated values specified in the environmental and electrical characteristics tables.

Failure to follow these instructions can result in death, serious injury, or equipment damage.

# **Regular Input Characteristics**

The following table describes the characteristics of the TM221M Logic Controller regular inputs:

| Characteristic                                |                                  | Value                                                  |  |
|-----------------------------------------------|----------------------------------|--------------------------------------------------------|--|
| Number of regular inputs                      |                                  | 12 inputs                                              |  |
| Number of channel groups                      |                                  | 1 common line for I0I7<br>1 common line for I8I15      |  |
| Input type                                    |                                  | Type 1 (IEC/EN 61131-2)                                |  |
| Logic type                                    |                                  | Sink/Source                                            |  |
| Rated input voltage                           |                                  | 24 Vdc                                                 |  |
| Input voltage range                           |                                  | 19.228.8 Vdc                                           |  |
| Rated input current                           |                                  | 7 mA                                                   |  |
| Input impedance                               |                                  | 3.4 kΩ                                                 |  |
| Input limit values                            | Voltage at state 1               | > 15 Vdc (1528.8 Vdc)                                  |  |
|                                               | Voltage at state 0               | < 5 Vdc (05 Vdc)                                       |  |
|                                               | Current at state 1               | > 2.5 mA                                               |  |
|                                               | Current at state 0               | < 1.0 mA                                               |  |
| Derating                                      |                                  | see Derating Curve (see page 369)                      |  |
| Turn on time                                  |                                  | 35 μs + filter value <sup>1</sup>                      |  |
| Turn off time                                 |                                  | I2I5: 35 μs <sup>1</sup><br>I8I15: 100 μs <sup>1</sup> |  |
| Isolation                                     | Between input and internal logic | 500 Vac                                                |  |
| Connection type                               |                                  | HE10 (MIL 20) connectors                               |  |
| Connector insertion/removal durability        |                                  | Over 100 times                                         |  |
| Cable                                         | Туре                             | Unshielded                                             |  |
|                                               | Length                           | Maximum 30 m (98 ft)                                   |  |
| <sup>1</sup> For more information, refer to I | e (see page 61)                  |                                                        |  |

## **Fast Input Characteristics**

The following table describes the characteristics of the TM221M Logic Controller fast inputs:

| Characteristic                                                                        |                                  | Value                                                                                                    |  |  |
|---------------------------------------------------------------------------------------|----------------------------------|----------------------------------------------------------------------------------------------------|--|--|
| Number of fast inputs                                                                 |                                  | 4 inputs (I0, I1, I6, I7)                                                                                                    |  |  |
| Number of channel groups                                                              |                                  | 1 common line for I0I7                                                                                                    |  |  |
| Input type                                                                            |                                  | Type 1 (IEC/EN 61131-2)                                                                                                    |  |  |
| Logic type                                                                            |                                  | Sink/Source                                                                                                    |  |  |
| Rated input voltage                                                                   |                                  | 24 Vdc                                                                                                    |  |  |
| Input voltage range                                                                   |                                  | 19.228.8 Vdc                                                                                                    |  |  |
| Rated input current                                                                   |                                  | 4.5 mA                                                                                                    |  |  |
| Input impedance                                                                       |                                  | 4.9 kΩ                                                                                                    |  |  |
| Input limit values                                                                    | Voltage at state 1               | > 15 Vdc (1528.8 Vdc)                                                                                                    |  |  |
|                                                                                       | Voltage at state 0               | < 5 Vdc (05 Vdc)                                                                                                    |  |  |
|                                                                                       | Current at state 1               | > 2.5 mA                                                                                                    |  |  |
|                                                                                       | Current at state 0               | < 1.0 mA                                                                                                    |  |  |
| Derating                                                                              |                                  | see Derating Curve (see page 370)                                                                                                    |  |  |
| Turn on time                                                                          |                                  | 5 μs + filter value <sup>1</sup>                                                                                                    |  |  |
| Turn off time                                                                         |                                  | 5 μs + filter value <sup>1</sup>                                                                                                    |  |  |
| HSC maximum frequency                                                                 | Dual Phase                       | 100 kHz                                                                                                    |  |  |
|                                                                                       | Single phase                     | 100 kHz                                                                                                    |  |  |
|                                                                                       | Frequency Meter                  | 100 kHz                                                                                                    |  |  |
| HSC supported operation mode                                                          |                                  | <ul> <li>Dual Phase [Pulse / Direction]</li> <li>Dual Phase [Quadrature X1]</li> <li>Dual Phase [Quadrature X2]</li> <li>Dual Phase [Quadrature X4]</li> <li>Single Phase</li> <li>Frequency Meter</li> </ul> |  |  |
| Isolation                                                                             | Between input and internal logic | 500 Vac                                                                                                    |  |  |
|                                                                                       | Between channel groups           | 500 Vac                                                                                                    |  |  |
| Connection type TM221ME32TK                                                           |                                  | HE10 (MIL 20) connector                                                                                                    |  |  |
| Connector insertion/removal durability                                                |                                  | Over 100 times                                                                                                    |  |  |
| Cable                                                                                 | Туре                             | Shielded, including the 24 Vdc power supply                                                                                                    |  |  |
| Length                                                                                |                                  | Maximum 10 m (32.8 ft)                                                                                                    |  |  |
| <sup>1</sup> For more information, refer to Integrator Filter Principle (see page 61) |                                  |                                                                                                    |  |  |

## **Derating Curves**

The following figures show the derating curves of the embedded digital inputs:

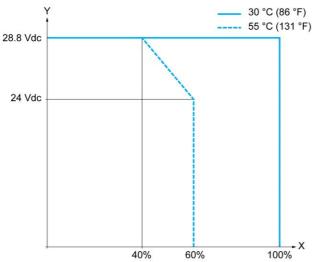

- X Input simultaneous ON ratio
- Y Input voltage

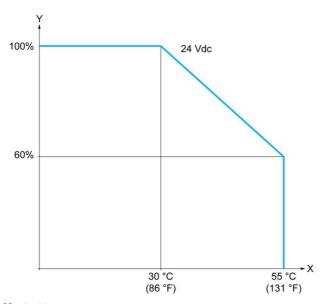

- X Ambient temperature
- Y Input simultaneous ON ratio

## Wiring Diagram with Free-Wire Cable

The following figure presents the connection of the inputs to the sensors:

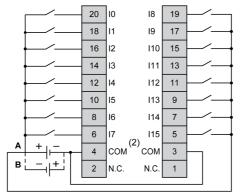

- (1) The COM terminals are not connected internally.
- A Sink wiring (positive logic).
- **B** Source wiring (negative logic).

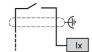

**lx** 10, 11, 16, 17

For more information on the cable color for TWDFCW30K/TWDFCW50K, refer to TWDFCW••K Cable Description *(see page 52)*.

## TM221ME32TK Digital Outputs

#### Overview

The TM221ME32TK has 16 digital outputs embedded:

- 14 regular transistor outputs
- 2 fast transistor outputs

For more information, refer to Output Management (see page 65).

# **A** DANGER

#### **FIRE HAZARD**

- Use only the correct wire sizes for the maximum current capacity of the I/O channels and power supplies.
- For relay output (2 A) wiring, use conductors of at least 0.5 mm<sup>2</sup> (AWG 20) with a temperature rating of at least 80 °C (176 °F).
- For common conductors of relay output wiring (7 A), or relay output wiring greater than 2 A, use conductors of at least 1.0 mm<sup>2</sup> (AWG 16) with a temperature rating of at least 80 °C (176 °F).

Failure to follow these instructions will result in death or serious injury.

# **A** WARNING

#### UNINTENDED EQUIPMENT OPERATION

Do not exceed any of the rated values specified in the environmental and electrical characteristics tables.

Failure to follow these instructions can result in death, serious injury, or equipment damage.

## **Regular Transistor Output Characteristics**

The following table describes the characteristics of the TM221M Logic Controller regular transistor outputs:

| Characteristic                       |                                   | Value                              |  |
|--------------------------------------|-----------------------------------|------------------------------------|--|
| Number of regular transistor outputs |                                   | 14 regular outputs (Q2Q15)         |  |
| Number of channel groups             |                                   | 1 common line for Q0Q15            |  |
| Output type                          |                                   | Transistor                         |  |
| Logic type                           |                                   | Source                             |  |
| Rated output voltage                 |                                   | 24 Vdc                             |  |
| Output voltage range                 |                                   | 19.228.8 Vdc                       |  |
| Rated output current                 |                                   | 0.1 A                              |  |
| Total output current (Q0.            | Q15)                              | 1.6 A                              |  |
| Voltage drop                         |                                   | 1 Vdc max                          |  |
| Leakage current when sv              | vitched off                       | 0.1 mA                             |  |
| Maximum power of filame              | ent lamp                          | 2.4 W max                          |  |
| Derating                             |                                   | See Derating Curves (see page 375) |  |
| Turn on time                         | Q2Q3                              | Max. 50 µs                         |  |
|                                      | Q4Q15                             | Max. 300 μs                        |  |
| Turn off time                        | Q2Q3                              | Max. 50 μs                         |  |
| l                                    | Q4Q15                             | Max. 300 μs                        |  |
| Protection against short             | circuit                           | Yes                                |  |
| Short circuit output peak            | current                           | 0.25 A                             |  |
| Automatic rearming after             | short circuit or overload         | Yes, every 1 s                     |  |
| Clamping voltage                     |                                   | Max. 39 Vdc ± 1 Vdc                |  |
| Switching frequency                  | Under resistive load              | 100 Hz max.                        |  |
| Isolation                            | Between output and internal logic | 500 Vac                            |  |
| Connection type                      | TM221ME32TK                       | HE10 (MIL 20) connectors           |  |
| Connector insertion/remo             | oval durability                   | Over 100 times                     |  |
| Cable                                | Туре                              | Unshielded                         |  |
|                                      | Length                            | Max 30 m (98 ft)                   |  |

## **Fast Transistor Output Characteristics**

The following table describes the characteristics of the TM221M Logic Controller fast transistor outputs:

| Characteristic                                                            |                                   | Value                                   |
|---------------------------------------------------------------------------|-----------------------------------|-----------------------------------------|
| Number of fast transistor output                                          | s                                 | 2 outputs (Q0, Q1)                      |
| Number of channel groups                                                  | 1 common line for Q0Q15           |                                         |
| Output type                                                               |                                   | Transistor                              |
| Logic type                                                                |                                   | Source                                  |
| Rated output voltage                                                      |                                   | 24 Vdc                                  |
| Output voltage range                                                      |                                   | 19.228.8 Vdc                            |
| Rated output current                                                      |                                   | 0.1 A                                   |
| Total output current (Q0Q15)                                              |                                   | 1.6 A                                   |
| Maximum power of filament lam                                             | р                                 | 2.4 W max                               |
| Derating                                                                  |                                   | See Derating Curves (see page 375)      |
| Turn on time (10 mA < output cu                                           | urrent < 100 mA)                  | Max. 5 µs                               |
| Turn off time (10 mA < output cu                                          | urrent < 100 mA)                  | Max. 5 µs                               |
| Protection against short circuit                                          |                                   | Yes                                     |
| Short circuit output peak current                                         | :                                 | 1.3 A max.                              |
| Automatic rearming after short of                                         | circuit or overload               | Yes, every 1 s                          |
| Protection against reverse polar                                          | ity                               | Yes                                     |
| Clamping voltage                                                          |                                   | Typ. 39 Vdc +/- 1 Vdc                   |
| Maximum output frequency                                                  | PLS/PWM/PTO/FR<br>EQGEN           | 100 kHz                                 |
| Isolation                                                                 | Between output and internal logic | 500 Vac                                 |
| Connection type                                                           | TM221ME32TK                       | HE10 (MIL 20) connectors                |
| Connector insertion/removal dur                                           | ability                           | Over 100 times                          |
| Cable                                                                     | Туре                              | Shielded, including 24 Vdc power supply |
|                                                                           | Length                            | Maximum 3 m (9.84 ft)                   |
| NOTE: Defeate Destruction Outside from Industrial Land Description (1997) |                                   |                                         |

**NOTE:** Refer to Protecting Outputs from Inductive Load Damage *(see page 111)* for additional information concerning output protection.

# **Derating Curves**

The following figures show the derating curves of the embedded digital outputs:

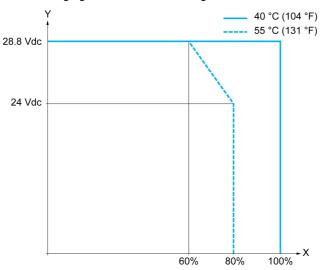

- X Output simultaneous ON ratio
- Y Output voltage

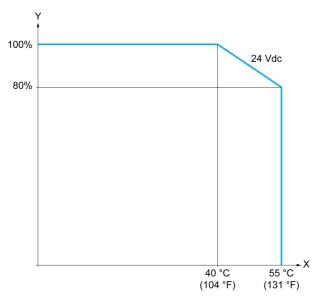

- X Ambient temperature
- Y Output simultaneous ON ratio

## Wiring Diagram with Free-Wire Cable

The following figure presents the connection of the outputs to the load:

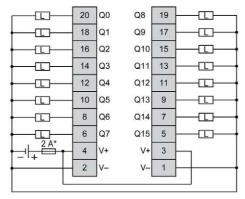

\* Type T fuse

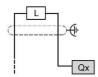

**Qx** Q0, Q1

For more information on the cable color for TWDFCW30K/TWDFCW50K, refer to TWDFCW••K Cable Description *(see page 51)*.

# TM221ME32TK Analog Inputs

#### Overview

The M221 Logic Controllers have 2 analog inputs embedded.

# **A** DANGER

#### **FIRE HAZARD**

- Use only the correct wire sizes for the maximum current capacity of the I/O channels and power supplies.
- For relay output (2 A) wiring, use conductors of at least 0.5 mm<sup>2</sup> (AWG 20) with a temperature rating of at least 80 °C (176 °F).
- For common conductors of relay output wiring (7 A), or relay output wiring greater than 2 A, use conductors of at least 1.0 mm<sup>2</sup> (AWG 16) with a temperature rating of at least 80 °C (176 °F).

Failure to follow these instructions will result in death or serious injury.

# **A** WARNING

#### UNINTENDED EQUIPMENT OPERATION

Do not exceed any of the rated values specified in the environmental and electrical characteristics tables.

Failure to follow these instructions can result in death, serious injury, or equipment damage.

The following procedure describes how to mount the analog cables:

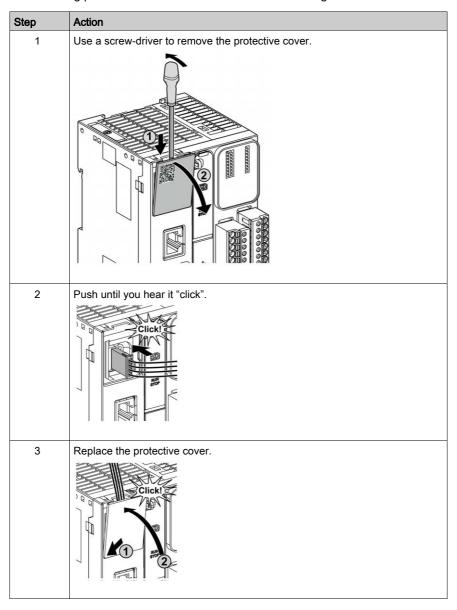

# **Analog Input Characteristics**

The following table describes the characteristics of the M221 Logic Controller with analog inputs:

| Characteristic                                                      |                                  | Voltage Input                                                                                |  |
|---------------------------------------------------------------------|----------------------------------|----------------------------------------------------------------------------------------------|--|
| Number of maximum inputs                                            |                                  | 2 inputs                                                                                     |  |
| Input type                                                          |                                  | Single-ended                                                                                 |  |
| Rated input range                                                   |                                  | 0+10 Vdc                                                                                     |  |
| Digital resolution                                                  |                                  | 10 bits                                                                                      |  |
| Input value of LSB                                                  |                                  | 10 mV                                                                                        |  |
| Input impedance                                                     |                                  | 100 kΩ                                                                                       |  |
| Input delay time                                                    |                                  | 12 ms                                                                                        |  |
| Sample duration tim                                                 | е                                | 1 ms per channel + 1 scan time                                                               |  |
| Accuracy                                                            |                                  | ± 1 % of the full scale                                                                      |  |
| Noise resistance - maximum temporary deviation during perturbations |                                  | ± 5 % maximum of the full scale when EMC perturbation is applied to the power and I/O wiring |  |
| Isolation                                                           | Between input and internal logic | Not isolated                                                                                 |  |
| Connection type                                                     |                                  | Specific connector and cable (supplied)                                                      |  |
| Connector insertion/removal durability                              |                                  | Over 100 times                                                                               |  |
| Cable Type                                                          |                                  | Proprietary (supplied)                                                                       |  |
|                                                                     | Length                           | 1 m (3.3 ft)                                                                                 |  |

# Wiring Diagram

The following figure shows the wiring diagram of the Modicon M221 Logic Controller analog inputs:

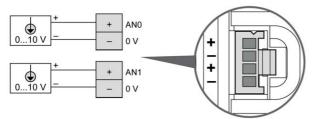

The (-) poles are connected internally.

| Pin | Wire Color |
|-----|------------|
| AN0 | Red        |
| 0 V | Black      |
| AN1 | Red        |
| 0 V | Black      |

For more information, refer to the Wiring Best Practices (see page 107).

# Part IV

# Modicon M221 Logic Controller Communication

## What Is in This Part?

This part contains the following chapters:

| Chapter | Chapter Name                                 | Page |
|---------|----------------------------------------------|------|
| 29      | Integrated Communication Ports               | 383  |
| 30      | Connecting the M221 Logic Controller to a PC | 397  |

# Chapter 29

# **Integrated Communication Ports**

# What Is in This Chapter?

This chapter contains the following topics:

| Торіс                       | Page |
|-----------------------------|------|
| USB Mini-B Programming Port | 384  |
| Ethernet Port               | 386  |
| Serial Line 1               | 389  |
| Serial Line 2               | 393  |

# **USB Mini-B Programming Port**

#### Overview

The USB Mini-B Port is the programming port you can use to connect a PC with a USB host port using EcoStruxure Machine Expert - Basic software. Using a typical USB cable, this connection is suitable for quick updates of the program or short duration connections to perform maintenance and inspect data values. It is not suitable for long-term connections such as commissioning or monitoring without the use of specially adapted cables to help minimize electromagnetic interference.

# **A** WARNING

#### UNINTENDED EQUIPMENT OPERATION OR INOPERABLE EQUIPMENT

- You must use a shielded USB cable such as a BMX XCAUSBH0•• secured to the functional ground (FE) of the system for any long-term connection.
- Do not connect more than one controller or bus coupler at a time using USB connections.
- Do not use the USB port(s), if so equipped, unless the location is known to be non-hazardous.

Failure to follow these instructions can result in death, serious injury, or equipment damage.

The following figure shows the location of the USB Mini-B programming port on the TM221C Logic Controller:

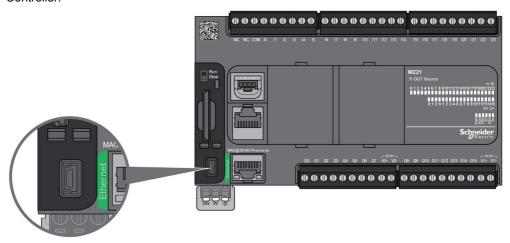

The following figure shows the location of the USB Mini-B programming port on the TM221M Logic Controller:

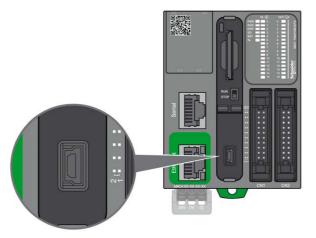

## Characteristics

This table describes the characteristics of the USB Mini-B programming port:

| Parameter      | USB Programming Port    |  |
|----------------|-------------------------|--|
| Function       | Compatible with USB 2.0 |  |
| Connector type | Mini-B                  |  |
| Isolation      | None                    |  |
| Cable type     | Shielded                |  |

### **Ethernet Port**

### Overview

The TM221•E••• are equipped with an Ethernet communication port.

The following figure presents the location of the Ethernet port on the TM221C Logic Controller:

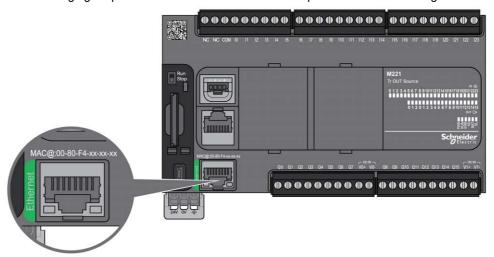

The following figure presents the location of the Ethernet port on the TM221M Logic Controller:

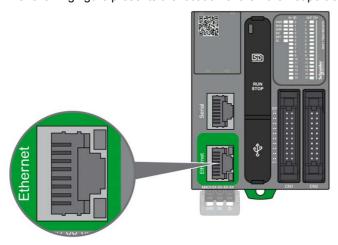

#### Characteristics

The following table describes Ethernet characteristics:

| Characteristic                 | Description                                                                                        |  |
|--------------------------------|----------------------------------------------------------------------------------------------------|--|
| Function                       | Modbus TCP/IP                                                                                      |  |
| Connector type                 | RJ45                                                                                               |  |
| Driver                         | <ul><li>10 M half duplex (auto negotiation)</li><li>100 M full duplex (auto negotiation)</li></ul> |  |
| Cable type                     | Shielded                                                                                           |  |
| Automatic cross-over detection | Yes                                                                                                |  |

## **Pin Assignment**

The following figure presents the RJ45 Ethernet connector pin assignment:

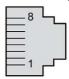

The following table describes the RJ45 Ethernet connector pins:

| Pin N° | Signal |
|--------|--------|
| 1      | TD+    |
| 2      | TD-    |
| 3      | RD+    |
| 4      | -      |
| 5      | -      |
| 6      | RD-    |
| 7      | -      |
| 8      | -      |

**NOTE:** The controller supports the MDI/MDIX auto-crossover cable function. It is not necessary to use special Ethernet crossover cables to connect devices directly to this port (connections without an Ethernet hub or switch).

#### Status LED

The following figures show the RJ45 connector status LED:

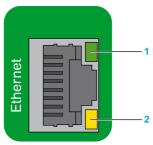

The following table describes the Ethernet status LEDs:

| Label   | Description       | LED    |          |                                                         |
|---------|-------------------|--------|----------|---------------------------------------------------------|
|         |                   | Color  | Status   | Description                                             |
| 1: ACT  | Ethernet activity | Green  | Off      | No activity, or logic controller is connected to a hub. |
|         |                   |        | Flashing | Activity                                                |
| 2: LINK | Ethernet link     | Yellow | Off      | No link                                                 |
|         |                   |        | On       | Link                                                    |

A change in the value of system bits \$S34, \$S35, or \$S36 may provoke a reinitialization of the Ethernet channel. As a consequence, the Ethernet channel may not be available for several seconds after a change in the values of these System Bits.

## **Serial Line 1**

#### Overview

The serial line 1:

- can be used to communicate with devices supporting the Modbus protocol as either master or slave, ASCII protocol (printer, modem...).
- provides a 5 Vdc power distribution.

The following figure shows the location of the serial line 1 port on the TM221C Logic Controller:

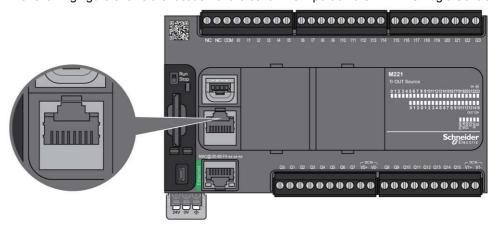

The following figure shows the location of the serial line 1 port on the TM221M Logic Controller:

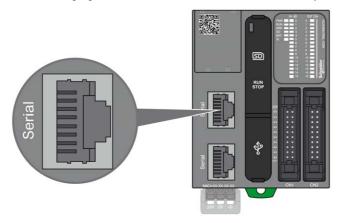

#### Characteristics

| Characteristic                                                       |      | Description                                       |
|----------------------------------------------------------------------|------|---------------------------------------------------|
| Function                                                             |      | RS485 or RS232 software configured                |
| Connector type                                                       |      | RJ45                                              |
| Isolation                                                            |      | Non-isolated                                      |
| Maximum baud rate                                                    |      | 1200 up to 115 200 bps                            |
| Cable                                                                | Туре | Shielded                                          |
| Maximum length (between the controller and an isolated junction box) |      | 15 m (49 ft) for RS485<br>3 m (9.84 ft) for RS232 |
| Polarization                                                         |      | No <sup>(1)</sup>                                 |
| 5 Vdc power supply for RS485                                         |      | Yes                                               |

(1) TM221 embedded **SL1** and embedded **SL2** contains fixed internal high impedance bias network resistors (4.7 k $\Omega$ ). Do not use external line termination resistors (standard 150  $\Omega$ ) without additional external low impedance line polarization resistors (standard 450  $\Omega$ ...650  $\Omega$ ) to secure a proper idle voltage state of minimum 200 mV between the D1 and D0 data lines.

**NOTE:** Some devices provide voltage on RS485 serial connections. Do not connect these voltage lines to your controller as they may damage the controller serial port electronics and render the serial port inoperable.

# **NOTICE**

#### **INOPERABLE EQUIPMENT**

Use only the VW3A8306R•• serial cable to connect RS485 devices to your controller.

Failure to follow these instructions can result in equipment damage.

### Pin Assignment

The following figure shows the pins of the RJ45 connector:

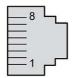

The table below describes the pin assignment of the RJ45 connector:

| Pin                                                  | RS232  | RS485  |
|------------------------------------------------------|--------|--------|
| 1                                                    | RxD    | N.C.   |
| 2                                                    | TxD    | N.C.   |
| 3                                                    | RTS    | N.C.   |
| 4                                                    | N.C.   | D1     |
| 5                                                    | N.C.   | D0     |
| 6                                                    | CTS    | N.C.   |
| 7                                                    | N.C.*  | 5 Vdc  |
| 8                                                    | Common | Common |
| * 5 Vdc delivered by the controller. Do not connect. |        |        |

CTS: Clear To Send N.C.: No Connection RTS: Ready To Send RxD: Received Data TxD: Transmitted Data

# **▲** WARNING

### UNINTENDED EQUIPMENT OPERATION

Do not connect wires to unused terminals and/or terminals indicated as "No Connection (N.C.)". Failure to follow these instructions can result in death, serious injury, or equipment damage.

### **Status LED**

The following figure shows the serial line 1 status LED of the TM221C Logic Controller:

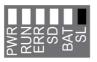

The following figure shows the serial line 1 status LED of the TM221M Logic Controller:

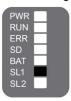

The table below describes the status LED of the serial line 1:

| Label | Description   | LED   |        |                                             |
|-------|---------------|-------|--------|---------------------------------------------|
|       |               | Color | Status | Description                                 |
| SL1   | Serial Line 1 | Green | On     | Indicates the activity of the serial line 1 |
|       |               |       | Off    | Indicates no serial communication           |

## Serial Line 2

#### Overview

The serial line 2 is used to communicate with devices supporting the Modbus protocol as either a master or slave and ASCII Protocol (printer, modern...) and supports RS485 and terminal block.

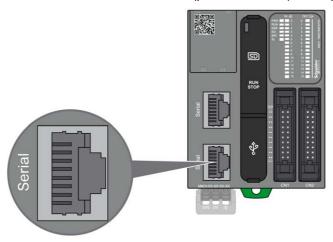

#### Characteristics

| Characteristic               |  | Description               |  |
|------------------------------|--|---------------------------|--|
| Function                     |  | RS485 software configured |  |
| Connector type               |  | RJ45                      |  |
| Isolation                    |  | Non-isolated              |  |
| Maximum baud rate            |  | 1200 up to 115 200 bps    |  |
| Cable Type Maximum length    |  | Shielded                  |  |
|                              |  | 15 m (49 ft) for RS485    |  |
| Polarization                 |  | No <sup>(1)</sup>         |  |
| 5 Vdc power supply for RS485 |  | No                        |  |

(1) TM221 embedded **SL1** and embedded **SL2** contains fixed internal high impedance bias network resistors (4.7 k $\Omega$ ). Do not use external line termination resistors (standard 150  $\Omega$ ) without additional external low impedance line polarization resistors (standard 450  $\Omega$ ...650  $\Omega$ ) to secure a proper idle voltage state of minimum 200 mV between the D1 and D0 data lines.

## Pin Assignment

The following figure presents the pins of the RJ45 connector:

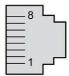

The table below describes the pin assignment for RS485:

| Pin | RS485  | Description                       |
|-----|--------|-----------------------------------|
| 1   | N.C.   | No connection                     |
| 2   | N.C.   | No connection                     |
| 3   | N.C.   | No connection                     |
| 4   | D1     | Modbus SL: D1 (+/B) RS-485 2-wire |
| 5   | D0     | Modbus SL: D0 (-/A) RS-485 2-wire |
| 6   | N.C.   | No connection                     |
| 7   | N.C.   | No connection                     |
| 8   | Common | Common                            |

# **A** WARNING

### UNINTENDED EQUIPMENT OPERATION

Do not connect wires to unused terminals and/or terminals indicated as "No Connection (N.C.)".

Failure to follow these instructions can result in death, serious injury, or equipment damage.

## **Status LED**

The following graphic presents the status LED:

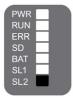

The table below describes the serial line 2 status LED:

| Label | Description   | LED   |        |                                              |
|-------|---------------|-------|--------|----------------------------------------------|
|       |               | Color | Status | Description                                  |
| SL2   | Serial Line 2 | Green | On     | Indicates the activity of the serial line 2. |
|       |               |       | Off    | Indicates no serial communication.           |

# Chapter 30

# Connecting the M221 Logic Controller to a PC

## Connecting the Controller to a PC

#### Overview

To transfer, run, and monitor the applications, connect the controller to a computer, that has EcoStruxure Machine Expert - Basic 1.0 or later installed, using either a USB cable or an Ethernet connection (for those references that support an Ethernet port).

# NOTICE

#### INOPERABLE EQUIPMENT

Always connect the communication cable to the PC before connecting it to the controller.

Failure to follow these instructions can result in equipment damage.

#### **USB Mini-B Port Connection**

**TCSXCNAMUM3P:** This USB cable is suitable for short duration connections such as quick updates or retrieving data values.

**BMXXCAUSBH018:** Grounded and shielded, this USB cable is suitable for long duration connections on a TM221C Logic Controller.

**BMXXCAUSBH045:** Grounded and shielded, this USB cable is suitable for long duration connections on a TM221M Logic Controller.

**NOTE:** You can only connect 1 controller or any other device associated with EcoStruxure Machine Expert - Basic and its component to the PC at any one time.

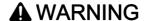

#### INSUFFICENT POWER FOR USB DOWNLOAD

Do not use a USB cable longer than 3m (9.8 ft) for USB powered download.

Failure to follow these instructions can result in death, serious injury, or equipment damage.

The USB Mini-B Port is the programming port you can use to connect a PC with a USB host port using EcoStruxure Machine Expert - Basic software. Using a typical USB cable, this connection is suitable for quick updates of the program or short duration connections to perform maintenance and inspect data values. It is not suitable for long-term connections such as commissioning or monitoring without the use of specially adapted cables to help minimize electromagnetic interference.

# WARNING

#### UNINTENDED EQUIPMENT OPERATION OR INOPERABLE EQUIPMENT

- You must use a shielded USB cable such as a BMX XCAUSBH0. secured to the functional ground (FE) of the system for any long-term connection.
- Do not connect more than one controller or bus coupler at a time using USB connections.
- Do not use the USB port(s), if so equipped, unless the location is known to be non-hazardous.

Failure to follow these instructions can result in death, serious injury, or equipment damage.

The communication cable should be connected to the PC first to minimize the possibility of electrostatic discharge affecting the controller.

The following illustration shows the USB connection to a PC on a TM221C Logic Controller:

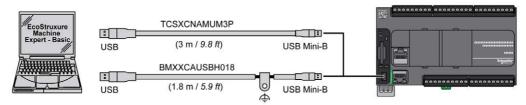

The following illustration shows the USB connection to a PC on a TM221M Logic Controller:

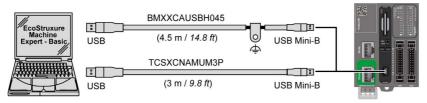

To connect the USB cable to your controller, follow the steps below:

| Step | Action                                                                                                    |
|------|----------------------------------------------------------------------------------------------------|
| 1    | <ul> <li>1a If making a long-term connection using the cable BMXXCAUSBH045, or other cable with a ground shield connection, be sure to securely connect the shield connector to the functional ground (FE) or protective ground (PE) of your system before connecting the cable to your controller and your PC.</li> <li>1b If making a short-term connection using the cable TCSXCNAMUM3P or other non-grounded USB cable, proceed to step 2.</li> </ul> |
| 2    | Connect your USB cable to the computer.                                                                                                    |
| 3    | Open the hinged access cover.                                                                                                    |
| 4    | Connect the Mini connector of your USB cable to the controller USB connector.                                                                                                    |

#### **Ethernet Port Connection**

You can also connect the controller to a PC using an Ethernet cable.

The following illustration shows the Ethernet connection to a PC on a TM221C Logic Controller:

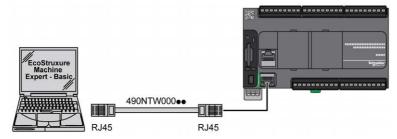

The following illustration shows the Ethernet connection to a PC on a TM221M Logic Controller:

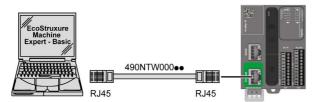

To connect the controller to the PC, do the following:

| Step | Action                                                              |
|------|---------------------------------------------------------------------|
| 1    | Connect your Ethernet cable to the PC.                              |
| 2    | Connect your Ethernet cable to the Ethernet port on the controller. |

# Glossary

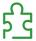

# Α

#### analog input

Converts received voltage or current levels into numerical values. You can store and process these values within the logic controller.

#### **ASCII**

(*American standard code for Information Interchange*) A protocol for representing alphanumeric characters (letters, numbers, certain graphics, and control characters).

B

#### bps

(bit per second) A definition of transmission rate, also given in conjunction with multiplicator kilo (kbps) and mega (mbps).

C

#### **CTS**

(clear to send) A data transmission signal and acknowledges the RDS signal from the transmitting station.

#### CW/CCW

ClockWise / Counter ClockWise

D

#### DIN

(*Deutsches Institut für Normung*) A German institution that sets engineering and dimensional standards.

# E

#### **EIA rack**

(*electronic industries alliance rack*) A standardized (EIA 310-D, IEC 60297, and DIN 41494 SC48D) system for mounting various electronic modules in a stack or rack that is 19 inches (482.6 mm) wide.

#### EN

EN identifies one of many European standards maintained by CEN (*European Committee for Standardization*), CENELEC (*European Committee for Electrotechnical Standardization*), or ETSI (*European Telecommunications Standards Institute*).

# F

#### FΕ

(functional Earth) A common grounding connection to enhance or otherwise allow normal operation of electrically sensitive equipment (also referred to as functional ground in North America).

In contrast to a protective Earth (protective ground), a functional earth connection serves a purpose other than shock protection, and may normally carry current. Examples of devices that use functional earth connections include surge suppressors and electromagnetic interference filters, certain antennas, and measurement instruments.

### FreqGen

(frequency generator) A function that generates a square wave signal with programmable frequency.

# G

#### **GRAFCET**

The functioning of a sequential operation in a structured and graphic form.

This is an analytical method that divides any sequential control system into a series of steps, with which actions, transitions, and conditions are associated.

# Η

#### **HE10**

Rectangular connector for electrical signals with frequencies below 3 MHz, complying with IEC 60807-2.

#### HSC

(high-speed counter) A function that counts pulses on the controller or on expansion module inputs.

ı

#### **IEC**

(*international electrotechnical commission*) A non-profit and non-governmental international standards organization that prepares and publishes international standards for electrical, electronic, and related technologies.

#### IEC 61131-3

Part 3 of a 3-part IEC standard for industrial automation equipment. IEC 61131-3 is concerned with controller programming languages and defines 2 graphical and 2 textual programming language standards. The graphical programming languages are ladder diagram and function block diagram. The textual programming languages include structured text and instruction list.

IL

(*instruction list*) A program written in the language that is composed of a series of text-based instructions executed sequentially by the controller. Each instruction includes a line number, an instruction code, and an operand (refer to IEC 61131-3).

#### instruction list language

A program written in the instruction list language that is composed of a series of text-based instructions executed sequentially by the controller. Each instruction includes a line number, an instruction code, and an operand (see IEC 61131-3).

#### **IP 20**

(*ingress protection*) The protection classification according to IEC 60529 offered by an enclosure, shown by the letter IP and 2 digits. The first digit indicates 2 factors: helping protect persons and for equipment. The second digit indicates helping protect against water. IP 20 devices help protect against electric contact of objects larger than 12.5 mm, but not against water.

L

#### ladder diagram language

A graphical representation of the instructions of a controller program with symbols for contacts, coils, and blocks in a series of rungs executed sequentially by a controller (see IEC 61131-3).

LD

(*ladder diagram*) A graphical representation of the instructions of a controller program with symbols for contacts, coils, and blocks in a series of rungs executed sequentially by a controller (refer to IEC 61131-3).

Μ

#### Modbus

The protocol that allows communications between many devices connected to the same network.

# N

#### **NEMA**

(*national electrical manufacturers association*) The standard for the performance of various classes of electrical enclosures. The NEMA standards cover corrosion resistance, ability to help protect from rain, submersion, and so on. For IEC member countries, the IEC 60529 standard classifies the ingress protection rating for enclosures.

## P

#### PΕ

(*Protective Earth*) A common grounding connection to help avoid the hazard of electric shock by keeping any exposed conductive surface of a device at earth potential. To avoid possible voltage drop, no current is allowed to flow in this conductor (also referred to as *protective ground* in North America or as an equipment grounding conductor in the US national electrical code).

#### PTO

(*pulse train outputs*) A fast output that oscillates between off and on in a fixed 50-50 duty cycle, producing a square wave form. PTO is especially well suited for applications such as stepper motors, frequency converters, and servo motor control, among others.

#### **PWM**

(*pulse width modulation*) A fast output that oscillates between off and on in an adjustable duty cycle, producing a rectangular wave form (though you can adjust it to produce a square wave).

# R

#### **RJ45**

A standard type of 8-pin connector for network cables defined for Ethernet.

#### **RS-232**

A standard type of serial communication bus, based on 3 wires (also known as EIA RS-232C or V.24).

#### **RS-485**

A standard type of serial communication bus, based on 2 wires (also known as EIA RS-485).

#### **RTS**

(request to send) A data transmission signal and CTS signal that acknowledges the RTS from the destination node.

#### **RxD**

The line that receives data from one source to another.

# S

#### **SFC**

(sequential function chart) A language that is composed of steps with associated actions, transitions with associated logic condition, and directed links between steps and transitions. (The SFC standard is defined in IEC 848. It is IEC 61131-3 compliant.)

# Т

#### terminal block

(terminal block) The component that mounts in an electronic module and provides electrical connections between the controller and the field devices.

#### TxD

The line that sends data from one source to another.

# Index

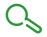

# **Symbols**

Short-circuit or Over-current on Sink Transistor Outputs, *68* 

# Α

accessories, 49
analog input modules
specifications, 40
analog mixed I/O modules
specifications, 42
analog output modules
specifications, 41

# C

certifications and standards, 85
Communication Ports, 383
Ethernet Port, 386
Serial Line 1, 389
Serial Line 2, 393
USB Programming Port, 384
connecting the controller to a PC
M221, 397

# D

digital I/O modules specifications, 37, 37, 39, 45, 46 Digital I/O modules Specifications, 46

# Ε

Electrical Requirements
Installation, 106
Electromagnetic Susceptibility, 83
Environmental Characteristics, 81

#### F

fallback configuring modes, 67 features key features, 20, 25 Filter Bounce Filter, 61

## G

Grounding, 122

inductive load, output protection output protection, inductive load, 111 Input Management, 61 Installation, 79
Electrical Requirements, 106
Logic Controller Installation, 86 intended use, 8

#### ı

Latching, *62*Logic Controller Installation
Installation, *86* 

| M                                                                                                    | presentation<br>TM221M16R / TM221M16RG, <i>264</i>                                                                                      |
|----------------------------------------------------------------------------------------------------|----------------------------------------------------------------------------------------------------|
| M221 connecting the controller to a PC, 397 TM221C16R, 129 TM221C16T, 139 TM221C16U, 147 TM221C24R, 157                                                         | TM221M16T / TM221M16TG, 300<br>TM221M32TK, 342<br>TM221ME16R / TM221ME16RG, 282<br>TM221ME16T / TM221ME16TG, 320<br>TM221ME32TK, 362    |
| TM221C24T, <i>165</i><br>TM221C24U, <i>173</i><br>TM221C40R, <i>185</i><br>TM221C40T, <i>197</i>                                                                | programming languages<br>IL, LD, <i>25</i><br>IL, LD, Grafcet, <i>20</i>                                                                |
| TM221C40U, <i>209</i><br>TM221CE16R, <i>135</i><br>TM221CE16T, <i>143</i><br>TM221CE16U, <i>151</i>                                                             | Q qualification of personnel, 8                                                                                                    |
| TM221CE24R, 161<br>TM221CE24T, 169<br>TM221CE24U, 179<br>TM221CE40R, 191<br>TM221CE40T, 203<br>TM221CE40U, 215<br>TM221M16R / TM221M16RG, 263<br>TM221M16T, 299 | R real time clock, 54 regular inputs, 37, 37, 39 regular transistor outputs, 37, 37, 39 relay outputs, 37, 37, 39 Run/Stop, 69          |
| TM221M32TK, 341<br>TM221ME16R / TM221ME16RG, 281<br>TM221ME16T / TM221ME16TG, 319<br>TM221ME32TK, 361<br>mounting positions, 90, 93                             | SD Card, 72 Serial Line 1 Communication Ports, 389 Serial Line 2 Communication Ports, 393                                               |
| N notice loss of application data, 72                                                                                                    | short-circuit or over-current on relay outputs, 68 short-circuit or over-current on transistor outputs, 67                              |
| O output management, <i>65</i>                                                                                                    | specifications analog input modules, 40 analog mixed I/O modules, 42 analog output modules, 41 digital I/O modules, 37, 37, 39, 45      |
| Power Supply, 114, 119                                                                                                    | Specifications Digital I/O modules, <i>46</i> , <i>46</i> specifications modules, <i>42</i> transmitter and receiver modules, <i>44</i> |

# T

```
Tesys modules
   specifications, 42
TM221C16R, 129, 129
TM221C16T, 139, 139, 209
TM221C16U, 147, 147
TM221C24R, 157
TM221C24T, 165, 165
TM221C24U, 173, 173
TM221C40R, 185, 185
TM221C40T, 197, 197
TM221C40U, 209
TM221CE16R, 135
TM221CE16T, 143, 143
TM221CE16U, 151, 151
TM221CE24R, 157, 161, 161
TM221CE24T, 169, 169
TM221CE24U, 179, 179
TM221CE40R, 191, 191
TM221CE40T, 203, 203
TM221CE40U, 215, 215
TMC2, 34
transmitter and receiver modules
   specifications, 44
```

# U

USB Programming Port Communication Ports, 384

# W

wiring, *107* 

## **Modicon TMH2GDB**

# Remote Graphic Display User Guide

09/2020

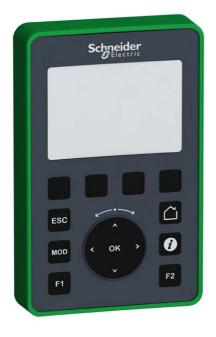

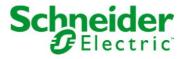

The information provided in this documentation contains general descriptions and/or technical characteristics of the performance of the products contained herein. This documentation is not intended as a substitute for and is not to be used for determining suitability or reliability of these products for specific user applications. It is the duty of any such user or integrator to perform the appropriate and complete risk analysis, evaluation and testing of the products with respect to the relevant specific application or use thereof. Neither Schneider Electric nor any of its affiliates or subsidiaries shall be responsible or liable for misuse of the information contained herein. If you have any suggestions for improvements or amendments or have found errors in this publication, please notify us.

You agree not to reproduce, other than for your own personal, noncommercial use, all or part of this document on any medium whatsoever without permission of Schneider Electric, given in writing. You also agree not to establish any hypertext links to this document or its content. Schneider Electric does not grant any right or license for the personal and noncommercial use of the document or its content, except for a non-exclusive license to consult it on an "as is" basis, at your own risk. All other rights are reserved.

All pertinent state, regional, and local safety regulations must be observed when installing and using this product. For reasons of safety and to help ensure compliance with documented system data, only the manufacturer should perform repairs to components.

When devices are used for applications with technical safety requirements, the relevant instructions must be followed.

Failure to use Schneider Electric software or approved software with our hardware products may result in injury, harm, or improper operating results.

Failure to observe this information can result in injury or equipment damage.

© 2020 Schneider Electric. All rights reserved.

## **Table of Contents**

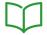

|           | Safety Information                                      |
|-----------|---------------------------------------------------------|
| Chapter 1 | Presentation                                            |
| p         | Description                                             |
|           | Technical Presentation                                  |
|           | Certifications and Standards                            |
|           | Compatibility of The Remote Graphic Display             |
| Chapter 2 | Installation                                            |
| •         | Installation and Maintenance Requirements               |
|           | Dimensions and Clearances                               |
|           | Mounting                                                |
|           | Connecting the Remote Graphic Display                   |
|           | Updating the Firmware                                   |
| Chapter 3 | How to Use the Remote Graphic Display                   |
|           | Navigation                                              |
|           | Password Protection                                     |
| Chapter 4 | Setup Menu Functionality                                |
| •         | Setup Menu Presentation                                 |
|           | Controller Setup Menu                                   |
|           | Controller State Menu                                   |
|           | Alarm Menu                                              |
|           | Data Table Menu                                         |
| Chapter 5 | Creating an Operator Interface with EcoStruxure Machine |
| •         | Expert - Basic                                          |
|           | Prerequisite                                            |
|           | EcoStruxure Machine Expert - Basic Display Tab          |
|           | General Properties                                      |
|           | Add/Delete a Page                                       |

|          | Configure a Page     |  |
|----------|----------------------|--|
|          | Export/Import a Page |  |
|          | Actions              |  |
|          | Alarm Definition     |  |
| Glossary |                      |  |
| Index    |                      |  |

## Safety Information

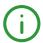

#### **Important Information**

#### NOTICE

Read these instructions carefully, and look at the equipment to become familiar with the device before trying to install, operate, service, or maintain it. The following special messages may appear throughout this documentation or on the equipment to warn of potential hazards or to call attention to information that clarifies or simplifies a procedure.

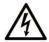

The addition of this symbol to a "Danger" or "Warning" safety label indicates that an electrical hazard exists which will result in personal injury if the instructions are not followed.

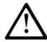

This is the safety alert symbol. It is used to alert you to potential personal injury hazards. Obey all safety messages that follow this symbol to avoid possible injury or death.

## **A** DANGER

**DANGER** indicates a hazardous situation which, if not avoided, **will result in** death or serious injury.

## WARNING

**WARNING** indicates a hazardous situation which, if not avoided, **could result in** death or serious injury.

## **A** CAUTION

**CAUTION** indicates a hazardous situation which, if not avoided, **could result** in minor or moderate injury.

## **NOTICE**

**NOTICE** is used to address practices not related to physical injury.

#### PLEASE NOTE

Electrical equipment should be installed, operated, serviced, and maintained only by qualified personnel. No responsibility is assumed by Schneider Electric for any consequences arising out of the use of this material.

A qualified person is one who has skills and knowledge related to the construction and operation of electrical equipment and its installation, and has received safety training to recognize and avoid the hazards involved.

## **About the Book**

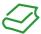

#### At a Glance

#### **Document Scope**

Use this document to learn how to:

- Connect your Remote Graphic Display to your controller.
- Commission and maintain your Remote Graphic Display.
- Operate your Remote Graphic Display interface with EcoStruxure Machine Expert Basic.

**NOTE:** Read and understand this document and all related documents before installing, operating, or maintaining your Remote Graphic Display.

#### **Validity Note**

This document has been updated for the release of EcoStruxure<sup>TM</sup> Machine Expert - Basic V1.1. For product compliance and environmental information (RoHS, REACH, PEP, EOLI, etc.), go to <a href="https://www.schneider-electric.com/green-premium">www.schneider-electric.com/green-premium</a>.

The technical characteristics of the devices described in the present document also appear online. To access the information online:

| Step | Action                                                                                                    |
|------|----------------------------------------------------------------------------------------------------|
| 1    | Go to the Schneider Electric home page www.schneider-electric.com.                                                                                                    |
| 2    | In the <b>Search</b> box type the reference of a product or the name of a product range.  • Do not include blank spaces in the reference or product range.  • To get information on grouping similar modules, use asterisks (*).                                             |
| 3    | If you entered a reference, go to the <b>Product Datasheets</b> search results and click on the reference that interests you.  If you entered the name of a product range, go to the <b>Product Ranges</b> search results and click on the product range that interests you. |
| 4    | If more than one reference appears in the <b>Products</b> search results, click on the reference that interests you.                                                                                                    |
| 5    | Depending on the size of your screen, you may need to scroll down to see the data sheet.                                                                                                    |
| 6    | To save or print a data sheet as a .pdf file, click <b>Download XXX product datasheet</b> .                                                                                                    |

The characteristics that are presented in the present document should be the same as those characteristics that appear online. In line with our policy of constant improvement, we may revise content over time to improve clarity and accuracy. If you see a difference between the document and online information, use the online information as your reference.

#### **Related Documents**

| Title of Documentation                                               | Reference Number    |
|----------------------------------------------------------------------|---------------------|
| EcoStruxure Machine Expert - Basic - Operating Guide                 | EIO0000003281 (ENG) |
|                                                                      | EIO0000003282 (FRE) |
|                                                                      | EIO0000003283 (GER) |
|                                                                      | EIO0000003284 (SPA) |
|                                                                      | EIO0000003285 (ITA) |
|                                                                      | EIO0000003286 (CHS) |
|                                                                      | EIO0000003287 (POR) |
|                                                                      | EIO0000003288 (TUR) |
| EcoStruxure Machine Expert - Basic Generic Functions - Library Guide | EIO0000003289 (ENG) |
|                                                                      | EIO0000003290 (FRE) |
|                                                                      | EIO0000003291 (GER) |
|                                                                      | EIO0000003292 (SPA) |
|                                                                      | EIO0000003293 (ITA) |
|                                                                      | EIO0000003294 (CHS) |
|                                                                      | EIO0000003295 (POR) |
|                                                                      | EIO0000003296 (TUR) |

You can download these technical publications and other technical information from our website at https://www.se.com/ww/en/download/ .

#### Product Related Information

## **A** A DANGER

#### HAZARD OF ELECTRIC SHOCK, EXPLOSION OR ARC FLASH

- Disconnect all power from all equipment including connected devices prior to removing any
  covers or doors, or installing or removing any accessories, hardware, cables, or wires except
  under the specific conditions specified in the appropriate hardware guide for this equipment.
- Always use a properly rated voltage sensing device to confirm the power is off where and when
  indicated.
- Replace and secure all covers, accessories, hardware, cables, and wires and confirm that a
  proper ground connection exists before applying power to the unit.
- Use only the specified voltage when operating this equipment and any associated products.

Failure to follow these instructions will result in death or serious injury.

This equipment has been designed to operate outside of any hazardous location. Only install this equipment in zones known to be free of a hazardous atmosphere.

## **A** DANGER

#### POTENTIAL FOR EXPLOSION

Install and use this equipment in non-hazardous locations only.

Failure to follow these instructions will result in death or serious injury.

## **A** WARNING

#### LOSS OF CONTROL

- The designer of any control scheme must consider the potential failure modes of control paths
  and, for certain critical control functions, provide a means to achieve a safe state during and
  after a path failure. Examples of critical control functions are emergency stop and overtravel
  stop, power outage and restart.
- Separate or redundant control paths must be provided for critical control functions.
- System control paths may include communication links. Consideration must be given to the implications of unanticipated transmission delays or failures of the link.
- Observe all accident prevention regulations and local safety guidelines.<sup>1</sup>
- Each implementation of this equipment must be individually and thoroughly tested for proper operation before being placed into service.

Failure to follow these instructions can result in death, serious injury, or equipment damage.

<sup>1</sup> For additional information, refer to NEMA ICS 1.1 (latest edition), "Safety Guidelines for the Application, Installation, and Maintenance of Solid State Control" and to NEMA ICS 7.1 (latest edition), "Safety Standards for Construction and Guide for Selection, Installation and Operation of Adjustable-Speed Drive Systems" or their equivalent governing your particular location.

## **A** WARNING

#### UNINTENDED EQUIPMENT OPERATION

- Only use software approved by Schneider Electric for use with this equipment.
- Update your application program every time you change the physical hardware configuration.

Failure to follow these instructions can result in death, serious injury, or equipment damage.

#### **Terminology Derived from Standards**

The technical terms, terminology, symbols and the corresponding descriptions in this manual, or that appear in or on the products themselves, are generally derived from the terms or definitions of international standards.

In the area of functional safety systems, drives and general automation, this may include, but is not limited to, terms such as *safety, safety function, safe state, fault, fault reset, malfunction, failure, error, error message, dangerous*, etc.

Among others, these standards include:

| Standard                       | Description                                                                                                    |  |
|--------------------------------|----------------------------------------------------------------------------------------------------|--|
| EN 61131-2:2007                | Programmable controllers, part 2: Equipment requirements and tests.                                                                                                    |  |
| ISO 13849-1:2008               | Safety of machinery: Safety related parts of control systems.  General principles for design.                                                                                            |  |
| EN 61496-1:2013                | Safety of machinery: Electro-sensitive protective equipment.  Part 1: General requirements and tests.                                                                                    |  |
| ISO 12100:2010                 | Safety of machinery - General principles for design - Risk assessment and risk reduction                                                                                                 |  |
| EN 60204-1:2006                | Safety of machinery - Electrical equipment of machines - Part 1: General requirements                                                                                                    |  |
| EN 1088:2008<br>ISO 14119:2013 | Safety of machinery - Interlocking devices associated with guards - Principles for design and selection                                                                                  |  |
| ISO 13850:2006                 | Safety of machinery - Emergency stop - Principles for design                                                                                                    |  |
| EN/IEC 62061:2005              | Safety of machinery - Functional safety of safety-related electrical, electronic, and electronic programmable control systems                                                            |  |
| IEC 61508-1:2010               | Functional safety of electrical/electronic/programmable electronic safety-related systems: General requirements.                                                                         |  |
| IEC 61508-2:2010               | Functional safety of electrical/electronic/programmable electronic safety-<br>related systems: Requirements for electrical/electronic/programmable<br>electronic safety-related systems. |  |
| IEC 61508-3:2010               | Functional safety of electrical/electronic/programmable electronic safety-related systems: Software requirements.                                                                        |  |
| IEC 61784-3:2008               | Digital data communication for measurement and control: Functional safety field buses.                                                                                                   |  |
| 2006/42/EC                     | Machinery Directive                                                                                                    |  |
| 2014/30/EU                     | Electromagnetic Compatibility Directive                                                                                                    |  |
| 2014/35/EU                     | Low Voltage Directive                                                                                                    |  |

In addition, terms used in the present document may tangentially be used as they are derived from other standards such as:

| Standard                                                                                                    | Description                                     |  |
|----------------------------------------------------------------------------------------------------|-------------------------------------------------|--|
| IEC 60034 series                                                                                                   | Rotating electrical machines                    |  |
| IEC 61800 series                                                                                                   | Adjustable speed electrical power drive systems |  |
| IEC 61158 series  Digital data communications for measurement and control – Fieldbus fo industrial control systems |                                                 |  |

Finally, the term *zone of operation* may be used in conjunction with the description of specific hazards, and is defined as it is for a *hazard zone* or *danger zone* in the *Machinery Directive* (2006/42/EC) and ISO 12100:2010.

**NOTE:** The aforementioned standards may or may not apply to the specific products cited in the present documentation. For more information concerning the individual standards applicable to the products described herein, see the characteristics tables for those product references.

## Chapter 1 Presentation

#### Introduction

This chapter provides information related to the description, technical presentation, certifications and standards of the Remote Graphic Display.

#### What Is in This Chapter?

This chapter contains the following topics:

| Topic                                       | Page |
|---------------------------------------------|------|
| Description                                 | 14   |
| Technical Presentation                      | 16   |
| Certifications and Standards                | 18   |
| Compatibility of The Remote Graphic Display |      |

#### **Description**

#### Overview

The Remote Graphic Display is a local control unit. It is used in conjunction with the Modicon M221 Logic Controller for monitoring, commissioning, operating, and maintenance activities.

#### **System Description**

When connecting the Remote Graphic Display to your logic controller, you can access the **Setup menu** (see page 43) page.

You can also define customized pages (see page 55) with EcoStruxure Machine Expert - Basic.

The Remote Graphic Display can be connected to your logic controller by the serial line (**Serial** or **Serial 1**). For more information, refer to Connecting the Remote Graphic Display (see page 29).

#### **Physical Description**

This illustration presents the delivery content for a Remote Graphic Display:

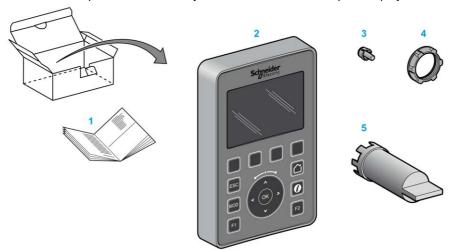

- 1 Remote Graphic Display Instruction Sheet
- 2 Remote Graphic Display
- 3 Anti-rotation tee
- 4 Installation nut
- 5 Socket wrench (ZB5AZ905), tightening tool for the installation nut

#### **Remote Graphic Display Description**

This illustration presents the Remote Graphic Display:

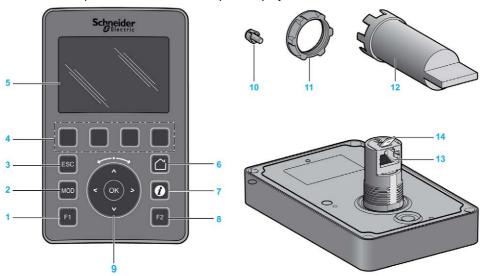

- 1 F1 key
- 2 MOD key
- 3 ESC key
- 4 R1 to R4 keys
- 5 Graphic screen
- 6 Home key
- 7 Information key
- 8 **F2** key
- 9 Touch wheel/OK/Arrows
- 10 Anti-rotation tee
- 11 Installation nut
- 12 Socket wrench (ZB5AZ905)
- **13** RJ45 serial line (RS-485)
- 14 Connector for functional ground (earth)

#### **Technical Presentation**

#### **Enclosure Requirements**

The Remote Graphic Display components are designed as Zone B, Class A industrial equipment according to IEC/CISPR Publication 11. If they are used in environments other than those described in these standards, or in environments that do not meet the specifications in this manual, the ability to meet electromagnetic compatibility requirements in the presence of conducted and/or radiated interference may be reduced.

All Remote Graphic Display components meet European Community (CE) requirements for open equipment as defined by IEC/EN 61131-2.

#### **Environmental Characteristics**

This equipment meets CE requirements as indicated in the table below. This equipment is intended for use in a pollution degree 2 industrial environment.

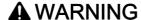

#### UNINTENDED EQUIPMENT OPERATION

Do not exceed any of the rated values specified in the environmental and electrical characteristics tables.

Failure to follow these instructions can result in death, serious injury, or equipment damage.

| Characteristic                                        |                | Specification                                                              |
|-------------------------------------------------------|----------------|----------------------------------------------------------------------------|
| Standard compliance IEC/EN 61131-2 IEC/EN 61010-2-201 |                |                                                                            |
| Ambient operating temperature                         |                | -1550 °C (5122 °F)                                                         |
| Storage temperature                                   |                | -4070 °C (-40158 °F)                                                       |
| Relative humidity Transport and storage  Operation    |                | 95 % (non-condensing)                                                      |
| Pollution degree                                      | IEC/EN 60664-1 | 2                                                                          |
| Protection degree                                     | IEC/EN 61131-2 | Front face: IP65 (when properly installed as instructed) Back face: IP20   |
| Corrosion immunity                                    |                | Atmosphere free from corrosive gases                                       |
| Operating altitude                                    |                | 02000 m (06560 ft)                                                         |
| Storage altitude                                      |                | 02000 m (06560 ft)                                                         |
| Vibration resistance                                  |                | 2 g 3150 hz maximum 1.5 mm                                                 |
| Mechanical shock resistance                           |                | 147 m/s <sup>2</sup> (482.285 ft/s <sup>2</sup> ), 15 g for 11 ms duration |

#### **Electromagnetic Susceptibility**

The Remote Graphic Display components meet electromagnetic susceptibility specifications as indicated in this table:

| Characteristic                                                                                                    | Designed to specification          | Range                                                          |                   |
|----------------------------------------------------------------------------------------------------|------------------------------------|----------------------------------------------------------------|-------------------|
| Electrostatic discharge IEC/EN 61000-4-2                                                                                                    |                                    | 8 kV (air discharge)<br>4 kV (contact discharge)               |                   |
| Radiated IEC/EN 61000-4-3 electromagnetic field                                                                                                    |                                    | 10 V/m (80 MHz1 GHz)<br>3 V/m (1.4 GHz2 GHz)<br>1 V/m (23 GHz) |                   |
| Magnetic field                                                                                                    | IEC/EN 61000-4-8                   | 30 A/m 50 Hz, 60 Hz                                            |                   |
| Fast transient burst                                                                                                    | IEC/EN 61000-4-4                   | 1 kV                                                           |                   |
| Surge immunity                                                                                                    | IEC/EN 61000-4-5<br>IEC/EN 61131-2 | CM <sup>(1)</sup>                                              | DM <sup>(2)</sup> |
|                                                                                                    |                                    | 0.5 kV                                                         | 0.5 kV            |
| Induced electromagnetic field                                                                                                    | IEC/EN 61000-4-6                   | 10 Vrms (0.1580 MHz)                                           |                   |
| Conducted emission   IEC/EN 55011 (IEC/CISPR Publication 11)   DC power line:   • 10150 kHz: 12069 dBμV/m QP     • 1501500 kHz: 7963 dBμV/m QP     • 1.530 MHz: 63 dBμV/m QP |                                    |                                                                |                   |
| Radiated emission IEC/EN 55011 (IEC/CISPR Publication 11) Class A, 10 m distance:  • 30230 MHz: 40 dBµV/m QP  • 230 MHz1 GHz: 47 dBµV/m QP                                   |                                    |                                                                |                   |
| (1) Common mode                                                                                                    |                                    |                                                                |                   |

<sup>(2)</sup> Differential mode

#### **Certifications and Standards**

#### Introduction

The Remote Graphic Display is designed to conform to the main national and international standards concerning electronic industrial control devices:

- IEC/EN 61131-2
- UL 508C

The Remote Graphic Display has obtained the following conformity marks:

- CF
- UL

#### Compatibility of The Remote Graphic Display

#### Overview

Before using the Remote Graphic Display, verify the compatibility of the Remote Graphic Display with the version of EcoStruxure Machine Expert - Basic, the controller firmware version, and the functional level of the application.

#### Compatibility With EcoStruxure Machine Expert - Basic

The installed version of EcoStruxure Machine Expert - Basic must be equal to or greater than 1.0.

**NOTE:** To display the installed version of EcoStruxure Machine Expert - Basic, click **About** on the **Start Menu** 

#### Compatibility with the Controller Firmware

The firmware version of the M221 Logic Controller must be equal to or greater than 1.3.x.y.

**NOTE:** To display the firmware version, click **Commissioning** → **Connect**, select **M221 Logic Controller**, and click **Login**. Under **Selected Controller**, the firmware version and controller are identified.

You can update the firmware using one of the following methods:

- Controller Updates (see EcoStruxure Machine Expert Basic, Operating Guide) in EcoStruxure Machine Expert - Basic
- ExecLoader (Updating Firmware using Executive Loader Wizard (see Modicon M221, Logic Controller, Programming Guide))
- SD card (Firmware Management (see Modicon M221, Logic Controller, Programming Guide))

#### Compatibility with the Functional Level of the Application

The functional level of the application must be equal to or greater than level 3.0.

**NOTE:** For more information, refer to functional level (see EcoStruxure Machine Expert - Basic, Operating Guide).

### **Incompatibility Detection**

If an incompatibility is detected between Remote Graphic Display and the functional level of the application, the following use cases occur:

| Logic<br>Controller<br>Firmware<br>Version       | Remote Graphic Display<br>Firmware Version                                                                   | Consequence                                                                                                    | System Object<br>Updates                                                                                                    |
|--------------------------------------------------|----------------------------------------------------------------------------------------------------|----------------------------------------------------------------------------------------------------|----------------------------------------------------------------------------------------------------|
| >= V1.4.x.y                                      | <ul> <li>V1.1IE40 for M221 is<br/>displayed on TMH2GDB<br/>at power-up</li> <li>♦SW185 = 0100 hex</li> </ul> | The Remote Graphic Display shows the Incompatible device or incompatible application level screen.  SSW182 = 4: Remote Graphic Display firmware update required <sup>(1)</sup> SSW183 = 2: Incompatible version of the display <sup>(1)</sup> | Update of the Remote<br>Graphic Display<br>firmware is not<br>possible with this<br>Remote Graphic<br>Display firmware<br>version. |
| >=V1.4.x.y                                       | <ul> <li>V1.3IEx for M221 is<br/>displayed on TMH2GDB<br/>at power-up</li> <li>%SW185 = 0103 hex</li> </ul>  | The Remote Graphic Display shows the Incompatible device or incompatible application level screen.  SW182 = 4: Remote Graphic Display firmware update required(1)  SW183 = 2: Incompatible version of the display(1)                          | Updating the Remote<br>Graphic Display<br>firmware is possible by<br>using an SD card<br>script.                                   |
| (1) Refer to %SW182 and %SW183 for more details. |                                                                                                    |                                                                                                    |                                                                                                    |

## Chapter 2 Installation

#### Introduction

This chapter provides information related to the installation of the Remote Graphic Display.

#### What Is in This Chapter?

This chapter contains the following topics:

| Topic                                     | Page |
|-------------------------------------------|------|
| Installation and Maintenance Requirements | 22   |
| Dimensions and Clearances                 |      |
| Mounting                                  | 26   |
| Connecting the Remote Graphic Display     |      |
| Updating the Firmware                     |      |

### **Installation and Maintenance Requirements**

#### **Before Starting**

Read and understand this chapter before beginning the installation of your system.

The use and application of the information contained herein require expertise in the design and programming of automated control systems. Only you, the user, machine builder or integrator, can be aware of all the conditions and factors present during installation and setup, operation, and maintenance of the machine or process, and can therefore determine the automation and associated equipment and the related safeties and interlocks which can be effectively and properly used. When selecting automation and control equipment, and any other related equipment or software, for a particular application, you must also consider any applicable local, regional, or national standards and/or regulations.

Pay particular attention in conforming to any safety information, different electrical requirements, and normative standards that would apply to your machine or process in the use of this equipment.

## A A DANGER

#### HAZARD OF ELECTRIC SHOCK, EXPLOSION OR ARC FLASH

Replace and secure all covers, accessories, hardware, cables, and wires and confirm that a proper ground connection exists before applying power to the unit.

Failure to follow these instructions will result in death or serious injury.

#### **Programming Considerations**

## **A** WARNING

#### UNINTENDED EQUIPMENT OPERATION

- Only use software approved by Schneider Electric for use with this equipment.
- Update your application program every time you change the physical hardware configuration.

Failure to follow these instructions can result in death, serious injury, or equipment damage.

#### **Operating Environment**

This equipment has been designed to operate outside of any hazardous location. Only install this equipment in zones known to be free of a hazardous atmosphere.

## **A** DANGER

#### POTENTIAL FOR EXPLOSION

Install and use this equipment in non-hazardous locations only.

Failure to follow these instructions will result in death or serious injury.

## WARNING

#### UNINTENDED EQUIPMENT OPERATION

Install and operate this equipment according to the conditions described in the section Technical Presentation.

Failure to follow these instructions can result in death, serious injury, or equipment damage.

#### Installation Considerations

## **▲** WARNING

#### UNINTENDED EQUIPMENT OPERATION

- Use appropriate safety interlocks where personnel and/or equipment hazards exist.
- Do not use this equipment in safety-critical machine functions unless the equipment is otherwise designated as functional safety equipment and conforming to applicable regulations and standards
- Do not disassemble, repair, or modify this equipment.
- Do not connect any wiring to reserved, unused connections, or to connections designated as No Connection (N.C.).

Failure to follow these instructions can result in death, serious injury, or equipment damage.

#### **Dimensions and Clearances**

#### Introduction

This section describes the dimensions and the mounting clearances for the Remote Graphic Display.

#### **Dimensions**

This illustration describes the external dimensions of the Remote Graphic Display:

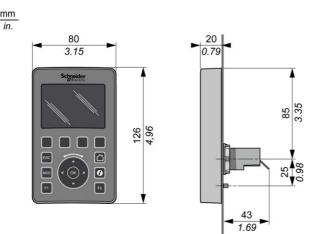

#### Minimum Clearances

## **A** WARNING

#### UNINTENDED EQUIPMENT OPERATION

- Place devices dissipating the most heat at the top of the cabinet and ensure adequate ventilation.
- Avoid placing this equipment next to or above devices that might cause overheating.
- Install the equipment in a location providing the minimum clearances from all adjacent structures and equipment as directed in this document.
- Install all equipment in accordance with the specifications in the related documentation.

Failure to follow these instructions can result in death, serious injury, or equipment damage.

The Remote Graphic Display has been designed as an IP65 product when properly installed, excluding the RJ45 connector. The Remote Graphic Display must be installed on the front panel of the cabinet or enclosure to achieve the IP65 rating. Clearances must be respected when installing the product.

There are four types of clearances between:

- The Remote Graphic Display and all sides of the cabinet (including the panel door).
- The Remote Graphic Display connector and the wiring ducts. This distance reduces electromagnetic interference between the Remote Graphic Display and the wiring ducts.
- The Remote Graphic Display and other heat generating devices installed in the same cabinet.
- The Remote Graphic Display and other Remote Graphic Display on the same panel door.

This illustration describes the minimum clearances:

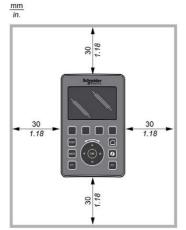

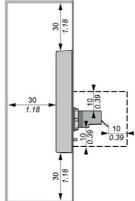

**NOTE:** Keep adequate spacing for proper ventilation and to maintain the operating temperature specified in the Environmental Characteristics (see page 16).

#### **Mounting**

#### Overview

This section presents how to install the Remote Graphic Display on the cabinet panel.

#### **Mounting Hole Layout**

This diagram presents the drilling template for the Remote Graphic Display:

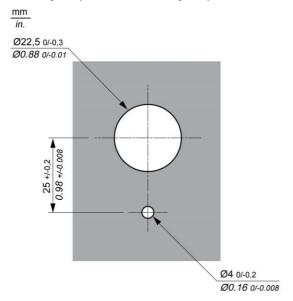

#### Prerequisites Before Installing the Remote Graphic Display

Before installing the Remote Graphic Display, verify that:

- The gasket must be uniform and undamaged.
- The installation panel or cabinet surface must be flat and smooth, with a tolerance of 0.5 mm (0.019 in).
- The panel thickness must be between 1.5 mm and 6 mm if the cabinet panel is steel sheeting, or between 3 mm and 6 mm if the cabinet panel is glass fiber reinforced plastic.

#### Installing the Remote Graphic Display

This procedure describes how to install the Remote Graphic Display:

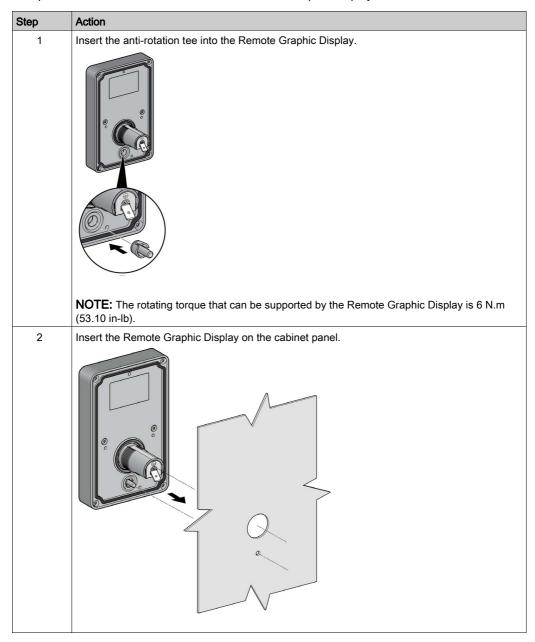

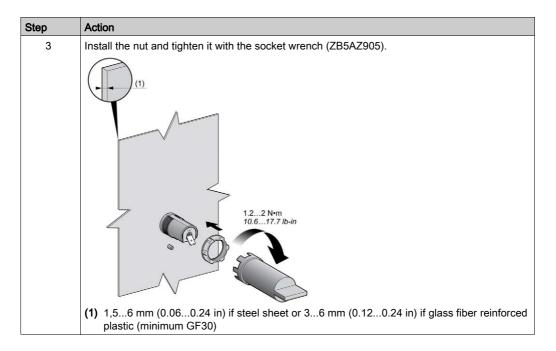

#### Cleaning the Remote Graphic Display

When the front panel of the Remote Graphic Display needs cleaning, wipe it with a soft cloth. If necessary, use a neutral detergent.

## **NOTICE**

#### INOPERABLE EQUIPMENT

Do not use any liquids containing acids, organic solvents, alcohol, or abrasive materials to clean the unit.

Failure to follow these instructions can result in equipment damage.

Care must be taken when wiping the surface of the Remote Graphic Display. Inadvertently pressing the keys while doing so may unintendedly engage programmed machine operations.

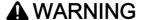

#### UNINTENDED EQUIPMENT OPERATION

Do not press any of the keys while cleaning the surface of the equipment.

Failure to follow these instructions can result in death, serious injury, or equipment damage.

### **Connecting the Remote Graphic Display**

#### Overview

The Remote Graphic Display must be connected only to the **Serial or Serial 1** port of the logic controller. These serial ports of the logic controllers provide the 5 Vdc power supply of the Remote Graphic Display. The Remote Graphic Display must be the only device connected to these serial ports (do not use a Tap-off box). The connection between the Remote Graphic Display and the logic controller is RS-485 (Modbus protocol).

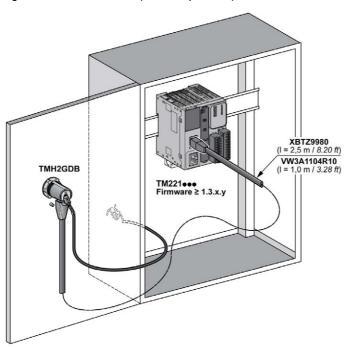

#### **Logic Controller Connection**

The following graphics present the location of the **Serial** or **Serial 1** port, depending on the logic controller reference:

TM221C●●R TM221C●●T

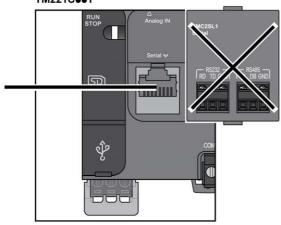

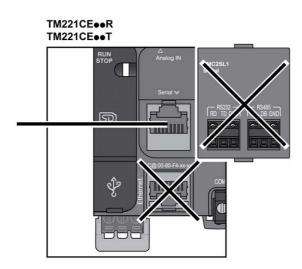

#### TM221M16•/G TM221M32TK

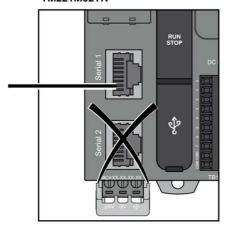

#### TM221ME16•/G TM221ME32TK

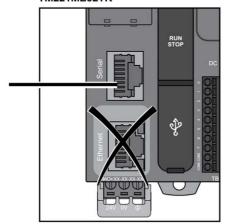

#### Pin Assignment

This illustration presents the pin assignment of the RJ45 connector:

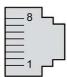

| Pin | Signal | Description                             |
|-----|--------|-----------------------------------------|
| 1   | N.C.   | No connection                           |
| 2   | N.C.   | No connection                           |
| 3   | N.C.   | No connection                           |
| 4   | D1     | Modbus SL: D1 (+/B) RS-485 2-wire       |
| 5   | D0     | Modbus SL: D0 (-/A) RS-485 2-wire       |
| 6   | N.C.   | No connection                           |
| 7   | 5 Vdc  | Power delivered by the logic controller |
| 8   | 0 Vdc  | -                                       |

## **A** WARNING

#### UNINTENDED EQUIPMENT OPERATION

Do not connect wires to unused terminals and/or terminals indicated as "No Connection (N.C.)".

Failure to follow these instructions can result in death, serious injury, or equipment damage.

#### Grounding

The grounding lug of the Remote Graphic Display must be connected to the ground terminal screw of the cabinet.

This table presents the characteristics of the grounding connection:

| Characteristic     | wire gauge 2.5 mm² (AWG 14) 6.35 x 0.81 mm (0.25 x 0.032 in) |  |
|--------------------|--------------------------------------------------------------|--|
| Minimum wire gauge |                                                              |  |
| Lug size           |                                                              |  |
| Connection         |                                                              |  |

#### **Connecting Cables**

You can use the following cable for connecting the Remote Graphic Display to the logic controller:

| Reference   | Description                                       | Length          |
|-------------|---------------------------------------------------|-----------------|
| XBTZ9980    | Modbus serial link cable (2 RJ45 male connectors) | 2.5 m (8.20 ft) |
| VW3A1104R10 | Modbus serial link cable (2 RJ45 male connectors) | 1.0 m (3.28 ft) |

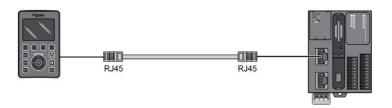

This illustration presents the internal wiring of the RJ45 connection:

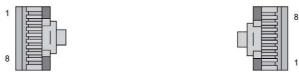

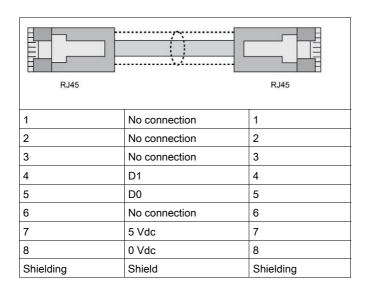

## **A** WARNING

#### UNINTENDED EQUIPMENT OPERATION

Do not connect wires to unused terminals and/or terminals indicated as "No Connection (N.C.)". Failure to follow these instructions can result in death, serious injury, or equipment damage.

## **Updating the Firmware**

#### Presentation

Firmware updates can be downloaded to the Remote Graphic Display from the PC that is running EcoStruxure Machine Expert - Basic.

For details, refer to Downloading Firmware to the Remote Graphic Display *(see Modicon M221, Logic Controller, Programming Guide).* 

# Chapter 3

# How to Use the Remote Graphic Display

### Introduction

This chapter provides information related to the graphic screen presentations, the navigation, and the password protection of the Remote Graphic Display.

### What Is in This Chapter?

This chapter contains the following topics:

| Topic               | Page |
|---------------------|------|
| Description         | 38   |
| Navigation          | 39   |
| Password Protection | 41   |

# **Description**

### **Graphic Screen Description**

This is a graphic screen example of the Remote Graphic Display:

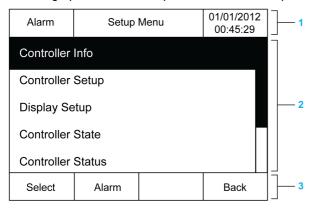

This table describes the areas of the graphic screen:

| Item | Name           | Label         | Description                                                                                                    |
|------|----------------|---------------|----------------------------------------------------------------------------------------------------|
| 1    | Header         | Alarm         | Informs you that at least 1 alarm is active on the Alarm View page (see page 49).                                       |
|      |                |               | <b>NOTE:</b> This field is empty if no alarm is active or if no Alarm View <i>(see page 77)</i> page has been defined.  |
|      |                | Page title    | _                                                                                                    |
|      |                | Date and time | _                                                                                                    |
| 2    | Menus or Pages | _             | Menus, submenus, parameters, values, or other content are displayed in scrolling window format on five displayed lines. |
| 3    | Footer         | R1 to R4      | Labels corresponding to actions if configured at a page level. For more information, refer to Actions (see page 75).    |

### **Home Page**

After connecting the Remote Graphic Display, it displays the home page that has been chosen in EcoStruxure Machine Expert - Basic (see page 55).

The default home page is the **Setup Menu** that allows you to configure and monitor the general parameters of your logic controller *(see page 43)*.

# **Navigation**

### Overview

This table describes the navigation controls of the Remote Graphic Display:

| Name                             | Function                                                                                                    | Comment                                                                                                    |
|----------------------------------|----------------------------------------------------------------------------------------------------|----------------------------------------------------------------------------------------------------|
| F1 key                           | Executes actions defined with EcoStruxure Machine Expert - Basic for that key.                                            | For more information, refer to Actions (see page 75).                                                                                                    |
| MOD key                          | Moves to the next selectable object.                                                                                      | In a page with a scroll bar, this key is disabled.                                                                                                    |
| ESC key                          | Goes back to the previous page.                                                                                           | You can go back up to 12 pages.                                                                                                    |
| R1 to R4 keys                    | Execute an action.                                                                                                    | The actions are either fixed, such as those found in <b>Setup</b> pages, or defined/assigned with EcoStruxure Machine Expert - Basic for <b>Operator Interface</b> pages. For more information, refer to Actions (see page 75).                             |
| Home key                         | Goes back to the Home page.                                                                                               | For more information, refer to Home Page (see page 38).                                                                                                    |
| Information<br>key               | Displays a contextual help page.                                                                                          | The help pages are either fixed, such as those found in <b>Setup</b> pages, or defined/assigned with EcoStruxure Machine Expert - Basic for <b>Operator Interface</b> pages. For more information on help pages, refer to the Template Pages (see page 62). |
| F2 key                           | Executes actions defined with EcoStruxure Machine Expert - Basic for that key.                                            | For more information, refer to Actions (see page 75).                                                                                                    |
| Touch wheel<br>Up/down<br>arrows | Depending on the page, it can either: Select the next/previous elements displayed Increment/decrement the selected object | _                                                                                                    |
| Right/left arrows                | Select the next/previous selectable object.                                                                               | In a page with a scroll bar, right/left arrows are disabled.                                                                                                    |
| OK                               | <ul> <li>Opens a menu, submenu, or page.</li> <li>Enables modification for the numerical value of a parameter.</li> </ul> | For more information, refer to Edit Pages (see page 46).                                                                                                    |

# **NOTICE**

### **INOPERABLE EQUIPMENT**

Do not use hard or pointed objects to operate the device.

Failure to follow these instructions can result in equipment damage.

### **Access Protection**

The access to some pages can be restricted by a password. For more information, refer to Password Protection *(see page 41)*.

### **Password Protection**

### Overview

You can use EcoStruxure Machine Expert - Basic software to define a password. If enabled, this unique password helps to protect:

- the selected page(s) of the Operator Interface
- The **Setup** pages that can perform an action on the logic controller:
  - Controller Setup
  - Controller State
  - Data Table
  - Alarm Reset

For more information, refer to Set General Parameters (see page 60).

### Password Management in the Remote Graphic Display

When you try to access a protected page on the Remote Graphic Display, you need to enter the password:

| If                                | Then                       | Comment                                                                                                   |
|-----------------------------------|----------------------------|----------------------------------------------------------------------------------------------------|
| The entered password is correct   | You can consult the pages. | The password is valid for 10 minutes or until you press the <b>Home</b> key.                              |
| The entered password is incorrect | An error message appears.  | When leaving the error page, you can enter the password again. If you cancel, the Home page is displayed. |

# Chapter 4 Setup Menu Functionality

### Introduction

This chapter provides information related to the menus present in the **Setup** of the Remote Graphic Display.

# What Is in This Chapter?

This chapter contains the following topics:

| Topic                   | Page |
|-------------------------|------|
| Setup Menu Presentation | 44   |
| Controller Setup Menu   | 45   |
| Controller State Menu   | 47   |
| Alarm Menu              | 49   |
| Data Table Menu         | 51   |

# **Setup Menu Presentation**

### Menu Structure

This table lists the menu and submenus present in the **Setup Menu** of the Remote Graphic Display:

| Menu                   | Submenu                                                                      | Comment                                                                                                    |
|------------------------|------------------------------------------------------------------------------|----------------------------------------------------------------------------------------------------|
| Controller Information | Device Name Firmware Version Last MAST cycle Min. MAST cycle Max. MAST cycle | -                                                                                                    |
| Controller Setup       | Date and Time<br>Serial 2<br>Ethernet                                        | For more information, refer to the <b>Controller Setup</b> Menu <i>(see page 45)</i> .                                                                                                    |
| Display Setup          | Language<br>Contrast<br>Backlight timeout                                    | The language, the contrast and backlight timeout values are saved inside the Remote Graphic Display.  The default backlight timeout is 10 minutes, it can be set from 0 (no timeout) to 10 minutes maximum. |
| Controller State       | _                                                                            | For more information, refer to the <b>Controller State</b> Menu <i>(see page 47)</i> .                                                                                                    |
| Controller Status      | Application Boot App IO Bus Cartridge                                        | Each status can have these values:  OK Not OK                                                                                                    |
| Alarm Menu             | View<br>History<br>Delete History                                            | For more information, refer to the <b>Alarm Menu</b> (see page 49).                                                                                                    |
| Data Table             | -                                                                            | For more information, refer to the <b>Data Table</b> Menu (see page 51).                                                                                                    |
| SD Card Information    | -                                                                            | It is a help page that explains how to transfer firmware, application, and post configuration from:  The logic controller to the SD card  The SD card to the logic controller                               |

NOTE: Keeping the backlight ON continuously reduces the lifetime of the device.

# **NOTICE**

### **INOPERABLE EQUIPMENT**

Set the Backlight timeout of the device between 1 and 10 minutes.

Failure to follow these instructions can result in equipment damage.

# **Controller Setup Menu**

### Overview

This table lists the submenus that are present in the Controller Setup menu of the Setup:

| Submenu                                                         | Function                                                                                                    | Comment                                                                                                    |
|-----------------------------------------------------------------|----------------------------------------------------------------------------------------------------|----------------------------------------------------------------------------------------------------|
| Date and Time                                                   | Allows you to set the logic controller internal date and time.                                                                     | The format of date and time can only be configured in EcoStruxure Machine Expert - Basic. Refer to Set the General Parameters (see page 60). |
| Serial 2<br>(depending on the<br>logic controller<br>reference) | Allows you to configure the Serial 2 parameters (1): Physical Medium Baud rate Parity Format Stop Bits Modbus Address Polarization | Serial 1 cannot be configured as it interrupts the ongoing communication with the Remote Graphic Display.                                    |
| Ethernet<br>(depending on the<br>logic controller<br>reference) | Allows you to configure the Ethernet parameter <sup>(1)</sup> :  IP Mode  IP Address  Mask  Gateway  Device Name                   | If the IP Address and Mask are incorrect, your logic controller is automatically configured with the default values.                         |
| (1) The entered para                                            | ameters are saved into the Post Configu                                                                                            | ration file. The parameters are retained after a                                                                                             |

**NOTE:** For more information on how to modify the **Serial 2** or **Ethernet** parameters, refer to Edit Pages *(see page 46)*.

# **Edit Pages**

This graphic presents the **Edit IP** page:

| Alarm | Edit IP |       | 23/03/2015<br>11:00:00 |
|-------|---------|-------|------------------------|
|       | IP Add  | dress |                        |
| 10.   | 10 .    | 255 . | 51                     |
|       |         |       |                        |
| Valid |         |       | Cancel                 |

This procedure explains how to modify selected parameters in the **Serial 2** and **Ethernet** submenus:

| Step | Action                                                                                                    |
|------|----------------------------------------------------------------------------------------------------|
| 1    | Select Setup → Controller Setup.                                                                                                    |
| 2    | Select <b>Serial 2</b> or <b>Ethernet</b> . <b>Result</b> : The <b>Serial 2</b> or <b>Ethernet</b> page is displayed.                                                                        |
| 3    | Select the parameter with the touch wheel and press <b>OK</b> to modify it. <b>Result</b> : One of these pages is displayed:  • Edit Parameter  • Edit IP  • Edit Name                       |
| 4    | Select the digit using the MOD key or right/left arrows.                                                                                                    |
| 5    | Increment or decrement the selected digit using the touch wheel or up/down arrows. Turn the touch wheel in the same direction for more than 2 seconds to accelerate the scrolling of digits. |
| 6    | Press:  R1 (Valid) to apply the modification.  R4 (Cancel) to discard the modification.                                                                                                    |
|      | NOTE: Press the ESC key to discard the modification and go back to the previous page.                                                                                                    |

### Controller State Menu

### Overview

The **Controller State** menu allows you to see the present state of your logic controller and perform commands in the logic controller.

### **Remote Control Considerations**

Care must be taken and provisions made for use of this product as a control device to avoid inadvertent consequences of commanded machine operation, state changes, or alteration of data memory or machine operating parameters.

# **▲** WARNING

### UNINTENDED EQUIPMENT OPERATION

- Place operator devices of the control system near the machine or in a place where you have full view of the machine.
- Protect operator commands against unauthorized access.
- If remote control is a necessary design aspect of the application, ensure that there is a local, competent, and qualified observer present when operating from a remote location.
- Configure and install the Run/Stop input, if so equipped, or, other external means within the
  application, so that local control over the starting or stopping of the device can be maintained
  regardless of the remote commands sent to it.

Failure to follow these instructions can result in death, serious injury, or equipment damage.

# **A** WARNING

### UNINTENDED MACHINE OR PROCESS START-UP

- Verify the state of security of your machine or process environment before applying power to the Run/Stop input.
- Use the Run/Stop input to help prevent the unintentional start-up from a remote location.

Failure to follow these instructions can result in death, serious injury, or equipment damage.

# **Logic Controller Commands**

This procedure explains how to perform the logic controller commands:

| Step | Action                                                                                                    |
|------|----------------------------------------------------------------------------------------------------|
| 1    | Select Setup → Controller State.                                                                                                    |
| 2    | Press:  R1 (Run) to start the logic controller  R2 (Stop) to stop the logic controller  R3 (Init) to initialize the logic controller |
| 3    | When a confirmation page is displayed, select <b>Yes</b> or <b>No</b> .                                                              |
| 4    | Press:  R1 (Valid) R4 (Cancel)                                                                                                    |

For more information, refer to the Controller States and Behaviors part of your logic controller programming guide.

### Alarm Menu

### Overview

The Alarm Menu contains these submenus:

- View
- History
- Delete History

### **Alarm View**

The **Alarm View** page displays the active alarms. Alarm messages are configured in EcoStruxure Machine Expert - Basic. For more information, refer to the alarm definition (see page 77).

Alarms are associated with specific memory bits within the logic controller. Those bits are monitored and, when TRUE, are included in the **Alarm View**.

When system bit %S122 is set to 1, the **Alarm View** page is displayed automatically when a rising edge is detected on an alarm bit.

When system bit %S123 is set to 1, the backlight on the Remote Graphic Display turns red when an alarm is active. For more information, refer to system bit (%S122 and %S123) description (see Modicon M221, Logic Controller, Programming Guide).

NOTE: Alarm bit must be ON for at least 50 ms before it is included in the Alarm View.

**NOTE:** Alarms are not saved when the controller goes through a power cycle.

### **Alarm History**

|                   | Alarm History |            | 09/03/2015<br>10:01:11 |
|-------------------|---------------|------------|------------------------|
| Power is OFF      |               | lacksquare | <br>/03/2015<br>:54:24 |
| Power is OFF      |               |            | <br>/03/2015<br>:54:22 |
| Machine door open |               | lacksquare | <br>/03/2015<br>:54:19 |
| Machine door open |               |            | <br>/03/2015<br>:54:15 |
| Alarm Delete      |               |            | Back                   |

The **History** page displays a maximum of 40 alarm messages with the date and time when the alarm either became active or was resolved, along with an up arrow to indicate when the alarm became active and a down arrow when it is resolved. The most recent alarm is at the top of the list.

# **Alarm Reset**

The **Alarm Reset** page is used to clear the alarm history:

| Step | Action                                                                                 |
|------|----------------------------------------------------------------------------------------|
| 1    | Select Setup → Alarm Menu → Delete History.  Result: The Alarm Reset page is opened.   |
| 2    | Press R1 (Delete) to clear the alarm history. Result: The Alarm History page is empty. |

### Data Table Menu

#### Overview

In the **Data Table** page, you can add/delete or modify the value of a variable:

- Memory objects
- System objects
- I/O objects

A maximum of 20 entries is displayed in this page.

**NOTE:** This table is not saved after a power cycle of your logic controller.

#### Remote Control Considerations

Care must be taken and provisions made for use of this product as a control device to avoid inadvertent consequences of commanded machine operation, state changes, or alteration of data memory or machine operating parameters.

# WARNING

#### UNINTENDED EQUIPMENT OPERATION

- Place operator devices of the control system near the machine or in a place where you have full view of the machine.
- Protect operator commands against unauthorized access.
- If remote control is a necessary design aspect of the application, ensure that there is a local, competent, and qualified observer present when operating from a remote location.
- Configure and install the Run/Stop input, if so equipped, or, other external means within the
  application, so that local control over the starting or stopping of the device can be maintained
  regardless of the remote commands sent to it.

Failure to follow these instructions can result in death, serious injury, or equipment damage.

### **Object Types**

These memory objects are available:

- System bit (%S)
- System word (%SW)
- Memory bit (%M)
- Memory word (%MW)
- Constant word (%KW)
- Memory double word (%MD)

These I/O objects are available:

- Input bit (%I)
- Output bit (%Q)
- Input word (%IW)
- Output word (%QW)
- Input status word (%IWS)
- Output status word (%QWS)

### Add/Delete a Variable

This procedure explains how to add a variable in the **Data Table** page:

| Step | Action                                                                                                  |  |
|------|----------------------------------------------------------------------------------------------------|--|
| 1    | Select Setup → Data Table.                                                                              |  |
| 2    | Press R1 (Add).  Result: The Object Type page is displayed.                                             |  |
| 3    | Select the object types. For more information on object types, refer to the list <i>(see page 52)</i> . |  |
| 4    | Press R1 (Select).                                                                                      |  |
| 5    | Enter:  The address for a memory object.  The module and channel values for an I/O object.              |  |
| 6    | Press R3 (Edit) or use the touch wheel.                                                                 |  |
| 7    | Select the displayed representation (Decimal or hexadecimal).                                           |  |
| 8    | Press R1 (Add) to add the variable in the data table.                                                   |  |
| 9    | Repeat steps 2 to 8 to add another variable to your monitoring list.                                    |  |

 $\textbf{NOTE:} \ \ \textbf{You} \ \ \textbf{can delete} \ \ \textbf{a} \ \ \textbf{variable} \ \ \textbf{from the table by pressing} \ \ \textbf{R2} \ \ \textbf{(Delete)}.$ 

### Edit a Variable

You can modify the value of an existing variable.

**NOTE:** Editing a variable is not allowed when the logic controller state is EMPTY.

Follow the procedures below when editing:

- A word or double word variable
- · A memory bit variable
- An I/O bit variable

### Edit a Word or a Double Word Variable

This procedure explains how to modify the value of a word or a double word variable in the **Data Table** page:

| Step | Action                                                                                                    |  |
|------|----------------------------------------------------------------------------------------------------|--|
| 1    | Select <b>Setup → Data Table</b> .                                                                                                   |  |
| 2    | Select the word or double word variable to modify.                                                                                   |  |
| 3    | Press <b>R3</b> ( <b>Edit</b> ) to modify the variable. <b>Result</b> : The <b>Edit Word</b> or <b>Edit DWord</b> page is displayed. |  |
| 4    | Select the digit using the <b>MOD</b> key or right/left arrows.                                                                      |  |
| 5    | Increment or decrement the selected digit using the touch wheel or up/down arrows.                                                   |  |
| 6    | Press:  R1 (Apply) to apply the modification.  R4 (Cancel) to discard the modification.                                              |  |
|      | NOTE: Press the ESC key to discard the modification and go back to the previous page.                                                |  |
| 7    | Repeat steps 2 to 6 to modify another word or double word variable.                                                                  |  |

### Edit a Memory Bit Variable

This procedure explains how to modify the value of a memory bit variable in the **Data Table** page:

| Step                                                                                                    | Action                                                                                                    |  |
|----------------------------------------------------------------------------------------------------|----------------------------------------------------------------------------------------------------|--|
| 1                                                                                                    | Select <b>Setup → Data Table</b> .                                                                             |  |
| 2                                                                                                    | Select the memory bit variable to modify.                                                                      |  |
| 3                                                                                                    | Press <b>R3</b> ( <b>Edit</b> ) to modify the variable. <b>Result</b> : The <b>Edit bit</b> page is displayed. |  |
| 4                                                                                                    | Select <b>Off</b> or <b>On</b> using the touch wheel or up/down arrows.                                        |  |
| <ul> <li>Press:</li> <li>R1 (Apply) to apply the modification.</li> <li>R4 (Cancel) to discard the modification.</li> </ul> |                                                                                                    |  |
|                                                                                                    | NOTE: Press the ESC key to discard the modification and go back to the previous page.                          |  |
| 6                                                                                                    | Repeat steps 2 to 5 to modify another memory bit variable.                                                     |  |

### Edit an I/O Bit Variable

Forcing input and output values in a running logic controller can have serious consequences to the operation of a machine or process. Only those who understand the implications in the controlling logic, and who understand the consequences of forced I/O on the machine or process, should attempt to use this function.

# **A** WARNING

### UNINTENDED EQUIPMENT OPERATION

You must have prior knowledge of the process and the controlled equipment before attempting to force logic controller physical inputs/outputs, or writing values to logic controller memory locations.

Failure to follow these instructions can result in death, serious injury, or equipment damage.

This procedure explains how to modify the value of an I/O bit variable in the **Data Table** page:

| Step | Action                                                                                                    |  |
|------|----------------------------------------------------------------------------------------------------|--|
| 1    | Select <b>Setup</b> → <b>Data Table</b> .                                                                                                    |  |
| 2    | Select the I/O bit variable to modify.                                                                                                    |  |
| 3    | Press R3 (Edit) to modify the variable.  Result: The Edit I/O bit page is displayed.                                                                                                    |  |
| 4    | Select <b>Off</b> or <b>On</b> using the touch wheel or up/down arrows.                                                                                                    |  |
| 5    | Press:  R1 (Apply) to apply the modification.  R2 (Force) to force the I/O value.  R3 (Unforce) to unforce the I/O value.  R4 (Cancel) to discard the modification.  NOTE: Press the ESC key to discard the modification and go back to the previous page. |  |
| 6    | Repeat steps 2 to 5 to modify another I/O bit variable.                                                                                                    |  |

# Chapter 5

# Creating an Operator Interface with EcoStruxure Machine Expert - Basic

### Introduction

This chapter provides information on how to build an **Operator Interface** in the **Display** tab of EcoStruxure Machine Expert - Basic.

### What Is in This Chapter?

This chapter contains the following topics:

| Topic                                          | Page |
|------------------------------------------------|------|
| Prerequisite                                   | 56   |
| EcoStruxure Machine Expert - Basic Display Tab | 58   |
| General Properties                             | 60   |
| Add/Delete a Page                              | 62   |
| Configure a Page                               | 71   |
| Export/Import a Page                           | 74   |
| Actions                                        | 75   |
| Alarm Definition                               | 77   |

# **Prerequisite**

### **Serial Line Configuration**

To configure the **Serial/Serial 1** line in EcoStruxure Machine Expert - Basic:

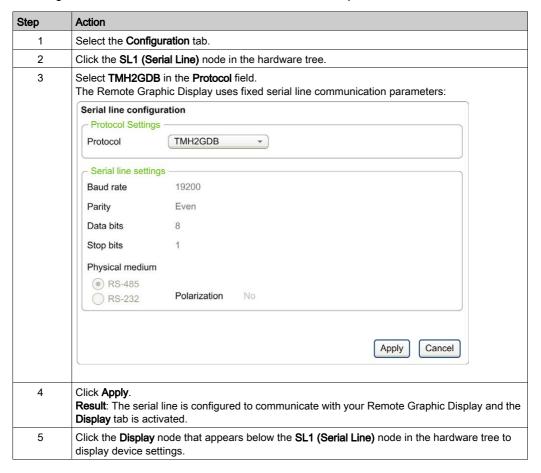

This graphic presents the **Device settings** in the **Configuration** tab of EcoStruxure Machine Expert - Basic:

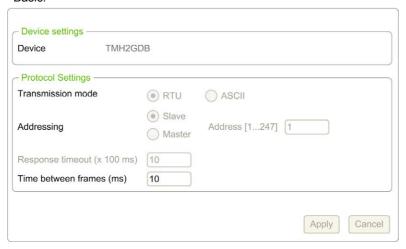

# **EcoStruxure Machine Expert - Basic Display Tab**

### Overview

The **Operator Interface** is a component of the application.

- For more information on creating projects, refer to Creating Projects With EcoStruxure Machine Expert Basic (see EcoStruxure Machine Expert Basic, Operating Guide).
- For more information on transferring applications, refer to Downloading and Uploading Applications (see EcoStruxure Machine Expert Basic, Operating Guide).

The Operator Interface is built with the Display tab in EcoStruxure Machine Expert - Basic:

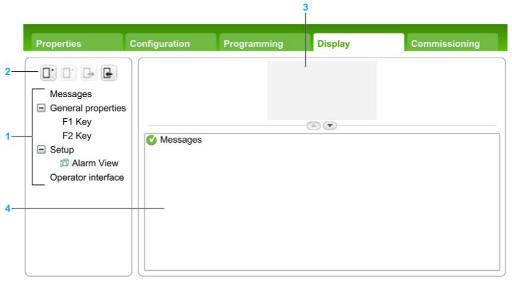

- 1 Tree
- 2 Buttons
- 3 Visualization area
- 4 Editable area

# **Button Description**

The buttons apply to the pages of the **Operator Interface**:

| Button   | Menu       | Function                                |
|----------|------------|-----------------------------------------|
| <u> </u> | AddPage    | Add a page (see page 62).               |
|          | DeletePage | Delete a customized page (see page 70). |
| <b>-</b> | ExportPage | Export a page (see page 74).            |
| 4        | ImportPage | Import a page (see page 74).            |

# **Tree Description**

This table lists the menus and submenus present in the tree in the **Display** tab:

| Menu                  | Submenu          | Comment                                                                                     |
|-----------------------|------------------|---------------------------------------------------------------------------------------------|
| Messages              | _                | If there is an error detected, a message is displayed.                                      |
| General<br>Properties | F1 Key<br>F2 Key | To set the general parameters (see page 60).                                                |
| Setup                 | Alarm View       | To define a set of alarms (see page 77).                                                    |
| Operator<br>Interface | _                | To create customized menus, submenus and pages with the predefined templates (see page 62). |

### **General Properties**

### Overview

The **General Properties** node allows you to set the general parameters of the Remote Graphic Display.

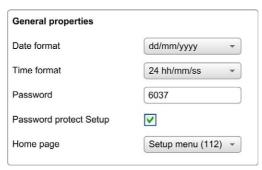

You may select time and date formats, the home page for the Operator Interface that you have defined, and the password used for the Remote Graphic Display. The password is effective in helping to protect the Operator pages that you have selected to be protected, and, if you choose, the Setup pages that affect the logic controller state and data.

**NOTE:** The page defined as the home page cannot be protected by password. Setting a page protected by password as the home page automatically removes its password protection. A password, randomly selected, is automatically assigned as a default every time you create a new application. In addition, the **Password protect Setup** option is selected by default.

### **Set General Properties**

This procedure explains how to set the general properties of the **Display** tab:

| Step | Action                                                                                                    | Comments                                                                                                    |  |
|------|----------------------------------------------------------------------------------------------------|----------------------------------------------------------------------------------------------------|--|
| 1    | Select the <b>General Properties</b> node in the tree.                                                                                                    |                                                                                                    |  |
| 2    | Select the date format in the <b>Date format</b> field.                                                                                                    | The date and time formats are used in the                                                                                                    |  |
| 3    | Select the time format in the <b>Time format</b> field.                                                                                                    | standard header and in the alarm history.                                                                                                    |  |
| 4    | Enter a password to protect the selected <b>Operator Interface</b> pages and, optionally, the <b>Setup</b> .                                                                                                | <b>NOTE:</b> You may change the default password, or unselect the optional Setup protection.                                                                                          |  |
| 5    | Activate the <b>Password protect Setup</b> check box to use the password to protect the <b>Setup</b> .                                                                                                    | For more information, refer to Password Protection (see page 41).                                                                                                    |  |
| 6    | Select the home page. The home page is the first page displayed once your application has been downloaded into the controller and also when you press the <b>Home</b> button on the Remote Graphic Display. | The <b>Setup menu</b> page is selected by default. Any other operator interface pages you have created can also be selected. For more information, refer to Add a page (see page 62). |  |

# F1 and F2 Key Assignments

This procedure explains how to assign actions to F1 Key and F2 Key:

| Step | Action                                                                                                    |  |
|------|----------------------------------------------------------------------------------------------------|--|
| 1    | Select the F1 Key or F2 Key node in the tree.                                                                                       |  |
| 2    | Select the <b>Action type</b> that you want to associate with the key. For more information, refer to Action <i>(see page 75)</i> . |  |

# Add/Delete a Page

### Overview

To build your **Operator Interface**, you need to create pages in the **Display** tab by using templates.

# Add a Page

This table explains how to add a page in the **Operator Interface**:

| Step | Action                                                                                                    |
|------|----------------------------------------------------------------------------------------------------|
| 1    | Click the (AddPage) button.  Result: The Select a page template window is displayed.                                                                                                    |
| 2    | Select the template page:  Menu template (see page 63)  Monitor template (see page 64)  Control table template (see page 65)  Bargraph template (see page 66)  Double bargraph template (see page 67)  VU meter template (see page 68)  Toggle control table template (see page 69) |
| 3    | Click <b>Ok</b> to validate. <b>Result</b> : The page is added in the tree <i>(see page 59)</i> .                                                                                                    |
| 4    | Configure the properties of the page as described in Configure a page (see page 71).                                                                                                    |
| 5    | Repeat steps 1 to 3 to add another page in your <b>Operator Interface</b> .                                                                                                    |

### Menu Template

A menu page allows the user to navigate between several pages.

The user can press Select (R1) button to display the selected page.

To configure a menu page:

| Step | Action                                                                                                    |
|------|----------------------------------------------------------------------------------------------------|
| 1    | Select the <b>Elements</b> node in the tree.                                                                |
| 2    | Enter the text to display.                                                                                  |
| 3    | Select a <b>Destination page</b> .                                                                          |
| 4    | Click Add.                                                                                                  |
| 5    | Repeat steps 2 to 4 to configure other destination pages. You can add a maximum of 30 elements to the page. |
| 6    | Configure the R2, R3, and R4 Key assignments (see page 73).                                                 |

### TMH2GDB example:

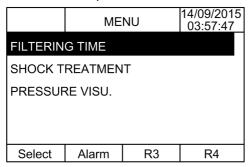

### **Elements** node in EcoStruxure Machine Expert - Basic example:

| Text            | Destination page |  |
|-----------------|------------------|--|
| FILTERING TIME  | FILTER           |  |
| SHOCK TREATMENT | MAINTEN          |  |
| PRESSURE VISU.  | Controller Info  |  |
|                 |                  |  |

### **Monitor Template**

A monitor page allows the user to monitor memory or I/O variables.

If the **Write access** is activated, the user can press Edit (R1) button to modify the selected variable value.

To configure the monitor page:

| Step | Action                                                                                                    |
|------|----------------------------------------------------------------------------------------------------|
| 1    | Select the <b>Elements</b> node in the tree.                                                                                                    |
| 2    | Enter the text to display.                                                                                                    |
| 3    | Enter the variable to monitor.  Refer to the available variable type <i>(see page 72)</i> or refer to the text that is displayed when the pointer is on <b>Variable.</b> |
| 4    | Click Add.                                                                                                    |
| 5    | On the created line, activate the <b>Write access</b> check box to allow the user to modify the variable value.                                                          |
| 6    | Repeat steps 2 to 5 to configure other variables to monitor. You can add a maximum of 30 elements to the page.                                                           |
| 7    | Configure the R2, R3, and R4 Key assignments (see page 73).                                                                                                    |

### TMH2GDB view:

|          | TEMPER | ATURE | 14/09/2015<br>23:45:22 |
|----------|--------|-------|------------------------|
| ENTRY    |        |       | 19                     |
| CORRIDOR |        |       | 18                     |
| MEETING  | ROOM 1 |       | 20                     |
| MEETING  | ROOM 2 |       | 16                     |
| LOCKER   | ROOM   |       | 22                     |
| Edit     | Alarm  | +20°C | +17°C                  |

# **Elements** node in EcoStruxure Machine Expert - Basic example:

|   | Text           | Variable: | Write access |
|---|----------------|-----------|--------------|
| F | ENTRY          | %MW0      | <b>▽</b>     |
|   | CORRIDOR       | %MW1      | <b>✓</b>     |
|   | MEETING ROOM 1 | %MW2      | <b>✓</b>     |
|   | MEETING ROOM 2 | %MW3      | <b>✓</b>     |
|   | LOCKER ROOM    | %MW4      | <b>✓</b>     |

### **Control Table Template**

A control page allows the user to control memory or I/O bit values.

This page allows you to associate a text string to each bit value.

If the Write access is activated, the user can press On (R1) or Off (R2) buttons to change the selected bit value.

To configure the control page:

| Step | Action                                                                                                    |
|------|----------------------------------------------------------------------------------------------------|
| 1    | Select the <b>Elements</b> node in the tree.                                                                                                    |
| 2    | Enter the variable to control.  Refer to the available variable type (see page 72) or refer to the text that is displayed when the pointer is on <b>Variable</b> . |
| 3    | Enter the Text when value is TRUE.                                                                                                    |
| 4    | Enter the <b>Text when value is FALSE</b> .                                                                                                    |
| 5    | Click Add.                                                                                                    |
| 6    | On the created line, activate the <b>Write access</b> check box to allow the user to modify the variable value.                                                    |
| 7    | Repeat steps 2 to 6 to configure other variables to monitor. You can add a maximum of 30 elements to the page.                                                     |
| 8    | Configure the R3 and R4 Key assignments (see page 73).                                                                                                    |

### TMH2GDB view:

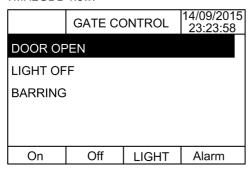

### **Elements** node in EcoStruxure Machine Expert - Basic example:

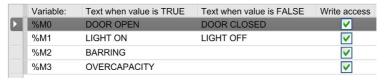

### **Bargraph Template**

A bargraph page allows the user to control a memory or I/O variable value with a bargraph representation of the variable value.

If the Write access is activated, the user can press Edit (R1) button to change the value.

To configure the bargraph page:

| Step | Action                                                                                                    |
|------|----------------------------------------------------------------------------------------------------|
| 1    | Select the <b>Elements</b> node in the tree.                                                                                                    |
| 2    | Enter the variable to control.  Refer to the available variable type <i>(see page 72)</i> or refer to the text that is displayed when the pointer is on <b>Variable</b> . |
| 3    | Enter the <b>Unit</b> .                                                                                                    |
| 4    | Enter the <b>Minimum</b> scale value.                                                                                                    |
| 5    | Enter the <b>Maximum</b> scale value.                                                                                                    |
| 6    | Activate the Write access check box to allow the user to modify the variable value.                                                                                       |
| 7    | Configure the R2, R3, and R4 Key assignments (see page 73).                                                                                                    |

### TMH2GDB view:

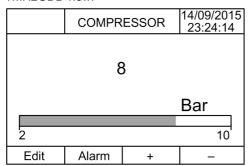

**Elements** node in EcoStruxure Machine Expert - Basic example:

| Elements     |          |
|--------------|----------|
| Variable     | %MW5     |
| Unit         | Bar      |
| Minimum      | 2        |
| Maximum      | 10       |
| Write access | <b>v</b> |

### **Double Bargraph Template**

A double bargraph page allows the user to control 2 memory or I/O variables value with a bar graph representation for each variable value.

If the **Write access** is activated, the user can edit the BarGraph1 variable with the Edit.1 (**R1**) button and the BarGraph2 variable with Edit.2 (**R2**)

To configure the double bargraph page:

| Step | Action                                                                                                    |
|------|----------------------------------------------------------------------------------------------------|
| 1    | Select the <b>Elements</b> node in the tree.                                                                                                    |
| 2    | Enter the variable to control.  Refer to the available variable type (see page 72) or refer to the text that is displayed when the pointer is on <b>Variable</b> . |
| 3    | Enter the <b>Unit</b> .                                                                                                    |
| 4    | Enter the <b>Minimum</b> scale value.                                                                                                    |
| 5    | Enter the <b>Maximum</b> scale value.                                                                                                    |
| 6    | Activate the Write access check box to allow the user to modify the variable value.                                                                                |
| 7    | Repeat steps 2 to 6 to configure the second variable. You can add a maximum of 30 elements to the page.                                                            |
| 8    | Configure the R3 and R4 Key assignments (see page 73).                                                                                                    |

### TMH2GDB view:

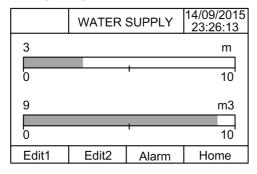

### **Elements** node in EcoStruxure Machine Expert - Basic example:

| Elements     |          |
|--------------|----------|
| Bargraph 1   |          |
| Variable     | %MW6     |
| Unit         | m        |
| Minimum      | 0        |
| Maximum      | 10       |
| Write access | <b>V</b> |
|              |          |
| Bargraph 2   |          |
| Variable     | %MW7     |
| Unit         | m3       |
| Minimum      | 0        |
| Maximum      | 10       |
|              |          |

### **VU Meter Template**

A VU meter page allows the user to control a memory or I/O variable value with a VU meter representation of the variable value.

If the Write access is activated, the user can press Edit (R1) button to change the value.

To configure the VU meter page:

| Step | Action                                                                                                    |
|------|----------------------------------------------------------------------------------------------------|
| 1    | Select the <b>Elements</b> node in the tree.                                                                                                    |
| 2    | Enter the variable to control.  Refer to the available variable type (see page 72) or refer to the text that is displayed when the pointer is on <b>Variable</b> . |
| 3    | Enter the <b>Unit</b> .                                                                                                    |
| 4    | Enter the <b>Minimum</b> scale value.                                                                                                    |
| 5    | Enter the <b>Maximum</b> scale value.                                                                                                    |
| 6    | Activate the Write access check box to allow the user to modify the variable value.                                                                                |
| 7    | Configure the R2, R3, and R4 Key assignments (see page 73).                                                                                                    |

### TMH2GDB view:

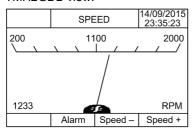

# **Elements** node in EcoStruxure Machine Expert - Basic example:

| Elements     |      |  |
|--------------|------|--|
| Variable     | %MW8 |  |
| Unit         | RPM  |  |
| Minimum      | 200  |  |
| Maximum      | 2000 |  |
| Write access |      |  |

### **Toggle Control Table Template**

A toggle control page allows the user to control memory or I/O bit value.

This page allows you to associate a text string to each bit value.

If the **Write access** is activated, the user can press Not (**R1**) button to toggle the selected bit (TRUE to FALSE or FALSE to TRUE).

To configure the toggle control page:

| Step | Action                                                                                                    |
|------|----------------------------------------------------------------------------------------------------|
| 1    | Select the <b>Elements</b> node in the tree.                                                                                                    |
| 2    | Enter the variable to control.  Refer to the available variable type <i>(see page 72)</i> or refer to the text that is displayed when the pointer is on <b>Variable.</b> |
| 3    | Enter the Text when value is TRUE.                                                                                                    |
| 4    | Enter the Text when value is FALSE.                                                                                                    |
| 5    | Click Add.                                                                                                    |
| 6    | On the created line, activate the <b>Write access</b> check box to allow the user to modify the variable value.                                                          |
| 7    | Repeat steps 2 to 6 to configure other variables to control. You can add a maximum of 30 elements to the page.                                                           |
| 8    | Configure the R2, R3, and R4 Key assignments (see page 73).                                                                                                    |

### TMH2GDB view:

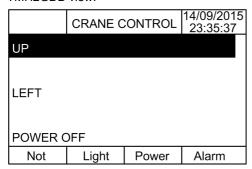

### **Elements** node in EcoStruxure Machine Expert - Basic example:

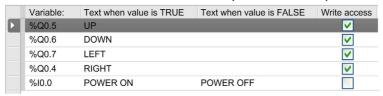

# Delete a Page

This table explains how to delete a page in the **Display** tab:

| Step | Action                                                                                                    |
|------|----------------------------------------------------------------------------------------------------|
| 1    | Click the page that you want to delete under the <b>Operator Interface</b> node in the tree.                   |
| 2    | Click the (Delete Page) button, or right-click and choose Delete page.  Result: A confirmation window appears. |
| 3    | Click <b>Yes</b> . <b>Result</b> : The page is deleted.                                                        |

# Configure a Page

### Overview

In the tree, the added page is represented as follows:

- Page ID
  - Elements
  - O R1 key (if available)
  - R2 key (if available)
  - o R3 key
  - O R4 key (if available)

### **Page Properties**

This procedure explains how to define the Page properties:

| Step                                                                              | Action                                                                                                    | Comment                                                                                                |  |  |  |  |  |  |  |
|-----------------------------------------------------------------------------------|----------------------------------------------------------------------------------------------------|----------------------------------------------------------------------------------------------------|--|--|--|--|--|--|--|
| 1                                                                                 | Click the page ID node in the tree. <b>Result</b> : The <b>Page properties</b> appear.                                                        | You can rename the page ID by double-<br>clicking or right-clicking and choosing<br>Rename page.       |  |  |  |  |  |  |  |
| 2                                                                                 | Enter a page title in the <b>Title</b> field.                                                                                                 | _                                                                                                    |  |  |  |  |  |  |  |
| 3                                                                                 | Enter a help text in the <b>Help text</b> field if needed.                                                                                    | The help text is displayed when pressing the <b>Information</b> key on the Remote Graphic Display. (1) |  |  |  |  |  |  |  |
| 4                                                                                 | Activate/deactivate the <b>Password protect</b> check box to protect this page with the password or to exclude this page from the protection. | For more information, refer to Password Protection (see page 41).                                      |  |  |  |  |  |  |  |
| (1) If no text is entered, the <b>Information</b> key has no effect on this page. |                                                                                                    |                                                                                                    |  |  |  |  |  |  |  |

The **Page index** displayed is automatically generated by EcoStruxure Machine Expert - Basic and can be written in a user program to display the page, or read in a user program to detect the page currently being displayed.

For more information, refer to system word (%SW184) description (see Modicon M221, Logic Controller, Programming Guide).

### **Elements**

The configuration of elements depends on the template.

Enter customized text and/or appropriate values according to each template. For more information, refer to Template Pages (see page 62).

You can add a maximum of 30 elements to a page.

This table describes the object types that can be entered in the **Variable**, **Unit**, **Minimum**, and **Maximum** fields for the template:

|                            | <b>%</b> I         | %Q | %IW | %QW | %IWS | %QWS | %M or<br>%MWi.<br>Xk | %S | %MW | %KW | %MD | %SW | Numeric<br>value | Text |
|----------------------------|--------------------|----|-----|-----|------|------|----------------------|----|-----|-----|-----|-----|------------------|------|
| Variable/Variable1         |                    |    |     |     |      |      |                      |    |     |     |     |     |                  |      |
| Monitor                    | х                  | x  | х   | x   | х    | x    | x                    | х  | х   | х   | х   | х   | _                | _    |
| Control table              | x                  | x  | -   | -   | -    | _    | x                    | x  | _   | _   | _   | _   | _                | _    |
| Toggle<br>Control<br>table | х                  | х  | _   | _   | _    | -    | х                    | х  | _   | _   | _   | _   | -                | _    |
| Bargraph                   | -                  | _  | х   | х   | -    | _    | _                    | _  | х   | -   | х   | х   | _                | -    |
| Double<br>Bargraph         | -                  | -  | х   | х   | -    | _    | _                    | -  | х   | _   | х   | х   | _                | -    |
| VU<br>meter                | -                  | -  | х   | х   | _    | _    | _                    | -  | х   | _   | х   | х   | _                | -    |
| Variable/\                 | Variable/Variable2 |    |     |     |      |      |                      |    |     |     |     |     |                  |      |
| Double<br>Bargraph         | -                  | -  | x   | х   | _    | _    | _                    | -  | х   | -   | х   | х   | _                | -    |
| Unit                       |                    |    |     |     |      |      |                      |    |     |     |     |     |                  |      |
| Bargraph                   | -                  | _  | -   | -   | -    | _    | _                    | _  | -   | _   | _   | -   | _                | х    |
| Double<br>Bargraph         | _                  | -  | _   | -   | -    | -    | -                    | -  | _   | _   | _   | _   | _                | х    |
| VU<br>meter                | -                  | -  | -   | _   | -    | -    | -                    | _  | _   | _   | _   | _   | _                | х    |

|                    | %I    | %Q  | %IW | %QW | %IWS | %QWS | %M or<br>%MWi.<br>Xk | %S | %MW | %KW | %MD | %SW | Numeric value | Text |
|--------------------|-------|-----|-----|-----|------|------|----------------------|----|-----|-----|-----|-----|---------------|------|
| Minimum/           | Maxir | num |     |     |      |      |                      |    |     |     |     |     |               |      |
| Bargraph           | _     | _   | _   | _   | _    | _    | _                    | -  | _   | _   | _   | _   | x             | _    |
| Double<br>Bargraph | -     | -   | -   | _   | -    | _    | -                    | -  | _   | _   | _   | _   | x             | -    |
| VU<br>meter        | -     | -   | _   | _   | -    | _    | _                    | -  | _   | _   | -   | _   | x             | -    |

Fill in the fields following the rules described in Language Objects (see EcoStruxure Machine Expert - Basic, Generic Functions Library Guide).

# R1, R2, R3, and R4 Key Assignments

When a key appears in the tree, you can assign an action and a label to it:

| Step | Action                                                                                                    |
|------|----------------------------------------------------------------------------------------------------|
| 1    | Select the key node in the tree.                                                                                                    |
| 2    | Select the <b>Action type</b> that you want to associate with the key. For more information, refer to action (see page 75).                                                                        |
| 3    | You can optionally rename the default label that is displayed above the corresponding key of the Remote Graphic Display. To do so, double-click the node or right-click and choose <b>Rename</b> . |

**NOTE:** The templates have a key configured by default to go to the **Alarm View** page. You can choose to change the default action and the label of this key.

EI00000003321 09/2020 73

# Export/Import a Page

#### Overview

Any page of the **Operator Interface** can be:

- Exported to the PC
- Imported from the PC

# **Export a Page**

To export a page, click the (ExportPage) button

The page is saved in a specific format on your PC.

# Import a Page

To import a page, click the (ImportPage) button.

The page can then be imported in the same application, or in another application, with EcoStruxure Machine Expert - Basic.

74 EI00000003321 09/2020

#### **Actions**

#### Overview

An action can be associated to some keys:

- R1, R2, R3, or R4 Key (when available) for each page. Refer to R1, R2, R3, and R4 Key Assignments (see page 73).
- F1 Key or F2 Key for all the pages. Refer to F1 and F2 Key Assignments (see page 61).

The action is executed when pressing the keys.

## **Defining Actions**

There are two types of actions:

- Function
- Navigation

#### **Function**

Forcing input and output values in a running logic controller can have serious consequences to the operation of a machine or process. Only those who understand the implications in the controlling logic, and who understand the consequences of forced I/O on the machine or process, should attempt to use this function.

# WARNING

#### UNINTENDED EQUIPMENT OPERATION

You must have prior knowledge of the process and the controlled equipment before attempting to force logic controller physical inputs/outputs, or writing values to logic controller memory locations.

Failure to follow these instructions can result in death, serious injury, or equipment damage.

These functions are available:

- WRITE\_VALUE
- FORCE
- UNFORCE
- INCREMENT
- NOT

EI00000003321 09/2020 75

This graphic presents an example of a function in the **Display** tab:

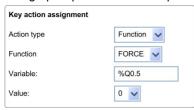

# **Function Object Types**

This table describes the object types that can be entered in the **Variable**, **Value**, **Increment Step**, **Minimum** and **Maximum** fields for the functions, when appropriate:

|                 | %I   | %Q | %IW | %QW | %IWS | %QWS | %M or<br>%MWi.<br>Xk | %S | %MW | %KW | %MD | %SW | Nu-<br>meric<br>value | Text |
|-----------------|------|----|-----|-----|------|------|----------------------|----|-----|-----|-----|-----|-----------------------|------|
| Variable        |      |    |     |     |      |      |                      |    |     |     |     |     |                       |      |
| WRITE_<br>VALUE | -    | x  | -   | x   | -    | -    | х                    | x  | x   | _   | x   | x   | _                     | _    |
| FORCE           | х    | x  | -   | -   | -    | _    | _                    | -  | -   | -   | -   | -   | -                     | -    |
| UNFORCE         | х    | x  | -   | -   | -    | _    | _                    | -  | -   | -   | -   | -   | -                     | -    |
| INCREMENT       | -    | -  | -   | х   | -    | _    | _                    | -  | х   | -   | х   | -   | -                     | -    |
| NOT             | _    | x  | _   | _   | _    | _    | x                    | x  | _   | _   | _   | _   | _                     | _    |
| Value           |      |    |     |     |      |      |                      |    |     |     |     |     |                       |      |
| WRITE_<br>VALUE | x    | х  | х   | x   | x    | x    | х                    | x  | x   | x   | x   | x   | x                     | _    |
| Increment Ste   | р    |    |     |     |      |      |                      |    |     |     |     |     |                       |      |
| INCREMENT       | -    | _  | _   | _   | -    | _    | _                    | _  | х   | _   | -   | _   | х                     | _    |
| Minimum/Maxi    | imum |    |     |     |      |      |                      |    |     |     |     |     |                       |      |
| INCREMENT       | -    | -  | _   | _   | _    | _    | -                    | _  | -   | _   | -   | _   | х                     | _    |

Fill in the fields following the rules described in the part Language Objects (see EcoStruxure Machine Expert - Basic, Generic Functions Library Guide).

# **Navigation**

The **Navigation** action allows you to go to another page.

In a dropdown list, you can choose a **Destination page** that corresponds to:

- Any page defined in your Operator Interface
- A page from the **Setup**

76 EI00000003321 09/2020

## **Alarm Definition**

#### Overview

The **Alarm View** page allows you to define a customized set of alarm messages associated with memory or I/O bits. The text of the alarm is then displayed on the Remote Graphic Display when a rising edge of the associated bit is detected. You can define a maximum of 20 alarm messages.

NOTE: Alarms are not saved when the controller goes through a power cycle.

For more information on the alarm in the Remote Graphic Display, refer to the Alarm Menu (see page 49).

Alarms have to be first configured in the **Alarm View > Elements** page of the **Display** tab in EcoStruxure Machine Expert - Basic.

## **Alarm Configuration**

This graphic presents the Alarm View > Elements page of the Display tab:

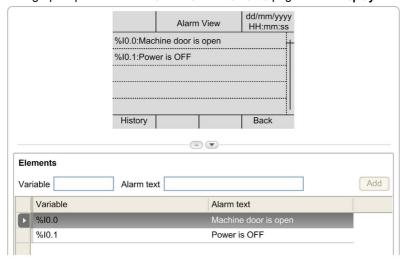

Enter customized Alarm text and Variable values.

The object types that can be entered in the Variable field are:

- %|
- %Q
- %M
- %S
- %MWi.Xk

Fill in the field following the rules described in the part Language Objects (see EcoStruxure Machine Expert - Basic, Generic Functions Library Guide).

EIO0000003321 09/2020 77

78 EI00000003321 09/2020

# **Glossary**

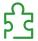

**%**I

According to the IEC standard, %I represents an input bit (for example, a language object of type digital IN).

%IW

According to the IEC standard, %IW represents an input word register (for example, a language object of type analog IN).

%KW

According to the IEC standard, %KW represents a constant word.

%MW

According to the IEC standard, %MW represents a memory word register (for example, a language object of type memory word).

%Q

According to the IEC standard, %Q represents an output bit (for example, a language object of type digital OUT).

%QW

According to the IEC standard, %QW represents an output word register (for example, a language object of type analog OUT).

%S

According to the IEC standard, %S represents a system bit.

%SW

According to the IEC standard, %SW represents a system word.

B

#### **Boot application**

(boot application) The binary file that contains the application. Usually, it is stored in the controller and allows the controller to boot on the application that the user has generated.

D

#### **DWORD**

(double word) Encoded in 32-bit format.

EIO0000003321 09/2020 79

E

EN

EN identifies one of many European standards maintained by CEN (*European Committee for Standardization*), CENELEC (*European Committee for Electrotechnical Standardization*), or ETSI (*European Telecommunications Standards Institute*).

#### **Ethernet**

A physical and data link layer technology for LANs, also known as IEEE 802.3.

ı

1/0

(input/output)

ID

(identifier/identification)

**IEC** 

(*international electrotechnical commission*) A non-profit and non-governmental international standards organization that prepares and publishes international standards for electrical, electronic, and related technologies.

IΡ

(Internet protocol Part of the TCP/IP protocol family that tracks the Internet addresses of devices, routes outgoing messages, and recognizes incoming messages.

# M

#### master task

A processor task that is run through its programming software. The master task has 2 sections:

- **IN**: Inputs are copied to the IN section before execution of the master task.
- OUT: Outputs are copied to the OUT section after execution of the master task.

ms

(millisecond)

R

# RJ45

A standard type of 8-pin connector for network cables defined for Ethernet.

#### **RS-485**

A standard type of serial communication bus, based on 2 wires (also known as EIA RS-485).

80 EIO0000003321 09/2020

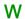

# WORD

A type encoded in a 16-bit format.

EIO0000003321 09/2020 81

82 EI00000003321 09/2020

# Index

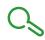

| A                                            | E                                         |
|----------------------------------------------|-------------------------------------------|
| action                                       | electromagnetic susceptibility, 17        |
| definition, 75                               | enclosure requirements, 16                |
| function, 75                                 | environmental characteristics, 16         |
| key assignments, 61, 73                      |                                           |
| navigation, <i>76</i>                        | -                                         |
| object types, 76                             | F                                         |
| adding/deleting pages in operator interface, | function, 75                              |
| 62                                           | object types, 76                          |
| alarm                                        |                                           |
| alarm reset, 50                              | <b>C</b>                                  |
| configuration, 77                            | G                                         |
| alarm history, 49                            | general properties, 60                    |
| alarm view, 49                               | graphic screen, 38                        |
| alarms, defining, <i>77</i>                  | grounding, <i>32</i>                      |
| В                                            | Н                                         |
| bargraph templates, <i>66</i>                |                                           |
| Sargraph templates, 55                       | home page, <i>38</i>                      |
| C                                            | K                                         |
| certifications and standards, 18             | keys, assigning in operator interface, 75 |
| clearances, 24                               |                                           |
| connection, 29                               |                                           |
| control table templates, 65                  | M                                         |
|                                              | menu templates, 63                        |
| D                                            | monitor templates, 64                     |
|                                              | mounting, 26                              |
| description                                  |                                           |
| display, 15                                  |                                           |
| physical, 14                                 | O                                         |
| system, 14                                   | object types, <i>52</i>                   |
| dimensions, 24                               | operating interface                       |
| display tab button description, <i>59</i>    | creating, 55                              |
| prerequisite, 56                             | operator interface                        |
| set properties, 60                           | adding/deleting pages in, 62              |
| tree description, 59                         | assigning keys in, 75                     |
| double bargraph templates, 67                | defining alarms in, <i>77</i>             |

EIO0000003321 09/2020 83

# U P updating the Remote Graphic Display firmpage add, 62 ware, 35 configuring, 71 deleting, 70 V edit, 46 export, 74 variable home, 38 add, 52 import, 74 delete, 52 properties, 71 edit, 53, 53, 53, 54 password VU meter templates, 68 management, 41 password-protecting the Remote Graphic Display, 41 pin assignment, 32 properties, general, 60 R Remote Graphic Display firmware, updating, 35 S serial line configuration, 56 setup menus, 43 Т template elements, 72 TMH2GDB connecting the Remote Graphic Display, creating an operator interface for the, 55 general properties of, 60 operator interface, adding/deleting pages in. 62 password-protecting the Remote Graphic Display, 41 setup menus, 43 using the Remote Graphic Display, 37

84 EI00000003321 09/2020

toggle control table template, 69

# Modicon TMC2 Cartridges Programming Guide

12/2018

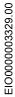

The information provided in this documentation contains general descriptions and/or technical characteristics of the performance of the products contained herein. This documentation is not intended as a substitute for and is not to be used for determining suitability or reliability of these products for specific user applications. It is the duty of any such user or integrator to perform the appropriate and complete risk analysis, evaluation and testing of the products with respect to the relevant specific application or use thereof. Neither Schneider Electric nor any of its affiliates or subsidiaries shall be responsible or liable for misuse of the information contained herein. If you have any suggestions for improvements or amendments or have found errors in this publication, please notify us.

You agree not to reproduce, other than for your own personal, noncommercial use, all or part of this document on any medium whatsoever without permission of Schneider Electric, given in writing. You also agree not to establish any hypertext links to this document or its content. Schneider Electric does not grant any right or license for the personal and noncommercial use of the document or its content, except for a non-exclusive license to consult it on an "as is" basis, at your own risk. All other rights are reserved.

All pertinent state, regional, and local safety regulations must be observed when installing and using this product. For reasons of safety and to help ensure compliance with documented system data, only the manufacturer should perform repairs to components.

When devices are used for applications with technical safety requirements, the relevant instructions must be followed.

Failure to use Schneider Electric software or approved software with our hardware products may result in injury, harm, or improper operating results.

Failure to observe this information can result in injury or equipment damage.

© 2018 Schneider Electric. All rights reserved.

# **Table of Contents**

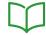

|           | Safety Information                        | 5<br>7 |
|-----------|-------------------------------------------|--------|
| Chapter 1 | I/O Configuration General Information     | 9      |
|           | I/O Configuration General Practices       | 10     |
|           | General Description                       | 11     |
|           | Using Cartridges in a Configuration       | 12     |
|           | Configuring Cartridges                    | 13     |
| Chapter 2 | TMC2 Standard Cartridges Configuration    | 15     |
|           | TMC2AI2                                   | 16     |
|           | TMC2TI2                                   | 18     |
|           | TMC2AQ2V                                  | 21     |
|           | TMC2AQ2C                                  | 22     |
|           | TMC2SL1                                   | 23     |
| Chapter 3 | TMC2 Application Cartridges Configuration | 29     |
|           | TMC2HOIS01                                | 30     |
|           | TMC2PACK01                                | 32     |
|           | TMC2CONV01                                | 34     |
| Chapter 4 | TMC2 Analog Cartridge Diagnostics         | 39     |
| •         | TMC2 Analog Cartridge Diagnostics         | 39     |
| Index     |                                           | 41     |

# **Safety Information**

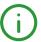

# **Important Information**

#### NOTICE

Read these instructions carefully, and look at the equipment to become familiar with the device before trying to install, operate, service, or maintain it. The following special messages may appear throughout this documentation or on the equipment to warn of potential hazards or to call attention to information that clarifies or simplifies a procedure.

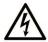

The addition of this symbol to a "Danger" or "Warning" safety label indicates that an electrical hazard exists which will result in personal injury if the instructions are not followed.

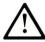

This is the safety alert symbol. It is used to alert you to potential personal injury hazards. Obey all safety messages that follow this symbol to avoid possible injury or death.

# **A** DANGER

**DANGER** indicates a hazardous situation which, if not avoided, **will result in** death or serious injury.

# WARNING

**WARNING** indicates a hazardous situation which, if not avoided, **could result in** death or serious injury.

# CAUTION

**CAUTION** indicates a hazardous situation which, if not avoided, **could result** in minor or moderate injury.

# NOTICE

**NOTICE** is used to address practices not related to physical injury.

#### PLEASE NOTE

Electrical equipment should be installed, operated, serviced, and maintained only by qualified personnel. No responsibility is assumed by Schneider Electric for any consequences arising out of the use of this material.

A qualified person is one who has skills and knowledge related to the construction and operation of electrical equipment and its installation, and has received safety training to recognize and avoid the hazards involved.

# **About the Book**

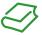

# At a Glance

# **Document Scope**

This document describes the software configuration of the TMC2 cartridges for logic controllers supported by EcoStruxure Machine Expert – Basic. For further information, refer to the separate documents provided in the EcoStruxure Machine Expert – Basic online help.

# **Validity Note**

This document has been updated for the release of EcoStruxure<sup>TM</sup> Machine Expert - Basic V1.0.

# **Related Documents**

| Title of Documentation                               | Reference Number           |
|------------------------------------------------------|----------------------------|
| EcoStruxure Machine Expert - Basic - Operating Guide | EIO000003281 (ENG)         |
|                                                      | <u>EIO000003282 (FRA)</u>  |
|                                                      | EIO000003283 (GER)         |
|                                                      | EIO0000003284 (SPA)        |
|                                                      | EIO000003285 (ITA)         |
|                                                      | EIO000003286 (CHS)         |
|                                                      | EIO000003287 (POR)         |
|                                                      | <i>EIO000003288 (TUR)</i>  |
| Modicon M221 Logic Controller - Programming Guide    | EIO000003297 (ENG)         |
|                                                      | EIO000003298 (FRA)         |
|                                                      | EIO000003299 (GER)         |
|                                                      | EIO0000003300 (SPA)        |
|                                                      | <u>EIO000003301 (ITA)</u>  |
|                                                      | EIO000003302 (CHS)         |
|                                                      | EIO0000003303 (POR)        |
|                                                      | <i>EIO000003304 (TUR)</i>  |
| Modicon M221 Logic Controller - Hardware Guide       | EIO000003313 (ENG)         |
|                                                      | EIO000003314 (FRA)         |
|                                                      | EIO000003315 (GER)         |
|                                                      | EIO0000003316 (SPA)        |
|                                                      | <u>EIO000003317 (ITA)</u>  |
|                                                      | EIO0000003318 (CHS)        |
|                                                      | EIO0000003319 (POR)        |
|                                                      | <i>EIO0000003320 (TUR)</i> |

| Title of Documentation                  | Reference Number          |
|-----------------------------------------|---------------------------|
| Modicon TMC2 Cartridges- Hardware Guide | EIO000003337 (ENG)        |
|                                         | EIO000003338 (FRA)        |
|                                         | EIO000003339 (GER)        |
|                                         | EIO000003340 (SPA)        |
|                                         | <u>EIO000003341 (ITA)</u> |
|                                         | EIO000003342 (CHS)        |
|                                         | EIO000003343 (POR)        |
|                                         | EIO0000003344 (TUR)       |

You can download these technical publications and other technical information from our website at https://www.schneider-electric.com/en/download

#### Product Related Information

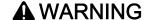

#### LOSS OF CONTROL

- The designer of any control scheme must consider the potential failure modes of control paths
  and, for certain critical control functions, provide a means to achieve a safe state during and
  after a path failure. Examples of critical control functions are emergency stop and overtravel
  stop, power outage and restart.
- Separate or redundant control paths must be provided for critical control functions.
- System control paths may include communication links. Consideration must be given to the implications of unanticipated transmission delays or failures of the link.
- Observe all accident prevention regulations and local safety guidelines.<sup>1</sup>
- Each implementation of this equipment must be individually and thoroughly tested for proper operation before being placed into service.

Failure to follow these instructions can result in death, serious injury, or equipment damage.

<sup>&</sup>lt;sup>1</sup> For additional information, refer to NEMA ICS 1.1 (latest edition), "Safety Guidelines for the Application, Installation, and Maintenance of Solid State Control" and to NEMA ICS 7.1 (latest edition), "Safety Standards for Construction and Guide for Selection, Installation and Operation of Adjustable-Speed Drive Systems" or their equivalent governing your particular location.

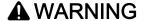

#### UNINTENDED EQUIPMENT OPERATION

- Only use software approved by Schneider Electric for use with this equipment.
- Update your application program every time you change the physical hardware configuration.

Failure to follow these instructions can result in death, serious injury, or equipment damage.

# Chapter 1

# I/O Configuration General Information

#### Introduction

This chapter provides general information to help you configure TMC2 cartridges in EcoStruxure Machine Expert – Basic.

# What Is in This Chapter?

This chapter contains the following topics:

| Торіс                               | Page |  |
|-------------------------------------|------|--|
| I/O Configuration General Practices |      |  |
| General Description                 |      |  |
| Using Cartridges in a Configuration |      |  |
| Configuring Cartridges              | 13   |  |

# I/O Configuration General Practices

# Match Software and Hardware Configuration

The I/O that may be embedded in your controller is independent of the I/O that you may have added in the form of I/O expansion. It is important that the logical I/O configuration within your program matches the physical I/O configuration of your installation. If you add or remove any physical I/O to or from the I/O expansion bus or, depending on the controller reference, to or from the controller (in the form of cartridges), then you must update your application configuration. This is also true for any field bus devices you may have in your installation. Otherwise, there is the potential that the expansion bus or field bus no longer function while the embedded I/O that may be present in your controller continues to operate.

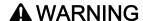

#### UNINTENDED EQUIPMENT OPERATION

Update the configuration of your program each time you add or delete any type of I/O expansions on your I/O bus, or you add or delete any devices on your field bus.

Failure to follow these instructions can result in death, serious injury, or equipment damage.

# **General Description**

#### Introduction

The TMC2 cartridges connect to Modicon TM221C Logic Controllers to increase the number of I/Os or serial lines available on the controller.

Cartridges can be either:

- Analog cartridges
- Serial line cartridges

# **Cartridge Features**

The following table describes the TMC2 cartridge features:

| Reference                 | Description                                                                                |
|---------------------------|--------------------------------------------------------------------------------------------|
| TMC2Al2<br>(see page 16)  | TMC2 cartridge with 2 analog voltage or current inputs (010 V, 020 mA, 420 mA), 12 bits    |
| TMC2TI2<br>(see page 18)  | TMC2 cartridge with 2 analog temperature inputs (thermocouple, RTD), 14 bits               |
| TMC2AQ2V<br>(see page 21) | TMC2 cartridge with 2 analog voltage outputs (010 V), 12 bits                              |
| TMC2AQ2C<br>(see page 22) | TMC2 cartridge with 2 analog current outputs (420 mA), 12 bits                             |
| TMC2SL1 (see page 23)     | TMC2 cartridge with 1 serial line (RS232 or RS485)                                         |
| TMC2HOIS01 (see page 30)  | TMC2 application cartridge with 2 analog voltage or current inputs for hoisting load cells |
| TMC2PACK01 (see page 32)  | TMC2 application cartridge with 2 analog voltage or current inputs for packaging           |
| TMC2CONV01 (see page 34)  | TMC2 application cartridge with 1 serial line for conveying                                |

# Using Cartridges in a Configuration

# Adding a Cartridge

TMC2 cartridges can be connected to Modicon TM221C Logic Controller with 1 or 2 cartridge slots.

**NOTE:** It is not possible to add 2 serial line cartridges to the same logic controller. For more information on cartridge compatibility with specific controllers, refer to the Hardware Guide of your logic controller.

The following steps explain how to add a cartridge to a logic controller in an EcoStruxure Machine Expert - Basic configuration:

| Step | Description                                                                                                    | Result                                                                                                    |
|------|----------------------------------------------------------------------------------------------------|----------------------------------------------------------------------------------------------------|
| 1    | Click the <b>Configuration</b> tab in the EcoStruxure Machine Expert - Basic window.                            | -                                                                                                    |
| 2    | In the hardware catalog area of the window, select <b>M221 Cartridges</b> .                                     | _                                                                                                    |
| 3    | Select a cartridge reference.                                                                                   | A description of the physical characteristics of the selected cartridge appears in the bottom right-hand corner of the EcoStruxure Machine Expert - Basic window.                                                                                                    |
| 4    | Drag and drop the cartridge onto an empty cartridge slot of a Modicon TM221C Logic Controller logic controller. | The cartridge is added to the MyController → IO Bus area of the device tree.  For serial line cartridges, the SL2 (Serial line) node appears.  For analog cartridges, the Analog inputs or Analog outputs subnode appears immediately below the cartridge reference.  The following information about the selected cartridge is displayed in the lower central area of the EcoStruxure Machine Expert - Basic window:  Information about the current status of the cartridge.  For application cartridges, a list of project templates available for the cartridge. |

## Replacing an Existing Cartridge

To replace an existing cartridge with a difference reference, drag and drop the new cartridge onto the cartridge to be replaced.

A message appears asking you to confirm the operation. Click **Yes** to continue.

#### Removing a Cartridge

To remove a cartridge from a controller, either click on the cartridge and press the **Delete** key, or right-click on the cartridge and click **Remove** on the contextual menu that appears.

If the cartridge contains at least one address being used in the user logic of the program, a message appears asking you to confirm the operation. Click **Yes** to continue.

# **Configuring Cartridges**

#### Overview

You can configure cartridges on:

- The Configuration tab
- The Programming tab

# **Displaying Configuration Details**

The **Configuration** tab allows you to configure cartridge modules.

The steps below describe how to view the configuration of digital inputs on the Configuration tab:

| Step | Description                                                                                                    |
|------|----------------------------------------------------------------------------------------------------|
| 1    | Select the <b>Configuration</b> tab.                                                                                                    |
| 2    | For analog cartridges, select <b>Cartridge 1</b> or <b>Cartridge 2</b> in the device tree on the left of the EcoStruxure Machine Expert - Basic window then click on the <b>Analog inputs</b> or <b>Analog outputs</b> subnode.  For serial line cartridges, select <b>SL2 (Serial line)</b> in the device tree on the left of the EcoStruxure Machine Expert - Basic window The properties of the selected cartridge are displayed. |
| 3    | Refer to TMC2 Standard Cartridges Configuration (see page 15) or TMC2 Application Cartridges Configuration (see page 29) for configuration details.                                                                                                    |

# **Displaying Programming Properties**

The **Programming** tab allows you to configure programming-related properties of analog cartridges, such as symbols and comments.

To display analog cartridge properties in the **Programming** tab:

| Step | Description                                                                                                    |
|------|----------------------------------------------------------------------------------------------------|
| 1    | Select the <b>Programming</b> tab.                                                                                                    |
| 2    | Click <b>Tools</b> → <b>I/O</b> objects → <b>Analog inputs</b> or <b>Tools</b> → <b>I/O</b> objects → <b>Analog outputs</b> A list of I/O addresses appears in the lower central area of the EcoStruxure Machine Expert - Basic window.                                                                                                    |
| 3    | <ul> <li>Scroll down to the range of addresses corresponding to the cartridge you are configuring. The following properties are displayed:</li> <li>Used. Whether the address is being used in your program</li> <li>Address. The analog input or analog output address. Refer to I/O Addressing (see EcoStruxure Machine Expert - Basic, Generic Functions Library Guide) for details.</li> <li>Symbol. An optional symbol associated with the address.  Double-click in the Symbol column and type the name of a symbol to associate with this input. If a symbol already exists, right-click in the Symbol column and choose Search and Replace to find and replace occurrences of this symbol in the application.</li> <li>Comment. An optional comment associated with the address.  Double-click in the Comment column and type a comment to associate with this address.</li> </ul> |

# Chapter 2

# **TMC2 Standard Cartridges Configuration**

# Introduction

This chapter describes how to configure the TMC2 standard cartridges.

# What Is in This Chapter?

This chapter contains the following topics:

| Topic    | Page |
|----------|------|
| TMC2AI2  | 16   |
| TMC2TI2  | 18   |
| TMC2AQ2V | 21   |
| TMC2AQ2C | 22   |
| TMC2SL1  | 23   |

#### TMC2AI2

#### Introduction

The TMC2Al2 is a standard cartridge featuring 2 analog voltage or current input channels with 12-bit resolution.

The channel input types are:

- 0...10 V
- 0...20 mA
- 4...20 mA

For further hardware information, refer to TMC2AI2 (see Modicon TMC2, Cartridges, Hardware Guide).

If you have physically wired the analog channel for a voltage signal and you configure the channel for a current signal in EcoStruxure Machine Expert - Basic, you may damage the analog circuit.

# **NOTICE**

#### INOPERABLE EQUIPMENT

Verify that the physical wiring of the analog circuit is compatible with the software configuration for the analog channel.

Failure to follow these instructions can result in equipment damage.

# **Configuring the Module**

For each input, you can define:

| Parameter   |           | Value                                          | Default Value | Description                                                                                           |
|-------------|-----------|------------------------------------------------|---------------|----------------------------------------------------------------------------------------------------|
| Used        |           | True/False                                     | False         | Indicates whether the address is being used in a program.                                             |
| Addres      | s         | %IW0.x0y                                       | -             | The address of the input channel, where $x$ is the module number and $y$ is the channel number        |
| Туре        |           | Not used<br>0 - 10 V<br>0 - 20 mA<br>4 - 20 mA | Not used      | Select the mode of the channel.                                                                       |
| Scope       |           | Normal                                         | Normal        | The range of values for a channel.                                                                    |
| Min.        | 0 - 10 V  | -3276832767                                    | 0             | Specifies the lower measurement limit.                                                                |
|             | 0 - 20 mA |                                                | 0             |                                                                                                    |
|             | 4 - 20 mA |                                                | 4000          |                                                                                                    |
| Max.        | 0 - 10 V  | -3276832767                                    | 10000         | Specifies the upper measurement limit.                                                                |
|             | 0 - 20 mA |                                                | 20000         |                                                                                                    |
|             | 4 - 20 mA |                                                | 20000         |                                                                                                    |
| Filter      |           | 0100                                           | 0             | Specifies the filtering value. Multiply by the <b>Filter Unit</b> value to obtain the filtering time. |
| Filter Unit |           | 100 ms                                         | 100 ms        | Specifies the unit of time for the filtering value.                                                   |
| Units       |           | -                                              | -             | -                                                                                                    |

#### TMC2TI2

#### Introduction

The TMC2TI2 is a standard cartridge featuring 2 analog input channels with 14-bit resolution.

The channel input types are:

- K Thermocouple
- J Thermocouple
- R Thermocouple
- S Thermocouple
- B Thermocouple
- E Thermocouple
- T Thermocouple
- N Thermocouple
- C Thermocouple
- PT100
- PT1000
- NI100
- NI1000

For further hardware information, refer to TMC2TI2 (see Modicon TMC2, Cartridges, Hardware Guide).

If you have physically wired the analog channel for a voltage signal and you configure the channel for a current signal in EcoStruxure Machine Expert - Basic, you may damage the analog circuit.

# NOTICE

#### INOPERABLE EQUIPMENT

Verify that the physical wiring of the analog circuit is compatible with the software configuration for the analog channel.

Failure to follow these instructions can result in equipment damage.

# **Configuring the Module**

For each input, you can define:

| Parameter |             | Value                                                                                                    | Default Value  | Description                                                                                    |  |  |
|-----------|-------------|----------------------------------------------------------------------------------------------------|----------------|------------------------------------------------------------------------------------------------|--|--|
| Used      |             | True/False                                                                                                    | False          | Indicates whether the address is being used in a program.                                      |  |  |
| Address   |             | %IW0.x0y                                                                                                    | -              | The address of the input channel, where $x$ is the module number and $y$ is the channel number |  |  |
| Туре      |             | K Thermocouple J Thermocouple R Thermocouple S Thermocouple B Thermocouple E Thermocouple T Thermocouple N Thermocouple C Thermocouple PT100 PT1000 NI100 NI1000 | K Thermocouple | Choose the mode of the channel.                                                                |  |  |
| Scope     |             | Normal Celsius (0.1°C) Fahrenheit (0.1°F) (except Thermocouple B and C) Fahrenheit (0.2°F) (for Thermocouple B and C only)                                       | Normal         | Choose the temperature units for a channel.                                                    |  |  |
| Min.      | Temperature | See the table below                                                                                                    |                | Specifies the lower measurement limit.                                                         |  |  |
| Мах.      | Temperature | See the table below                                                                                                    |                | Specifies the upper measurement limit.                                                         |  |  |
| Filter    |             | 0100                                                                                                    | 0              | Specifies the filtering value. Multiply by the Filter Unit value to obtain the filtering time. |  |  |
| Filter Ur | nit         | 100 ms                                                                                                    | 100 ms         | Specifies the unit of time for the filtering value.                                            |  |  |
| Units     |             | See the table below                                                                                                    | w              | Displays the temperature unit configured.                                                      |  |  |

| Туре           | Customized |       | Celsius |       |        | Fahrenheit |       |        |
|----------------|------------|-------|---------|-------|--------|------------|-------|--------|
|                | Min.       | Max.  | Min.    | Max.  | Units  | Min.       | Max.  | Units  |
| K Thermocouple | -32768     | 32767 | -2000   | 13000 | 0.1 °C | -3280      | 23720 | 0.1 °F |
| J Thermocouple | -32768     | 32767 | -2000   | 10000 | 0.1 °C | -3280      | 18320 | 0.1 °F |
| R Thermocouple | -32768     | 32767 | 0       | 17600 | 0.1 °C | 320        | 32000 | 0.1 °F |
| S Thermocouple | -32768     | 32767 | 0       | 17600 | 0.1 °C | 320        | 32000 | 0.1 °F |
| B Thermocouple | -32768     | 32767 | 0       | 18200 | 0.1 °C | 160        | 16540 | 0.2 °F |
| E Thermocouple | -32768     | 32767 | -2000   | 8000  | 0.1 °C | -3280      | 14720 | 0.1 °F |
| T Thermocouple | -32768     | 32767 | -2000   | 4000  | 0.1 °C | -3280      | 7520  | 0.1 °F |
| N Thermocouple | -32768     | 32767 | -2000   | 13000 | 0.1 °C | -3280      | 23720 | 0.1 °F |
| C Thermocouple | -32768     | 32767 | 0       | 23150 | 0.1 °C | 160        | 20995 | 0.2 °F |
| PT100          | -32768     | 32767 | -2000   | 8500  | 0.1 °C | -3280      | 15620 | 0.1 °F |
| PT1000         | -32768     | 32767 | -2000   | 6000  | 0.1 °C | -3280      | 11120 | 0.1 °F |
| NI100          | -32768     | 32767 | -600    | 1800  | 0.1 °C | -760       | 3560  | 0.1 °F |
| NI1000         | -32768     | 32767 | -600    | 1800  | 0.1 °C | -760       | 3560  | 0.1 °F |

#### TMC2AQ2V

#### Introduction

The TMC2AQ2V is a standard cartridge featuring 2 analog voltage output channels with 12-bit resolution.

The channel output types are:

• 0...10 V

For further hardware information, refer to TMC2AQ2V (see Modicon TMC2, Cartridges, Hardware Guide).

If you have physically wired the analog channel for a voltage signal and you configure the channel for a current signal in EcoStruxure Machine Expert - Basic, you may damage the analog circuit.

# **NOTICE**

#### **INOPERABLE EQUIPMENT**

Verify that the physical wiring of the analog circuit is compatible with the software configuration for the analog channel.

Failure to follow these instructions can result in equipment damage.

## **Configuring the Cartridge Module**

For each output, you can define:

| Parame         | eter     | Value                                                                                                    | Default Value                             | Description                                               |
|----------------|----------|----------------------------------------------------------------------------------------------------|-------------------------------------------|-----------------------------------------------------------|
| Used           |          | True/False                                                                                                    | False                                     | Indicates whether the address is being used in a program. |
| where x is the |          | Shows the address of the output channel, where <i>x</i> is the cartridge number and <i>y</i> is the channel number |                                           |                                                           |
| Туре           |          | 0 - 10 V                                                                                                    | 0 - 10 V                                  | The mode of the channel.                                  |
| Scope          |          | Normal                                                                                                    | Normal                                    | The range of values for a channel.                        |
| Min.           | 0 - 10 V | -3276832767                                                                                                    | 0                                         | Specifies the lower measurement limit.                    |
| Max.           | 0 - 10 V | -3276832767                                                                                                    | 10000                                     | Specifies the upper measurement limit.                    |
| Fallbac        | k value  | MinMax.                                                                                                    | 0 ( <b>Min.</b> if 0 is not in the range) | Specifies the fallback value of the output channel.       |
| Units          |          | -                                                                                                    | -                                         | -                                                         |

## TMC2AQ2C

#### Introduction

The TMC2AQ2C is a standard cartridge featuring 2 analog current output channels with 12-bit resolution.

The channel output types are:

• 4...20 mA

For further hardware information, refer to TMC2AQ2C (see Modicon TMC2, Cartridges, Hardware Guide).

If you have physically wired the analog channel for a voltage signal and you configure the channel for a current signal in EcoStruxure Machine Expert - Basic, you may damage the analog circuit.

# NOTICE

#### INOPERABLE EQUIPMENT

Verify that the physical wiring of the analog circuit is compatible with the software configuration for the analog channel.

Failure to follow these instructions can result in equipment damage.

## **Configuring the Cartridge Module**

For each output, you can define:

| Parame         | eter      | Value       | Default Value                             | Description                                                                                                    |
|----------------|-----------|-------------|-------------------------------------------|----------------------------------------------------------------------------------------------------|
| Used           |           | True/False  | False                                     | Indicates whether the address is being used in a program.                                                          |
| Address %QW0.x |           | %QW0.x0y    | -                                         | Shows the address of the output channel, where <i>x</i> is the cartridge number and <i>y</i> is the channel number |
| Туре           |           | 4 - 20 mA   | 4 - 20 mA                                 | The mode of the channel.                                                                                           |
| Scope          |           | Normal      | Normal                                    | The range of values for a channel.                                                                                 |
| Min.           | 4 - 20 mA | -3276832767 | 4000                                      | Specifies the lower measurement limit.                                                                             |
| Max.           | 4 - 20 mA | -3276832767 | 20000                                     | Specifies the upper measurement limit.                                                                             |
| Fallback value |           | MinMax.     | 0 ( <b>Min.</b> if 0 is not in the range) | Specifies the fallback value of the output channel.                                                                |
| Units          |           |             | -                                         | -                                                                                                    |

# TMC2SL1

#### Introduction

The TMC2SL1 is a standard cartridge module featuring 1 serial line.

For further hardware information, refer to TMC2SL1 (see Modicon TMC2, Cartridges, Hardware Guide).

The serial line can be configured for any one of the following protocols:

- Modbus RTU
- Modbus ASCII
- ASCII

You can configure both physical and protocol settings for the serial line. Serial lines are configured for the Modbus RTU protocol by default.

NOTE: You can only add one serial line cartridge to the controller.

# **Serial Line Configuration**

This table describes how to configure the serial line:

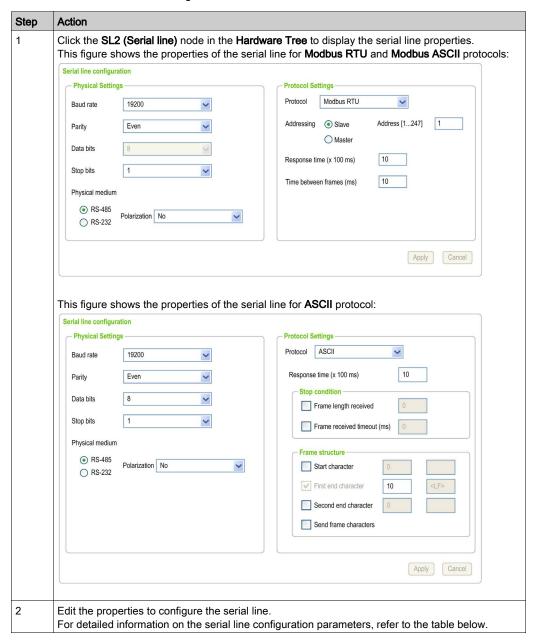

This table describes each parameter of the serial line:

| Parameter         | Editable                                  | Value                                                             | Default Value                              | Description                                                                                                    |
|-------------------|-------------------------------------------|-------------------------------------------------------------------|--------------------------------------------|----------------------------------------------------------------------------------------------------|
| Physical settings |                                           |                                                                   |                                            |                                                                                                    |
| Baud rate         | Yes                                       | 1200<br>2400<br>4800<br>9600<br>19200<br>38400<br>57600<br>115200 | 19200                                      | Allows you to select the data transmission rate (bits per second) for the modem from the drop-down list.                                                                                                    |
| Parity            | Yes                                       | None<br>Even<br>Odd                                               | Even                                       | Allows you to select the parity of the transmitted data for error detection. Parity is a method of error detection in transmission.  When parity is used with a serial port, an extra data bit is sent with each data character, arranged so that the number of 1 bits in each character, including the parity bit, is always odd or always even.  If a byte is received with the wrong number of 1 bits, the byte is corrupt. However, an even number of detected errors can pass the parity check. |
| Data bits         | Yes<br>(only for the<br>ASCII<br>protocol | 7 8                                                               | 7 for Modbus<br>ASCII, 8 for<br>Modbus RTU | Allows you to select the number of data bits from the drop-down list. The number of data bits in each character can be 7 (for true ASCII) or 8 (for any kind of data, as this matches the size of a byte). 8 data bits are almost universally used in all applications.                                                                                                    |
| Stop bits         | Yes                                       | 1 2                                                               | 1                                          | Allows you to select the number of stop bits from the drop-down list. A stop bit is a bit indicating the end of a byte of data. For electronic devices, 1 stop bit is usually used. For slow devices like electromechanical teleprinters, 2 stop bits are used.                                                                                                    |

| Parameter                      | Editable           | Value                                      | Default Value | Description                                                                                                    |
|--------------------------------|--------------------|--------------------------------------------|---------------|----------------------------------------------------------------------------------------------------|
| Physical medium                | Yes                | RS485<br>True/False<br>RS232<br>True/False | RS485<br>True | Allows you to select the physical medium for communication. You can only select either the RS485 or RS232 medium. Enabling one medium disables the other one. A physical medium in data communications is the transmission path over which a signal propagates. It is an interface for interconnection of devices with the logic controller. |
| Polarization                   | Yes                | Yes<br>No                                  | No            | Polarization resistors are integrated in the cartridge module. Specify whether to switch on or off polarization.                                                                                                    |
| Protocol settings              |                    |                                            |               |                                                                                                    |
| Protocol                       | Yes                | Modbus RTU<br>Modbus ASCII<br>ASCII        | Modbus RTU    | Allows you to select the protocol transmission mode for communication from the drop-down list.  Protocol advanced parameters are displayed based on the selected protocol. Refer to the following figures and tables.                                                                                                    |
| Protocol settings for the Modi | <b>bus RTU</b> and | Modbus ASCII pro                           | tocols:       |                                                                                                    |
| Addressing                     | Yes                | Slave<br>Master                            | Slave         | Allows you to select the addressing mode. You can only select either of the <b>Slave</b> or <b>Master</b> addressing. Enabling one addressing mode disables the other one.                                                                                                    |
| Address [1247]                 | Yes                | 1247                                       | 1             | Allows you to specify the address ID of the slave.                                                                                                    |
|                                |                    |                                            |               | <b>NOTE:</b> This field is displayed only for the addressing of the slave. For master, this field does not appear on the screen.                                                                                                    |
| Response time (x 100 ms)       | Yes                | 10255 ms                                   | 10            | Allows you to specify the response time of the protocol to the queries.                                                                                                    |
| Time between frames (ms)       | Yes                | 3255 ms                                    | 10            | Allows you to specify the time between frames of the protocol.                                                                                                    |

26 EIO0000003329 12/2018

| Parameter                      | Editable    | Value      | Default Value                 | Description                                                                                     |
|--------------------------------|-------------|------------|-------------------------------|-------------------------------------------------------------------------------------------------|
| Protocol settings for the ASCI | I protocol: |            |                               |                                                                                                 |
| Stop condition                 |             |            |                               |                                                                                                 |
| Response time (x 100 ms)       | Yes         | 1255       | 10                            | Allows you to specify the response time of the protocol to the queries.                         |
| Frame length received          | Yes         | 0255       | 0                             | Allows you to specify the frame length received.                                                |
| Frame received timeout (ms)    | Yes         | 0255       | 10                            | Allows you to specify the frame received timeout.                                               |
| Frame structure                |             |            |                               |                                                                                                 |
| Start character                | Yes         | 0255       | 58 (if check box is selected) | Allows you to specify the start character of the frame.                                         |
| First end character            | Yes         | 0255       | 10 (if check box is selected) | Allows you to specify the first end character of the frame.                                     |
| Second end character           | Yes         | 0255       | 10 (if check box is selected) | Allows you to specify the second end character of the frame.                                    |
| Send frame characters          | Yes         | True/False | False                         | Allows you to enable or disable sending first end character of the frame to the ASCII protocol. |

28 EIO0000003329 12/2018

# Chapter 3

# **TMC2** Application Cartridges Configuration

# Introduction

This chapter describes how to configure the TMC2 application cartridges.

# What Is in This Chapter?

This chapter contains the following topics:

| Topic      | Page |
|------------|------|
| TMC2HOIS01 | 30   |
| TMC2PACK01 | 32   |
| TMC2CONV01 | 34   |

#### TMC2HOIS01

#### Introduction

The TMC2HOIS01 is an application cartridge module for hoisting, featuring 2 analog voltage or current input channels with 12-bit resolution.

The channel input types are:

- 0...10 V
- 0...20 mA
- 4...20 mA

For further hardware information, refer to TMC2HOIS01 (see Modicon TMC2, Cartridges, Hardware Guide).

If you have physically wired the analog channel for a voltage signal and you configure the channel for a current signal in EcoStruxure Machine Expert - Basic, you may damage the analog circuit.

# **NOTICE**

#### INOPERABLE EQUIPMENT

Verify that the physical wiring of the analog circuit is compatible with the software configuration for the analog channel.

Failure to follow these instructions can result in equipment damage.

30 EIO0000003329 12/2018

# **Configuring the Module**

For each input, you can define:

| Parame   | eter                        | Value                                          | Default Value                          | Description                                                                                           |
|----------|-----------------------------|------------------------------------------------|----------------------------------------|----------------------------------------------------------------------------------------------------|
| Used     |                             | True/False                                     | False                                  | Indicates whether the address is being used in a program.                                             |
| Addres   | s                           | %IW0.x0y                                       | -                                      | The address of the input channel, where $x$ is the module number and $y$ is the channel number        |
| Туре     |                             | Not used<br>0 - 10 V<br>0 - 20 mA<br>4 - 20 mA | Not used                               | Choose the mode of the channel.                                                                       |
| Scope    |                             | Customized                                     | Customized                             | The range of values for a channel.                                                                    |
| Min.     | <b>0 - 10 V</b> -3276832767 | 0                                              | Specifies the lower measurement limit. |                                                                                                    |
|          | 0 - 20 mA                   |                                                | 0                                      |                                                                                                    |
|          | 4 - 20 mA                   |                                                | 4000                                   |                                                                                                    |
| Max.     | 0 - 10 V                    | -3276832767                                    | 10000                                  | Specifies the upper measurement limit.                                                                |
|          | 0 - 20 mA                   |                                                | 20000                                  |                                                                                                    |
|          | 4 - 20 mA                   |                                                | 20000                                  |                                                                                                    |
| Filter   |                             | 0100                                           | 0                                      | Specifies the filtering value. Multiply by the <b>Filter Unit</b> value to obtain the filtering time. |
| Filter U | Init                        | 100 ms                                         | 100 ms                                 | Specifies the unit of time for the filtering value.                                                   |
| Units)   |                             | -                                              | -                                      | -                                                                                                    |

#### TMC2PACK01

#### Introduction

The TMC2PACK01 is an application cartridge module for packaging, featuring 2 analog voltage or current input channels with 12-bit resolution.

The channel input types are:

- 0...10 V
- 0...20 mA
- 4...20 mA

For further hardware information, refer to TMC2PACK01 (see Modicon TMC2, Cartridges, Hardware Guide).

If you have physically wired the analog channel for a voltage signal and you configure the channel for a current signal in EcoStruxure Machine Expert - Basic, you may damage the analog circuit.

# **NOTICE**

#### INOPERABLE EQUIPMENT

Verify that the physical wiring of the analog circuit is compatible with the software configuration for the analog channel.

Failure to follow these instructions can result in equipment damage.

32 EIO0000003329 12/2018

# **Configuring the Module**

For each input, you can define:

| Param    | eter      | Value                                          | Default Value | Description                                                                                              |
|----------|-----------|------------------------------------------------|---------------|----------------------------------------------------------------------------------------------------|
| Used     |           | True/False                                     | False         | Indicates whether the address is being used in a program.                                                |
| Addres   | ss        | %IW0.x0y                                       | -             | The address of the input channel, where <i>x</i> is the module number and <i>y</i> is the channel number |
| Туре     |           | Not used<br>0 - 10 V<br>0 - 20 mA<br>4 - 20 mA | Not used      | Choose the mode of the channel.                                                                          |
| Scope    |           | Customized                                     | Customized    | The range of values for a channel.                                                                       |
| Min.     | 0 - 10 V  | -3276832767                                    | 0             | Specifies the lower measurement limit.                                                                   |
|          | 0 - 20 mA |                                                | 0             |                                                                                                    |
|          | 4 - 20 mA |                                                | 4000          |                                                                                                    |
| Мах.     | 0 - 10 V  | -3276832767                                    | 10000         | Specifies the upper measurement limit.                                                                   |
|          | 0 - 20 mA |                                                | 20000         |                                                                                                    |
|          | 4 - 20 mA |                                                | 20000         |                                                                                                    |
| Filter ( | x 100ms)  | 0100                                           | 0             | Specifies the filtering time (010 s).                                                                    |
| Units)   |           | -                                              | -             | -                                                                                                    |

# TMC2CONV01

#### Introduction

The TMC2CONV01 is an application cartridge module featuring 1 serial line for conveying.

For further hardware information, refer to TMC2CONV01 (see Modicon TMC2, Cartridges, Hardware Guide).

The serial line can be configured for any one of the following protocols:

- Modbus RTU
- Modbus ASCII
- ASCII

You can configure both physical and protocol settings for the serial line. Serial lines are configured for the Modbus RTU protocol by default.

NOTE: You can only add one serial line cartridge to the controller.

34 EIO0000003329 12/2018

#### **Serial Line Configuration**

This table describes how to configure the serial line:

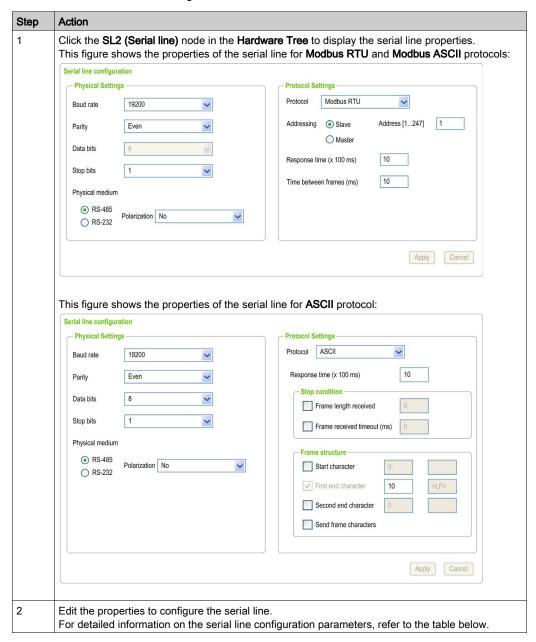

This table describes each parameter of the serial line:

| Parameter         | Editable                               | Value                                                             | Default Value                                            | Description                                                                                                    |
|-------------------|----------------------------------------|-------------------------------------------------------------------|----------------------------------------------------------|----------------------------------------------------------------------------------------------------|
| Physical settings |                                        |                                                                   |                                                          |                                                                                                    |
| Baud rate         | Yes                                    | 1200<br>2400<br>4800<br>9600<br>19200<br>38400<br>57600<br>115200 | 19200                                                    | Allows you to select the data transmission rate (bits per second) for the modem from the drop-down list.                                                                                                    |
| Parity            | Yes                                    | None<br>Even<br>Odd                                               | Even                                                     | Allows you to select the parity of the transmitted data for error detection.  Parity is a method of error detection in transmission.  When parity is used with a serial port, an extra data bit is sent with each data character, arranged so that the number of 1 bits in each character, including the parity bit, is always odd or always even. If a byte is received with the wrong number of 1 bits, the byte is corrupt. However, an even number of detected errors can pass the parity check. |
| Data bits         | Yes<br>(only for the<br>ASCII protocol | 7 8                                                               | <b>7</b> for Modbus<br>ASCII, <b>8</b> for<br>Modbus RTU | Allows you to select the number of data bits from the drop-down list. The number of data bits in each character can be 7 (for true ASCII) or 8 (for any kind of data, as this matches the size of a byte). 8 data bits are almost universally used in all applications.                                                                                                    |
| Stop bits         | Yes                                    | 1 2                                                               | 1                                                        | Allows you to select the number of stop bits from the drop-down list. A stop bit is a bit indicating the end of a byte of data. For electronic devices, 1 stop bit is usually used. For slow devices like electromechanical teleprinters, 2 stop bits are used.                                                                                                    |

36 EI00000003329 12/2018

| Parameter                             | Editable       | Value                                      | Default Value | Description                                                                                                    |
|---------------------------------------|----------------|--------------------------------------------|---------------|----------------------------------------------------------------------------------------------------|
| Physical medium                       | Yes            | RS485<br>True/False<br>RS232<br>True/False | RS485<br>True | Allows you to select the physical medium for communication. You can only select either the RS485 or RS232 medium. Enabling one medium disables the other one. A physical medium in data communications is the transmission path over which a signal propagates. It is an interface for interconnection of devices with the logic controller. |
| Polarization                          | Yes            | Yes<br>No                                  | No            | Polarization resistors are integrated in the cartridge module. Specify whether to switch on or off polarization.                                                                                                    |
| Protocol settings                     | T              | 1                                          |               |                                                                                                    |
| Protocol                              | Yes            | Modbus RTU<br>Modbus ASCII<br>ASCII        | Modbus RTU    | Allows you to select the protocol transmission mode for communication from the dropdown list.  Protocol advanced parameters are displayed based on the selected protocol. Refer to the following figures and tables.                                                                                                    |
| Protocol settings for the <b>Modi</b> | ous RTU and Mo | dbus ASCII proto                           | cols:         |                                                                                                    |
| Addressing                            | Yes            | Slave<br>Master                            | Slave         | Allows you to select the addressing mode. You can only select either of the <b>Slave</b> or <b>Master</b> addressing. Enabling one addressing mode disables the other one.                                                                                                    |
| Address [1247]                        | Yes            | 1247                                       | 1             | Allows you to specify the address ID of the slave.                                                                                                    |
|                                       |                |                                            |               | <b>NOTE:</b> This field is displayed only for the addressing of the slave. For master, this field does not appear on the screen.                                                                                                    |
| Response time (x 100 ms)              | Yes            | 10255 ms                                   | 10            | Allows you to specify the response time of the protocol to the queries.                                                                                                    |
| Time between frames (ms)              | Yes            | 3255 ms                                    | 10            | Allows you to specify the time between frames of the protocol.                                                                                                    |

| Parameter                      | Editable    | Value      | Default Value                 | Description                                                                                     |
|--------------------------------|-------------|------------|-------------------------------|-------------------------------------------------------------------------------------------------|
| Protocol settings for the ASCI | I protocol: |            |                               |                                                                                                 |
| Stop condition                 |             |            |                               |                                                                                                 |
| Response time (x 100 ms)       | Yes         | 1255       | 10                            | Allows you to specify the response time of the protocol to the queries.                         |
| Frame length received          | Yes         | 0255       | 0                             | Allows you to specify the frame length received.                                                |
| Frame received timeout (ms)    | Yes         | 0255       | 10                            | Allows you to specify the frame received timeout.                                               |
| Frame structure                |             |            |                               |                                                                                                 |
| Start character                | Yes         | 0255       | 58 (if check box is selected) | Allows you to specify the start character of the frame.                                         |
| First end character            | Yes         | 0255       | 10 (if check box is selected) | Allows you to specify the first end character of the frame.                                     |
| Second end character           | Yes         | 0255       | 10 (if check box is selected) | Allows you to specify the second end character of the frame.                                    |
| Send frame characters          | Yes         | True/False | False                         | Allows you to enable or disable sending first end character of the frame to the ASCII protocol. |

38 EI00000003329 12/2018

# Chapter 4 TMC2 Analog Cartridge Diagnostics

# **TMC2 Analog Cartridge Diagnostics**

#### Introduction

For analog cartridges, the operating status of each I/O channel is given by the objects:

- %IWS0.x0y for input channel y of cartridge x
- %QWS0.x0y for output channel y of cartridge x

The real-time values of these objects can be read when in online mode, using either an animation table (see EcoStruxure Machine Expert - Basic, Operating Guide) or the application.

#### Input Channel Status Description

This table describes the possible values of the %IWS input channel status word:

| Byte value | Description                                                        |
|------------|--------------------------------------------------------------------|
| 0          | Normal                                                             |
| 1          | Data conversion in progress                                        |
| 2          | Initialization                                                     |
| 3          | Input operation setting error or cartridge with no input           |
| 4          | Undefined                                                          |
| 5          | Wiring error detected (input voltage/current high limit exceeded). |
| 6          | Wiring error detected (input voltage/current low limit exceeded).  |
| 7          | Non-volatile memory error                                          |
| 8255       | Undefined                                                          |

# **Output Channel Status Description**

This table describes the possible values of the %QWS output channel status word:

| Byte value | Description                                                |
|------------|------------------------------------------------------------|
| 0          | Normal                                                     |
| 1          | Undefined                                                  |
| 2          | Initialization                                             |
| 3          | Output operation setting error or cartridge with no output |
| 4          | Undefined                                                  |
| 5          | Undefined                                                  |
| 6          | Undefined                                                  |
| 7          | Non-volatile memory error                                  |
| 8255       | Undefined                                                  |

40 EI00000003329 12/2018

# Index

programming details, 14

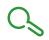

#### **Symbols** %IWS input channel status, 39 EcoStruxure Machine Expert - Basic %QWS output channel status, 39 device tree, 12 project, 12 Α F analog cartridges, 11 features application cartridges TMC2CONV01, 34 cartridge, 11 TMC2HOIS01, 30 TMC2PACK01, 32 Н hoisting application cartridge, 30 C cartridge adding to an EcoStruxure Machine Expert - Basic configuration, 12 I/O configuration general information configuring, 13 general practices, 10 description, 11 input channel status (%IWS), 39 features, 11 removing, 12 റ replacing, 12 comments output channel status (%QWS), 39 displaying, 14 configuring P cartridges, 13 conveying application cartridge, 34 packaging application cartridge, 32 programming details displaying, 14 D description R cartridge, 11 device tree, 12 removing a cartridge, 12 diagnostic bytes (%IWS, %QWS)), 39 replacing displaying a cartridge, 12

# S

```
serial line
configuration, 24, 35
introduction, 23, 34
serial line cartridges, 11, 23, 34
symbols, displaying, 14
```

# T

TMC2 analog cartridges diagnostics, 39 TMC2 analog I/O modules TMC2AI2, 16 TMC2AQ2C, 22 TMC2AQ2V, 21 TMC2HOIS01, 30 TMC2PACK01, 32 TMC2TI2, 18 TMC2 cartridges adding to a configuration, 12 TMC2AI2, 16 TMC2AQ2C, 22 TMC2AQ2V, 21 TMC2CONV01, 34 TMC2HOIS01, 30 TMC2PACK01, 32 TMC2SL1, 23 TMC2TI2, 18

42 EIO0000003329 12/2018

# Modicon TMC2 Cartridges Hardware Guide

12/2018

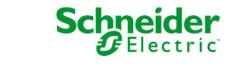

The information provided in this documentation contains general descriptions and/or technical characteristics of the performance of the products contained herein. This documentation is not intended as a substitute for and is not to be used for determining suitability or reliability of these products for specific user applications. It is the duty of any such user or integrator to perform the appropriate and complete risk analysis, evaluation and testing of the products with respect to the relevant specific application or use thereof. Neither Schneider Electric nor any of its affiliates or subsidiaries shall be responsible or liable for misuse of the information contained herein. If you have any suggestions for improvements or amendments or have found errors in this publication, please notify us.

You agree not to reproduce, other than for your own personal, noncommercial use, all or part of this document on any medium whatsoever without permission of Schneider Electric, given in writing. You also agree not to establish any hypertext links to this document or its content. Schneider Electric does not grant any right or license for the personal and noncommercial use of the document or its content, except for a non-exclusive license to consult it on an "as is" basis, at your own risk. All other rights are reserved.

All pertinent state, regional, and local safety regulations must be observed when installing and using this product. For reasons of safety and to help ensure compliance with documented system data, only the manufacturer should perform repairs to components.

When devices are used for applications with technical safety requirements, the relevant instructions must be followed.

Failure to use Schneider Electric software or approved software with our hardware products may result in injury, harm, or improper operating results.

Failure to observe this information can result in injury or equipment damage.

© 2018 Schneider Electric. All rights reserved.

2 EIO0000003337 12/2018

# **Table of Contents**

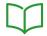

| Part I<br>Chapter 1 | Safety Information. About the Book. TMC2 General Overview TMC2 Description  General Description. |
|---------------------|--------------------------------------------------------------------------------------------------|
| Chapter 2           | TMC2 Installation                                                                                |
| 2.1                 | TMC2 General Rules for Implementing                                                              |
|                     | Environmental Characteristics                                                                    |
|                     | Certifications and Standards                                                                     |
| 2.2                 | TMC2 Installation                                                                                |
|                     | Installation and Maintenance Requirements                                                        |
|                     | TMC2 Installation                                                                                |
| 2.3                 | TMC2 Electrical Requirements                                                                     |
|                     | Wiring Best Practices                                                                            |
|                     | Grounding the M221 System                                                                        |
| Part II             | TMC2 Standard Cartridges                                                                         |
| Chapter 3           | TMC2Al2 Analog Voltage, Current Inputs                                                           |
|                     | TMC2Al2 Presentation                                                                             |
|                     | TMC2AI2 Characteristics                                                                          |
|                     | TMC2AI2 Wiring Diagram                                                                           |
| Chapter 4           | TMC2TI2 Analog Temperature Inputs                                                                |
|                     | TMC2TI2 Presentation                                                                             |
|                     | TMC2TI2 Characteristics                                                                          |
|                     | TMC2TI2 Wiring Diagram                                                                           |
| Chapter 5           | TMC2AQ2V Analog Voltage Outputs                                                                  |
|                     | TMC2AQ2V Presentation                                                                            |
|                     | TMC2AQ2V Characteristics                                                                         |
|                     | TMC2AQ2V Wiring Diagram                                                                          |
| Chapter 6           | TMC2AQ2C Analog Current Outputs                                                                  |
|                     | TMC2AQ2C Presentation                                                                            |
|                     | TMC2AQ2C Characteristics                                                                         |
|                     | TMC2AQ2C Wiring Diagram                                                                          |

EI00000003337 12/2018 3

| Chapter 7  | TMC2SL1 Serial Line         | 63         |
|------------|-----------------------------|------------|
| •          | TMC2SL1 Presentation        | 64         |
|            | TMC2SL1 Characteristics     | 65         |
|            | TMC2SL1 Wiring Diagram      | 67         |
| Part III   | TMC2 Application Cartridges | 69         |
| Chapter 8  | TMC2HOIS01 Hoisting         | 71         |
|            | TMC2HOIS01 Presentation     | 72         |
|            | TMC2HOIS01 Characteristics  | 73         |
|            | TMC2HOIS01 Wiring Diagram   | 75         |
| Chapter 9  |                             | 77         |
|            | TMC2PACK01 Presentation     | 78         |
|            | TMC2PACK01 Characteristics  | 79         |
|            | TMC2PACK01 Wiring Diagram   | 81         |
| Chapter 10 |                             | 83         |
| <b>,</b>   | TMC2CONV01 Presentation     | 84         |
|            | TMC2CONV01 Characteristics  | 85         |
|            | TMC2CONV01 Wiring Diagram   | 87         |
| Glossary   |                             | 89         |
| Index      |                             | 91         |
| IIIUGA     |                             | <i>3</i> I |

4 EI00000003337 12/2018

# **Safety Information**

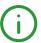

# **Important Information**

#### NOTICE

Read these instructions carefully, and look at the equipment to become familiar with the device before trying to install, operate, service, or maintain it. The following special messages may appear throughout this documentation or on the equipment to warn of potential hazards or to call attention to information that clarifies or simplifies a procedure.

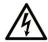

The addition of this symbol to a "Danger" or "Warning" safety label indicates that an electrical hazard exists which will result in personal injury if the instructions are not followed.

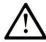

This is the safety alert symbol. It is used to alert you to potential personal injury hazards. Obey all safety messages that follow this symbol to avoid possible injury or death.

# **A** DANGER

**DANGER** indicates a hazardous situation which, if not avoided, **will result in** death or serious injury.

# WARNING

**WARNING** indicates a hazardous situation which, if not avoided, **could result in** death or serious injury.

# CAUTION

**CAUTION** indicates a hazardous situation which, if not avoided, **could result** in minor or moderate injury.

# **NOTICE**

**NOTICE** is used to address practices not related to physical injury.

#### PLEASE NOTE

Electrical equipment should be installed, operated, serviced, and maintained only by qualified personnel. No responsibility is assumed by Schneider Electric for any consequences arising out of the use of this material.

A qualified person is one who has skills and knowledge related to the construction and operation of electrical equipment and its installation, and has received safety training to recognize and avoid the hazards involved.

6 EI00000003337 12/2018

# **About the Book**

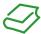

#### At a Glance

#### **Document Scope**

This guide describes the hardware implementation of TMC2. It provides the parts description, characteristics, wiring diagrams, and installation details for TMC2.

#### **Validity Note**

The information in this manual is applicable **only** for TMC2 products.

This document has been updated for the release of EcoStruxure<sup>TM</sup> Machine Expert - Basic V1.0. For product compliance and environmental information (RoHS, REACH, PEP, EOLI, etc.), go to www.schneider-electric.com/green-premium.

The technical characteristics of the devices described in the present document also appear online. To access the information online:

| Step | Action                                                                                                    |
|------|----------------------------------------------------------------------------------------------------|
| 1    | Go to the Schneider Electric home page www.schneider-electric.com.                                                                                                    |
| 2    | <ul> <li>In the Search box type the reference of a product or the name of a product range.</li> <li>Do not include blank spaces in the reference or product range.</li> <li>To get information on grouping similar modules, use asterisks (*).</li> </ul>                    |
| 3    | If you entered a reference, go to the <b>Product Datasheets</b> search results and click on the reference that interests you.  If you entered the name of a product range, go to the <b>Product Ranges</b> search results and click on the product range that interests you. |
| 4    | If more than one reference appears in the <b>Products</b> search results, click on the reference that interests you.                                                                                                    |
| 5    | Depending on the size of your screen, you may need to scroll down to see the data sheet.                                                                                                    |
| 6    | To save or print a data sheet as a .pdf file, click <b>Download XXX product datasheet</b> .                                                                                                    |

The characteristics that are presented in the present document should be the same as those characteristics that appear online. In line with our policy of constant improvement, we may revise content over time to improve clarity and accuracy. If you see a difference between the document and online information, use the online information as your reference.

#### **Related Documents**

| Title of Documentation                         | Reference Number          |
|------------------------------------------------|---------------------------|
| Modicon TMC2 Cartridges - Programming Guide    | EIO0000003329 (ENG)       |
|                                                | EIO000003330 (FRA)        |
|                                                | EIO0000003331 (GER)       |
|                                                | EIO0000003332 (SPA)       |
|                                                | EIO000003333 (ITA)        |
|                                                | EIO000003334 (CHS)        |
|                                                | EIO000003335 (POR)        |
|                                                | <u>EIO000003336 (TUR)</u> |
| Modicon M221 Logic Controller - Hardware Guide | EIO000003313 (ENG)        |
|                                                | EIO0000003314 (FRA)       |
|                                                | EIO0000003315 (GER)       |
|                                                | EIO0000003316 (SPA)       |
|                                                | EIO000003317 (ITA)        |
|                                                | EIO000003318 (CHS)        |
|                                                | <u>EIO000003319 (POR)</u> |
|                                                | EIO0000003320 (TUR)       |

You can download these technical publications and other technical information from our website at https://www.schneider-electric.com/en/download

#### **Product Related Information**

# A A DANGER

#### HAZARD OF ELECTRIC SHOCK, EXPLOSION OR ARC FLASH

- Disconnect all power from all equipment including connected devices prior to removing any
  covers or doors, or installing or removing any accessories, hardware, cables, or wires except
  under the specific conditions specified in the appropriate hardware guide for this equipment.
- Always use a properly rated voltage sensing device to confirm the power is off where and when
  indicated.
- Replace and secure all covers, accessories, hardware, cables, and wires and confirm that a proper ground connection exists before applying power to the unit.
- Use only the specified voltage when operating this equipment and any associated products.

Failure to follow these instructions will result in death or serious injury.

8 EI00000003337 12/2018

# **A** DANGER

#### POTENTIAL FOR EXPLOSION

- Only use this equipment in non-hazardous locations, or in locations that comply with Class I, Division 2, Groups A, B, C and D.
- Do not substitute components which would impair compliance to Class I, Division 2.
- Do not connect or disconnect equipment unless power has been removed or the location is known to be non-hazardous.
- Do not use the USB port(s), if so equipped, unless the location is known to be non-hazardous.

Failure to follow these instructions will result in death or serious injury.

# **A** WARNING

#### LOSS OF CONTROL

- The designer of any control scheme must consider the potential failure modes of control paths and, for certain critical control functions, provide a means to achieve a safe state during and after a path failure. Examples of critical control functions are emergency stop and overtravel stop, power outage and restart.
- Separate or redundant control paths must be provided for critical control functions.
- System control paths may include communication links. Consideration must be given to the implications of unanticipated transmission delays or failures of the link.
- Observe all accident prevention regulations and local safety guidelines.<sup>1</sup>
- Each implementation of this equipment must be individually and thoroughly tested for proper operation before being placed into service.

Failure to follow these instructions can result in death, serious injury, or equipment damage.

<sup>1</sup> For additional information, refer to NEMA ICS 1.1 (latest edition), "Safety Guidelines for the Application, Installation, and Maintenance of Solid State Control" and to NEMA ICS 7.1 (latest edition), "Safety Standards for Construction and Guide for Selection, Installation and Operation of Adjustable-Speed Drive Systems" or their equivalent governing your particular location.

# **▲** WARNING

#### UNINTENDED EQUIPMENT OPERATION

- Only use software approved by Schneider Electric for use with this equipment.
- Update your application program every time you change the physical hardware configuration.

Failure to follow these instructions can result in death, serious injury, or equipment damage.

# **Terminology Derived from Standards**

The technical terms, terminology, symbols and the corresponding descriptions in this manual, or that appear in or on the products themselves, are generally derived from the terms or definitions of international standards.

In the area of functional safety systems, drives and general automation, this may include, but is not limited to, terms such as *safety, safety function, safe state, fault, fault reset, malfunction, failure, error, error message, dangerous*, etc.

Among others, these standards include:

| Standard                       | Description                                                                                                    |  |
|--------------------------------|----------------------------------------------------------------------------------------------------|--|
| EN 61131-2:2007                | Programmable controllers, part 2: Equipment requirements and tests.                                                                                                    |  |
| ISO 13849-1:2008               | Safety of machinery: Safety related parts of control systems.  General principles for design.                                                                                     |  |
| EN 61496-1:2013                | Safety of machinery: Electro-sensitive protective equipment. Part 1: General requirements and tests.                                                                              |  |
| ISO 12100:2010                 | Safety of machinery - General principles for design - Risk assessment and risk reduction                                                                                          |  |
| EN 60204-1:2006                | Safety of machinery - Electrical equipment of machines - Part 1: General requirements                                                                                             |  |
| EN 1088:2008<br>ISO 14119:2013 | Safety of machinery - Interlocking devices associated with guards - Principles for design and selection                                                                           |  |
| ISO 13850:2006                 | Safety of machinery - Emergency stop - Principles for design                                                                                                    |  |
| EN/IEC 62061:2005              | Safety of machinery - Functional safety of safety-related electrical, electronic, and electronic programmable control systems                                                     |  |
| IEC 61508-1:2010               | Functional safety of electrical/electronic/programmable electronic safety-related systems: General requirements.                                                                  |  |
| IEC 61508-2:2010               | Functional safety of electrical/electronic/programmable electronic safety-related systems: Requirements for electrical/electronic/programmable electronic safety-related systems. |  |
| IEC 61508-3:2010               | Functional safety of electrical/electronic/programmable electronic safety-related systems: Software requirements.                                                                 |  |
| IEC 61784-3:2008               | Digital data communication for measurement and control: Functional safety field buses.                                                                                            |  |
| 2006/42/EC                     | Machinery Directive                                                                                                    |  |
| 2014/30/EU                     | Electromagnetic Compatibility Directive                                                                                                    |  |
| 2014/35/EU                     | Low Voltage Directive                                                                                                    |  |

10 EI00000003337 12/2018

In addition, terms used in the present document may tangentially be used as they are derived from other standards such as:

| Standard         | Description                                                                                              |
|------------------|----------------------------------------------------------------------------------------------------|
| IEC 60034 series | Rotating electrical machines                                                                             |
| IEC 61800 series | Adjustable speed electrical power drive systems                                                          |
| IEC 61158 series | Digital data communications for measurement and control – Fieldbus for use in industrial control systems |

Finally, the term *zone of operation* may be used in conjunction with the description of specific hazards, and is defined as it is for a *hazard zone* or *danger zone* in the *Machinery Directive* (2006/42/EC) and ISO 12100:2010.

**NOTE:** The aforementioned standards may or may not apply to the specific products cited in the present documentation. For more information concerning the individual standards applicable to the products described herein, see the characteristics tables for those product references.

12 EI00000003337 12/2018

# Part I

# **TMC2** General Overview

# What Is in This Part?

This part contains the following chapters:

| Chapter | Chapter Name      | Page |
|---------|-------------------|------|
| 1       | TMC2 Description  | 15   |
| 2       | TMC2 Installation | 17   |

14 EIO0000003337 12/2018

# Chapter 1 TMC2 Description

# **General Description**

#### Introduction

The cartridges are designed to be connected to the Modicon TM221C Logic Controller range.

# **Cartridges Features**

The following table describes the TMC2 cartridges features:

| Reference                   | Description                                                                                |
|-----------------------------|--------------------------------------------------------------------------------------------|
| TMC2AI2<br>(see page 39)    | TMC2 cartridge with 2 analog voltage or current inputs (010 V, 020 mA, 420 mA), 12 bits    |
| TMC2TI2<br>(see page 45)    | TMC2 cartridge with 2 analog temperature inputs (thermocouple, RTD), 14 bits               |
| TMC2AQ2V<br>(see page 51)   | TMC2 cartridge with 2 analog voltage outputs (010 V), 12 bits                              |
| TMC2AQ2C<br>(see page 57)   | TMC2 cartridge with 2 analog current outputs (420 mA), 12 bits                             |
| TMC2SL1 (see page 63)       | TMC2 cartridge with 1 serial line (RS232 or RS485)                                         |
| TMC2HOIS01<br>(see page 71) | TMC2 application cartridge with 2 analog voltage or current inputs for hoisting load cells |
| TMC2PACK01 (see page 77)    | TMC2 application cartridge with 2 analog voltage or current inputs for packaging           |
| TMC2CONV01 (see page 83)    | TMC2 application cartridge with 1 serial line for conveying                                |

#### **Logic Controller Compatibility**

**NOTE:** For more information on cartridge compatibility with specific controllers, refer to your controller-specific hardware guide.

The following table describes the number of TMC2 cartridges that can be installed in a Modicon TM221C Logic Controller:

| Reference                                                                                   | Cartridge Slots | Compatible Cartridges Combination                       |                       |
|---------------------------------------------------------------------------------------------|-----------------|---------------------------------------------------------|-----------------------|
|                                                                                             |                 | TMC2AI2 TMC2TI2 TMC2AQ2V TMC2AQ2C TMC2HOIS01 TMC2PACK01 | TMC2SL1<br>TMC2CONV01 |
| TM221C16R                                                                                   | 1               | 1                                                       | 0                     |
| TM221CE16R<br>TM221C16T<br>TM221CE16T<br>TM221C24R<br>TM221CE24R<br>TM221C24T<br>TM221CE24T |                 | 0                                                       | 1                     |
| TM221C40R                                                                                   | 2 (1)           | 1                                                       | 0                     |
| TM221CE40R<br>TM221C40T                                                                     |                 | 0                                                       | 1                     |
| TM221CE40T                                                                                  |                 | 1                                                       | 1                     |
|                                                                                             |                 | 2                                                       | 0                     |

(1) Only one serial line cartridge (TMC2SL1, TMC2CONV01) may be added to a logic controller.

# **NOTICE**

#### **ELECTROSTATIC DISCHARGE**

- Verify that empty cartridge slots have their covers in place before applying power to the controller.
- Do not touch the contacts of the cartridge.
- Only handle the cartridge on the housing.
- Take the necessary protective measures against electrostatic discharges.

Failure to follow these instructions can result in equipment damage.

16 EI00000003337 12/2018

# Chapter 2 TMC2 Installation

# What Is in This Chapter?

This chapter contains the following sections:

| Section | Topic                               | Page |
|---------|-------------------------------------|------|
| 2.1     | TMC2 General Rules for Implementing | 18   |
| 2.2     | TMC2 Installation                   | 21   |
| 2.3     | TMC2 Electrical Requirements        | 30   |

# Section 2.1

# TMC2 General Rules for Implementing

# What Is in This Section?

This section contains the following topics:

| Topic                         | Page |
|-------------------------------|------|
| Environmental Characteristics | 19   |
| Certifications and Standards  | 20   |

18 EI00000003337 12/2018

# **Environmental Characteristics**

# TMC2

TMC2 cartridge environmental characteristics are the same as the Modicon TM221C Logic Controller (see Modicon M221 Logic Controller, Hardware Guide).

# **Certifications and Standards**

# Introduction

The M221 Logic Controllers are designed to conform to the main national and international standards concerning electronic industrial control devices:

- IEC/EN 61131-2
- UL 508

The M221 Logic Controllers have obtained the following conformity marks:

- CE
- CSA (except for TM221C•••U)
- EAC
- RCM
- UL
- cCSAus Hazardous Location (except for TM221C•••U)

For product compliance and environmental information (RoHS, REACH, PEP, EOLI, etc.), go to www.schneider-electric.com/green-premium.

# Section 2.2 TMC2 Installation

# What Is in This Section?

This section contains the following topics:

| Topic                                     | Page |
|-------------------------------------------|------|
| Installation and Maintenance Requirements | 22   |
| TMC2 Installation                         | 24   |

# **Installation and Maintenance Requirements**

# **Before Starting**

Read and understand this chapter before beginning the installation of your system.

The use and application of the information contained herein require expertise in the design and programming of automated control systems. Only you, the user, machine builder or integrator, can be aware of all the conditions and factors present during installation and setup, operation, and maintenance of the machine or process, and can therefore determine the automation and associated equipment and the related safeties and interlocks which can be effectively and properly used. When selecting automation and control equipment, and any other related equipment or software, for a particular application, you must also consider any applicable local, regional or national standards and/or regulations.

Pay particular attention in conforming to any safety information, different electrical requirements, and normative standards that would apply to your machine or process in the use of this equipment.

# **Disconnecting Power**

All options and modules should be assembled and installed before installing the control system on a mounting rail, onto a mounting plate or in a panel. Remove the control system from its mounting rail, mounting plate or panel before disassembling the equipment.

# A DANGER

# HAZARD OF ELECTRIC SHOCK, EXPLOSION OR ARC FLASH

- Disconnect all power from all equipment including connected devices prior to removing any
  covers or doors, or installing or removing any accessories, hardware, cables, or wires except
  under the specific conditions specified in the appropriate hardware guide for this equipment.
- Always use a properly rated voltage sensing device to confirm the power is off where and when
  indicated.
- Replace and secure all covers, accessories, hardware, cables, and wires and confirm that a
  proper ground connection exists before applying power to the unit.
- Use only the specified voltage when operating this equipment and any associated products.

Failure to follow these instructions will result in death or serious injury.

# **Programming Considerations**

# **A** WARNING

### UNINTENDED EQUIPMENT OPERATION

- Only use software approved by Schneider Electric for use with this equipment.
- Update your application program every time you change the physical hardware configuration.

Failure to follow these instructions can result in death, serious injury, or equipment damage.

# **Operating Environment**

In addition to the **Environmental Characteristics**, refer to **Product Related Information** in the beginning of the present document for important information regarding installation in hazardous locations for this specific equipment.

**NOTE:** For important safety information and the environment characteristics of the TMC2 cartridges, see the M221 Logic Controller Hardware Guide.

### **Installation Considerations**

# **▲** WARNING

### UNINTENDED EQUIPMENT OPERATION

- Use appropriate safety interlocks where personnel and/or equipment hazards exist.
- Install and operate this equipment in an enclosure appropriately rated for its intended environment and secured by a keyed or tooled locking mechanism.
- Use the sensor and actuator power supplies only for supplying power to the sensors or actuators connected to the module.
- Power line and output circuits must be wired and fused in compliance with local and national regulatory requirements for the rated current and voltage of the particular equipment.
- Do not use this equipment in safety-critical machine functions unless the equipment is otherwise designated as functional safety equipment and conforming to applicable regulations and standards.
- Do not disassemble, repair, or modify this equipment.
- Do not connect any wiring to reserved, unused connections, or to connections designated as No Connection (N.C.).

Failure to follow these instructions can result in death, serious injury, or equipment damage.

**NOTE:** JDYX2 or JDYX8 fuse types are UL-recognized and CSA approved.

### TMC2 Installation

### Installation Considerations

The TMC2 cartridge is designed to operate within the same temperature range as the controllers, including the controller derating for extended temperature operation, and temperature restrictions associated with the mounting positions. Refer to the controller mounting position and clearance (see Modicon M221 Logic Controller, Hardware Guide) for more information.

### Installation

# **A** A DANGER

## ELECTRIC SHOCK OR ARC FLASH

- Disconnect all power from all equipment including connected devices prior to removing any covers or doors, or installing or removing any accessories, hardware, cables, or wires.
- Always use a properly rated voltage sensing device to confirm the power is off where and when
  indicated.
- Use protective gloves when installing or removing the cartridges.
- Replace and secure all covers, accessories, hardware, cables, and wires and confirm that a
  proper ground connection exists before applying power to the unit.
- Use only the specified voltage when operating this equipment and any associated products.

Failure to follow these instructions will result in death or serious injury.

# **NOTICE**

### **ELECTROSTATIC DISCHARGE**

- Verify that empty cartridge slots have their covers in place before applying power to the controller.
- Do not touch the contacts of the cartridge.
- Only handle the cartridge on the housing.
- Take the necessary protective measures against electrostatic discharges.

Failure to follow these instructions can result in equipment damage.

The following table describes the different steps to install a TMC2 cartridge on the controller:

# | Step | Action | Disconnect all power from all equipment prior to removing any covers or installing a cartridge. | Remove the cartridge from the packaging. | Press the locking clip on the top of the cartridge cover with an insulated screwdriver and pull up the cover gently.

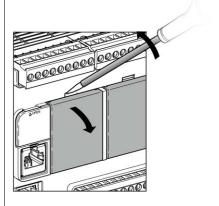

4 Remove by hand the cartridge slot cover from the controller.

**NOTE:** Keep the cover to reuse it for the de-installation.

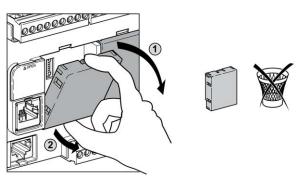

# Step Action

5 Place the cartridge in the slot on the controller.

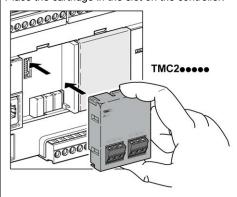

6 Push the cartridge into the slot until it clicks.

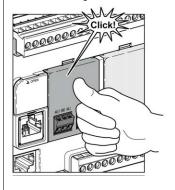

### De-installation

# A A DANGER

### **ELECTRIC SHOCK OR ARC FLASH**

- Disconnect all power from all equipment including connected devices prior to removing any covers or doors, or installing or removing any accessories, hardware, cables, or wires.
- Always use a properly rated voltage sensing device to confirm the power is off where and when
  indicated.
- Use protective gloves when installing or removing the cartridges.
- Replace and secure all covers, accessories, hardware, cables, and wires and confirm that a
  proper ground connection exists before applying power to the unit.
- Use only the specified voltage when operating this equipment and any associated products.

Failure to follow these instructions will result in death or serious injury.

# **NOTICE**

### **ELECTROSTATIC DISCHARGE**

- Verify that empty cartridge slots have their covers in place before applying power to the controller.
- Do not touch the contacts of the cartridge.
- Only handle the cartridge on the housing.
- Take the necessary protective measures against electrostatic discharges.

Failure to follow these instructions can result in equipment damage.

The following table describes the different steps to de-install a TMC2 cartridge from the controller:

# Step Action 1 Disconnect all power from all equipment, including connected devices, prior to removing a cartridge. 2 Press the locking clip on the top of the cartridge with an insulated screwdriver and pull up the cartridge gently. 3 Remove by hand the cartridge from the controller.

# Step Action

4 Place the cartridge slot cover in the slot on the controller.

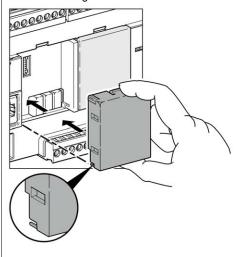

5 Push the cartridge slot cover into the slot until it clicks.

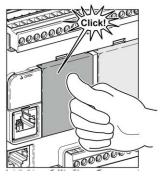

# Section 2.3 TMC2 Electrical Requirements

# What Is in This Section?

This section contains the following topics:

| Topic                     | Page |
|---------------------------|------|
| Wiring Best Practices     | 31   |
| Grounding the M221 System | 34   |

# Wiring Best Practices

### Overview

This section describes the wiring guidelines and associated best practices to be respected when using the M221 Logic Controller system.

# A A DANGER

# HAZARD OF ELECTRIC SHOCK, EXPLOSION OR ARC FLASH

- Disconnect all power from all equipment including connected devices prior to removing any covers or doors, or installing or removing any accessories, hardware, cables, or wires except under the specific conditions specified in the appropriate hardware guide for this equipment.
- Always use a properly rated voltage sensing device to confirm the power is off where and when
  indicated.
- Replace and secure all covers, accessories, hardware, cables, and wires and confirm that a
  proper ground connection exists before applying power to the unit.
- Use only the specified voltage when operating this equipment and any associated products.

Failure to follow these instructions will result in death or serious injury.

# **▲** WARNING

### LOSS OF CONTROL

- The designer of any control scheme must consider the potential failure modes of control paths
  and, for certain critical control functions, provide a means to achieve a safe state during and
  after a path failure. Examples of critical control functions are emergency stop and overtravel
  stop, power outage and restart.
- Separate or redundant control paths must be provided for critical control functions.
- System control paths may include communication links. Consideration must be given to the implications of unanticipated transmission delays or failures of the link.
- Observe all accident prevention regulations and local safety guidelines.<sup>1</sup>
- Each implementation of this equipment must be individually and thoroughly tested for proper operation before being placed into service.

Failure to follow these instructions can result in death, serious injury, or equipment damage.

<sup>1</sup> For additional information, refer to NEMA ICS 1.1 (latest edition), "Safety Guidelines for the Application, Installation, and Maintenance of Solid State Control" and to NEMA ICS 7.1 (latest edition), "Safety Standards for Construction and Guide for Selection, Installation and Operation of Adjustable-Speed Drive Systems" or their equivalent governing your particular location.

### Wiring Guidelines

The following rules must be applied when wiring a M221 Logic Controller system:

- I/O and communication wiring must be kept separate from the power wiring. Route these 2 types
  of wiring in separate cable ducting.
- Verify that the operating conditions and environment are within the specification values.
- Use proper wire sizes to meet voltage and current requirements.
- Use copper conductors (required).
- Use twisted pair, shielded cables for analog, and/or fast I/O.
- Use twisted pair, shielded cables for networks, and fieldbus.

Use shielded, properly grounded cables for all analog and high-speed inputs or outputs and communication connections. If you do not use shielded cable for these connections, electromagnetic interference can cause signal degradation. Degraded signals can cause the controller or attached modules and equipment to perform in an unintended manner.

# ▲ WARNING

### UNINTENDED EQUIPMENT OPERATION

- Use shielded cables for all fast I/O, analog I/O and communication signals.
- Ground cable shields for all analog I/O, fast I/O and communication signals at a single point<sup>1</sup>.
- Route communication and I/O cables separately from power cables.

Failure to follow these instructions can result in death, serious injury, or equipment damage.

<sup>1</sup>Multipoint grounding is permissible if connections are made to an equipotential ground plane dimensioned to help avoid cable shield damage in the event of power system short-circuit currents.

For more details, refer to Grounding Shielded Cables (see page 34).

**NOTE:** Surface temperatures may exceed 60 °C (140 °F). To conform to IEC 61010 standards, route primary wiring (wires connected to power mains) separately and apart from secondary wiring (extra low voltage wiring coming from intervening power sources). If that is not possible, double insulation is required such as conduit or cable gains.

The cartridge connectors are not removable.

# NOTICE

### INOPERABLE EQUIPMENT

Do not attempt to remove the connectors from the cartridge.

Failure to follow these instructions can result in equipment damage.

### Rules for Non-Removable Screw Terminal Block

The following table shows the cable types and wire sizes for a **3.81 mm (0.15 in.) pitch** non-removable screw terminal block:

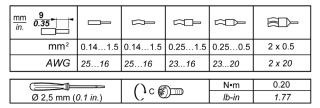

The use of copper conductors is required.

# A A DANGER

# LOOSE WIRING CAUSES ELECTRIC SHOCK

Tighten connections in conformance with the torque specifications.

Failure to follow these instructions will result in death or serious injury.

# A DANGER

### FIRE HAZARD

- Use only the correct wire sizes for the current capacity of the I/O channels and power supplies.
- For relay output (2 A) wiring, use conductors of at least 0.5 mm<sup>2</sup> (AWG 20) with a temperature rating of at least 80 °C (176 °F).
- For common conductors of relay output wiring (7 A), or relay output wiring greater than 2 A, use conductors of at least 1.0 mm<sup>2</sup> (AWG 16) with a temperature rating of at least 80 °C (176 °F).

Failure to follow these instructions will result in death or serious injury.

# Grounding the M221 System

### Overview

To help minimize the effects of electromagnetic interference, cables carrying the fast I/O, analog I/O, and field bus communication signals must be shielded.

# **A** WARNING

### UNINTENDED EQUIPMENT OPERATION

- Use shielded cables for all fast I/O, analog I/O, and communication signals.
- Ground cable shields for all fast I/O, analog I/O, and communication signals at a single point<sup>1</sup>.
- Route communications and I/O cables separately from power cables.

Failure to follow these instructions can result in death, serious injury, or equipment damage.

<sup>1</sup>Multipoint grounding is permissible if connections are made to an equipotential ground plane dimensioned to help avoid cable shield damage in the event of power system short-circuit currents.

The use of shielded cables requires compliance with the following wiring rules:

- For protective ground connections (PE), metal conduit or ducting can be used for part of the shielding length, provided there is no break in the continuity of the ground connections. For functional ground (FE), the shielding is intended to attenuate electromagnetic interference and the shielding must be continuous for the length of the cable. If the purpose is both functional and protective, as is often the case for communication cables, the cable must have continuous shielding.
- Wherever possible, keep cables carrying one type of signal separate from the cables carrying other types of signals or power.

# Protective Ground (PE) on the Backplane

The protective ground (PE) is connected to the conductive backplane by a heavy-duty wire, usually a braided copper cable with the maximum allowable cable section.

### **Shielded Cables Connections**

Cables carrying the fast I/O, analog I/O, and field bus communication signals must be shielded. The shielding must be securely connected to ground. The fast I/O and analog I/O shields may be connected either to the functional ground (FE) or to the protective ground (PE) of your M221 Logic Controller. The field bus communication cable shields must be connected to the protective ground (PE) with a connecting clamp secured to the conductive backplane of your installation.

The shielding of the Modbus cable must be connected to the protective ground (PE).

# **A A** DANGER

### **ELECTRIC SHOCK**

Make sure that Modbus cables are securely connected to the protective ground (PE).

Failure to follow these instructions will result in death or serious injury.

# Protective Ground (PE) Cable Shielding

To ground the shield of a cable through a grounding clamp:

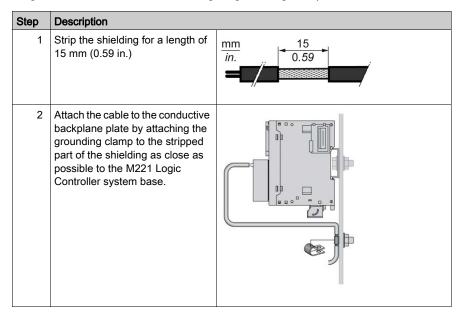

**NOTE:** The shielding must be clamped securely to the conductive backplane to ensure a good contact.

# Functional Ground (FE) Cable Shielding

To connect the shield of a cable through the Grounding Bar:

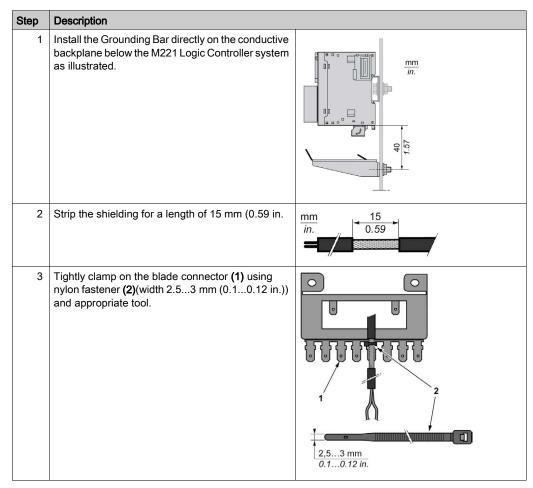

NOTE: Use the TM2XMTGB Grounding Bar exclusively for Functional Ground (FE) connections.

# **▲** WARNING

# ACCIDENTAL DISCONNECTION FROM PROTECTIVE GROUND (PE)

- Do not use the TM2XMTGB Grounding Plate to provide a protective ground (PE).
- Use the TM2XMTGB Grounding Plate only to provide a functional ground (FE).

Failure to follow these instructions can result in death, serious injury, or equipment damage.

# Part II

# **TMC2 Standard Cartridges**

# What Is in This Part?

This part contains the following chapters:

| Chapter | Chapter Name                           | Page |
|---------|----------------------------------------|------|
| 3       | TMC2Al2 Analog Voltage, Current Inputs | 39   |
| 4       | TMC2TI2 Analog Temperature Inputs      | 45   |
| 5       | TMC2AQ2V Analog Voltage Outputs        | 51   |
| 6       | TMC2AQ2C Analog Current Outputs        |      |
| 7       | TMC2SL1 Serial Line                    | 63   |

# Chapter 3 TMC2Al2 Analog Voltage, Current Inputs

# Overview

This chapter describes the TMC2Al2 cartridge, its characteristics, and its connections.

# What Is in This Chapter?

This chapter contains the following topics:

| Topic                   | Page |
|-------------------------|------|
| TMC2Al2 Presentation    | 40   |
| TMC2Al2 Characteristics | 41   |
| TMC2AI2 Wiring Diagram  | 43   |

# **TMC2AI2 Presentation**

# Overview

The following features are integrated into the TMC2Al2 cartridge:

- 2 analog inputs (voltage or current)
- non-removable screw terminal block, 3.81 mm (0.15 in.) pitch

# **Main Characteristics**

| Characteristic  |             | Value                  | Value                                                        |                  |
|-----------------|-------------|------------------------|--------------------------------------------------------------|------------------|
|                 | Signal type | Voltage                |                                                              | Current          |
| Number of input | channels    | 2                      |                                                              |                  |
| Input range     |             | 010 Vdc                |                                                              | 020 mA<br>420 mA |
| Resolution      |             | 12 bits (4096 steps)   | 12 bits (4096 steps)                                         |                  |
| Connection type |             | 3.81 mm (0.15 in.) pit | 3.81 mm (0.15 in.) pitch, non-removable screw terminal block |                  |
| Weight          |             | 15 g (0.53 oz)         | 15 g (0.53 oz)                                               |                  |

# **TMC2Al2 Characteristics**

### Introduction

This section provides a general description of the TMC2AI2 cartridge characteristics.

# **▲** WARNING

# UNINTENDED EQUIPMENT OPERATION

Do not exceed any of the rated values specified in the environmental and electrical characteristics tables.

Failure to follow these instructions can result in death, serious injury, or equipment damage.

**NOTE:** For important safety information and the environment characteristics of the TMC2 cartridges, see the M221 Logic Controller Hardware Guide.

# **Connectors**

The following diagram shows a TMC2Al2 cartridge marking and connectors:

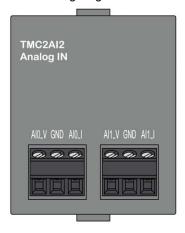

# Input Characteristics

The following table describes the cartridge input characteristics:

| Characteristics                                        |                                     | Value                                                                                          |                                                  |
|--------------------------------------------------------|-------------------------------------|------------------------------------------------------------------------------------------------|--------------------------------------------------|
|                                                        | Signal Type                         | Voltage                                                                                        | Current                                          |
|                                                        |                                     | 010 Vdc                                                                                        | 020 mA<br>420 mA                                 |
| Input impeda                                           | ance                                | > 1 MΩ                                                                                         | < 250 Ω                                          |
| Sample dura                                            | tion time                           | 10 ms per enabled channel                                                                      | •                                                |
| Input type                                             |                                     | single-ended                                                                                   |                                                  |
| Operating m                                            | ode                                 | self-scan                                                                                      |                                                  |
| Conversion r                                           | node                                | SAR type                                                                                       |                                                  |
|                                                        | ccuracy at ambient<br>25 °C (77 °F) | ± 0.1 % of full scale                                                                          |                                                  |
| Temperature                                            | drift                               | ± 0.02 % of full scale per 1 °C (                                                              | 1.8 °F)                                          |
| Repeatability                                          | after stabilization time            | ± 0.5 % of full scale                                                                          |                                                  |
| Non-linearity                                          |                                     | ± 0.01 % of full scale                                                                         |                                                  |
| Maximum in                                             | out deviation                       | ± 1.0 % of full scale                                                                          |                                                  |
| Digital resolution                                     |                                     | 12 bits (4096 steps)                                                                           |                                                  |
| Input value of LSB                                     |                                     | 2.44 mV (010 Vdc range)                                                                        | 4.88 μA (020 mA range)<br>3.91 μA (420 mA range) |
| Data type in                                           | application program                 | scalable from –32768 to 32767                                                                  |                                                  |
| Input data ou                                          | ut of detection range               | yes                                                                                            |                                                  |
| Noise maximum temporary deviation during perturbations |                                     | ± 4.0 % of the full scale maximum when EMC perturbation is applied to the power and I/O wiring |                                                  |
|                                                        | cable type and maximum length       | twisted-pair shielded                                                                          |                                                  |
|                                                        |                                     | < 30 m (98.4 ft)                                                                               |                                                  |
|                                                        | crosstalk (maximum)                 | 1 LSB                                                                                          |                                                  |
| Isolation between inputs and internal logic            |                                     | not isolated                                                                                   |                                                  |
| Maximum continuous overload allowed (without damage)   |                                     | 13 Vdc                                                                                         | 40 mA                                            |
| Input filter                                           |                                     | software filter: 010 s (with 0.1 s increment)                                                  |                                                  |

# **TMC2Al2 Wiring Diagram**

# Introduction

This cartridge has a non-removable screw terminal block for the connection of the inputs.

# Wiring

See Wiring Best Practices (see page 31).

# Wiring Diagram

The following figure shows an example of the voltage and current input connection:

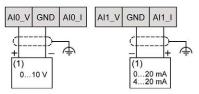

(1): Current/Voltage analog output device

NOTE: Each input can be connected to either a voltage or current input.

# Chapter 4 TMC2TI2 Analog Temperature Inputs

# Overview

This chapter describes the TMC2TI2 cartridge, its characteristics, and its connections.

# What Is in This Chapter?

This chapter contains the following topics:

| Topic                   | Page |
|-------------------------|------|
| TMC2TI2 Presentation    | 46   |
| TMC2TI2 Characteristics | 47   |
| TMC2TI2 Wiring Diagram  | 50   |

# **TMC2TI2 Presentation**

# Overview

The following features are integrated into the TMC2TI2 cartridge:

- 2 analog temperature inputs (thermocouple or RTD)
- non-removable screw terminal block, 3.81 mm (0.15 in.) pitch

# **Main Characteristics**

| Characteristic           |             | Value                                                        |                                    |
|--------------------------|-------------|--------------------------------------------------------------|------------------------------------|
|                          | Signal type | Thermocouple                                                 | 3 wires RTD                        |
| Number of input channels |             | 2                                                            |                                    |
| Input range              |             | type: K, J, R, S, B, E, T, N, C                              | type: Pt100, Pt1000, Ni100, Ni1000 |
| Resolution               |             | 14 bits                                                      |                                    |
| Connection type          |             | 3.81 mm (0.15 in.) pitch, non-removable screw terminal block |                                    |
| Weight                   |             | 15 g (0.53 oz)                                               |                                    |

# **TMC2TI2 Characteristics**

### Introduction

This section provides a general description of the TMC2TI2 cartridge characteristics.

# **▲** WARNING

# UNINTENDED EQUIPMENT OPERATION

Do not exceed any of the rated values specified in the environmental and electrical characteristics tables.

Failure to follow these instructions can result in death, serious injury, or equipment damage.

**NOTE:** For important safety information and the environment characteristics of the TMC2 cartridges, see the M221 Logic Controller Hardware Guide.

# **Connectors**

The following diagram shows a TMC2TI2 cartridge marking and connectors:

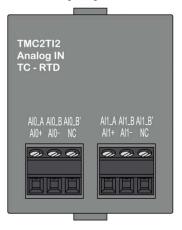

# Input Characteristics

The following table describes the cartridge input characteristics:

| Characteristics                        | Value                                                                                                    | Value                                                                                                    |  |
|----------------------------------------|----------------------------------------------------------------------------------------------------|----------------------------------------------------------------------------------------------------|--|
| Signal Type                            | Thermocouple                                                                                                    | 3 wires RTD                                                                                                    |  |
| Rated input range                      | thermocouple type:  K: -200+1300 °C                                                                                                    | RTD type: Pt100: -200+850 °C (-328+1562 °F) Pt1000: -200+600 °C (-328+1112 °F) Ni100: -60+180 °C (-76+356 °F) Ni1000: -60+180 °C (-76+356 °F) |  |
| Input impedance                        | > 1 MΩ                                                                                                    |                                                                                                    |  |
| Sample duration time                   | 125 ms per enabled channel                                                                                                    | 250 ms per enabled channel                                                                                                    |  |
| Input type                             | single-ended                                                                                                    |                                                                                                    |  |
| Operating mode                         | self-scan                                                                                                    |                                                                                                    |  |
| Conversion mode                        | SAR type                                                                                                    |                                                                                                    |  |
| Maximum accuracy                       | K, J, E, T, N: ± 0.1 % of full scale at ambient temperature: 25 °C (77 °F) ± 0.4 % of full scale at temperature < 0 °C (32 °F) R, S: ± 6 °C (10.8 °F) of full scale for measured temperature range: 0200 °C (32392 °F) B: not specified C: ± 0.1 % of full scale at ambient temperature: 25 °C (77 °F) | ± 0.1 % of full scale at ambient temperature: 25 °C (77 °F)                                                                                   |  |
| Temperature drift                      | ± 0.02 % of full scale per 1 °C (                                                                                                    | (1.8 °F)                                                                                                    |  |
| Repeatability after stabilization time | ± 0.5 % of full scale                                                                                                    |                                                                                                    |  |
| Non-linearity                          | ± 0.01 % of full scale                                                                                                    |                                                                                                    |  |

| Characteristics                                                |                                | Value                                                                                                    |                                                                                                  |
|----------------------------------------------------------------|--------------------------------|----------------------------------------------------------------------------------------------------|--------------------------------------------------------------------------------------------------|
|                                                                | Signal Type                    | Thermocouple                                                                                                    | 3 wires RTD                                                                                      |
| Maximum inp                                                    | out deviation                  | ± 1.0 % of full scale                                                                                                    |                                                                                                  |
| Digital resolution                                             |                                | thermocouple type: K: 15000 steps J: 12000 steps R: 17600 steps S: 17600 steps B: 18200 steps E: 10000 steps T: 6000 steps N: 15000 steps C: 23150 steps | RTD type:<br>Pt100: 10500 steps<br>Pt1000: 8000 steps<br>Ni100: 2400 steps<br>Ni1000: 2400 steps |
| Input value o                                                  | f LSB                          | 0.1 °C (0.18 °F)                                                                                                    |                                                                                                  |
| Data type in                                                   | application program            | scalable from –32768 to 32767                                                                                                    |                                                                                                  |
| Input data ou                                                  | t of detection range           | yes                                                                                                    |                                                                                                  |
| Noise<br>resistance                                            | maximum tomporary              | ± 4.0 % of the full scale maximulapplied to the power and I/O with                                                                                       | •                                                                                                |
|                                                                | cable type and maximum length  | shielded                                                                                                    |                                                                                                  |
|                                                                |                                | < 30 m (98.4 ft)                                                                                                    |                                                                                                  |
|                                                                | crosstalk (maximum)            | 1 LSB                                                                                                    |                                                                                                  |
| Isolation bety                                                 | veen inputs and internal logic | not isolated                                                                                                    |                                                                                                  |
| Maximum continuous overload allowed (without damage)           |                                | 13 Vdc                                                                                                    | 40 mA                                                                                            |
| Input filter                                                   |                                | software filter: 010 s (with 0.1 s increment)                                                                                                    |                                                                                                  |
| Behavior when the temperature sensor is disconnected or broken |                                | input value = upper limit                                                                                                    |                                                                                                  |

# **TMC2TI2 Wiring Diagram**

### Introduction

This cartridge has a non-removable screw terminal block for the connection of the inputs.

# Wiring

See Wiring Best Practices (see page 31).

# Wiring Diagram

The following figure shows an example of RTD and thermocouple probe connection:

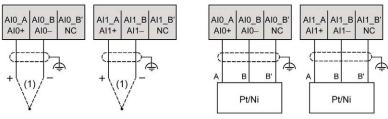

(1): Thermocouple

**NOTE:** Each input can be connected to either an RTD or thermocouple probe.

# **A** WARNING

# UNINTENDED EQUIPMENT OPERATION

Do not connect wires to unused terminals and/or terminals indicated as "No Connection (N.C.)".

Failure to follow these instructions can result in death, serious injury, or equipment damage.

# Chapter 5 TMC2AQ2V Analog Voltage Outputs

# Overview

This chapter describes the TMC2AQ2V cartridge, its characteristics, and its connections.

# What Is in This Chapter?

This chapter contains the following topics:

| Topic                    | Page |
|--------------------------|------|
| TMC2AQ2V Presentation    | 52   |
| TMC2AQ2V Characteristics | 53   |
| TMC2AQ2V Wiring Diagram  | 55   |

# **TMC2AQ2V Presentation**

# Overview

The following features are integrated into the TMC2AQ2V cartridge:

- 2 analog voltage outputs
- non-removable screw terminal block, 3.81 mm (0.15 in.) pitch

# **Main Characteristics**

| Characteristic  |              | Value                                                        |  |
|-----------------|--------------|--------------------------------------------------------------|--|
| Signal type     |              | Voltage                                                      |  |
| Number of out   | put channels | 2                                                            |  |
| Output range    |              | 010 Vdc                                                      |  |
| Resolution      |              | 12 bits (4096 steps)                                         |  |
| Connection type |              | 3.81 mm (0.15 in.) pitch, non-removable screw terminal block |  |
| Weight          |              | 15 g (0.53 oz)                                               |  |

# **TMC2AQ2V Characteristics**

### Introduction

This section provides a general description of the characteristics of the TMC2AQ2V cartridge.

# **▲** WARNING

# UNINTENDED EQUIPMENT OPERATION

Do not exceed any of the rated values specified in the environmental and electrical characteristics tables.

Failure to follow these instructions can result in death, serious injury, or equipment damage.

**NOTE:** For important safety information and the environment characteristics of the TMC2 cartridges, see the M221 Logic Controller Hardware Guide.

# **Connectors**

The following diagram shows a TMC2AQ2V cartridge marking and connectors:

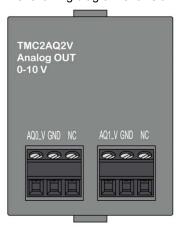

# **Output Characteristics**

The following table describes the cartridge output characteristics:

| Characteristics                                        |                                                  | Value                                                                                          |
|--------------------------------------------------------|--------------------------------------------------|------------------------------------------------------------------------------------------------|
|                                                        | Signal Type                                      | Voltage                                                                                        |
| Rated output range                                     |                                                  | 010 Vdc                                                                                        |
| Load impedance                                         |                                                  | > 2 ΚΩ                                                                                         |
| Application load type                                  |                                                  | resistive load                                                                                 |
| Conversion time                                        |                                                  | 20 ms                                                                                          |
| Total output system transfer time                      |                                                  | 40 ms                                                                                          |
| Maximum accuracy at ambient temperature: 25 °C (77 °F) |                                                  | ± 0.3 % of full scale                                                                          |
| Temperature drift                                      |                                                  | ± 0.02 % of full scale per 1 °C (1.8 °F)                                                       |
| Repeatability after stabilization time                 |                                                  | ± 0.4 % of full scale                                                                          |
| Non-linearity                                          |                                                  | ± 0.01 % of full scale                                                                         |
| Overshoot                                              |                                                  | 0 %                                                                                            |
| Maximum output deviation                               |                                                  | ± 1.0 % of full scale (including ripple)                                                       |
| Digital resolution                                     |                                                  | 12 bits (4096 steps)                                                                           |
| Output value of LSB                                    |                                                  | 2.44 mV                                                                                        |
| Data type in application program                       |                                                  | 04095 scalable from –32768 to 32767                                                            |
| Noise<br>resistance                                    | maximum temporary deviation during perturbations | ± 4.0 % of the full scale maximum when EMC perturbation is applied to the power and I/O wiring |
|                                                        | cable type and maximum length                    | twisted-pair shielded                                                                          |
|                                                        |                                                  | < 30 m (98.4 ft)                                                                               |
|                                                        | crosstalk (maximum)                              | 1 LSB                                                                                          |
| Isolation between outputs and internal logic           |                                                  | not isolated                                                                                   |

#### **TMC2AQ2V Wiring Diagram**

#### Introduction

This cartridge has a non-removable screw terminal block for the connection of the outputs.

#### Wiring

See Wiring Best Practices (see page 31).

#### Wiring Diagram

The following figure shows an example of the voltage output connection:

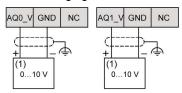

(1): Voltage analog input device

## **A** WARNING

#### UNINTENDED EQUIPMENT OPERATION

Do not connect wires to unused terminals and/or terminals indicated as "No Connection (N.C.)".

Failure to follow these instructions can result in death, serious injury, or equipment damage.

# Chapter 6 TMC2AQ2C Analog Current Outputs

#### Overview

This chapter describes the TMC2AQ2C cartridge, its characteristics, and its connections.

#### What Is in This Chapter?

This chapter contains the following topics:

| Topic                    | Page |
|--------------------------|------|
| TMC2AQ2C Presentation    | 58   |
| TMC2AQ2C Characteristics | 59   |
| TMC2AQ2C Wiring Diagram  | 61   |

#### **TMC2AQ2C Presentation**

#### Overview

The following features are integrated into the TMC2AQ2C cartridge:

- 2 analog current outputs
- non-removable screw terminal block, 3.81 mm (0.15 in.) pitch

#### **Main Characteristics**

| Characteristic     |         | Value                                                        |  |
|--------------------|---------|--------------------------------------------------------------|--|
| Signal type        |         | Current                                                      |  |
| Number of output c | hannels | 2                                                            |  |
| Output range       |         | 420 mA                                                       |  |
| Resolution         |         | 12 bits (4096 steps)                                         |  |
| Connection type    |         | 3.81 mm (0.15 in.) pitch, non-removable screw terminal block |  |
| Weight             |         | 15 g (0.53 oz)                                               |  |

#### TMC2AQ2C Characteristics

#### Introduction

This section provides a general description of the TMC2AQ2C cartridge characteristics.

## **A** WARNING

#### UNINTENDED EQUIPMENT OPERATION

Do not exceed any of the rated values specified in the environmental and electrical characteristics tables.

Failure to follow these instructions can result in death, serious injury, or equipment damage.

**NOTE:** For important safety information and the environment characteristics of the TMC2 cartridges, see the M221 Logic Controller Hardware Guide.

#### **Connectors**

The following diagram shows a TMC2AQ2C cartridge marking and connectors:

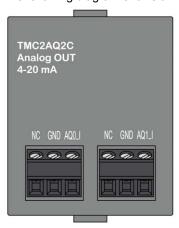

## **Output Characteristics**

The following table describes the cartridge output characteristics:

| Characteristics                              |                                                  | Value                                                                                          |  |
|----------------------------------------------|--------------------------------------------------|------------------------------------------------------------------------------------------------|--|
|                                              | Signal Type                                      | Current                                                                                        |  |
| Rated output                                 | range                                            | 420 mA                                                                                         |  |
| Load impeda                                  | nce                                              | < 500 Ω                                                                                        |  |
| Application lo                               | oad type                                         | resistive load                                                                                 |  |
| Conversion ti                                | ime                                              | 20 ms                                                                                          |  |
| Total output s                               | system transfer time                             | 40 ms                                                                                          |  |
|                                              | curacy at ambient<br>25 °C (77 °F)               | ± 0.3 % of full scale                                                                          |  |
| Temperature                                  | drift                                            | ± 0.02 % of full scale per 1 °C (1.8 °F)                                                       |  |
| Repeatability                                | after stabilization time                         | ± 0.4 % of full scale                                                                          |  |
| Non-linearity                                |                                                  | ± 0.01 % of full scale                                                                         |  |
| Overshoot                                    |                                                  | 0 %                                                                                            |  |
| Maximum ou                                   | tput deviation                                   | ± 1.0 % of full scale (including ripple)                                                       |  |
| Digital resolu                               | tion                                             | 12 bits (4096 steps)                                                                           |  |
| Output value                                 | of LSB                                           | 3.91 µA                                                                                        |  |
| Data type in                                 | application program                              | 04095 scalable from -32768 to 32767                                                            |  |
| Noise<br>resistance                          | maximum temporary deviation during perturbations | ± 4.0 % of the full scale maximum when EMC perturbation is applied to the power and I/O wiring |  |
|                                              | cable type and maximum                           | twisted-pair shielded                                                                          |  |
|                                              | length                                           | < 30 m (98.4 ft)                                                                               |  |
|                                              | crosstalk (maximum)                              | 1 LSB                                                                                          |  |
| Isolation between outputs and internal logic |                                                  | not isolated                                                                                   |  |

### **TMC2AQ2C Wiring Diagram**

#### Introduction

This cartridge has a non-removable screw terminal block for the connection of the outputs.

#### Wiring

See Wiring Best Practices (see page 31).

#### Wiring Diagram

The following figure shows an example of the current output connection:

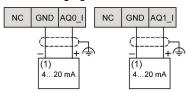

(1): Current analog input device

## **A** WARNING

#### UNINTENDED EQUIPMENT OPERATION

Do not connect wires to unused terminals and/or terminals indicated as "No Connection (N.C.)".

Failure to follow these instructions can result in death, serious injury, or equipment damage.

## Chapter 7 TMC2SL1 Serial Line

#### Overview

This chapter describes the TMC2SL1 cartridge, its characteristics, and its connections.

#### What Is in This Chapter?

This chapter contains the following topics:

| Topic                   | Page |
|-------------------------|------|
| TMC2SL1 Presentation    | 64   |
| TMC2SL1 Characteristics | 65   |
| TMC2SL1 Wiring Diagram  | 67   |

#### **TMC2SL1 Presentation**

#### Overview

The following features are integrated into the TMC2SL1 cartridge:

- 1 serial line (RS232 or RS485)
- non-removable screw terminal block, 3.81 mm (0.15 in.) pitch

#### **Main Characteristics**

| Characteristic     | Value                                                        |                   |  |
|--------------------|--------------------------------------------------------------|-------------------|--|
| Standard           | Serial line RS232                                            | Serial line RS485 |  |
| Number of channels | 1                                                            |                   |  |
| Connection type    | 3.81 mm (0.15 in.) pitch, non-removable screw terminal block |                   |  |
| Weight             | 15 g (0.53 oz)                                               |                   |  |

#### **TMC2SL1 Characteristics**

#### Introduction

This section provides a general description of the TMC2SL1 cartridge characteristics.

## **A** WARNING

#### UNINTENDED EQUIPMENT OPERATION

Do not exceed any of the rated values specified in the environmental and electrical characteristics tables.

Failure to follow these instructions can result in death, serious injury, or equipment damage.

**NOTE:** For important safety information and the environment characteristics of the TMC2 cartridges, see the M221 Logic Controller Hardware Guide.

#### **Connectors**

The following diagram shows a TMC2SL1 cartridge marking and connectors:

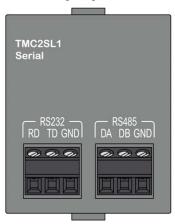

#### **Serial Line Characteristics**

The following table describes the cartridge serial line characteristics:

| Characteristics                            |        | Value                 |                       |
|--------------------------------------------|--------|-----------------------|-----------------------|
| Software configurable standard             |        | RS232                 | RS485                 |
| Baudrate                                   |        | 1200115200 bps        |                       |
| Wires                                      |        | Rx, Tx, common        | DA, DB, common        |
| Protocol selection                         |        | software programmable |                       |
| Line polarization                          |        | -                     | software programmable |
| Line end adapter in the cartridge          |        | no                    |                       |
| cable                                      | type   | shielded              |                       |
|                                            | length | < 3 m (9.8 ft)        | < 15 m (49.2 ft)      |
| Isolation between lines and internal logic |        | not isolated          |                       |

## **TMC2SL1 Wiring Diagram**

#### Introduction

This cartridge has a non-removable screw terminal block for the connection of the serial line wires.

#### Wiring

See Wiring Best Practices (see page 31).

#### Wiring Diagram

The following figure shows an example of RS232 serial line connection:

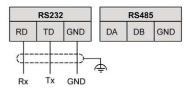

The following figure shows an example of RS485 serial line connection:

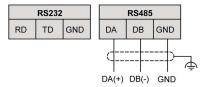

NOTE: Only 1 serial line (RS232 or RS485) can be connected to the cartridge.

NOTE: Only 1 TMC2SL1 cartridge is managed per logic controller.

## Part III

## **TMC2 Application Cartridges**

#### What Is in This Part?

This part contains the following chapters:

| Chapter | Chapter Name         | Page |
|---------|----------------------|------|
| 8       | TMC2HOIS01 Hoisting  | 71   |
| 9       | TMC2PACK01 Packaging | 77   |
| 10      | TMC2CONV01 Conveying | 83   |

# Chapter 8 TMC2HOIS01 Hoisting

#### Overview

This chapter describes the TMC2HOIS01 cartridge, its characteristics, and its connections.

#### What Is in This Chapter?

This chapter contains the following topics:

| Topic                      | Page |
|----------------------------|------|
| TMC2HOIS01 Presentation    | 72   |
| TMC2HOIS01 Characteristics | 73   |
| TMC2HOIS01 Wiring Diagram  | 75   |

#### **TMC2HOIS01 Presentation**

#### Overview

The following features are integrated into the TMC2HOIS01 cartridge:

- 2 analog inputs (voltage or current) for hoisting load cells
- non-removable screw terminal block, 3.81 mm (0.15 in.) pitch

#### **Main Characteristics**

| Characteristic  |             | Value                  | Value                                                        |  |
|-----------------|-------------|------------------------|--------------------------------------------------------------|--|
|                 | Signal type | Voltage                | Current                                                      |  |
| Number of input | channels    | 2                      |                                                              |  |
| Input range     |             | 010 Vdc                | 020 mA<br>420 mA                                             |  |
| Resolution      |             | 12 bits (4096 steps)   | 12 bits (4096 steps)                                         |  |
| Connection type |             | 3.81 mm (0.15 in.) pit | 3.81 mm (0.15 in.) pitch, non-removable screw terminal block |  |
| Weight          |             | 15 g (0.53 oz)         | 15 g (0.53 oz)                                               |  |

#### **TMC2HOIS01 Characteristics**

#### Introduction

This section provides a general description of the TMC2HOIS01 cartridge characteristics.

## **▲** WARNING

#### UNINTENDED EQUIPMENT OPERATION

Do not exceed any of the rated values specified in the environmental and electrical characteristics tables.

Failure to follow these instructions can result in death, serious injury, or equipment damage.

**NOTE:** For important safety information and the environment characteristics of the TMC2 cartridges, see the M221 Logic Controller Hardware Guide.

#### **Connectors**

The following diagram shows a TMC2HOIS01 cartridge marking and connectors:

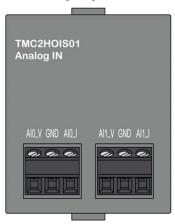

## Input Characteristics

The following table describes the cartridge input characteristics:

| Characteristics                                      |                                                  | Value                                                                                          |                                                  |  |
|------------------------------------------------------|--------------------------------------------------|------------------------------------------------------------------------------------------------|--------------------------------------------------|--|
|                                                      | Signal Type                                      | Voltage                                                                                        | Current                                          |  |
| Rated input range                                    |                                                  | 010 Vdc                                                                                        | 020 mA<br>420 mA                                 |  |
| Input impeda                                         | ance                                             | > 1 MΩ                                                                                         | < 250 Ω                                          |  |
| Sample dura                                          | ation time                                       | 10 ms per enabled channel                                                                      | •                                                |  |
| Input type                                           |                                                  | single-ended                                                                                   |                                                  |  |
| Operating m                                          | ode                                              | self-scan                                                                                      |                                                  |  |
| Conversion i                                         | mode                                             | SAR type                                                                                       |                                                  |  |
|                                                      | ccuracy at ambient<br>: 25 °C (77 °F)            | ± 0.1 % of full scale                                                                          |                                                  |  |
| Temperature                                          | e drift                                          | ± 0.02 % of full scale per 1 °C (                                                              | 1.8 °F)                                          |  |
| Repeatability                                        | y after stabilization time                       | ± 0.5 % of full scale                                                                          |                                                  |  |
| Non-linearity                                        | •                                                | ± 0.01 % of full scale                                                                         |                                                  |  |
| Maximum in                                           | put deviation                                    | ± 1.0 % of full scale                                                                          |                                                  |  |
| Digital resolu                                       | ution                                            | 12 bits (4096 steps)                                                                           |                                                  |  |
| Input value of                                       | of LSB                                           | 2.44 mV (010 Vdc range)                                                                        | 4.88 μA (020 mA range)<br>3.91 μA (420 mA range) |  |
| Data type in                                         | application program                              | scalable from -32768 to 32767                                                                  |                                                  |  |
| Input data ou                                        | ut of detection range                            | yes                                                                                            |                                                  |  |
| Noise<br>resistance                                  | maximum temporary deviation during perturbations | ± 4.0 % of the full scale maximum when EMC perturbation is applied to the power and I/O wiring |                                                  |  |
|                                                      | cable type and maximum                           | twisted-pair shielded                                                                          |                                                  |  |
|                                                      | length                                           | < 30 m (98.4 ft)                                                                               |                                                  |  |
|                                                      | crosstalk (maximum)                              | 1 LSB                                                                                          |                                                  |  |
| Isolation between inputs and internal logic          |                                                  | not isolated                                                                                   |                                                  |  |
| Maximum continuous overload allowed (without damage) |                                                  | 13 Vdc                                                                                         | 40 mA                                            |  |
| Input filter                                         |                                                  | software filter: 010 s (with 0.1 s increment)                                                  |                                                  |  |

## **TMC2HOIS01 Wiring Diagram**

#### Introduction

This cartridge has a non-removable screw terminal block for the connection of the inputs.

#### Wiring

See Wiring Best Practices (see page 31).

### Wiring Diagram

The following figure shows an example of the voltage and current input connection:

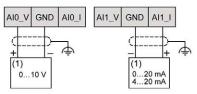

(1): Current/Voltage analog output device

NOTE: Each input can be connected to either a voltage or current input.

# Chapter 9 TMC2PACK01 Packaging

#### Overview

This chapter describes the TMC2PACK01 cartridge, its characteristics, and its connections.

#### What Is in This Chapter?

This chapter contains the following topics:

| Topic                      | Page |
|----------------------------|------|
| TMC2PACK01 Presentation    | 78   |
| TMC2PACK01 Characteristics | 79   |
| TMC2PACK01 Wiring Diagram  | 81   |

#### **TMC2PACK01 Presentation**

#### Overview

The following features are integrated into the TMC2PACK01 cartridge:

- 2 analog inputs (voltage or current) for packaging
- non-removable screw terminal block, 3.81 mm (0.15 in.) pitch

#### **Main Characteristics**

| Characteristic  |             | Value                  | Value                                                        |  |
|-----------------|-------------|------------------------|--------------------------------------------------------------|--|
|                 | Signal type | Voltage                | Current                                                      |  |
| Number of input | channels    | 2                      |                                                              |  |
| Input range     |             | 010 Vdc                | 020 mA<br>420 mA                                             |  |
| Resolution      |             | 12 bits (4096 steps)   | 12 bits (4096 steps)                                         |  |
| Connection type |             | 3.81 mm (0.15 in.) pit | 3.81 mm (0.15 in.) pitch, non-removable screw terminal block |  |
| Weight          |             | 15 g (0.53 oz)         | 15 g (0.53 oz)                                               |  |

#### **TMC2PACK01 Characteristics**

#### Introduction

This section provides a general description of the TMC2PACK01 cartridge characteristics.

## **▲** WARNING

#### UNINTENDED EQUIPMENT OPERATION

Do not exceed any of the rated values specified in the environmental and electrical characteristics tables.

Failure to follow these instructions can result in death, serious injury, or equipment damage.

**NOTE:** For important safety information and the environment characteristics of the TMC2 cartridges, see the M221 Logic Controller Hardware Guide.

#### **Connectors**

The following diagram shows a TMC2PACK01 cartridge marking and connectors:

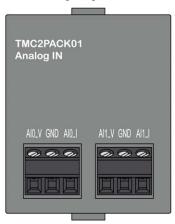

## Input Characteristics

The following table describes the cartridge input characteristics:

| Characteristics                                        |                                                  | Value                                                                                          |                                                  |
|--------------------------------------------------------|--------------------------------------------------|------------------------------------------------------------------------------------------------|--------------------------------------------------|
|                                                        | Signal Type                                      | Voltage                                                                                        | Current                                          |
| Rated input range                                      |                                                  | 010 Vdc                                                                                        | 020 mA<br>420 mA                                 |
| Input impedance                                        |                                                  | > 1 MΩ                                                                                         | < 250 Ω                                          |
| Sample duration time                                   |                                                  | 10 ms per enabled channel                                                                      |                                                  |
| Input type                                             |                                                  | single-ended                                                                                   |                                                  |
| Operating mo                                           | ode                                              | self-scan                                                                                      |                                                  |
| Conversion mode                                        |                                                  | SAR type                                                                                       |                                                  |
| Maximum accuracy at ambient temperature: 25 °C (77 °F) |                                                  | ± 0.1 % of full scale                                                                          |                                                  |
| Temperature                                            | drift                                            | ± 0.02 % of full scale per 1 °C (1.8 °F)                                                       |                                                  |
| Repeatability                                          | after stabilization time                         | ± 0.5 % of full scale                                                                          |                                                  |
| Non-linearity                                          |                                                  | ± 0.01 % of full scale                                                                         |                                                  |
| Maximum input deviation                                |                                                  | ± 1.0 % of full scale                                                                          |                                                  |
| Digital resolution                                     |                                                  | 12 bits (4096 steps)                                                                           |                                                  |
| Input value of LSB                                     |                                                  | 2.44 mV (010 Vdc range)                                                                        | 4.88 μA (020 mA range)<br>3.91 μA (420 mA range) |
| Data type in a                                         | application program                              | scalable from –32768 to 32767                                                                  |                                                  |
| Input data ou                                          | t of detection range                             | yes                                                                                            |                                                  |
| Noise<br>resistance                                    | maximum temporary deviation during perturbations | ± 4.0 % of the full scale maximum when EMC perturbation is applied to the power and I/O wiring |                                                  |
|                                                        | cable type and maximum length                    | twisted-pair shielded                                                                          |                                                  |
|                                                        |                                                  | < 30 m (98.4 ft)                                                                               |                                                  |
|                                                        | crosstalk (maximum)                              | 1 LSB                                                                                          |                                                  |
| Isolation between inputs and internal logic            |                                                  | not isolated                                                                                   |                                                  |
| Maximum continuous overload allowed (without damage)   |                                                  | 13 Vdc                                                                                         | 40 mA                                            |
| Input filter                                           |                                                  | software filter: 010 s (with 0.1 s increment)                                                  |                                                  |

## **TMC2PACK01 Wiring Diagram**

#### Introduction

This cartridge has a non-removable screw terminal block for the connection of the inputs.

#### Wiring

See Wiring Best Practices (see page 31).

#### Wiring Diagram

The following figure shows an example of the voltage and current input connection:

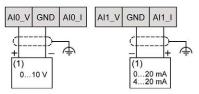

(1): Current/Voltage analog output device

NOTE: Each input can be connected to either a voltage or current input.

# Chapter 10 TMC2CONV01 Conveying

#### Overview

This chapter describes the TMC2CONV01 cartridge, its characteristics, and its connections.

#### What Is in This Chapter?

This chapter contains the following topics:

| Topic                      | Page |
|----------------------------|------|
| TMC2CONV01 Presentation    | 84   |
| TMC2CONV01 Characteristics | 85   |
| TMC2CONV01 Wiring Diagram  | 87   |

#### **TMC2CONV01** Presentation

#### Overview

The following features are integrated into the TMC2CONV01 cartridge:

- 1 serial line (RS232 or RS485) for conveying
- non-removable screw terminal block, 3.81 mm (0.15 in.) pitch

#### **Main Characteristics**

| Characteristic     | Value                                                        |                   |  |
|--------------------|--------------------------------------------------------------|-------------------|--|
| Standard           | Serial line RS232                                            | Serial line RS485 |  |
| Number of channels | 1                                                            |                   |  |
| Connection type    | 3.81 mm (0.15 in.) pitch, non-removable screw terminal block |                   |  |
| Weight             | 15 g (0.53 oz)                                               |                   |  |

#### TMC2CONV01 Characteristics

#### Introduction

This section provides a general description of the TMC2CONV01 cartridge characteristics.

## **A** WARNING

#### UNINTENDED EQUIPMENT OPERATION

Do not exceed any of the rated values specified in the environmental and electrical characteristics tables.

Failure to follow these instructions can result in death, serious injury, or equipment damage.

**NOTE:** For important safety information and the environment characteristics of the TMC2 cartridges, see the M221 Logic Controller Hardware Guide.

#### **Connectors**

The following diagram shows a TMC2CONV01 cartridge marking and connectors:

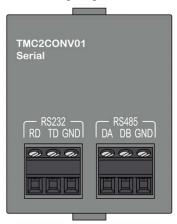

#### **Serial Line Characteristics**

The following table describes the cartridge serial line characteristics:

| Characteristics                            |        | Value                 |                       |
|--------------------------------------------|--------|-----------------------|-----------------------|
| Software configurable standa               | ard    | RS232                 | RS485                 |
| Baudrate                                   |        | 1200115200 bps        |                       |
| Wires                                      |        | Rx, Tx, common        | DA, DB, common        |
| Protocol selection                         |        | software programmable |                       |
| Line polarization                          |        | -                     | software programmable |
| Line end adapter in the cartridge          |        | no                    |                       |
| cable                                      | type   | shielded              |                       |
|                                            | length | < 3 m (9.8 ft)        | < 15 m (49.2 ft)      |
| Isolation between lines and internal logic |        | not isolated          |                       |

## **TMC2CONV01 Wiring Diagram**

#### Introduction

This cartridge has a non-removable screw terminal block for the connection of the serial line wires.

## Wiring

See Wiring Best Practices (see page 31).

#### Wiring Diagram

The following figure shows an example of RS232 serial line connection:

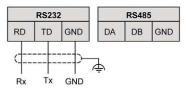

The following figure shows an example of RS485 serial line connection:

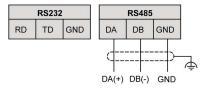

NOTE: Only 1 serial line (RS232 or RS485) can be connected to the cartridge.

NOTE: Only 1 TMC2CONV01 cartridge is managed per logic controller.

## Glossary

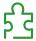

M

#### Modbus

The protocol that allows communications between many devices connected to the same network.

P

#### PΕ

(*Protective Earth*) A common grounding connection to help avoid the hazard of electric shock by keeping any exposed conductive surface of a device at earth potential. To avoid possible voltage drop, no current is allowed to flow in this conductor (also referred to as *protective ground* in North America or as an equipment grounding conductor in the US national electrical code).

## Index

R

RS232, 63 RS485, 63

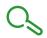

|                                              | _                  |
|----------------------------------------------|--------------------|
| C                                            | Т                  |
| cartridge                                    | TMC2               |
| compatibility, 16                            | cartrid            |
| description, 15                              | TMC2AI2            |
| features, 15                                 | cartrid            |
| TMC2, <i>37</i> , <i>69</i>                  | TMC2AQ2            |
| TMC2AI2, 39                                  | cartrid            |
| TMC2AQ2C, <i>57</i>                          | TMC2AQ2            |
| TMC2AQ2V, <i>51</i><br>TMC2CONV01, <i>83</i> | cartrid<br>TMC2CON |
| TMC2HOIS01, <i>71</i>                        | cartride           |
| TMC2PACK01, 77                               | TMC2HOI            |
| TMC2SL1, 63                                  | cartride           |
| TMC2TI2, 45                                  | TMC2PAC            |
| certifications and standards, 20             | cartride           |
| compatibility                                | TMC2SL1            |
| cartridge, <i>16</i>                         | cartride           |
|                                              | TMC2TI2            |
| _                                            | cartrid            |
| D                                            |                    |
| description                                  | 147                |
| cartridge, <i>15</i>                         | W                  |
|                                              | wiring, <i>31</i>  |
| F                                            |                    |
| E                                            |                    |
| environment, 19                              |                    |
|                                              |                    |
| F                                            |                    |
| •                                            |                    |
| features                                     |                    |
| cartridge, <i>15</i>                         |                    |
|                                              |                    |
| G                                            |                    |
| Grounding, 34                                |                    |
| J, -                                         |                    |

lge, *37*, *69* lge, *39* ŽC ge, *57* 2V lge, *51* NV01 ge, *83* IS01 lge, *71* CK01 lge, *77* lge, *63* lge, *45*